Motores | Automatización | Energía | Transmisión & Distribución | Pinturas

# **Software**

WLP

Manual del Usuario

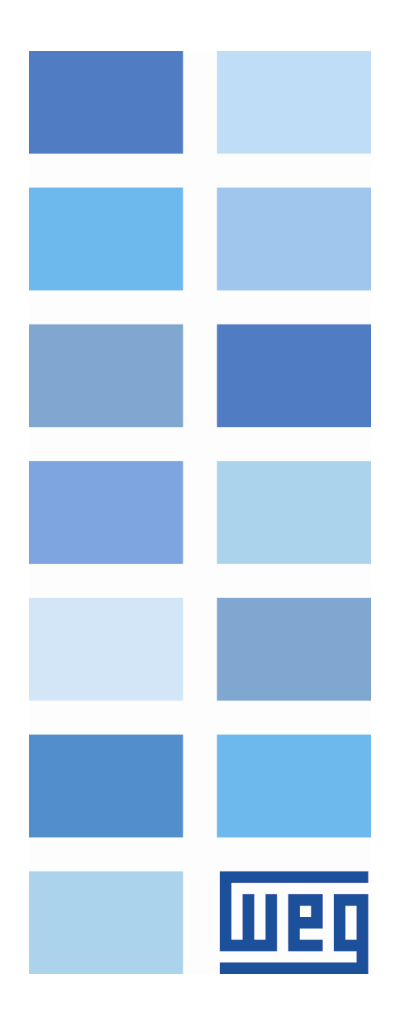

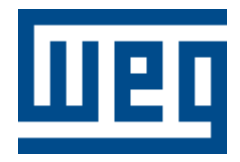

# **Manual del Usuario**

Serie: WLP V10.00

Idioma: Español

Fecha de la Publicación: 06/2016

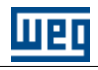

# Índice

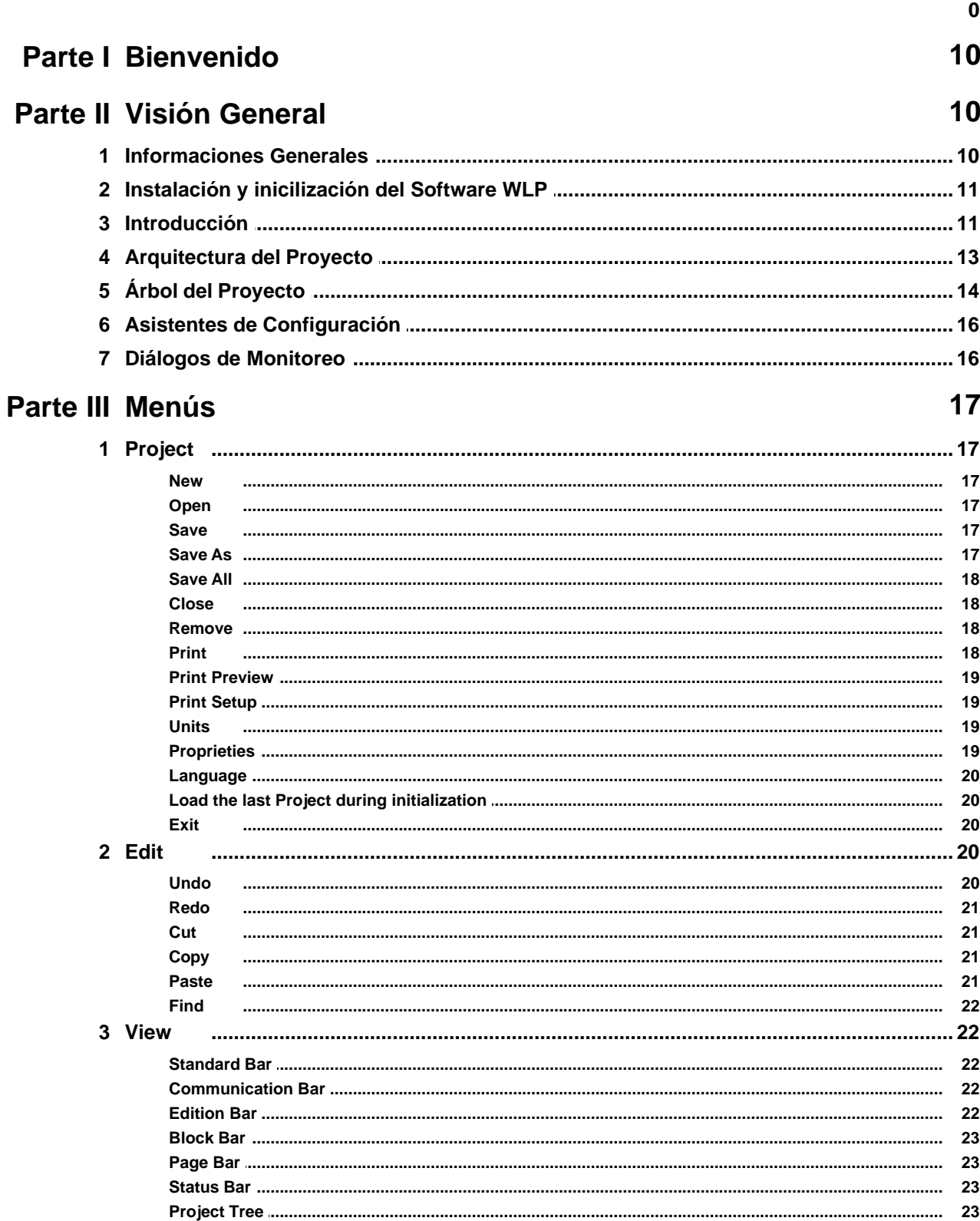

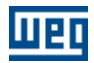

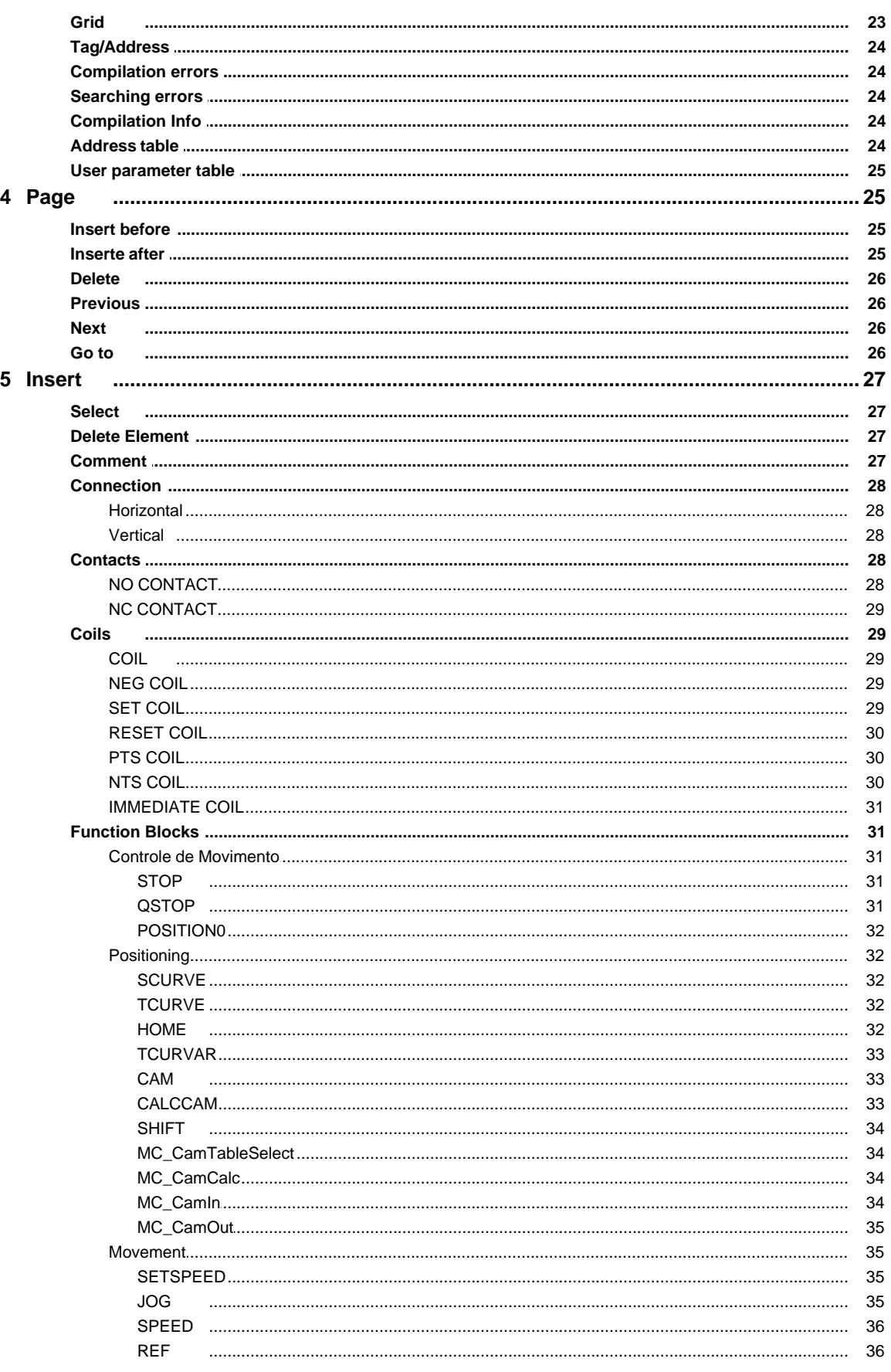

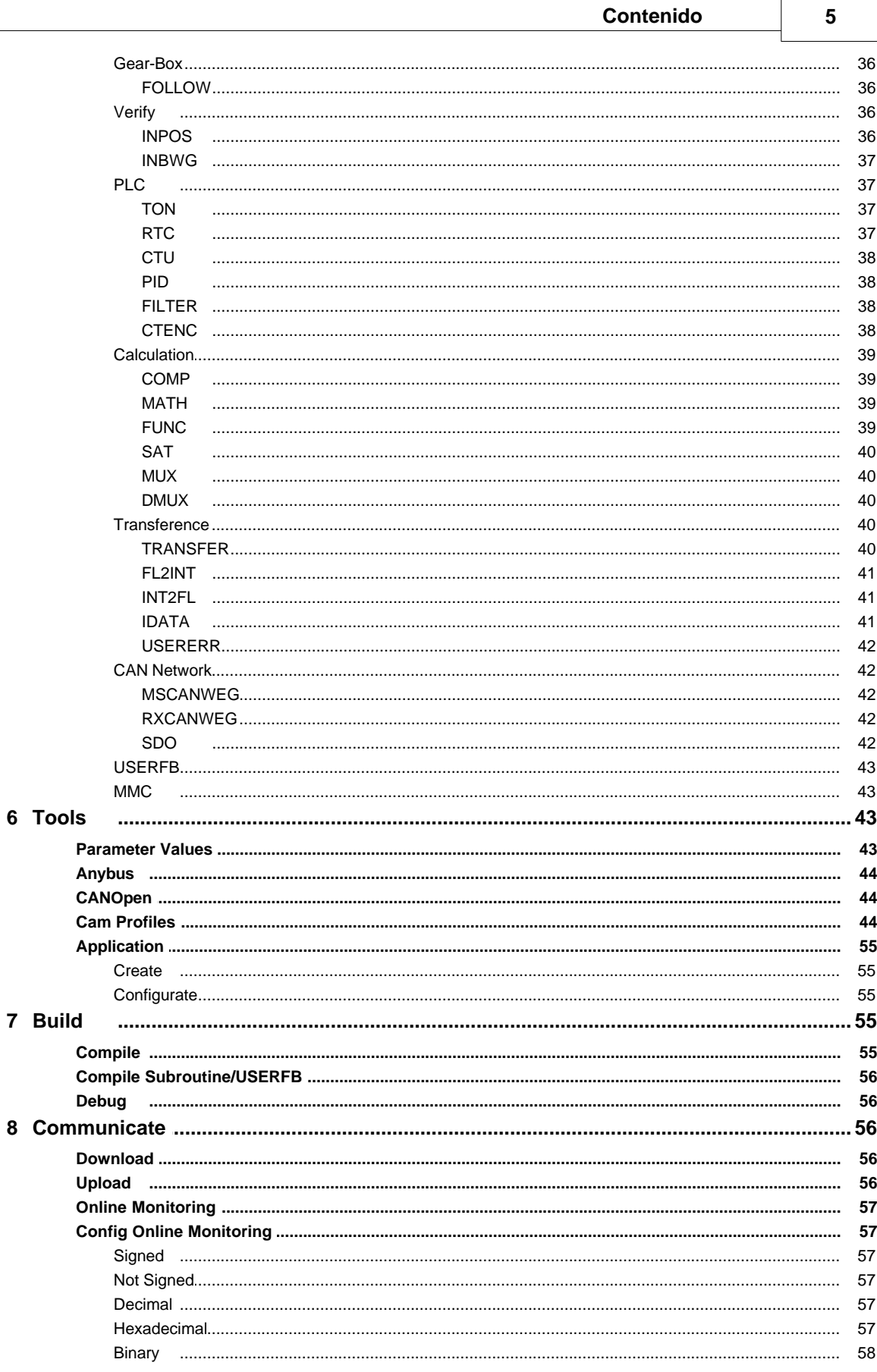

 $6\phantom{a}$ 

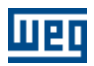

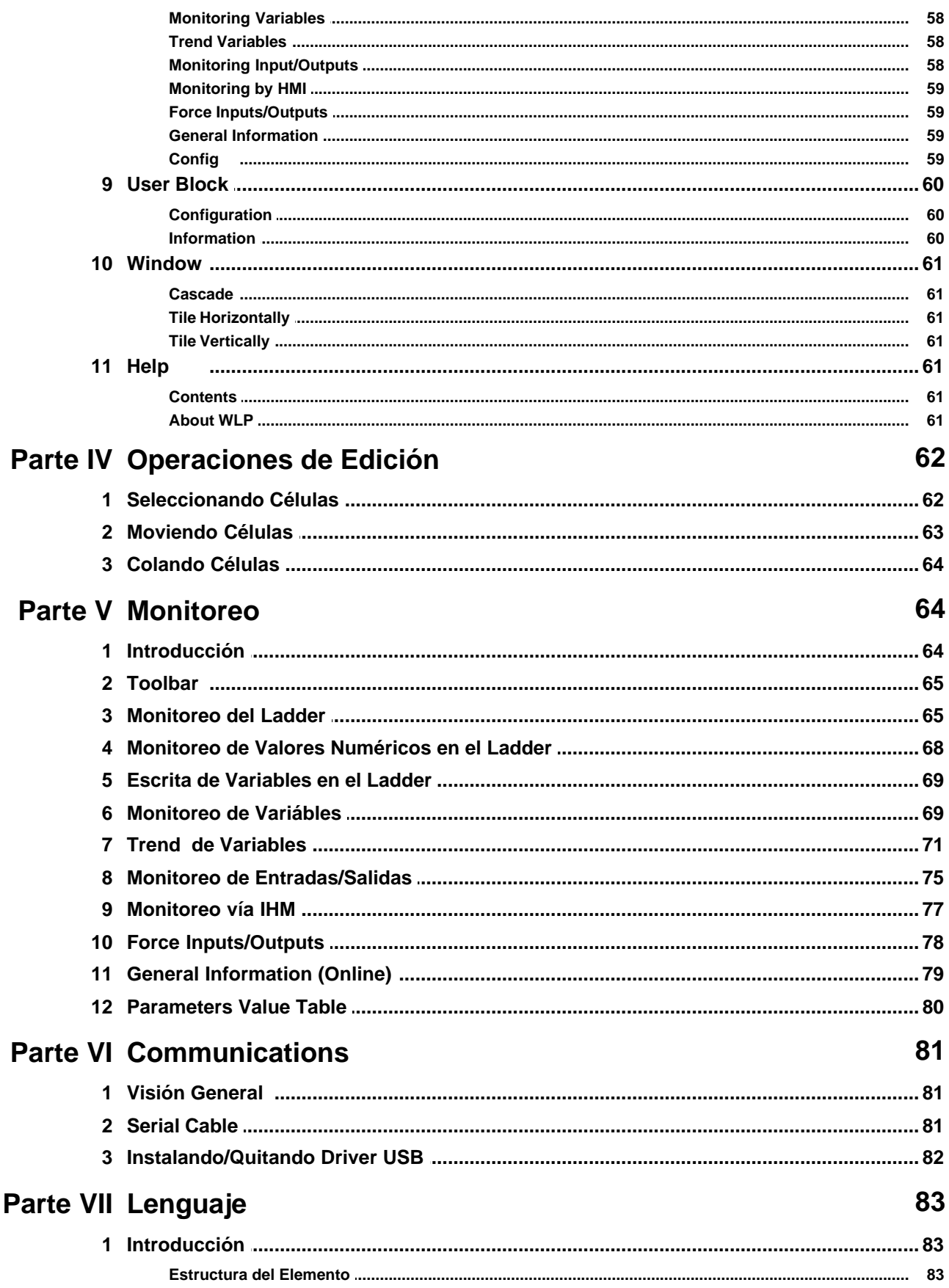

# **MBD**

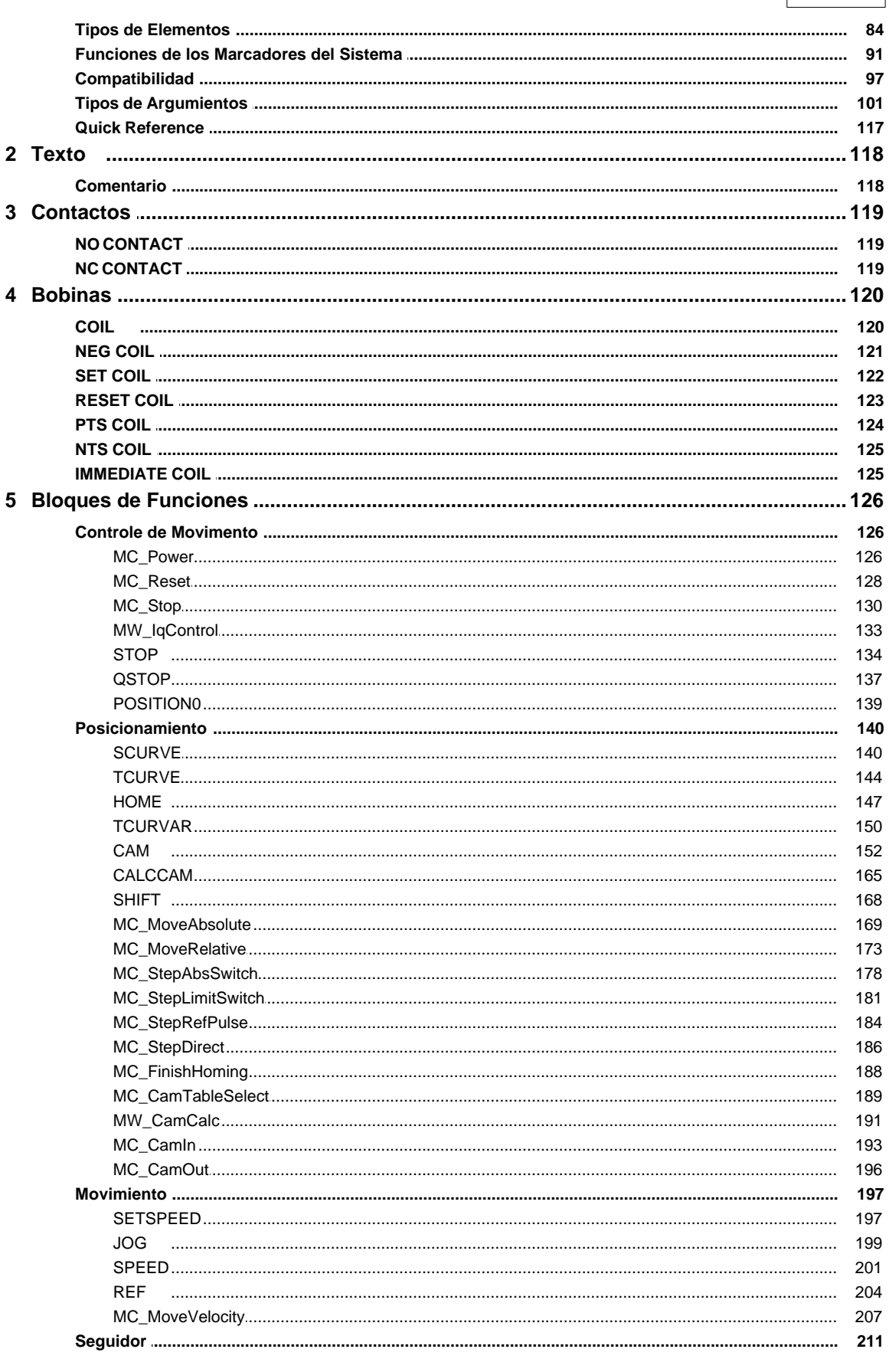

Contenido

 $\overline{7}$ 

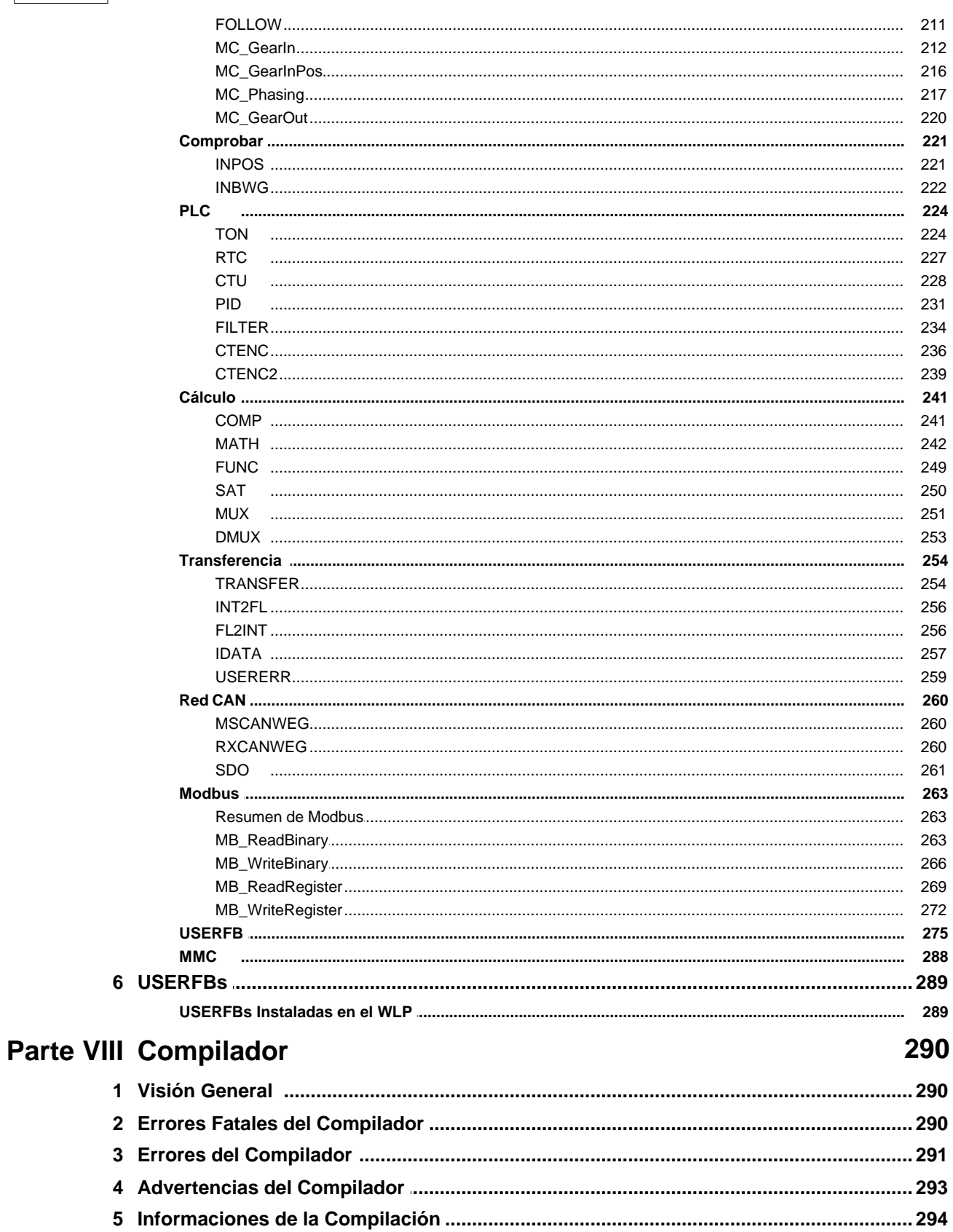

 $\bf{8}$ 

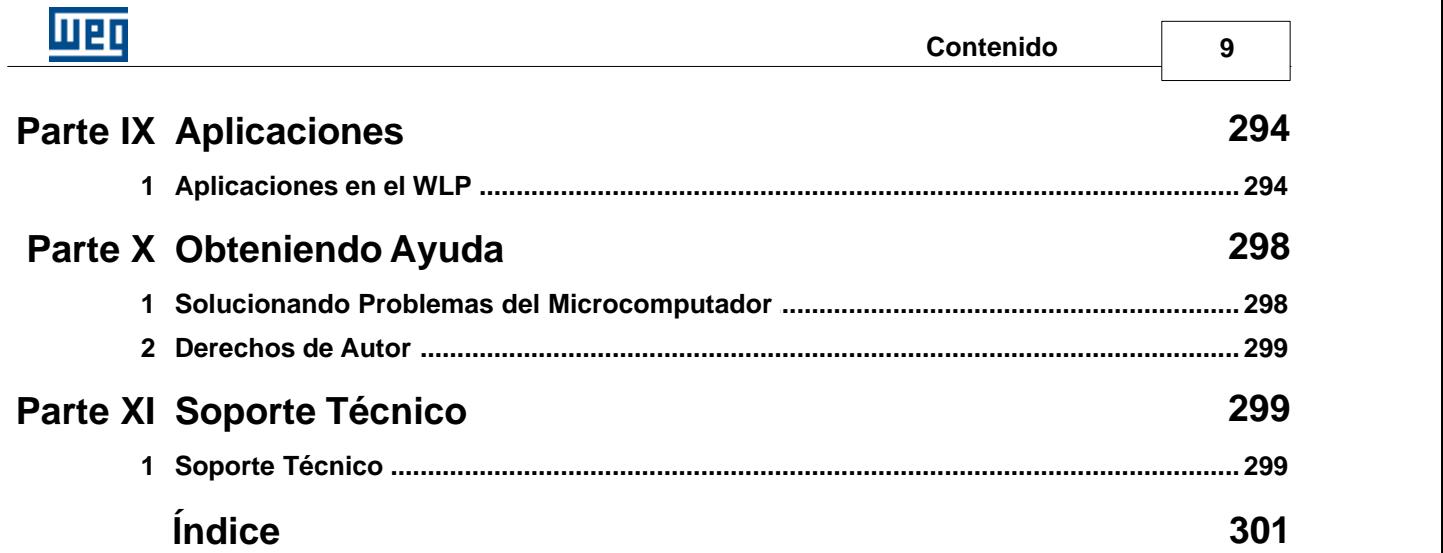

<span id="page-9-0"></span>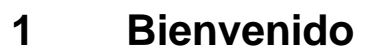

#### **! Bienvenido al WEG LADDER PROGRAMMER !**

Muchas gracias por utilizar el **WEG LADDER PROGRAMMER**. WLP es un programa en ladder gráfico usado para facilitar el desarrollo de sistemas integrados y es una herramienta poderosa en 32 bits que ofrece características y funcionalidades para crear aplicaciones profesional a través del simples clic con el ratón.

# <span id="page-9-1"></span>**2 Visión General**

# **2.1 Informaciones Generales**

Este manual esta orientado para describir todas las funciones y herramientas disponibles en el software WLP.

El WLP "Weg Ladder Programmer" es un software para ambiente Windows que permite la programación en lenguaje Ladder, el comando y monitoración de los equipos:

- · PLC1 tarjeta opcional para convertidores de la línea CFW-09
- · PLC2 tarjeta opcional para servoconvertidores de la línea CFW-09
- · POS2 tarjeta opcional para convertidores de la línea SCA-05
- · SoftPLC para convertidores de la línea CFW-11
- · SoftPLC para arrancador suave de la línea SSW-06
- · PLC11-01 tarjeta opcional para convertidores de la línea CFW-11
- · PLC11-02 tarjeta opcional para convertidores de la línea CFW-11
- Relé inteligente SRW01-PTC
- Relé inteligente SRW01-RCD
- · SoftPLC para servoconvertidores de la línea SCA-06

Las principales características del software incluyen:

- · Edición del programa a través de varios bloques de funciones en ladder.
- · Compilación del programa en ladder para lenguaje compatible con las tarjetas.
- · Transferencia del programa compilado para las tarjetas.
- Lectura del programa existente en las tarjetas.  $(1)$  10<sup>4</sup>
- · Monitoración on-line del programa que está siendo ejecutado en las tarjetas.
- Comunicación serial en RS-232 / USB  $(2)$  <sup>10</sup> punto-a-punto con las tarjetas
- · Comunicación serial en RS-485 con hasta 30 tarjetas, desde que, sea utilizado un convertidor RS-232 para RS-485.
- · Ayuda on-line con referencia de todas las funciones y bloques existentes en el software.

<span id="page-9-2"></span>(1) Solamente para SoftPLC del CFW-11 y SoftPLC del SSW-06, PLC11-01 y PLC11-02.

<span id="page-9-3"></span>(2) USB solamente disponible para SoftPLC del CFW-11, PLC11-01, PLC11-02, SRW01-PTC , SRW01-RCD y SoftPLC del SCA06.

#### **¡NOTA!**

En esta misma ayuda existe un tutorial de entrenamiento básico para programación con software WLP. Se recomienda su lectura para aquellos que no poseen familiaridad con el lenguaje Ladder.

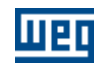

# <span id="page-10-0"></span>**2.2 Instalación y inicilización del Software WLP**

# **INSTALACIÓN :**

Para instalar el WLP en la computadora a partir del CD que sigue junto con el producto siga los pasos abajo:

- 1. Inserir el CD del WLP en la unidad de CD-ROM.
- 2. En la pantalla inicial del Windows, clique en el menú "Iniciar".
- 3. Seleccione el comando "Ejecutar" y digite "d:setup.exe"

 Obs: Eso es válido solamente se el drive de CD-ROM estuviera en el drive "d:". Caso contrario, la unidad utilizada debe ser indicada.

4. Siga las instrucciones del Setup

El software WLP puede ser abajado también en el sitio de Weg <http://www.weg.net>, dowloads y sistemas on-line.

Al bajar el instalador del WLP, el programa estará compactado en un archivo en formato ZIP. Debe-se descompactar ese archivo para una pasta temporaria para después ejecutar el setup de instalación. Esa descompactación puede ser hecha a través del software como, por ejemplo: 7Zip que está en el sitio ( <http://www.7-zip.org/>) o el software WinZip que está en el sitio (<http://www.winzip.com/>).

Después descompactar los archivos, ellos van estar en una pasta temporaria. El archivo

(wlp-X.YZ.setup.exe) es el instalador de lo WLP. Para ejecutálo debe-se dar un doble clique en el mismo.

## **INICIALIZACIÓN :**

Abajo están descritos los pasos principales para iniciar un nuevo programa y transmitir para la tarjeta.

1. Abrir el WLP.

- 2. Seleccione la opción "Nuevo Proyecto".
- 3. Digite un nombre para el proyecto.
- 4. Iniciar la programación utilizando los comandos de edición.
- 5. Después del programa estar concluido, clicar <F7> (menú-construir-compilar) para efectuar la
- compilación del proyecto y corregir los errores, se necesario.
- 6. Conectar el cable del PC hasta la tarjeta.

7. Configurar la comunicación, seleccionando la puerta de comunicación, la dirección de la tarjeta en la red,

- la tasa de transmisión, tecleando <Shift>+<F8> (menú-comunicación-configuraciones).
- OBS: La paridad debe ser siempre en la opción "Sin Paridad".

8.Transmitir el programa tecleando <F8> (menú - comunicación-transmitir programa del usuario).

# <span id="page-10-1"></span>**2.3 Introducción**

**Diagrama Ladder** es una representación gráfica de ecuaciones booleanas, combinando contactos (argumentos de entradas) con bobinas (resultados de salida).

El programa en Ladder posibilita testar y modificar datos por símbolos gráficos padrones. Estos símbolos son posicionados en el diagrama ladder de manera semejante a una línea de un diagrama lógico con relés. El diagrama Ladder es delimitado en la izquierda y en la derecha por líneas de bus.

#### **COMPONENTES GRÁFICOS**

Los componentes gráficos básicos de un diagrama Ladder son presentados abajo:

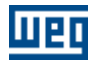

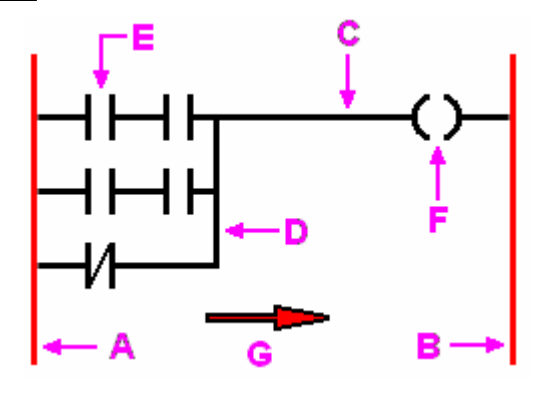

- A Bus izquierdo
- B Bus derecho
- C Conexión horizontal
- D Conexión vertical
- E Contacto
- F Bobina
- G Flujo de potencia

#### **Bus**

El editor es delimitado en la izquierda por una línea vertical conocida como bus izquierdo, y en la derecha por una línea vertical conocida como bus derecho.

#### Elementos de Conexión y Estados

Los elementos de conexión pueden ser horizontales o verticales. El estado de los elementos de conexión pueden ser denotados por 1 o 0, correspondiendo al valor Booleano literal 1 o 0, respectivamente. El término estado de la conexión tiene que ser sinónimo del término flujo de la potencia.

El estado del bus izquierdo puede ser considerado siempre 1. Ninguno estado es definido en el bus derecho.

Un elemento de conexión horizontal tiene que ser indicado por una línea horizontal. Un elemento de conexión horizontal transmite el estado del elemento inmediatamente a la izquierda para el elemento inmediatamente a la derecha.

Un elemento de conexión vertical tiene que consistir de líneas verticales interceptadas por una o más conexiones horizontales en cada lado. El estado de la conexión vertical deberá representar el OU de los estados 1 de las conexiones horizontales en el lado izquierdo, eso é, el estado de las conexiones verticales deberá ser:

- 0 si el estado de todas las conexiones horizontales incluidas en su izquierda son 0

- 1 si el estado de una o más conexiones horizontales incluidas en su izquierda son 1

El estado de las conexiones verticales tienen que ser copiados para todas las conexiones horizontales asociados a la su derecha. El estado de las conexiones verticales no puede ser copiado para las conexiones horizontales asociadas a la su izquierda.

#### **CONTROL DE EJECUCIÓN**

La Figura 1 presenta como el programa en Ladder es ejecutado. La tarjeta ejecuta continuamente un ciclo de Barredura. El ciclo empieza con el Sistema de E/S del hardware, compilando los últimos valores de todas las señales de entrada y guardando sus valores en regiones fijas de la memoria.

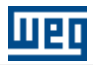

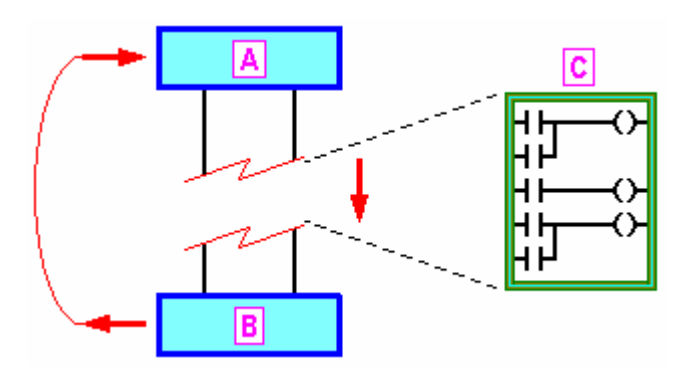

- A- Entradas leídas para la memoria
- B Memoria escrita en las Salidas
- C Barredura de las líneas del ladder

Las líneas del programa ladder son entonces ejecutadas en un orden fijo, iniciando con la primera línea. Durante la barredura del programa, nuevos valores de las salidas físicas, como determinadas a partir de la lógica de las varias líneas del ladder, son inicialmente inscritos en una región de la memoria de salida. Finalmente, cuando el programa ladder ha terminado la ejecución, todos los valores de salida retenido en la memoria son inscritos en las salidas físicas por el hardware PLC1 en una única operación.

#### **MODO DE CÁLCULO DE LAS LÓGICAS**

Las lógicas son calculadas de arriba para bajo y de la izquierda para la derecha como aparecen del Diagrama Ladder. Ejemplo de Trayectoria.

#### **EJEMPLO DE TRAYECTORIA**

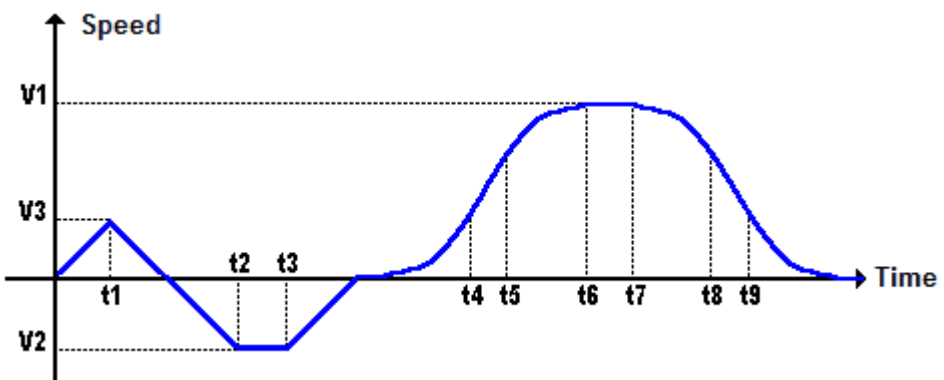

# <span id="page-12-0"></span>**2.4 Arquitectura del Proyecto**

Un proyecto consiste de un conjunto de configuraciones del proyecto y un conjunto de archivos fuentes, que juntos determinan los archivos de salida que usted crea.

#### **ARCHIVOS FUENTE (Carpeta del Proyecto)**

Un proyecto es dividido en diversos archivos fuente en el directorio del proyecto. Los archivos fuente son descritos abajo.

<Project>.ldd = archivo fuente del ladder

 $\langle$ Project $\rangle$ .mld = archivo fuente de la USERFB

<Project>.wcn = archivo fuente del WSCAN (Configuración de la red CANOpen Maestro)

 $\langle$ Project $\rangle$ .mol = archivo de monitoreo online

<Project>.bus = archivo de configuración de la red fieldbus

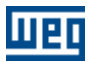

 $\langle$ Project $\rangle$ .ai = archivo con los tags de las entradas analógicas  $\langle$ Project $\rangle$ .ao = archivo con los tags de las salidas analógicas  $\langle$ Project $\rangle$ .di = archivo con los tags de las entradas digitales  $\langle$ Project $\rangle$ .do = archivo con los tags de las salidas digitales  $\langle$ Project $\rangle$ .mx = archivo con los tags de los marcadores de bit <Project>.mw = archivo con los tags de los marcadores de float <Project>.mf = archivo con los tags de los marcadores de word  $\langle$ Project $\rangle$ .rw = archivo con los tags de las words de lectura  $\langle$ Project $\rangle$ .rb = archivo con los tags de los bytes de lectura <Project>.ww = archivo con los tags de las words de escrita  $\langle$ Project $\rangle$ .wb = archivo con los tags de los bytes de escrita  $\langle$ Project $\rangle$ .pp = archivo con los tags de los parámetros programables del usuario <Project>.par = archivo con los valores de los parámetros  $\langle$ Project $\rangle$ .tr = archivo de trend de variables (gráfico)  $\langle$ Project $\rangle$ .mv = archivo de monitoreo de variables

#### **ARCHIVOS DE TRABAJO (Carpeta WORK)**

Archivos creados después de una compilación.

CmpInfo.txt = informaciones acerca de la compilación, programas y archivos Errors.crd = coordenadas de los errores encontrados en el programa fuente Errors.txt = mensajes de errores de los errores encontrados en el programa fuente <Project>.bin = programa ejecutable que rueda en la tarjeta.

## **ARCHIVOS DE DEPURACIÓN (Carpeta DEBUG)**

Archivos creados después de una compilación. Archivos reservados por el sistema.

# <span id="page-13-0"></span>**2.5 Árbol del Proyecto**

A través de ese bloque es posible acceder los archivos y funcionalidades disponibles para el proyecto. Para activar ese bloque utilice el menú [Exhibir - Árbol del Proyecto](#page-22-3) 23<sup>4</sup>.

# **ÁRBOL DEl PROYECTO**

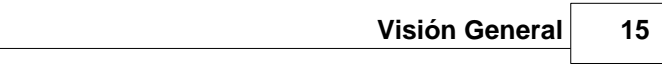

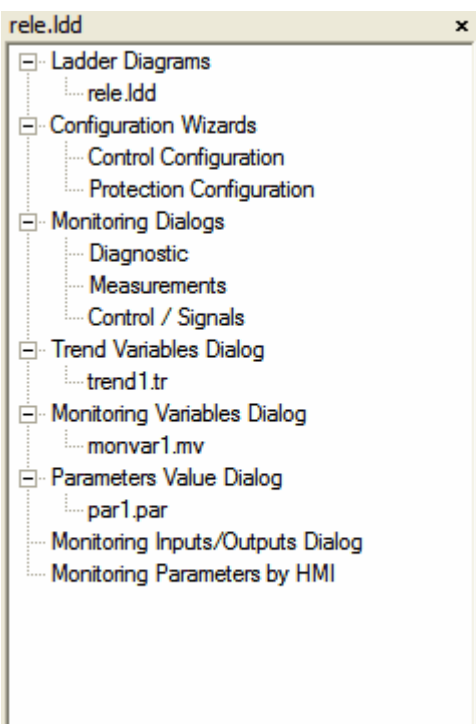

El árbol del proyecto posee los siguientes ítems:

#### **- Diagramas Ladder :**

Lista todos los archivos ladder del proyecto. Para abrir el archivo ladder haga doble clic sobre el nombre del archivo.

Para la PLC11 además del ladder principal existirán los siguientes archivos:

- INITIALIZE.sld : ladder ejecutado solamente en la inicialización de la tarjeta

- INT\_DI108.sld : ladder ejecutado por la señal de la entrada digital de interrupción DI108
- INT\_DI109.sld : ladder ejecutado por la señal de la entrada digital de interrupción DI109
- INT\_TIMER.sld : ladder ejecutado a través de una interrupción de tiempo programable

#### **- Asistentes de Configuración:**

Lista todos los asistentes de configuración del proyecto. Para ejecutar el asistente de configuración haga doble clic sobre el nombre del asistente.

Al seleccionar el asistente de configuración en el árbol del proyecto los siguientes ítems de la barra de botones serán activados:

 $\frac{\mathbb{E}^*}{\mathbb{E}^*}$ : download de la configuración del asistente de configuración para el equipamiento.

髱 : upload de la configuración del asistente de configuración del equipamiento.

Obs.:

El download del asistente de asistente de configuración solo estará activo luego que se ejecutar el asistente de configuración y generar una configuración válida, o sea, concluir el asistente de configuración.

#### **- Diálogos de Monitoreo:**

Lista todos los [diálogos de monitoreo](#page-15-1) 16<sup>1</sup> del proyecto. Para abrir el diálogo de monitoreo haga doble clic sobre el nombre del diálogo.

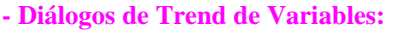

Lista todos los archivos de <u>[trend de variables](#page-70-0)</u>  $7^{\circ}$  del proyecto.

Para abrir el diálogo de trend de variables haga doble clic sobre el texto "Diálogos de Trend de Variables" o sobre el nombre del archivo.

#### **- Diálogos de Monitoreo de Variables:**

Lista todos los archivos de <u>[monitoreo de variables](#page-68-1)</u> 69<sup>4</sup>.

Para abrir el diálogo de monitoreo de variables haga doble clic sobre el texto "Diálogos de Monitoreo de Variables" o sobre el nombre del archivo.

#### **- Diálogos de Valores de los Parámetros:**

Lista todos los archivos de [valores de parámetros](#page-42-2) 43<sup>4</sup>. Para abrir el diálogo de valores de parámetros haga doble clic sobre el texto "Diálogos de Valores de los Parámetros" o sobre el nombre del archivo.

#### **- Monitoreo de Entradas/Salidas:**

Para abrir el diálogo de monitoreo de entradas/salidas haga doble clic sobre el texto "Monitoreo de Entradas/Salidas". Accede diálogo de monitoreo de entradas/salidas 75).

#### **- Monitoreo de Parámetros vía IHM:**

Accede diálogo de <u>[monitoreo de parámetros vía IHM](#page-76-0)</u> 77<sup>5</sup>. Para abrir el diálogo de monitoreo de entradas/salidas haga doble clic sobre el texto "Monitoreo de Parámetros vía IHM".

# <span id="page-15-0"></span>**2.6 Asistentes de Configuración**

Son rutinas especialmente creadas para configurar de forma asistida el equipamiento especificado en el proyecto. Esas rutinas orientan el usuario a configurar el equipamiento de un modo simple y auto explicativo.

Estas rutinas son presentadas de acuerdo con el equipamiento configurado y con el proyecto seleccionado. Los asistentes de configuración también están disponibles en el menú "Herramientas" submenú "Equipamiento".

Los siguientes equipamientos poseen asistentes de configuración definidos:

#### **SRW01-PTC y SRW01-RCD:**

- Configura Control: configura el modo de control del relé SRW01.
- Configura Protecciones: configura la actuación de las protecciones del relé SRW01.

# <span id="page-15-1"></span>**2.7 Diálogos de Monitoreo**

Son diálogos especialmente creados para el monitoreo del equipamiento configurado en el proyecto. Estos diálogos monitorean informaciones exclusivas del equipamiento.

Estos diálogos son presentados de acuerdo con el equipamiento configurado y con el proyecto seleccionado. Los diálogos de monitoreo también están disponibles en el menú "Comunicación" submenú "Equipamiento".

Los siguientes equipamientos posee diálogos de monitoreo definidos:

#### **SRW01-PTC y SRW01-RCD:**

- Diagnóstico: presenta informaciones del estado general del relé SRW01.
- Mediciones: presenta informaciones de las mediciones del motor del relé SRW01.
- Control/Señal: presenta comandos/informaciones para control del relé SRW01.

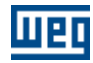

# <span id="page-16-0"></span>**3 Menús**

# **3.1 Project**

# **3.1.1 New**

**ACCESO** Menú: **Proyecto - Nuevo** Tecla de Acceso Directo: **Ctrl+N** Barra de Herramientas Padrón:

## **FUNCIÓN**

Crea un nuevo proyecto.

#### **DESCRIPCIÓN**

Entre con el nombre del nuevo proyecto. Si el nombre elegido es valido, el proyecto será abierto después de la confirmación con el botón OK. Cuando el botón Cancelar es activado, el proyecto es interrumpido y la caja de diálogo es cerrada.

# <span id="page-16-1"></span>**3.1.2 Open**

#### **ACCESO**

Menú: **Proyecto - Abrir** Tecla de Acceso Directo: **Ctrl+O**

Barra de Herramientas Padrón:

#### **FUNCIÓN**

Abre un proyecto existente.

#### **DESCRIPCIÓN**

Seleccione un de los proyectos de la lista de proyectos existentes y haga clic el botón Abrir Proyecto o haga un doble clic con el botón izquierdo del ratón.

# <span id="page-16-2"></span>**3.1.3 Save**

**ACCESO** Menú: **Proyecto - Guardar** Tecla de Acceso Directo: **Ctrl+S**

Barra de Herramientas Padrón:

**FUNCIÓN** Guarda el proyecto corriente.

# <span id="page-16-3"></span>**3.1.4 Save As**

**ACCESO** Menú: **Proyecto - Guardar Como** Tecla de Acceso Directo: **Ctrl+Shift+S**

# **FUNCIÓN**

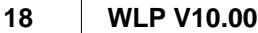

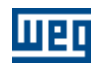

Guarda el proyecto corriente con otro nombre. Es necesario entrar con el equipamiento y versión de "firmware".

## **DESCRIPCIÓN**

Entre con un nuevo nombre para el proyecto corriente. Si el nombre elegido es valido, el proyecto será abierto después de la confirmación con el botón OK. Si el botón Cancelar es activado, el proyecto es interrumpido y la caja de la ventana es cerrada.

# <span id="page-17-0"></span>**3.1.5 Save All**

**ACCESO**

Menú: **Proyecto - Guarda Todos** Tecla de Acceso Directo: **Ctrl+Alt+S**

#### **FUNCIÓN**

Guarda todos los proyectos abiertos.

# <span id="page-17-1"></span>**3.1.6 Close**

#### **ACCESO**

Menú: **Proyecto - Cerrar** Tecla de Acceso Directo: **Ctrl+F4**

Barra de Herramientas Padrón:

#### **FUNCIÓN**

Cierra el proyecto corriente.

# <span id="page-17-2"></span>**3.1.7 Remove**

#### **ACCESO**

Menú: **Proyecto - Quitar** Tecla de Acceso Directo: **Alt+Del**

#### **FUNCIÓN**

Quita el proyecto seleccionado.

#### **DESCRIPCIÓN**

Selecciona un proyecto de la lista de proyectos existentes y apreté el botón "Quitar Proyecto" y confirme para elle ser borrado.

# <span id="page-17-3"></span>**3.1.8 Print**

#### **ACCESO**

Menú: **Proyecto - Imprimir** Tecla de Acceso Directo: **Ctrl+P**

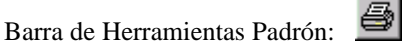

**FUNCIÓN** Imprime el proyecto activo.

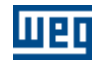

# <span id="page-18-0"></span>**3.1.9 Print Preview**

#### **ACCESO**

Menú: **Proyecto - Visualizar Impresión** Tecla de Acceso Directo: **Ctrl+W**

Barra de Herramientas Padrón: **Q** 

#### **FUNCIÓN**

Presenta como el proyecto será impreso.

# <span id="page-18-1"></span>**3.1.10 Print Setup**

**ACCESO**

Menú: **Proyecto - Configurar Impresora** Tecla de Accedo Directo: **Ctrl+U**

#### **FUNCIÓN**

Cambia las configuraciones de la impresora y las opciones de impresión.

# <span id="page-18-2"></span>**3.1.11 Units**

#### **ACCESO**

Menú: **Proyecto - Unidades** Tecla de Acceso: **Alt+U**

#### **FUNCIÓN**

Permite al usuario definir la unidad de la posición, velocidad, aceleración y jerk para los valores constantes.

# <span id="page-18-3"></span>**3.1.12 Proprieties**

#### **ACCESO**

Menú: **Proyecto - Propiedades** Tecla de Acceso Directo: **Alt+P**

#### **FUNCIÓN**

Permite seleccionar el equipamiento y su respectiva versión de firwmare que será utilizada en el proyecto.

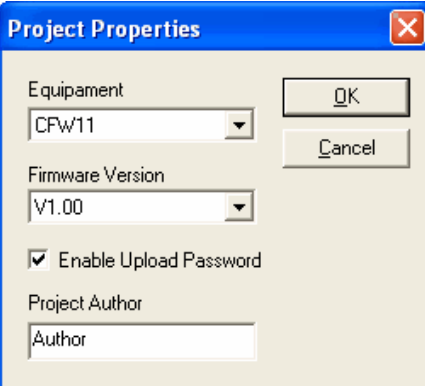

En esa ventana también es posible definir la contraseña que será utilizada como protección de Upload para

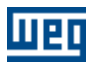

la SoftPLC del CFW-11, PLC11-01 y PLC11-02.

#### **DESCRIPCIÓN**

Luego de que el equipamiento y su versión tengan sido seleccionados, el WLP deshabilita y/o habilita los comandos/bloques disponibles en la versión seleccionada.

# <span id="page-19-0"></span>**3.1.13 Language**

**ACCESO**

Menú: **Proyecto - Idioma**

#### **FUNCIÓN**

Seleccionar entre el idioma portugués y el idioma inglés.

# <span id="page-19-1"></span>**3.1.14 Load the last Project during initialization**

#### **ACCESO**

Menú: **Proyecto - Cargar Último Proyecto al Iniciar**

#### **FUNCIÓN**

Abre el último proyecto que estaba siendo utilizado automáticamente cuando el WLP es iniciado, si este comando se encuentra habilitado.

# <span id="page-19-2"></span>**3.1.15 Exit**

**ACCESO** Menú: **Proyecto - Salir** Tecla de Acceso Directo: **Alt+F4**

**FUNCIÓN** Cierra la aplicación.

# <span id="page-19-3"></span>**3.2 Edit**

# **3.2.1 Undo**

**ACCESO** Menú: **Editar - Deshacer** Tecla de Acceso Directo: **Ctrl+Z**

Barra de Herramientas Padrón:

**FUNCIÓN** Deshace la última acción ejecutada.

#### **DESCRIPCIÓN**

Solamente 10 acciones pueden ser deshechas. Este comando se queda deshabilitado cuando ninguna modificación fue ejecutada o luego de la última acción tener sido deshecha.

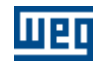

# <span id="page-20-0"></span>**3.2.2 Redo**

**ACCESO**

Menú: **Editar - Rehacer** Tecla de Acceso Directo: **Ctrl+Y**

Barra de Herramientas Padrón:

# **FUNCIÓN**

Rehace la última acción deshecha.

## **DESCRIPCIÓN**

Solamente 10 acciones pueden ser rehechas. Este comando solo se queda habilitado si alguna acción de deshacer tener sido accionada.

# <span id="page-20-1"></span>**3.2.3 Cut**

**ACCESO**

Menú: **Editar - Cortar** Tecla de Acceso Directo: **Ctrl+X**

Barra de Herramientas Padrón: **36** 

#### **FUNCIÓN**

Copia las células seleccionadas para el área de transferencia y borra.

#### **DESCRIPCIÓN**

Este comando solo se queda habilitado a partir del momento que se tiene células seleccionadas.

# <span id="page-20-2"></span>**3.2.4 Copy**

#### **ACCESO**

Menú: **Editar - Copiar** Tecla de Acceso Directo: **Ctrl+C**

Barra de Herramientas Padrón:

#### **FUNCIÓN**

Copia las células seleccionadas para el área de transferencia.

#### **DESCRIPCIÓN**

Este comando solo se queda habilitado a partir del momento que se tiene células seleccionadas.

# <span id="page-20-3"></span>**3.2.5 Paste**

#### **ACCESO**

Menú: **Editar - Pegar** Tecla de Acceso Directo: **Ctrl+V**

Barra de Herramientas Padrón:

#### **FUNCIÓN**

Transfiere los dados del área de transferencia para el editor.

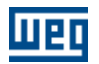

#### **DESCRIPCIÓN**

Este comando solo se queda habilitado a partir del momento que se tiene datos en el área de transferencia, o sea, luego de algún comando de copiar o recortar tener sido ejecutado. Consultar ítem Pegando Células.

# <span id="page-21-0"></span>**3.2.6 Find**

**ACCESO**

Menú: **Editar - Buscar** Tecla de Acceso Directo: **Ctrl+F**

Barra de Herramientas Padrón:

#### **FUNCIÓN**

Busca las coordenadas en el editor de los elementos con la dirección solicitado luego de apretar el botón iniciar. Entonces es abierta una ventana con la página, línea y columna de todos los elementos encontrados. Esta ventana solo es cerrada cuando fuera apretado el botón Cerrar o el botón Sys (X).

#### **DESCRIPCIÓN**

Para buscar las direcciones en el editor es necesario especificar una dirección posible. Caso contrario, el botón que habilita el inicio de la búsqueda es deshabilitado. Para ver los posibles rangos de las direcciones, consulte tipo de dato.

# <span id="page-21-1"></span>**3.3 View**

# **3.3.1 Standard Bar**

#### **ACCESO**

Menú: **Exhibir - Barra Padrón** Tecla de Acceso Directo: **Ctrl+Shift+P**

#### **FUNCIÓN**

Presenta o esconde la barra padrón.

# <span id="page-21-2"></span>**3.3.2 Communication Bar**

#### **ACCESO**

Menú: **Exhibir - Barra de Comunicación** Tecla de Acceso Directo: **Ctrl+Shift+C**

#### **FUNCIÓN**

Presenta o esconde la barra de comunicación.

# <span id="page-21-3"></span>**3.3.3 Edition Bar**

**ACCESO** Menú: **Exhibir - Barra de Edición** Tecla de Acceso Directo: **Ctrl+Shift+E**

#### **FUNCIÓN**

Presenta o esconde la barra de edición.

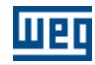

# <span id="page-22-0"></span>**3.3.4 Block Bar**

**ACCESO**

Menú: **Exhibir - Barra de Bloques** Tecla de Acceso Directo: **Ctrl+Shift+B**

#### **FUNCIÓN**

Presenta o esconde la barra de bloques.

# <span id="page-22-1"></span>**3.3.5 Page Bar**

**ACCESO**

Menú: **Exhibir - Barra de Página** Tecla de Acceso Directo: **Ctrl+Shift+G**

**FUNCIÓN**

Presenta o esconde la barra de página.

# <span id="page-22-2"></span>**3.3.6 Status Bar**

**ACCESO** Menú: **Exhibir - Barra de Status** Tecla de Acceso Directo: **Ctrl+Shift+U**

**FUNCIÓN** Presenta o esconde la barra de status.

# <span id="page-22-3"></span>**3.3.7 Project Tree**

**ACCESO**

Menú: **Exhibir - Árbol del Proyecto** Tecla de Acceso Directo: **Ctrl+Shift+H**

# **FUNCIÓN**

Presenta o esconde la barra de <u>Árbol del Proyecto</u> 14<sup>4</sup>).

# <span id="page-22-4"></span>**3.3.8 Grid**

**ACCESO** Menú: **Exhibir - Grade** Tecla de Acceso Directo: **Ctrl+G**

Barra de Herramientas Padrón:

# **FUNCIÓN**

Presenta o esconde la grade.

<span id="page-23-0"></span>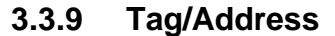

#### **ACCESO**

Menú: **Exhibir - Tag / Dirección** Tecla de Acceso Directo: **Ctrl+Shift+T** Barra de Herramientas Padrón: 1/A

#### **FUNCIÓN**

Presenta el "tag" o la dirección de los elementos.

# <span id="page-23-1"></span>**3.3.10 Compilation errors**

#### **ACCESO**

Menú: **Exhibir - Errores de la Compilación** Tecla de Acceso Directo: **Ctrl+E**

Barra de Herramientas de Padrón:

## **FUNCIÓN**

Presenta los errores de la última compilación.

# <span id="page-23-2"></span>**3.3.11 Searching errors**

#### **ACCESO**

Menú: **Exhibir - Búsqueda de los Errores de Compilación** Tecla de Acceso Directo: **Ctrl+L**

Barra de Herramientas Padrón:

#### **FUNCIÓN**

Presenta la célula que ha ocurrido error en la última compilación.

# <span id="page-23-3"></span>**3.3.12 Compilation Info**

**ACCESO**

Menú: **Exhibir - Informaciones de la Compilación** Tecla de Acceso Directo: **Ctrl+I**

Barra de Herramientas Padrón: ERR

#### **FUNCIÓN**

Presenta informaciones de la última compilación.

# <span id="page-23-4"></span>**3.3.13 Address table**

**ACCESO** Menú: **Exhibir - Tags de las Direcciones** Tecla de Acceso Directo: **Ctrl+T**

Barra de Herramientas Padrón:

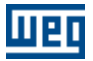

#### **FUNCIÓN**

Presenta todas las direcciones, tipos de dato, "tags" y descripciones existentes en el proyecto corriente. Todavía permite buscar la dirección que está seleccionado, inserir una nueva dirección y borrar la dirección que está seleccionado.

# <span id="page-24-0"></span>**3.3.14 User parameter table**

#### **ACCESO**

Menú: **Exhibir - Tags de los Parámetros del Usuario** Tecla de Acceso: **Ctrl+G**

Barra de Herramientas Padrón:

#### **FUNCIÓN**

Presenta todos los parámetros programados por los usuarios existentes en el proyecto corriente. Las funciones y las unidades de estos parámetros pueden ser editadas y transferidas a la tarjeta.

# <span id="page-24-1"></span>**3.4 Page**

# **3.4.1 Insert before**

#### **ACCESO**

Menú: **Página - Insertar Antes** Tecla de Acceso Directo: **Ctrl+B**

Barra de Herramientas Padrón:

#### **FUNCIÓN**

Inserta una página antes de la página corriente.

#### **DESCRIPCIÓN**

Este comando se quedará deshabilitado, caso el proyecto contenga 255 páginas.

# <span id="page-24-2"></span>**3.4.2 Inserte after**

#### **ACCESO**

Menú: **Página - Insertar Después** Tecla de Acceso Directo: **Ctrl+A**

Barra de Herramientas Padrón:

#### **FUNCIÓN**

Inserta una página después de la página corriente.

#### **DESCRIPCIÓN**

Este comando se quedará deshabilitado, caso el proyecto contenga 255 páginas.

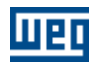

## <span id="page-25-0"></span>**3.4.3 Delete**

**ACCESO** Menú: **Página - Borrar** Tecla de Acceso Directo: **Ctrl+Del**

Barra de Herramientas Padrón:

# **FUNCIÓN**

Borra la página corriente.

#### **DESCRIPCIÓN**

Este comando solo se queda habilitado si el proyecto tiene más de 1 página. Es necesario el proyecto tener en el mínimo 1 página.

# <span id="page-25-1"></span>**3.4.4 Previous**

#### **ACCESO**

Menú: **Página - Anterior** Tecla de Acceso Directo: **Page Up**

Barra de Herramientas Padrón:

## **FUNCIÓN**

Va para la página anterior.

#### **DESCRIPCIÓN**

Este comando se queda deshabilitado cuando la página corriente es la primera página del proyecto.

# <span id="page-25-2"></span>**3.4.5 Next**

#### **ACCESO**

Menú: **Página - Siguiente** Tecla de Acceso Directo: **Page Down**

Barra de Herramientas Padrón:

## **FUNCIÓN**

Va para la página siguiente.

#### **DESCRIPCIÓN**

Este comando se queda deshabilitado cuando la página corriente es la última página del proyecto.

# <span id="page-25-3"></span>**3.4.6 Go to**

#### **ACCESO** Menú: **Página - Va Para**

Tecla de Acceso Directo: **F5** Barra de Herramientas Padrón:

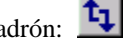

# **FUNCIÓN**

Va para la página elegida.

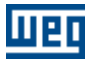

## **DESCRIPCIÓN**

Este comando abrirá una caja de dialogo donde es posible elegir la página desea, definir un nombre para la página y también un comentario para la página.

# <span id="page-26-0"></span>**3.5 Insert**

# **3.5.1 Select**

#### **ACCESO**

Menú: **Insertar - Apuntador** Tecla de Acceso Directo: **ESC**

Barra de Herramientas de Edición:

#### **FUNCIÓN**

Seleccionar células y modificar las propiedades de los elementos.

#### **DESCRIPCIÓN**

Para modificar las propiedades de los componentes, basta hacer un doble clic con el botón derecho del ratón dentro del elemento.

# <span id="page-26-1"></span>**3.5.2 Delete Element**

#### **ACCESO**

Menú: **Insertar - Borrar** Tecla de Acceso Directo: **Del**

Barra de Herramientas de Edición:

#### **FUNCIÓN**

Borra un elemento.

#### **DESCRIPCIÓN**

El cursor recibe la función de un apagador. Clic con el botón izquierdo del ratón sobre el elemento que se desea borrar y el mismo será apagado.

# <span id="page-26-2"></span>**3.5.3 Comment**

**ACCESO** Menú: **Insertar - Comentario**

Barra de Herramientas de Edición:

**FUNCIÓN** Inserta un comentario.

#### **DESCRIPCIÓN**

El cursor se queda semejante al botón de la barra de herramientas arriba. Usted puede insertar el comentario haciendo clic con el botón izquierdo del ratón en la posición deseada. Si el cursor se modificar para el símbolo de prohibido, el comentario no puede ser inserido y una información es escrita en la barra de status.

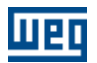

# <span id="page-27-0"></span>**3.5.4 Connection**

#### **3.5.4.1 Horizontal**

#### **ACCESO**

Menú: **Insertar - Conexión - Horizontal**

Barra de Herramientas de Edición:

#### **FUNCIÓN**

Dibuja una conexión horizontal.

#### **DESCRIPCIÓN**

El cursor se queda semejante al botón de la barra de herramientas arriba. Usted puede insertar una conexión horizontal haciendo clic con el botón izquierdo del ratón en la posición deseada. Si el cursor se modificar para el símbolo de prohibido, la línea horizontal no puede ser insertada y una información es escrita en la barra de status.

#### <span id="page-27-1"></span>**3.5.4.2 Vertical**

**ACCESO** Menú: **Insertar - Conexión - Vertical**

Barra de Herramientas de Edición:

#### **FUNCIÓN**

Inserta una conexión vertical.

#### **DESCRIPCIÓN**

El cursor se queda semejante al botón de la barra de herramientas arriba. Usted puede insertar una conexión vertical haciendo clic en el botón izquierdo del ratón en la posición deseada. Si el cursor se modificar para el símbolo de prohibido, la línea vertical no puede ser insertada y una información es escrita en la barra de status.

# <span id="page-27-2"></span>**3.5.5 Contacts**

## **3.5.5.1 NO CONTACT**

#### **ACCESO**

Menú: **Insertar - Contactos - NO CONTACT**

Barra de Herramientas de Edición: <sup>11</sup>

#### **FUNCIÓN**

Inserta un elemento <u>[contacto normalmente abierto](#page-118-0)</u> 119.

#### **DESCRIPCIÓN**

Usted puede insertar un contacto haciendo clic en el botón izquierdo del ratón en la posición deseada. Si el cursor se modificar para el símbolo de prohibido, el contacto no puede ser insertado y una información es escrita en la barra de status.

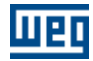

#### <span id="page-28-0"></span>**3.5.5.2 NC CONTACT**

#### **ACCESO**

Menú: **Insertar - Contactos - NC CONTACT**

Barra de Herramientas de Edición:

#### **FUNCIÓN**

Inserta un elemento <u>[contacto normalmente cerrado](#page-118-1)</u> 119.

#### **DESCRIPCIÓN**

Usted puede insertar un contacto haciendo clic en el botón izquierdo del ratón en la posición deseada. Si el cursor se modificar para el símbolo de prohibido, el contacto no puede ser insertado y una información es escrita en la barra de status.

# <span id="page-28-1"></span>**3.5.6 Coils**

#### **3.5.6.1 COIL**

**ACCESO** Menú: **Insertar - Bobinas - COIL**

Barra de Herramientas de Edición:  $\frac{1}{1}$ 

#### **FUNCIÓN**

Inserta un elemento [bobina](#page-119-0) 120

#### **DESCRIPCIÓN**

Usted puede insertar una bobina haciendo clic en el botón izquierdo del ratón en la posición deseada. Si el cursor se modificar para el símbolo de prohibido, la bobina no puede ser insertada y una información es escrita en la barra de status.

## <span id="page-28-2"></span>**3.5.6.2 NEG COIL**

**ACCESO**

Menú: **Insertar - Bobinas - NEG COIL**

Barra de Herramientas de Edición:  $\frac{4}{5}$ 

#### **FUNCIÓN**

Inserta un elemento <mark>[bobina negada](#page-120-0)</mark> 12 îl.

#### **DESCRIPCIÓN**

Usted puede insertar una bobina haciendo clic en el botón izquierdo del ratón en la posición deseada. Si el cursor se modificar para el símbolo de prohibido, la bobina no puede ser insertada y una información es escrita en la barra de status.

#### <span id="page-28-3"></span>**3.5.6.3 SET COIL**

**ACCESO** Menú: **Insertar - Bobinas - SET COIL**

Barra de Herramientas de Edición:

#### **FUNCIÓN**

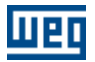

Inserta un elemento <u>[seta bobina](#page-121-0)</u> 122).

## **DESCRIPCIÓN**

Usted puede insertar una bobina haciendo clic con el botón izquierdo del ratón en la posición deseada. Si el cursor se modificar para el símbolo de prohibido, la bobina no puede ser insertada y una información es escrita en la barra de status.

#### <span id="page-29-0"></span>**3.5.6.4 RESET COIL**

#### **ACCESO**

Menú: **Insertar - Bobinas - RESET COIL**

Barra de Herramientas de Edición:

#### **FUNCIÓN**

Inserta un elemento <u>[reseta bobina](#page-122-0) 123</u>.

#### **DESCRIPCIÓN**

Usted puede insertar una bobina haciendo clic con el botón izquierdo del ratón en la posición deseada. Si el cursor se modificar para el símbolo de prohibido, la bobina no puede ser insertada y una información es escrita en la barra de status.

#### <span id="page-29-1"></span>**3.5.6.5 PTS COIL**

#### **ACCESO**

Menú: **Insertar - Bobinas - PTS COIL**

Barra de Herramientas de Edición: <sup>-(P)-</sup>

#### **FUNCIÓN**

Inserta un elemento [bobina de transición positiva](#page-29-1) 30<sup>4</sup>.

#### **DESCRIPCIÓN**

Usted puede insertar una bobina haciendo clic con el botón izquierdo del ratón en la posición deseada. Si el cursor se modificar para el símbolo de prohibido, la bobina no puede ser insertada y una información es escrita en la barra de status.

#### <span id="page-29-2"></span>**3.5.6.6 NTS COIL**

#### **ACCESO**

Menú: **Insertar - Bobinas - NTS COIL**

Barra de Herramientas de Edición:

#### **FUNCIÓN**

Inserta un elemento [bobina de transición negativa](#page-29-2) 30<sup>4</sup>.

#### **DESCRIPCIÓN**

Usted puede insertar una bobina haciendo clic con el botón izquierdo del ratón en la posición deseada. Si el cursor se modificar para el símbolo de prohibido, la bobina no puede ser insertada y una información es escrita en la barra de status.

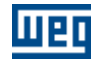

#### <span id="page-30-0"></span>**3.5.6.7 IMMEDIATE COIL**

#### **ACCESO**

Menú: **Insertar - Bobinas - IMMEDIATE COIL**

Barra de Herramientas de Edición:  $\boxed{\phantom{a}}$ 

### **FUNCIÓN**

Inserta un elemento [bobina de transición negativa](#page-124-1) <sup>125</sup>.

#### **DESCRIPCIÓN**

Usted puede insertar una bobina haciendo clic con el botón izquierdo del ratón en la posición deseada. Si el cursor se modificar para el símbolo de prohibido, la bobina no puede ser insertada y una información es escrita en la barra de status.

# <span id="page-30-1"></span>**3.5.7 Function Blocks**

#### **3.5.7.1 Controle de Movimento**

#### 3.5.7.1.1 STOP

#### **ACCESO**

Menú: **Insertar - Bloques de Función - Controle de Movimento - STOP**

Barra de Herramientas de Edición:

#### **FUNCIÓN**

Inserta un elemento parada <mark>[STOP](#page-133-0)</mark> 134).

#### **DESCRIPCIÓN**

Usted puede insertar un bloque de función haciendo clic con el botón izquierdo del ratón en la posición deseada. Si el cursor se modificar para el símbolo de prohibido, el bloque de función no puede ser insertado y una información es escrita en la barra de status.

#### <span id="page-30-2"></span>3.5.7.1.2 QSTOP

#### **ACCESO**

Menú: **Insertar - Bloques de Función - Controle de Movimento - QSTOP**

Barra de Herramientas de Edición:

#### **FUNCIÓN**

Inserta un elemento parada rápida <mark>[QSTOP](#page-136-0)</mark> 137.

#### **DESCRIPCIÓN**

Usted puede insertar un bloque de función haciendo clic con el botón izquierdo del ratón en la posición deseada. Si el cursor se modificar para el símbolo de prohibido, el bloque de función no puede ser insertado y una información es escrita en la barra de status.

<span id="page-31-0"></span>3.5.7.1.3 POSITION0

#### **ACCESO**

Menú: **Insertar - Bloques de Función - Controle de Movimento - POSITION0**

Barra de Herramientas de Edición:

#### **FUNCIÓN**

Inserta un elemento parada rápida <mark>[POSITION0](#page-138-0)</mark> 139).

#### **DESCRIPCIÓN**

Usted puede insertar un bloque de función haciendo clic con el botón izquierdo del ratón en la posición deseada. Si el cursor se modificar para el símbolo de prohibido, el bloque de función no puede ser insertado y una información es escrita en la barra de status.

#### <span id="page-31-1"></span>**3.5.7.2 Positioning**

#### 3.5.7.2.1 SCURVE

#### **ACCESO**

Menú: **Insertar - Bloques de Función - Posicionamiento - SCURVE**

Barra de Herramientas de Edición:

#### **FUNCIÓN**

Inserta un elemento [curva s](#page-31-1) 32<sup>4</sup>.

#### **DESCRIPCIÓN**

Usted puede insertar el bloque de función haciendo clic con el botón izquierdo del ratón en la posición deseada. Si el cursor se modificar para el símbolo de prohibido, el bloque de función no puede ser insertado y una información es escrita en la barra de status.

#### <span id="page-31-2"></span>3.5.7.2.2 TCURVE

#### **ACCESO**

Menú: **Insertar - Bloques de Función - Posicionamiento - TCURVE**

Barra de Herramientas de Edición:

#### **FUNCIÓN**

Inserta un elemento [curva trapezoidal](#page-31-2) 32<sup>9</sup>.

#### **DESCRIPCIÓN**

Usted puede insertar un bloque de función haciendo clic con el botón izquierdo del ratón en la posición deseada. Si el cursor se modificar para el símbolo de prohibido, el bloque de función no puede ser insertado y una información es escrita en la barra de status.

<span id="page-31-3"></span>3.5.7.2.3 HOME

#### **ACCESO**

Menú: **Inserta - Bloques de Función - Posicionamiento - HOME**

Barra de Herramientas de Edición:

#### **FUNCIÓN**

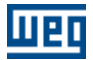

Inserta un elemento de <mark>[búsqueda de cero maquina](#page-146-0)</mark> 147).

#### **DESCRIPCIÓN**

Usted puede insertar un bloque de función haciendo clic con el botón izquierdo del ratón en la posición deseada. Si el cursor se modificar para el símbolo de prohibido, el bloque de función no puede ser insertado y una información es escrita en la barra de status.

#### <span id="page-32-0"></span>3.5.7.2.4 TCURVAR

#### **ACCESO**

Menú: **Insertar - Bloques de Función - Posicionamiento - TCURVAR**

Barra de Herramientas de Edición:

#### **FUNCIÓN**

Inserta un elemento [curva trapezoidal variable](#page-149-0) <sup>| 150</sup>].

#### **DESCRIPCIÓN**

Usted puede insertar un bloque de función haciendo clic con el botón izquierdo del ratón en la posición deseada. Si el cursor se modificar para o símbolo de prohibido, el bloque de función no puede ser insertado y una información es escrita en la barra de status.

#### <span id="page-32-1"></span>3.5.7.2.5 CAM

#### **ACCESO**

Menú: **Insertar - Bloques de Función - Posicionamiento - CAM**

Barra de Herramientas de Edición:  $\frac{1}{\sqrt{2}}$ 

#### **FUNCIÓN**

Inserta un elemento [CAM](#page-151-0) 152).

#### **DESCRIPCIÓN**

Usted puede insertar un bloque de función haciendo clic con el botón izquierdo del ratón en la posición deseada. Si el cursor se modificar para el símbolo de prohibido, el bloque de función no puede ser insertado y una información es escrita en la barra de status.

#### <span id="page-32-2"></span>3.5.7.2.6 CALCCAM

#### **ACCESO**

Menú: **Insertar - Bloques de Función - Posicionamiento - CALCCAM**

Barra de Herramientas de Edición:

#### **FUNCIÓN** Inserta un elemento [CALCAM](#page-164-0) 165.

**DESCRIPCIÓN**

Usted puede insertar un bloque de función haciendo clic con el botón izquierdo del ratón en la posición deseada. Si el cursor se modificar para el símbolo de prohibido, el bloque de función no puede ser insertado y una información es escrita en la barra de status.

<span id="page-33-0"></span>3.5.7.2.7 SHIFT

#### **ACCESO**

Menú: **Insertar - Bloques de Función - Posicionamiento - SHIFT**

Barra de Herramientas de Edición:

#### **FUNCIÓN**

Inserta un elemento <u>[desplazamiento](#page-167-0)</u> 168).

#### **DESCRIPCIÓN**

Usted puede insertar un bloque de función haciendo clic con el botón izquierdo del ratón en la posición deseada. Si el cursor se modificar para el símbolo de prohibido, el bloque de función no puede ser insertado y una información es escrita en la barra de status.

#### <span id="page-33-1"></span>3.5.7.2.8 MC\_CamTableSelect

#### **ACESSO**

Menu: **Inserir - Bloco de Função - Posicionamento - MC\_CamTableSelect**

Barra de Ferramentas de Edicão:

#### **FUNÇÃO**

Insere um elemento [MC\\_CamTableSelect](#page-188-0) . 189

#### **DESCRIPCIÓN**

Você pode inserir o bloco de função clicando o botão esquerdo do mouse na posição desejada. Se o cursor se alterar para o símbolo de proibido, o bloco de função não pode ser inserida e uma informação é escrita na barra de status.

#### <span id="page-33-2"></span>3.5.7.2.9 MC\_CamCalc

#### **ACESSO**

## Menu: **Inserir - Bloco de Função - Posicionamento - MW\_CamCalc**

Barra de Ferramentas de Edição:

#### **FUNÇÃO**

Insere um elemento <u>[MW\\_CamCalc](#page-190-0)</u> 19 <del>1</del>.

#### **DESCRIPCIÓN**

Você pode inserir o bloco de função clicando o botão esquerdo do mouse na posição desejada. Se o cursor se alterar para o símbolo de proibido, o bloco de função não pode ser inserida e uma informação é escrita na barra de status.

<span id="page-33-3"></span>3.5.7.2.10 MC\_CamIn

#### **ACESSO**

Menu: **Inserir - Bloco de Função - Posicionamento - MC\_CamIn**

Barra de Ferramentas de Edição:

#### **FUNÇÃO**

Insere um elemento [MC\\_CamIn](#page-192-0) 193.

#### **DESCRIPCIÓN**

Você pode inserir o bloco de função clicando o botão esquerdo do mouse na posição desejada. Se o cursor

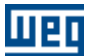

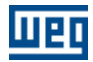

se alterar para o símbolo de proibido, o bloco de função não pode ser inserida e uma informação é escrita na barra de status.

<span id="page-34-0"></span>3.5.7.2.11 MC\_CamOut

#### **ACESSO**

Menu: **Inserir - Bloco de Função - Posicionamento - MC\_CamOut**

Barra de Ferramentas de Edição:

#### **FUNÇÃO**

Insere um elemento <u>[MC\\_CamOut](#page-195-0)</u> 196.

#### **DESCRIPCIÓN**

Você pode inserir o bloco de função clicando o botão esquerdo do mouse na posição desejada. Se o cursor se alterar para o símbolo de proibido, o bloco de função não pode ser inserida e uma informação é escrita na barra de status.

#### <span id="page-34-1"></span>**3.5.7.3 Movement**

3.5.7.3.1 SETSPEED

#### **ACCESO**

Menú: **Insertar - Bloques de Función - Movimiento - SETSPEED**

Barra de Herramientas de Edición:

#### **FUNCIÓN**

Inserta un elemento <u>[seta velocidad](#page-196-0)</u>|197)

#### **DESCRIPCIÓN**

Usted puede insertar un bloque de función haciendo clic con el botón izquierdo del ratón en la posición deseada. Si el cursor se modifica para el símbolo de prohibido, el bloque de función no puede ser insertado y una información es escrita en la barra de status.

<span id="page-34-2"></span>3.5.7.3.2 JOG

#### **ACCESO**

Menú: **Insertar - Bloques de Función - Movimiento - JOG**

Barra de Herramientas de Edición:

#### **FUNCIÓN**

Inserta un elemento [jog](#page-198-0) 199.

#### **DESCRIPCIÓN**

Usted puede insertar un bloque de función haciendo clic con el botón izquierdo del ratón en la posición deseada. Si el cursor se modificar para el símbolo de prohibido, el bloque de función no puede ser insertado y una información es escrita en la barra de status.

<span id="page-35-0"></span>3.5.7.3.3 SPEED

#### **ACCESO**

#### Menú: **Insertar - Bloques de Función - Movimiento - SPEED**

Barra de Herramientas de Edición:

#### **FUNCIÓN**

Insertar un elemento [SPEED](#page-200-0) 201.

#### **DESCRIPCIÓN**

Usted puede insertar un bloque de función haciendo clic con el botón izquierdo del ratón en la posición deseada. Si el cursor se modificar para el símbolo de prohibido, el bloque de función no puede ser insertado y una información es escrita en la barra de status.

#### <span id="page-35-1"></span>3.5.7.3.4 REF

#### **ACCESO**

Menú: **Insertar - Bloques de Función - Movimiento - SPEED**

Barra de Herramientas de Edición:

#### **FUNCIÓN**

Insertar un elemento <u>REF</u> 2041.

#### **DESCRIPCIÓN**

Usted puede insertar un bloque de función haciendo clic con el botón izquierdo del ratón en la posición deseada. Si el cursor se modificar para el símbolo de prohibido, el bloque de función no puede ser insertado y una información es escrita en la barra de status.

#### <span id="page-35-2"></span>**3.5.7.4 Gear-Box**

3.5.7.4.1 FOLLOW

#### **ACCESO**

#### Menú: **Insertar - Bloque de Función - Seguidor - FOLLOW**

Barra de Herramientas de Edición:

#### **FUNCIÓN**

Inserta un elemento [Seguidor](#page-210-0) 21 l. Consulte también [MSCANWEG](#page-259-0) 260 .

#### **DESCRIPCIÓN**

Usted puede insertar un bloque de función haciendo clic con el botón izquierdo del ratón en la posición deseada. Si el cursor se modificar para el símbolo de prohibido, el bloque de función no puede ser insertado y una información es escrita en la barra de status.

## <span id="page-35-3"></span>**3.5.7.5 Verify**

3.5.7.5.1 INPOS

#### **ACCESO**

Menú: **Insertar - Bloques de Función - Verificador - INPOS**

Barra de Herramientas de Edición:

#### **FUNCIÓN**
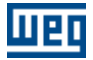

Inserta un elemento <u>[en posición](#page-220-0)</u> 22<sup>1</sup>.

### **DESCRIPCIÓN**

Usted puede insertar un bloque de función haciendo clic con el botón izquierdo del ratón en la posición deseada. Se el cursor se modificar para el símbolo de prohibido, el bloque de función no puede ser insertado y una información es escrita en la barra de status.

### 3.5.7.5.2 INBWG

#### **ACCESO**

Menú: **Insertar - Bloques de Función - Verificador - INBWG**

Barra de Herramientas de Edición:

#### **FUNCIÓN**

Inserta un elemento <u>[en movimiento](#page-221-0)</u> 22<sup>2</sup>.

### **DESCRIPCIÓN**

Usted puede insertar un bloque de función haciendo clic con el botón izquierdo del ratón en la posición deseada. Si el cursor se modificar para el símbolo de prohibido, el bloque de función no puede ser insertado y una información es escrita en la barra de status.

# <span id="page-36-0"></span>**3.5.7.6 PLC**

3.5.7.6.1 TON

### **ACCESO**

Menú: **Insertar - Bloques de Función - CLP - TON**

Barra de Herramientas de Bloques: **32** 

#### **FUNCIÓN**

Inserta un elemento <u>[temporizador](#page-36-0)</u> 37).

### **DESCRIPCIÓN**

Usted puede insertar un bloque de función haciendo clic con el botón izquierdo del ratón en la posición deseada. Si el cursor se modificar para el símbolo de prohibido, el bloque de función no puede ser insertado y una información es escrita en la barra de status.

3.5.7.6.2 RTC

### **ACCESO**

Menú: **Insertar - Bloques de Función - CLP - RTC** Barra de Herramientas de Bloques:

**FUNCIÓN** Inserta un elemento <mark>[RTC](#page-226-0)</mark> 227).

### **DESCRIPCIÓN**

Usted puede insertar un bloque de función haciendo clic con el botón izquierdo del ratón en la posición deseada. Si el cursor se modificar para el símbolo de prohibido, el bloque de función no puede ser insertado y una información es escrita en la barra de status.

3.5.7.6.3 CTU

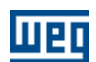

**ACCESO** Menú: **Insertar - Bloques de Función - CLP - CTU**

Barra de Herramientas de Bloques:  $\frac{12}{100}$ 

### **FUNCIÓN**

Inserta un elemento [contador incremental](#page-227-0) 228).

### **DESCRIPCIÓN**

Usted puede insertar un bloque de función haciendo clic con el botón izquierdo del ratón en la posición deseada. Si el cursor se modificar para el símbolo de prohibido, el bloque de función no puede ser insertado y una información es escrita en la barra de status.

#### 3.5.7.6.4 PID

### **ACCESO**

Menú: **Insertar - Bloques de Función - CLP - PID**

Barra de Herramientas de Bloques: P<sub>1</sub>

### **FUNCIÓN**

Inserta un elemento <u>[PID](#page-230-0)</u> 23 f).

### **DESCRIPCIÓN**

Usted puede insertar un bloque de función haciendo clic con el botón izquierdo del ratón en la posición deseada. Si el cursor se modificar para el símbolo de prohibido, el bloque de función no puede ser insertado y una información es escrita en la barra de status.

3.5.7.6.5 FILTER

#### **ACCESO**

### Menú: **Insertar - Bloques de Función - CLP - FILTER**

Barra de Herramientas de Bloques:

# **FUNCIÓN**

Inserta un elemento <u>[filtro](#page-233-0)</u> 234)

## **DESCRIPCIÓN**

Usted puede insertar un bloque de función haciendo clic con el botón izquierdo del ratón en la posición deseada. Si el cursor se modificar para el símbolo de prohibido, el bloque de función no puede ser insertado y una información es escrita en la barra de status.

3.5.7.6.6 CTENC

**ACCESO** Menú: **Insertar - Bloques de Función - CLP - CTENC** Barra de Herramientas de Bloque:

**FUNCIÓN**

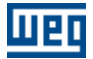

Inserta un elemento <u>[Contador de Encoder](#page-235-0)</u> 236).

## **DESCRIPCIÓN**

Usted puede insertar un bloque de función haciendo clic con el botón izquierdo del ratón en la posición deseada. Si el cursor se modificar para el símbolo de prohibido, el bloque de función no puede ser insertado y una información es escrita en la barra de status.

### **3.5.7.7 Calculation**

### 3.5.7.7.1 COMP

### **ACCESO**

Menú: **Insertar - Bloques de Función - Cálculo - COMP**

Barra de Herramientas de Bloques:  $\frac{?}{?}$ 

### **FUNCIÓN**

Inserta un elemento <u>[comparador](#page-240-0)</u> 24 <sup>.</sup>.

### **DESCRIPCIÓN**

Usted puede insertar un bloque de función haciendo clic con el botón izquierdo del ratón en la posición deseada. Si el cursor se modificar para el símbolo de prohibido, el bloque de función no puede ser insertado y una información es escrita en la barra de status.

3.5.7.7.2 MATH

### **ACCESO**

# Menú: **Insertar - Bloques de Función - Cálculo - MATH**

Barra de Herramientas de Bloques:

#### **FUNCIÓN**

Inserta un elemento <u>[aritmético](#page-241-0)</u> 242).

### **DESCRIPCIÓN**

Usted puede insertar un bloque de función haciendo clic con el botón izquierdo del ratón en la posición deseada. Si el cursor se modificar para el símbolo de prohibido, el bloque de función no puede ser insertado y una información es escrita en la barra de status.

3.5.7.7.3 FUNC

## **ACCESO**

Menú: **Insertar - Bloques de Función - Cálculo - FUNC**

Barra de Herramientas de Bloques: <sup>f(x)</sup>

### **FUNCIÓN**

Inserta un elemento <u>[función matemática](#page-248-0)</u> 249).

### **DESCRIPCIÓN**

Usted puede insertar un bloque de función haciendo clic con el botón izquierdo del ratón en la posición deseada. Si el cursor se modificar para el símbolo de prohibido, el bloque de función no puede ser insertado y una información es escrita en la barra de status.

3.5.7.7.4 SAT

#### **ACCESO**

Menú: **Insertar - Bloques de Función - Cálculo - SAT**

Barra de Herramientas de Bloques:

### **FUNCIÓN**

Inserta un elemento <u>[saturación](#page-249-0)</u> 250.

### **DESCRIPCIÓN**

Usted puede insertar un bloque de función haciendo clic con el botón izquierdo del ratón en la posición deseada. Si el cursor se modificar para el símbolo de prohibido, el bloque de función no puede ser insertado y una información es escrita en la barra de status.

### 3.5.7.7.5 MUX

### **ACCESO**

Menú: **Insertar - Bloques de Función - Cálculo - MUX**

Barra de Herramientas de Bloques:

### **FUNCIÓN**

Inserta un elemento <u>[multiplexador](#page-250-0)</u> 25 <sup>h</sup>.

### **DESCRIPCIÓN**

Usted puede insertar un bloque de función haciendo clic con el botón izquierdo del ratón en la posición deseada. Si el cursor se modificar para el símbolo de prohibido, el bloque de función no puede ser insertado y una información es escrita en la barra de status.

### 3.5.7.7.6 DMUX

#### **ACCESO**

#### Menú: **Insertar - Bloques de Función - Cálculo - DMUX**

Barra de Herramientas de Bloques:

### **FUNCIÓN**

Inserta un elemento <u>[demultiplexador](#page-252-0)</u> 253).

### **DESCRIPCIÓN**

Usted puede insertar un bloque de función haciendo clic con el botón izquierdo del ratón en la posición deseada. Si el cursor se modificar para el símbolo de prohibido, el bloque de función no puede ser insertado y una información es escrita en la barra de status.

### **3.5.7.8 Transference**

3.5.7.8.1 TRANSFER

### **ACCESO**

Menú: **Insertar - Bloques de Función - Transferencia - TRANSFER**

Barra de Herramientas de Bloques: <sup>自由</sup>

### **FUNCIÓN**

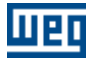

Inserta un elemento <u>[transfer](#page-253-0)</u> 254.

# **DESCRIPCIÓN**

Usted puede insertar un bloque de función haciendo clic con el botón izquierdo del ratón en la posición deseada. Si el cursor se modificar para el símbolo de prohibido, el bloque de función no puede ser insertado y una información es escrita en la barra de status.

### 3.5.7.8.2 FL2INT

#### **ACCESO**

Menú: **Insertar - Bloques de Función - Transferencia - FL2INT**

Barra de Herramientas de Bloques: NE

### **FUNCIÓN**

Inserta un elemento <u>[punto flotante para entero](#page-255-0)</u> 256).

### **DESCRIPCIÓN**

Usted puede insertar un bloque de función haciendo clic con el botón izquierdo del ratón en la posición deseada. Si el cursor se modificar para el símbolo de prohibido, el bloque de función no puede ser insertado y una información es escrita en la barra de status.

### 3.5.7.8.3 INT2FL

### **ACCESO**

Menú: **Insertar - Bloques de Función - Transferencia - INT2FL**

Barra de Herramientas de Bloques: NE

#### **FUNCIÓN**

Inserta un elemento <u>[entero para punto flotante](#page-255-1)</u> 256).

### **DESCRIPCIÓN**

Usted puede insertar un bloque de función haciendo clic con el botón izquierdo del ratón en la posición deseada. Si el cursor se modificar para el símbolo de prohibido, el bloque de función no puede ser insertado y una información es escrita en la barra de status.

### 3.5.7.8.4 IDATA

## **ACCESO**

Menú: **Insertar - Bloques de Función - Transferencia - IDATA**

Barra de Herramientas de Bloques: @

**FUNCIÓN** Inserta un elemento <u>[idata](#page-256-0)</u> 257).

#### **DESCRIPCIÓN**

Usted puede insertar un bloque de función haciendo clic con el botón izquierdo del ratón en la posición deseada. Si el cursor se modificar para el símbolo de prohibido, el bloque de función no puede ser insertado y una información es escrita en a barra de status.

3.5.7.8.5 USERERR

### **ACCESO**

Menú: **Insertar - Bloques de Función - Transferencia - USERERR**

Barra de Herramientas de Bloques:

### **FUNCIÓN**

Inserta un elemento <mark>[USERERR](#page-258-0)</mark> 259.

# **DESCRIPCIÓN**

Usted puede insertar un bloque de función haciendo clic con el botón izquierdo del ratón en la posición deseada. Si el cursor se modificar para el símbolo de prohibido, el bloque de función no puede ser insertado y una información es escrita en a barra de status.

### **3.5.7.9 CAN Network**

3.5.7.9.1 MSCANWEG

#### **ACCESO**

Menú: **Insertar - Bloques de Función - Red Can - MSCANWEG**

Barra de Herramientas de Edición:

### **FUNCIÓN**

Inserta un elemento [MSCANWEG](#page-259-0) 260ì. Consulte también [FOLLOW](#page-210-0) 21 r.

# **DESCRIPCIÓN**

Usted puede insertar un bloque de función haciendo clic con el botón izquierdo del ratón en la posición deseada. Si el cursor se modificar para el símbolo de prohibido, el bloque de función no puede ser insertado y una información es escrita en la barra de status.

#### 3.5.7.9.2 RXCANWEG

### **ACCESO**

Menú: **Insertar - Bloques de Función - Red Can - RXCANWEG**

Barra de Herramientas de Edición:

#### **FUNCIÓN**

Inserta un elemento [RXCANWEG](#page-259-1) 260 |

### **DESCRIPCIÓN**

Usted puede insertar un bloque de función haciendo clic con el botón izquierdo del ratón en la posición deseada. Si el cursor se modificar para el símbolo de prohibido, el bloque de función no puede ser insertado y una información es escrita en la barra de status.

3.5.7.9.3 SDO

### **ACCESO**

Menú: **Insertar - Bloques de Función - Red CAN - SDO**

Barra de Herramientas de Bloques:

**FUNCIÓN**

Inserta un elemento <mark>[SDO](#page-260-0)</mark> 26 <sup>)</sup>.

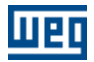

# **DESCRIPCIÓN**

Usted puede insertar un bloque de función haciendo clic con el botón izquierdo del ratón en la posición deseada. Si el cursor se modificar para el símbolo de prohibido, el bloque de función no puede ser insertado y una información es escrita en la barra de status.

# **3.5.7.10 USERFB**

### **ACCESO**

Menú: **Insertar - Bloques de Función - USERFB**

Barra de Herramientas de Edición:

#### **FUNCIÓN**

Inserta un elemento <mark>[USERFB](#page-274-0)</mark> 275).

### **DESCRIPCIÓN**

Usted puede insertar un bloque de función haciendo clic con el botón izquierdo del ratón en la posición deseada. Si el cursor se modificar para el símbolo de prohibido, el bloque de función no puede ser insertado y una información es escrita en la barra de status.

## **3.5.7.11 MMC**

#### **ACCESO**

Menú: **Insertar - Bloques de Función - MMC**

Barra de Herramientas de Edición:

### **FUNCIÓN**

Inserta un elemento **[MMC](#page-287-0)** 288.

### **DESCRIPCIÓN**

Usted puede insertar un bloque de función haciendo clic con el botón izquierdo del ratón en la posición deseada. Si el cursor se modificar para el símbolo de prohibido, el bloque de función no puede ser insertado y una información es escrita en la barra de status.

# **3.6 Tools**

# **3.6.1 Parameter Values**

#### **ACCESO**

Menú: **Herramientas - Valores de los Parámetros** Tecla de Acceso Directo: **F10**

Barra de Herramientas de Comunicación:

### **FUNCIÓN**

Permite cargar los <u>[valores contenidos en los parámetros](#page-79-0)</u>  $\ket{\omega}$  de la tarjeta y guardarlos en un archivo (.par). También permiten cargar un archivo (.par) y transferirlos a los parámetros del drive.

Obs: La función de Carga y Descarga de los parámetros solamente deben ser utilizadas para el SRW01 cuando:

Los relés tienen la misma versión de hardware y software. Consultar la etiqueta de identificación del producto para verificar la versión del mismo.

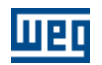

Comprende por "hardware diferente" el modelo de la unidad de control (UC) con protección PTC (SRW01-PTC) o fuga a tierra (SRW01-RCD) y por "versión diferente" aquellas que son diferentes en "x" o "y" cuando la numeración de las versiones de firmware son descriptas como Vx.yz.

# **DESCRIPCIÓN**

También es posible modificar los valores contenidos en la lista a través de los botones "Editar" y "Borrar".

# **3.6.2 Anybus**

### **ACCESO**

Menú: **Herramientas - Anybus** Tecla de Acceso Directo: **F10**

### **FUNCIÓN**

Permite al usuario definir las variables de entradas y de salidas que serán utilizadas por el fieldbus.

# **3.6.3 CANOpen**

**ACCESO** Menú: **Herramientas - CANopen** Tecla de Acceso Directo: **Shift+F11**

**FUNCIÓN**

Permite al usuario configurar la red CANopen maestro.

# **3.6.4 Cam Profiles**

**ACESSO** Menú: **Herramientas - Cam Profiles**

**FUNCIÓN**

Le permite cargar y editar tablas de curvas de puntos CAM.

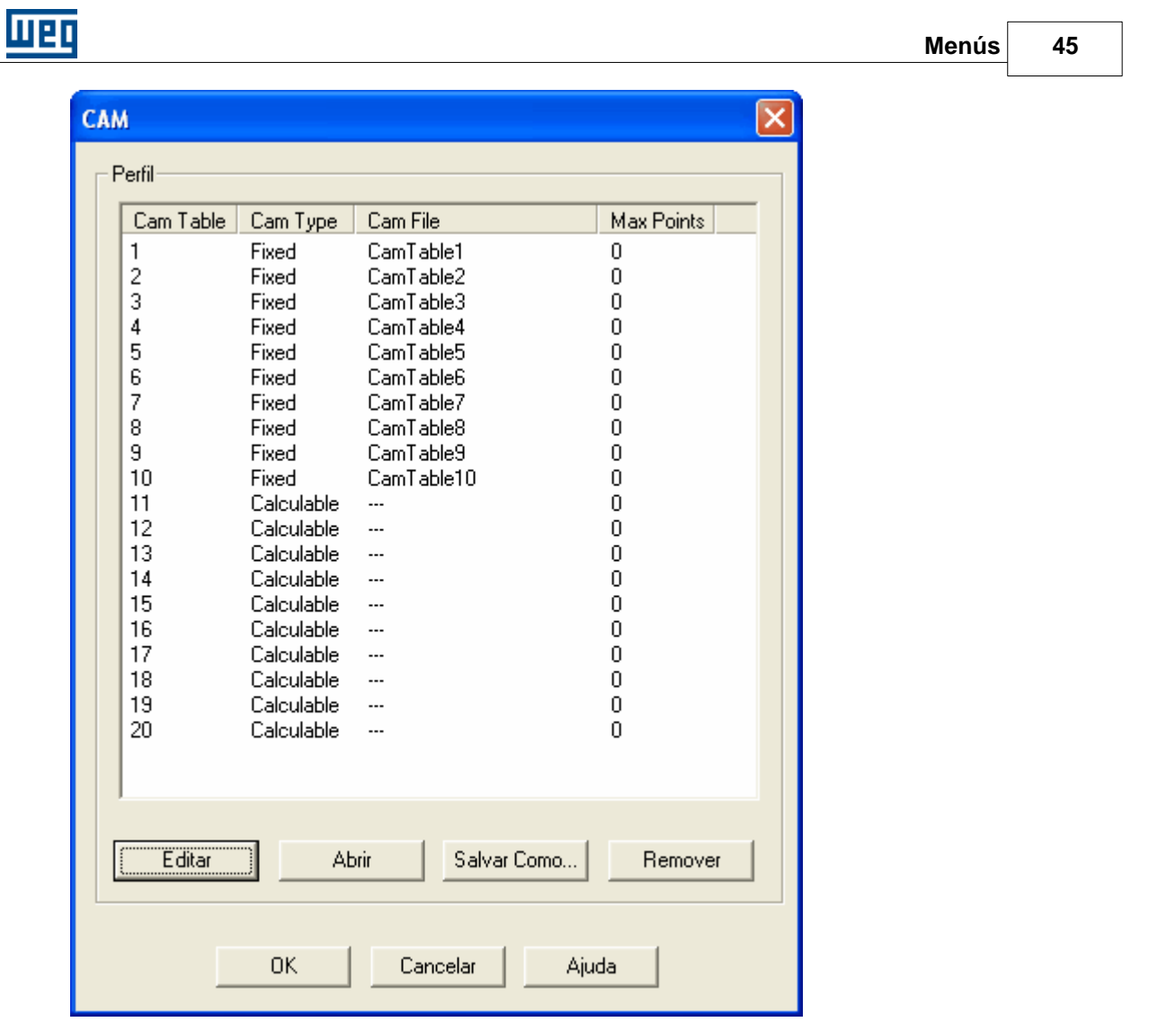

## **DESCRIPCIÓN**

Las tablas de puntos (Cam Table) de 1 a 10 son tablas de puntos fijos, que serán transmitidos en el momento del download del aplicativo. Para usar las tablas de 1 a 10, primeramente el bloque MC\_CamTableSelect debe ser ejecutado con la tabla deseada y luego el bloque MC\_CamIn.

Las tablas de puntos de 11 a 20, son tablas de puntos variables. Para usar las tablas de 11 a 20, primeramente debe ser ejecutado el bloque MC\_CamCalc con la tabla deseada y luego el bloque MC\_CamIn.

Para el equipo SCA06 es permitido programar un máximo 200 de puntos fijos y 100 puntos variables, donde el número máximo de puntos variables de cada tabla debe ser configurado en la columna Max Points, conforme abajo:

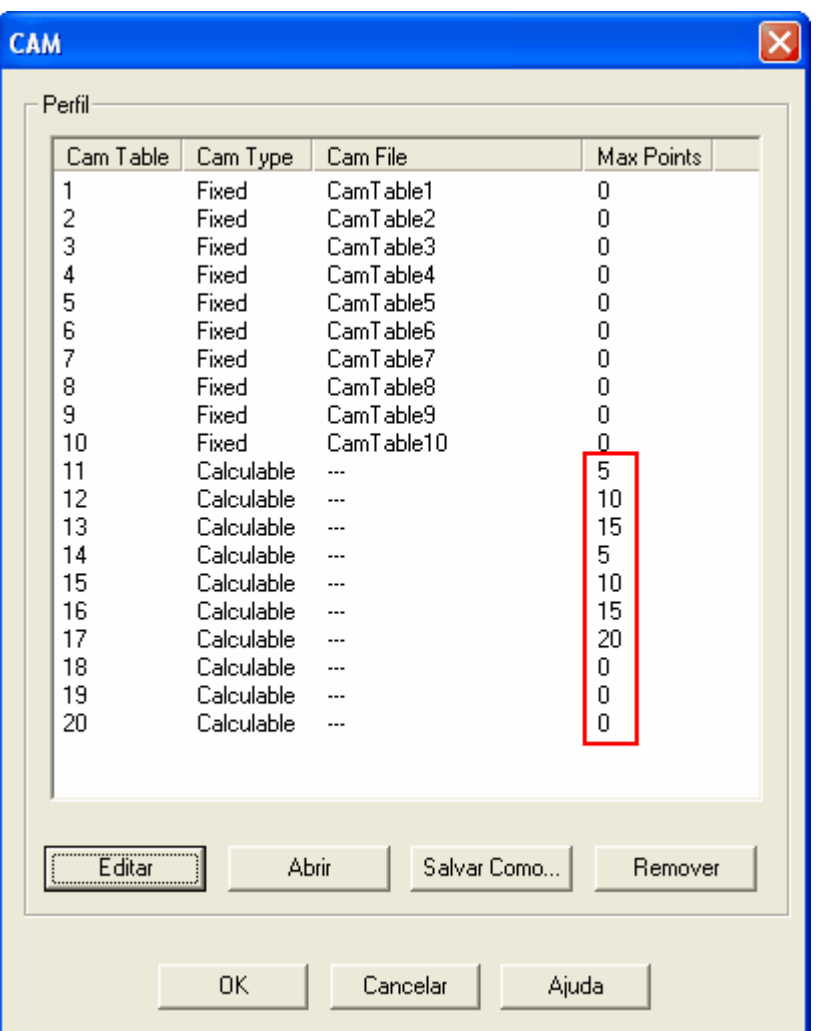

Para editar la tabla cam, haga clic en el botón "Editar" y se abrirá el editor de perfil cam, conforme la figura a seguir:

map

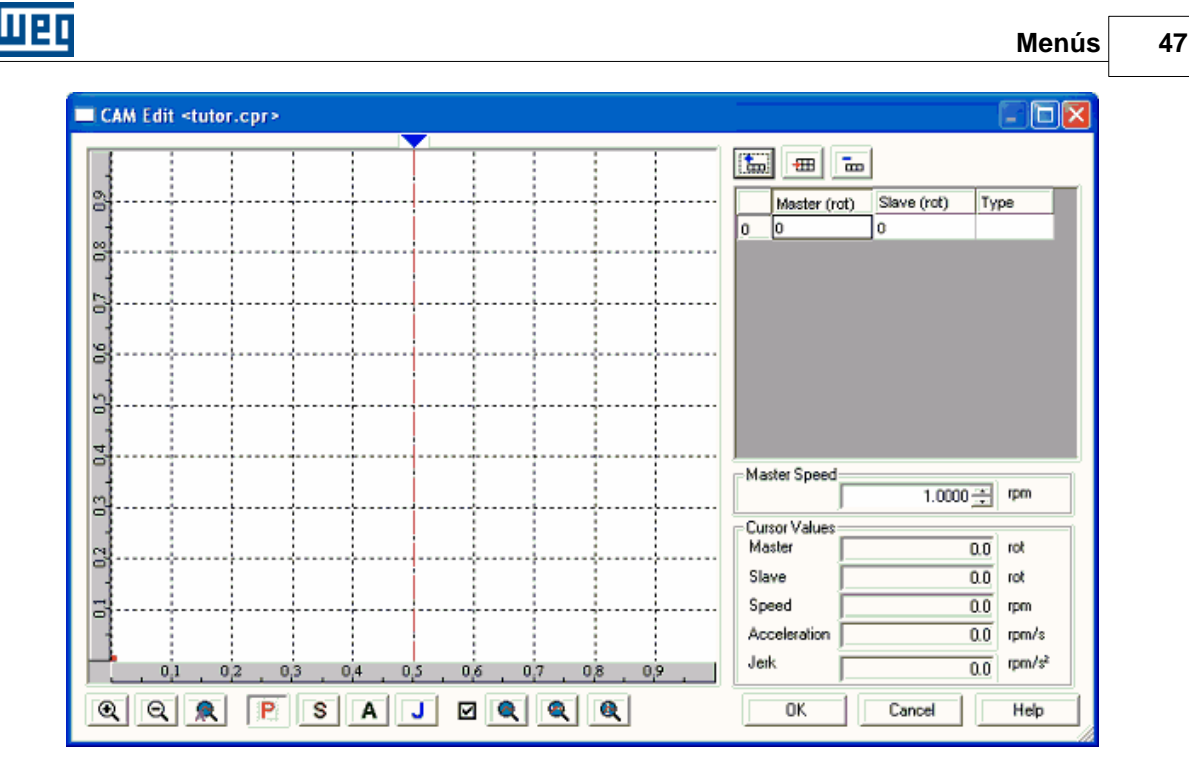

En esa ventana existen los siguientes controles:

### **Tabla de puntos:**

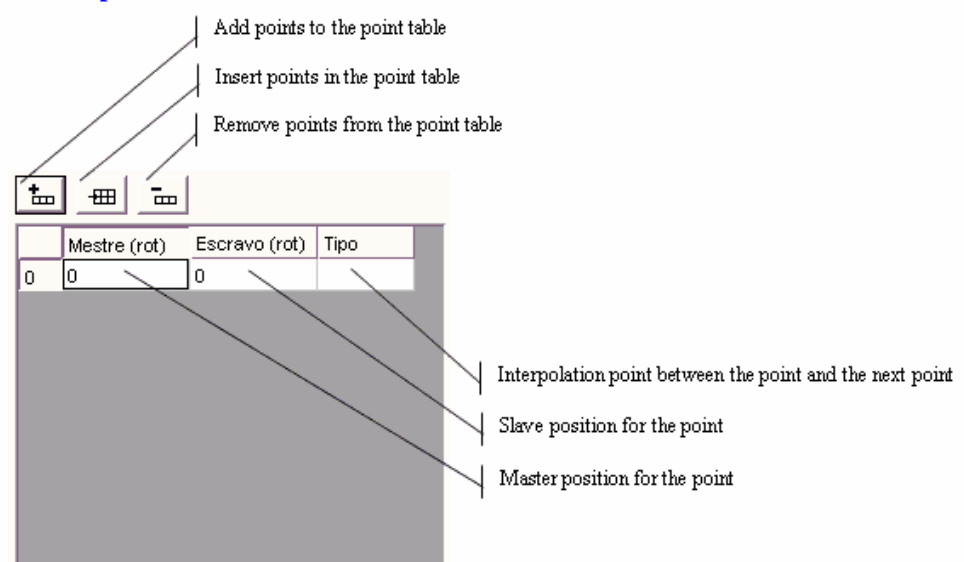

### **NOTAS!**

- Como mencionado anteriormente, el bloque CAM es siempre relativo, luego el primer punto de la tabla de puntos siempre será maestro =  $0$  y esclavo =  $0$ .

- Maestro = eje virtual
- Esclavo = eje real (drive)

# **Gráfico del perfil:**

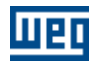

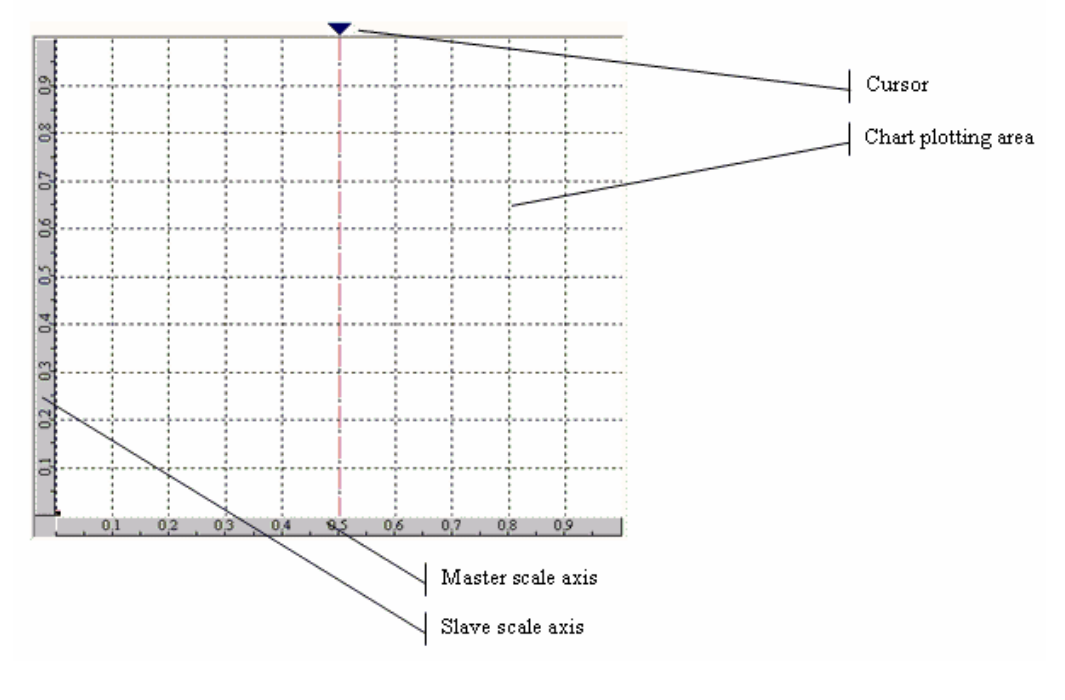

**Herramientas de control del gráfico:**

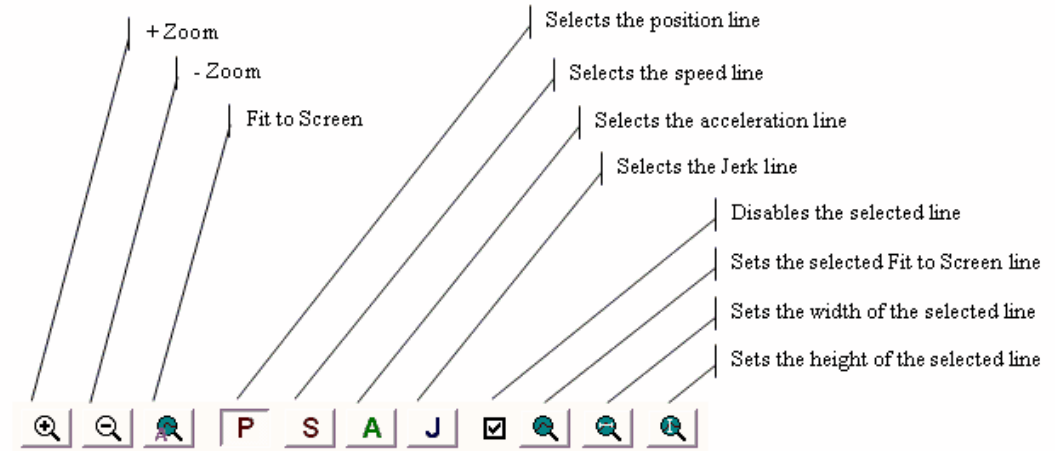

## **Valores del Cursor:**

Valores relativos al punto seleccionado del cursor.

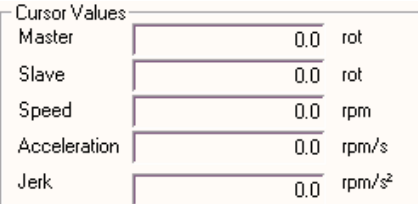

# **Velocidad del maestro:**

Velocidad utilizada para el cálculo de la velocidad, aceleración y jerk del esclavo.

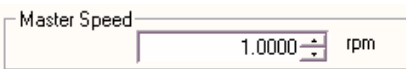

### **NOTA!**

- La velocidad, aceleración e jerk del esclavo deben ser utilizados como referencia para el desenvolvimiento del perfil CAM, donde los mismos son calculados numéricamente y no llevan en consideración la carga, la inercia, el par (torque) y la dinámica del drive.

### **Adicionando un nuevo punto en el perfil CAM:**

Un punto puede ser adicionado a través de los botones adicionar o inserir punto o a través de un doble clic del ratón en la gráfica en la posición donde se desea adicionar el punto. El doble clic puede ser hecho en cualquier región de la gráfica. Caso ya se tenga una interpolación en esa región, el editor irá inserir ese punto entre los dos puntos de la interpolación.

El punto es siempre adicionado como interpolación del tipo lineal.

Cuando es adicionado o inserido un punto a través de los respectivos botones los valores el maestro y el esclavo son puestos acero. En el caso de la inserción de punto eso puede ocasionar una interrupción del perfil, pues la posición del maestro debe siempre crecer en relación a la origen, entonces, se debe editar el valor del maestro y del esclavo haciendo clic sobre suyas celdas en la tabla de puntos.

En la figura que sigue fue inserido un punto a través del doble clic del ratón.

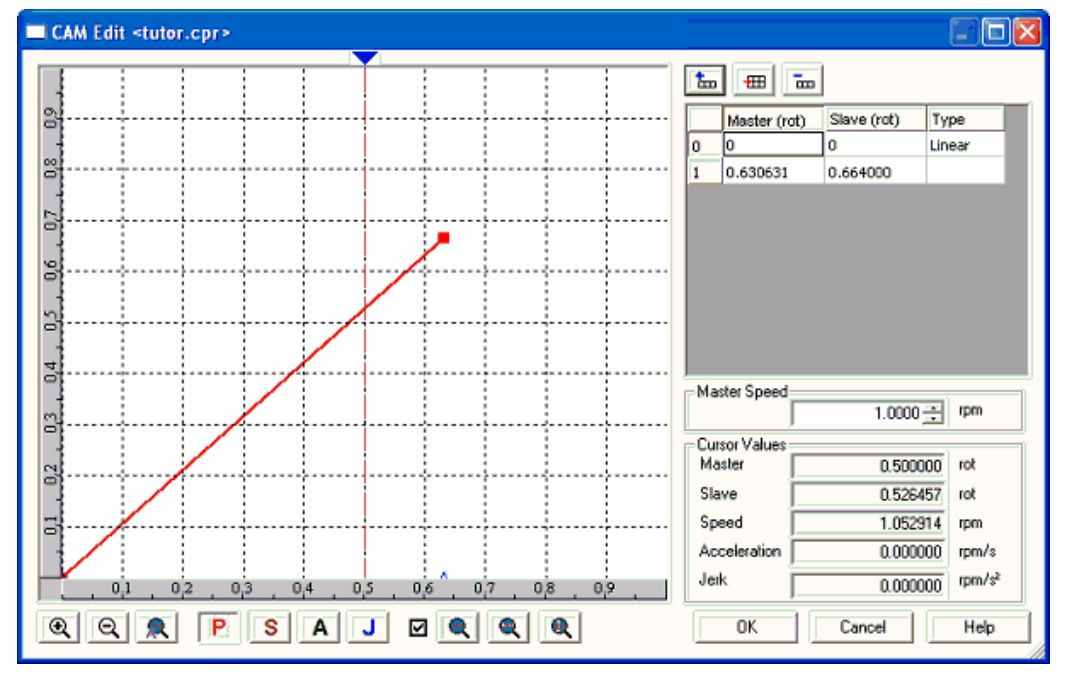

 Para alterar el tipo de la interpolación clic en la celda de tipo en la línea correspondiente a origen de la interpolación y seleccione la deseada.

En la figura que sigue fue modificado el punto para interpolación tipo cúbica.

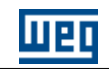

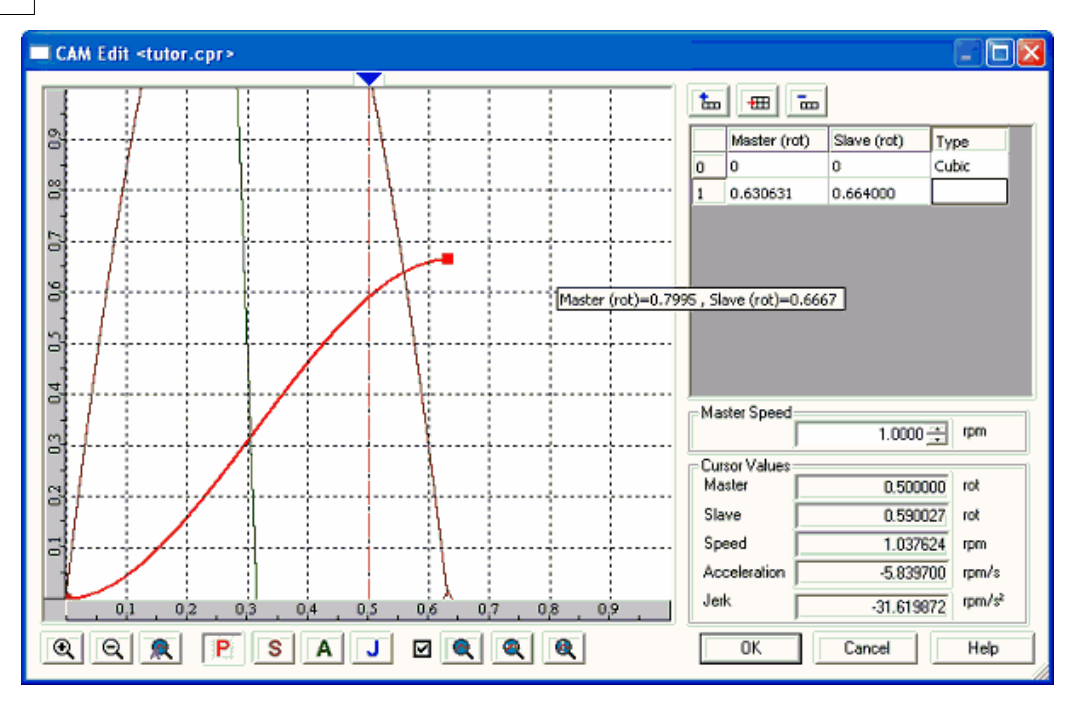

 Ahora en esa curva ya es posible observar otras grandezas además de la posición como velocidad, aceleración y jerk. Para una mejor visualización de todas las grandezas podemos utilizar el botón "Ajusta Zoom Todo" conforme figura que sigue.

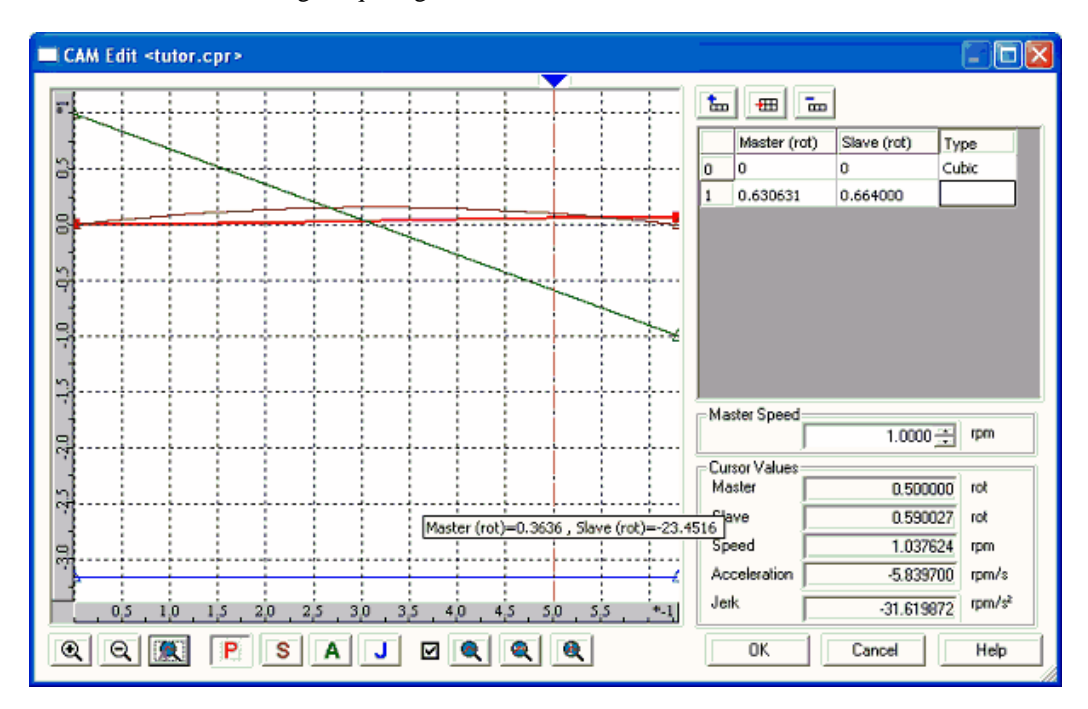

 De la misma manera podemos elegir una de las grandezas y utilizar el botón "Aplica Zoom Seleccionado". En el ejemplo que sigue fue efectuado un zoom en la velocidad.

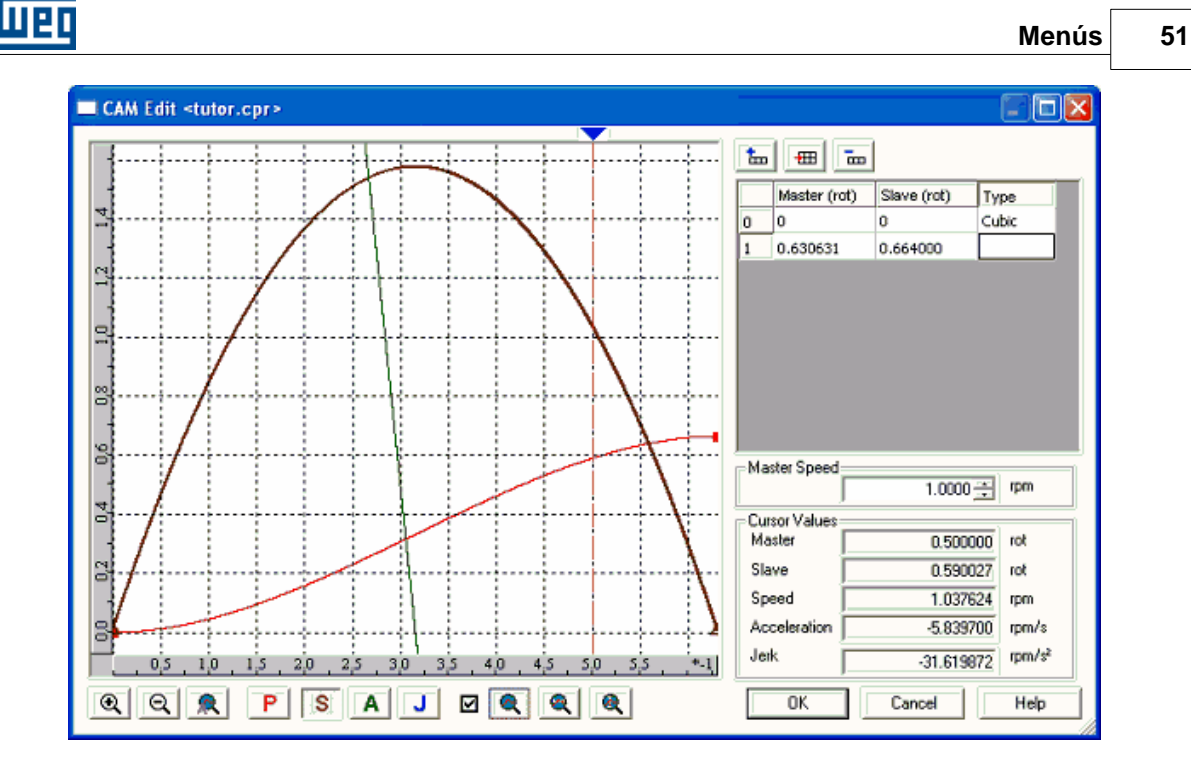

 Otra herramienta interesante de ser mencionada es el cursor. En el ejemplo que sigue posicionaremos el cursor en el punto de máxima velocidad.

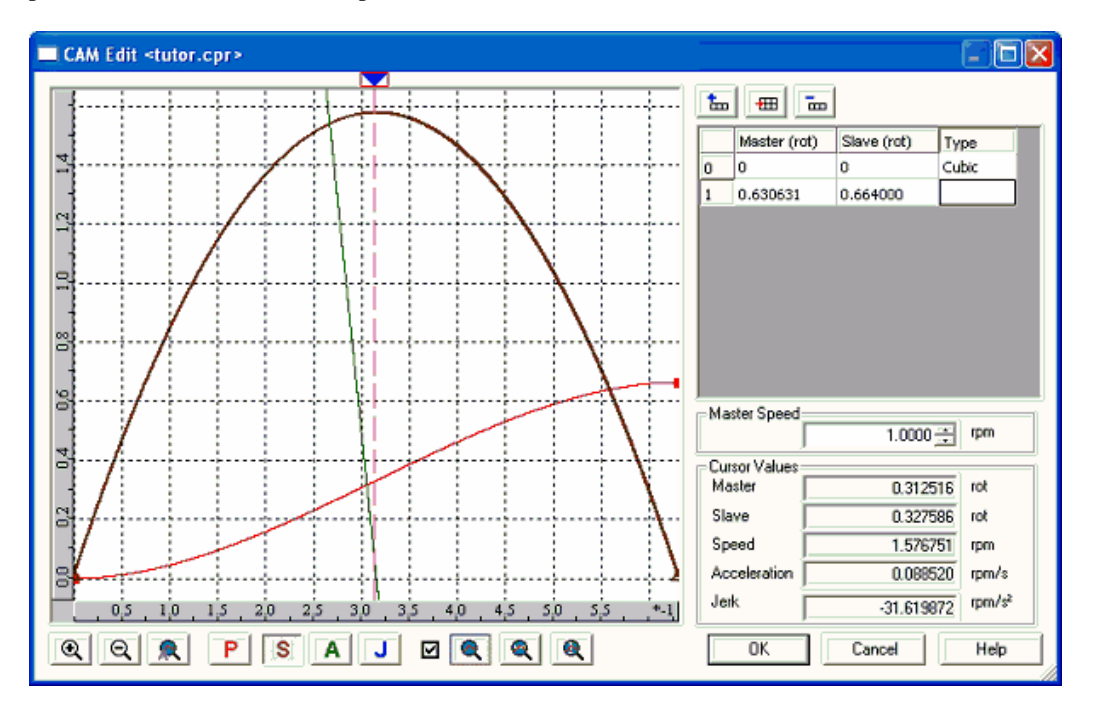

 Se debe recordar que las grandezas velocidad, aceleración y jerk del esclavo son dependientes de la velocidad del maestro, entonces es interesante modificarla de modo a simular algo muy próximo de la real. En la figura que sigue la velocidad del maestro será modificada para 1000rpm y analizaremos la misma posición del cursor.

# **52 WLP V10.00**

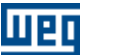

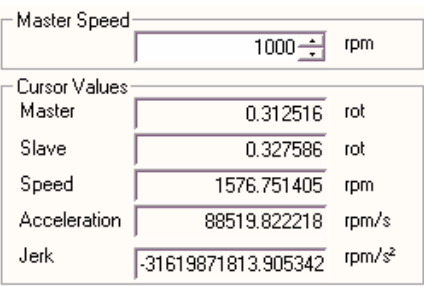

Durante el proyecto del perfil CAM todas esas grandezas deben ser observadas pues las mismas podrán o no ser cumplidas en función de limitaciones mecánicas, eléctricas y electrónicas de los equipamientos involucrados.

Como las gráficas de aceleración y de jerk son calculadas llevando en consideración la interpolación entre dos puntos, en las junciones entre interpolaciones lineales la aceleración y el jerk serán presentados como iguales a cero. Más sabemos que teóricamente en un escalón de velocidad la aceleración y el jerk son infinitos, en la práctica la aceleración y el jerk en ese momento dependerá también de las limitaciones mecánicas, eléctricas y electrónicas de los equipamientos involucrados. Estos escalones de velocidad deben ser observados y considerados en el proyecto del perfil CAM. En la figura que sigue se ejemplificada esta situación.

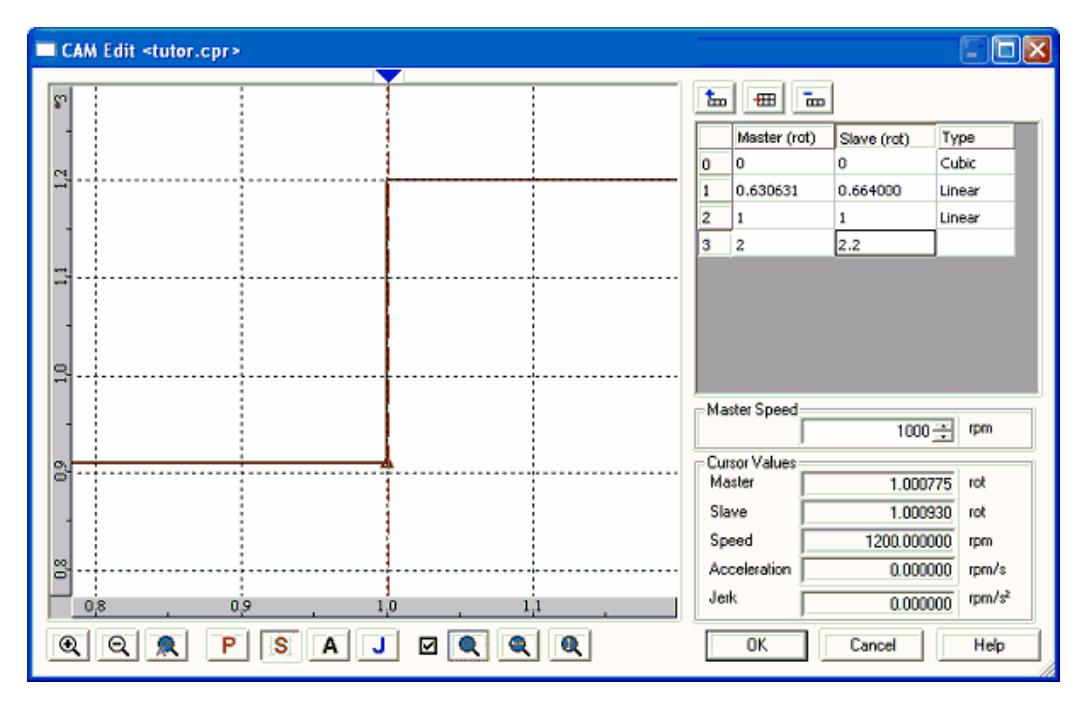

 El bloque CAM tiene disponible dos tipos de interpolación, lineal y cúbica. Siendo utilizada las siguientes ecuaciones:

$$
- \ \, Linear:
$$

$$
pe = pie * \left(\frac{pfm - pm}{pfm - pim}\right) + pfe * \left(\frac{pm - pim}{pfm - pim}\right)
$$

$$
ve = \left(\frac{-pie}{pfm - pim} + \frac{pfe}{pfm - pim}\right) *vm
$$

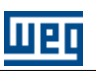

# $ae = 0$  $je = 0$

- Cúbica :  
\n
$$
pe = a * (pm - pim)^3 + b * (pm - pim)^2 + c * (pm - pim) + pie
$$
  
\n $ve = (3 * a * (pm - pim)^2 + 2 * b * (pm - pim) + c) *vm$   
\n $ae = (6 * a * (pm - pim) + 2 * b) *vm^2$   
\n $ie = 6 * a *vm^3$ 

Donde:

pe = posición del esclavo  $ve =$ velocidad del esclavo ae = aceleración del esclavo je = jerk del esclavo pm = posición del maestro vm = velocidad del maestro pim = posición inicial del maestro pfm = posición final del maestro pie = posición inicial del esclavo pfe = posición final del esclavo a = coeficiente calculado por el editor CAM b = coeficiente calculado por el editor CAM c = coeficiente calculado por el editor CAM

## **Modificando un punto en el perfil CAM:**

Un punto puede ser modificado a través de la tabla de puntos por la edición directa o moviendo el punto en al gráfica. Para mover el punto en la gráfica lleve el ratón hasta el punto en cuestión que es marcado con un cuadrado rojo, clic sobre el mismo y mantenga el ratón presionado y desplace el mismo para la nueva posición.

Al hacer clic sobre el punto la tabla de puntos será desplazada para el punto en cuestión, seleccionando la celda relacionada. La operación de mover el punto en la gráfica es interactiva y calcula todo el perfil a cada modificación del punto en cuestión.

El nuevo punto puede ser visto en la tabla de puntos.

## **Removiendo un punto en el perfil CAM:**

El mismo es removido directamente en la tabla de puntos. Para eso seleccione una de las celdas respectiva al punto y clic en el botón "Remover Punto".

## **Zoom de un área determinado de la gráfica:**

Clic con el ratón sobre uno de los córners de la región que se desea ejecutar el zoom y mantenga el ratón presionado, mueva el ratón de modo a marcar una región. En ese momento un rectángulo aparecerá en la gráfica, suelte el botón del ratón, y entonces dé un doble clic sobre ese rectángulo. En la figura que sigue un ejemplo de ese zoom es presentado.

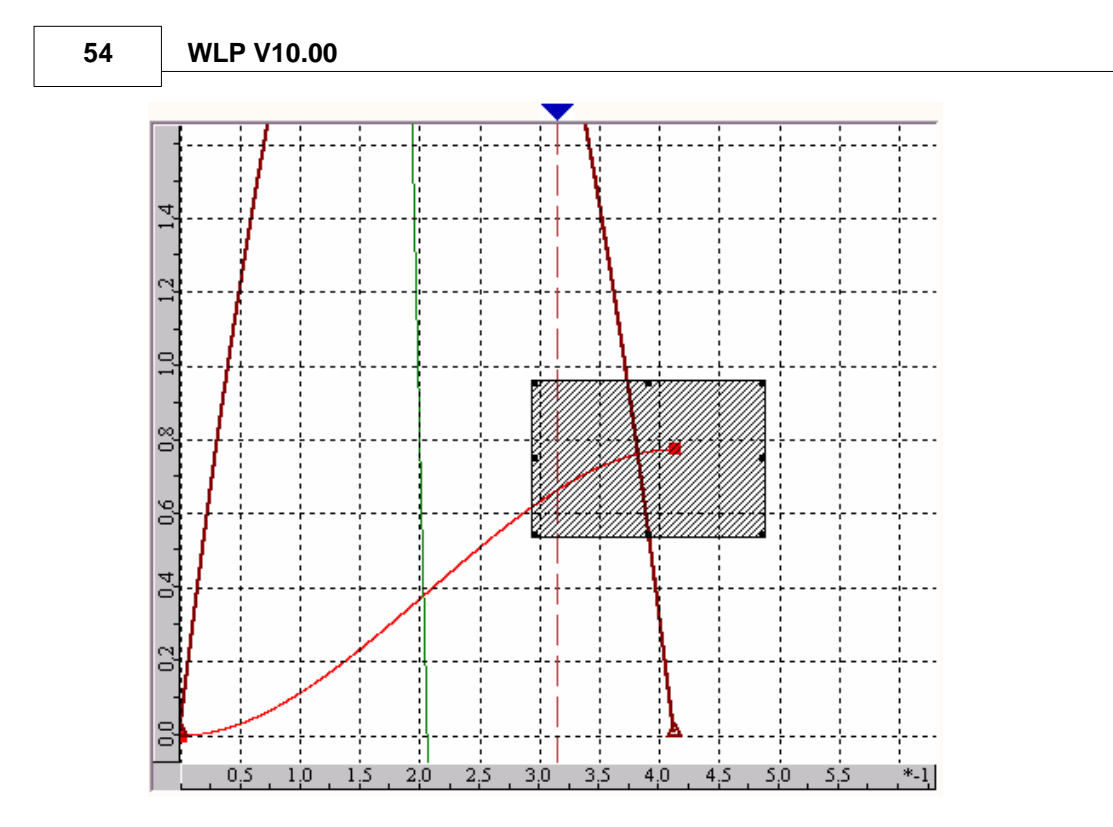

# **Moviendo la gráfica:**

Presione la tecla "SHIFT" y clic con el ratón sobre la gráfica y mantenga el ratón presionado, mueva el ratón y la gráfica se moverá junto.

# **Menú gráfico:**

Para tener acceso al menú del gráfico, clic con el botón derecho del ratón sobre el área del gráfico, luego el siguiente menú aparecerá.

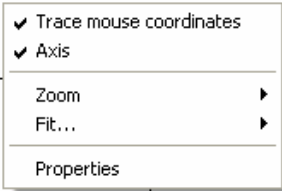

En la figura que sigue es presentada la ventana de propiedades del gráfico.

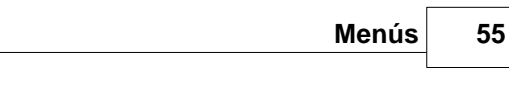

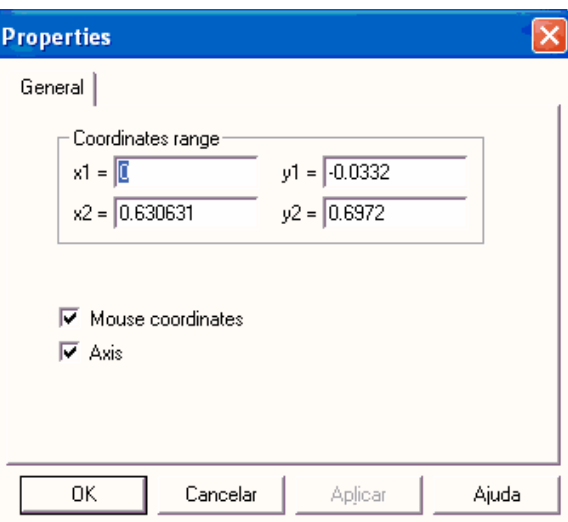

# **3.6.5 Application**

# **3.6.5.1 Create**

Ш

**ACCESO** Menú: **Herramientas - Aplicación - Crear**

### **FUNCIÓN**

Permite al usuario crear un nuevo proyecto ladder a partir de aplicaciones predefinidas en el WLP.

 $\overline{\phantom{a}}$ 

# **3.6.5.2 Configurate**

# **ACCESO**

Menú: **Herramientas - Aplicación - Configurar**

### **FUNCIÓN**

Permite al usuario configurar una aplicación previamente creada.

# **3.7 Build**

# **3.7.1 Compile**

# **ACCESO**

Menú: **Construir - Compilar** Tecla de Acceso Directo: **F7**

Barra de Herramientas Padrón:

**FUNCIÓN**

Compila el proyecto.

# **DESCRIPCIÓN**

Luego de la compilación, una caja de dialogo es abierta presentando los posibles [errores de la compilación](#page-23-0)  $\sqrt{24}$ , juntamente con [la ubicación de los errores](#page-23-1)  $\sqrt{24}$  en el editor ladder. Consulte también los mensajes de | 24<sup>-</sup>1, juntamente con <u>la ubicación de los errores</u>| 24<sup>-</sup>1 en el editor ladder. Consulte ta<br>errores, <u>[errores fatales](#page-289-0)</u> 290ì, <u>[advertencias](#page-292-0)</u> <sup>293</sup>ì e <u>informaciones del compilador</u> <sup>294</sup>ì.

# **3.7.2 Compile Subroutine/USERFB**

# **ACCESO**

Menú: **Construir - Compilar Subrutina/USERFB** Tecla de Acceso Directo: **Ctrl+F7**

Barra de Herramientas Padrón:

# **FUNCIÓN**

Compila el subrutina/USERFB.

# **DESCRIPCIÓN**

Luego de la compilación, una caja de dialogo es abierta presentando los posibles [errores de la compilación](#page-23-0) , juntamente con <u>la ubicación de los errores</u> 24<sup>4</sup> en el editor ladder. Consulte también los mensajes de errores, <u>[errores fatales](#page-289-0)</u> 290), <u>[advertencias](#page-292-0)</u> 293) e <u>informaciones del compilador</u> 294). 24] juntamente con la ubicación de los errores 24] en el 290], advertencias 293] e informaciones del compilador 294].

# **3.7.3 Debug**

### **ACCESO**

Menú: **Construir - Depuración** Tecla de Acceso Directo: **Shift+F7**

# **FUNCIÓN**

Activa o desactiva las informaciones para depuración.

# **3.8 Communicate**

# **3.8.1 Download**

**ACCESO** Menú: **Comunicación - Dowload** Tecla de Acceso Directo: **F8**

Barra de Herramientas de Comunicación:

## **FUNCIÓN**

Escribe el programa del usuario en el drive.

IMPORTANTE \* Verificar las [Configuraciones de la Comunicación](#page-58-0) 59<sup>4</sup>.

# **3.8.2 Upload**

**ACCESO** Menú: **Comunicación - Upload** Tecla de Acceso Directo: **Alt + F8**

Barra de Herramientas de Comunicación:

## **FUNCIÓN**

Lee el programa del usuario en el drive.

IMPORTANTE \* Verificar las [Configuraciones de la Comunicación](#page-58-0) 59<sup>h</sup>.

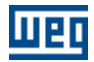

\* Solamente disponible para SoftPLC del CFW-11 y SoftPLC del SSW-06.

\* Para SoftPLC del CFW-11 es posible proteger esa función por contraseña. Para mayores detalles verificar las propiedades del proyecto.

# **3.8.3 Online Monitoring**

### **ACCESO**

Menú: **Comunicación - Monitoreo Online** Tecla de Acceso Directo: **F9**

Barra de Herramientas de Comunicación:

# **FUNCIÓN**

Activa o desactiva el monitoreo online.

## IMPORTANTE

\* Verificar las [Configuraciones de la Comunicación](#page-58-0) 59<sup>4</sup>.

# **3.8.4 Config Online Monitoring**

## **3.8.4.1 Signed**

**ACCESO** Menú: **Comunicación - Configuración Monitoreo Online - Con Señal**

## **FUNCIÓN**

Durante el monitoreo cambia todas las cajas de monitoreo online para formato con señal.

## **3.8.4.2 Not Signed**

### **ACCESO**

Menú: **Comunicación - Configuración Monitoreo Online - Sin Señal**

## **FUNCIÓN**

Durante el monitoreo cambia todas las cajas de monitoreo online para formato sin señal.

## **3.8.4.3 Decimal**

# **ACCESO**

Menú: **Comunicación - Configuración Monitoreo Online - Decimal**

## **FUNCIÓN**

Durante el monitoreo cambia todas las cajas de monitoreo online para formato decimal.

# **3.8.4.4 Hexadecimal**

**ACCESO**

Menú: **Comunicación - Configuración Monitoreo Online - Hexadecimal**

# **FUNCIÓN**

Durante el monitoreo cambia todas las cajas de monitoreo online para formato hexadecimal.

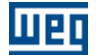

### **3.8.4.5 Binary**

#### **ACCESO**

Menú: **Comunicación - Configuración Monitoreo Online - Binario**

#### **FUNCIÓN**

Durante el monitoreo cambia todas las cajas de monitoreo online para formato binario.

# **3.8.5 Monitoring Variables**

#### **ACCESO**

Menú: **Comunicación - Monitoreo de las Variables** Tecla de Acceso Directo: **Shift+F9**

Barra de Herramientas de Comunicación:

### **FUNCIÓN**

Activa o desactiva el monitoreo de las variables.

### IMPORTANTE

\* Verificar las [Configuraciones de la Comunicación](#page-58-0) 59<sup>4</sup>.

# **3.8.6 Trend Variables**

#### **ACCESO**

Menú: **Comunicación - Trend de Variables** Tecla de Acceso Directo: **Ctrl+F9**

Barra de Herramientas de Comunicación:

### **FUNCIÓN**

Abre un diálogo presentando un gráfico de tendencia de las variables elegidas.

# IMPORTANTE

\* Verificar las [Configuraciones de la Comunicación](#page-58-0) <sup>59</sup>.

# **3.8.7 Monitoring Input/Outputs**

#### **ACCESO**

Menú: **Comunicación - Monitoreo de Entradas/Salidas** Tecla de Acceso Directo: **Alt+F9**

Barra de Herramientas de Comunicación:

### **FUNCIÓN**

Abre un diálogo presentando una caja de dialogo de las entradas y salidas de la tarjeta y del drive.

IMPORTANTE \* Verificar las [Configuraciones de la Comunicación](#page-58-0) 59<sup>A</sup>.

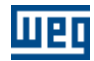

# **3.8.8 Monitoring by HMI**

### **ACCESO**

Menú: **Communication - Monitoring by HMI** Tecla de Acceso Directo: **Ctrl+Alt+F9**

Barra de Herramientas de Comunicación:

### **FUNCIÓN**

Abre un diálogo presentando una caja de dialogo de monitoreo via ihm.

IMPORTANTE \* Verificar las [Configuraciones de la Comunicación](#page-58-0) 59<sup>4</sup>.

# **3.8.9 Force Inputs/Outputs**

## **ACCESO**

Menú: **Communication - Force Inputs/Outputs**

Barra de Herramientas de Comunicación:

### **FUNCIÓN**

Abre un diálogo presentando una caja de dialogo de "Force Inputs/Outputs".

IMPORTANTE \* Verificar las [Configuraciones de la Comunicación](#page-58-0) 59<sup>4</sup>.

# **3.8.10 General Information**

### **ACCESO**

Menú: **Communication - General Information**

Barra de Herramientas de Comunicación:

# **FUNCIÓN**

Abre un diálogo presentando una caja de dialogo de "General Information".

# IMPORTANTE

\* Verificar las [Configuraciones de la Comunicación](#page-58-0) 59<sup>4</sup>.

# <span id="page-58-0"></span>**3.8.11 Config**

### **ACCESO**

Menú: **Comunicación - Configuraciones** Tecla de Acceso Directo: **Shift+F8**

**FUNCIÓN** Configura la comunicación. **Communication Configuration** v Port **COM1** ∓ Serial port Ok Address  $\sqrt{1}$ 회 9600 Baudrate  $\vert \textbf{v} \vert$ Parity: No Number of data bits: 8 Number of stop bits: 1 0K Cancel

Puerta: COM1 a COM8 o USB.

# **3.9 User Block**

# **3.9.1 Configuration**

### **ACCESO**

Menú: **User Block - Configuraciones** Tecla de Acceso Directo: **Ctrl+M**

# **FUNCIÓN**

Edita configuraciones de <mark>la [USERFB](#page-274-0)</mark> 275) que está siendo editada.

# DESCRIPCIÓN

A través de ese menú es posible modificar las configuraciones previamente ejecutadas en el "wizard" de creación de la USERFB.

# **3.9.2 Information**

# **ACCESO**

Menú: **User Block - Informaciones** Tecla de Acceso Directo: **Ctrl+Shift+M**

### **FUNCIÓN**

Edita informaciones de la [USERFB](#page-274-0) 275 que está siendo editada.

## DESCRIPCIÓN

A través de ese menú es posible editar el texto que será exhibido a través del botón informaciones de la caja de propiedades de la USERFB.

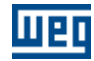

# **3.10 Window**

# **3.10.1 Cascade**

### **ACCESO**

Menú: **Ventana - Cascada**

## **FUNCIÓN**

Coloca en cascada las ventanas de todos los proyectos abiertos.

# **3.10.2 Tile Horizontally**

**ACCESO**

Menú: **Ventana - Lado a Lado en la Horizontal**

### **FUNCIÓN**

Coloca las ventanas de todos los proyectos abiertas lada a lado en la horizontal.

# **3.10.3 Tile Vertically**

**ACCESO**

Menú: **Ventana - Lado a Lado en la Vertical**

### **FUNCIÓN**

Coloca las ventanas de todos los proyectos abiertas lada a lado en la vertical.

# **3.11 Help**

# **3.11.1 Contents**

**ACCESO**

Menú: **Ayuda - Índice de Ayuda** Tecla de Acceso Directo: **F1**

Barra de Herramientas Padrón:

**FUNCIÓN**

Presenta la ayuda.

# **3.11.2 About WLP**

# **ACCESO**

Menú: **Ayuda - Acerca del WLP** Tecla de Acceso Directo: **Ctrl+Shift+A**

**FUNCIÓN** Presenta informaciones del programa.

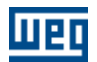

# <span id="page-61-0"></span>**4 Operaciones de Edición**

# **4.1 Seleccionando Células**

1. Activar el comando [Apuntador](#page-26-0)  $27$ .

2. Clic con el botón izquierdo del ratón en una célula y arrastrar el ratón hasta la célula deseada.

Estando las células seleccionadas, es posible apagarlas tecleando "Suprimir".

# **HACIENDO CLIC EN LA PRIMEIRA CÉLULA**

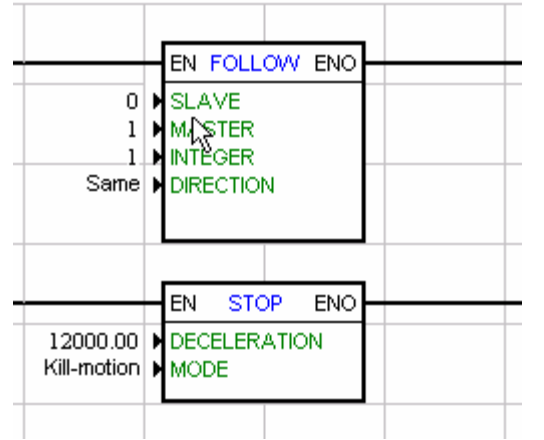

# **ARRASTRANDO HASTA LA ÚLTIMA CÉLULA**

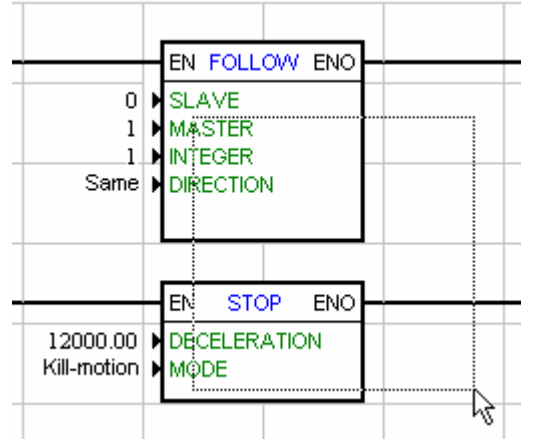

# **SOLTANDO EL BOTÓN IZQUIERDO DEL RATÓN**

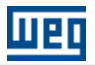

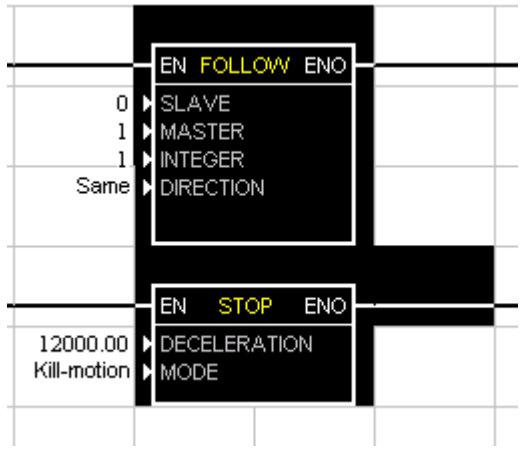

# **4.2 Moviendo Células**

1. [Seleccionar las células](#page-61-0) 6<sup>2</sup> deseadas.

2. Clic con el botón izquierdo del ratón en una de las células seleccionadas y arrastrar hasta la célula deseada.

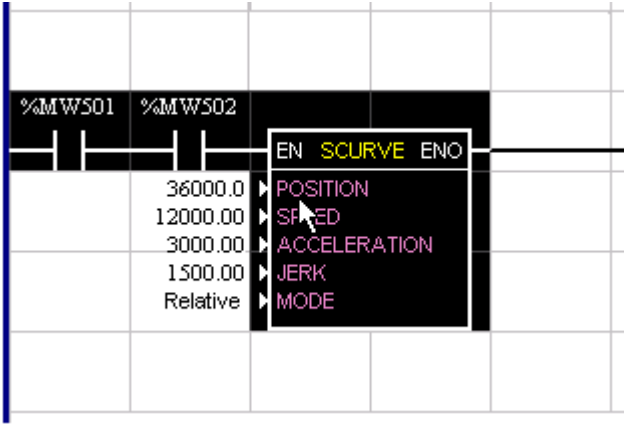

**HACIENDO CLIC EN UNA CÉLULA SELECCIONADA**

# **ARRASTRANDO HASTA LA CÉLULA DESEADA**

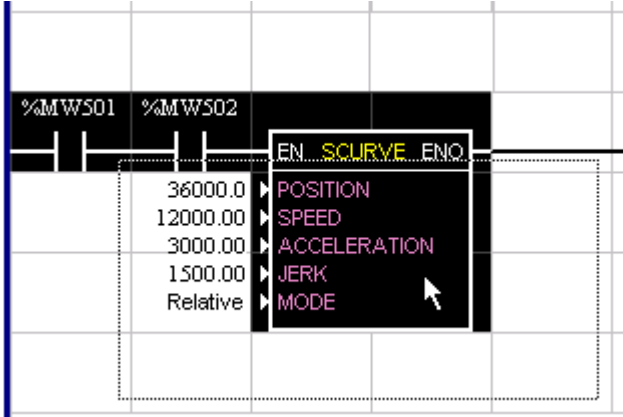

**SOLTANDO EL BOTÓN IZQUIERDO DEL RATÓN**

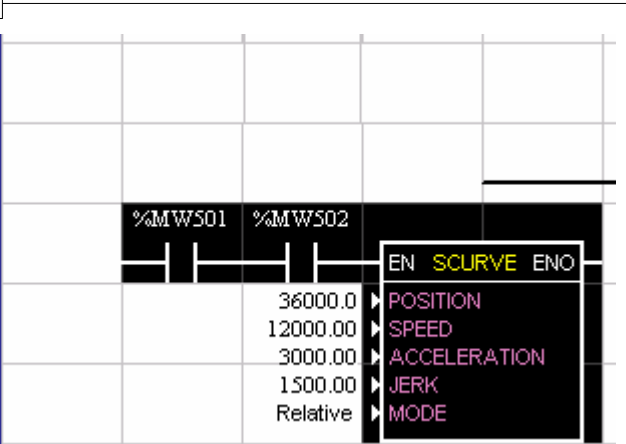

# **4.3 Colando Células**

- 1. [Seleccionar las células](#page-61-0)  $62^{\circ}$  deseadas.
- 2. [Copiar](#page-20-0) 21 o [Cortar](#page-20-1) 21 las células para el área de transferencia.
- 3. Activar el comando <mark>[Pegar](#page-20-2)</mark> 21<sup>4</sup>.

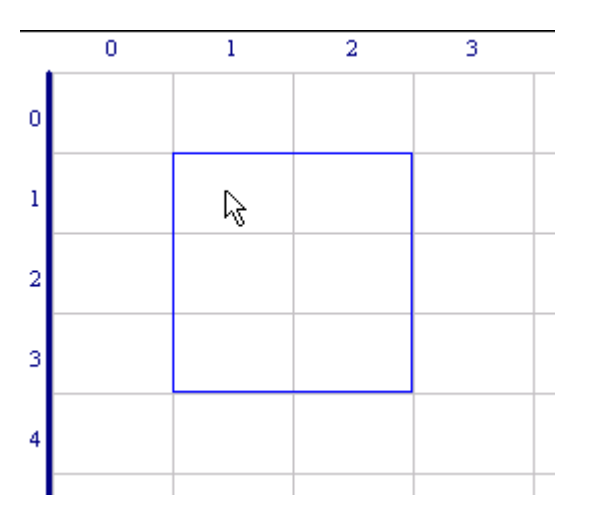

- 4. Clic con el botón izquierdo del ratón en la posición deseada.
- 5. Clic con el botón derecho del ratón para finalizar la operación.

# **5 Monitoreo**

# **5.1 Introducción**

El monitoreo on-line es hecho a través de la puerta de comunicación de la tarjeta, de la misma manera que el programa Ladder es cargado para la tarjeta. O sea, una vez que el programa ladder es compilado y cargado, es posible a través de la puerta de comunicación utilizar el programa WLP para representar gráfica y numéricamente el estado lógico del programa ladder.

A través del monitoreo "on-line" por la computadora, es posible visualizar los estados lógicos de contactos y bobinas del programa "ladder" bien como el valor numérico actual de marcadores de word, float y parámetros del drive y de la tarjeta.

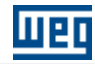

# **5.2 Toolbar**

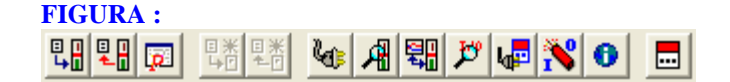

En esto toolbar están todas las funciones relativas al monitoreo on-line que son:

Կա - MONITOREO DEL LADDER

- MONITOREO DE VARIABLES

TREND DE VARIABLES

- MONITORING DE PARÁMETROS VIA IHM

- MONITOREO DE ENTRADAS Y SALIDAS

Todas las funciones del monitoreo on-line pueden ser utilizadas individualmente o en conjunto, o sea, todas utilizan el mismo canal de comunicación con la tarjeta de forma compartidas. Cuanto más funciones de monitoreo estuvieren siendo utilizadas, más informaciones estarán siendo requeridas de la tarjeta, tornando el monitoreo más lento en función de eso.

# **5.3 Monitoreo del Ladder**

Después del programa ladder compilado y cargado en tarjeta, es posible monitorear el ladder presionando el

botón de monitoreo on-line **. En esto momiento, el WLP** buscará establecer la comunicación con la tarjeta, probando la comunicación con la misma, si la comunicación estuviera OK el siguiente mensaje aparecerá en el status bar, que está en la parte inferior del WLP, conforme figura a seguir:

Serial port 1 open successful.

En esta misma barra existirá un indicador tipo LED, de color azul, que quedará pestañeando indicando que la comunicación está operando

Caso en esto instante ocurra alguna falla de comunicación, una caja abrirá con la información de la falla y posible solución, y el monitoreo on-line será desactivado.

Una vez estando el monitoreo on-line activo, todas las herramientas de edición quedarán desactivadas, y la ventada de edición presentará el estado lógico del programa en ladder. Para desactivar el monitoreo on-line, basta presionar el botón de monitoreo on-line nuevamente.

A seguir será descripto la representación gráfica del estado lógico para contactos y bobinas en monitoreo on-line :

CONTACTO NORMAL ABIERTO CONDUCIENDO

CONTACTO NORMAL ABIERTO NO CONDUCIENDO

CONTACTO NORMAL CERRADO CONDUCIENDO

CONTACTO NORMAL CERRADO NO CONDUCIENDO

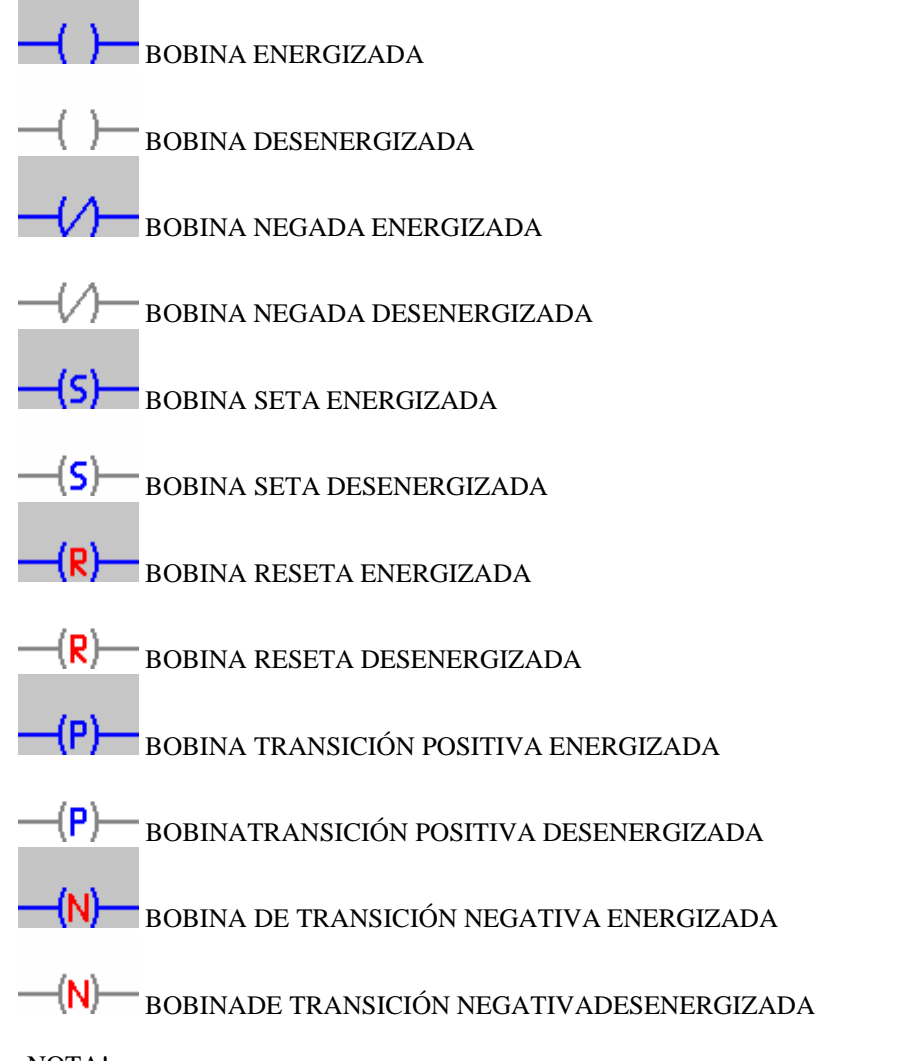

# ¡NOTA!

El lenguaje utilizado para describir el funcionamiento del "Ladder" hace una analogía a un circuito eléctrico con contactores y sus respectivos contactos. Cuando un contacto en el "Ladder" es dicho en estado de conducción, se refiere a la capacidad del mismo de estar dando continuidad (secuencia de lógica) para la próxima fase del programa.

Da igual manera, una bobina "energizada" tiene en la lógica del programa, sus contactos:

- Normalmente Abiertos NA: en conducción;
- Normalmente Cerrados NF: sin conducción.

A seguir se presenta un ejemplo de monitoreo "on-line" en el "Ladder", utilizando 4 entradas digitales (representando cada una por un contacto del tipo NA o NF) y 4 bobinas:

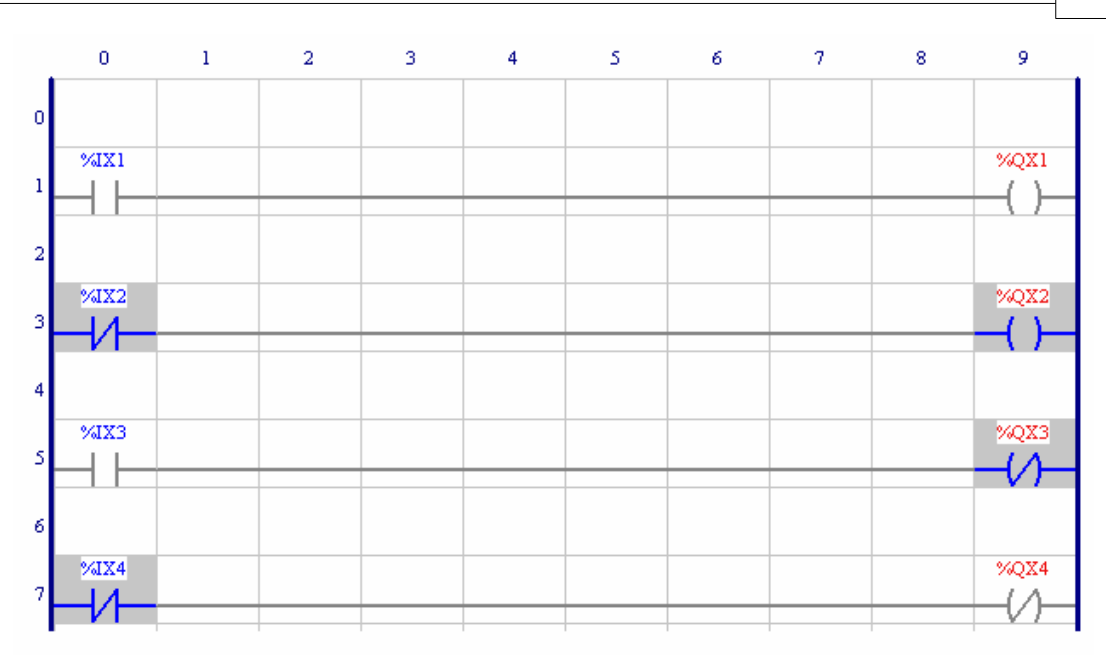

La figura anterior presenta la señalización gráfica del estado lógico de 4 entradas digitales cuando desatibadas, o sea, cuando no hubiera señal en sus bornes.

Aquellas DI´s asociadas a los contactos del tipo NA indican no conducción y aquellas asociadas a los contactos del tipo NF indican conducción.

Las bobinas normales estarán energizadas si el contacto ligado a ellas permitir conducción, o sea, si la entrada de la bobina fuera igual a 1.

Las bobinas del tipo negadas presentan como energizadas apenas cuando el contacto ligado a ellas no estuviera conduciendo, o sea, si la entrada de la bobina fuera igual a 0.

En la figura seguinte las entradas digitales están activadas, con 24Vcc aplicado en sus bornes. Conforme la señalización, el estado lógico de los contactos será el inverso del presentado en la figura anterior (NA= conduce y NF= no conduce).

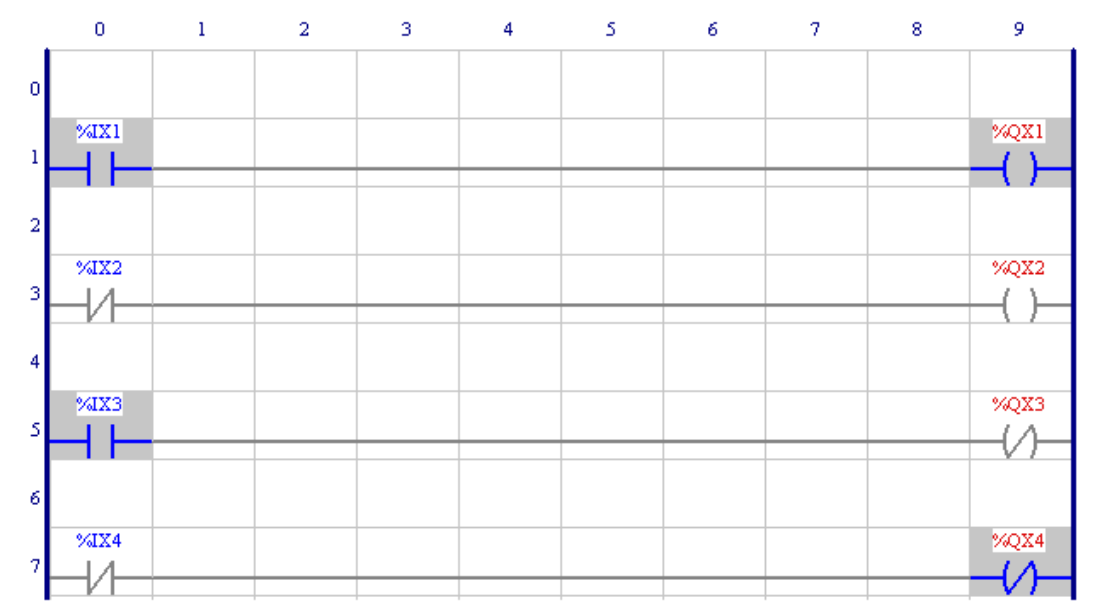

Ahora los estado lógico de los contactos y bobinas son exactamente el contrario de los anteriores.

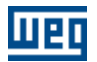

# **5.4 Monitoreo de Valores Numéricos en el Ladder**

Cuando utilizamos bloques de función en el ladder, como los bloques SCURVE y TCURVE, utilizamos variables numéricas con marcadores de word, marcadores de float y parámetros del drive o de la tarjeta.El monitoreo de estas funciones es hecha con el clic del ratón en el conector relacionado a la variable numérica.

Por ejemplo, para monitorear el tiempo actual de un temporizador que está en el marcador de word %MW6000, conforme figura 5.6, clic con el ratón en la posición indicada por la figura 5.7 y la ventana que indicará el valor de la variable aparecerá (Figura 5.8).

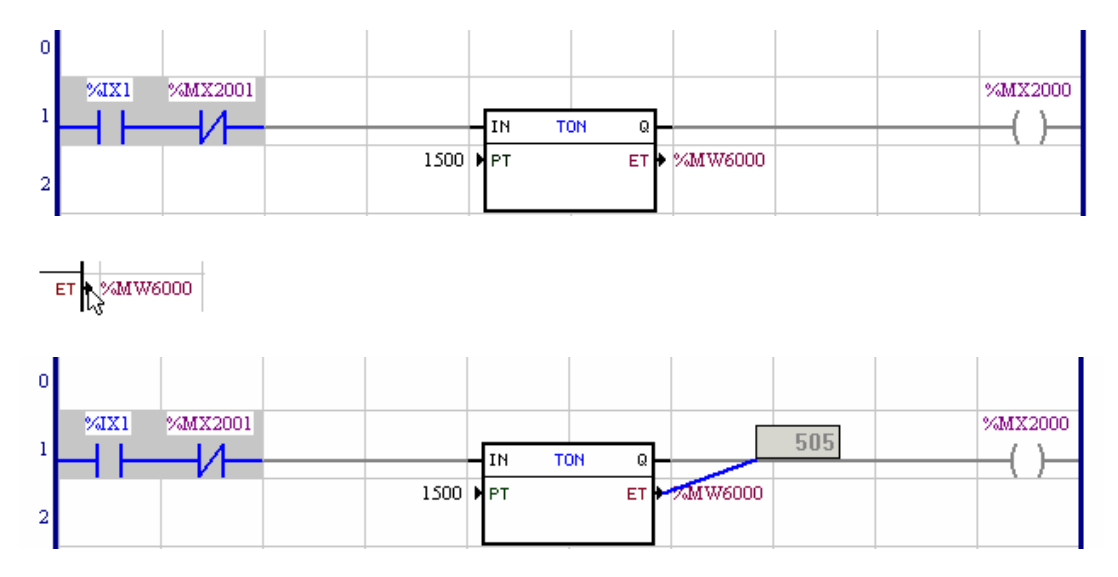

La caja de monitoreo puede ser posesionada en cualquier local de la ventada de edición del ladder, para esto es suficiente presionar en la caja, manteniendo el botón del ratón presionado y arrastrarla para la posición deseada.

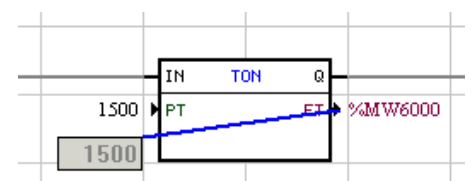

Figure - Monitoring box repositioned.

Para borrar la caja de monitoreo, es suficiente presionar en la misma, de modo a seleccionarla y después presionar la tecla DEL.

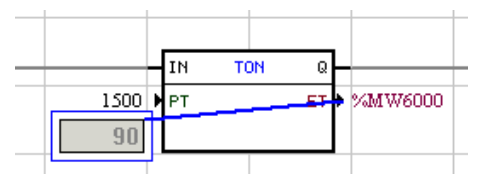

Figure - Monitoring box selected.

Para quitar la selección basta presionar la tecla ESC.

Para modificar el formato de monitoreo de la caja de monitoreo clic con el botón derecho sobre la misma que el siguiente menú aparecerá:

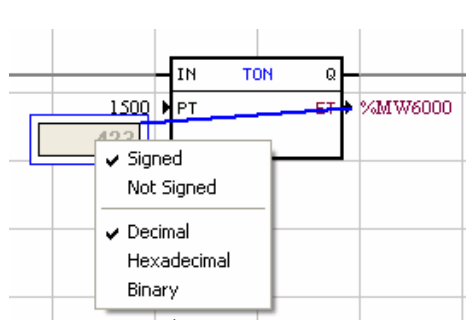

Figura - MENÚ FORMATO

En ese menú es posible elegir las siguientes opciones:

- Con Señal
- Sin Señal
- Decimal
- Hexadecimal
- Binario

También es posible seleccionar el formato de monitoreo para todas las cajas de monitoreo de la página corriente, para eso verifique en ese "help" en la opción Menús - Comunicación - Configuración Monitoreo Online.

# **5.5 Escrita de Variables en el Ladder**

Si el monitoreo on-line está activo, es posible escribir valores en variables del tipo marcador de bit, marcador de word, marcador de float, marcador de bit de sistema, parámetro del usuario, parámetro del sistema y salidas digitales.

Para escribir en variables utilizadas en contactos o bobinas, solamente es necesario presionar dos veces sobre el mismo, para escribir en variables utilizadas en bloques de función hace falta solamente presionar dos veces en el conector de la variable, de acuerdo con la siguiente figura.

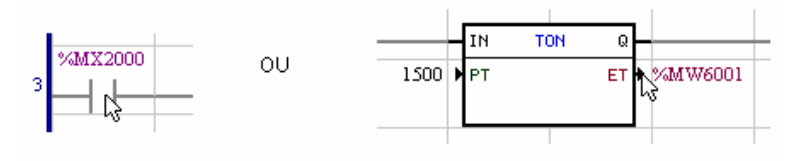

Después de presionar dos veces la siguiente figura surgirá.

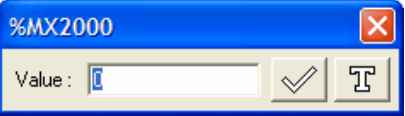

En esta caja débese escribir el nuevo valor y confirmar a través del botón.

# **5.6 Monitoreo de Variábles**

A través de la ventana de monitoreo de variables es posible verificar el estado de las variables utilizadas en el programa "Ladder" independiente de estar o no monitoreando el "Ladder". Para cargar esta ventana basta

presionar el botón de monitoreo de variables **. All** De la misma manera que en el monitoreo on-line, en esto momiento el WLP buscará establecer la comunicación con la tarjeta, probando la comunicación con la misma y efectuará las mismas operaciones anteriormente descriptas. La ventana de monitoreo de variables tiene el siguiente specto:

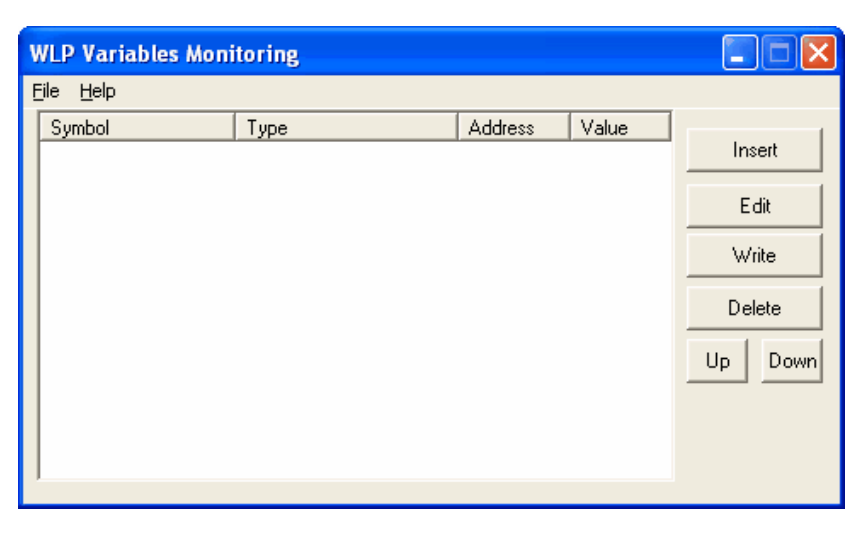

Para insertar nuevas variables, presionar el botón insertar y el siguiente dialogo aparecerá:

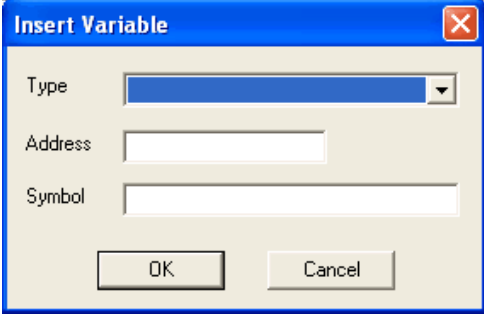

En esto dialogo, basta elegir el tipo, dirección y un símbolo representativo. En el ejemplo a seguir, será seleccionado el marcador de word %MW6000:

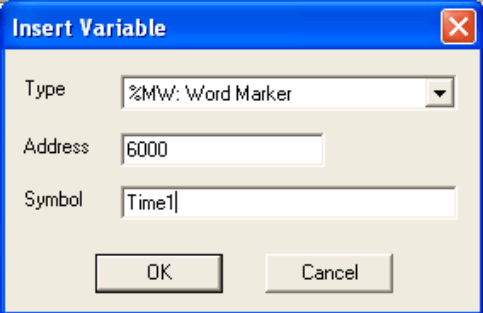

Al presionar el botón "OK" la variable será presentada ya en la ventana de monitoreo de variables:

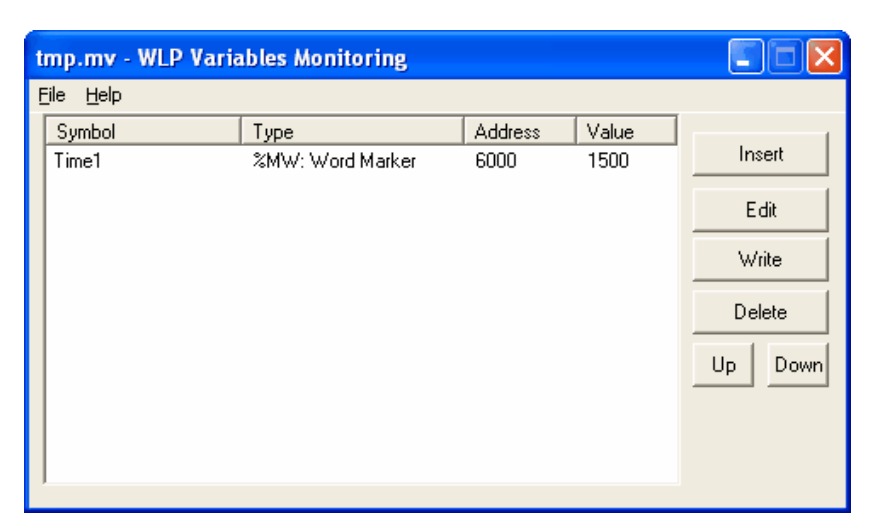

En esto momiento el número insertado en la columna denominada "valor", corresponde al valor real de la referida variable adquirido de la tarjeta a través de la comunicación.

En esta caja también es posible, editar la referida variable, borrar la misma, cambiarla de posición, hacia arriba y hacia abajo.

A través del menú Archivo que está en el corner superior izquierdo de la ventana es posible guardar y abrir las configuraciones de las variables creadas.

Si la caja de monitoreo de variables está activa y configurada esposible escribir valores en variables del tipo marcador de bit, marcador de word, marcador de float, marcador de bit de sistema, parámetro del usuario, parámetro de sistema y salidas digitales.

Para escribir en variables es necesario seleccionar con el ratón la variable a ser escrita y presionar en el botón`'escribir'' o presionar dos veces sobre la variable que se desea escribir. Después de hecho esto, la siguiente caja surgirá:

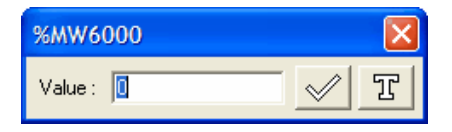

En esta caja débese escribir el nuevo valor y confirmar en el botón.

# **5.7 Trend de Variables**

A través del dialogo de `'trend de variables'', es posible verificar el estado de variables utilizadas en el programa ladder independiente de estar o no monitoreando el ladder, de manera gráfica semejante a un

plotter de penas. Para cargar esto dialogo basta presionar el botón de trend de variables El dialogo de trend de variables tiene el siguiente aspecto:

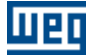

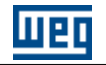

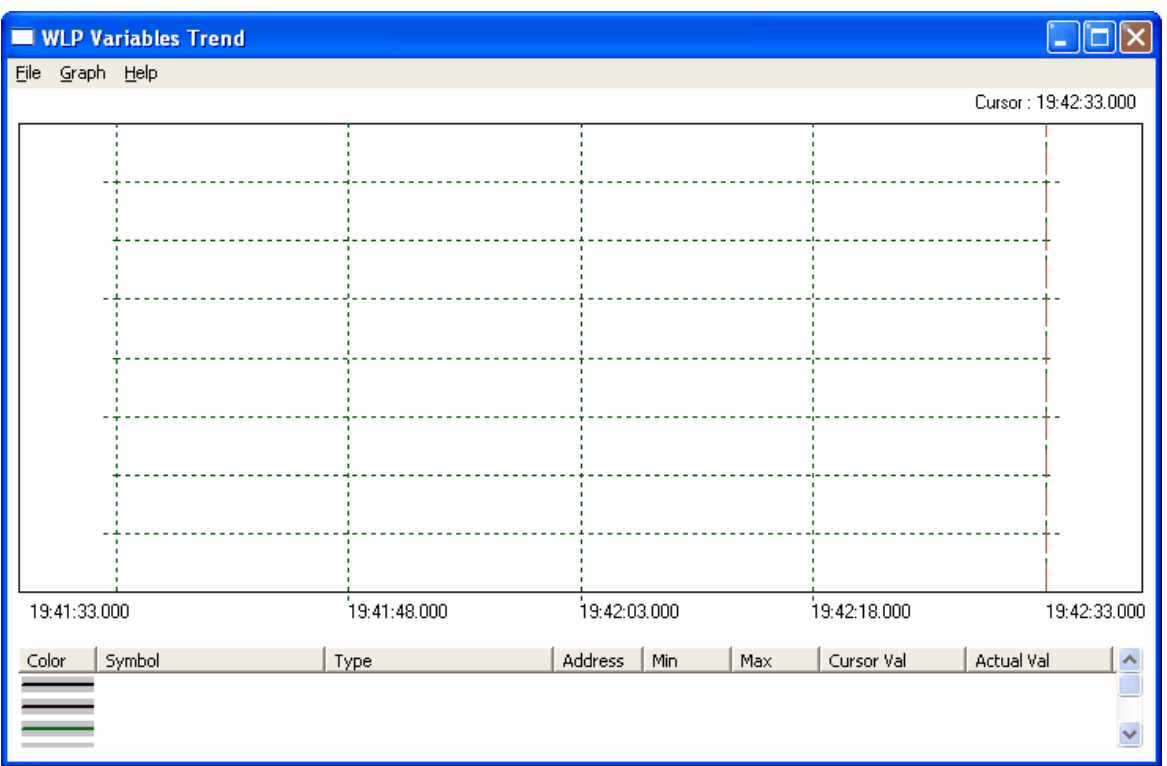

Todas las configuraciones relacionadas al trend de variables, están en el menú Gráfico conforme figura a seguir:

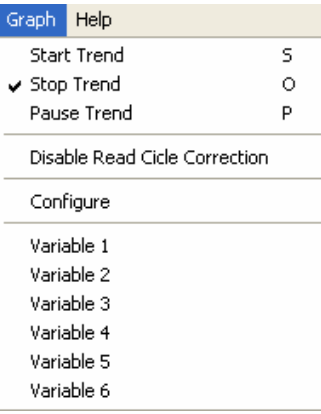

El trend de variables tiene una operación un poco diferente de las otras citadas anteriormente, para utilizarlo es necesario seguir la secuencia citada abajo:

1º Configurar el gráfico a través de la opción "Configure".

2º Configurar las variables que serán plotadas a través de las opciones "Variable 1 a 6".

3º Empezar el trend a través de la opción "Start Trend".

**Configuración del Trend**
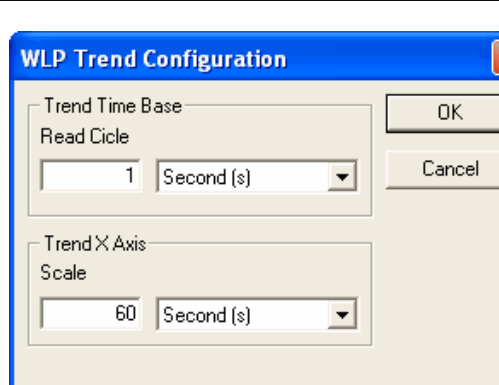

UEC

En esto dialogo es posible seleccionar el ciclo de lectura de las variables que corresponde al intervalo de tiempo entre cada lectura de las variables seleccionadas. Escala del eje X que corresponde a la cantidad de tiempo que será posible visualizar en el gráfico.

×

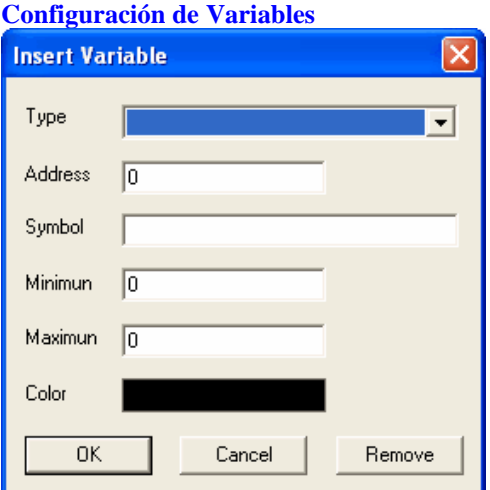

En esto dialogo es suficiente elegir el tipo, dirección, un símbolo representativo, mínimo, máximo y color de la variable. En el ejemplo a seguir, será seleccionado el marcador de word %MW6001:

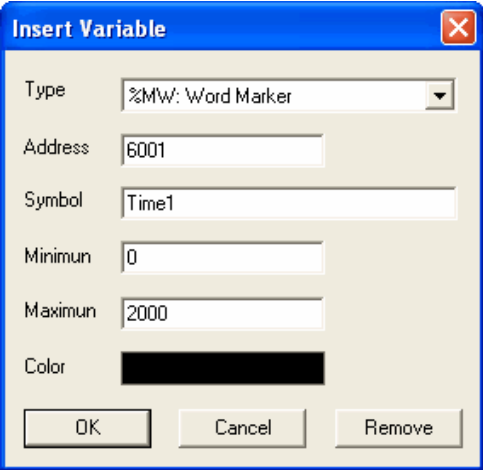

Al presionar el botón OK, el dialogo de trend de variables quedará de la siguiente manera:

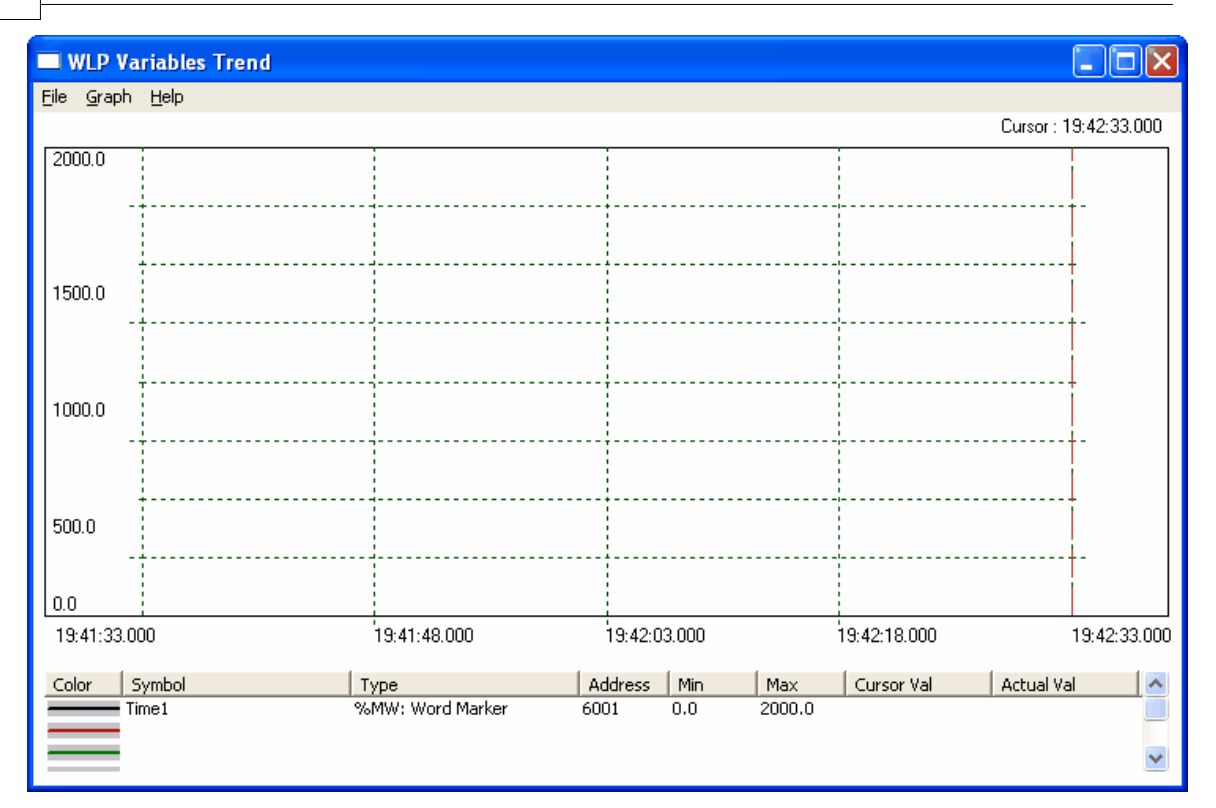

## **Empezar el Trend**

Al presionar la opción "Start Trend", de la misma manera que en el monitoreo on-line, en esto momiento el WLP buscará establecer la comunicación con la tarjeta, probando la comunicación con la misma y efectuará las mismas operaciones anteriormente descriptas. Una vez establecida la comunicación, el trend va a adquirir las variables conforme el ciclo solicitado y diseñará las mismas en la pantalla, conforme figura a seguir:

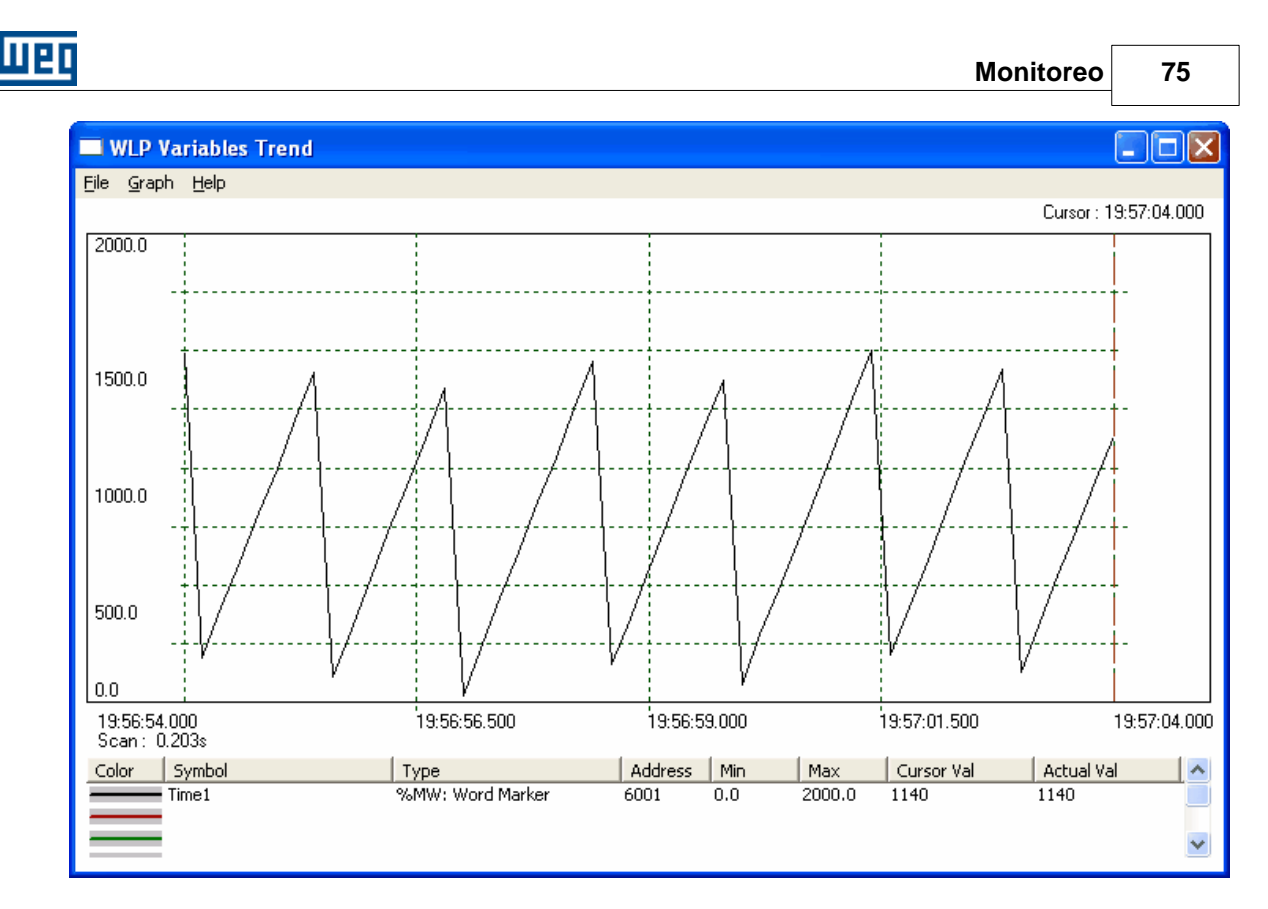

En esta caja también es posible, editar la referida variable y borrarla.

A través del menú Archivo que está en el corner superior izquierdo de la ventana es posible guardar y abrir las configuraciones de "trend" además de imprimir el "trend" en cuestión.

# <span id="page-74-0"></span>**5.8 Monitoreo de Entradas/Salidas**

A través del dialogo de monitoreo de entradas/salidas, es posible verificar el estado de las entradas y salidas digitales de la tarjeta y del drive. Para cargar esto dialogo, presionar el botón de monitoreo de

# entradas/salidas

De la misma manera que enel monitoreo on-line, en esto momiento el WLP buscará establecer la comunicación con la tarjeta, probando la comunicación con la misma, y efectuará las mismas operaciones anteriormente descriptas

El dialogo de monitoreo de entradas/salidas tiene el siguiente aspecto:

# **PLC1, PLC2 e POS2 :**

Ñ

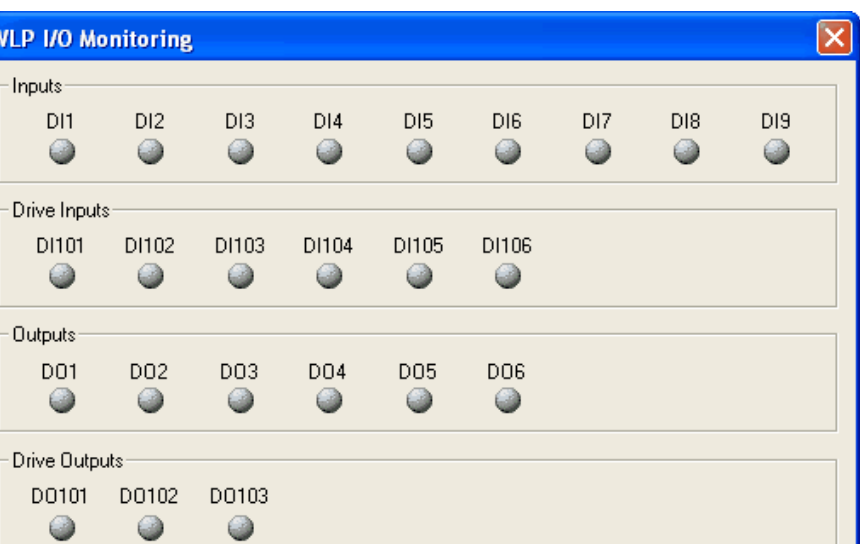

# **SOFTPLC CFW-11 :**

 $\bullet$ 

 $\bullet$ 

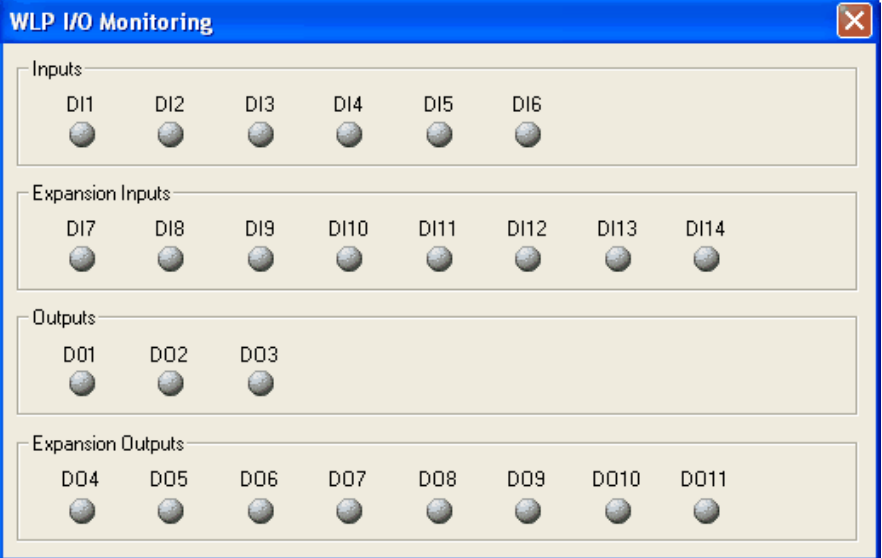

# **SOFTPLC SSW-06 :**

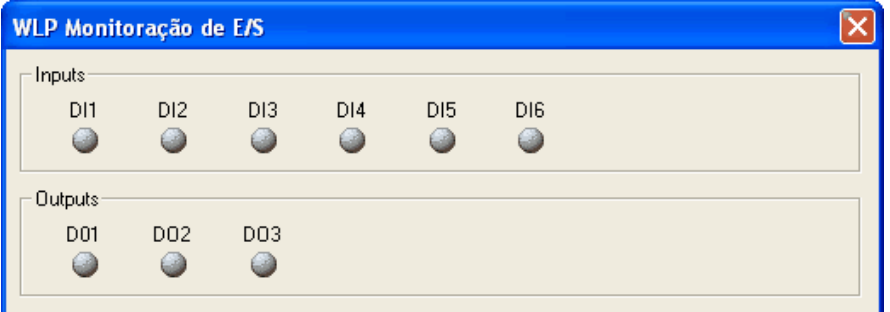

# **PLC11-01 y PLC11-02:**

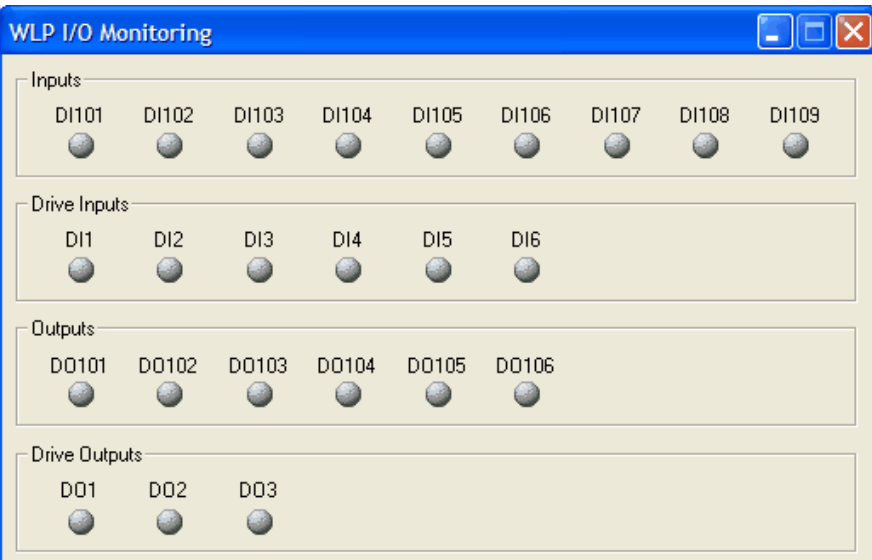

# **SRW01-PTC y SRW01-RCD :**

UED

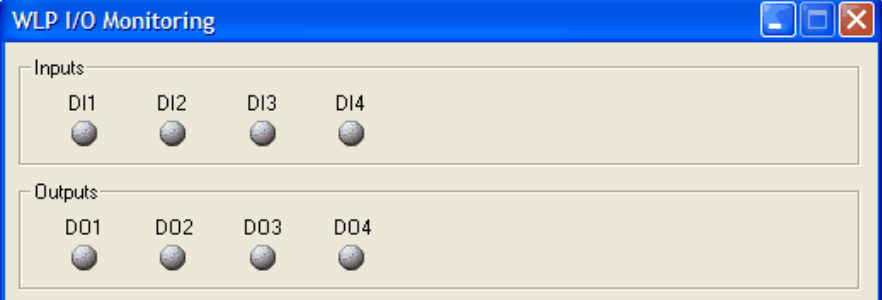

Las entradas/salidas activas aparecen en verde, las inactivas en gris.

# <span id="page-76-0"></span>**5.9 Monitoreo vía IHM**

A través de la ventana de monitoreo vía IHM es posible monitorear y editar los valores de los parámetros.

Para cargar esta ventana basta presionar el botón de monitoreo vía IHM  $\frac{1}{\sqrt{2}}$ . De la misma manera que en el monitoreo online, en este momento el WLP intentará establecer la comunicación con la tarjeta testando la comunicación con la misma y efectuará las mismas operaciones anteriormente descritas.

El bloque de monitoreo vía IHM tiene los siguientes aspectos:

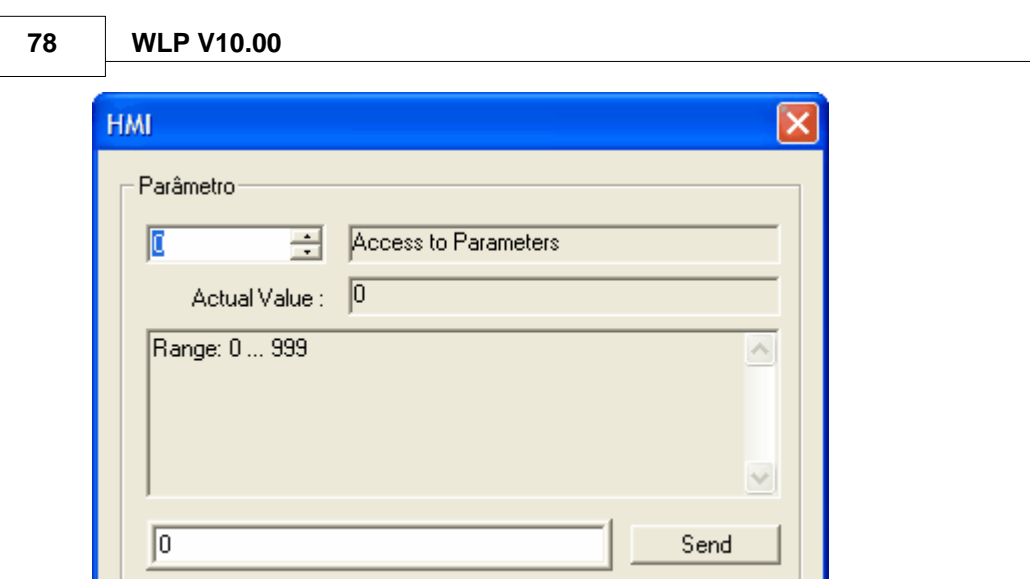

# **5.10 Force Inputs/Outputs**

A través de la ventana forzar entradas / salidas es posible forzar valores en las entradas / salidas de la tarjeta

y del drive. Para cargar esta ventana basta presionar el botón forzar entradas / salidas **N**. Del mismo modo que en el monitoreo online, en este momento el WLP tentará establecer la comunicación con la tarjeta chequeando la comunicación con la misma y efectuará las mismas operaciones mencionadas anteriormente.

La caja de forzar entradas / salidas tiene el siguiente aspecto:

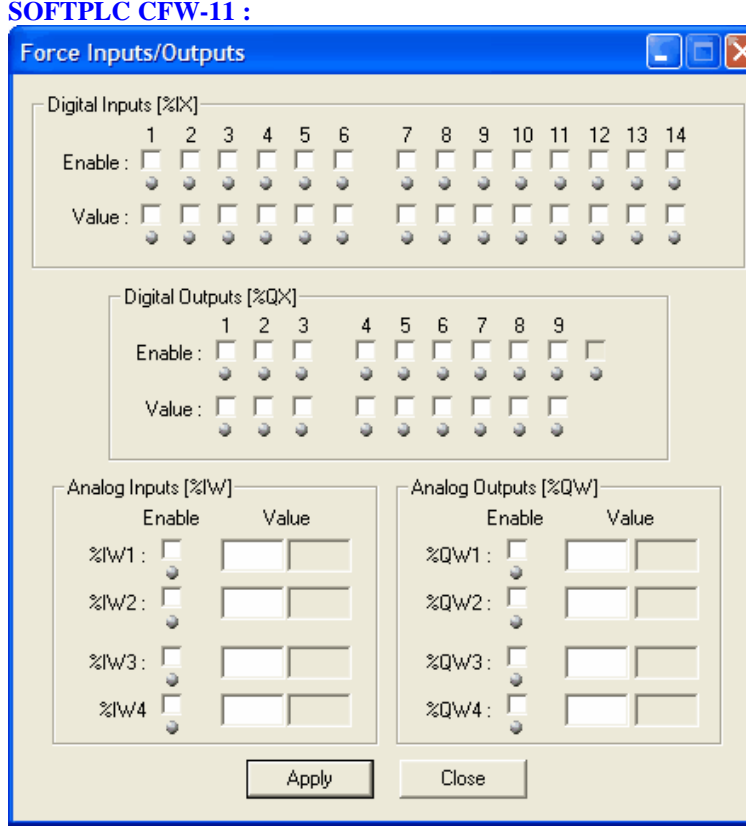

# **PLC11-01 y PLC11-02:**

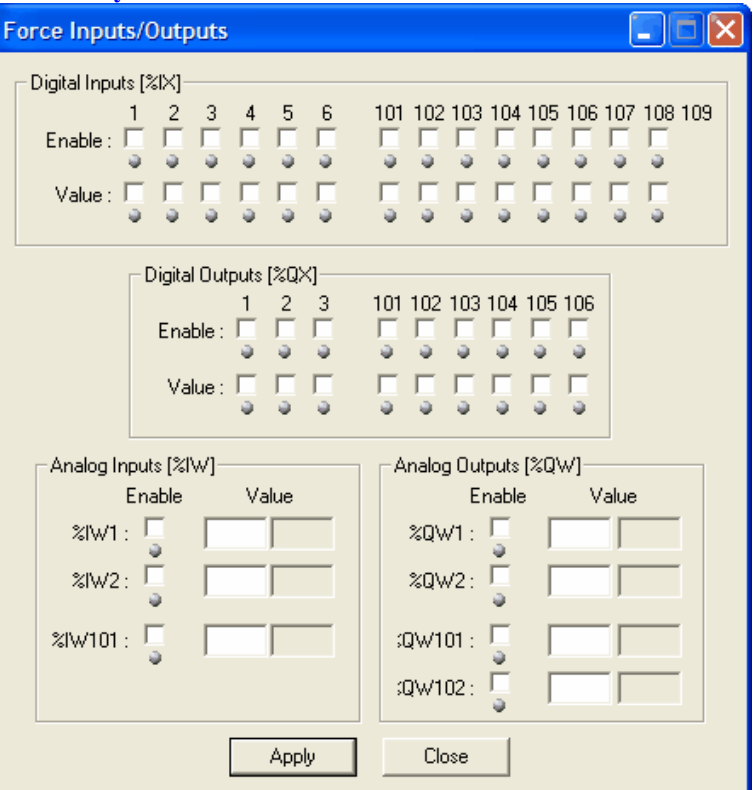

## **IMPORTANTE**

\* Somente disponível para SoftPLC do CFW-11 e PLC11-01.

# **5.11 General Information (Online)**

A través de la ventana de informaciones generales (online) es posible monitorear el estado general de la

tarjeta. Para cargar esta ventana basta presionar el botón de informaciones generales **0**. Del mismo modo que en el monitoreo online, en este momento el WLP tentará establecer la comunicación con la tarjeta chequeando la comunicación con la misma y efectuará las mismas operaciones mencionadas anteriormente.

La caja de informaciones generales (online) tiene el siguiente aspecto:

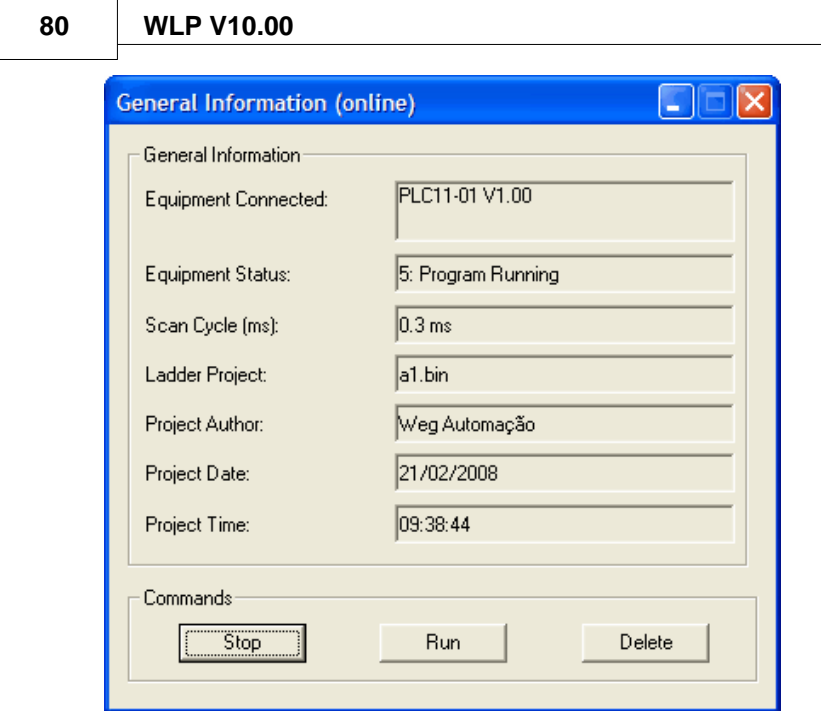

# <span id="page-79-0"></span>**5.12 Parameters Value Table**

Consiste en una herramienta que permite leer los valores contenidos en los parámetros de la tarjeta, o sea, del P750 al P899, a través del botón "Upload". También es posible transferir los valores contenidos en la lista para la tarjeta a través del botón "Download". Esta lista de valores puede ser guardada en un archivo o cargada de un archivo ".par".

Sigue abajo un ejemplo de un proceso de lectura de los valores de los parámetros.

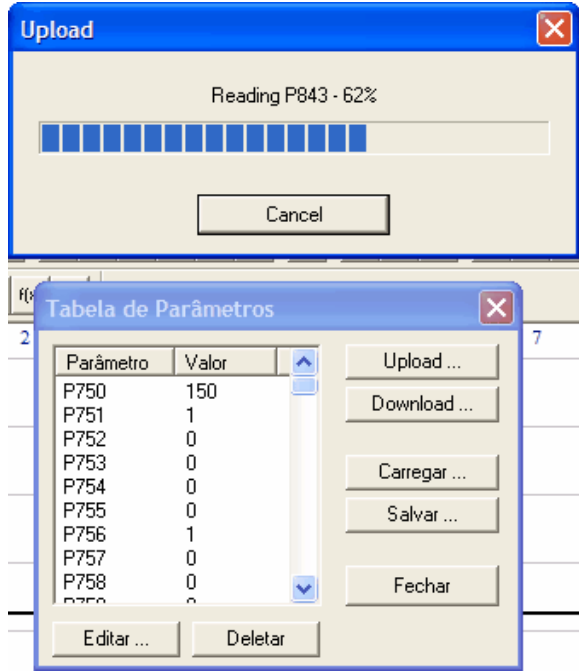

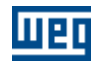

# **6 Communications**

# **6.1 Visión General**

Comunicación :  $\sf{Download}$  $\sf{Download}$  $\sf{Download}$  56<sup> $\uparrow$ </sup> [Upload](#page-55-1) 56 [Monitoreo del Ladder](#page-64-0) 65<sup>4</sup> [Monitoreo de Valores Numéricos en el Ladder](#page-67-0) 68<sup>4</sup> [Escrita de Variables en el Ladder](#page-68-0) 69<sup>4</sup> [Monitoreo de Variábles](#page-68-1)<sup>|69</sup> [Trend de Variables](#page-70-0)<sup>|71</sup> [Monitoreo de Entradas/Salidas](#page-74-0) 75<sup>4</sup> [Monitoreo vía IHM](#page-76-0)  $|\tau\rangle$ [Tabla de Valores de los Parámetros](#page-79-0) 80 a [Cable Serial](#page-80-0)<sup>|81</sup> [Configuraciones](#page-58-0)<sup>| 59</sup> [Instalando/Quitando Driver USB](#page-81-0) 82<sup>4</sup>

# <span id="page-80-0"></span>**6.2 Serial Cable**

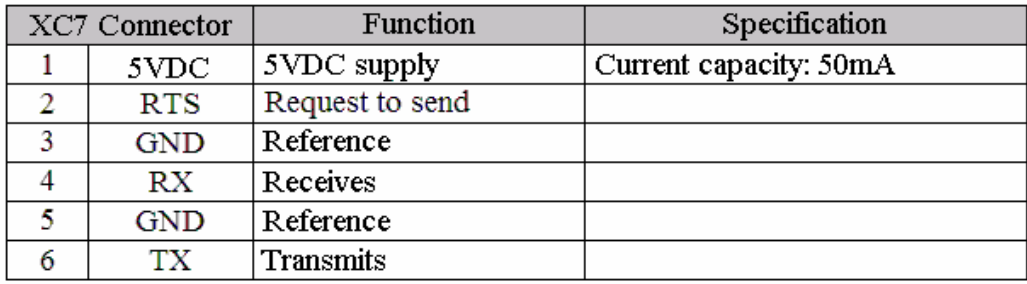

# **CONEXIÓN**

La figura abajo presenta como debe ser hecha la conexión vía RS-232 (punto a punto) entre el PC y el drive.

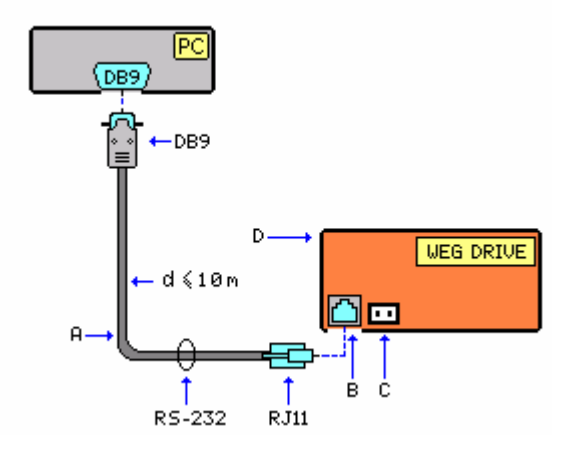

- A cable para RS-232
- B conector RJ11
- D Drive WEG

## **CABLE**

La figura abajo identifica las partes del cable utilizado para la conexión vía RS-232 (punto a punto).

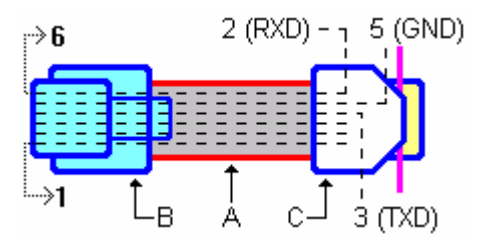

A – Cable plano de 6 vías (se utiliza solamente los terminales 2, 3 y 5 del conector DB9); Longitud máximo 10 m B - conector X4 (6x6) C - conector DB9 hembra

Señal PC (DB9) Drive (XC7) =================================== RXD 2 6 TXD 3 4  $GND$  5 5 5

# <span id="page-81-0"></span>**6.3 Instalando/Quitando Driver USB**

## **INSTALACIÓN**

Le procedimiento abajo explica el método para instalar el driver USB en la computadora (PC), para establecer la comunicación entre el PC y el drive por el puerto USB. Lea con cuidado antes de iniciar los ajustes de hardware/software.

• Cierre todas las aplicaciones en su PC. Si usted está usando un software antivirus o firewall, cerrarlos (o deshabilite sus funciones).

• Luego que se conecta el drive a la puerta USB del PC, el Windows encontrará un nuevo hardware. El Asistente para adicionar nuevo hardware iniciará. El sistema operacional solicitará los drivers necesarios. Elija Instalar de una lista u local específico (Avanzado) y clic en Avanzar.

• Certifíquese que las cajas Procurar el mejor driver en estos locales y Incluir estos locales en la procura estén ambas seleccionadas.

• Clic Procurar. Ahora usted precisa especificar la dirección del driver. Pasta "C:\Weg\WLP VX.YZ \DRIVER\_USB" contiene el driver. Elija eso y clic Avanzar.

• Si la dirección que usted específico está correcta, Windows encontrará los drivers y continuará con la instalación.

• Luego que el Windows termine de instalar los drivers necesarios, será presentado una ventana indicando que el asistente ha terminado de instalar el software. Clic el Concluir para completar el proceso de instalación.

¡NOTA! "C:\Weg\WLP VX.YZ\" es la carpeta donde fue instalado el WLP.

## **COMPROBANDO LA INSTALACIÓN**

Usted puede comprobar se la instalación fue bien sucedida en el administrador de dispositivos (el drive precisa estar conectado al PC).

• Para ejecutar es administrador de dispositivos, clic Iniciar, clic Ejecutar, digite devmgmt.msc, y entonces clic OK. El administrador de dispositivos también puede ser accedido por Configuraciones > Panel de Control > Sistema > Hardware > Administrador de Dispositivos.

• En el administrador de dispositivos, próximo al fin del listado usted debería encontrar la entrada USBIO

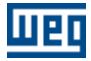

controlled devices conteniendo WEG USBIO R02. Eso indica que la instalación fue realizada con suceso.

# **QUITANDO**

- Conecte el drive al PC.
- Abra el administrador de dispositivos y expanda la entrada USBIO controlled devices haciendo clic en la señal +.
- Ahora clic con el botón derecho en WEG USBIO R02 y seleccione Desinstalar.
- Confirme quitar haciendo clic en OK.
- Windows desinstalará el driver y usted podrá desconectar el drive del PC.

Reconectando el drive empezará nuevamente el proceso de instalación descrito anteriormente en Instalando USB Driver.

# **7 Lenguaje**

# **7.1 Introducción**

# **7.1.1 Estructura del Elemento**

## **CONTACTO**

 $\rightarrow$   $\leftarrow$ 

Un contacto es un elemento Booleano que transfiere el valor para el link horizontal en el lado derecho, que es igual al E Booleano del valor del link horizontal en su lado izquierdo con una función apropiada de una entrada, salida y memoria variable Boolena asociada. El contacto no modifica el valor de la variable Booleana asociada.

## **BOBINA**

# $\rightarrow$

Una bobina es un elemento Booleano que transfiere el valor contenido en su entrada para su salida y guarda el valor corriente. Elle solo puede ser usado como siendo el último elemento de la lógica.

# **BLOQUE DE FUNCIÓN**

Un bloque de función (FB) es parte de un programa de control que está empaquetado para poder ser utilizado en diferentes partes de un mismo programa o en programas diferentes. El FB suministra una solución de software para algunos problemas pequeños, tanto como la creación de un pulso de temporizador, o puede suministrar el control para una pieza mayor de una instalación o máquina, como por ejemplo, el control de una válvula de presión.

Comparaciones fueran hechas entre los FB y los objetos encontrados en programaciones orientadas por objetos, más el concepto puede ser más claramente entendido por la analogía con el hardware. En muchos casos, el FB puede ser comparado con circuitos integrados.

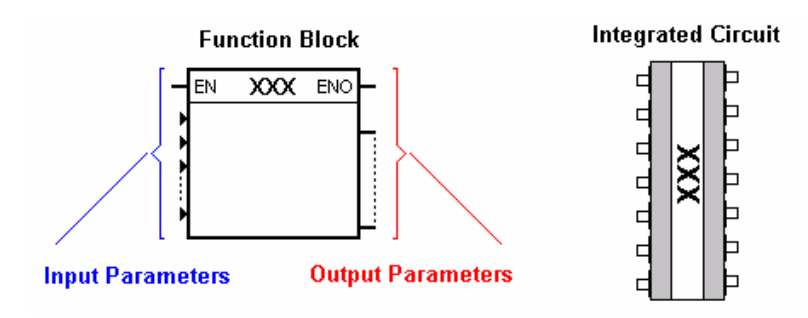

EN - variable booleana, indica se la operación definida por una función puede ser ejecutada o no. ENO - variable booleana, indica se las operaciones son ejecutadas con suceso o no. En resumo, estas entradas Booleanas permiten el flujo de potencia a través del bloque.

# **7.1.2 Tipos de Elementos**

La tabla a seguir trae los tipos de elementos que pueden ser utilizados en la programación, sus rangos de dirección y la cantidad disponible de los mismos en cada modelo de la tarjeta al cual el WLP pode ser aplicado:

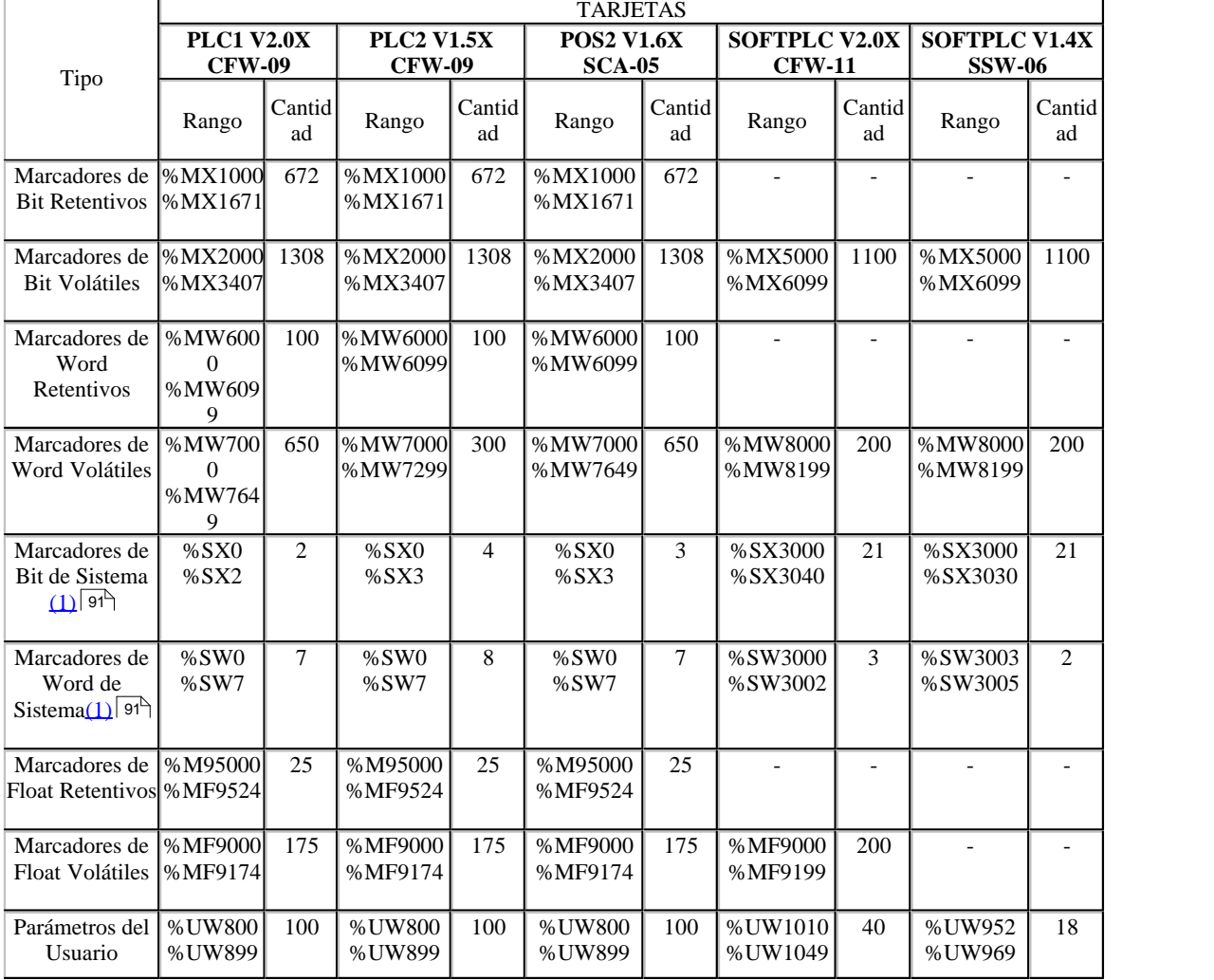

# **PLC1, PLC2, POS2, SOFTPLC CFW-11 y SOFTPLC SSW-06:**

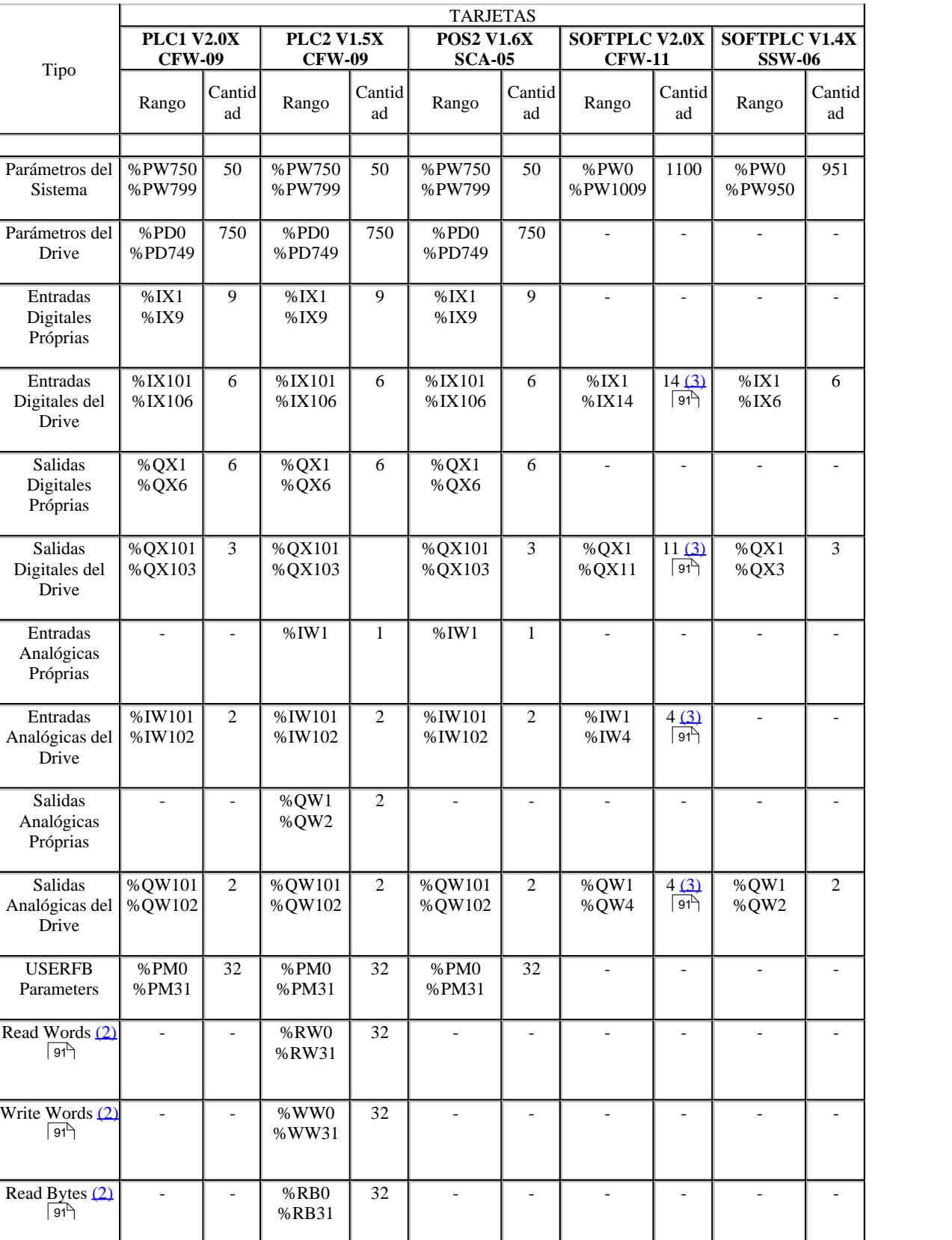

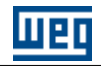

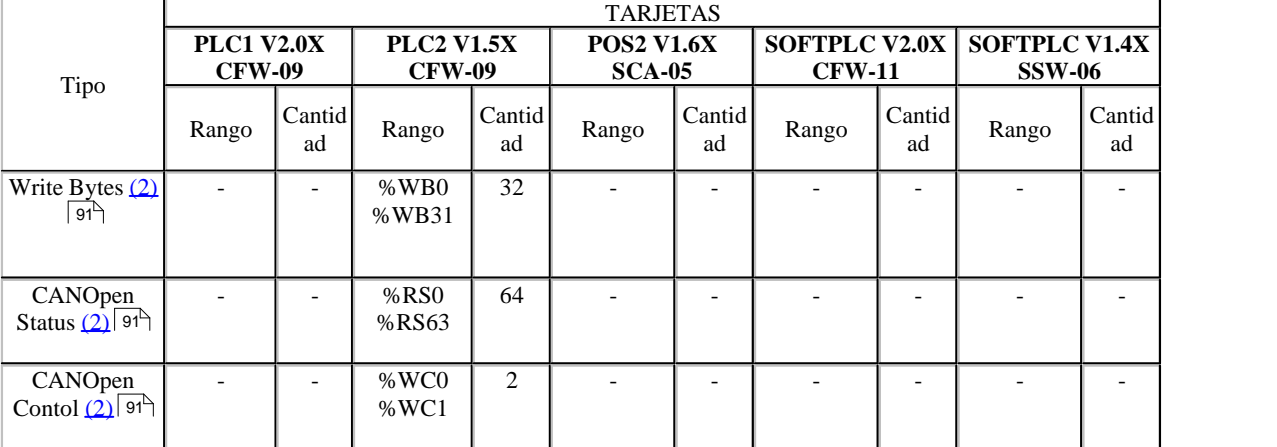

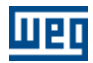

# **Address Table PLC11-01, PLC11-02, SRW01-PTC, SRW01-RCD y SCA06:**

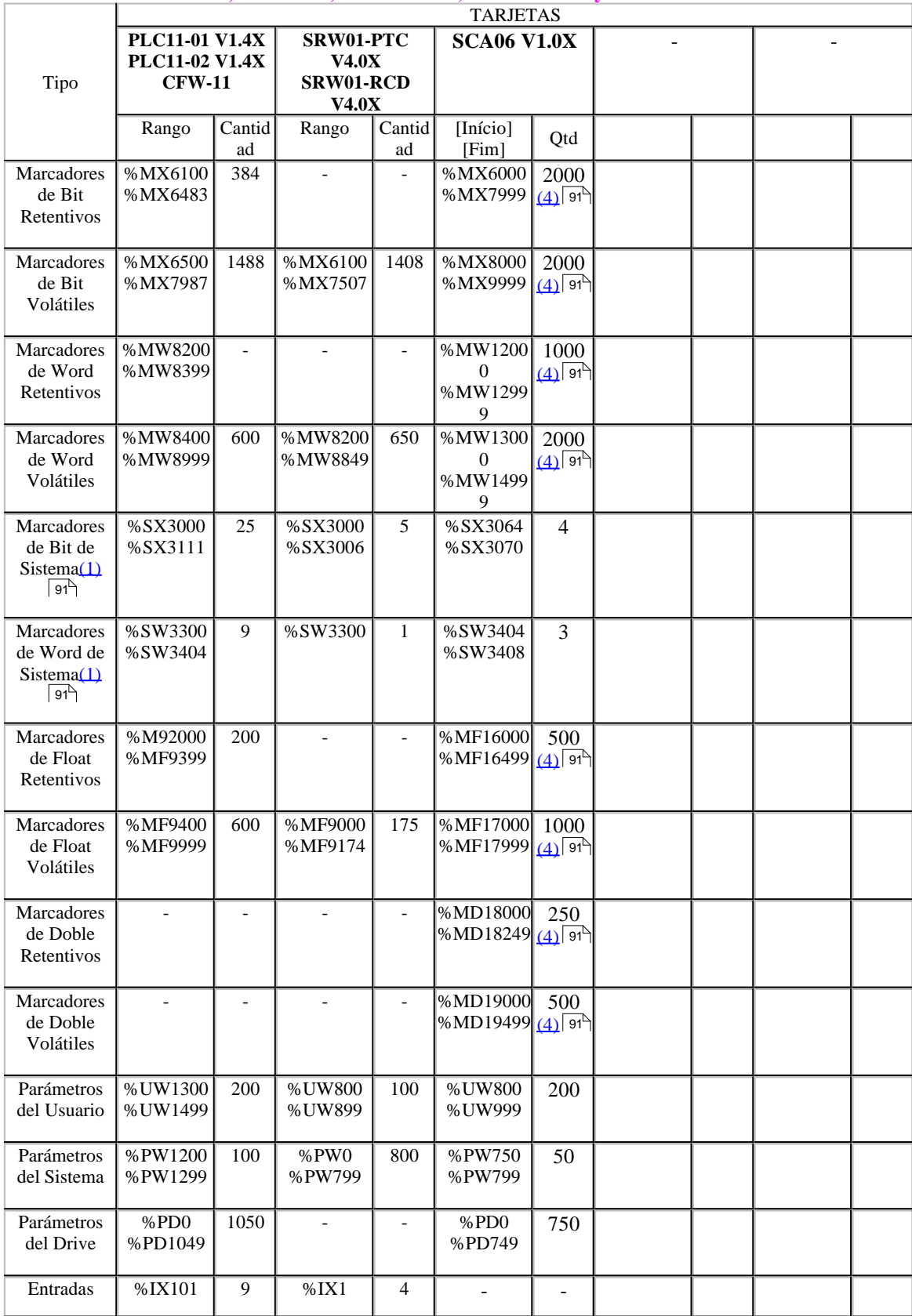

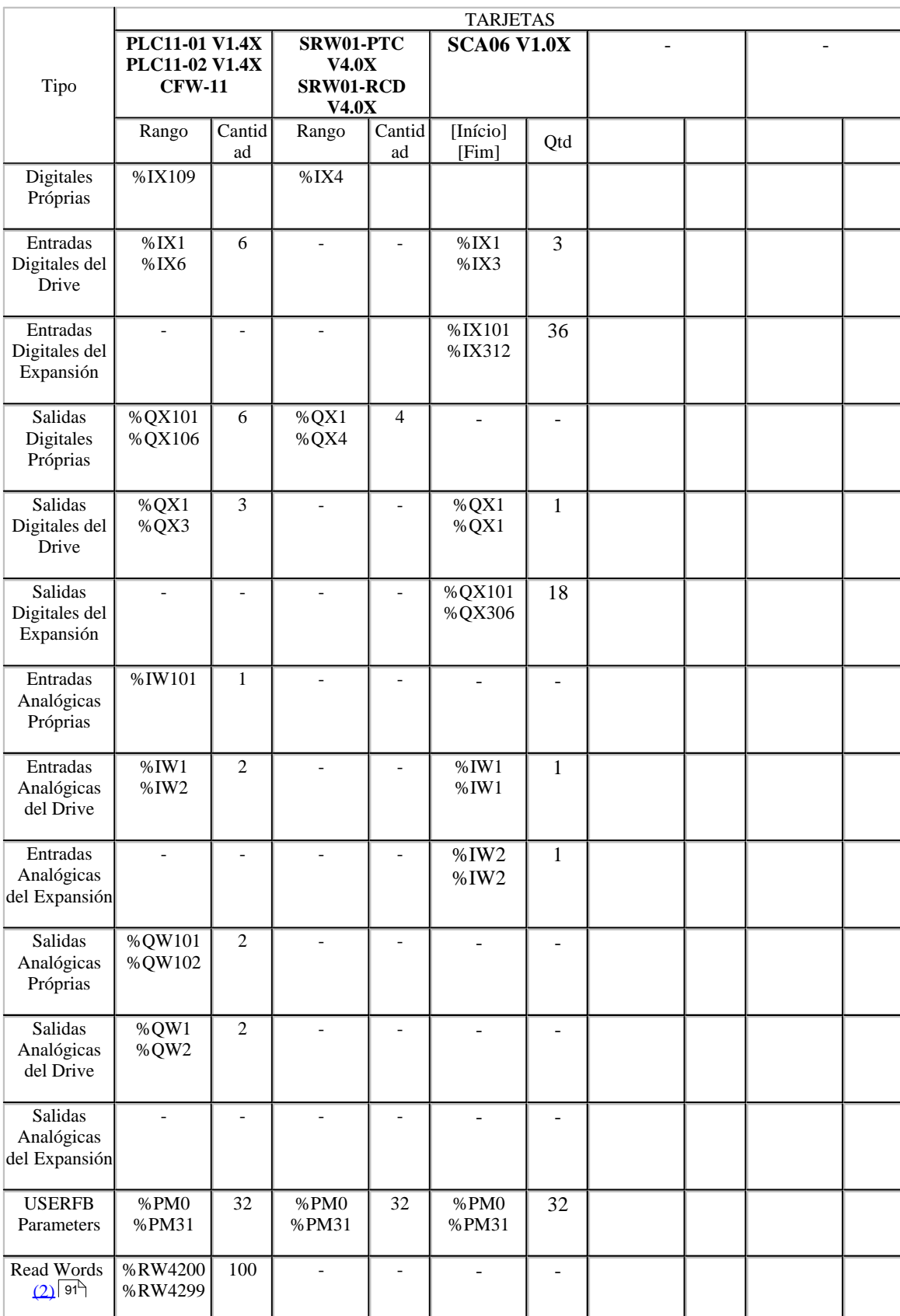

**UIBLI** 

<u>UET</u>

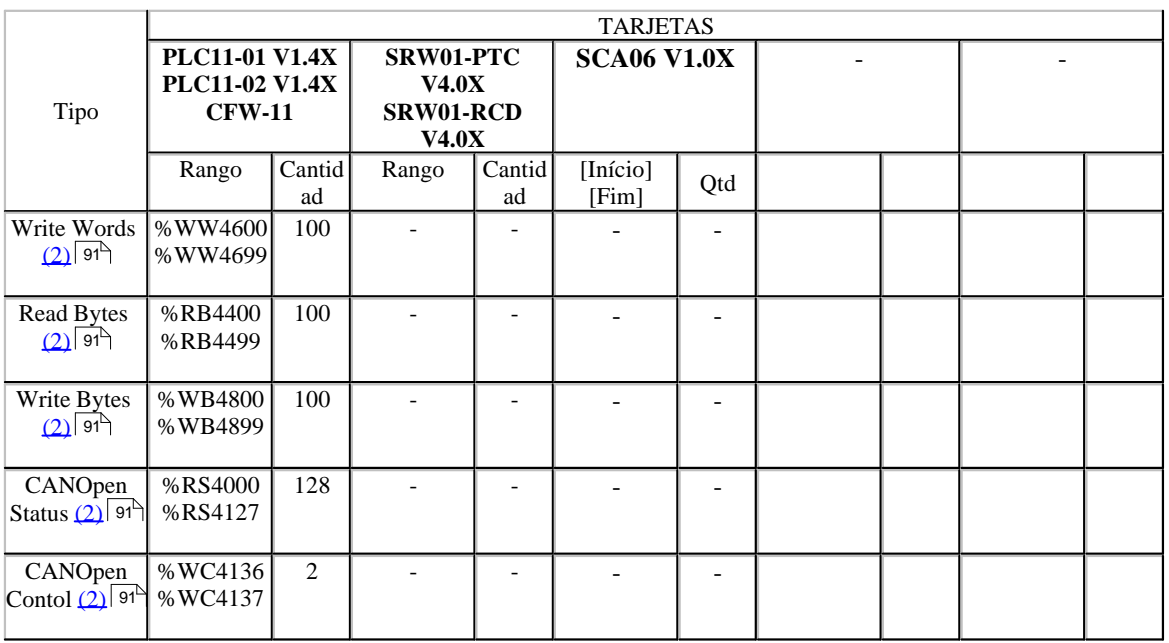

# **Address Table CFW700, CFW701, CTW900:**

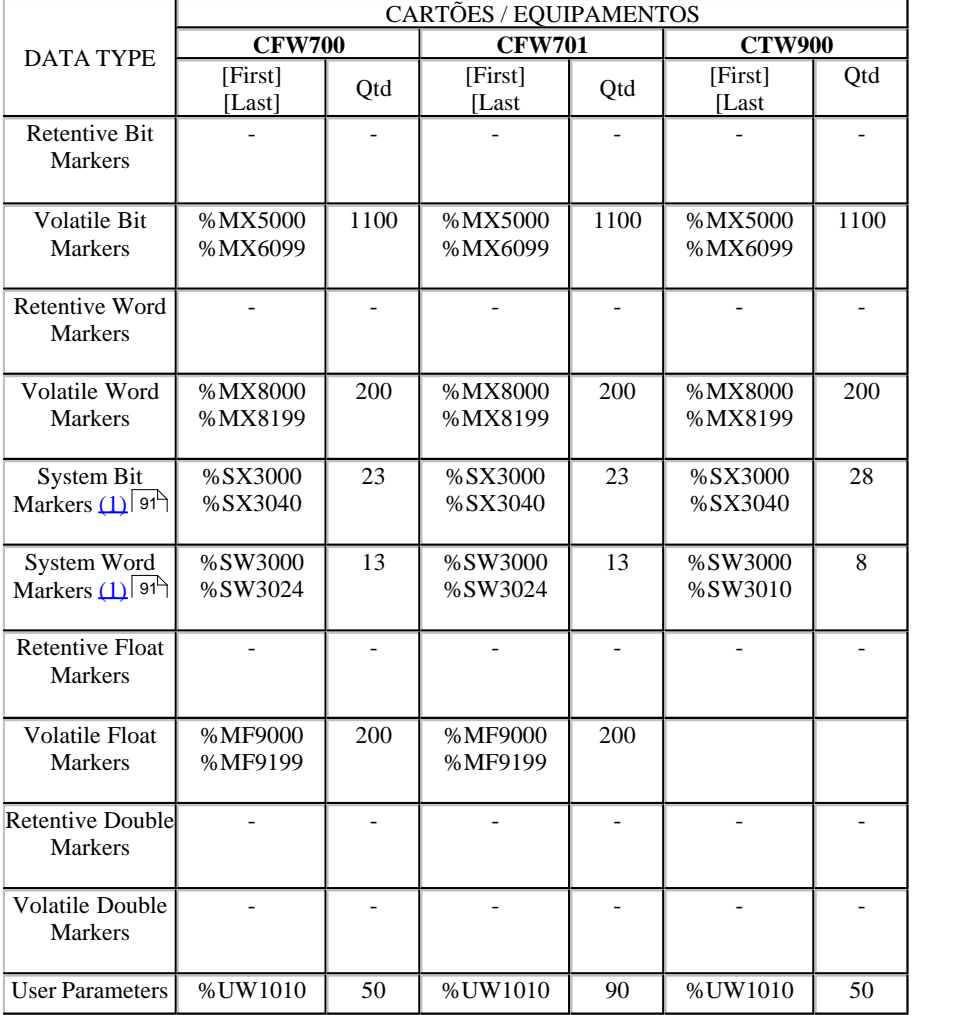

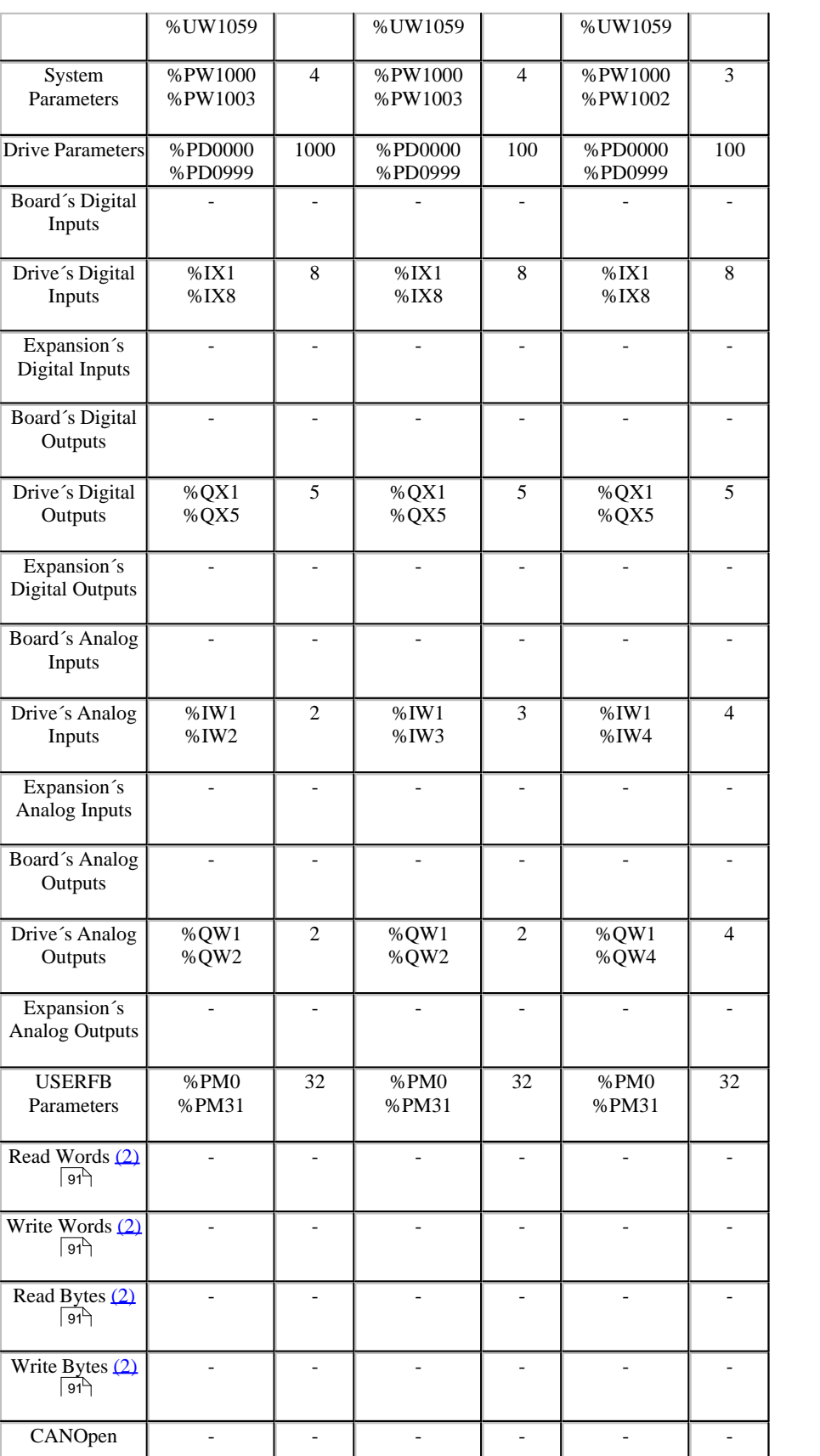

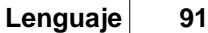

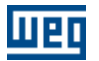

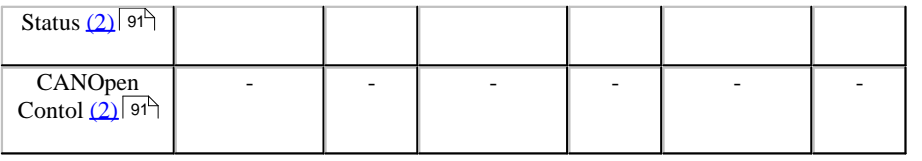

<span id="page-90-0"></span>(1) Mayores detalles consultar [funciones de los marcadores del sistema](#page-90-4)<sup>| 91</sup>

<span id="page-90-2"></span>(2) Mayores detalles consultar el manual WSCAN (Weg SoftwareCANopen Config).

<span id="page-90-1"></span>(3) Con módulos de expansión

<span id="page-90-3"></span>(4) La cantidad de marcadores es dinámica según la necesidad del usuario, sino que incluía un total de 2000 bytes de memoria retentiva y 7344 bytes de memoria no volátil, que también será utilizado para las variables internas de los bloques.

# <span id="page-90-4"></span>**7.1.3 Funciones de los Marcadores del Sistema**

**Funciones de los Marcadores del Sistema**

**[- CFW-11](#page-92-0)** 93<sup>4</sup> **[- CFW700](#page-94-0)** 95 **[- CFW701](#page-94-0)** 95 **[- CTW900](#page-95-0)** 96<sup>4</sup> **[- PLC1](#page-90-5)** 91<sup>4</sup> **[- PLC2](#page-90-6)** 91 **[- PLC11-01 e PLC11-02](#page-93-0)** 94 **[- POS2](#page-92-1)** 93 93 **[- SRW01-PTC](#page-94-1)** 95 **[- SRW01-RCD](#page-94-2)** 95 **[- SCA06](#page-94-3)** 95<sup>4</sup> **[- SSW06](#page-92-2)** 93<sup>5</sup>

# <span id="page-90-5"></span>**PLC1 :**

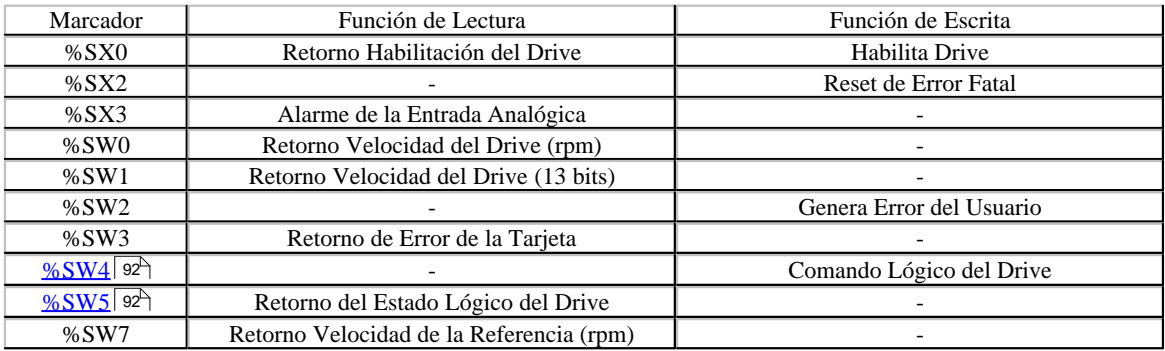

#### <span id="page-90-6"></span>**PLC2 :**

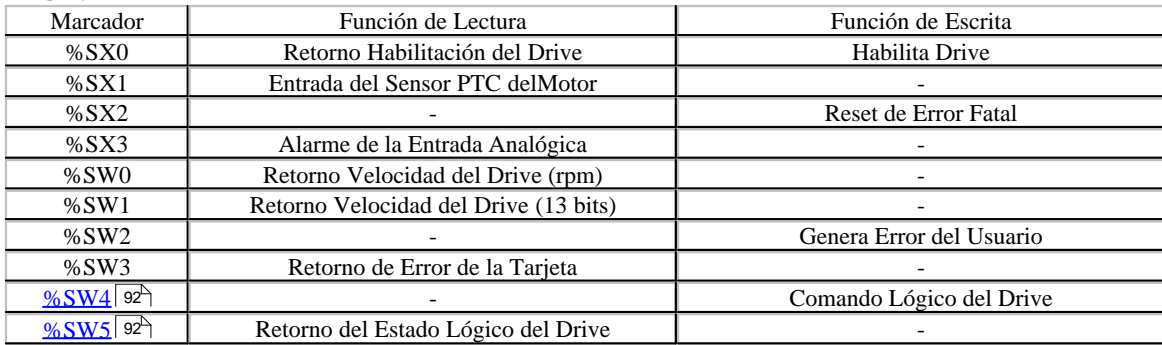

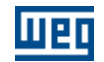

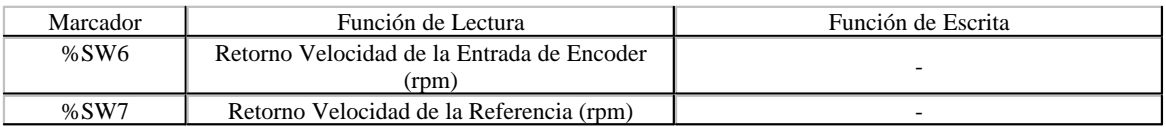

## <span id="page-91-0"></span>**%SW4 Comando lógico del drive (PLC1/PLC2) :**

La palabra que define el comando lógico es formada por 16 bits, siendo 8 bits superiores y 8 bits inferiores. Tiene la siguiente construcción:

**Bits superiores** - seleccionan la función que se quiere accionar, cuando el bit es puesto en "1".

**Bit 15** - Reset de Errores del drive;

- **Bit 14** Sin función;
- **Bit 13** Guarda las modificaciones del parámetro P169/P170 en la EEPROM;
- **Bit 12** Comando Local/Remoto;
- **Bit 11** Comando Jog;
- **Bit 10** Sentido de giro;

**Bit 9** - Habilita General;

**Bit 8** - Gira / Para.

**Bits inferiores** - determinan el estado deseado para la función seleccionada en los bits superiores, **Bit 7** - Reset de Errores del drive: siempre que pasar de 01,provocará el reset del drive; usando en la presencia de errores (excepto E24, E25, E26 y E27).

**Bit 6** - Sin función / detección de STOP. No es necesario accionar el bit superior correspondiente, mirar descripción del parámetro P310);

**Bit 5** - Guarda P169/P170 en la EEPROM: 0 = Guarda, 1 = No Guarda;

- **Bit 4** Comando Local/Remoto:  $0 = Local$ ,  $1 = Remoto$ ;
- **Bit 3** Comando Jog:  $0 = \text{Inactive}, 1 = \text{Active};$

**Bit 2** - Sentido de Giro:  $0 =$  Antihorario,  $1 =$  Horario;

- **Bit 1** Habilita General:  $0 =$  Deshabilitado,  $1 =$  Habilitado;
- **Bit 0** Gira/Para:  $0 =$  Parar,  $1 =$  Girar.

# FNOTAS !

- El drive solamente ejecutará el comando indicado en el bit inferior si el bit superior correspondiente se encuentra con el valor 1 (uno). Si el bit superior se encuentra con el valor 0 (cero), el drive irá despreciar el valor del bit inferior correspondiente.

- Cuando P221=11 (referencia local vía PLC) y modo local o P222=11 (referencia remota vía PLC) y modo remoto, los bits 0 y 2 (Gira/Para y Sentido de Giro) no tendrán función. En ese momento el comando Gira/Para y Sentido de Giro es exclusivo de los bloques de funciones de movimiento y posicionamiento de la tarjeta PLC. En esa situación la referencia de velocidad entrará en la referencia total del drive, haciendo con que los parámetros de rampa P100, P101, P102 y P103 no tengan función, y las rampas sean generadas por los bloques de funciones de movimiento y posicionamiento.

- Cuando P224=4 (Gira/Para local vía PLC) y modo local o P227=4 (Gira/Para remoto vía PLC) y modo remoto, el Bit "1" del comando lógico y el marcador de bit de sistema %SX0 tiene la misma función, habilitar el drive.

#### <span id="page-91-1"></span>**%SW5 - Retorno del estado lógico del drive (PLC1/PLC2) :**

La palabra que define es estado lógico es formada por 16 bits, siendo 8 bits superiores y 8 bits inferiores. Tiene la siguiente construcción:

**Bits superiores** - indican el estado de la función asociada

- **Bit 15** Error activo:  $0 = No$ ,  $1 = Si$ ;
- **Bit 14** Regulador PID:  $0 =$  Manual,  $1 =$  Automático;
- **Bit 13** Subtensión :  $0 = \text{Sin}$ ,  $1 = \text{Con}$ ;

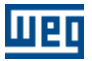

- **Bit 11** Comando Jog:  $0 =$  Inactivo,  $1 =$  Activo;
- **Bit 10** Sentido de Giro: 0 = Antihorario, 1 = Horario;
- **Bit 09** Habilita General: 0 = Deshabilitado, 1 = Habilitado;

**Bit 08** - Girar/Parar:  $0 =$  Para,  $1 =$  Gira.

**Bits inferiores** - indican el número del código del error.

<span id="page-92-1"></span>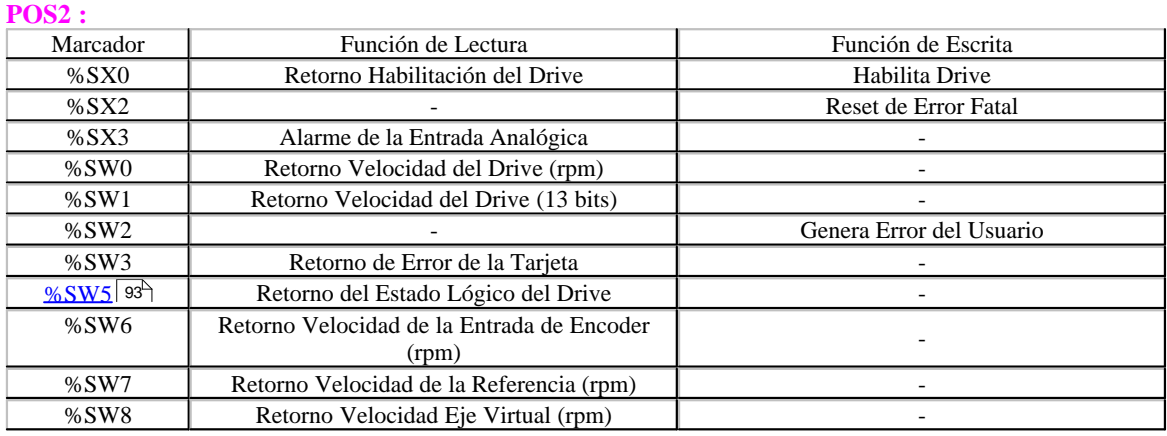

## <span id="page-92-3"></span>**%SW5 - Retorno del Estado Lógico del Drive (POS2) :**

Indica el estado actual del servoconvertidor, de acuerdo con que sigue: :

- $0 =$  Servoconvertidor deshabilitado y sin error.
- 1 = Servoconvertidor Ready (Habilitado y sin error).
- 2 = Servoconvertidor en estado de error. El display de la IHM indicará el código del error.

## <span id="page-92-0"></span>**SOFTPLC CFW-11 :**

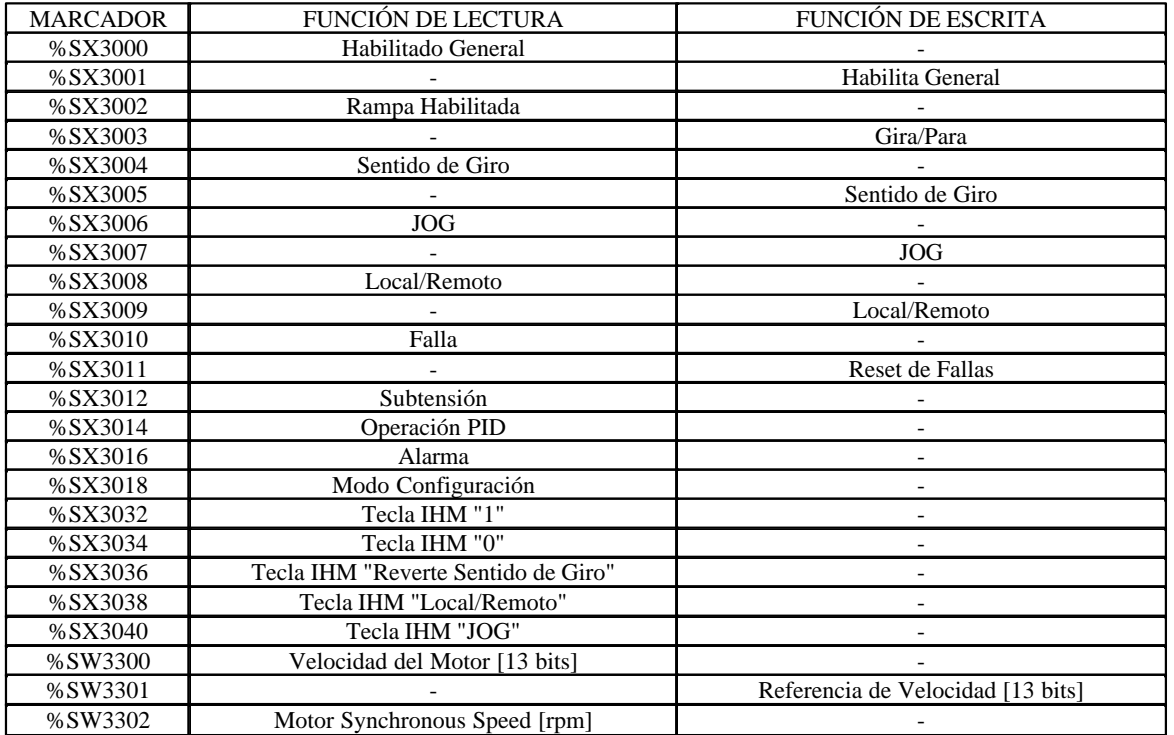

<span id="page-92-2"></span>**SOFTPLC SSW-06 :**

**94 WLP V10.00**

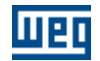

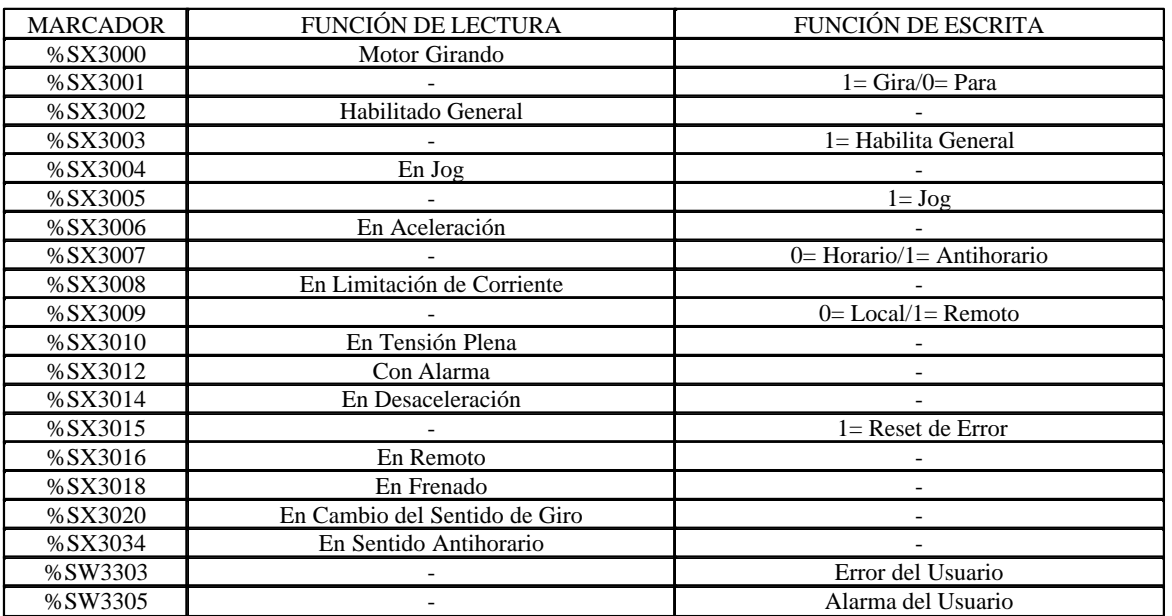

# <span id="page-93-0"></span>**PLC11-01 :**

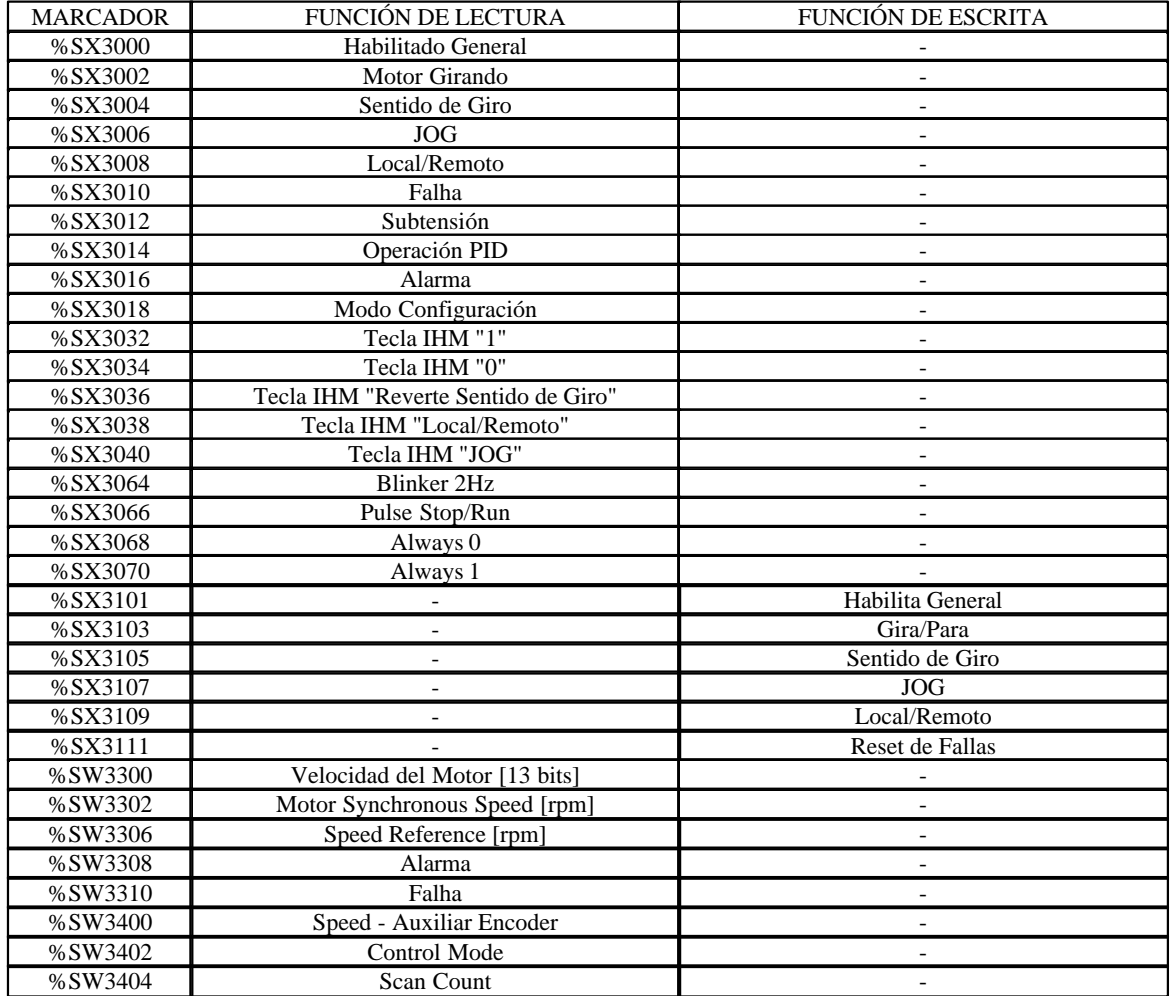

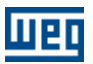

# <span id="page-94-1"></span>**SRW01-PTC :**

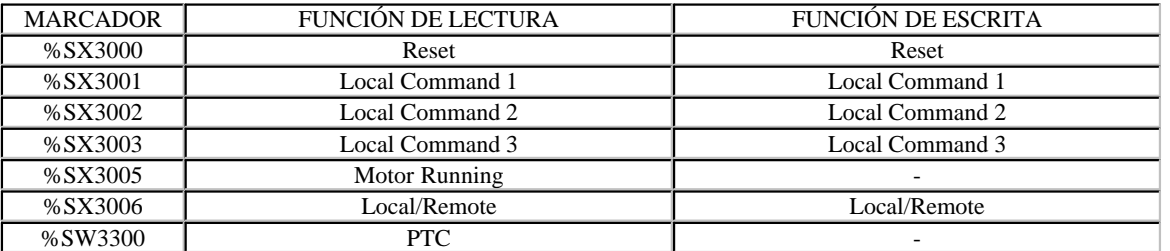

# <span id="page-94-2"></span>**SRW01-RCD :**

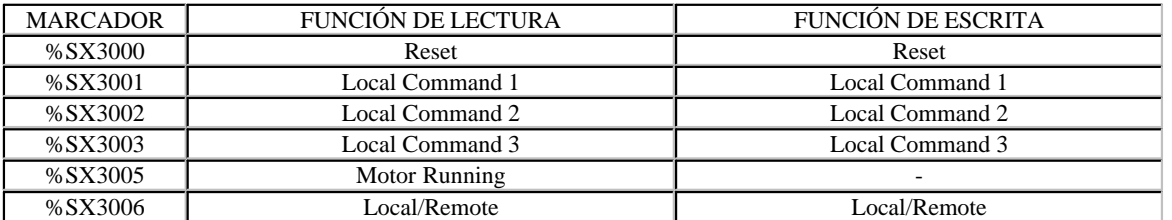

# <span id="page-94-3"></span>**SCA06 :**

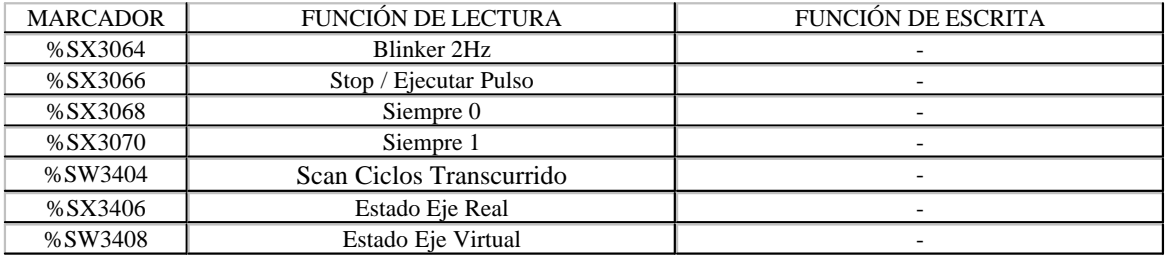

# <span id="page-94-0"></span>**CFW700 e CFW701:**

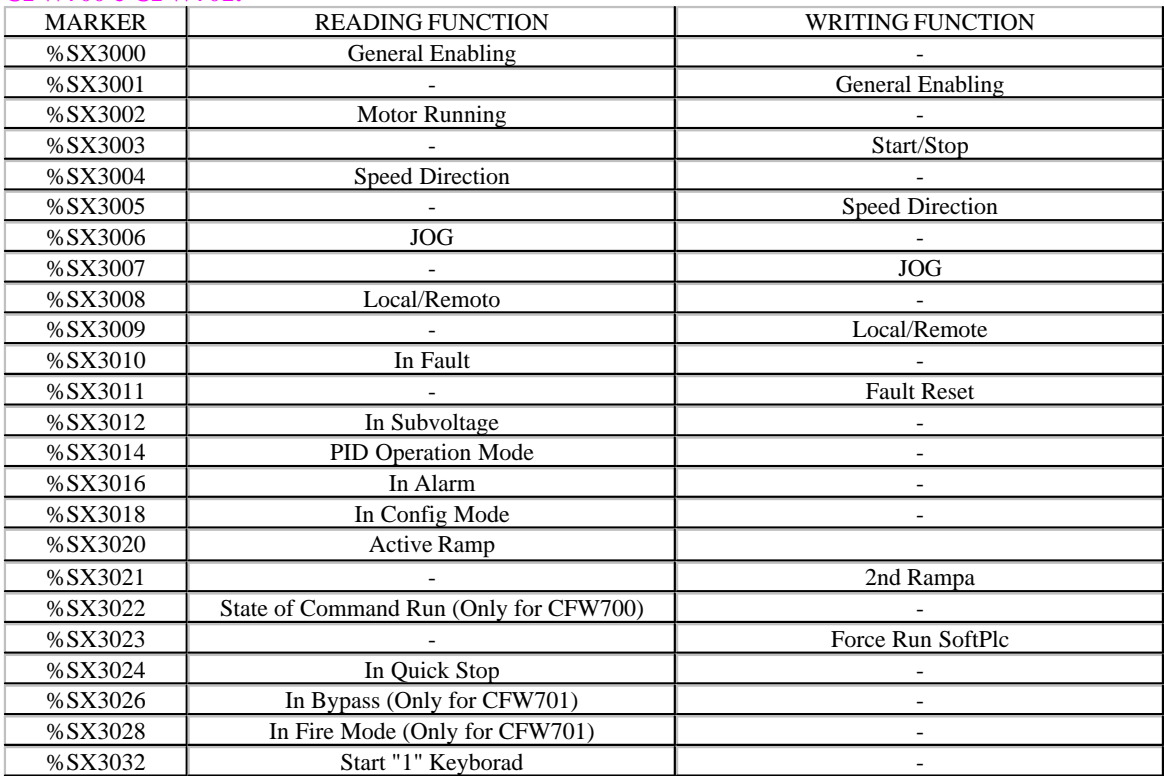

**96 WLP V10.00**

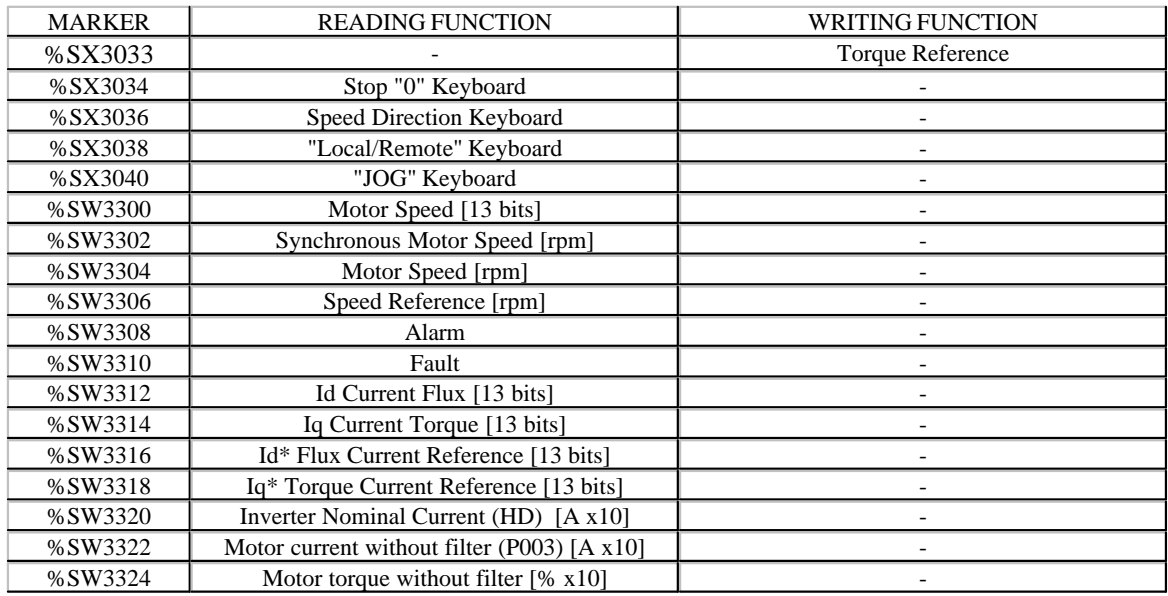

# <span id="page-95-0"></span>**CTW900:**

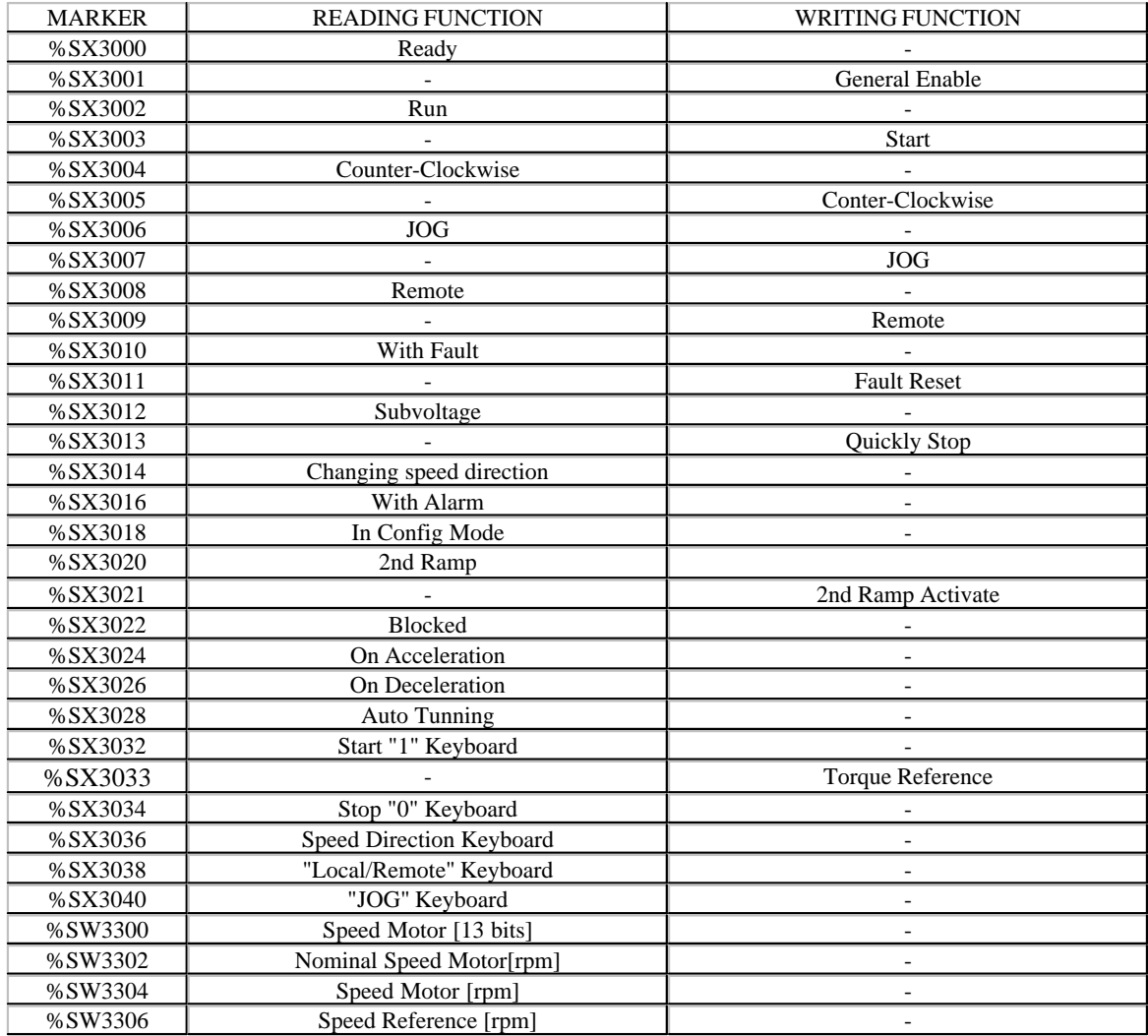

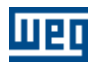

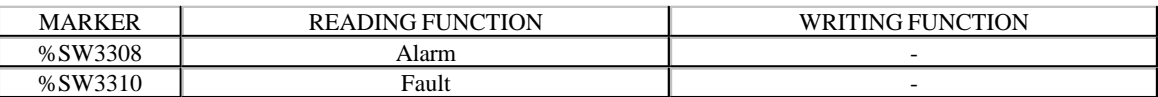

# **7.1.4 Compatibilidad**

Para utilización de los bloques Ladder en el WLP, deberá ser utilizada la tabla de compatibilidad abajo, que informa cual son los bloques compatibles para cada modelo de tarjeta.

# **PLC1, PLC2, POS2, SOFTPLC CFW-11 y SOFTPLC SSW-06:**

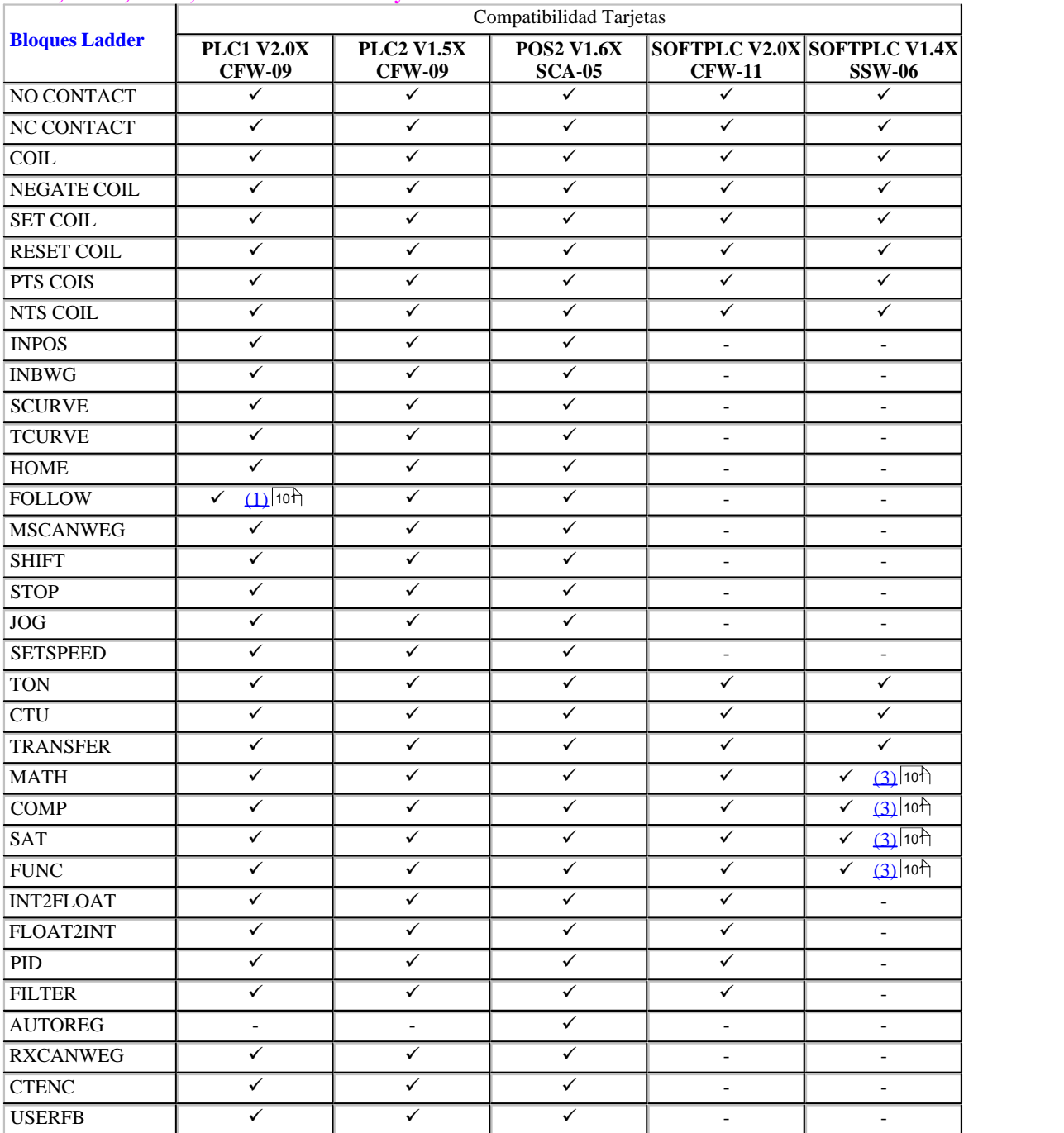

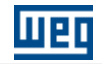

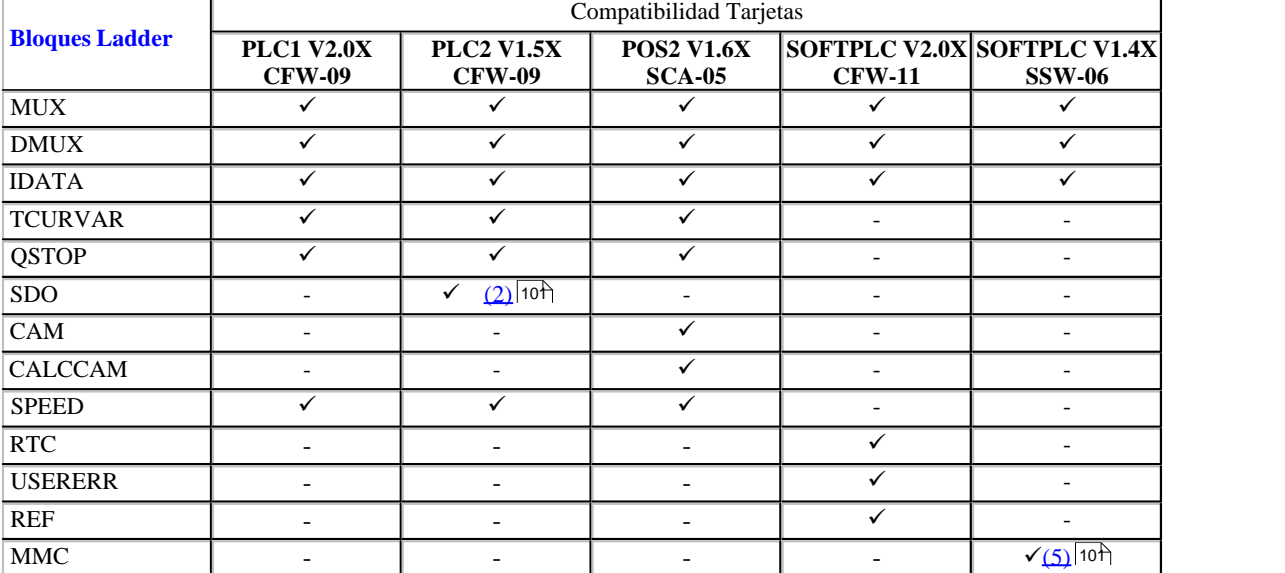

# **PLC11-01, PLC11-02, SRW01-PTC, SRW01-RCD, SCA06, SSW7000 y CFW500:**

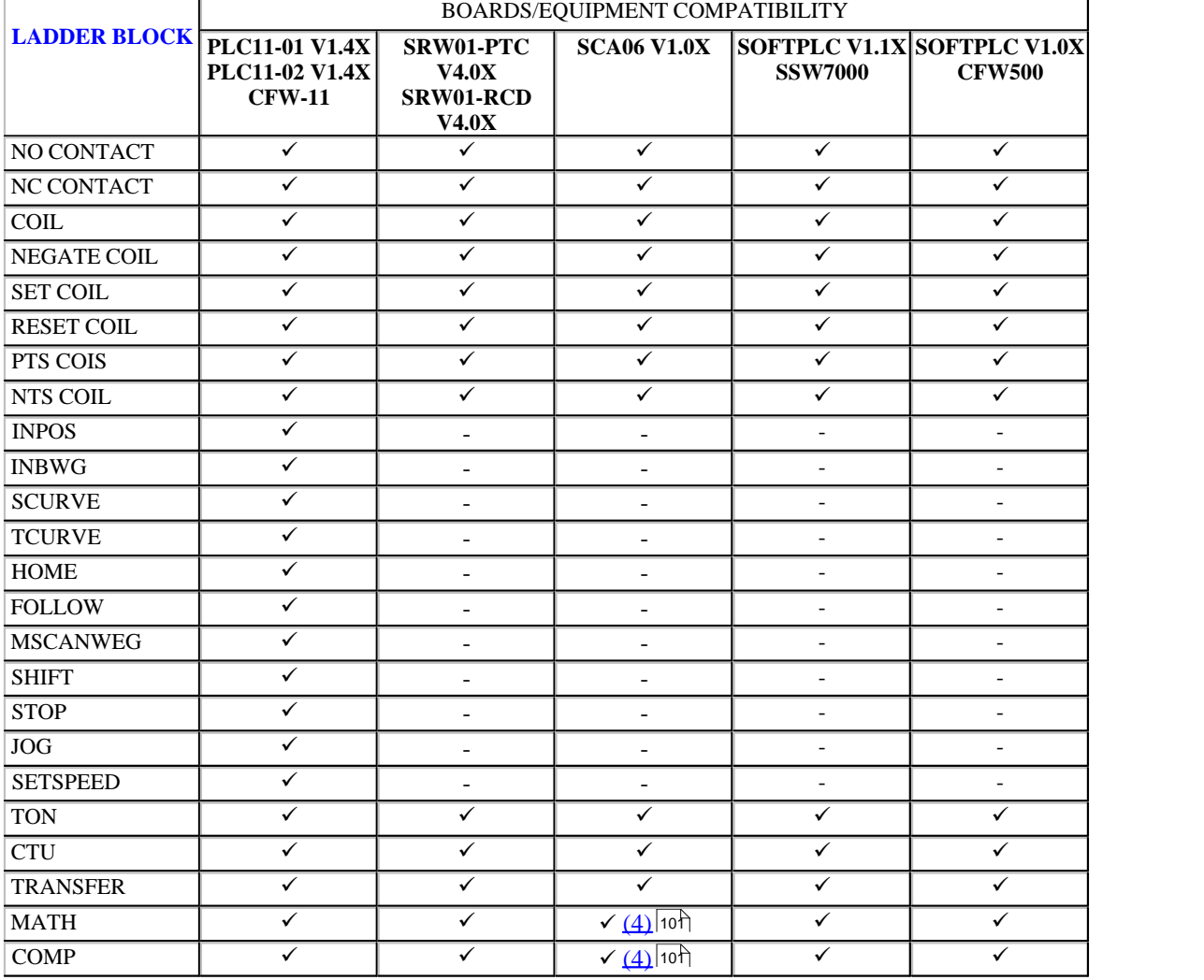

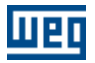

# **Lenguaje 99**

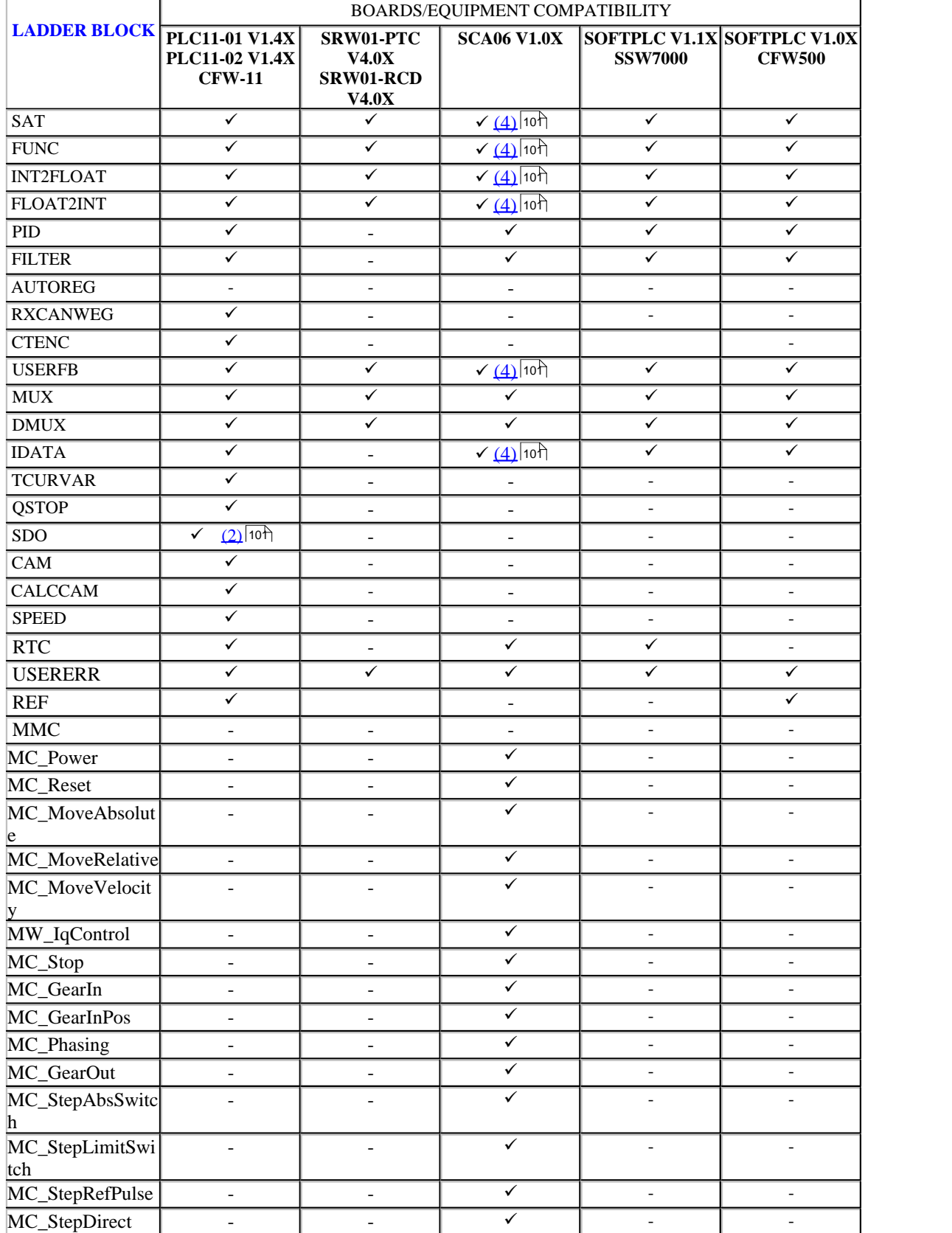

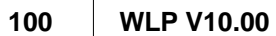

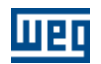

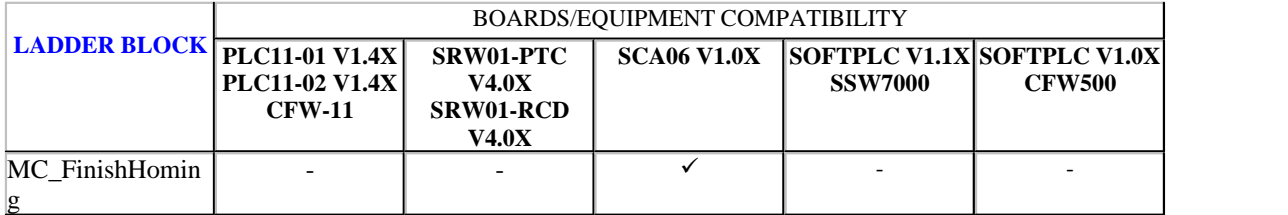

# **CFW700, CFW701 e CTW900:**

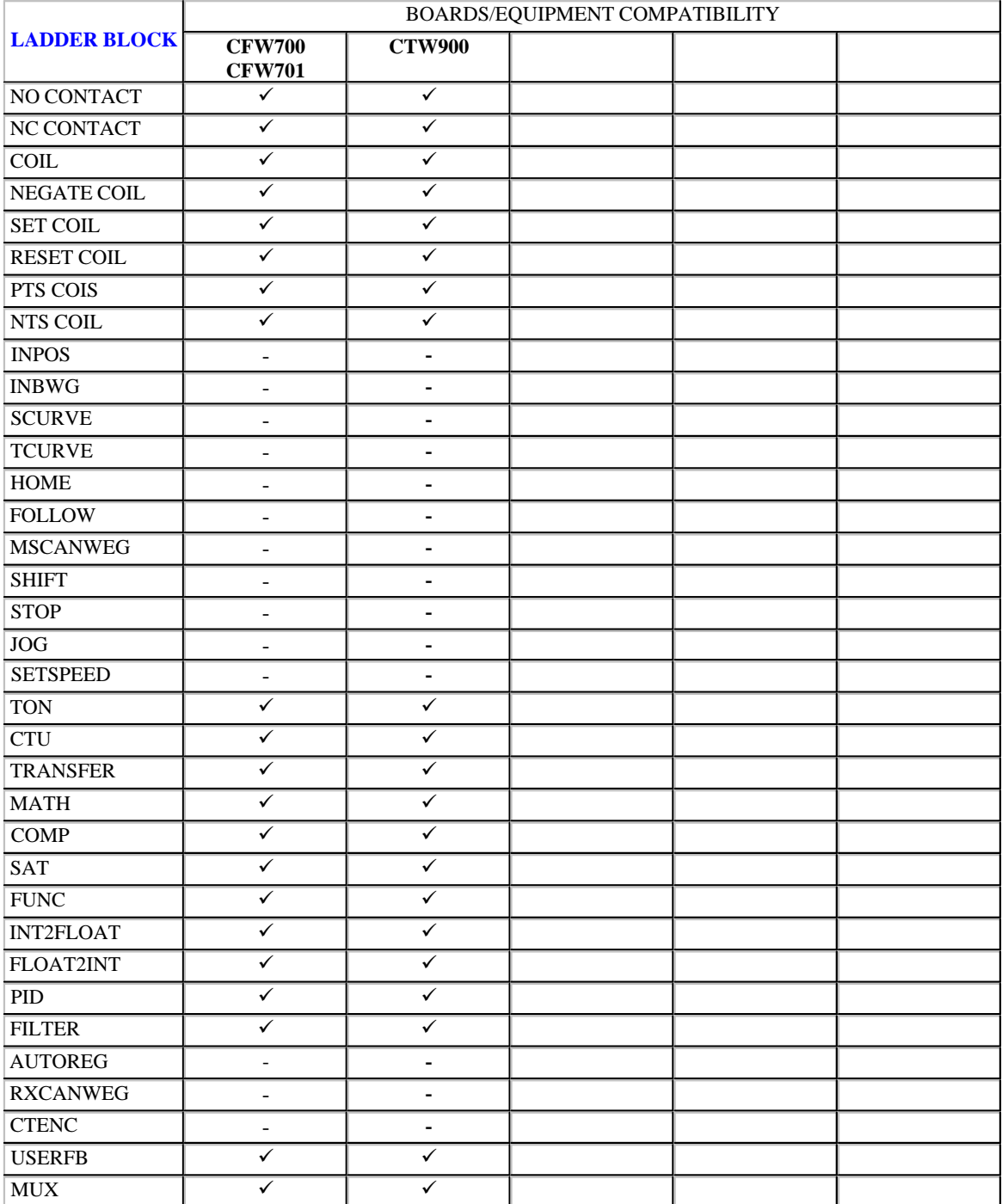

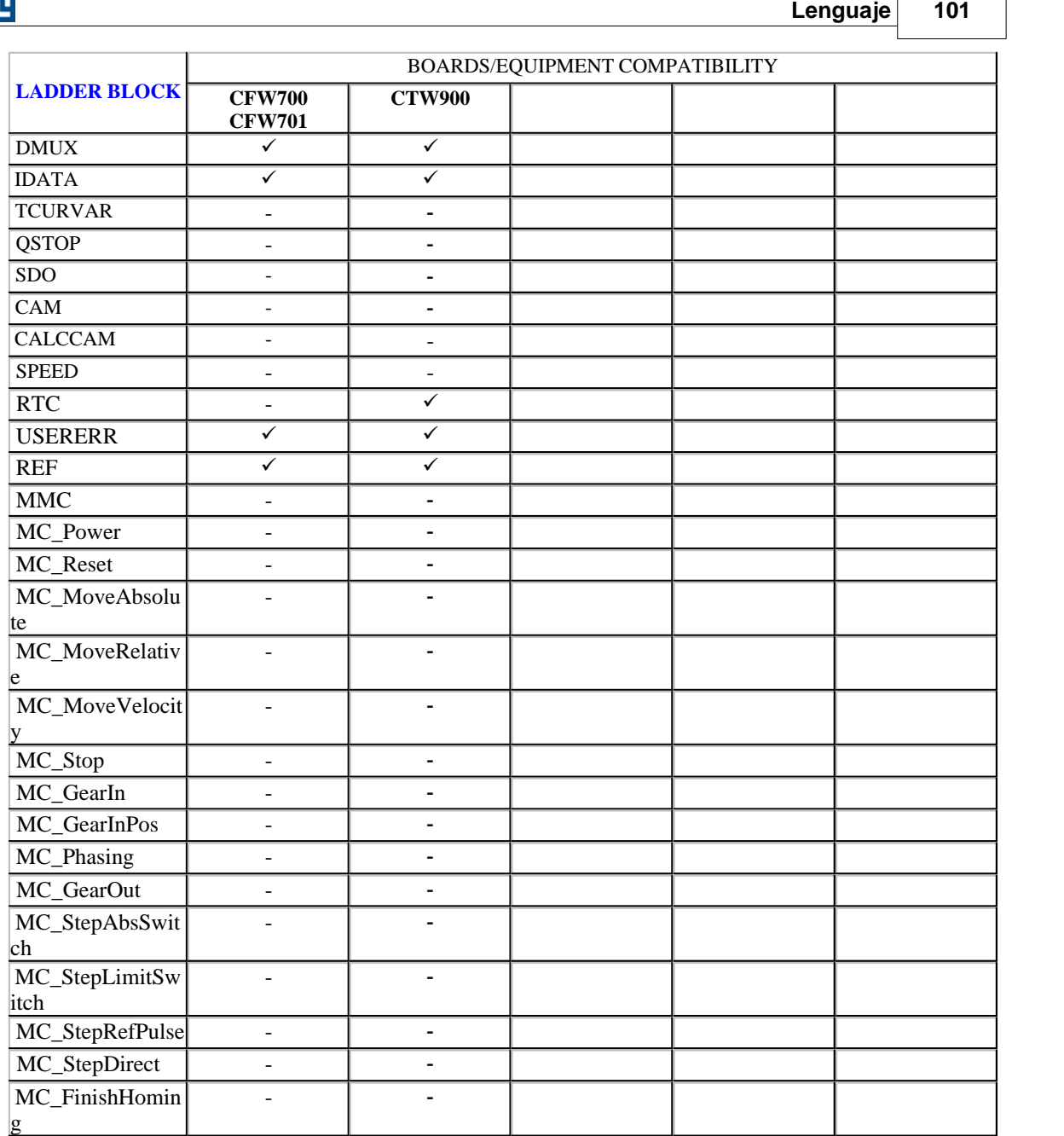

<span id="page-100-0"></span>(1) Solamente vía CAN

<span id="page-100-2"></span>(2) CANopen maestro habilitado

<span id="page-100-1"></span>(3) Solamente formato entero

<span id="page-100-4"></span>(4) posibilidad de operaciones en doble flotador.

<span id="page-100-3"></span>(5) sólo uno bloque y con tarjeta opcional IOS6 del SSW06.

# **7.1.5 Tipos de Argumientos**

## **Posición / Offset**

La posición / offset es compuesta por tres partes:

· Señal

- · Número de rotaciones
- · Fracción de rotaciones

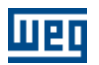

## Señal **:**

El señal es compuesto por un tipo de dato y una dirección o un valor constante, dependiendo del tipo de dato elegido.

El tipo de dato del señal puede ser:

- · Constante
- · Parámetro del usuario
- · Marcador de bit
- · Entrada digital

Para el tipo de dato constante, el valor puede ser:

- · Positivo
- · Negativo

#### **Número de rotaciones :**

El número de rotaciones es compuesto por un tipo de dato y una dirección o un valor constante, dependiendo del tipo de dato elegido.

El tipo de dato puede ser:

- · Constante
- · Parámetro del usuario
- · Marcador de word

Para el tipo de dato constante, el valor debe ser programado de acuerdo con la unidad configurada en el proyecto y el campo"Fracción de Rotación" no necesita ser configurado.

La unidad considerada para los parámetros del usuario y los marcadores de word es el número de rotaciones.

#### **Fracción de rotaciones :**

La fracción de rotación es compuesta solamente por una dirección, ya que ella comparte del mismo tipo de dato del campo "Número de Rotaciones".

Si el tipo de dato es constante, esto valor es ignorado, valiendo solamente la constante configurada en el campo "Número de Rotaciones".

Para los parámetros del usuario y los marcadores de word, la unidad considerada por esto campo es número de pulsos, siendo que puede variar entre, 0 a 65535 pulsos, lo que equivale a un rango de 0 a 359,9945º.

#### **Velocidad / Offset**

La velocidad es compuesta por un tipo de dato y una dirección o un valor constante, dependiendo del tipo de dato elegido.

El tipo de dato de la velocidad puede ser:

- · Constante
- · Parámetro del usuario
- · Marcador de word

Para el tipo de dato constante, el valor debe ser programado de acuerdo con la unidad configurada en el proyecto.

La unidad considerada para los parámetros del usuario y los marcadores de word es rpm (rotaciones por minuto).

#### **Aceleración / Deceleración**

La aceleración / deceleración es compuesta por un tipo de dato y una dirección o un valor constante, dependiendo del tipo de dato elegido.

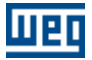

El tipo de dato de la aceleration / deceleración puede ser:

- · Constante
- · Parámetro del usuario
- · Marcador de word

Para el tipo de dato constante, el valor debe ser programado de acuerdo con la unidad configurada en el proyecto.

La unidad considerada para los parámetros del usuario y los marcadores de word es rpm/s (rotaciones por minuto por segundo).

#### **Jerk**

El Jerk es compuesto por un tipo de dato y una dirección o un valor constante, dependiendo el tipo de dato elegido.

El tipo de dato del Jerk puede ser:

- · Constante
- · Parámetro del usuario
- · Marcador de word

Para el tipo de dato constante, el valor debe ser programado de acuerdo con la unidad configurada en el proyecto.

La unidad considerada para los parámetros del usuario y los marcadores de word es rpm/s² (rotaciones por minuto por segun-do al cuadrado).

## **Modo**

El modo es siempre una constante.

Tiene las opciones:

- · Relativo
- · Absoluto

El modo relativo refiérese a un posicionamiento a partir de su última posición. En esto caso, el sentido de giro de esto posicionamiento es dado por el señal, o sea, sentido horario si es positivo y sentido antihorario si es negativo.

El modo absoluto refiérese a la posición cero de máquina, solo pudiendo ser utilizado si una busca de cero ya fue hecha previamente.

#### **Sentido de Rotación**

El sentido de Rotación es compuesto por un tipo de dato y una dirección o un valor constante, dependiendo el tipo de dato elegido.

El tipo de dato del Sentido de Rotación puede ser:

- · Constante
- · Parámetro del usuario
- · Marcador de bit
- · Entrada digitale

Para el tipo de dato constante, el valor puede ser:

- · Horario
- · Antihorario

## **Dirección**

El argumento dirección es compuesto por un tipo de dato y un direccionamiento.

El tipo de dato de la dirección puede ser:

- Constante

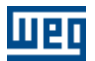

- Marcador de bit
- Entrada digital
- Parámetro del usuario

Cuando el tipo de dato es constante, tenemos las opciones:

- Opuesta
	- La misma.

#### **Eje**

Determina para cual eje será generado la referencia de velocidad y/o posición.

Posee las siguientes opciones:

- Real : eje controlado por el drive.
- Virtual : eje utilizado por el bloque CAM como maestro.

#### NOTA !

El bloque CAM y el eje virtual están disponibles solamente para la tarjeta POS2 con versión de "firmware" igual o superior a la versión 1.50.

#### **Control**

Determina el tipo de control utilizado en la ejecución del bloque.

Posee las siguientes opciones:

- Automatic: en función del control previamente seleccionado por otro bloque.
- Speed
- Position

#### <span id="page-103-0"></span>**Entero**

El Entero es compuesto por un tipo de dato y una dirección o un valor constante, dependiendo el tipo de dato elegido.

El tipo de dato de la parte entera puede ser:

- · Constante
- · Marcador de word
- · Parámetro del usuario

Attention: Cuando la parte entera refiérese a un resultado de salida de cualquier bloque, el tipo de dato constante no es permitido.

Los límites del entero son.

- $\cdot$  máximo = 32767
- $\cdot$  mínimo = -32768

#### <span id="page-103-1"></span>**Float**

El float es compuesto por un tipo de dato y una dirección.

El tipo de dato del float puede ser:

- · Constante float
- · Marcador de float

Attention: Cuando el float refiérese a un resultado de salida de cualquier bloque, el tipo de dato constante float no es permitido.

Los límites del float son.

- $\cdot$  máximo = 3.402823466e+38F
- $\cdot$  mínimo = 1.175494351e-38F

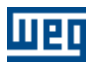

#### **Limits**

Los límites son compuestos por 2 partes:  $\cdot$  [entero](#page-103-0)  $|104\rangle / \text{float}|104\rangle$  - máximo  $\cdot$  [entero](#page-103-0)  $|104\rangle / \text{float}|104\rangle$  - mínimo

## **Valores de Entrada / Valores de Salida**

The values consists in 2 parts:

- $\cdot$  [entero](#page-103-0)  $|104\rangle$  / [float](#page-103-1)  $|104\rangle$  entrada
- · [entero](#page-103-0) 104) / [float](#page-103-1) 104) salida

## **MODO DE CONTROL**

Determina el tipo de referencia (consigna) que será enviada para el drive.

El tipo de dato puede ser:

- constante
- parámetro del usuario
- marcador de bit
- entrada digital

Posee las siguientes opciones:

- 0 : referencia (consigna) de velocidad;

- 1 : referencia (consigna) de corriente de par (torque).

#### **CORRIENTE DE PAR (TORQUE)**

La corriente de par (torque) es compuesta por un tipo de dato y una dirección o un valor constante, dependiendo de la opción del tipo de dato.

El tipo de dato de corriente de par (torque) puede ser:

- constante
- parámetro del usuario
- marcador de word
- marcador de float

El valor de la referencia (consigna) de corriente de par (torque) es en % de la corriente nominal del motor.

#### **AXIS / SLAVE ( Usado en los bloques MC - Control de Movimiento)**

Determina para cuál eje será generada la referencia de velocidad y posición. Posee las siguientes opciones:

- Real: eje controlado por el drive.

- Virtual: eje virtual.

#### **MASTER ( Usado en los bloques MC - Control de Movimiento)**

Determina cuál será la fuente de referencia de velocidad y/o posición para el eje maestro del sincronismo. Posee las siguientes opciones:

- Contador Rápido: programar la función de las entradas digitales 1 y 2 (P0300 y P0301) para Contador Rápido (opción 4), configurar el modo de conteo en P0500 y el número de pulsos por rotación en P0506. - CANopen

- Entrada de Encoder: utilizando módulo accesorio EEN1 o EEN2 en el SCA06

- Eje Virtual

## **RATIO NUMERATOR**

Este argumento será el numerador de la relación de sincronismo de los bloques GearIn y GearInPos. La señal indicará la dirección del movimiento, si el valor es positivo, el movimiento será en la misma dirección

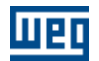

del maestro y si el valor es negativo, el movimiento será en la dirección opuesta al maestro.

El argumento RatioNumerator puede ser programado con:

- constante
- marcador de word
- parámetro del usuario

#### **RATIO DENOMINATOR**

Este argumento será el denominador de la relación de sincronismo de los bloques GearIn y GearInPos. Su valor es sin señal y debe ser diferente de cero.

El argumento RatioDenominator puede ser programado con:

- constante
- marcador de word
- parámetro del usuario

## **POSITION / DISTANCE / SET POSITION / PHASE SHIFT ( Usado en los bloques MC - Control de Movimiento)**

Este argumento puede ser programado con un valor constante, o a través de un marcador de double.

El valor debe ser programado en vueltas. EXAMPLE: 10,5 vueltas, -2,125 vueltas y 0,025 vuelta.

# **VELOCITY ( Usado en los bloques MC - Control de Movimiento)**

La velocidad puede ser programada con un valor constante, o a través de un marcador de float.

El valor debe ser programado en RPM (rotaciones por minuto). El valor máximo permitido es 10.000 RPM.

En el bloque MC\_MoveVelocity, la señal del valor de la velocidad será la dirección del movimiento (positivo - horario y negativo - anti-horario), en los demás bloques solamente serán permitido valores positivos.

#### **ACELERATION / DECELERATION ( Usado en los bloques MC - Control de Movimiento)**

La aceleración/desaceleración puede ser programada con un valor constante, o a través de un marcador de float.

El valor debe ser programado en RPM/s (rotaciones por minuto por segundo). El valor máximo permitido es 500.000 RPM/s. Serán permitidos solamente valores positivos.

**JERK ( Usado en los bloques MC - Control de Movimiento)**

El jerk puede ser programado con un valor constante, o a través de un marcador de float.

El valor debe ser programado en RPM/s² (rotaciones por minuto por segundo). El valor máximo permitido es 300.000 RPM/s². Serán permitidos solamente valores positivos.

**IQ ( Usado en los bloques MC - Control de Movimiento)**

El Iq puede ser programado con un valor constante, o a través de un marcador de float.

El valor debe ser programado en Arms (Amperes rms).

**IQ RAMP ( Usado en los bloques MC - Control de Movimiento)** La rampa de Iq puede ser programada con un valor constante o a través de un marcador de float.

El valor debe ser programado en Arms/s (Amperes rms por segundo).

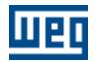

#### **DIRECTION ( Usado en los bloques MC - Control de Movimiento)**

Este argumento determina la dirección del movimiento.

La dirección es siempre constante y puede ser:

- MC\_Positive (dirección positiva)
- MC\_Negative (dirección negativa)

• MC\_SwitchPositive (solamente en el bloque MC\_StepAbsSwitch, si la AbsSwitch no es accionada, dirección positiva, y si es accionada, dirección negativa)

• MC\_SwitchNegative (solamente en el bloque MC\_StepAbsSwitch, si la AbsSwitch no es accionada, dirección negativa, y si es accionada, dirección positiva)

**SWITCH MODE / LIMIT SWITCH MODE ( Usado en los bloques MC - Control de Movimiento)** Este argumento determina el modo de lectura de la entrada digital usada como AbsSwitch o LimitSwitch.

El Switch Mode / Limit Switch Mode es siempre constante y puede ser:

- MC\_EdgeOn (Borde de subida)
- MC\_EdgeOff (Borde de bajada)

## **BUFFER MODE ( Usado en los bloques MC - Control de Movimiento)**

Este argumento determina cuándo y cómo el bloque será ejecutado en caso de que tengamos otro bloque en ejecución.

El Buffer Mode es siempre constante y puede ser:

- ABORTING
- BUFFERED
- SINGLE

## **ABORTING**

Cuando es ejecutado un bloque programado en Aborting y otro bloque esté en ejecución, el bloque en ejecución será abortado (cancelado) y ese nuevo bloque será ejecutado inmediatamente.

## **EXEMPLO:**

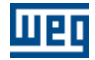

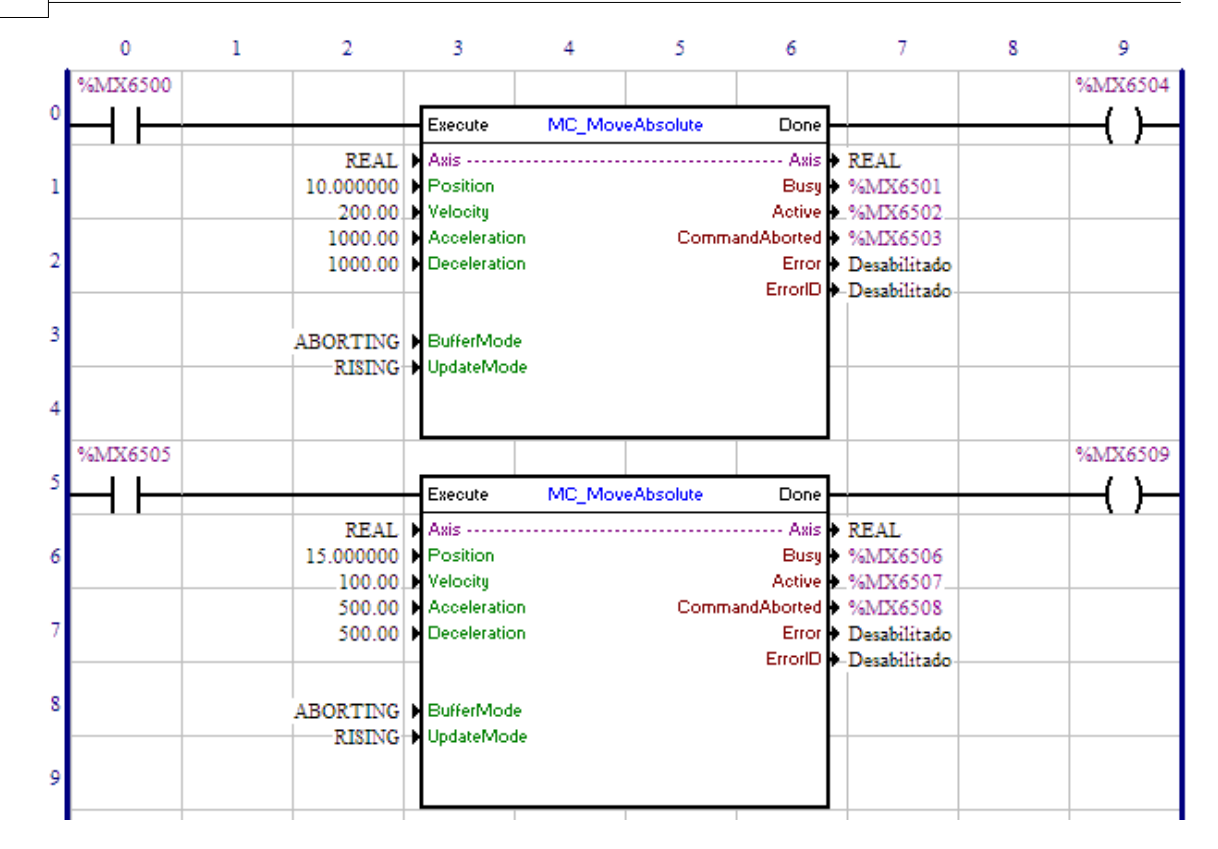
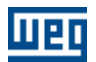

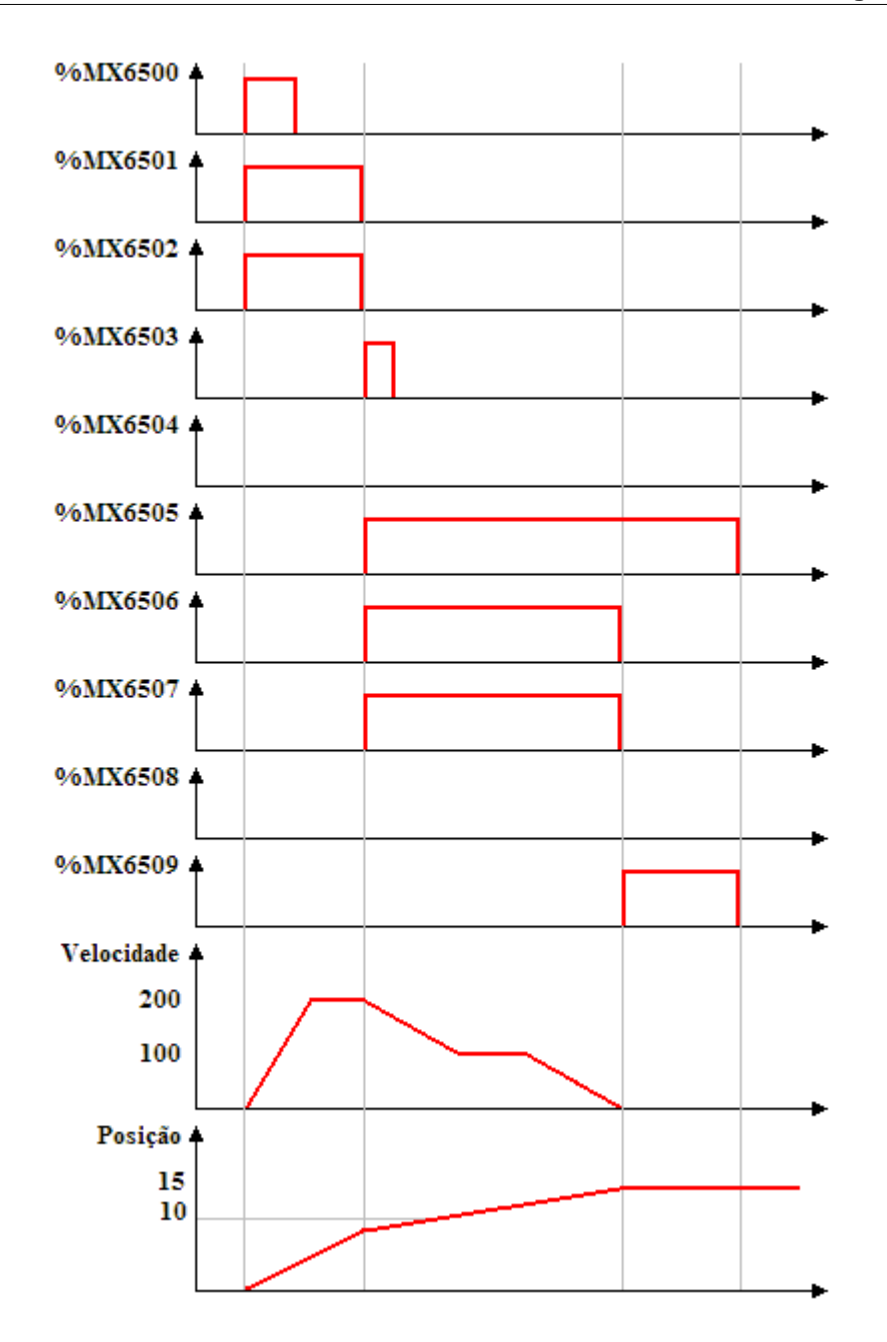

En la transición de 0 para 1 del marcador de bit 6500, el primer bloque MC\_MoveAbsolute es ejecutado, con eso las señales Busy y Active de este bloque, marcadores de bit 6501 y 6502 respectivamente, son ajustados y se inicia el posicionamiento para la posición 10 vueltas.

Teniéndose la transición de 0 a 1 del marcador de bit 6505, el segundo bloque MC\_MoveAbsolute es instantáneamente ejecutado, con eso las señales Busy y Active de este bloque, marcadores de bit 6506 y 6507 respectivamente, son ajustados y se inicia el posicionamiento para la posición 15 vueltas. Al mismo tiempo las señales Busy y Active del primer bloque, marcadores de bit 6501 y 6502, son reseteadas y la señal CommandAborted, marcador de bit 6503, es ajustada por 1 scan.

Al alcanzar la posición 15 voltas, la salida Done del segundo bloque, marcador de bit 6509, es ajustada y las señales Busy y Active de este bloque, marcadores de bit 6506 y 6507, son reseteadas. La salida Done, marcador de bit 6509, permanece en 1 mientras que la entrada Execute, marcador de bit 6505, está ajustada.

### **BUFFERED**

Cuando el bloque esté programado en Buffered, y si otro bloque estuviera en ejecución, el bloque en ejecución continuará su movimiento hasta concluirlo, y ese nuevo bloque aguardará para entonces ser ejecutado.

### **EXEMPLO:**

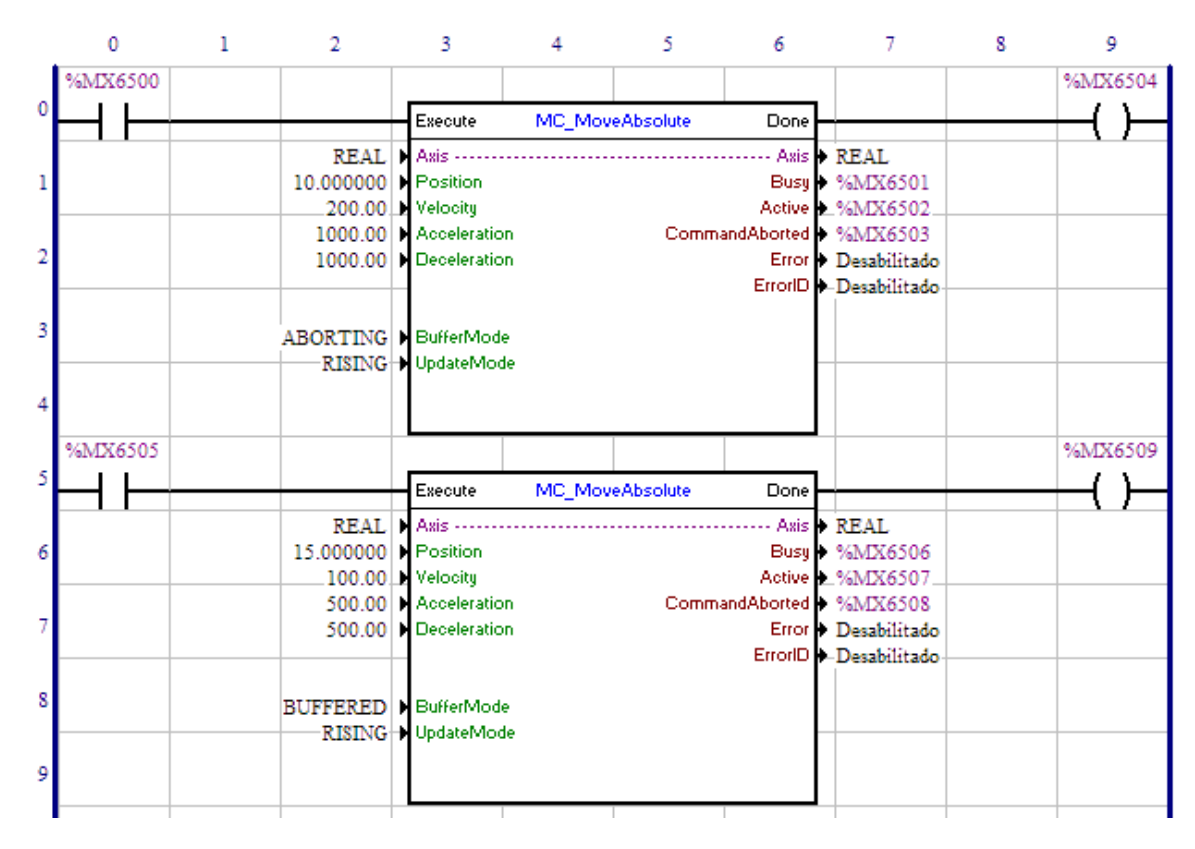

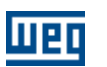

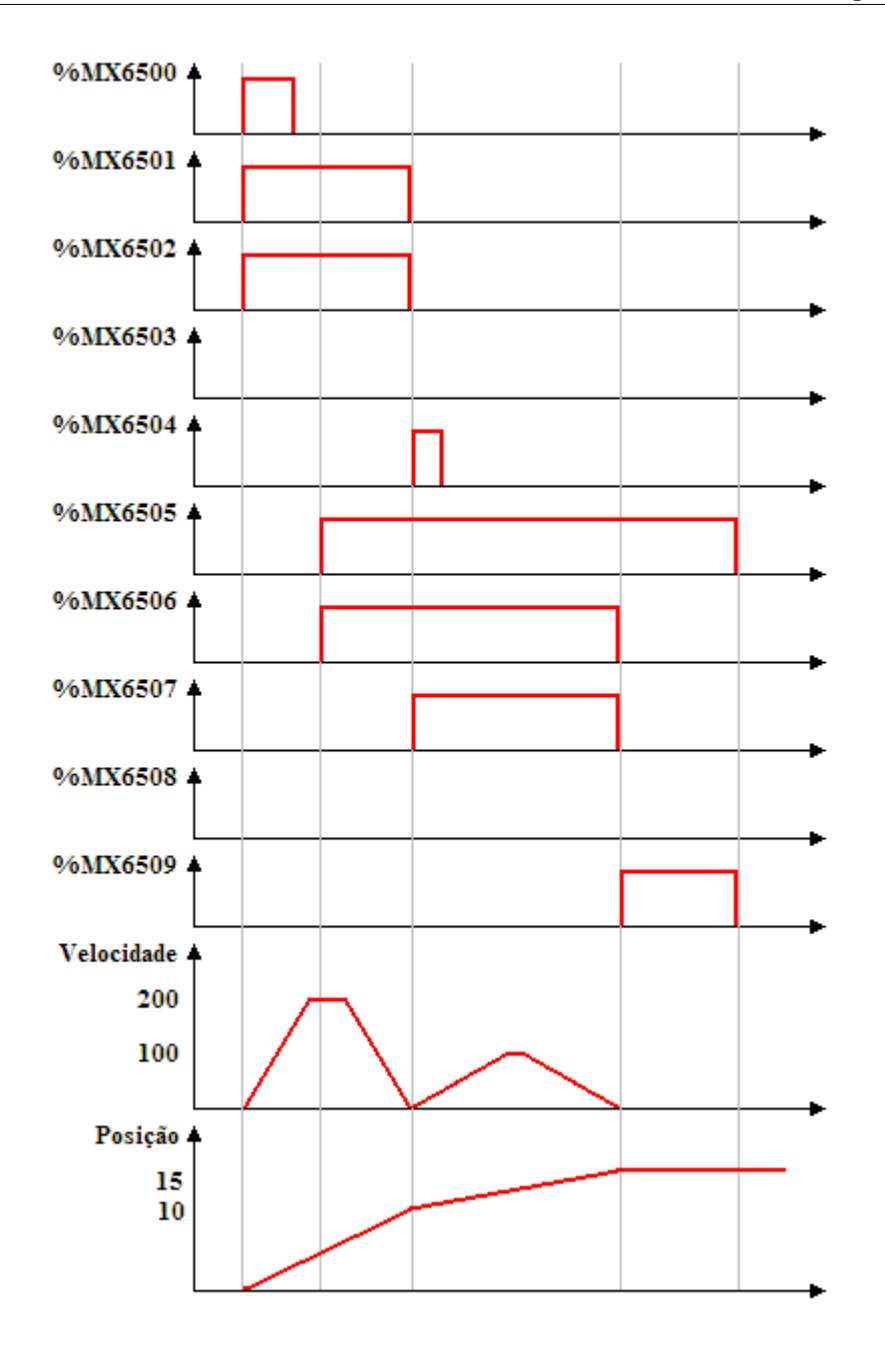

En la transición de 0 para 1 del marcador de bit 6500, el primer bloque MC\_MoveAbsolute es ejecutado, con eso las señales Busy y Active de este bloque, marcadores de bit 6501 y 6502 respectivamente, son ajustados y se inicia el posicionamiento para la posición 10 vueltas.

Teniéndose la transición de 0 para 1 del marcador de bit 6505, el segundo bloque MC\_MoveAbsolute es iniciado, no obstante, aguardará la conclusión del bloque en ejecución, con eso, la señal Busy de este bloque, marcador de bit 6506, es ajustado.

Al alcanzar la posición 10 vueltas el primer bloque es concluido, con eso las señales Busy y Active de este bloque son reseteados y la salida Done, marcador de bit 6504, es ajustado por 1 scan. Al mismo tiempo se inicia la ejecución del segundo bloque, la señal Active, marcador de bit 6507, es ajustada y se inicia la búsqueda de la posición 15 vueltas.

Al alcanzar la posición 15 vueltas, la salida Done del segundo bloque, marcador de bit 6509, es ajustada y las señales Busy y Active de este bloque, marcadores de bit 6506 y 6507, son reseteadas. La salida Done, marcador de bit 6509, permanece en 1 mientras la entrada Execute, marcador de bit 6505, está ajustada.

### **SINGLE**

En el intento de ejecutar un bloque programado en SINGLE y si algún otro bloque está en ejecución, este bloque entrará en error 52 y no será ejecutado. Será mostrado en la IHM la alarma A00052.

### **EXEMPLO:**

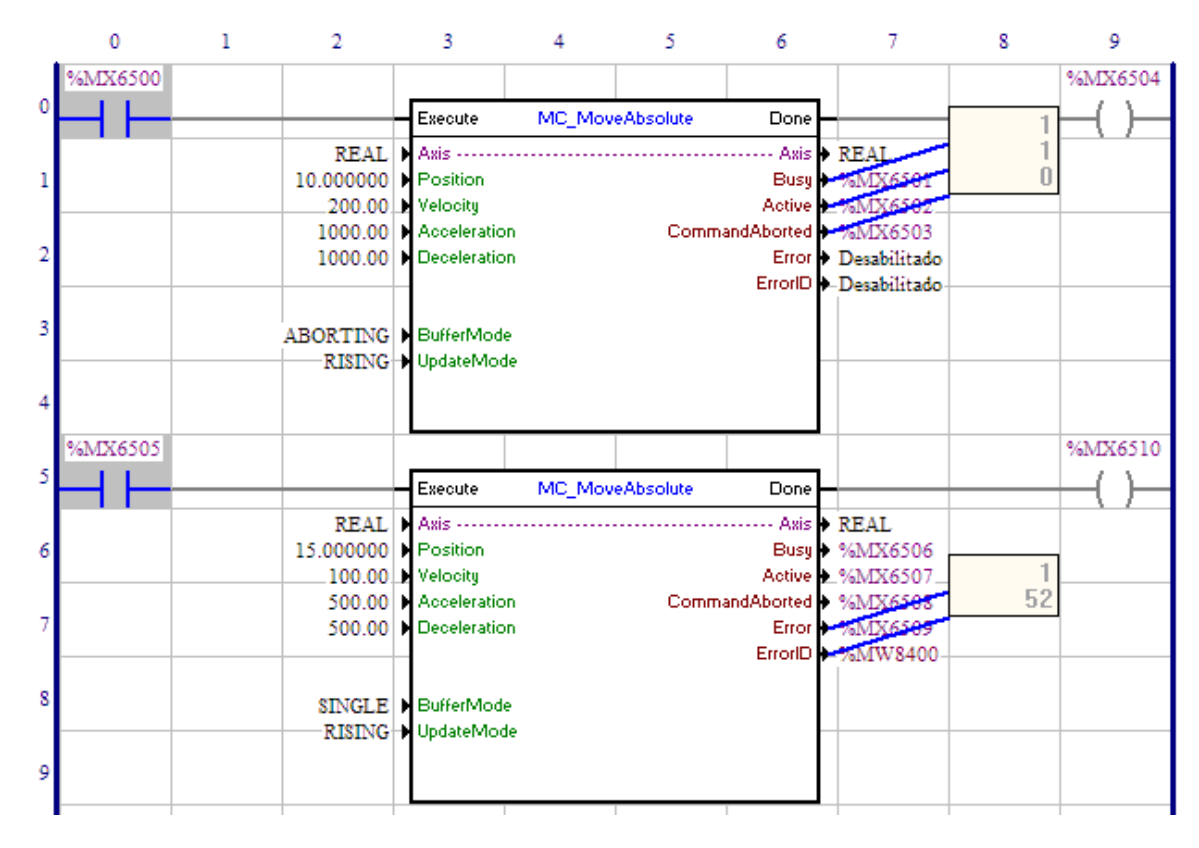

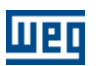

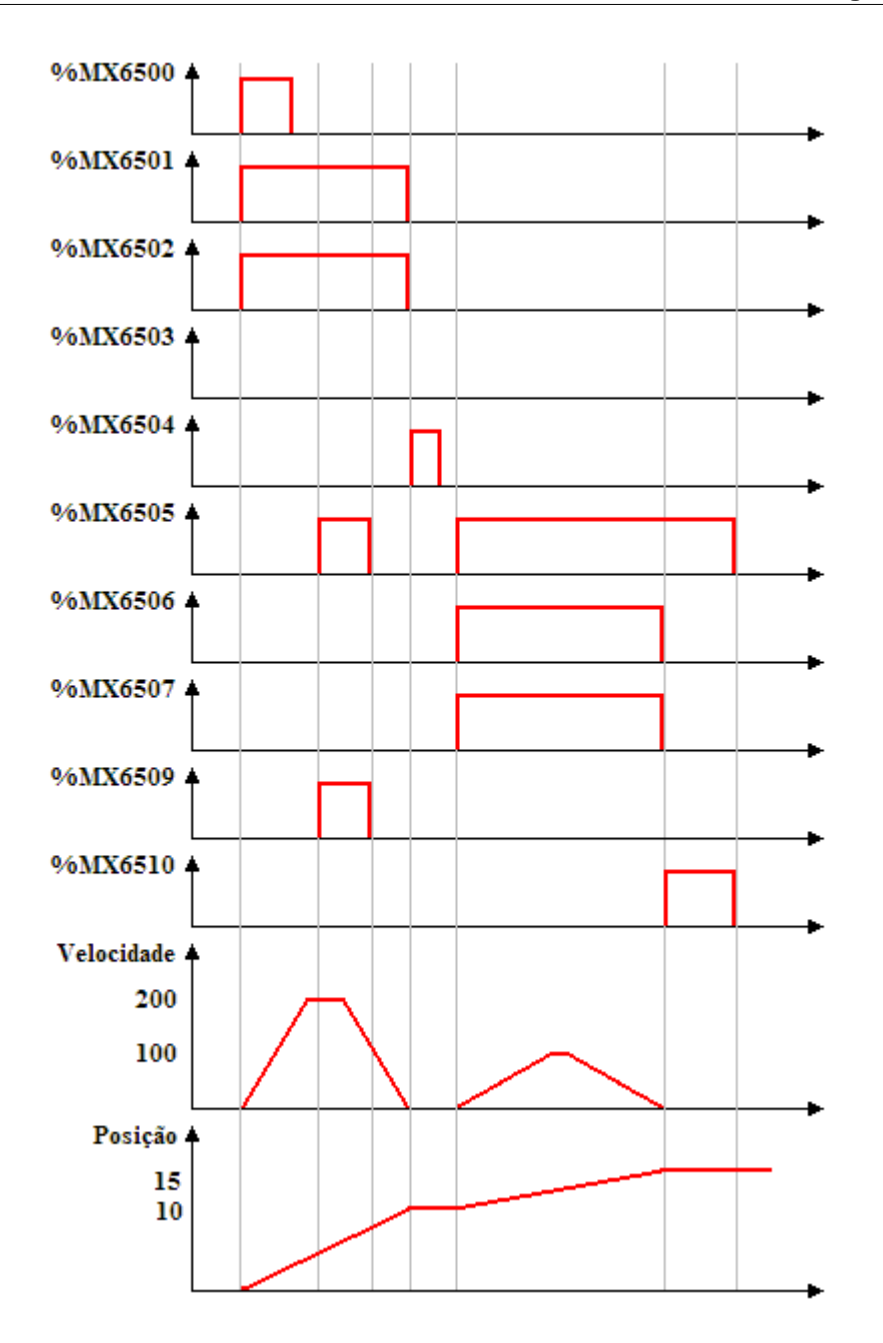

En la transición de 0 para 1 del marcador de bit 6500, el primer bloque MC\_MoveAbsolute es ejecutado, con eso las señales Busy y Active de este bloque, marcadores de bit 6501 y 6502 respectivamente, son ajustadas y se inicia el posicionamiento para la posición 10 vueltas.

Teniéndose la transición de 0 para 1 del marcador de bit 6505, el segundo bloque MC\_MoveAbsolute es iniciado, pero como otro bloque está en ejecución, ocurrirá error y la señal Error, marcador de bit 6509, será ajustada y el marcador de word 8400 contendrá el valor del error 52. Será mostrado en la IHM la alarma A00052.

Al alcanzar la posición 10 vueltas el primer bloque es concluido, con eso las señales Busy y Active de este bloque son reseteados y la salida Done, marcador de bit 6504, es ajustada por 1 scan.

Con una nueva transición de 0 para 1 del marcador de bit 6505 el segundo bloque MC\_MoveAbsolute es

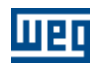

ejecutado, con eso las señales Busy y Active de este bloque, marcadores de bit 6506 y 6507 respectivamente, son ajustados y se inicia el posicionamiento para la posición 15 vueltas.

Al alcanzar la posición 15 vueltas, la salida Done del segundo bloque, marcador de bit 6510, es ajustada y las señales Busy y Active de este bloque, marcadores de bit 6506 y 6507, son reseteadas. La salida Done permanece en 1 mientras la entrada Execute, marcador de bit 6505, está ajustada.

### <span id="page-113-0"></span>**UPDATE MODE ( Usado en los bloques MC - Control de Movimiento)**

Este argumento determina si la velocidad máxima del movimiento será, o no, actualizada durante su ejecución.

El Update Mode es siempre constante y puede ser:

- RISING
- ONLINE

### **RISING**

El valor de la velocidad máxima es obtenido al accionar el bloque, en la transición de 0 para 1 de la señal ejecute del bloque.

### **ONLINE**

El valor de la velocidad máxima puede ser modificado durante el movimiento del bloque.

### **CAM TABLE ( Usado en los bloques MC - Control de Movimiento)**

El argumento Cam Table determina cuál tabla de puntos de la curva CAM se desea seleccionar para su ejecución.

Su valor podrá ser de 1 a 10.

El argumento Cam Table puede ser programado con:

- constante
- marcador de word
- parámetro del usuario

### **TABLE ( Usado en los bloques MC - Control de Movimiento)**

El argumento Table determina cuál tabla de puntos de la curva CAM será calculada de acuerdo con los argumentos del bloque.

Su valor podrá ser de 11 a 20.

El argumento Table puede ser programado con:

- constante
- marcador de word
- parámetro del usuario

### **CAM TABLE ID ( Usado en los bloques MC - Control de Movimiento)**

El argumento Cam Table ID es la identificación de la tabla de puntos de la curva CAM para uso en el bloque MC\_CamIn.

Su valor podrá ser de 1 a 20.

El argumento Cam Table ID puede ser programado con:

- constante
- marcador de word
- parámetro del usuario

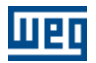

### **NUMBER OF POINTS ( Usado en los bloques MC - Control de Movimiento)**

El argumento Number Of Points configura el número de puntos de la curva CAM, donde el punto inicial (posición cero del maestro y del esclavo) no es considerado.

El número de puntos no puede ser mayor que el número de puntos máximo de la tabla de puntos correspondiente, previamente programada a través de la herramienta CAM PROFILES.

El argumento Number Of Points puede ser programado con:

- constante
- marcador de word
- parámetro del usuario

### **MASTER POINTS ( Usado en los bloques MC - Control de Movimiento)**

Marcador de double que configura la posición del maestro del primer punto de esta curva CAM, la posición del maestro en los demás puntos será de acuerdo con el contenido de los marcadores de double subsecuentes al seleccionado, por EXAMPLE, si el marcador de double configurado es el marcador de double 18010, la posición del eje maestro en el primer punto será el contenido del marcador de double 18010, la posición del eje maestro en el segundo punto será el contenido del marcador de double 18011 y así por delante.

El valor del contenido del marcador de double debe ser programado en vueltas. EXAMPLE: 1,5 vueltas, 2,125 vueltas y 10,025 vuelta.

En caso de que la posición del maestro de algún punto sea menor o igual que la posición del maestro del punto anterior, ocurrirá error en el bloque.

# **SLAVE POINTS ( Usado en los bloques MC - Control de Movimiento)**

Marcador de double que configura la posición del esclavo del primer punto de esta curva CAM, la posición del esclavo en los demás puntos será de acuerdo con el contenido de los marcadores de double subsecuentes al seleccionado, por EXAMPLE, si el marcador de double configurado es el marcador de double 18020, la posición del eje esclavo en el primer punto será el contenido del marcador de double 18020, la posición del eje esclavo en el segundo punto será el contenido del marcador de double 18011 y así por delante.

El valor del contenido del marcador de double debe ser programado en vueltas. EJEMPLO: 1,5 vueltas, 2,125 vueltas y 10,025 vuelta.

#### **CURVE TYPE ( Usado en los bloques MC - Control de Movimiento)**

Marcador de word que configura el tipo de la curva del primer punto de esta curva CAM, el tipo de la curva de los demás puntos será de acuerdo con el contenido de los marcadores de word subsecuentes al seleccionado, por EXAMPLE, si el marcador de word configurado es el marcador de word 12000, el tipo de la curva será de acuerdo con el contenido del marcador de word 12000, el tipo de la curva del segundo punto será el contenido del marcador de word 12001 y así por delante.

El valor del contenido del marcador de word debe ser:

0 - linear o

1 - spline cúbica

### **PERIODIC ( Usado en los bloques MC - Control de Movimiento)**

Este argumento determina si la ejecución de la tabla de puntos de la curva CAM será continua (periódica) o no.

El argumento Periodic es siempre constante y puede ser:

- No Periódico
- Periódico

Cuando la tabla de puntos de la curva CAM sea no Periódica, la curva CAM será ejecutada una única vez, en caso contrario, será ejecutada continuamente.

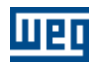

### **END OF PROFILE ( Usado en los bloques MC - Control de Movimiento)**

La señal End Of Profile es pulsada a cada momento en que la ejecución de la curva CAM es terminada.

El tipo de dato del End Of Profile puede ser:

- deshabilitado
- marcador de bit
- salida digital

<span id="page-115-0"></span>**BUSY ( Usado en los bloques MC - Control de Movimiento)**

La señal Busy informa si el bloque no fue finalizado.

El tipo de dato del Busy puede ser:

- deshabilitado
- marcador de bit
- salida digital

Al iniciar el bloque, la señal Busy es ajustada, permaneciendo en este estado hasta la finalización del bloque.

<span id="page-115-1"></span>**ACTIVE ( Usado en los bloques MC - control de movimiento)** La señal Active informa si el bloque está en ejecución.

ElO tipo de dato del Active puede ser:

- deshabilitado
	- marcador de bit
	- salida digital

Cuando el bloque es ejecutado, la señal Active es ajustada, permaneciendo en este estado hasta la finalización del bloque.

Si el bloque es del modo Aborting, o ningún otro bloque está en ejecución, las señales Active y Busy tendrán la misma señal.

### <span id="page-115-3"></span>**COMMAND ABORTED ( Usado en los bloques MC - Control de Movimiento)**

La señal Command Aborted informa si el bloque fue abortado (cancelado).

El tipo de dato del CommandAborted puede ser:

- deshabilitado
- marcador de bit
- salida digital

Si el bloque fue iniciado y aún no finalizó su movimiento (señal Busy ajustado), y otro bloque con el modo Aborting es ejecutado, la señal CommandAborted es ajustada y permanecerá mientras la entrada Executive esté en 1. Las señales Active y Busy serán reseteadas.

### <span id="page-115-2"></span>**ERROR ( Usado en los bloques MC - Control de Movimiento)**

La señal error informa si ocurrió error en la intento de ejecutar el bloque.

El tipo de dato del Error puede ser:

- deshabilitado
- marcador de bit
- salida digital

En caso de que ocurra algún error en la intento de ejecutar el bloque, la señal Error será ajustada y permanecerá mientras la entrada Executive esté en 1.

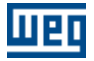

# <span id="page-116-0"></span>**ERROR ID ( Usado en los bloques MC - Control de Movimiento)**

Mientras la señal Error esté ajustada, el ErrorId contendrá el código del error.

El tipo de dato del ErrorId puede ser:

- deshabilitado
- marcador de word
- parámetro del usuario

Para mayores informaciones sobre los errores ocurridos, consulte la tabla de BLOCK ERRORS.

## <span id="page-116-1"></span>**BLOCO RETENTIVO**

Con la opción Retentive Block seleccionada, las variables internas del bloque serán guardadas en memoria retentiva, con eso el estado del bloque permanecerá el mismo tras resetear/reiniciar el drive.

# **7.1.6 Quick Reference**

### **LÓGICA**

[NOCONTACT - Contacto Normalmente Abierto](#page-118-0) 119 **[NCCONTACT - Contacto Normalmente Cerrado](#page-118-1)** 119 [COIL - Bobina](#page-119-0) 120 [NEGCOIL - Bobina Negada](#page-120-0) 12ने [SETCOIL - Seta Bobina](#page-121-0) (122) [RESETCOIL - Reseta Bobina](#page-122-0) (123) [PTSCOIL - Bobina de Transición Positiva](#page-123-0) 124 [NTSCOIL - Bobina de Transición Negativa](#page-124-0) (125)

# **BLOQUES DE POSICIONAMIENTO**

[SCURVE - Curva S](#page-139-0) 140 [TCURVE - Curva Trapezoidal](#page-143-0) 144 [HOME - Búsqueda de Cero Máquina](#page-146-0) 147 [TCURVAR - Curva Trapezoidal Variable](#page-149-0) 150 [CAM - Curva Definida](#page-151-0) <sup>152</sup> [CALCCAM - Calculo Bloques CAM](#page-164-0) 165 [SHIFT - Desplazamiento](#page-167-0) <sup>| 168</sup>

## **BLOQUES DE MOVIMIENTO**

[SETSPEED - Seta Velocidad](#page-196-0) <sup>| 197</sup>1 [SPEED - Velocidad](#page-200-0) 20<sup>f</sup>l [JOG - Movimiento](#page-198-0) 199 [REF - Escrita de Referencia](#page-203-0)  204

**BLOQUES DE PARADA** [STOP - Parada](#page-133-0) 134 [QSTOP - Parada Rápida](#page-136-0) <sup>| 137</sup> 139

**BLOQUES DE SEGUIDOR [FOLLOW - Seguidor](#page-210-0)** 21 AUTOREG - Registro Automático

**BLOQUES VERIFICADOR** [INPOS - En Posición](#page-220-0) 221 [INBWG - En Movimiento](#page-221-0) 222

**BLOQUES DE CLP** [TON - Temporizador](#page-223-0) 224

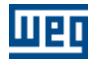

[RTC - Reloj de Tiempo Real](#page-226-0) 227 [CTU - Contador Incremental](#page-227-0) 228 **PID** - Control PID 23 [FILTER - Filtro de 1ª Orden](#page-233-0) 234 [CTENC - Contador de Encoder](#page-235-0) 236

## **BLOQUES DE CÁLCULO**

[COMP - Comparador](#page-240-0)[MATH - Aritmético](#page-241-0)[FUNC - Función Matemática](#page-248-0) 249 [SAT - Saturación](#page-249-0)[MUX - Multiplexador](#page-250-0) 25<sup>}</sup> [DEMUX - Demultiplexador](#page-252-0)

# **BLOQUES DE TRANSFERÊNCIA**

[TRANSFER - Transferidor](#page-253-0) 254 [INT2FL - Entero para Punto Flotante](#page-255-0) 256 [FL2INT - Punto Flotante para Entero](#page-255-1) 256 [IDATA - Transferencia Indirecta](#page-256-0) 257 [USERERR - Genera Error do Usuario](#page-258-0) 259

### **CAN NETWORK BLOCKS**

 ${\rm MSCANWEG}$  - Maestro  ${\rm CAMWEG}$ |260ි [RXCANWEG - Lectura CANWEG](#page-259-1) 260 [SDO - Service Data Object](#page-260-0) 26<sup>f</sup>

**OTROS BLOQUES** [USERFB - Subrutina](#page-274-0) 275 [MMC - Multimotor Control](#page-287-0) 288ী

**TEXTO** [Comentario](#page-117-0) (118)

# <span id="page-117-0"></span>**7.2 Texto**

# **7.2.1 Comentario**

## **DESCRIPCIÓN**

Para modificar el texto del comentario, basta hacer un doble clic sobre la línea del comentario. Entre con el nuevo texto el confirme tecleando Ok.

Consulte también como [insertar un Comentario](#page-26-0) en el editor ladder.

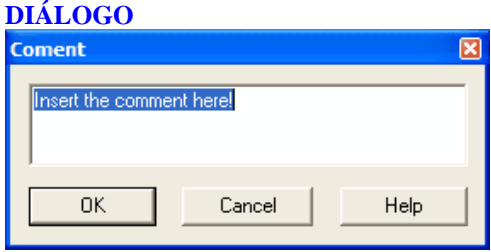

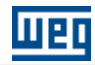

# <span id="page-118-0"></span>**7.3 Contactos**

# **7.3.1 NO CONTACT**

**FIGURA**

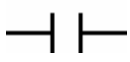

# **DESCRIPCIÓN**

Es compuesto por 1 entrada, 1 salida y 1 argumento.

El argumento es compuesto por un tipo de dato y una dirección.

El tipo de dato del argumento puede ser:

- · Marcador de bit
- · Entrada digital
- · Salida digital
- · Parámetro del usuario

NOTA: En la opción parámetro del usuario, valores pares corresponden a 0, mientras que valores impares corresponden a 1.

## **FUNCIONAMIENTO**

Transfiere el señal contenido en su entrada para la suya salida, si el valor del suyo argumento es 1. De lo contrario, transfiere 0 para la suya salida.

# **GRÁFICO**

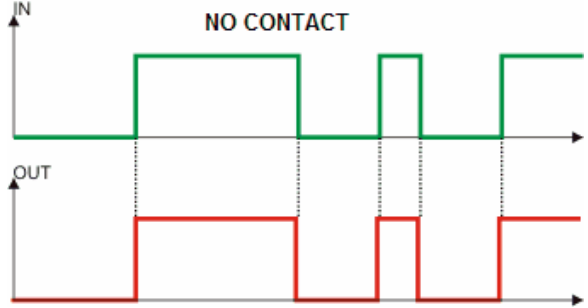

## **EJEMPLO**

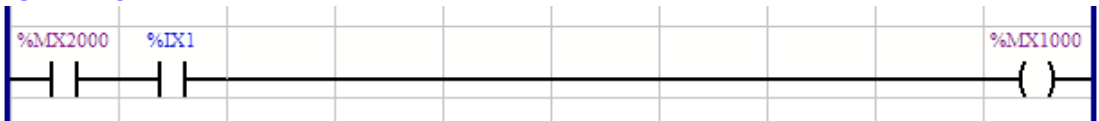

Si el marcador de bit 2000 y la entrada digital 1 son 1, escribe 1 en el marcador de bit 1000. De lo contrario, escribe 0.

# <span id="page-118-1"></span>**7.3.2 NC CONTACT**

**FIGURA**

⊣∕⊢

**DESCRIPCIÓN**

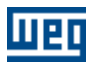

Es compuesto por 1 entrada, 1 salida y 1 argumento.

El argumento es compuesto por un tipo de dato y una dirección.

El tipo de dato del argumento puede ser:

- · Marcador de bit
- · Entrada digital
- · Salida digital
- · Parámetro del usuario

NOTA: En la opción parámetro del usuario, valores pares corresponden a 0, mientras que valores impares corresponden a 1.

### **FUNCIONAMIENTO**

Transfiere el señal contenido en su entrada para la suya salida, si el valor del suyo argumento es 0. De lo contrario, transfiere 0 para la suya salida.

# **GRÁFICO**

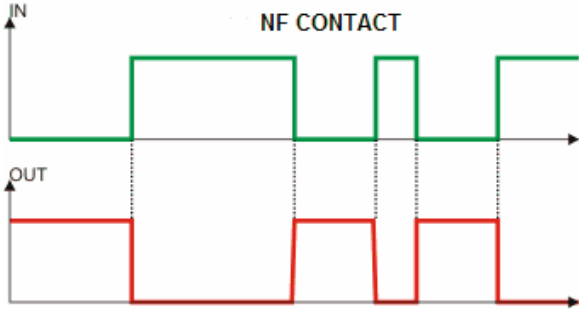

# **EJEMPLO**

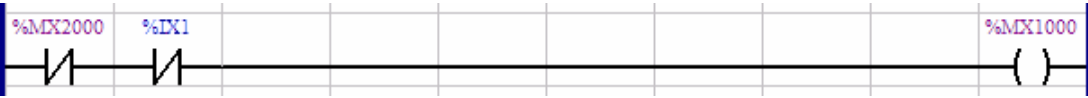

Si el marcador de bit 2000 y la entrada digital 1 son 0, escribe 1 en el marcador de bit 1000. De lo contrario, escribe 0.

# <span id="page-119-0"></span>**7.4 Bobinas**

# **7.4.1 COIL**

**FIGURA**

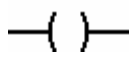

### **DESCRIPCIÓN**

Es compuesto por 1 entrada y 1 argumento.

El argumento es compuesto por un tipo de dato y una dirección.

El tipo de dato del argumento puede ser:

- · Marcador de bit
- · Salida digital
- · Parámetro del usuario

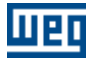

NOTA: En la opción parámetro del usuario, el valor utilizado nos es salvado en la memoria E2PROM, o sea, esto último valor no es recuperable.

### **FUNCIONAMIENTO**

Transfiere el señal contenido en su entrada para su argumento.

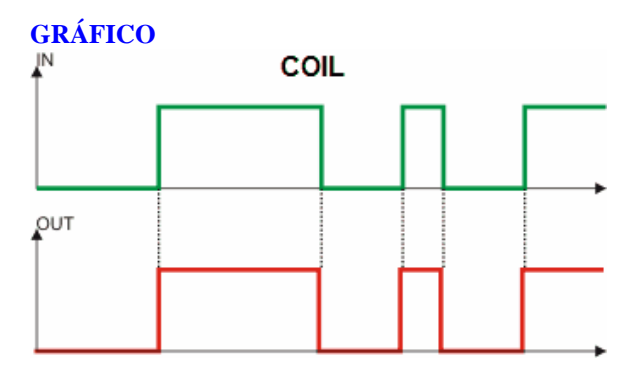

### **EJEMPLO**

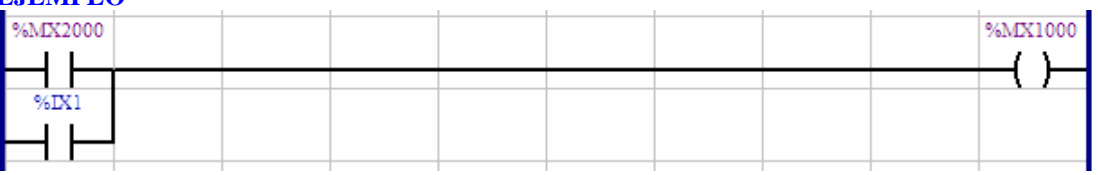

Si el marcador de bit 2000 o la entrada digital 1 es 1, escribe 1 en el marcador de bit 1000. De lo contrario, escribe 0.

# <span id="page-120-0"></span>**7.4.2 NEG COIL**

### **FIGURA**

**DESCRIPCIÓN**

Es compuesto por 1 entrada y 1 argumento.

El argumento es compuesto por un tipo de dato y una dirección.

El tipo de dato del argumento puede ser:

- · Marcador de bit
- · Salida digital
- · Parámetro del usuario

NOTA: En la opción parámetro del usuario, el valor utilizado nos es salvado en la memoria E2PROM, o sea, esto último valor no es recuperable.

### **FUNCIONAMIENTO**

Transfiere el inverso señal contenido en su entrada para su argumento.

# **GRÁFICO**

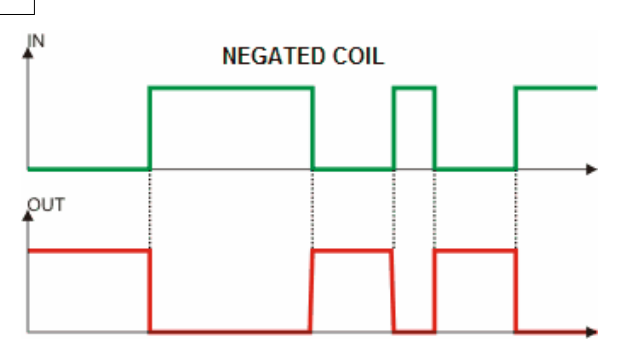

# **EJEMPLO**

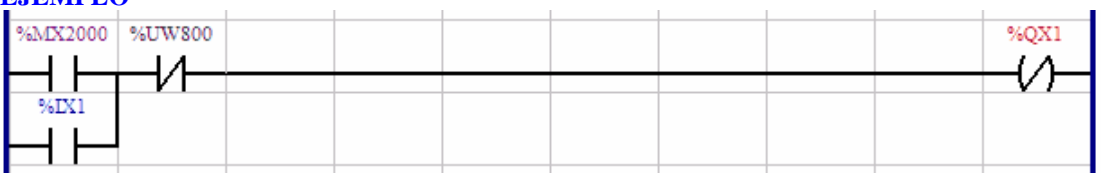

Si el marcador de bit 2000 o la entrada digital 1 es 1, y el parámetro del usuario 800 es 0, escribe 0 en la salida digital 1. De lo contrario, escribe 1.

# <span id="page-121-0"></span>**7.4.3 SET COIL**

# **FIGURA**

# $-\left(5\right)$

# **DESCRIPCIÓN**

Es compuesto por 1 entrada y 1 argumento.

El argumento es compuesto por un tipo de dato y una dirección.

El tipo de dato del argumento puede ser:

- · Marcador de bit
- · Salida digital
- · Parámetro del usuario

NOTA: En la opción parámetro del usuario, el valor utilizado nos es salvado en la memoria E2PROM, o sea, esto último valor no es recuperable.

# **FUNCIONAMIENTO**

Cuando el señal de entrada es 1, el argumento es seteado. El argumento solamente será reseteado cuando un componente reseta bobina es activado.

# **GRÁFICO**

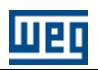

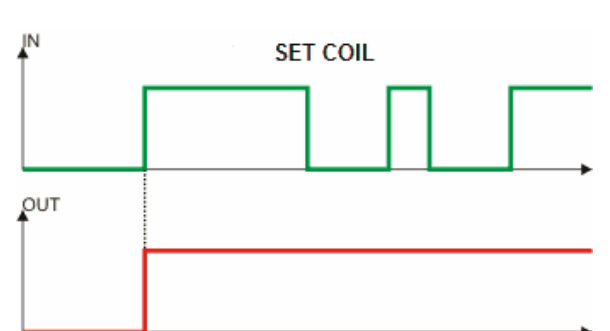

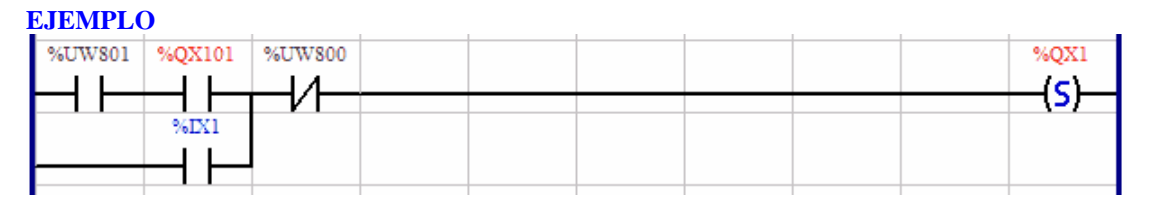

Si el parámetro del usuario 801 y la salida digital 1 del convertidor son 1, o la entrada digital 1 es 1, y el parámetro del usuario 800 es 0, seta la salida digital 1. De lo contrario, el valor de salida es mantenido.

# <span id="page-122-0"></span>**7.4.4 RESET COIL**

# **FIGURA**

 $-\mathsf{(R)}$ 

# **DESCRIPCIÓN**

Es compuesto por 1 entrada y 1 argumento.

El argumento es compuesto por un tipo de dato y una dirección.

El tipo de dato del argumento puede ser:

- · Marcador de bit
- · Salida digital
- · Parámetro del usuario

NOTA: En la opción parámetro del usuario, el valor utilizado nos es salvado en la memoria E2PROM, o sea, esto último valor no es recuperable.

## **FUNCIONAMIENTO**

Cuando el señal de la entrada es 1, el argumento es reseteado. El argumento solamente será seteado cuando un componente seta bobina es activado.

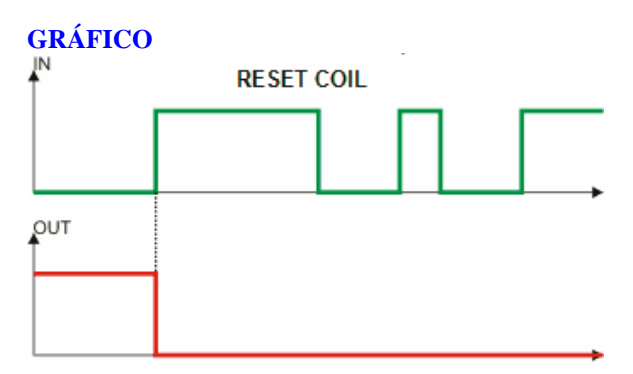

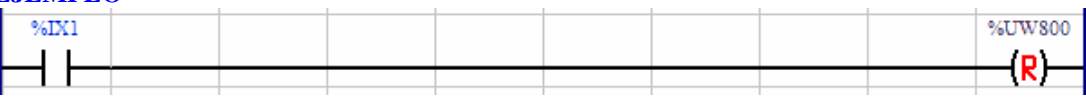

Si la entrada digital 1 es 1, resetea el parámetro del usuario 800. De lo contrario, el valor del parámetro es mantenido.

# <span id="page-123-0"></span>**7.4.5 PTS COIL**

**FIGURA**

 $\rightarrow$ 

### **DESCRIPCIÓN**

Es compuesto por 1 entrada y 1 argumento.

El argumento es compuesto por un tipo de dato y una dirección.

El tipo de dato del argumento puede ser:

- · Marcador de bit
- · Salida digital
- · Parámetro del usuario

NOTA: En la opción parámetro del usuario, el valor utilizado nos es salvado en la memoria E2PROM, o sea, esto último valor no es recuperable.

### **FUNCIONAMIENTO**

Cuando hay una transición de 0 para 1 en el señal de entrada, el argumento es seteado durante un ciclo de scan. Después de eso, el argumento es reseteado, mismo que la suya entrada permanezca en 1.

# **GRÁFICO**

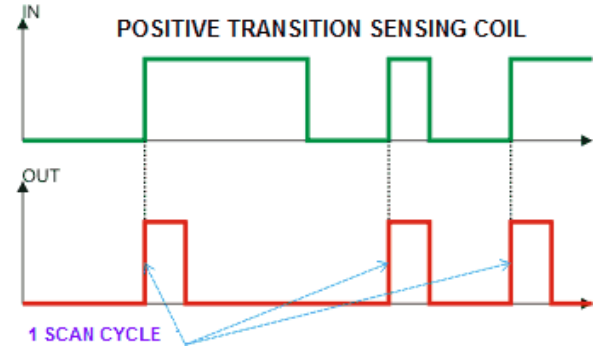

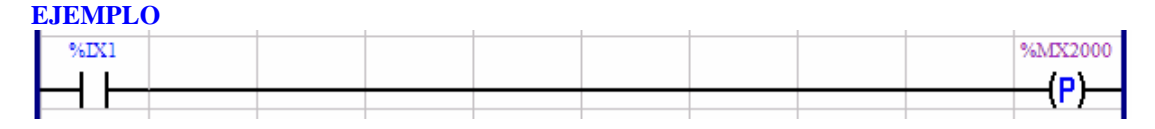

Cuando la entrada digital 1 cambia de 0 para 1, escribe 1 por un ciclo de scan en el marcador de bit 2000.

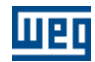

# <span id="page-124-0"></span>**7.4.6 NTS COIL**

**FIGURA**

 $-$ (N) $-$ 

## **DESCRIPCIÓN**

Es compuesto por 1 entrada y 1 argumento.

El argumento es compuesto por un tipo de dato y una dirección.

El tipo de dato del argumento puede ser:

- · Marcador de bit
- · Salida digital
- · Parámetro del usuario

NOTA: En la opción parámetro del usuario, el valor utilizado nos es salvado en la memoria E2PROM, o sea, esto último valor no es recuperable.

### **FUNCIONAMIENTO**

Cuando hay una transición de 1 para 0 en el señal de entrada, el argumento es seteado durante un ciclo de scan. Después de eso, el argumento es reseteado, mismo que la suya entrada permanezca en 0.

# **GRÁFICO**

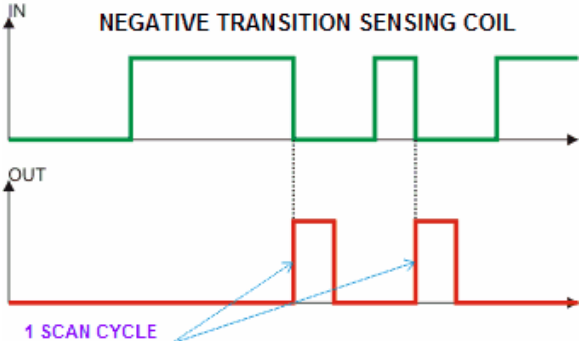

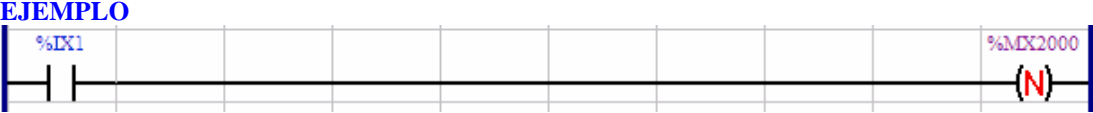

Cuando la entrada digital 1 cambia de 1 para 0, escribe 1 por un ciclo de scan en el marcador de bit 2000.

# **7.4.7 IMMEDIATE COIL**

**FIGURA**

$$
-\mathbf{(I)}-
$$

**DESCRIPCIÓN**

Está compuesto por 1 entrada y 1 argumento.

El argumento está compuesto por un tipo de dato y una dirección.

El tipo de dato del argumento puede ser:

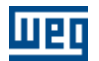

• salida digital

Nota: Ocorrerá erro de compilação caso o tipo de dado selecionado for diferente de "saída digital".

### **FUNCIONAMIENTO**

Transfiere la señal contenida en su entrada hacia la salida digital programada. La escritura en la salida digital ocurre en el momento de la ejecución de la instrucción, diferente de la bobina normal donde la escritura en las salidas digitales ocurre solamente en el final del ciclo de scan.

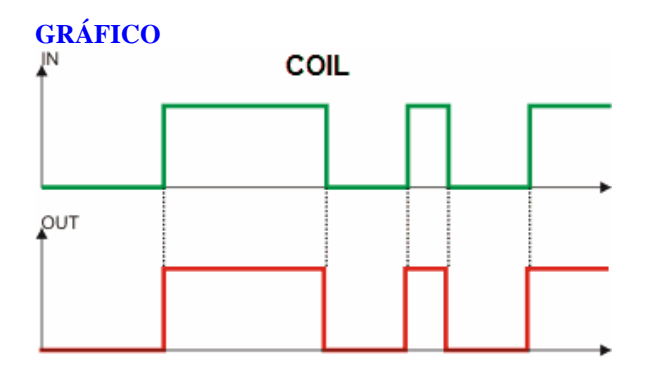

# **7.5 Bloques de Funciones**

# **7.5.1 Controle de Movimento**

**7.5.1.1 MC\_Power**

### **FIGURA**

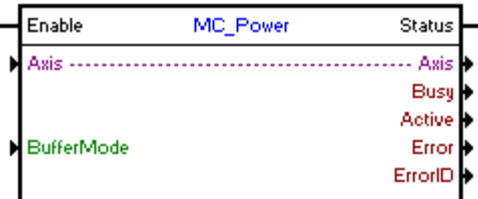

## **DESCRIPCIÓN**

Habilitación/Inhabilitación del eje real .

El comando de habilitación/inhabilitación del eje real será de acuerdo con la entrada Enable, si Enable es 0 el comando será de inhabilitación y si es f1 el comando será de habilitación.

Cuando el bloque MC\_Power sea usado para habilitación/inhabilitación del eje real, ninguna entrada digital deberá estar programada para la función de habilitación (opción 1), la alarma A0120 podrá ocurrir.

### **ARGUMENTOS**

Está compuesto por 1 entrada Enable, 1 salida Status y 5 argumentos:

- Buffer Mode
- <mark>[Busy](#page-115-0)</mark> 116 |
- $-$  [Active](#page-115-1) 116
- <mark>[Error](#page-115-2)</mark> 116
- **[Error Id](#page-116-0)** (117)

La entrada de la Enable es responsable por la habilitación/inhabilitación del eje real. La salida Status informa el estado del eje real.

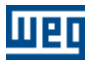

El argumento Buffer Mode podrá ser:

- Aborting: cuando el comando sea de inhabilitación (Enable = 0), el eje real será deshabilitado inmediatamente.

- Buffered: cuando el comando sea de inhabilitación (Enable = 0), el eje real será deshabilitado solamente cuando todos los bloques de movimiento terminen.

### **MODO DE OPERACIÓN**

Al habilitar el eje real por primera vez, el drive podrá operar en malla de posición, dependiendo del valor del parámetro P1023. Se debe ajustar la ganancia proporcional de posición (P0159) para obtener un mejor desempeño del drive.

Cuando el eje real esté deshabilitado, el estado del eje será "Disabled".

Al habilitar el eje real, el estado del eje cambiará a "Standstill".

# **ERRORES DEL BLOQUE**

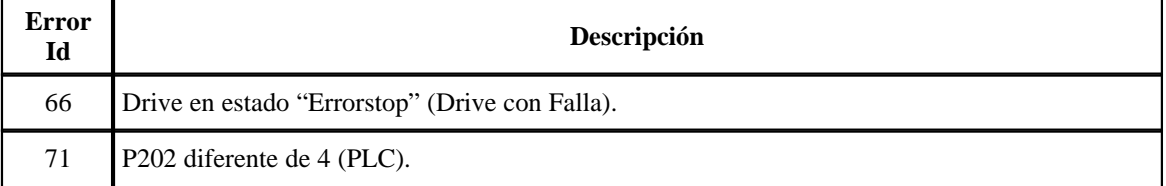

### **EJEMPLO**

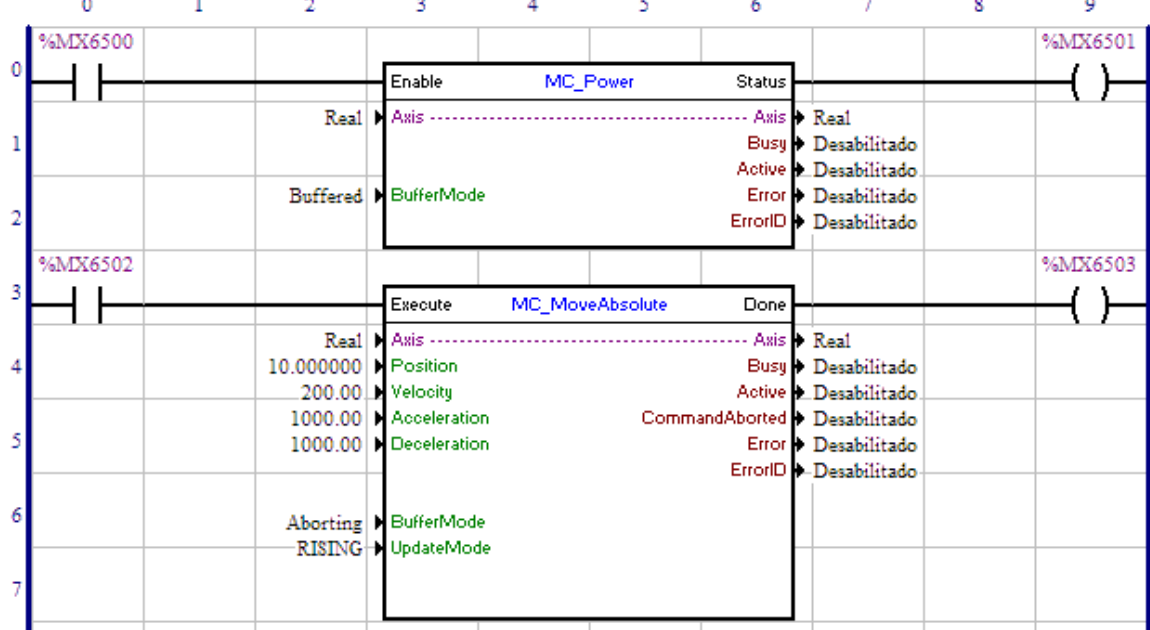

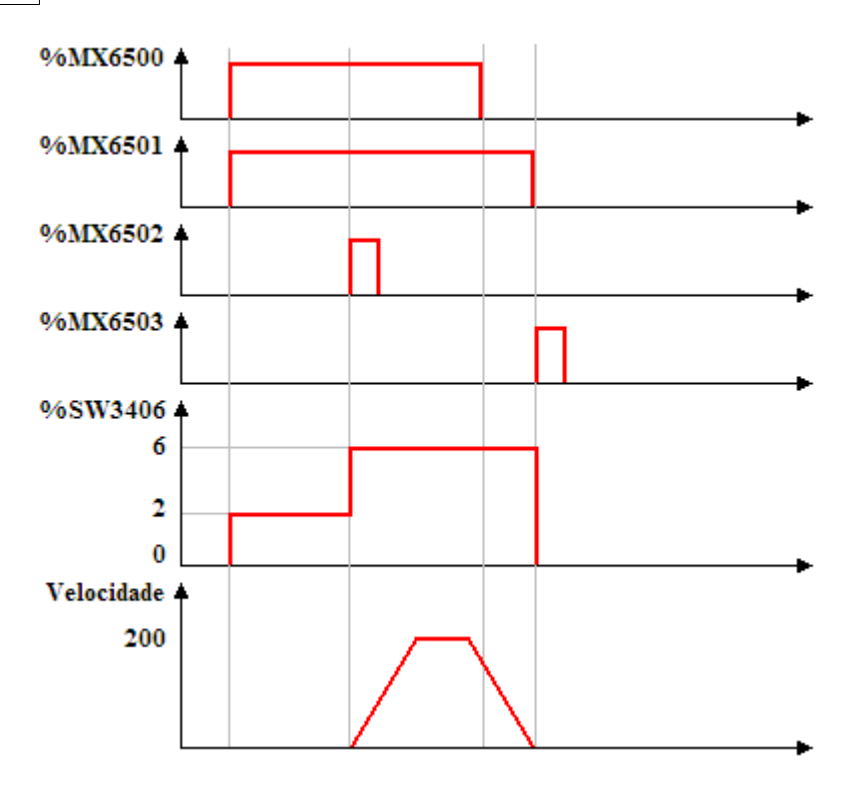

Al alterar el valor de 0 para 1 del marcador de bit 6500, entrada Enable del bloque MC\_Power, el eje real es habilitado y su estado, marcador de word del sistema 3406, es alterado para "Standstill" (%SW3406 = 2). La salida Status, marcador de bit 6501, es ajustada.

Teniéndose la transición de 0 para 1 del marcador de bit 6502, el bloque MC\_MoveAbsolute es ejecutado y se inicia el posicionamiento para la posición 10 vueltas. El estado del eje es alterado para "Discrete Motion"  $(*\text{SW3406} = 6).$ 

Mientras el posicionamiento es ejecutado, el marcador de bit 6500, entrada Enable del bloque MC\_Power, es reseteado, pero como el BufferMode del MC\_Power está configurado como "Buffered", el eje solamente será deshabilitado en la conclusión del posicionamiento.

Al finalizar el posicionamiento, el marcador de bit 6503, salida Done del bloque MC\_MoveAbsolute es ajustado por 1 ciclo de scan y el eje es deshabilitado (MC\_Power.Enable = 0). El estado del eje es alterado para "Disabled" (%SW3406 = 0).

# **7.5.1.2 MC\_Reset**

## **FIGURA**

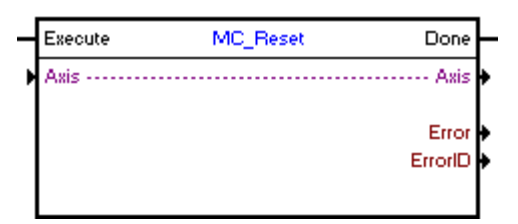

**DESCRIPCIÓN** Limpia Falla del drive

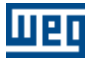

Cuando haya una transición de 0 para 1 en la entrada Execute, el bloque será Ejecutado. Si el eje configurado está en Falla, el estado del eje estará en "Errorstop", al ejecutar el bloque, el estado del eje cambiará para "Disabled".

### **ARGUMENTOS**

Está compuesto por 1 entrada Execute, 1 salida Done y los 4 argumentos a seguir:

- **[Axis](#page-104-0)** 105
- **[Error](#page-115-2)** 116
- **[Error Id](#page-116-0)** 117
- [Bloque Retentivo](#page-116-1) <sup>117</sup>

La entrada Execute es responsable por la habilitación del bloque. La salida Done informa el instante en que el bloque es finalizado.

### **MODO DE OPERACIÓN**

Al ejecutar el bloque MC\_Reset, el drive no altera el modo de operación actual.

En la ejecución del bloque, el estado del eje cambiará para "Disabled" solamente si el estado estaba en "Errorstop".

# **ERRORES DEL BLOQUE**

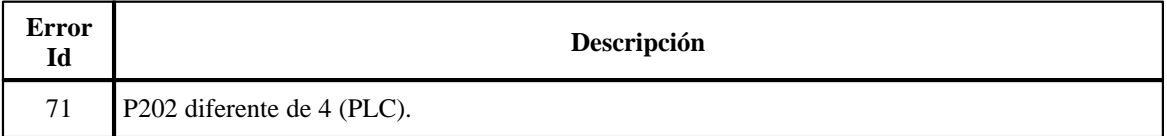

**EJEMPLO**

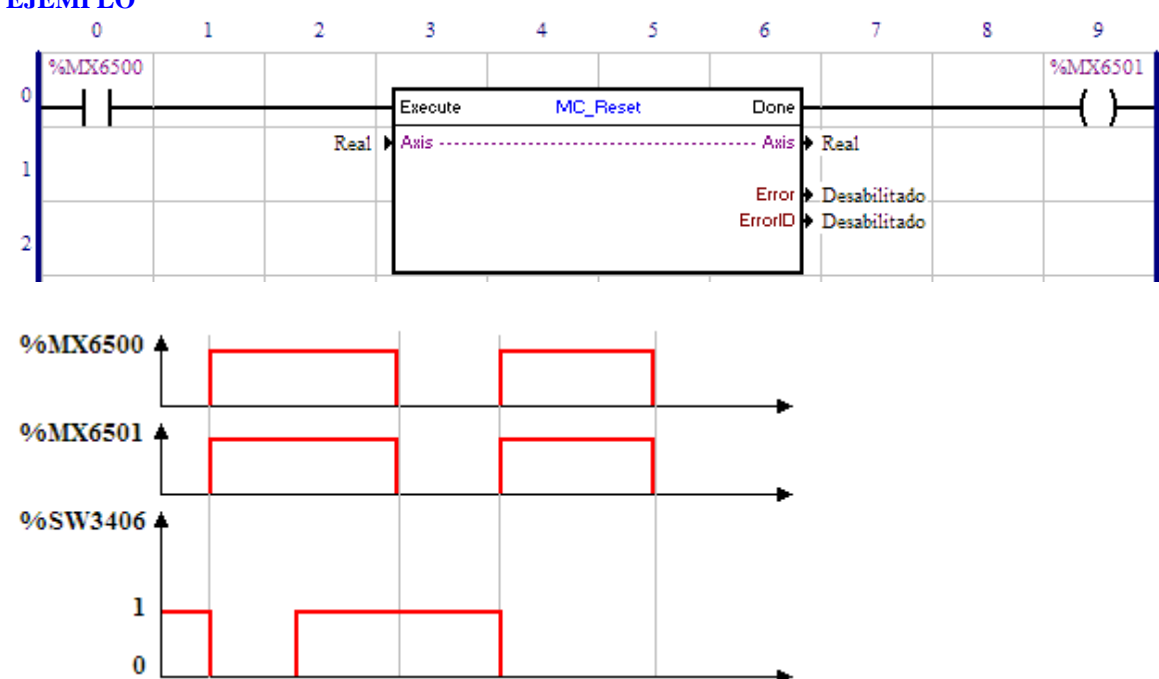

Con el eje real en el estado de "Errorstop" (%SW3406 = 1) y una transición de 0 para 1 del marcador de bit 6500, el bloque MC\_Reset será ejecutado y el estado del eje cambiará para "Disabled" (%SW3406 = 0). La salida Done, marcador de bit 6501, permanecerá ajustada mientras la entrada Execute esté en 1.

Ocurriendo alguna falla en el drive, el estado del eje cambiará para "Errorstop" (%SW3406 = 1).

Cuando ocurra nuevamente una transición de 0 para 1 del marcador de bit 6500, el bloque MC\_Reset será ejecutado y el estado del eje cambiará para "Disabled" (%SW3406 = 0). La salida Done, marcador de bit 6501, permanecerá ajustada mientras la entrada Execute esté en 1.

## **7.5.1.3 MC\_Stop**

# **FIGURA**

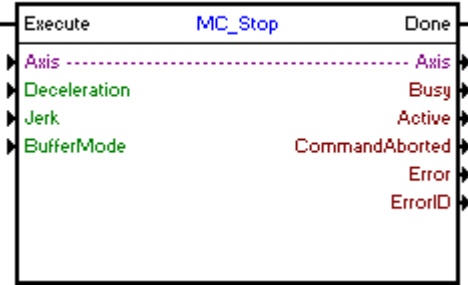

### **DESCRIPCIÓN**

Ejecuta una parada.

Cuando haya una transición de 0 para 1en la entrada Execute, el bloque será iniciado y ejecutado de acuerdo con los argumentos configurados.

Será ejecutada una parada con una desaceleración configurada en el argumento "Deceleration".

Cuando la parada termina, la salida Done va a 1 durante un ciclo de scan o mientras la entrada Execute esté en 1.

Mientras la entrada Execute esté en 1, ningún otro bloque MC será ejecutado.

### **ARGUMENTOS**

Está compuesto por 1 entrada Execute, 1 salida Done y los 9 argumentos a seguir:

- $\Delta$ xis  $|105\rangle$
- [Deceleration](#page-105-0) 106
- <mark>[Busy](#page-115-0)</mark> 116
- <u>[Active](#page-115-1)</u> 116
- [Command Aborted](#page-115-3) 116
- <mark>[Error](#page-115-2)</mark> 116
- **[Error Id](#page-116-0)** (117)
- [Bloque Retentivo](#page-116-1) 117

La entrada Execute es responsable por la habilitación del bloque. La salida Done informa el instante en que la parada es finalizada.

### **MODO DE OPERACIÓN**

Al ejecutar el bloque MC\_Stop, el drive pasará a operar en malla de posición y permanecerá así incluso tras la conclusión del bloque. Se debe ajustar la ganancia proporcional de posición (P0159) para obtener un mejor desempeño del drive.

En la ejecución del bloque el estado del eje cambiará para "Stopping". Al finalizar la parada, y cuando el bloque no esté más activo, el estado del eje cambiará para "Standstill".

## **ERRORES DEL BLOQUE**

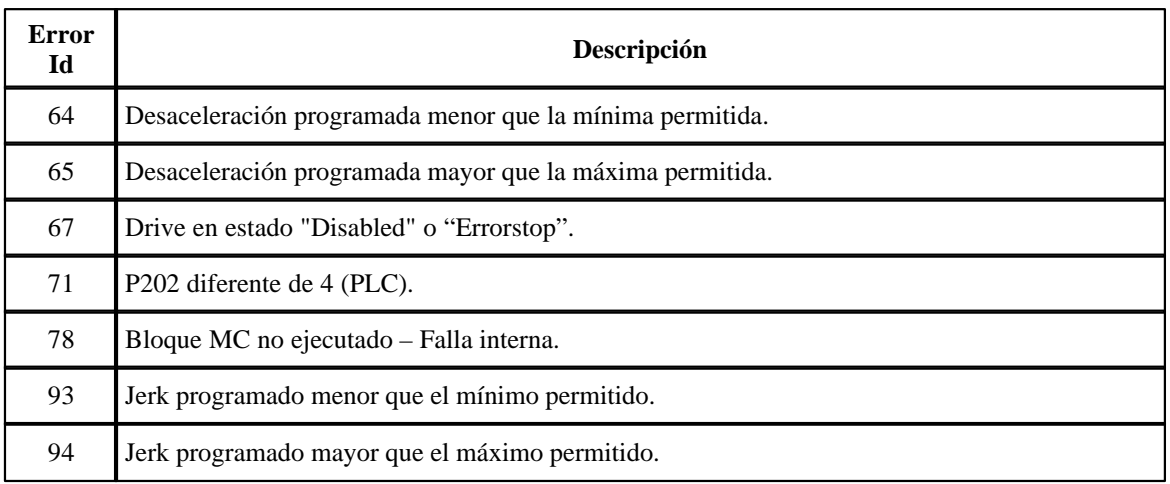

# **EJEMPLO**

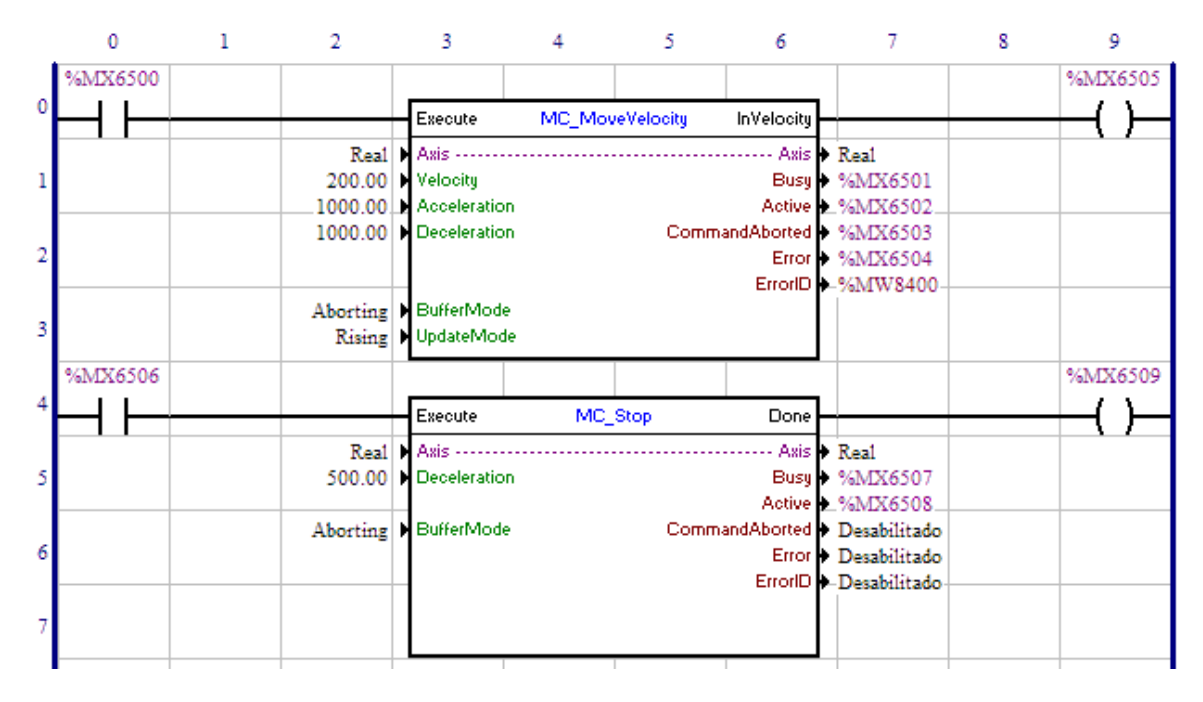

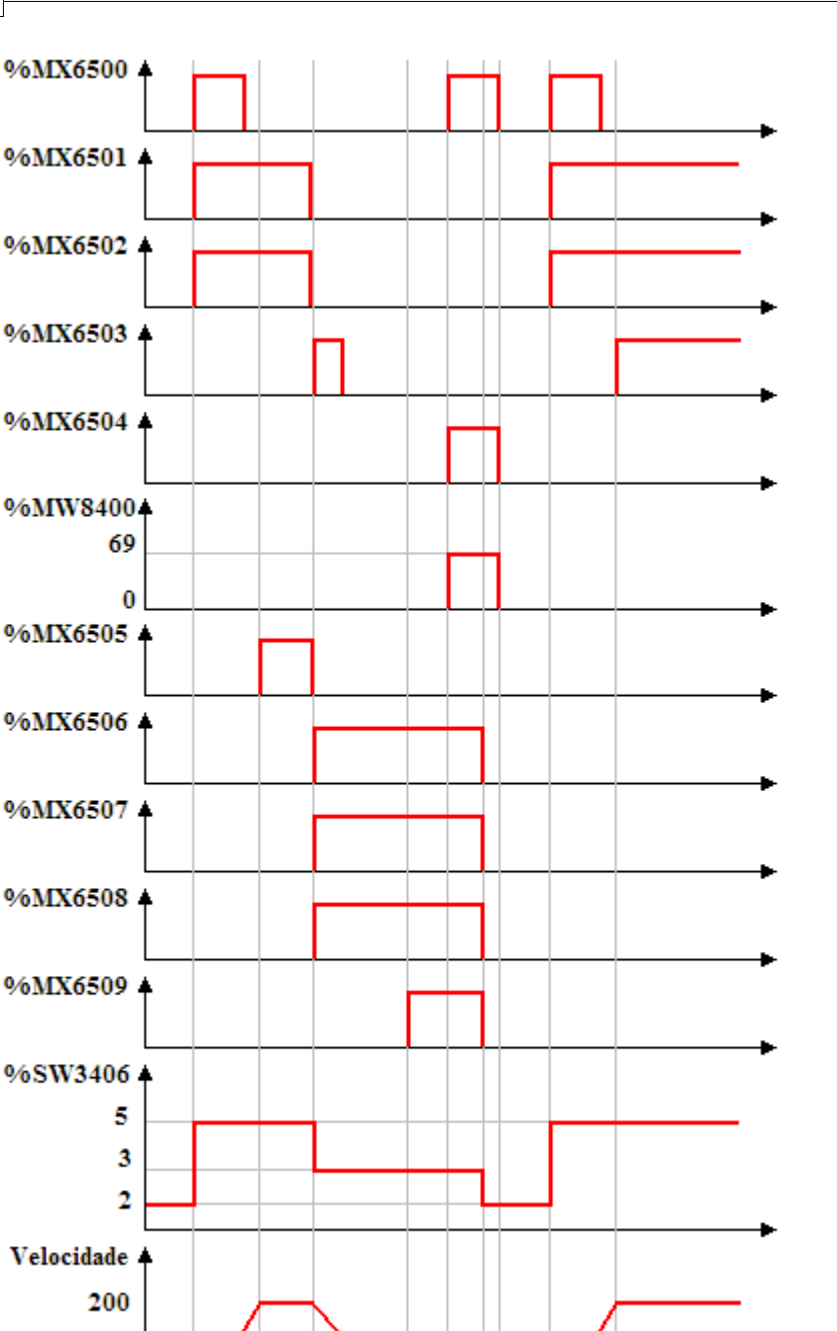

En la transición de 0 para 1 del marcador de bit 6500, el bloque MC\_MoveVelocity es ejecutado, con eso las señales Busy y Active de este bloque, marcadores de bit 6501 y 6502 respectivamente, son ajustadas y se inicia el movimiento para llegar a la velocidad de 200 RPM. El estado del eje (%SW3406) cambia de 2 (Standstill) para 5 (Continuous Motion).

En el instante en que la velocidad alcanza 200 RPM, la salida InVelocity, marcador de bit 6505, es ajustada.

Teniéndose la transición de 0 para 1 del marcador de bit 6506, el bloque MC\_Stop es instantáneamente ejecutado, con eso las señales Busy y Active de este bloque, marcadores de bit 6507 y 6508 respectivamente, son ajustadas y se inicia la parada. Al mismo tiempo las señales Busy, Active e InVelocity

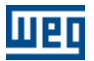

del bloque MC\_MoveVelocity, marcadores de bit 6501, 6502 y 6505, son reseteadas y la señal CommandAborted, marcador de bit 6503, es ajustada por 1 scan. El estado del eje (%SW3406) cambia de 5 (Continuous Motion) para 3 (Stopping).

Al finalizar la parada, la salida Done del bloque MC\_Stop, marcador de bit 6509, es ajustada y permanecerá hasta la entrada Execute, marcador de bit 6506, esté ajustada. El estado del eje (%SW3406) permanecerá igual a 3 (Stopping) y ningún otro bloque MC será ejecutado.

Teniéndose la transición de 0 para 1 del marcador de bit 6500, el bloque MC\_MoveVelocity es iniciado, pero como el bloque MC\_Stop está activo, ocurrirá error y la señal Error, marcador de bit 6504, será ajustada y el marcador de word 8400 contendrá el valor del error 69.

Cuando la entrada Execute del bloque MC\_Stop es reseteada, las señales Busy, Active y Done, marcadores de bit 6507, 6508 y 6509, son reseteados. El estado del eje (%SW3406) cambia de 3 (Stopping) para 2 (Standstill) y otros bloques MCs podrán ser ejecutados.

En la transición de 0 para 1 del marcador de bit 6500, el bloque MC\_MoveVelocity es ejecutado, con eso las señales Busy y Active de este bloque, marcadores de bit 6501 y 6502 respectivamente, son ajustadas y se inicia el movimiento para llegar a la velocidad de 200 RPM. El estado del eje (%SW3406) cambia de 2 (Standstill) para 5 (Continuous Motion).

En el instante en que la velocidad alcanza 200 RPM, la salida InVelocity, marcador de bit 6505 es ajustada.

# **7.5.1.4 MW\_IqControl**

# **FIGURA**

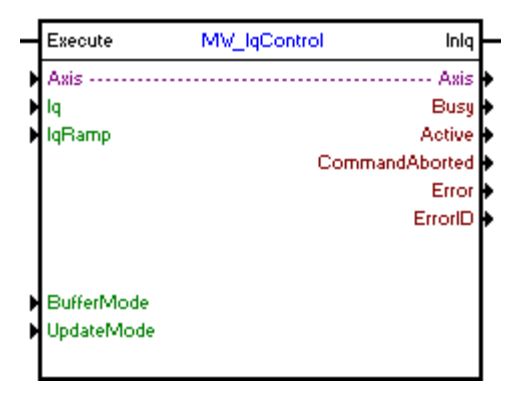

## **DESCRIPCIÓN**

Ejecuta el control de Iq programado.

Cuando haya una transición de 0 para 1en la entrada Execute, el bloque será iniciado y ejecutado de acuerdo con los argumentos configurados.

Para finalizar el bloque, es necesaria la ejecución de otro bloque, o que el drive pase para el estado "Disabled" o "Errorstop".

### **ARGUMENTOS**

Está compuesto por 1 entrada Execute, 1 salida InTorque y los 11 argumentos a seguir:

- $\Delta$ xis  $|105\rangle$
- <u>[Iq](#page-105-1)</u>|106ो
- [Iq Ramp](#page-105-2) 106 |
- [Buffer Mode](#page-106-0) 107
- [Update Mode](#page-113-0) 114

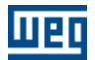

- <mark>[Busy](#page-115-0)</mark> 116 |
- $-$  [Active](#page-115-1) 116 - [Command Aborted](#page-115-3) 116
- <u>[Error](#page-115-2)</u>|116 ิ
- **[Error Id](#page-116-0)** (117)
- [Bloque Retentivo](#page-116-1) 117

La entrada Execute es responsable por la habilitación del bloque. La salida InIq informa el instante en que alcanza el Iq programado.

### **MODO DE OPERACIÓN**

En la ejecución del bloque, el estado del eje cambiará para "Continuous Motion".

# **ERRORES DEL BLOQUE**

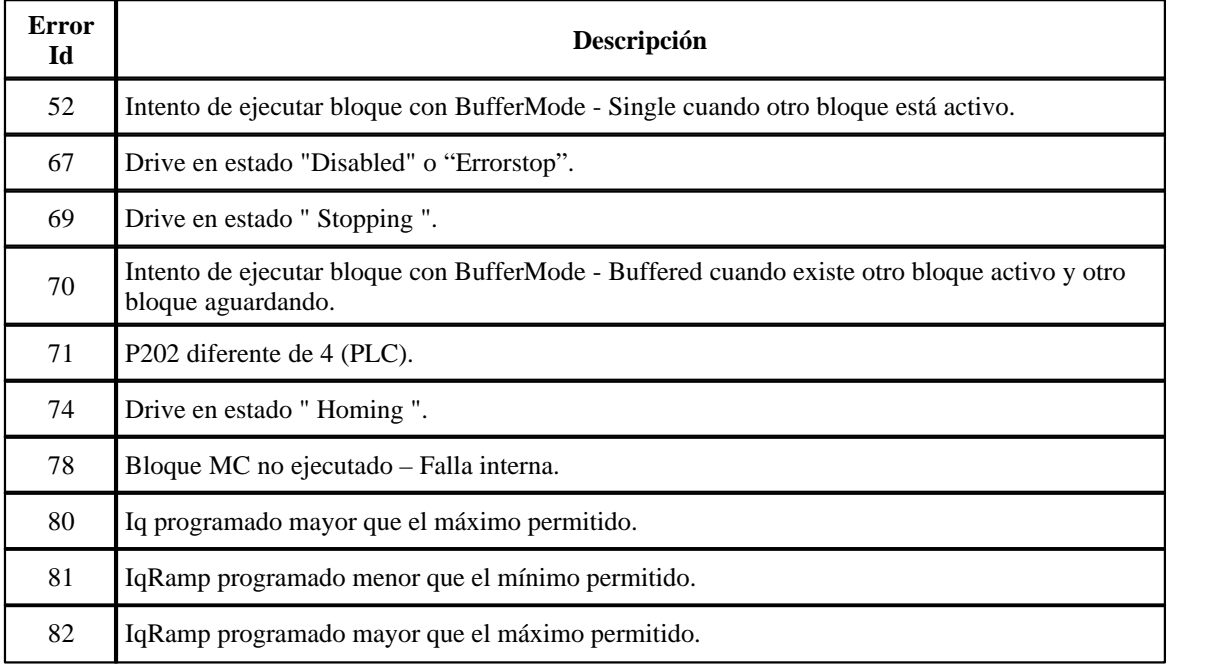

# <span id="page-133-0"></span>**7.5.1.5 STOP**

# **FIGURA**

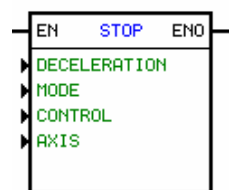

### **DESCRIPCIÓN**

Es compuesto por 1 entrada EN, 1 salida ENO y 4 argumientos, conforme abajo:

- <u>[deceleration](#page-101-0)</u> 102
- <u>[mode](#page-134-0)</u> 135
- $-$  [control](#page-103-0)  $|104\rangle$
- <u>[axis](#page-103-1)</u> 104ী

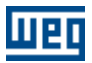

La entrada EN es responsable por la habilitación del bloque. La salida ENO informa el instante que el bloque es finalizado.

### <span id="page-134-0"></span>Modo

El modo es siempre una constante.

Posee las opciones:

· Interrumpe

· Cancela hasta su parada total, mismo que la entrada EN vaya para "0" antes de terminar por completo su parada

## **FUNCIONAMIENTO**

Si la entrada EN es 0, o esto bloque no está activo, la salida ENO queda en 0.

Si la entrada EN es 1, mismo que sea por un ciclo de scan, es ejecutada una parada con perfil trapezoidal basado en las características programadas en los argumientos. Cuando la parada es concluida, la salida ENO cambia para 1 durante un ciclo de scan, regresando a 0 posteriormente.

Después de empezar, no se puede más cancelar el bloque de parada.

El modo interrumpe hace con que el bloque permanezca parado mientras la entrada EN es 1. En el momiento que la entrada EN es 0, el bloque de posicionamiento previamente activo es recuperado, desde que la posición en el momiento no sea mayor o igual a la posición deseada por el posicionamiento previamente activo. Esto puede ocurrir, si la deceleración del bloque de parada es muy lenta.

El modo cancela no recupera el posicionamiento previo cuando la entrada EN es 0.

NOTA: Si utilizado para parar una busca de cero máquina, el modo de parada siempre será cancela, mismo que la programación esté seteada para interrumpe.

## **FLUJOGRAMA**

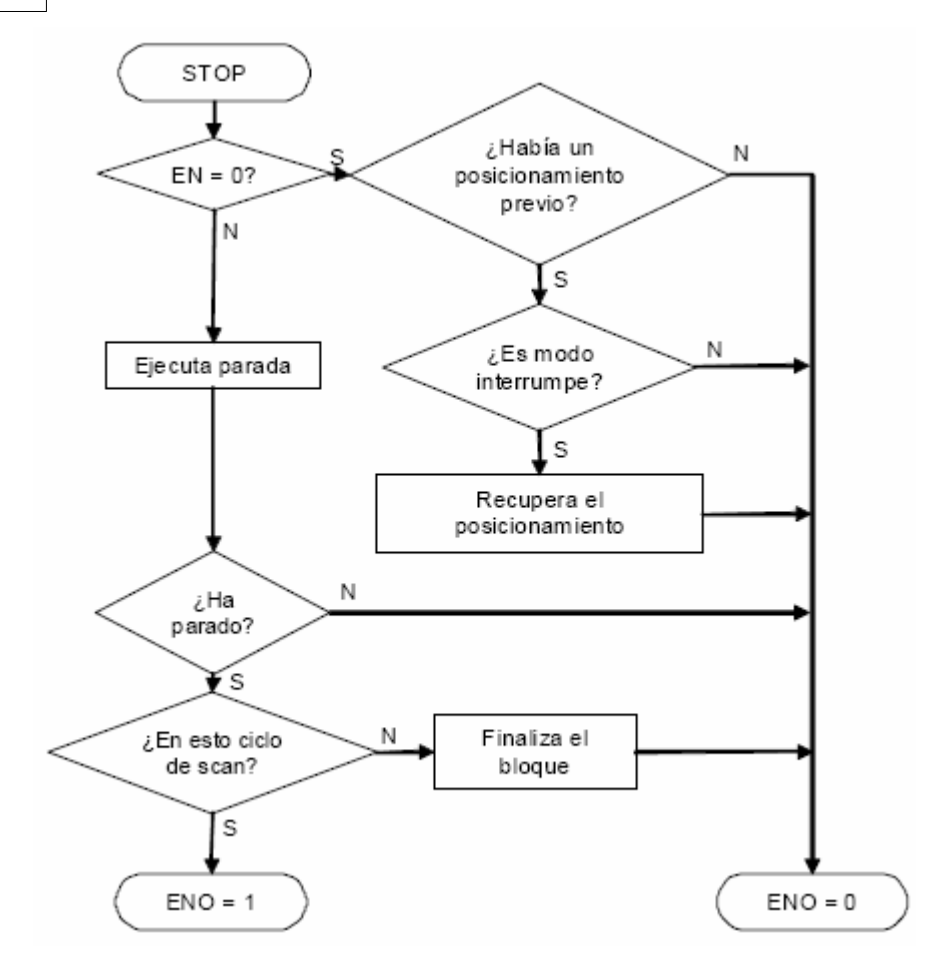

# **GRÁFICO**

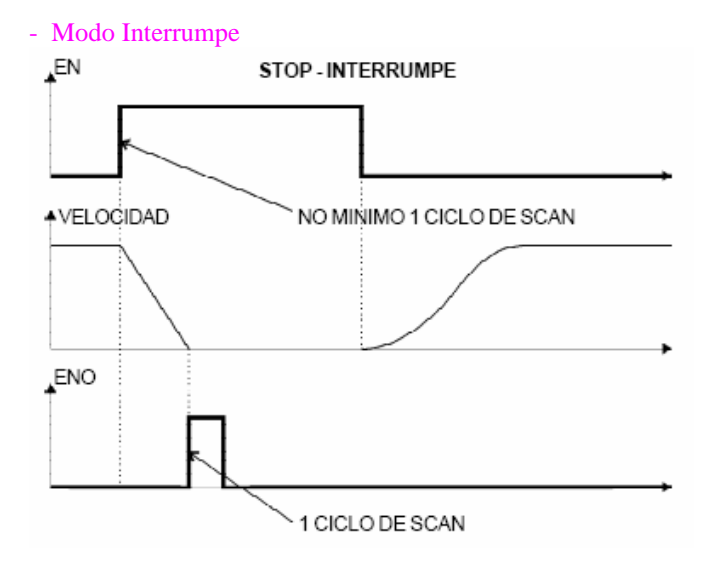

Observe que para esto caso, después de la entrada EN cambiar para 0, una curva S es empezada, ya que ella estaba siendo ejecutada antes de ocurrir una parada.

- Modo Cancela

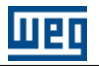

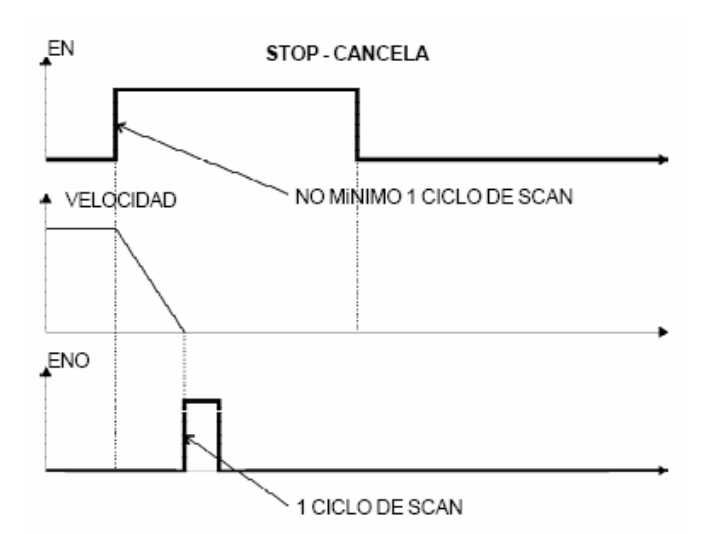

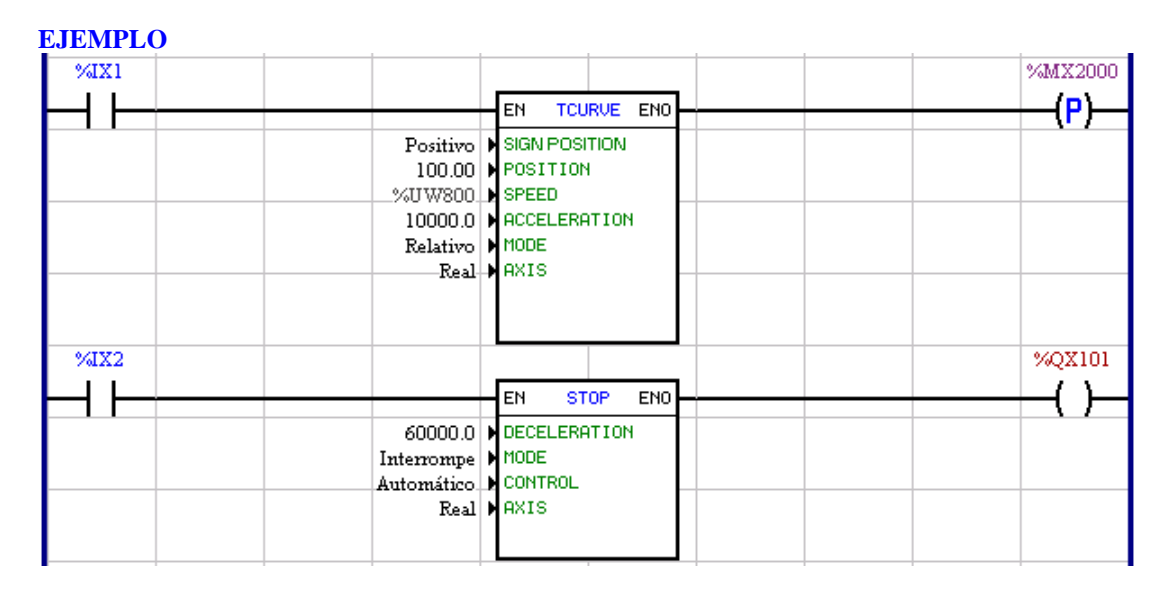

Cuando la entrada digital 1 es 1, un posicionamiento de 100 vueltas es habilitado. Si la entrada digital 2 es 1, el bloque de parada es habilitado, haciendo con que el posicionamiento sea interrumpido. Cuando parar, durante un ciclo de scan, es escrito 1 en la salida digital 1 del convertidor. En el momiento que la entrada digital 2 cambiar para 0, el posicionamiento de 100 vueltas es completado.

# <span id="page-136-0"></span>**7.5.1.6 QSTOP**

## **FIGURA**

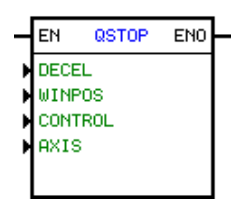

## **DESCRIPCIÓN**

Es compuesto por 1 entrada EN, 1 salida ENO y 4 argumentos, siendo ellos: - [deceleration](#page-101-0) 102

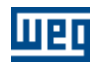

- [position](#page-100-0) 10<sup>}</sup>  $-$  [control](#page-103-0)  $|104\rangle$ - <u>[axis](#page-103-1)</u> 104

La entrada EN es responsable por la habilitación del bloque. La salida ENO informa el instante en que el movimiento es finalizado.

### **FUNCTION**

Sí la entrada EN es "0", el bloque no está activo, la salida ENO permanece en el estado "0".

Sí la entrada EN es "1", el bloque es habilitado. A partir de este instante, el bloque analiza el desplazamiento con el valor de la ventana programada. En el instante en que ese desplazamiento ultrapasar el valor programado y ocurre un pulso en la entrada rápida (terminal del pulso nulo del conector de encoder, o sea, X8:8 para POS2 y XC9:8 para PLC1 y PLC2) es ejecutado una parada con un perfil de movimiento trapezoidal.

Cuando la parada es concluida, la salida ENO va para el estado "1" durante un ciclo de scan, retornando al estado "0" posteriormente.

Para permitir otro posicionamiento o movimiento, es necesario que este bloque sea deshabilitado durante un ciclo de scan.

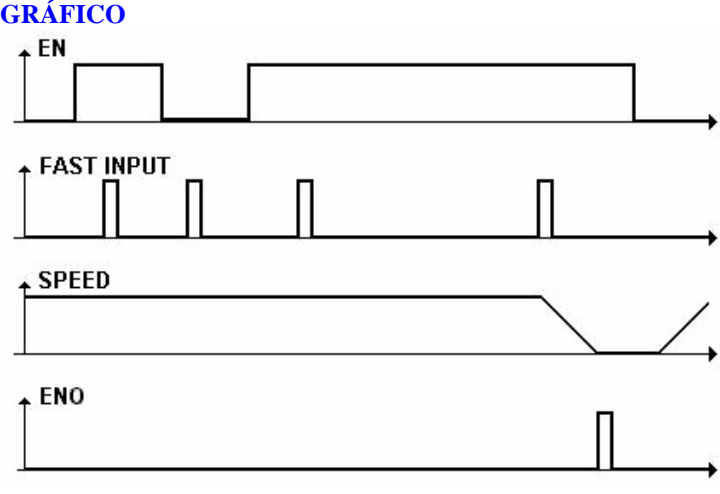

**EJEMPLO**

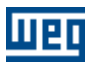

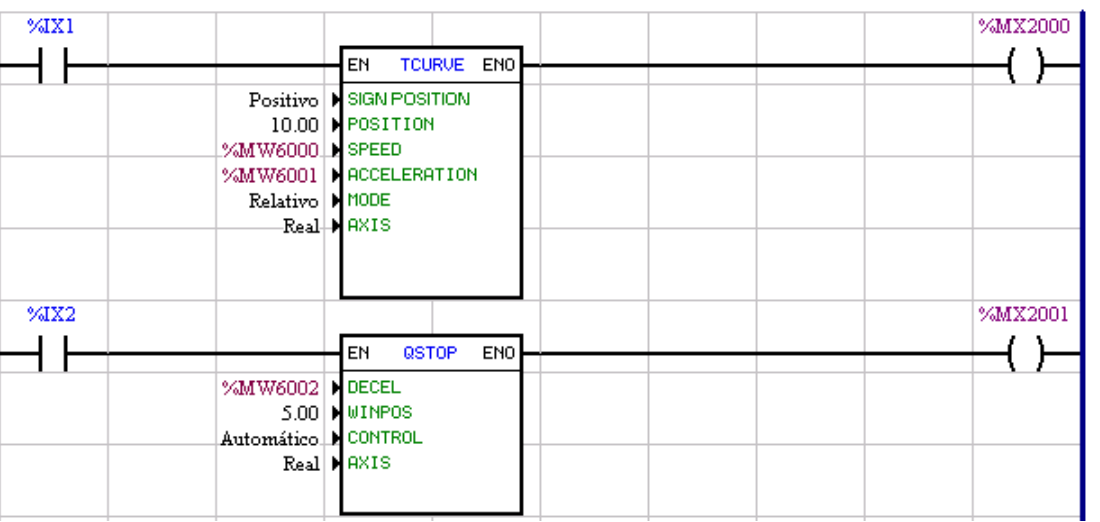

Cuando la entrada digital 1 es "1", un posicionamiento de 10 vueltas es habilitado. Sí la entrada digital 2 es "1", el bloque de parada rápida es habilitado, decorridos 5 vueltas, cuando ocurrir un pulso en la entrada rápida del conector X8 el posicionamiento será cancelado. Al parar, es escrito "1" en el marcador de bit 2001 por un ciclo de scan. En el instante que la entrada digital 2 volver para el estado "0", el posicionamiento podrá ser reiniciado.

# **7.5.1.7 POSITION0**

### **FIGURA**

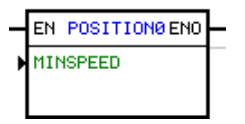

## **DESCRIPCIÓN**

Es compuesto por 1 entrada EN, 1 salida ENO y 4 argumentos, siendo ellos: - velocidad minima

La entrada EN es responsable por la habilitación del bloque. La salida ENO informar cuando el bloque está activo.

## **FUNCTION**

Si la entrada EN es 0, el bloque no está activa y la salida ENO es 0.

Cuando la entrada EN es 1, las siguientes condiciones deben cumplirse para la POSITION0 bloque se activa:

- La unidad no puede ser "personas con discapacidad en general" y el parámetro P0229 no se puede establecer en 1. En esta condición se genera la alarma A702.

- No puede ser otro bloque POSITION0 activo.

- El módulo de referencia de velocidad debe ser menor o igual que la velocidad mínima configurado.

Si se han staisfied las condiciones anteriores, el bloque asigna el eje del motor en su posición actual. Entonces, la salida ENO pasa a 1, y permanece en este estado hasta que permanecen en la entrada EN 1.

Cuando el POSITION0 bloque se activa:

- El comando "Ejecutar" SoftPLC se activa;

- La referencia de velocidad del SoftPLC va a 0;

- El control de posición se activa;

- El eje se asigna en la posición actual registrada por el encoder.

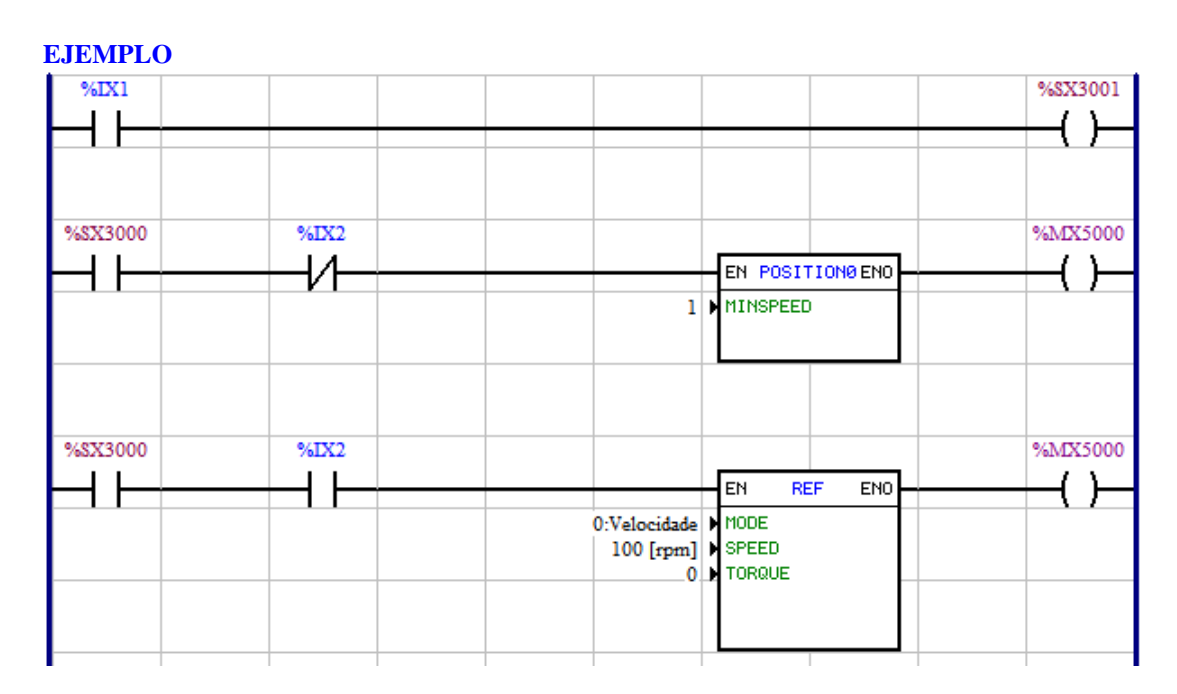

Cuando la entrada digital 1 es "1", un posicionamiento de 10 vueltas es habilitado. Sí la entrada digital 2 es "1", el bloque de parada rápida es habilitado, decorridos 5 vueltas, cuando ocurrir un pulso en la entrada rápida del conector X8 el posicionamiento será cancelado. Al parar, es escrito "1" en el marcador de bit 2001 por un ciclo de scan. En el instante que la entrada digital 2 volver para el estado "0", el posicionamiento podrá ser reiniciado.

# <span id="page-139-0"></span>**7.5.2 Posicionamiento**

# **7.5.2.1 SCURVE**

# **FIGURA**

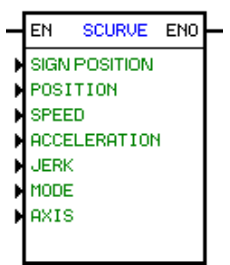

# **DESCRIPCIÓN**

Es compuesto por 1 entrada EN, 1 salida ENO y 6 argumientos, conforme abajo:

- [position](#page-100-0) 10<sup>}</sup>
- **[speed](#page-101-1)** 102
- [acceleration](#page-101-0) 102
- <u>[jerk](#page-102-0)</u>|103ो
- **[mode](#page-102-1)** 103
- <u>[axis](#page-103-1)</u> 104

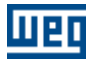

La entrada EN es responsable por la habilitación del bloque. La salida ENO informa el instante en que el bloque es finalizado.

### **FUNCIONAMIENTO**

Si la entrada EN es 0, el bloque no es ejecutado y la salida ENO cambia para 0.

Si hay por lo menos un pulso durante un ciclo de scan en la entrada EN y no hay otro bloque de posicionamiento activo, será ejecutado un posicionamiento con un perfil S basado en las características programadas en los argumientos.

Cuando el posicionamiento termina, la salida ENO cambia para 1 durante un ciclo de scan, regresando posteriormente para 0.

NOTA: Esto bloque trabaja en malla de posición, manteniendo esto estado mismo después de su conclusión.

# **EQUACIONES DE LÁ CINEMÁTICA**  $x = x0 + v0*t + (1/2)*a0*t^2 + (1/6)*J*t^3$  $v = v0 + a0*t + (1/2)*J*t^2$

 $a = a0 + J^*t$ 

- $-x =$  posición final
- $-x0 =$  posición inicia
- $-v =$  velocidad final
- $-$  v $0$  = velocidad inicial
- a = aceleración final
- a0 = aceleración inicia
- $-J = jerk$

**FLUJOGRAMA**

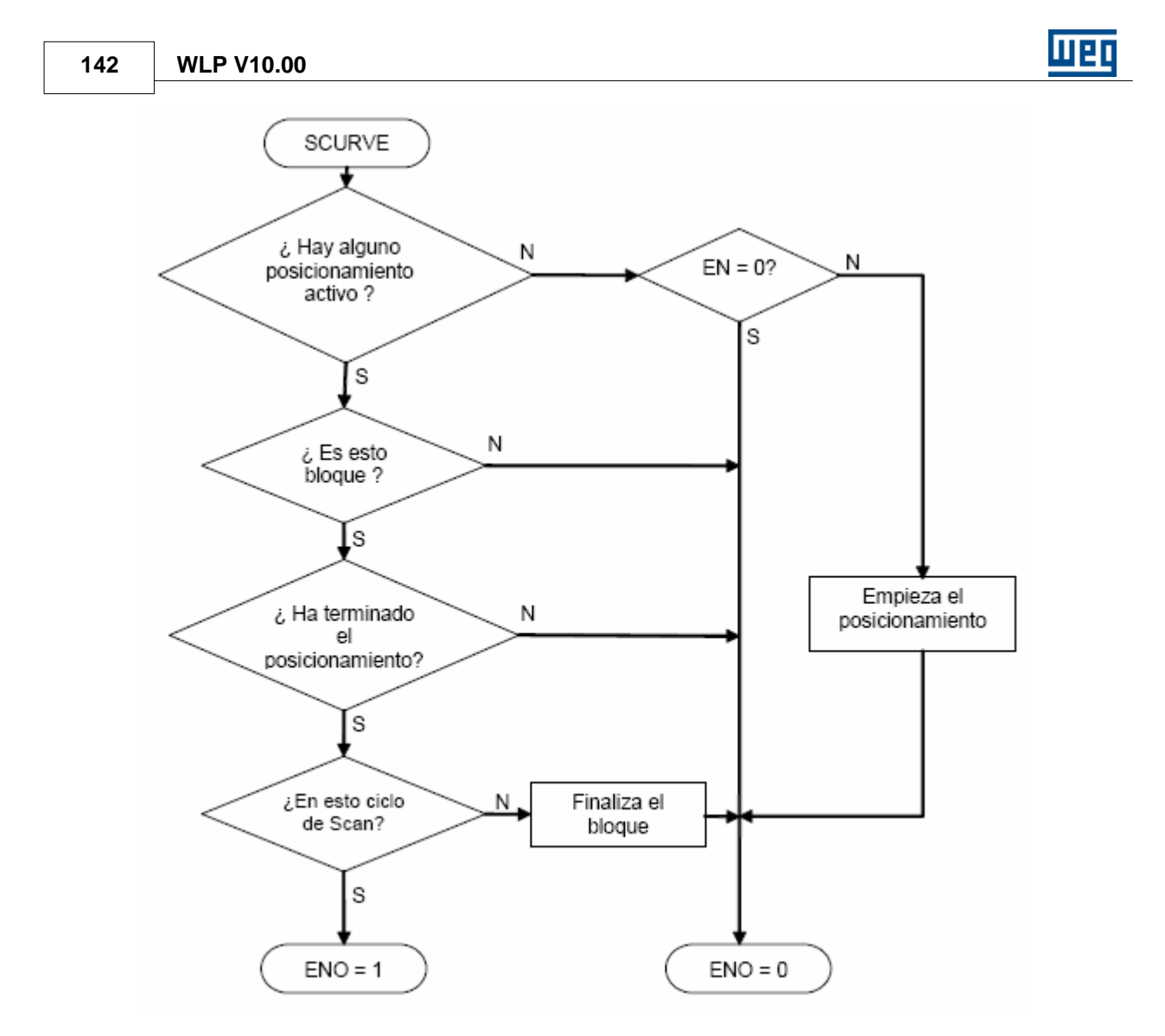

**GRÁFICO**

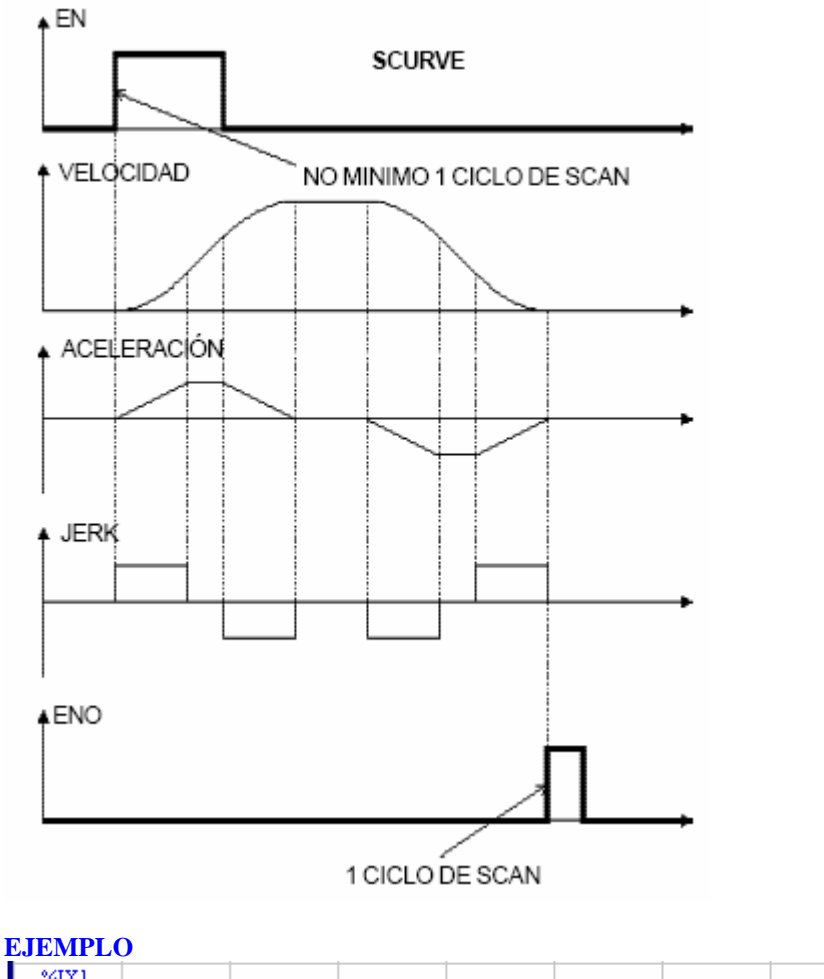

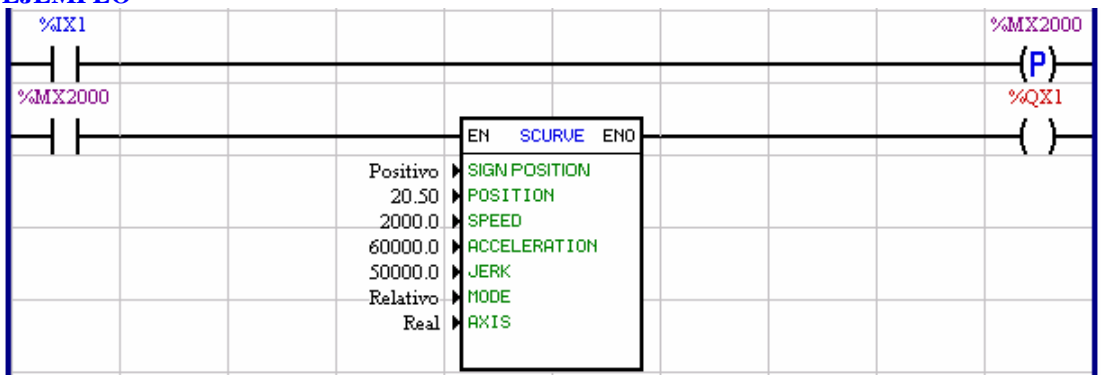

Cuando es detectado una transición de 0 para 1 en la entrada digital 1, empieza un posicionamiento de 20,5 vueltas,a una velocidad de 2000rpm, con una aceleración de 60000rpm/s y un jerk de 50000rpm/s<sup>2</sup>, en el sentido horario,ya que el modo es relativo y el señal de la posición es positivo. Cuando el posicionamiento terminar, escribe 1 durante 1 ciclo de scan en la salida digital 1.

Recordamos que el jerk es la derivada de la aceleración en función del tiempo. De esta forma, se concluye que la aceleración máxima será alcanzada en 60000rpm/s / 50000rpm/s<sup>2</sup>= 1,20 segundos.

**144 WLP V10.00**

### <span id="page-143-0"></span>**7.5.2.2 TCURVE**

## **FIGURA**

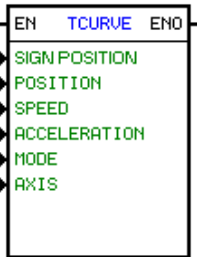

### **DESCRIPCIÓN**

Es compuesto por 1 entrada EN, 1 salida ENO y 5 argumientos, conforme abajo:

- [position](#page-100-0) 10<sup>}</sup>
- **[speed](#page-101-1)** 102
- [acceleration](#page-101-0) 102
- <u>[mode](#page-102-1)</u> 103
- <u>[axis](#page-103-1)</u>|104)

La entrada EN es responsable por la habilitación del bloque. La salida ENO informa el momiento en que el bloque es finalizado.

#### **FUNCIONAMIENTO**

Si la entrada EN es 0, el bloque no es ejecutado y la salida ENO cambia para 0.

Si hay por lo menos un pulso durante un ciclo de scan en la entrada EN y no hay otro bloque de posicionamiento activo, será ejecutado un posicionamiento con un perfil trapezoidal basado en las características programadas en los argumientos.

Cuando el posicionamiento termina, la salida ENO cambia para 1 durante un ciclo de scan, regresando posteriormente a 0.

NOTA: Este bloque trabaja en malla de posición, manteniendo el mismo estado después de su conclusión.

## **EQUACIONES DE LÁ CINEMÁTICA**

 $x = x0 + v0*t + (1/2)*a*t^2$  $v = v0 + a*t + (1/2)$ 

- $-x = position final$
- $-x0 =$  posición inicia
- $-v =$  velocidad final
- $-v0 =$  velocidad inicial
- a = aceleración final

# **FLUJOGRAMA**
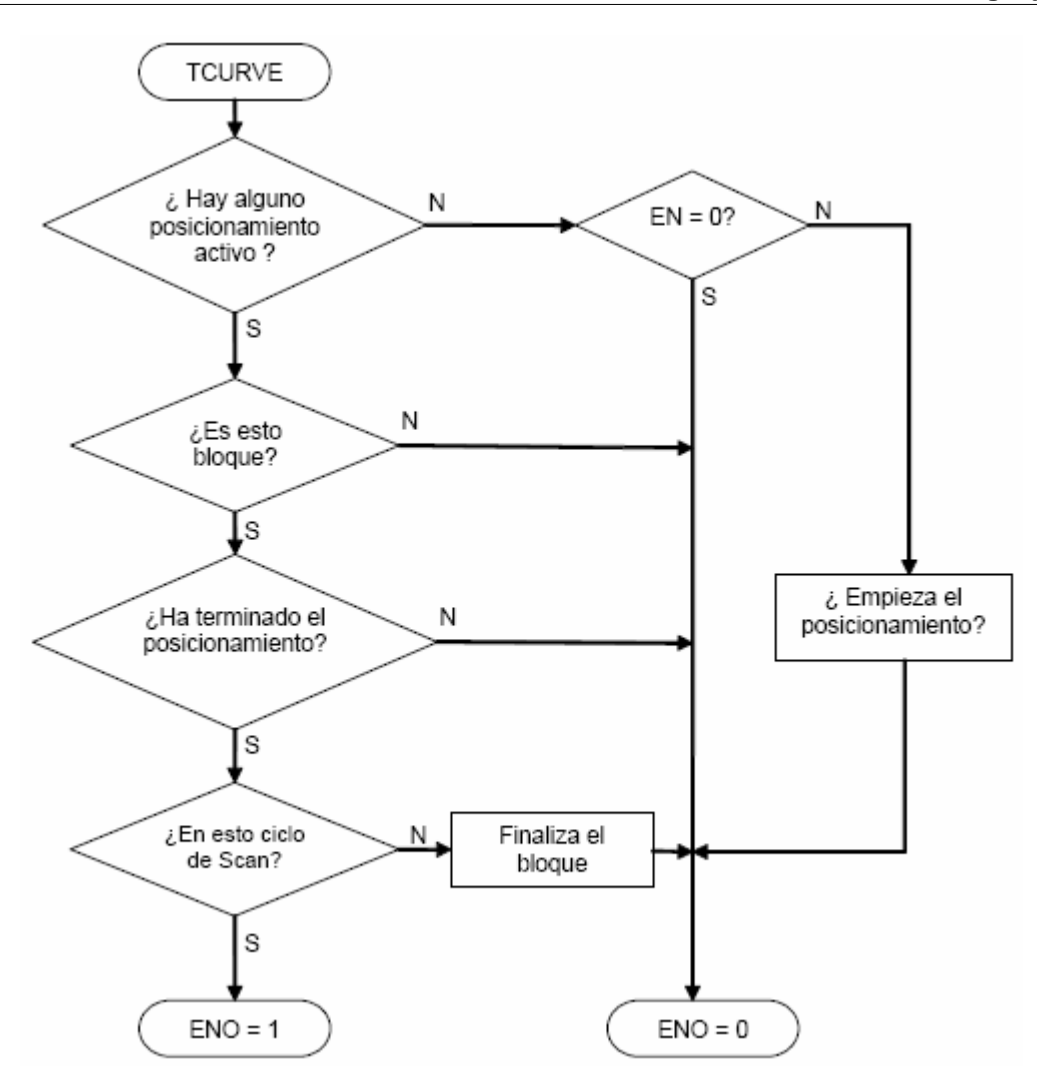

**GRÁFICO**

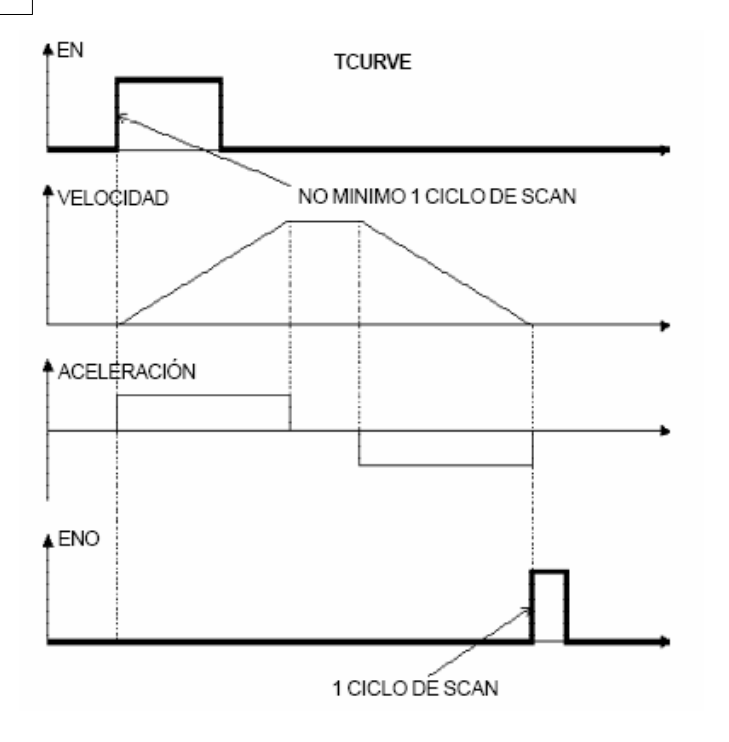

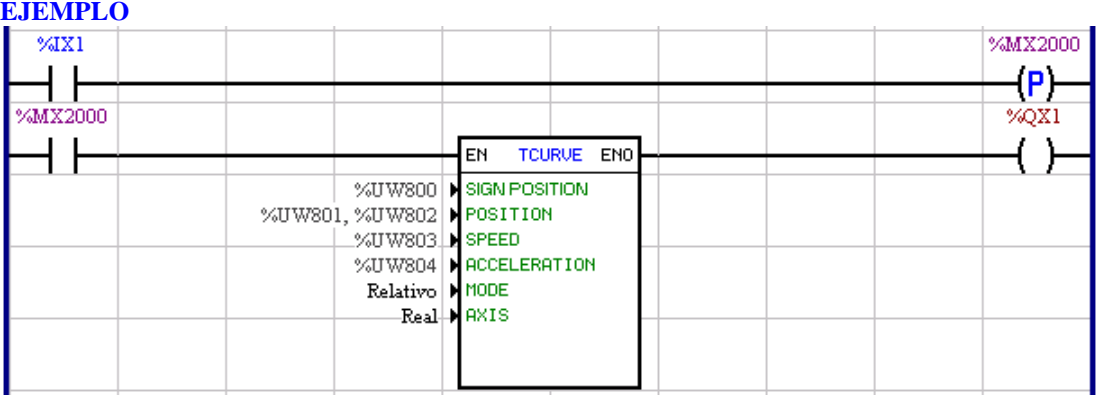

Cuando es detectado una transición de 0 para 1 en la entrada digital 1, empieza un posicionamiento para la posición absoluta configurada con señal del parámetro del usuario 800, con el número de vueltas del parámetro del usuario 801 y con la fracción de vuelta del parámetro del usuario 802, en la velocidad del parámetro del usuario 803 en rpm y con una aceleración basada en el parámetro del usuario 804 en rpm/s. Para esto es necesario que una busca de zero máquina ya hubiera sido hecha previamente. Cuando terminar, escribe 1 durante 1 ciclo de scan en la salida digital 1.

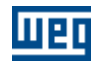

## **7.5.2.3 HOME**

#### **FIGURA**

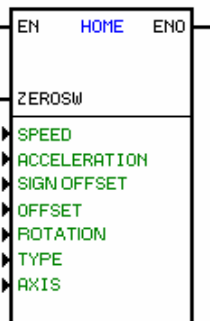

## **DESCRIPCIÓN**

Es compuesto por 1 entrada EN, 1 entrada ZEROSW, 1 salida ENO y 6 argumientos, conforme abajo: - <u>direction</u> of rotation <sup>103</sup>

- **[speed](#page-101-0)** 102
- [acceleration](#page-101-1) 102
- [offset \(signal, number of revolutions, fraction of revolution\)](#page-100-0) |10<sup>}</sup>
- type :
	- $-$  Standard  $|147\rangle$ [- Immediate](#page-147-0) 148 [- Unidirectional with Sensor](#page-147-1) [148] [- Unidirectional with Sensor and Null Pulsel](#page-147-2) (148) [- Unidirectional with Null Pulse](#page-147-3) 148 [- Bi-Directional with Sensor](#page-148-0) 149 **[- Bi-Directional with Sensor and Null Pulse](#page-148-1)** 149

- <u>[axis](#page-103-0)</u>|104)

La entrada EN es responsable por la habilitación del bloque.

La entrada ZEROSW es responsable por informar al bloque que la posición de cero máquina fue alcanzada. La salida ENO informa el instante que el bloque es finalizado.

## **TIPO**

El tipo es siempre constante y representa las opciones de búsqueda de cero máquina. Posee las opciones :

## <span id="page-146-0"></span>**Padrón**

La búsqueda de cero es iniciada con un perfil de movimiento trapezoidal basado en las características programadas.

En el instante en que ocurrir un pulso con el mínimo de un ciclo de scan en la entrada ZEROSW, se inicia la búsqueda del pulso nulo. Así que el pulso nulo es encontrado, se inicia el proceso de parada, seguido del retorno a la posición del pulso nulo.

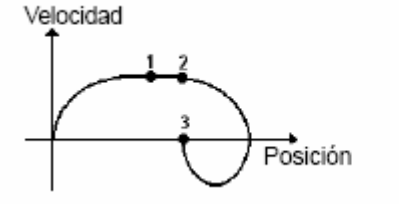

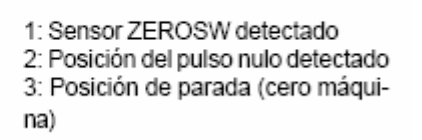

## NOTA!

En la hipotes de que este bloque es habilitado y la entrada ZEROSW esté en el estado "1", la búsqueda se inicia en el sentido opuesto al programado hasta que la entrada ZEROSW va para el estado 0. En este

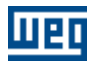

instante, el bloque invierte el sentido de giro, repitiendo el paso descrito en el parágrafo anterior.

#### <span id="page-147-0"></span>**Inmediato (\*)**

Cuando el tipo programado fuera inmediato, la posición detectada en la transición de la entrada EN es considerada como siendo la posición del cero máquina.

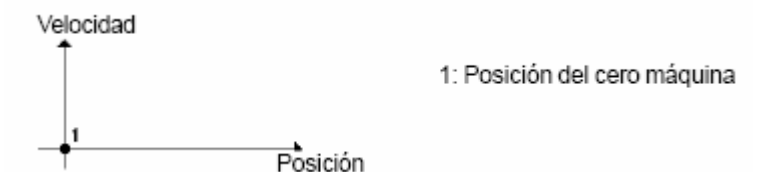

#### NOTA!

Esta opción permite que otro bloque de posicionamiento o movimiento esté activo. No es necesario que el drive esté habilitado para la ejecución de este tipo. La entrada ZEROSW no tiene función.

#### <span id="page-147-1"></span>**Uni-Diretional with Sensor (\*)**

Ese tipo puede ser usado cuando el pulso nulo del encoder no está disponible y un único sentido de rotación es permitido.

La búsqueda del sensor es iniciada con un perfil de movimiento trapezoidal basado en las características programadas.

En el instante que el sensor ZEROSW es detectado, esa será considerada la posición del cero máquina; en seguida se inicia el proceso de parada.

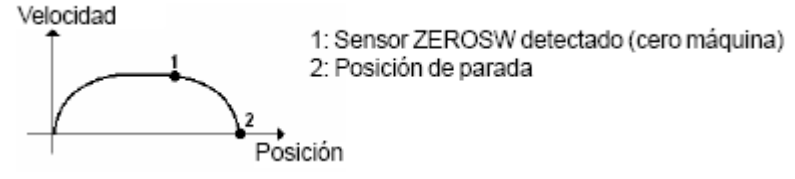

#### NOTA!

Sí el bloque es habilitado y la entrada ZEROSW ya esté en el estado "1", la posición actual será considerada como siendo la posición del pulso nulo y ninguno movimiento será ejecutado.

#### <span id="page-147-2"></span>**Unidireccional con Sensor y Pulso Nulo (\*)**

Ese tipo puede ser usado cuando el pulso nulo del encoder está disponible y un único sentido de rotación es permitido.

La búsqueda del cero máquina es iniciada con un perfil de movimiento trapezoidal basado en las características programadas.

En el instante en que el sensor ZEROSW es detectado, se inicia la busca del pulso nulo. Así que el pulso nulo es encontrado, esa será considerada la posición del cero máquina; se inicia el proceso de parada.

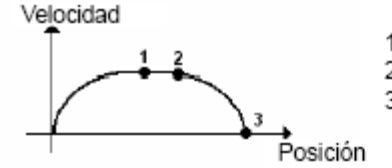

1: Sensor ZEROSW detectado 2: Pulso nulo detectado (cero máquina) 3: Posición de parada

#### NOTA!

Sí el bloque es habilitado y la entrada ZEROSW ya esté en el estado "1", se salta directamente para el paso de la búsqueda del pulso nulo.

#### <span id="page-147-3"></span>**Unidireccional con Pulso Nulo (\*)**

Ese tipo puede ser usado cuando el pulso nulo del encoder está disponible y un único sentido de rotación es permitido.

La búsqueda del pulso nulo es iniciada con un perfil de movimiento trapezoidal basado en las características programadas.

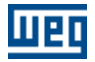

Así que el pulso nulo es encontrado, esa será considerada la posición del cero máquina; se inicia el proceso de parada.

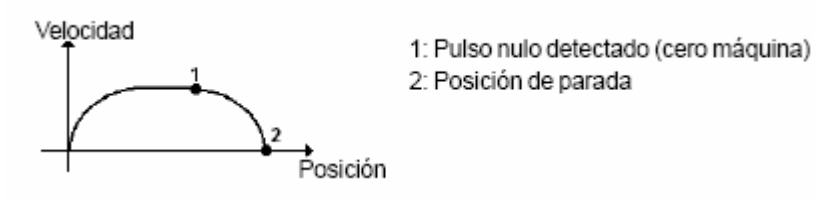

NOTA!

La entrada ZEROSW no tiene función.

#### <span id="page-148-0"></span>**Bidireccional con Sensor (\*)**

Ese tipo puede ser usado cuando el pulso nulo del encoder no está disponible.

La búsqueda del sensor es iniciada con un perfil de movimiento trapezoidal basado en las características programadas.

En el instante en que el sensor ZEROSW es detectado, el sentido de giro es invertido. En el instante en que el sensor ZEROSW no es más detectado (transición negativa), esa será considerada la posición del cero máquina. En seguida se inicia el proceso de parada, seguido del retorno a la posición del cero máquina que fue previamente encontrada.

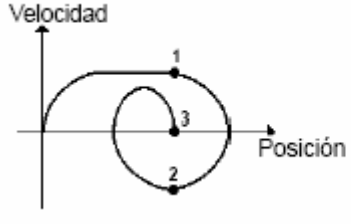

1: Sensor ZEROSW detectado 2: Pulso nulo detectado (cero máquina) 3: Posición de parada

#### NOTA!

Sí el bloque es habilitado e la entrada ZEROSW ya esté en el estado "1", se salta directamente para la etapa detección de transición negativa en ZEROSW.

#### <span id="page-148-1"></span>**Bidireccional con Sensor y Pulso Nulo (\*)**

La búsqueda del pulso nulo es iniciada con un perfil de movimiento trapezoidal basado en las características programadas.

En el instante en que el sensor ZEROSW es detectado, de inicia la inversión del sentido de rotación. En el instante en que el sensor ZEROSW no es más detectado (transición negativa) se inicia la búsqueda del pulso nulo. Así que el pulso nulo es encontrado, esa será considerada la posición del cero máquina; se inicia el proceso de parada seguido del retorno a la posición del pulso nulo.

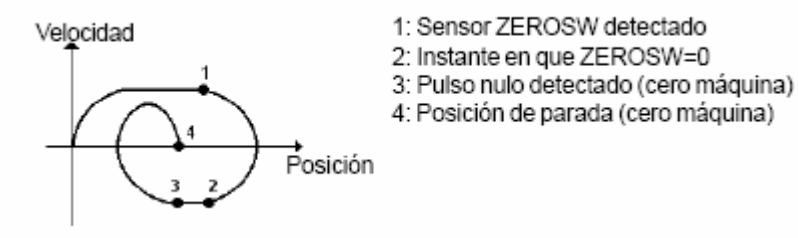

#### NOTA!

Sí el bloque es habilitado y la entrada ZEROSW ya esté en el estado "1", se salta directamente para la etapa de detección de transición negativa en ZEROSW.

#### **FUNCIONAMIENTO**

Sí la entrada EN es "0", el bloque no es ejecutado y la salida ENO permanece en "0".

Sí ocurrir por lo menos un pulso durante un ciclo de scan en la entrada EN y no haber otro bloque de

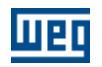

posicionamiento activo (con excepción para el tipo inmediato), la búsqueda de cero es iniciada con un perfil de movimiento basado en las características programadas en los argumentos.

Entonces el bloque es finalizado y la salida ENO va para el estado "1" por un ciclo de scan, retornando al estado "0" posteriormente.En la finalización de este bloque, la posición de cero máquina, será referenciada con el valor contenido en el offset, que normalmente posee el valor cero.

Ejemplo: Sí programásemos un offset negativo de 25 rotaciones, y ejecutásemos un posicionamiento relativo de 50 rotaciones con señal positivo, la posición alcanzada seria de 25 vueltas y de "0" de fracción de vuelta, con la señal positivo. Sin embrago, sí el posicionamiento fuera absoluto, la posición final seria de 50 vueltas y de "0" de fracción de vuelta, con la señal positivo; girando en la realidad 75 vueltas en el sentido horario.

NOTA: Sí el tipo de búsqueda de cero programado utilizar pulso nulo, la posición final puede sufrir un desplazamiento en relación al pulso nulo real, de acuerdo con el valor programado en el parámetro 769. De este modo, la parada será en el valor de P769 décima de grados antes del pulso nulo.

ATENCIÓN: Luego en seguida de la búsqueda de cero de máquina, el control se queda en lazo de posición.

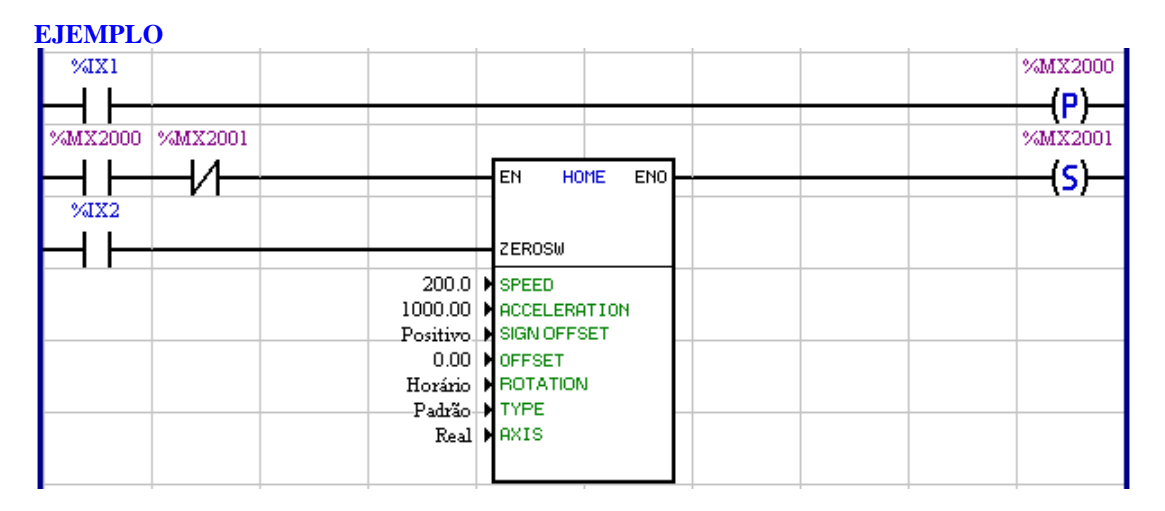

Considerando que hace poco tiempo que el convertidor hubiera sido encendido o reseteado, en la transición de 0 para 1 de la entrada digital 1, activa la busca de cero máquina, ya que el marcado de bit 2001 empieza en 0. Cuando la entrada 2 cambia para 1, empieza la busca del pulso nulo. Cuando encuentra, el motor empieza a decelerar y regresa para la posición del pulso nulo encontrada, más el valor de P769. Luego que el posicionamiento es concluyendo, el marcador 2001 es seteado, lo que inhabilita una nueva busca.

## **7.5.2.4 TCURVAR**

#### **FIGURA**

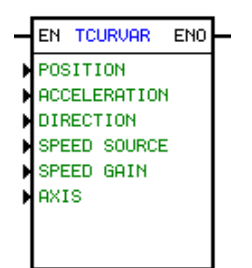

## **DESCRIPCIÓN** Es compuesto por 1 entrada EN, 1 salida ENO y 6 argumentos, siendo ellos:

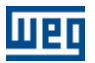

- [position](#page-100-0) 10<sup>}</sup>
- <u>[speed](#page-150-0)</u> 15 <sup>1</sup>
- [acceleration](#page-101-1) 102
- [direction](#page-102-0) 103 - [syncronism](#page-150-1) । 15ने
- <u>[axis](#page-103-0)</u> 104ী

La entrada EN es responsable por la habilitación del bloque. La salida ENO informa el instante en que el bloque es finalizado.

# <span id="page-150-0"></span>Velocidad

La velocidad es formada por un tipo de dato y un enderezo, dependiendo de la elección del tipo de dato.

El tipo de dato de la velocidad puede ser:

- · Encoder (encoder auxiliar de la PLC2 o encoder principal de la POS2)
- · Parámetro del usuario
- · Marcador de Word.

## <span id="page-150-1"></span>Relación de Sincronismo

La relación de sincronismo es formada por 1 tipo de dato y 2 direcciones o constantes, dependiendo del tipo de dato elegido.

El tipo de dato puede ser:

- · Constante
- · Parámetro del usuario
- · Marcador de word

## NOTA!

La relación de sincronismo solo es aplicada cuando la fuente de velocidad es por el encoder.

# **FUNCIONAMIENTO**

Sí la entrada EN es "0", el bloque no es ejecutado y la salida ENO permanece en "0".

Sí hubiera por lo menos un pulso durante un ciclo de scan en la entrada EN y no hubiera otro bloque de posicionamiento activo será ejecutado un posicionamiento, con perfil trapezoidal variable de acuerdo con la suya programación. El valor de la aceleración, velocidad y dirección, pueden ser actualizados on-line. Cuando el posicionamiento se termina, la salida ENO va para es estado "1" durante un ciclo de scan, retornando posteriormente al estado cero "0".

# NOTA!

Este bloque trabaja en lazo de posición, permaneciendo así mismo luego a su ejecución,

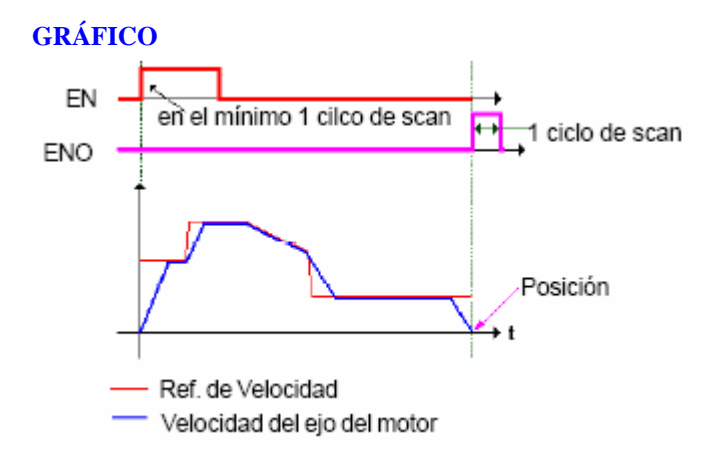

# **EJEMPLO**

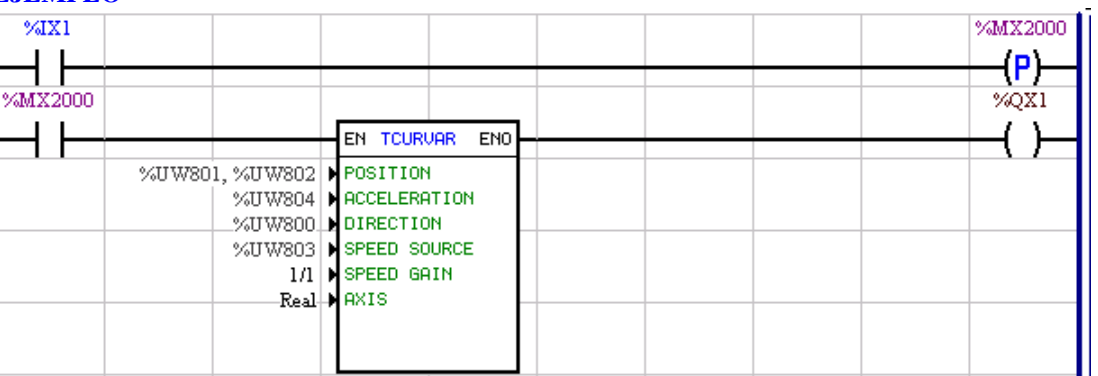

#### <span id="page-151-0"></span>**7.5.2.5 CAM**

**FIGURA**:

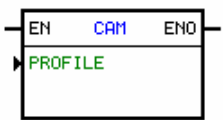

#### **DESCRIPCIÓN:**

Es compuesto por 1 entrada EN, 1 salida ENO y 2 argumento, siendo ello:

#### Perfil:

Perfil de posicionamiento CAM a ser ejecutado.

#### Tipo de Perfil CAM:

- **Fijo**: el perfil de posicionamiento es transferido junto con el programa del usuario y no podrá sufrir alteración.

- **Calculable**: el perfil de posicionamiento es transferido junto con el programa del usuario y podrá sufrir alteración a través de la ejecución del bloque CALCCAM. Para perfil de posicionamiento calculables los siguientes parámetros son necesarios:

· Número máximo de puntos:

Valor constante que configura el número máximo de puntos que este CAM podrá tener.

#### · Primero punto maestro

Marcador de float que configura la posición del maestro del primero punto de este perfil CAM, la posición del maestro en los demás puntos será de acuerdo con el contenido de los marcadores de float subsecuentes al seleccionado. Los contenidos de los marcadores de float utilizados deben tener el formato de vueltas, ejemplo: 1.5 vueltas, 0.25 vuelta, …

Importante: En el caso que la posición del maestro de algún punto sea menor que la posición del maestro del punto anterior en el momento de la ejecución del bloque CALCCAM, este perfil CAM no será mas ejecutado sin que nuevamente el bloque CALCCAM sea ejecutado con los contenidos de los marcadores utilizados estén correctos.

· Primero punto esclavo

Marcador de float que configura la posición del esclavo del primero punto de este perfil CAM, la

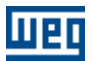

posición del esclavo en los demás puntos será de acuerdo con el contenido de los marcadores de float subsecuentes al seleccionado. Los contenidos de los marcadores de float utilizados, deben tener el formado de vueltas, ejemplo: 1.5 vueltas, 0.25vuelta, …

#### · Primero tipo de curva

Marcador de bit que configura el tipo de interpolación (0 para interpolación linear y 1 para interpolación cúbica) del primero punto de este perfil CAM, el tipo de interpolación de los demás puntos será de acuerdo con el contenido de los marcadores de bit subsecuentes al seleccionado.

#### · Número de puntos

Marcador de Word que configura la cuantidad de puntos de este perfil CAM.

#### NOTAS!

- Caso el marcador de Word programado contener valor mayor que el argumento "Número máximo de puntos" en el momento de la ejecución del bloque CALCACAM, este perfil CAM no será mas ejecutado sin que nuevamente el bloque CALCCAM sea ejecutado con el contenido del marcador utilizado esté correcto.

- En el primero ciclo de scan después del download del programa del usuario, el bloque CALCCAM carga el número de puntos, los valores de puntos y los tipos de interpolación para los argumentos programados en los bloques CAM calculables.

La entrada EN es responsable por la habilitación del bloque.

La salida ENO informa el instante en que la acción del bloque es concluida.

El bloque CAM es responsable por la ejecución de un posicionamiento definido en su perfil (profile). Básicamente un dispositivo CAM tiene la función de convertir un movimiento rotativo en un movimiento recíproco de avance y atraso.

Ese movimiento de avance y atraso es definido por un perfil CAM. Unas de las maneras de definir mecánicamente ese perfil CAM es presentado en el ejemplo que sigue:

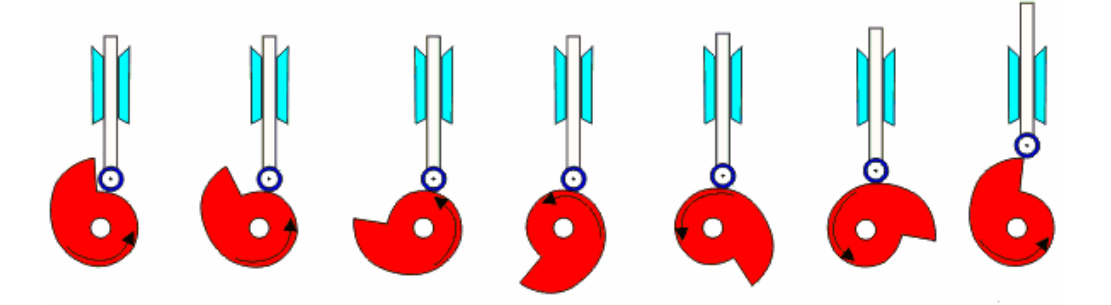

Figura - CAM mecánico.

#### **FUNCIONAMIENTO**:

Si la entrada EN es "0", el bloque no es ejecutado y la salida ENO es "0".

Si la entrada EN es "1", el bloque ejecuta el perfil CAM programa do utilizando el eje virtual como maestro. Todos los bloques de posicionamiento y de velocidad del WLP pueden ser utilizados para generar referencia para el eje virtual.

El bloque CAM es siempre relativo, o sea, la posición del eje virtual en la inicialización del bloque será considerada como posición

cero ("0") del maestro.

Cuando el perfil CAM termina, la salida ENO se va para "1" durante un ciclo de scan, retornando posteriormente a "0".

#### NOTA!

El eje virtual es el eje utilizado como maestro para el bloque CAM. Todos los bloques de posicionamiento y

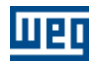

de movimiento en la POS2 a partir de la versión de firmware 1.50 son capaces de generar referencia para el eje virtual:

# **GRÁFICO**:

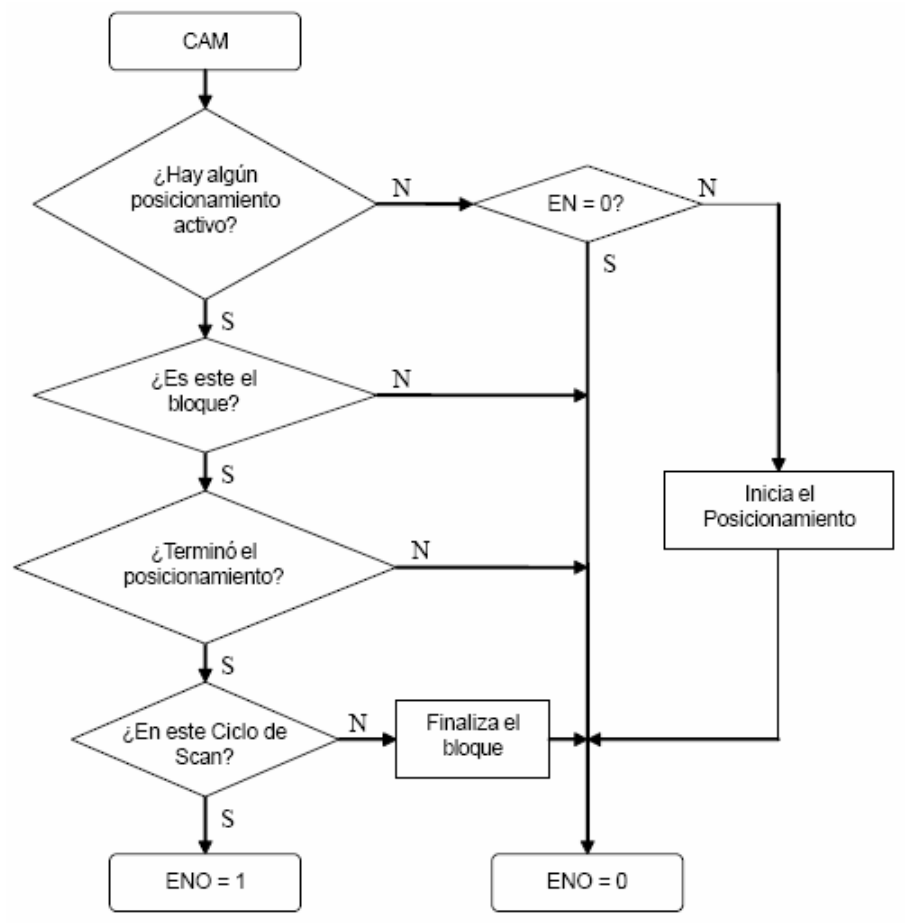

**EJEMPLO**:

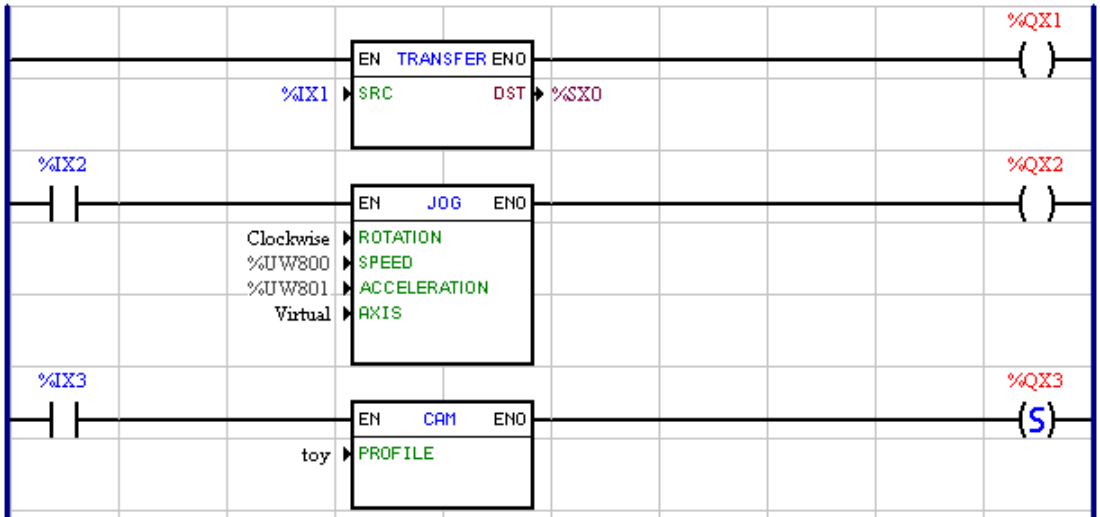

La entrada digital %IX1 habilita el drive.

La entrada digital %IX2 habilita el bloque JOG que está programado para generar una consigna de

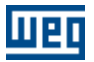

velocidad para el eje virtual definida por el parámetro del usuario %UW800, con aceleración definida por el parámetro del usuario %UW801.

La entrada digital %IX3 habilita el bloque CAM que a partir de ese instante seguirá el maestro de acuerdo con el perfil definido en el parámetro PROFILE. Al terminar el perfil, la salida digital %QX3 será activada. Si la entrada digital %IX3 se encuentra siempre activa el perfil CAM será ejecutado continuamente.

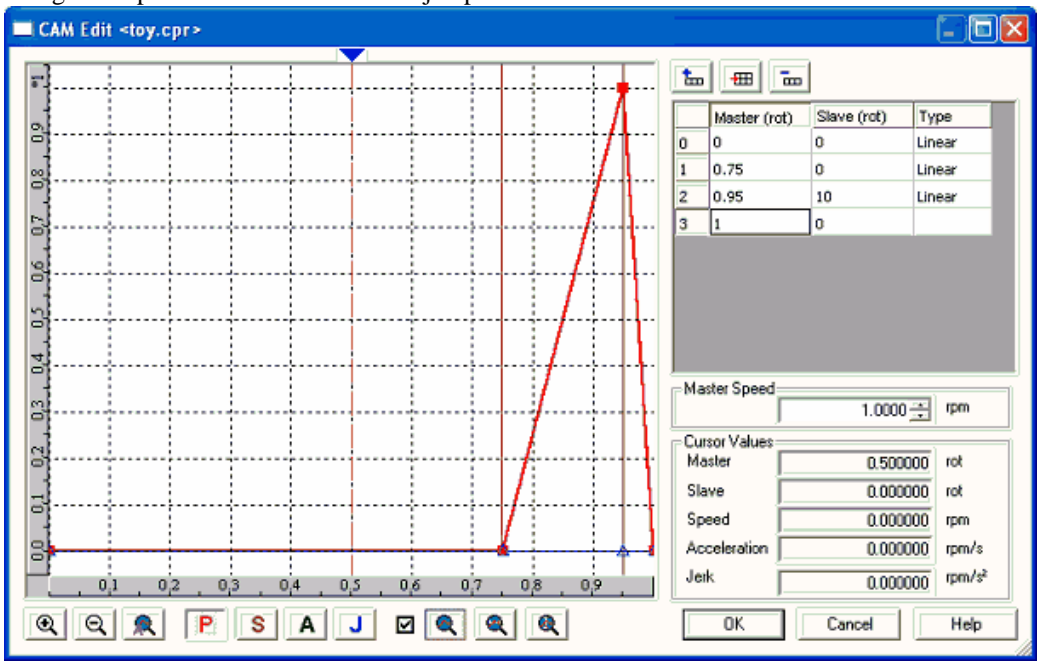

El siguiente profile fue utilizado en el ejemplo:

**Ventana de propiedades del Bloque CAM**:

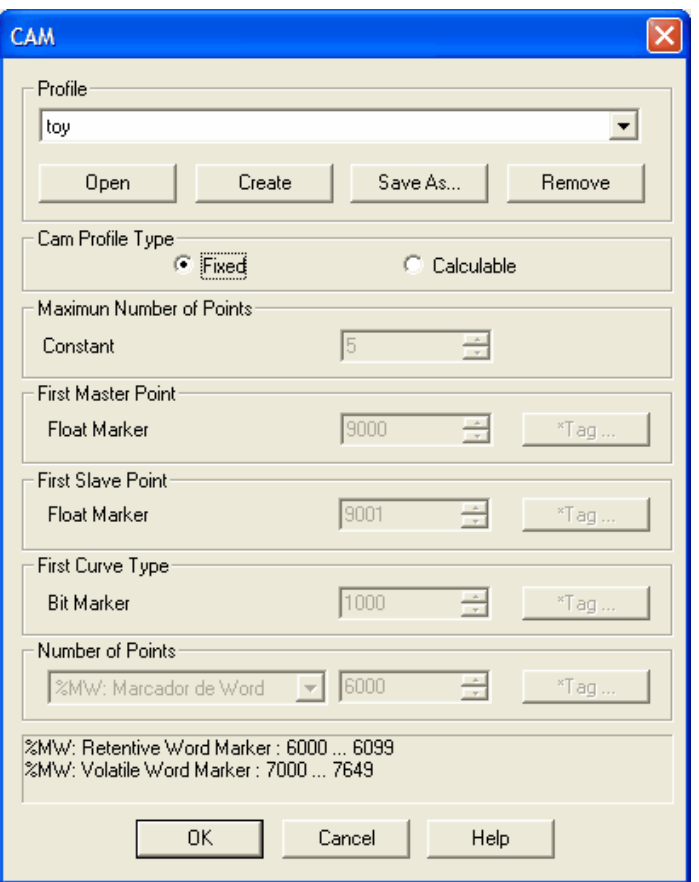

Esta ventana es llamada a través de un doble clic del ratón en el bloque CAM. En ella es posible ejecutar las siguientes operaciones:

- Seleccionar el perfil utilizado a través de la selección del "Perfil".
- Abrir el perfil para edición a través del botón "Abrir".
- Crear el nuevo perfil a través del botón "Crear".
- Remover el perfil seleccionado a través del botón "Remover".
- Guardar con otro nombre el perfil seleccionado a través del botón "Guardar Como...".

## **Creando un nuevo perfil CAM**:

Para crear un nuevo perfil CAM clic en el botón "Crear", una ventana de entrada de valores solicitará el nombre del nuevo perfil, luego el editor de perfil CAM abrirá, conforme la figura que sigue:

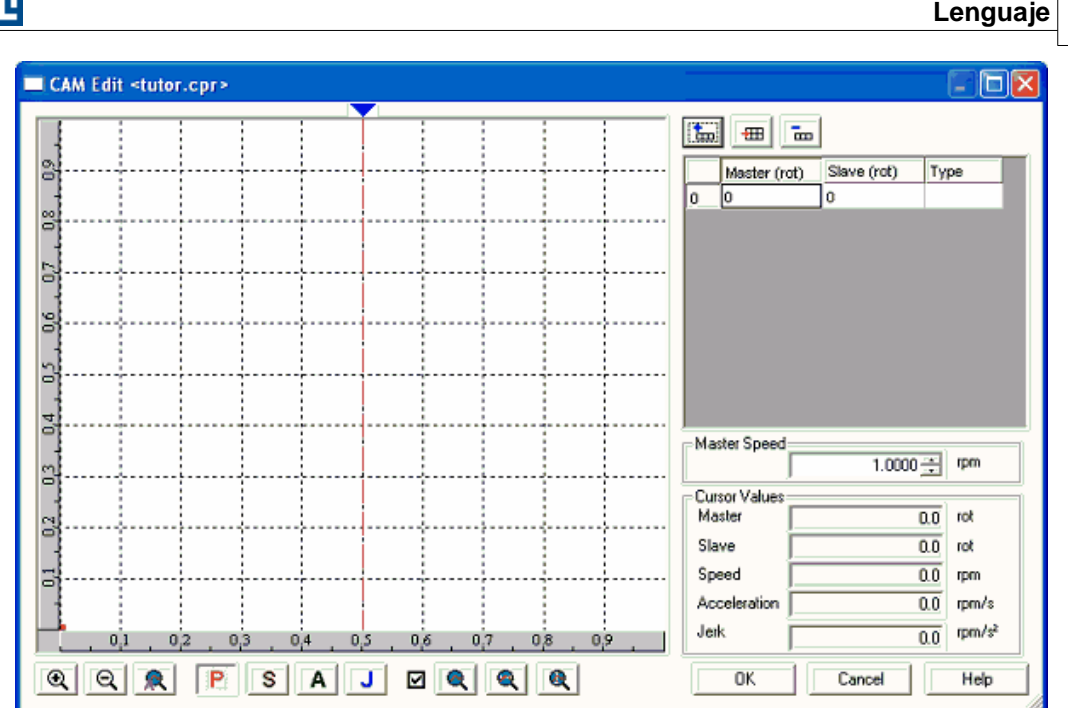

**Lenguaje 157**

En esa ventana existen los siguientes controles:

## **Tabla de puntos:**

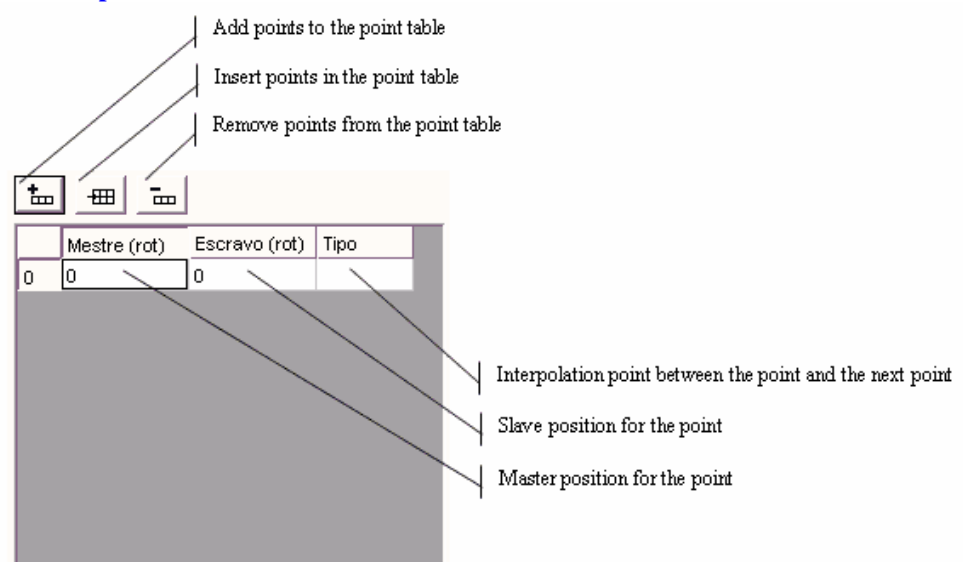

## **NOTAS!**

- Como mencionado anteriormente, el bloque CAM es siempre relativo, luego el primer punto de la tabla de puntos siempre será maestro =  $0$  y esclavo =  $0$ .

- Maestro = eje virtual
- Esclavo = eje real (drive)

## **Gráfico del perfil:**

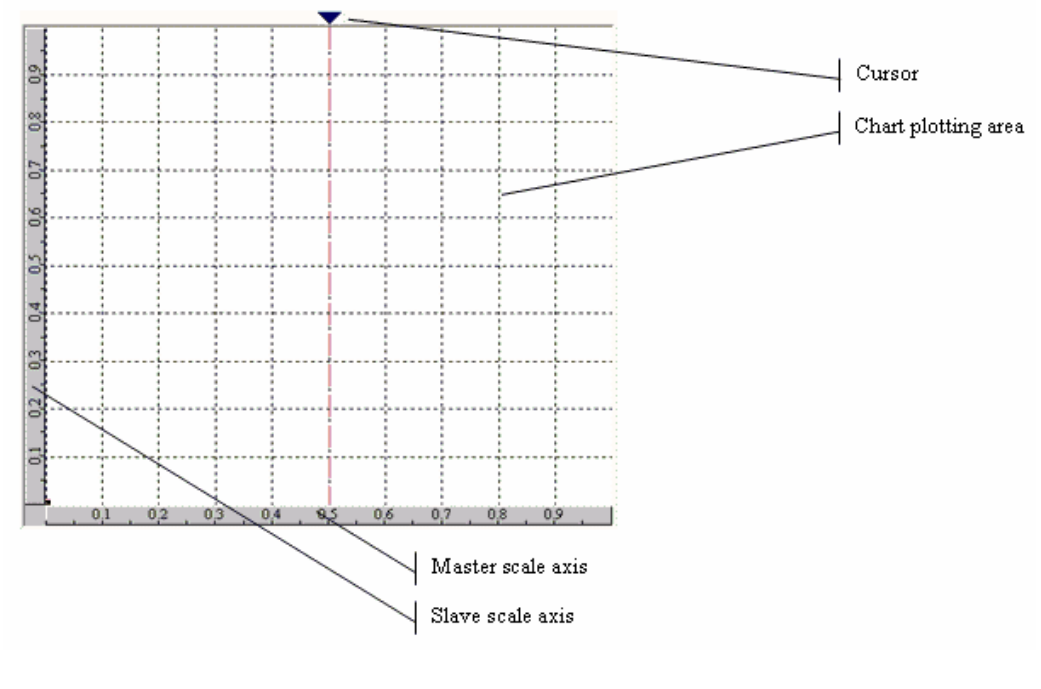

**Herramientas de control del gráfico:**

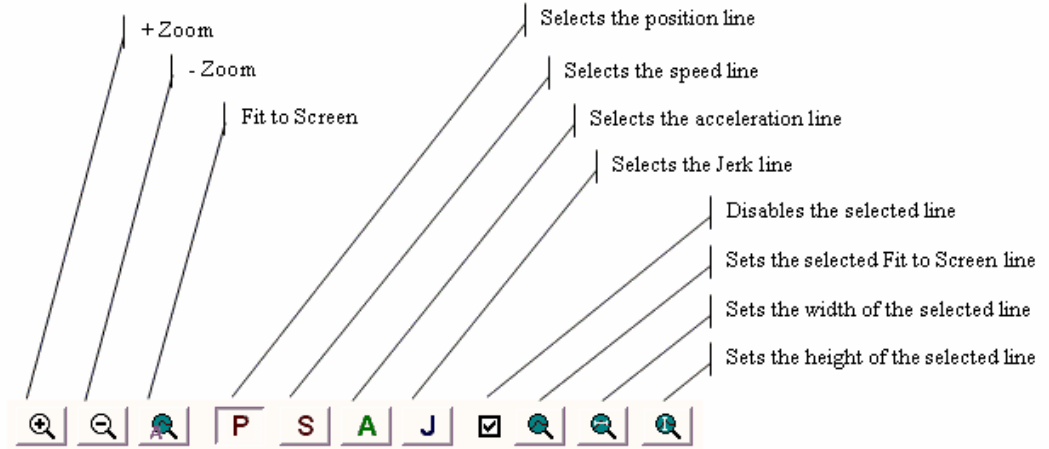

## **Valores del Cursor:**

Valores relativos al punto seleccionado del cursor.

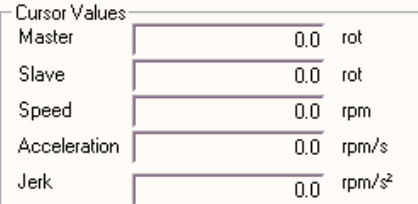

# **Velocidad del maestro:**

Velocidad utilizada para el cálculo de la velocidad, aceleración y jerk del esclavo.

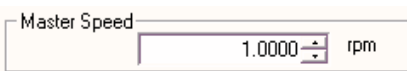

#### **NOTA!**

- La velocidad, aceleración e jerk del esclavo deben ser utilizados como referencia para el desenvolvimiento del perfil CAM, donde los mismos son calculados numéricamente y no llevan en consideración la carga, la inercia, el par (torque) y la dinámica del drive.

#### **Adicionando un nuevo punto en el perfil CAM:**

Un punto puede ser adicionado a través de los botones adicionar o inserir punto o a través de un doble clic del ratón en la gráfica en la posición donde se desea adicionar el punto. El doble clic puede ser hecho en cualquier región de la gráfica. Caso ya se tenga una interpolación en esa región, el editor irá inserir ese punto entre los dos puntos de la interpolación.

El punto es siempre adicionado como interpolación del tipo lineal.

Cuando es adicionado o inserido un punto a través de los respectivos botones los valores el maestro y el esclavo son puestos acero. En el caso de la inserción de punto eso puede ocasionar una interrupción del perfil, pues la posición del maestro debe siempre crecer en relación a la origen, entonces, se debe editar el valor del maestro y del esclavo haciendo clic sobre suyas celdas en la tabla de puntos. En la figura que sigue fue inserido un punto a través del doble clic del ratón.

CAM Edit <tutor.cpr>

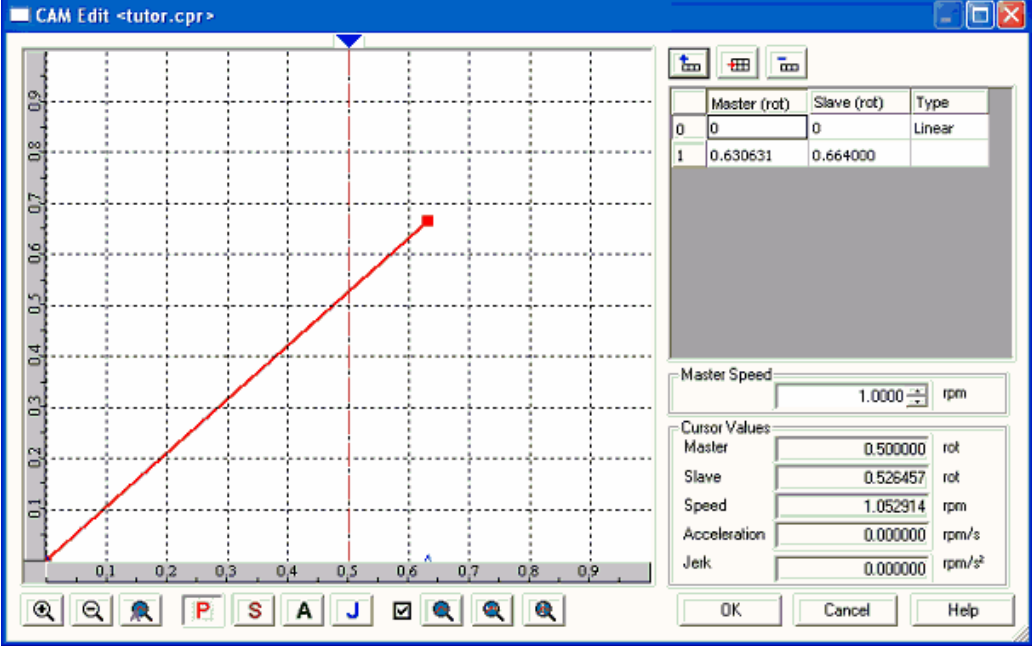

 Para alterar el tipo de la interpolación clic en la celda de tipo en la línea correspondiente a origen de la interpolación y seleccione la deseada.

En la figura que sigue fue modificado el punto para interpolación tipo cúbica.

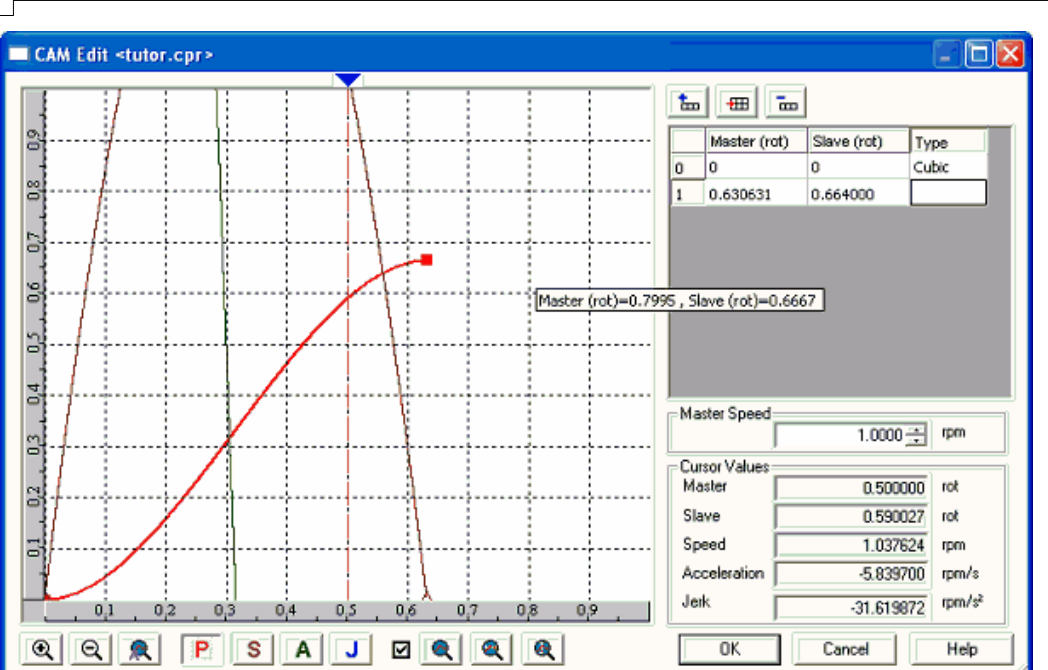

 Ahora en esa curva ya es posible observar otras grandezas además de la posición como velocidad, aceleración y jerk. Para una mejor visualización de todas las grandezas podemos utilizar el botón "Ajusta Zoom Todo" conforme figura que sigue.

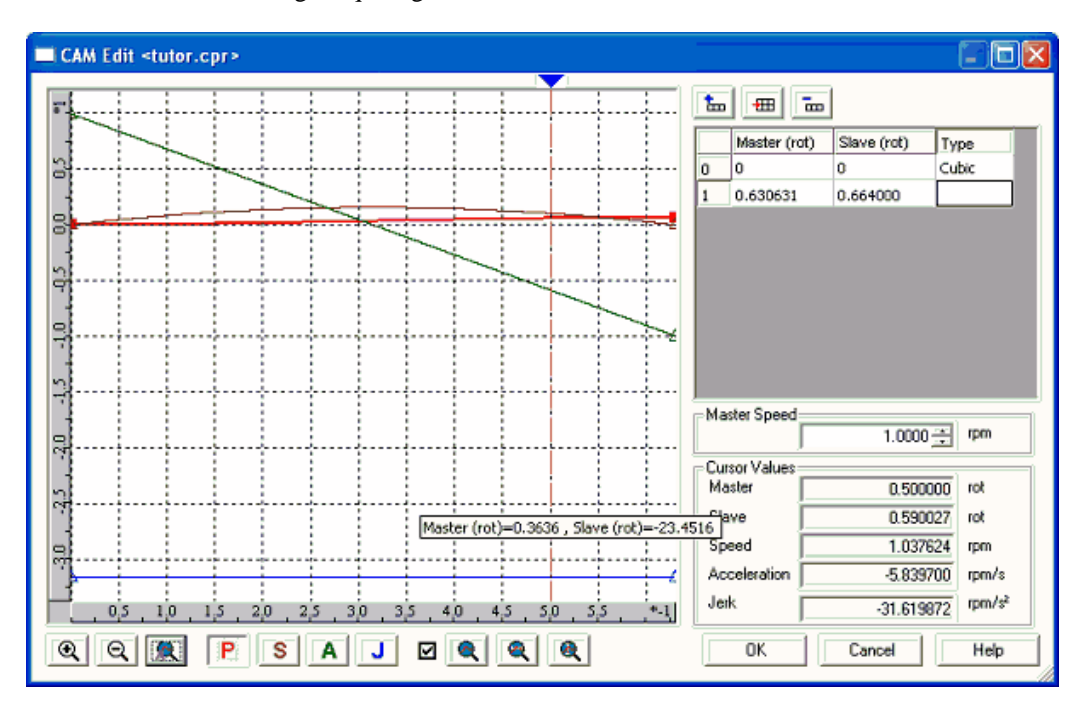

 De la misma manera podemos elegir una de las grandezas y utilizar el botón "Aplica Zoom Seleccionado". En el ejemplo que sigue fue efectuado un zoom en la velocidad.

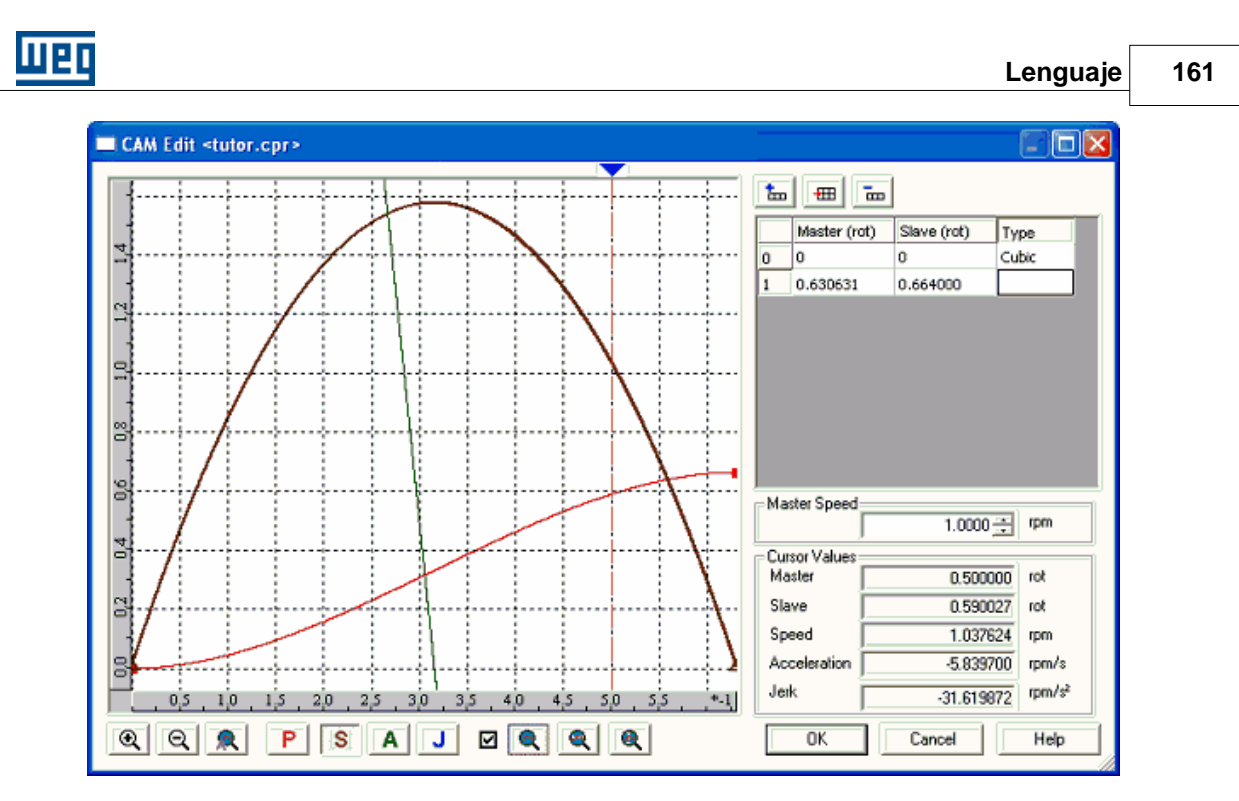

 Otra herramienta interesante de ser mencionada es el cursor. En el ejemplo que sigue posicionaremos el cursor en el punto de máxima velocidad.

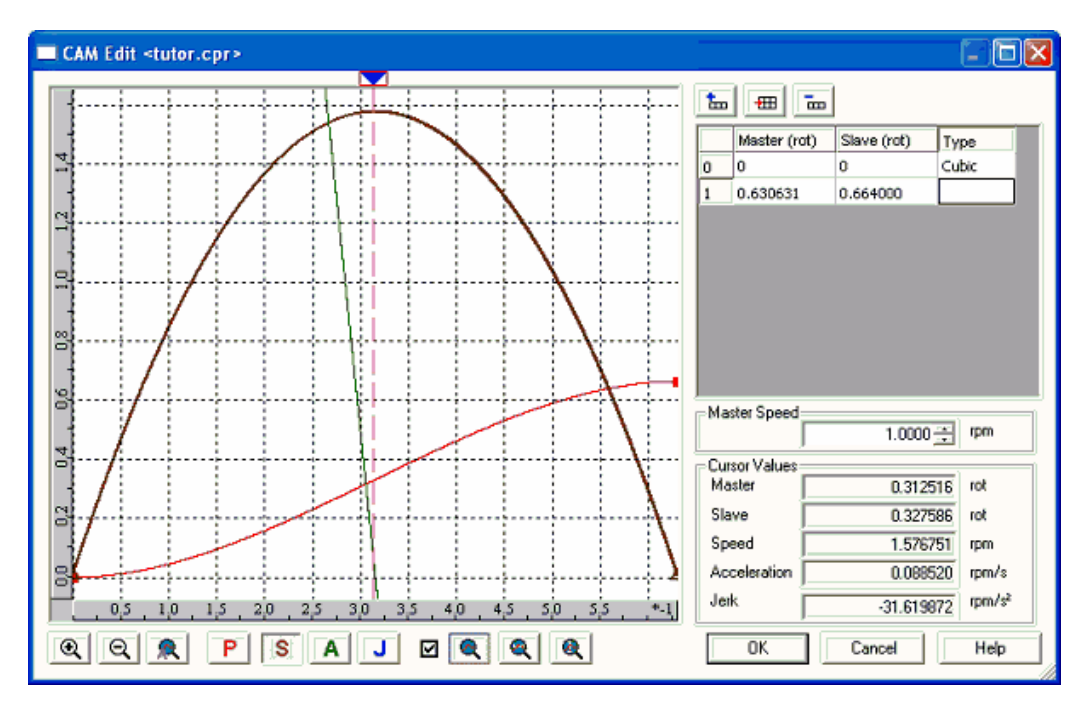

 Se debe recordar que las grandezas velocidad, aceleración y jerk del esclavo son dependientes de la velocidad del maestro, entonces es interesante modificarla de modo a simular algo muy próximo de la real. En la figura que sigue la velocidad del maestro será modificada para 1000rpm y analizaremos la misma posición del cursor.

## **162 WLP V10.00**

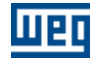

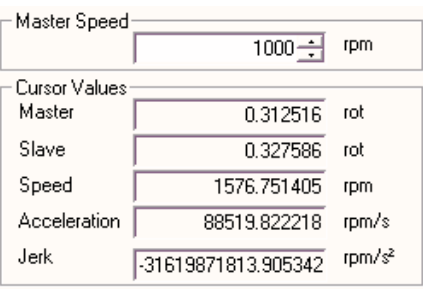

Durante el proyecto del perfil CAM todas esas grandezas deben ser observadas pues las mismas podrán o no ser cumplidas en función de limitaciones mecánicas, eléctricas y electrónicas de los equipamientos involucrados.

Como las gráficas de aceleración y de jerk son calculadas llevando en consideración la interpolación entre dos puntos, en las junciones entre interpolaciones lineales la aceleración y el jerk serán presentados como iguales a cero. Más sabemos que teóricamente en un escalón de velocidad la aceleración y el jerk son infinitos, en la práctica la aceleración y el jerk en ese momento dependerá también de las limitaciones mecánicas, eléctricas y electrónicas de los equipamientos involucrados. Estos escalones de velocidad deben ser observados y considerados en el proyecto del perfil CAM. En la figura que sigue se ejemplificada esta situación.

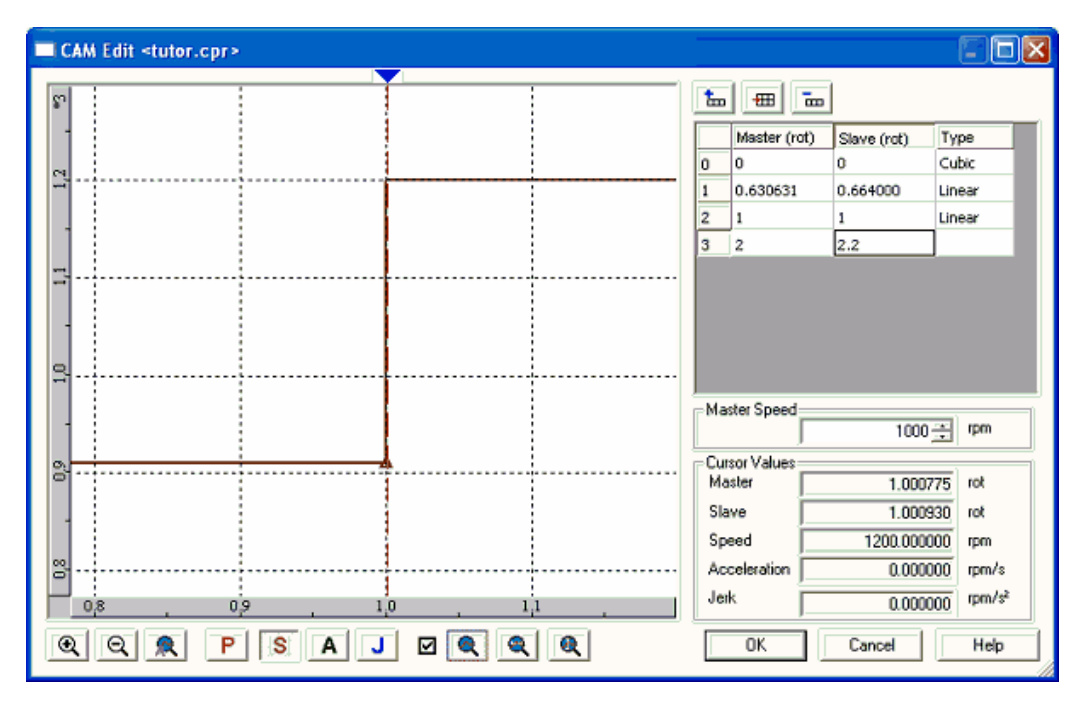

 El bloque CAM tiene disponible dos tipos de interpolación, lineal y cúbica. Siendo utilizada las siguientes ecuaciones:

- Lineal :

$$
pe = pie * \left(\frac{pfm - pm}{pfm - pim}\right) + pfe * \left(\frac{pm - pim}{pfm - pim}\right)
$$

$$
ve = \left(\frac{-pie}{pfm - pim} + \frac{pfe}{pfm - pim}\right) *vm
$$

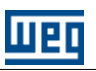

 $ae = 0$  $je = 0$ 

- Cúbica :  
\n
$$
pe = a * (pm - pim)^3 + b * (pm - pim)^2 + c * (pm - pim) + pie
$$
  
\n $ve = (3 * a * (pm - pim)^2 + 2 * b * (pm - pim) + c) * \nu m$   
\n $ae = (6 * a * (pm - pim) + 2 * b) * \nu m^2$   
\n $ie = 6 * a * \nu m^3$ 

Donde:

pe = posición del esclavo  $ve =$ velocidad del esclavo ae = aceleración del esclavo je = jerk del esclavo pm = posición del maestro vm = velocidad del maestro pim = posición inicial del maestro pfm = posición final del maestro pie = posición inicial del esclavo pfe = posición final del esclavo a = coeficiente calculado por el editor CAM b = coeficiente calculado por el editor CAM c = coeficiente calculado por el editor CAM

#### **Modificando un punto en el perfil CAM:**

Un punto puede ser modificado a través de la tabla de puntos por la edición directa o moviendo el punto en al gráfica. Para mover el punto en la gráfica lleve el ratón hasta el punto en cuestión que es marcado con un cuadrado rojo, clic sobre el mismo y mantenga el ratón presionado y desplace el mismo para la nueva posición.

Al hacer clic sobre el punto la tabla de puntos será desplazada para el punto en cuestión, seleccionando la celda relacionada. La operación de mover el punto en la gráfica es interactiva y calcula todo el perfil a cada modificación del punto en cuestión.

El nuevo punto puede ser visto en la tabla de puntos.

#### **Removiendo un punto en el perfil CAM:**

El mismo es removido directamente en la tabla de puntos. Para eso seleccione una de las celdas respectiva al punto y clic en el botón "Remover Punto".

#### **Zoom de un área determinado de la gráfica:**

Clic con el ratón sobre uno de los córners de la región que se desea ejecutar el zoom y mantenga el ratón presionado, mueva el ratón de modo a marcar una región. En ese momento un rectángulo aparecerá en la gráfica, suelte el botón del ratón, y entonces dé un doble clic sobre ese rectángulo. En la figura que sigue un ejemplo de ese zoom es presentado.

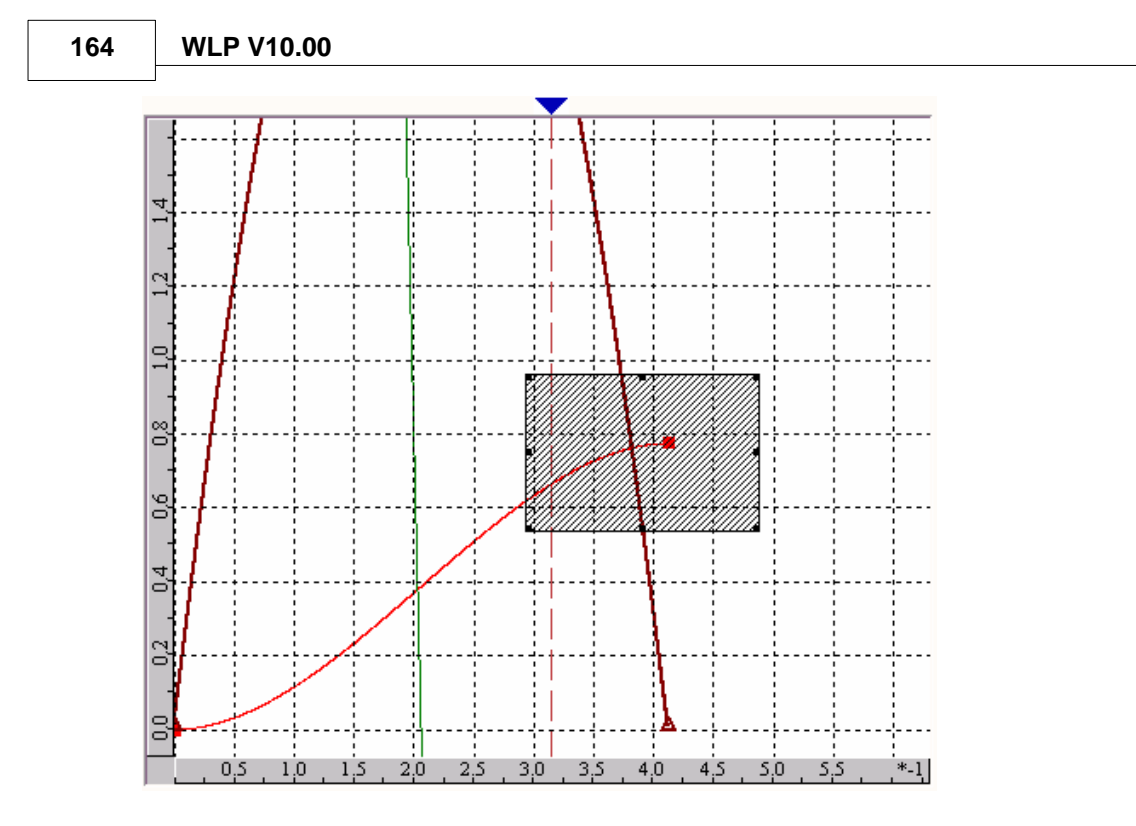

## **Moviendo la gráfica:**

Presione la tecla "SHIFT" y clic con el ratón sobre la gráfica y mantenga el ratón presionado, mueva el ratón y la gráfica se moverá junto.

# **Menú gráfico:**

Para tener acceso al menú del gráfico, clic con el botón derecho del ratón sobre el área del gráfico, luego el siguiente menú aparecerá.

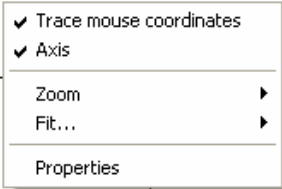

En la figura que sigue es presentada la ventana de propiedades del gráfico.

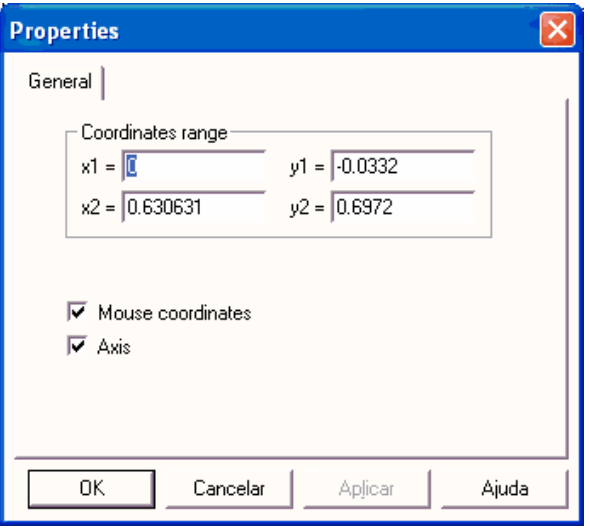

## **7.5.2.6 CALCCAM**

UEI

# **FIGURA:**

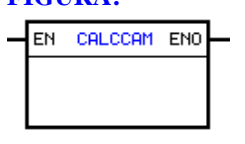

#### **DESCRIPCIÓN:**

Es compuesto por 1 entrada EN y 1 salida ENO.

La entrada EN es responsable por la habilitación del bloque. La salida ENO informa el instante que el bloque es finalizado.

El bloque CAL[CAM](#page-151-0) es responsable por el calculo de los bloques CAM|152) calculables (tipo de perfil del bloque CAM definido como calculable), conforme el contenido de los argumentos de estos bloques CAM.

#### **FUNCIONAMIENTO:**

Cuando la entrada EN cambiar de 0 para 1, el bloque es ejecutado. Al terminar los cálculos del bloque CAM calculables, la salida ENO cambiará para 1 durante un ciclo de scan, retornando posteriormente a 0.

#### NOTA!

En el primero ciclo de scan después del download del programa del usuario, el bloque CALCCAM carga el número de puntos, los valores de los puntos y el tipo de interpolación para los argumentos programados en los bloques CAM calculables.

#### **EJEMPLO:**

Ladder:

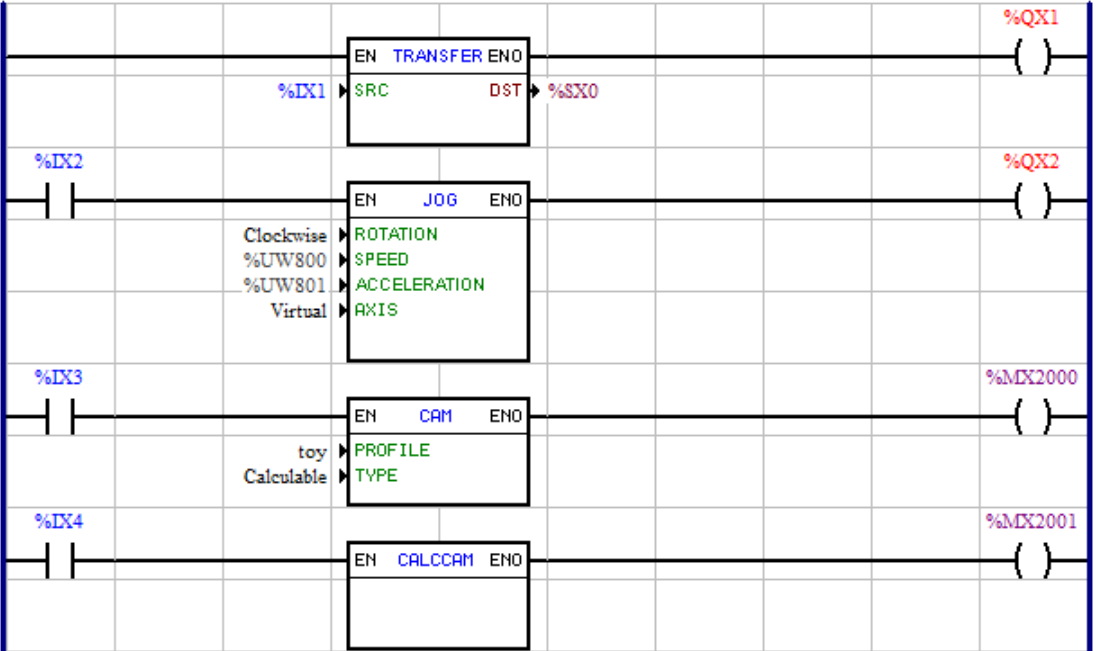

Ventana de propiedades del Bloque CAM:

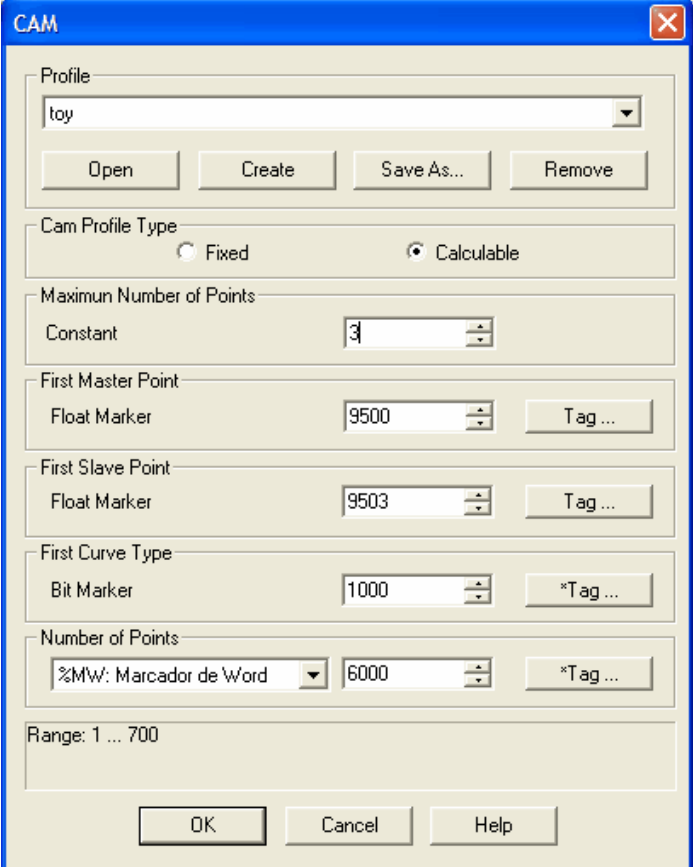

Perfil CAM:

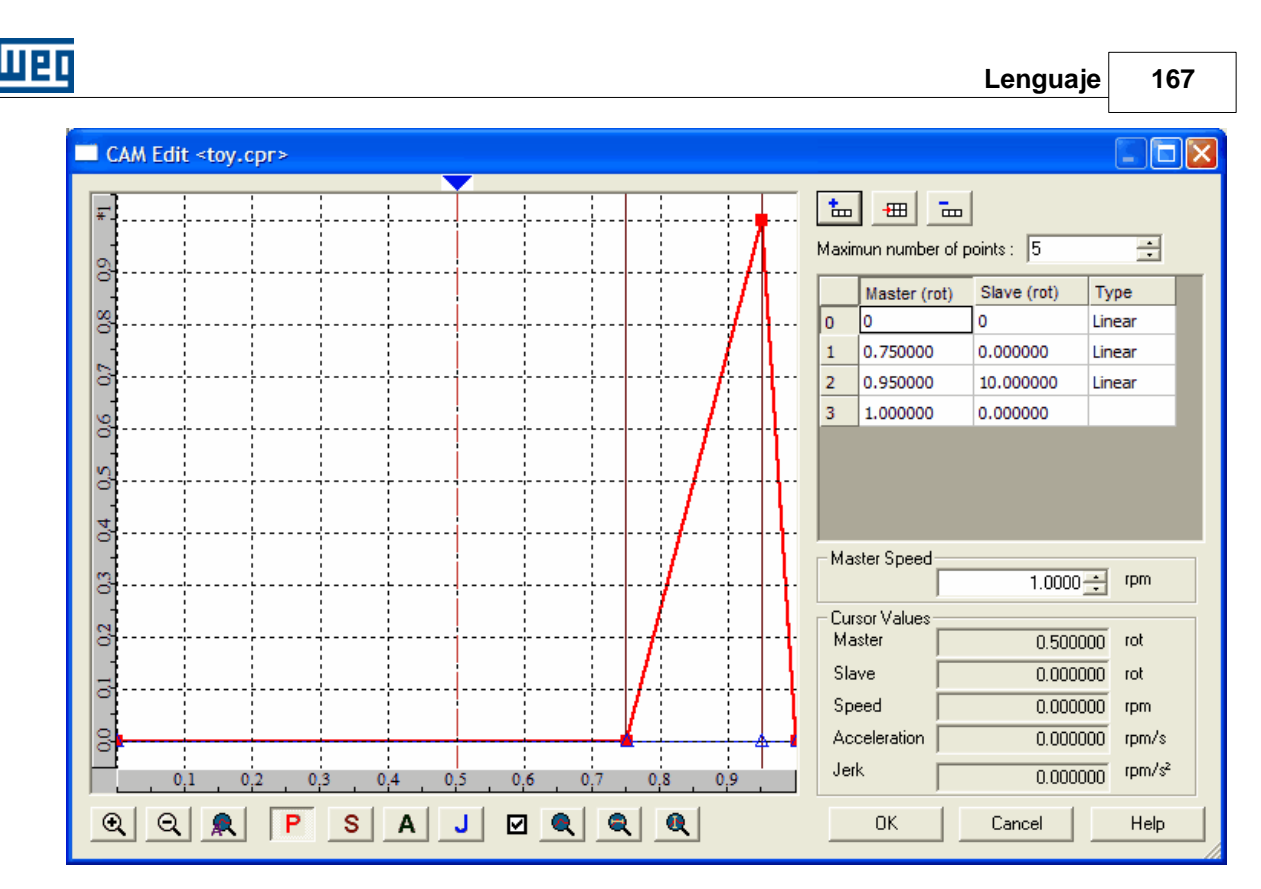

Después del download del programa del usuario, será cargado el valor 3 para el marcado de Word %MW6000. Los valores 0.75, 0.95 y 1.0 para los marcadores de float %MF95000, %MF9501 y %MF9502, respectivamente. Los valores 0.0, 10.0 y 0.0 para los marcadores de float %MF9503, %MF9504 y %MF9505, respectivamente. Y los valores 0 (interpolación linear), 0 y 0 para los marcadores de bit %MX1000, %MX1001 y %MX1002, respectivamente.

Cuando necesario alterar algún punto de un perfil calculable, basta alterar los puntos deseados en los respectivos marcadores definidos y ejecutar el bloque CALCCAM.

En este ejemplo para alterar el perfil CAM "toy" demostrado anteriormente, basta cargar los nuevos valores en los marcadores citados y ejecutar el bloque CALCCAM.

#### **Important:**

- El bloque CALCCAM no será ejecutado en el caso de algún bloque CAM esté activo y será generado el error E68 en su tentativa.

- Al ejecutar el bloque CALCCAM con algún marcador utilizado en el perfil CAM conteniendo valor inadecuado, en la tentativa de ejecutar este perfil CAM será generado el error E53 y este bloque CAM no será ejecutado.

Valores inadecuados:

- Valor de número de puntos mayor que el número máximo de puntos.

- Valor de posición del maestro menor que la posición del maestro en el punto anterior.

**168 WLP V10.00**

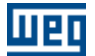

# **7.5.2.7 SHIFT**

#### **FIGURA**

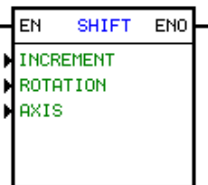

#### **DESCRIPCIÓN**

Es compuesto por 1 entrada EN, 1 salida ENO y 3 argumientos, siendo ellos:

- increment
- <u>[float result](#page-103-1)</u> 104 104
- <u>[axis](#page-103-0)</u>|104ী 104

La entrada EN es responsable por la habilitación del bloque.

#### **FUNCIONAMIENTO**

Si EN=1, entonces la posición actual del eje es incrementada por el Incremento de posición.

#### Incremento:

El incremento es compuesto por un tipo de dato, una dirección o una constante, dependiendo de la elección del tipo de dato y la forma de incremento.

El tipo de dato puede ser:

- Constante
- Parámetro del usuario
- Marcador de Word.

El modo de incremento puede ser:

- Grados/Segundo
- Grados/Ciclo de scan

#### **EJEMPLO**

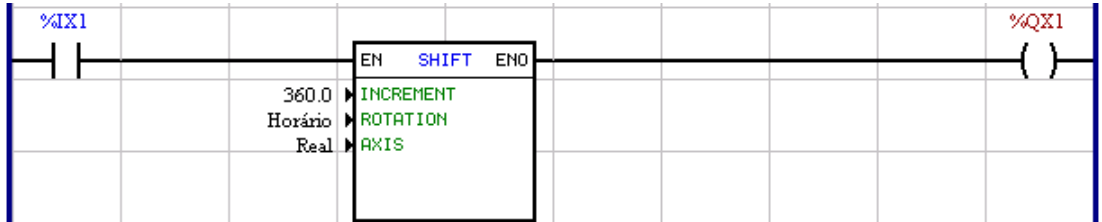

Cuando la entrada digital 1 está activa el eje del motor será desplazado 360º en un segundo en el sentido de giro horario.

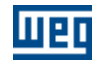

#### **7.5.2.8 MC\_MoveAbsolute**

## **FIGURA**

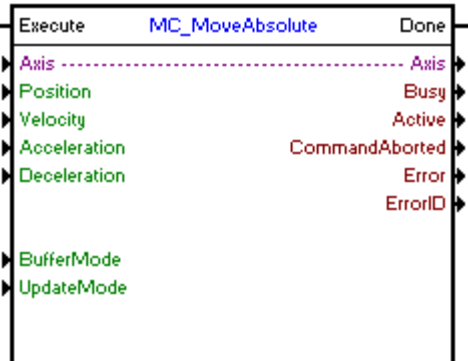

## **DESCRIPCIÓN**

Ejecuta un posicionamiento para la posición absoluta programada.

Cuando haya una transición de 0 para 1en la entrada Execute, el bloque será iniciado y ejecutado de acuerdo con los argumentos configurados.

Será ejecutado un posicionamiento para la posición absoluta configurada en el argumento "Position", con una velocidad máxima configurada en el argumento "Velocity" y una aceleración/desaceleración configurada en los argumentos "Acceleration" y "Deceleration".

Dependiendo de la distancia del posicionamiento y de los valores de aceleración y desaceleración, la velocidad del motor no alcanzará la velocidad máxima configurada.

La dirección del posicionamiento dependerá de la posición actual del motor y de la posición configurada. Si la posición actual es menor que la posición configurada, el posicionamiento será en la dirección positiva (sentido horario) y si la posición actual es mayor que la posición configurada, el posicionamiento será en la dirección negativa (sentido anti-horario).

Cuando el posicionamiento termina, la salida Done va para 1 durante un ciclo de scan, o mientras la entrada Execute esté en 1.

#### **ARGUMENTOS**

Está compuesto por 1 entrada Execute, 1 salida Done y los 14 argumentos a seguir:

- $\Delta$ xis  $|105\rangle$
- **[Position](#page-105-0)** 106
- **[Velocity](#page-105-1)** 106
- **[Aceleration](#page-105-2)** 106
- [Deceleration](#page-105-2) 106
- [Buffer Mode](#page-106-0) 107
- <u>[Update Mode](#page-113-0)</u> 114
- **[Busy](#page-115-0)** 116
- <u>[Active](#page-115-1)</u> 116
- [Command Aborted](#page-115-2) 116
- <mark>[Error](#page-115-3)</mark> 116
- **[Error Id](#page-116-0)** (117)
- [Bloque Retentivo](#page-116-1) 117

La entrada Execute es responsable por la habilitación del bloque.

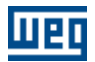

La salida Done informa el instante en que el bloque es finalizado.

#### **MODO DE OPERACIÓN**

Al ejecutar el bloque MC\_MoveAbsolute, el drive pasará a operar en malla de posición y permanecerá así incluso tras la conclusión del bloque. Se debe ajustar la ganancia proporcional de posición (P0159) para obtener un mejor desempeño del drive.

En la ejecución del posicionamiento el estado del eje cambiará para "Discrete Motion". Al concluir el posicionamiento, el estado del eje cambiará para "Standstill".

#### **ERRORES DEL BLOQUE**

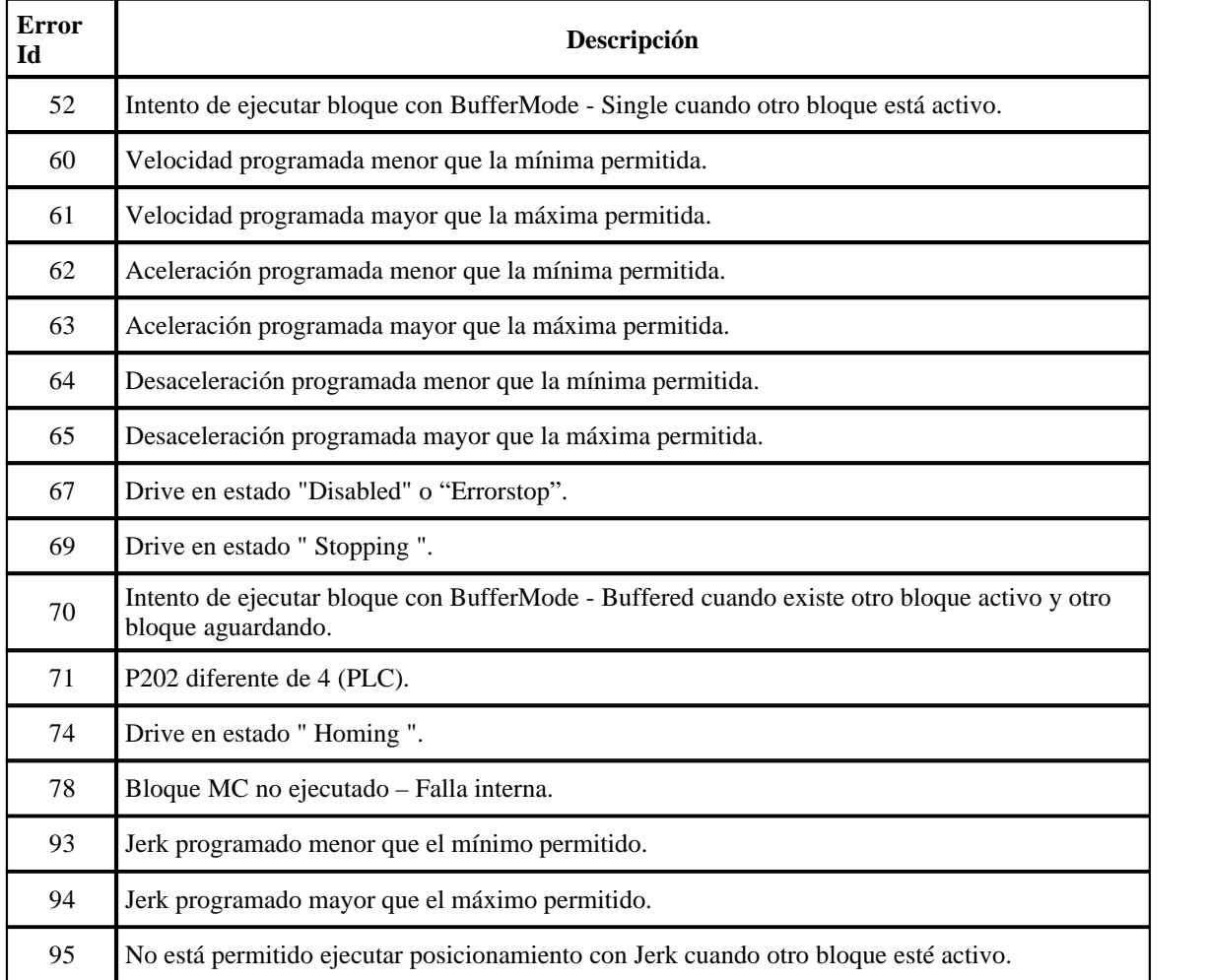

## **EJEMPLO**

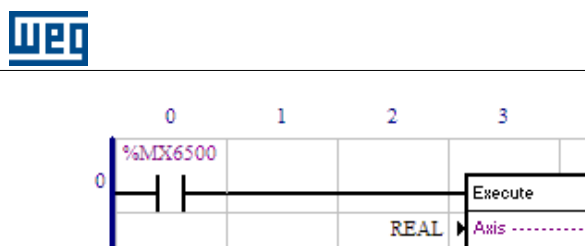

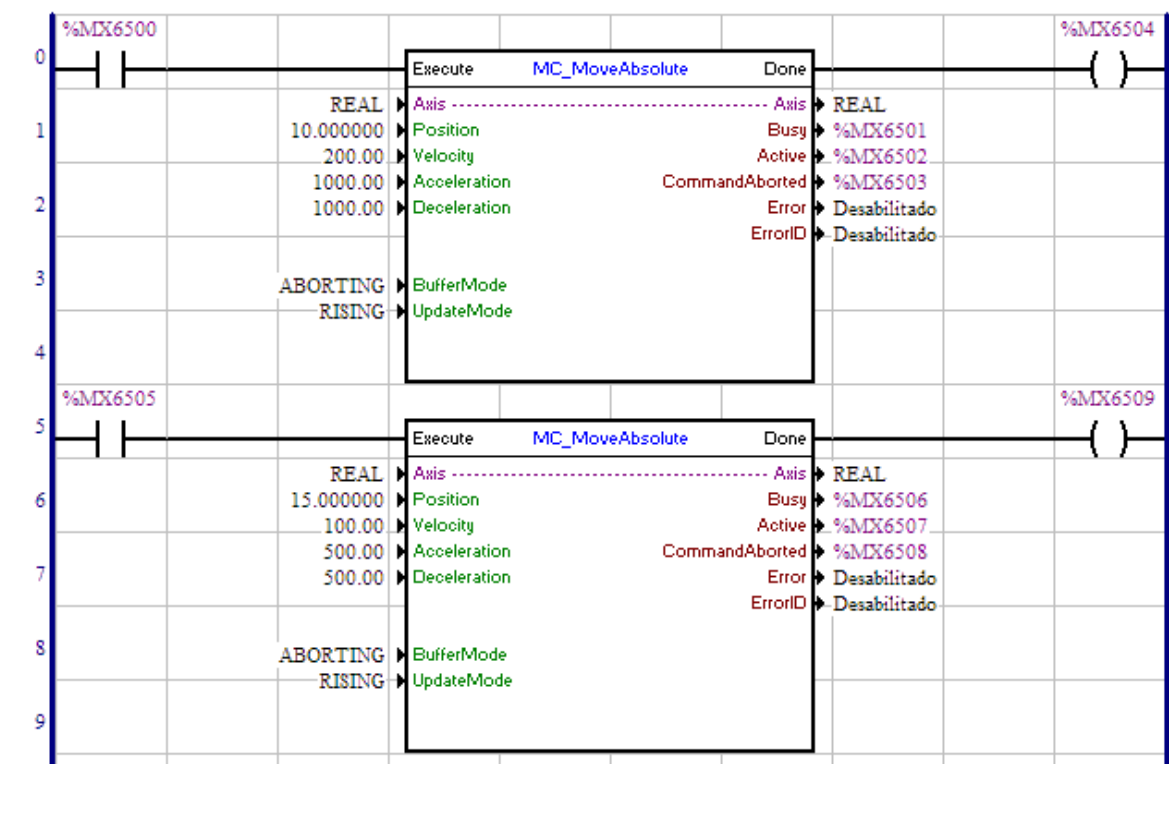

 $4 \qquad 5 \qquad 6$ 

**Lenguaje 171**

او

 $^{\circ}$  8

 $\overline{7}$ 

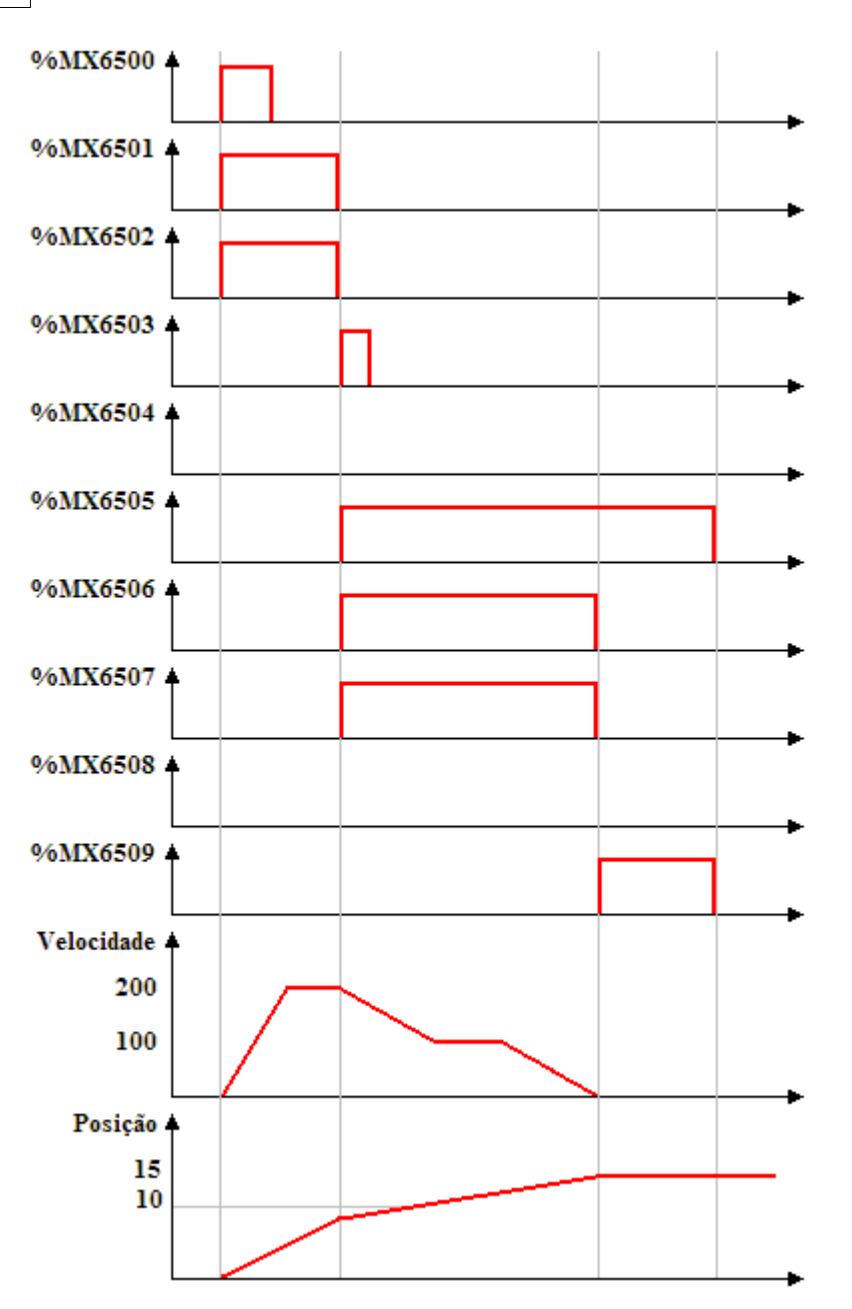

En la transición de 0 para 1 del marcador de bit 6500, el primer bloque MC\_MoveAbsolute es ejecutado, con eso las señales Busy y Active de este bloque, marcadores de bit 6501 y 6502 respectivamente, son ajustados y se inicia el posicionamiento para la posición 10 vueltas.

Teniéndose la transición de 0 para 1 del marcador de bit 6505, el segundo bloque MC\_MoveAbsolute es instantáneamente ejecutado (BufferMode - Aborting), con eso las señales Busy y Active de este bloque, marcadores de bit 6506 y 6507 respectivamente, son ajustadas y se inicia el posicionamiento para la posición 15 vueltas. Al mesmo tiempo las señales Busy y Active del primer bloque, marcadores de bit 6501 y 6502, son ajustadas y la señal CommandAborted, marcador de bit 6503, es ajustada por 1 scan.

Al alcanzar la posición 15 vueltas, la salida Done del segundo bloque, marcador de bit 6509, es ajustada y las señales Busy y Active de este bloque, marcadores de bit 6506 y 6507, son reseteadas. La salida Done, marcador de bit 6509, permanece en 1 mientras la entrada Execute, marcador de bit 6505, está ajustado.

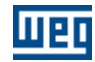

#### **7.5.2.9 MC\_MoveRelative**

## **FIGURA**

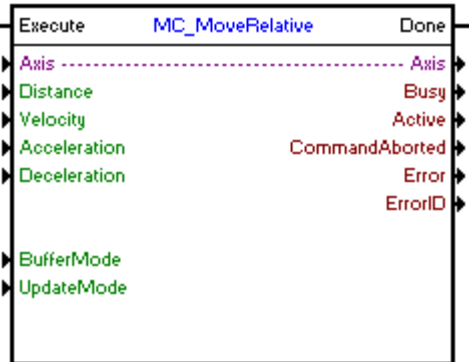

## **DESCRIPCIÓN**

Ejecuta un posicionamiento con la distancia programada.

Cuando haya una transición de 0 para 1en la entrada Execute, el bloque será iniciado y ejecutado de acuerdo con los argumentos configurados.

Será ejecutado un posicionamiento con el desplazamiento configurado en el argumento "Distance", con una velocidad máxima configurada en el argumento "Velocity" y una aceleración/desaceleración configurada en los argumentos "Acceleration" y "Deceleration".

Dependiendo de la distancia del posicionamiento y de los valores de aceleración y desaceleración, la velocidad del motor no alcanzará la velocidad máxima configurada.

La dirección del posicionamiento dependerá de la señal de la distancia configurada. Si la distancia es mayor a cero, el posicionamiento será en la dirección positiva (sentido horario) y si la distancia es menor a cero, el posicionamiento será en la dirección negativa (sentido anti-horario) .

Cuando el posicionamiento termina, la salida Done va para 1 durante un ciclo de scan, o mientras la entrada Execute esté en 1.

#### **ARGUMENTOS**

Está compuesto por 1 entrada Execute, 1 salida Done y los 14 argumentos a seguir:

- $\Delta$ xis  $|105\rangle$
- $-$  [Distance](#page-105-0)  $|106\rangle$
- **[Velocity](#page-105-1)** 106
- **[Aceleration](#page-105-2)** 106
- [Deceleration](#page-105-2) 106
- [Buffer Mode](#page-106-0) 107
- [Update Mode](#page-113-0) 114
- <mark>[Busy](#page-115-0)</mark> 116ী
- $\Delta$ ctive 116
- [Command Aborted](#page-115-2) 116
- **[Error](#page-115-3)** 116
- **[Error Id](#page-116-0)** 117
- [Bloque Retentivo](#page-116-1) <sup>117</sup>

La entrada Execute es responsable por la habilitación del bloque. La salida Done informa el instante en que el bloque es finalizado.

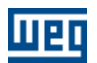

## **MODO DE OPERACIÓN**

Al ejecutar el bloque MC\_MoveRelative, el drive pasará a operar en malla de posición y permanecerá así incluso tras la conclusión del bloque. Se debe ajustar la ganancia proporcional de posición (P0159) para obtener un mejor desempeño del drive.

En la ejecución del posicionamiento el estado del eje cambiará para "Discrete Motion". Al concluir el posicionamiento, el estado del eje cambiará para "Standstill".

# **ERRORES DEL BLOQUE**

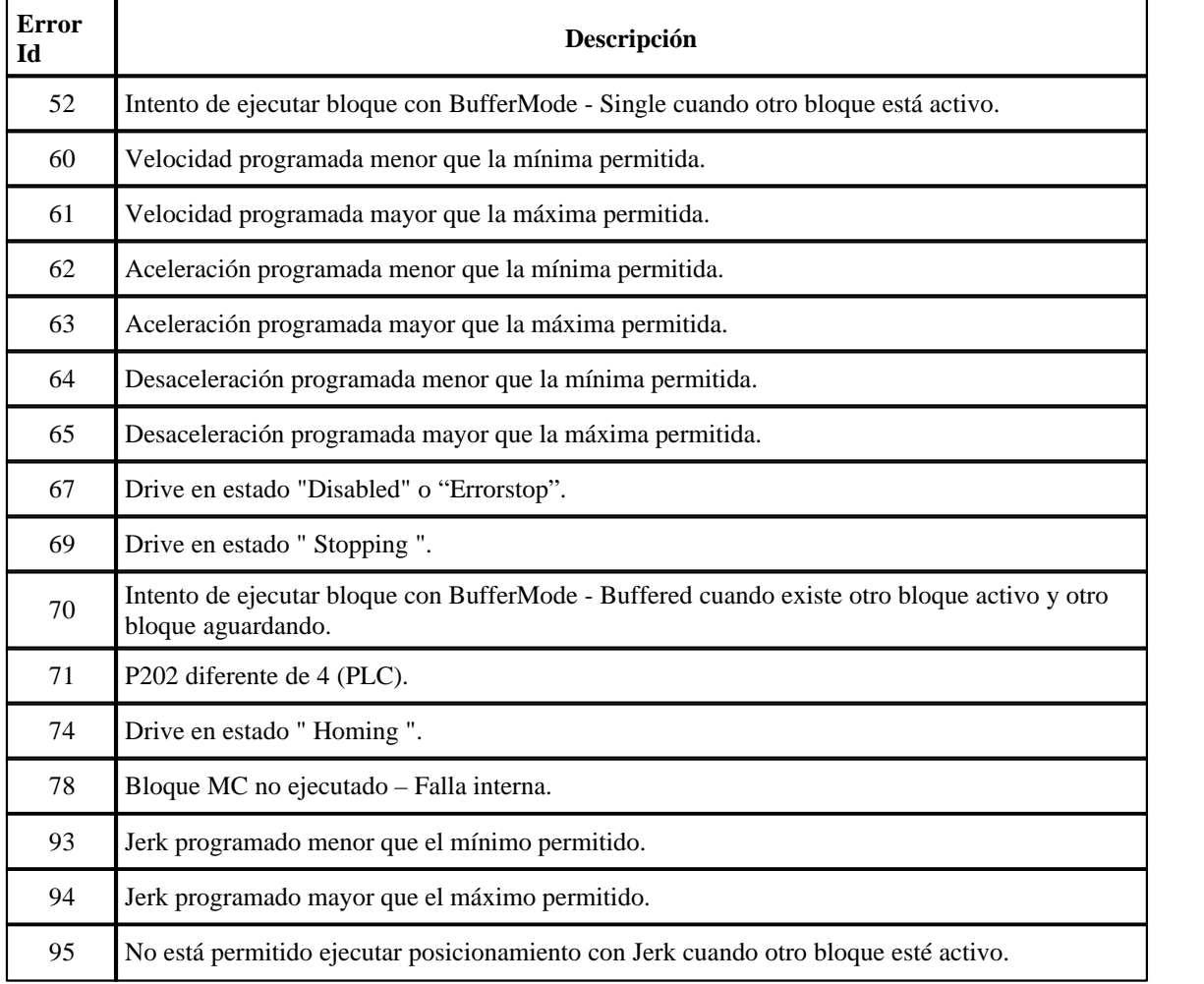

# **EJEMPLO**

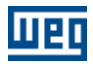

# **Lenguaje 175**

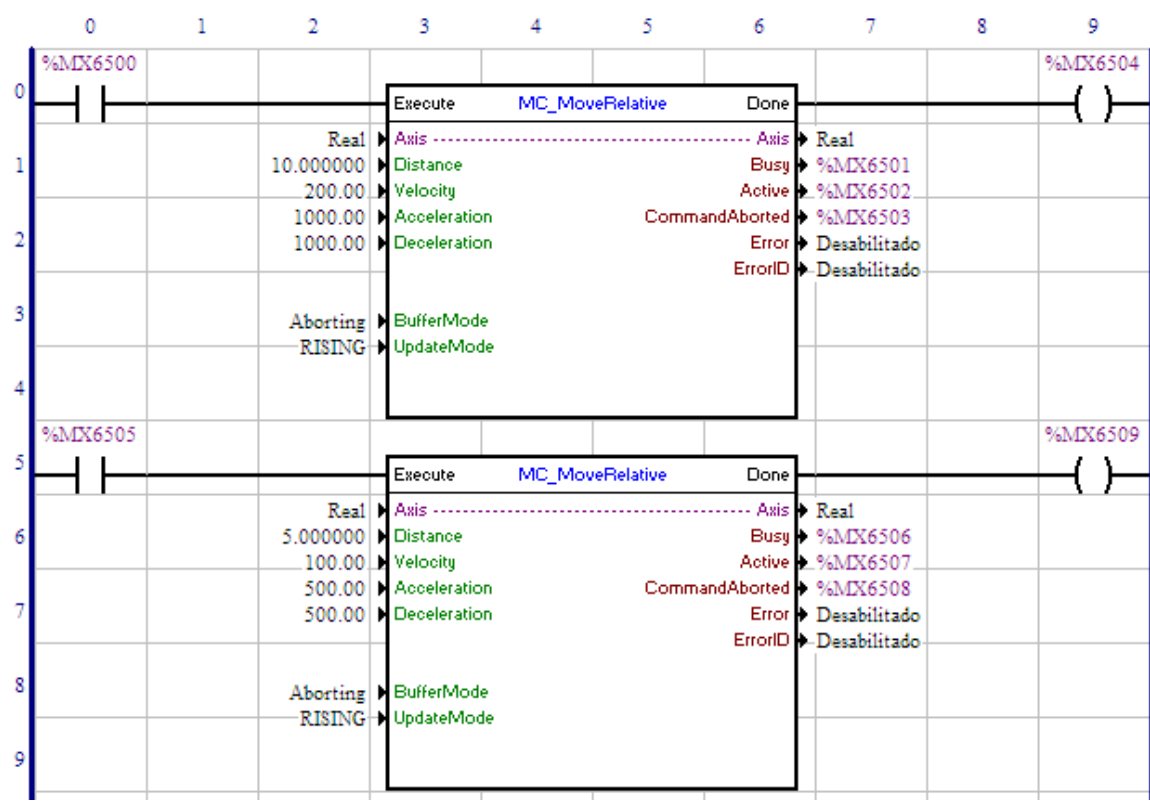

**Ejecución completa de los dos bloques:**

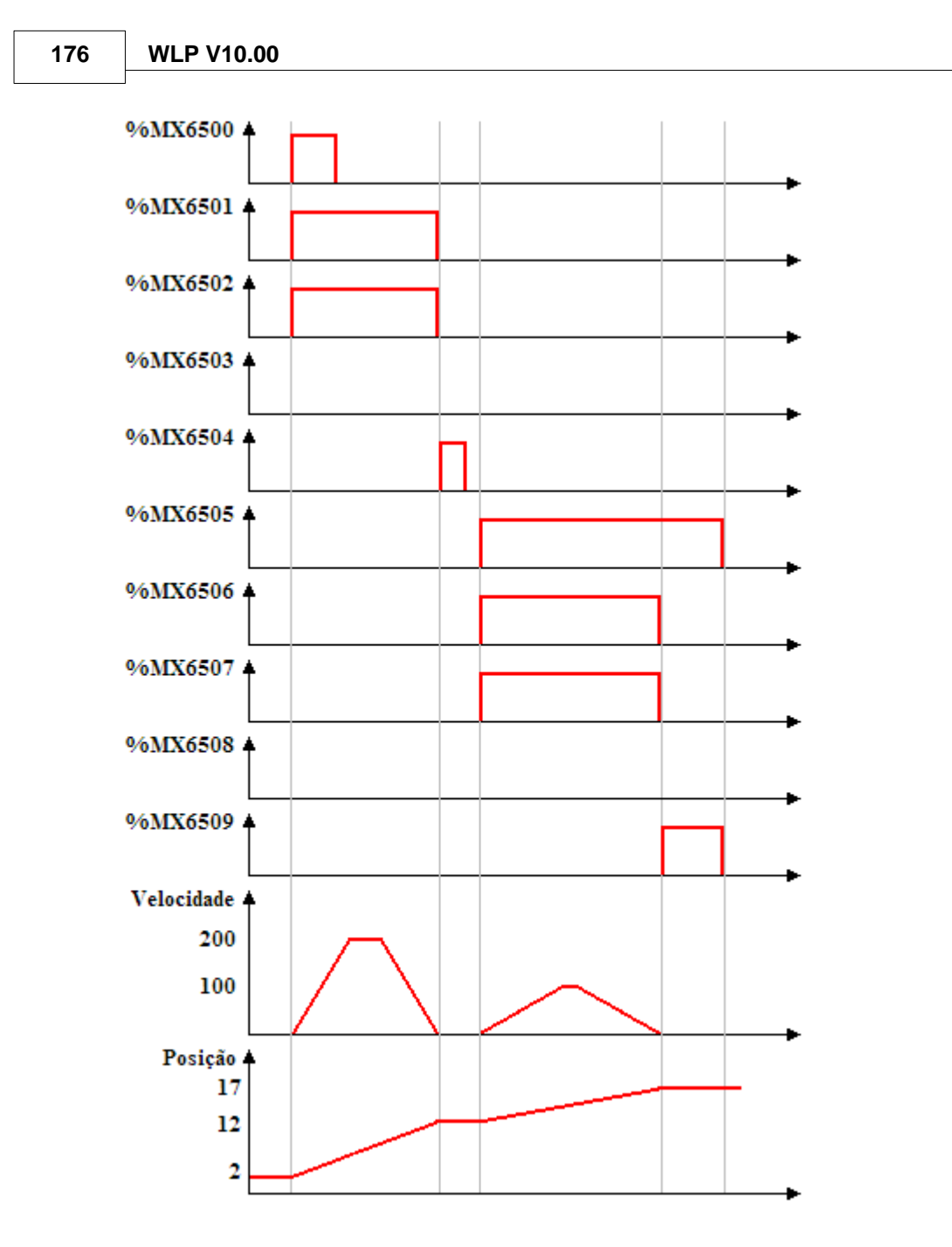

En la transición de 0 para 1 del marcador de bit 6500, el primer bloque MC\_MoveRelative es ejecutado, con eso las señales Busy y Active de este bloque, marcadores de bit 6501 y 6502 respectivamente, son ajustadas y se inicia el posicionamiento de 10 vueltas.

Al terminar el posicionamiento de 10 vueltas, el primer bloque es concluido, con eso las señales Busy y Active de este bloque son reseteadas y la salida Done, marcador de bit 6504, es ajustada por 1 scan.

Con una transición de 0 para 1 del marcador de bit 6505, el segundo bloque MC\_MoveRelative es ejecutado, con eso las señales Busy y Active de este bloque, marcadores de bit 6506 y 6507 respectivamente, son ajustadas y se inicia el posicionamiento de 5 vueltas.

Al terminar el posicionamiento de 5 vueltas, la salida Done del segundo bloque, marcador de bit 6509, es ajustada y las señales Busy y Active de este bloque, marcadores de bit 6506 y 6507, son reseteadas. La

salida Done permanece en 1 mientras la entrada Execute, marcador de bit 6505, está ajustada.

## **Segundo bloque cancelando el primer bloque:**

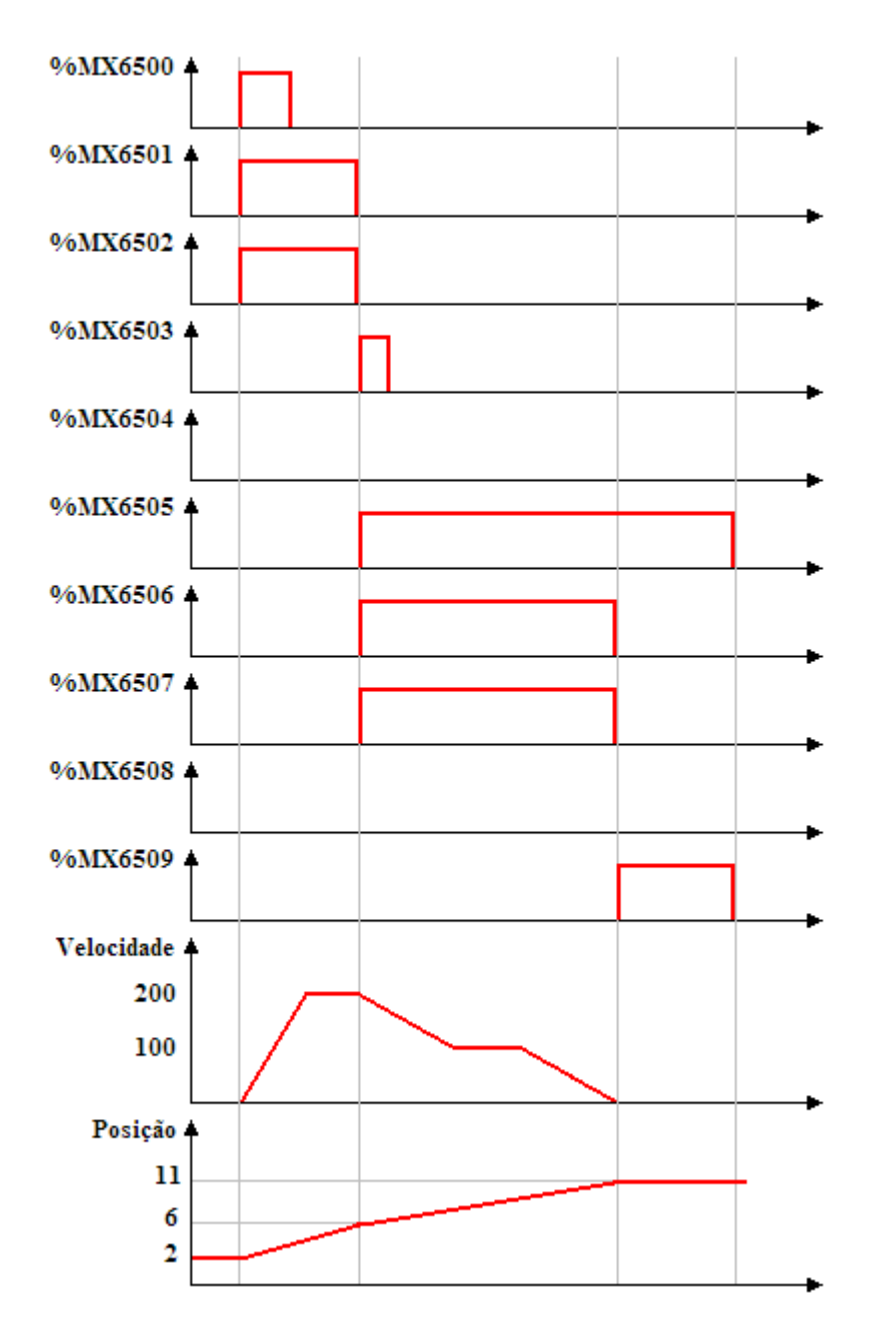

En la transición de 0 para 1 del marcador de bit 6500, el primer bloque MC\_MoveRelative es ejecutado, con eso las señales Busy y Active de este bloque, marcadores de bit 6501 y 6502 respectivamente, son ajustadas y se inicia el posicionamiento de 10 vueltas.

Teniéndose la transición de 0 para 1 del marcador de bit 6505, el segundo bloque MC\_MoveRelative es instantáneamente ejecutado (BufferMode - Aborting), con eso las señales Busy y Active de este bloque, marcadores de bit 6506 y 6507 respectivamente, son ajustadas y se inicia el posicionamiento de 5 vueltas. Al mesmo tiempo las señales Busy y Active del primer bloque, marcadores de bit 6501 y 6502, son ajustadas y la señal CommandAborted, marcador de bit 6503, es ajustada por 1 scan.

Al terminar el posicionamiento de 5 vueltas, la salida Done del segundo bloque, marcador de bit 6509, es ajustada y las señales Busy y Active de este bloque, marcadores de bit 6506 y 6507, son reseteadas. La salida Done permanece en 1 mientras la entrada Execute, marcador de bit 6505, está ajustada.

## **7.5.2.10 MC\_StepAbsSwitch**

#### **FIGURA**

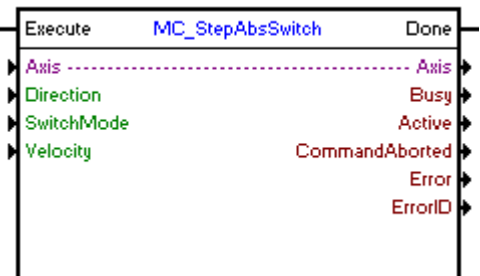

#### **DESCRIPCIÓN**

Ejecuta la búsqueda de la posición de la AbsSwitch.

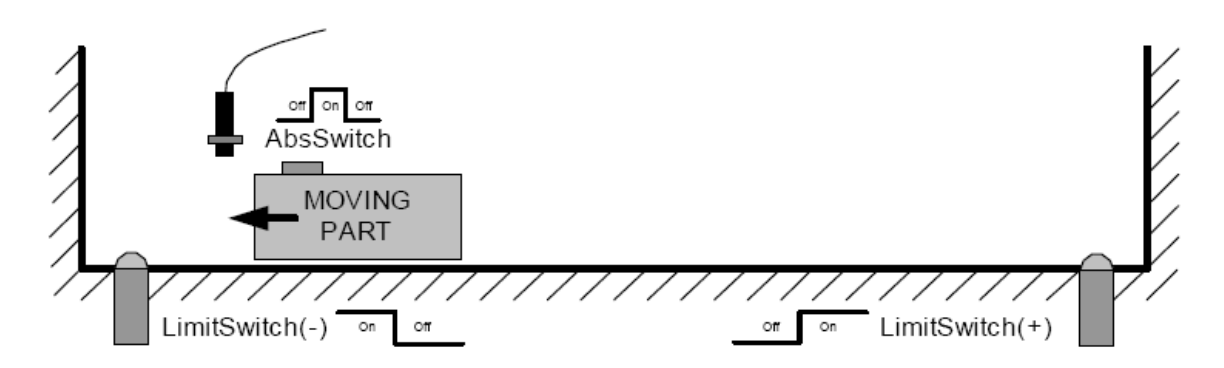

Cuando haya una transición de 0 para 1en la entrada Execute, el bloque será iniciado y ejecutado de acuerdo con los argumentos configurados.

La AbsSwitch solamente podrá ser conectada en las entradas digitales 1, 2 ó 3, ya que la función programada de la entrada digital deberá ser de acuerdo con el argumento "SwitchMode". Si el SwitchMode es configurado como MC\_EdgeOn (borde de subida), la función de la entrada digital (P0300, P0301 o P0302) deberá ser "Almacena posición - borde de subida" (opción 8). Si el SwitchMode es configurado como MC\_EdgeOff (borde de bajada), la función de la entrada digital (P0300, P0301 o P0302) deberá ser "Almacena posición - borde de bajada" (opción 9). Será considerado AbsSwitch la primera entrada digital configurada conforme SwitchMode, a partir de la entrada digital 1. En caso de que ninguna entrada digital esté configurada conforme SwitchMode, ocurrirá el error 77 en el bloque y el mismo no será ejecutado.

Si al buscar la posición de la AbsSwitch, alcanza la posición de LimitSwitch (fin de curso), el movimiento mudará de sentido hasta la posición de la AbsSwitch.

La búsqueda será ejecuta con la velocidad configurada en el argumento "Velocity" y una aceleración/desaceleración configurada en el "Perfil Estándar".

Con la ejecución del bloque MC\_StepAbsSwitch, la posición de referencia del usuario ( P0052 y P0053) no es alterada.

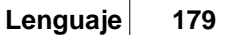

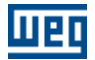

Cuando la búsqueda termina, la salida Done va para 1 durante un ciclo de scan, o mientras la entrada Execute esté en 1.

#### **ARGUMENTOS**

Está compuesto por 1 entrada Execute, 1 salida Done y los 10 argumentos a seguir:

- **[Axis](#page-104-0)** 105
- [Direction](#page-106-1) 107
- [Switch Mode](#page-106-2) 107
- **[Velocity](#page-105-1)** 106
- <mark>[Busy](#page-115-0)</mark> 116 |
- <u>[Active](#page-115-1)</u> 116
- [Command Aborted](#page-115-2) 116
- <u>[Error](#page-115-3)</u>|116 ิ
- **[Error Id](#page-116-0)** (117)
- [Bloque Retentivo](#page-116-1) 117

La entrada Execute es responsable por la habilitación del bloque. La salida Done informa el instante en que el bloque es finalizado.

#### **MODO DE OPERACIÓN**

Al ejecutar el bloque MC\_StepAbsSwitch, el drive pasará a operar en malla de posición y permanecerá así, incluso tras la conclusión del bloque. Se debe ajustar la ganancia proporcional de posición (P0159) para obtener un mejor desempeño del drive.

En la ejecución del bloque, el estado del eje cambiará para "Homing" y permanecerá así hasta la ejecución de los bloques MC\_StepRefPulse, MC\_StepDirect o MC\_FinishHoming.

#### **ERRORES DEL BLOQUE**

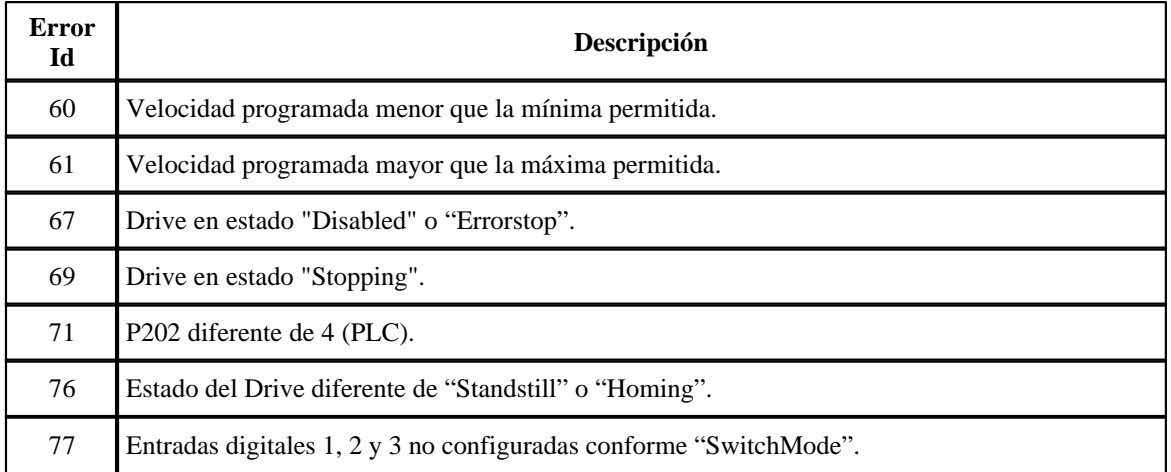

#### **EJEMPLO**

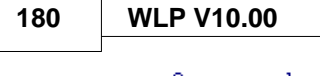

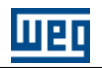

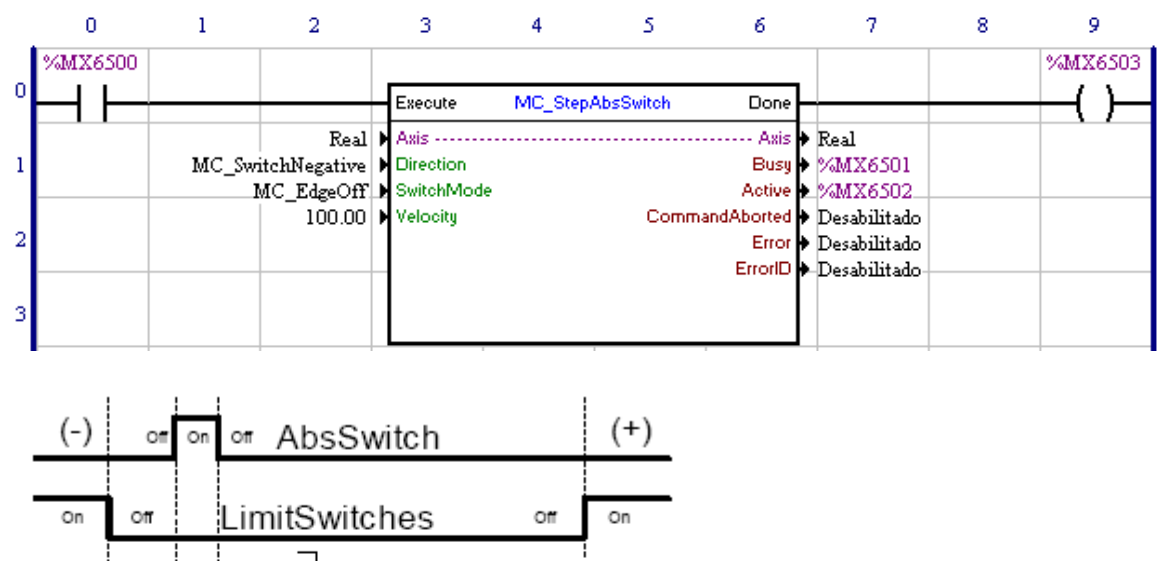

case 1

ase 2

case 3

En la transición de 0 para 1 del marcador de bit 6500, el bloque MC\_StepAbsSwitch es ejecutado, con eso las señales Busy y Active de este bloque, marcadores de bit 6501 y 6502 respectivamente, son ajustadas y se inicia la búsqueda de la AbsSwitch.

En el caso 1, al ejecutar el bloque, la AbsSwitch no está accionada, como el argumento "Direction" está configurado como "MC\_SwitchNegative", el movimiento será en la dirección negativa. Cuando ocurra un borde de bajada en AbsSwitch (SwitchMode = MC\_EdgeOff), el motor parará y volverá hacia la posición en que el borde ocurrió.

En el caso 2, al ejecutar el bloque, la AbsSwitch está accionada, como el argumento "Direction" está configurado como "MC\_SwitchNegative", el movimiento será en la dirección positiva y al salir de la AbsSwitch el motor parará y cambiará el movimiento para la dirección negativa. Cuando ocurra un borde de bajada en AbsSwitch (SwitchMode = MC\_EdgeOff), el motor parará y volverá hacia la posición en que el borde ocurrió.

En el caso 3, al ejecutar el bloque, la AbsSwitch no está accionada, como el argumento "Direction" está configurado como "MC\_SwitchNegative", el movimiento será en la dirección negativa. No obstante, al encontrar la LimitSwitch (fin de curso) el motor para y cambia el movimiento para la dirección positiva. Al salir de la AbsSwitch, el motor para nuevamente y cambia el movimiento para la dirección negativa. Cuando ocurra un borde de bajada en AbsSwitch (SwitchMode = MC\_EdgeOff), el motor parará y volverá hacia la posición en que el borde ocurrió.

Todos los movimientos serán realizados con una aceleración/desaceleración programadas en el "Perfil Estándar", excepto al encontrar la LimitSwitch (fin de curso), donde el motor para instantáneamente.

Al volver a la posición de borde de bajada de la AbsSwitch, la salida Done del bloque, marcador de bit 6503, es ajustada y las señales Busy y Active de este bloque, marcadores de bit 6501 y 6502, son reseteadas. La salida Done, marcador de bit 6503, permanece en 1 mientras la entrada Execute, marcador de bit 6500,
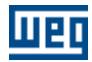

está ajustada.

### **7.5.2.11 MC\_StepLimitSwitch**

## **FIGURA**

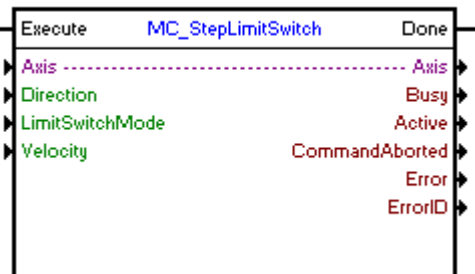

### **DESCRIPCIÓN**

Ejecuta la búsqueda de la posición de la LimitSwitch.

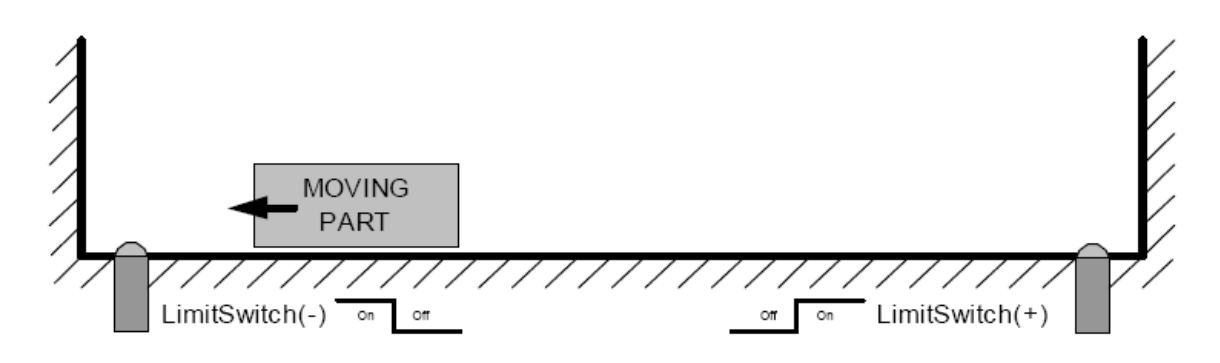

Cuando haya una transición de 0 para 1en la entrada Execute, el bloque será iniciado y ejecutado de acuerdo con los argumentos configurados.

La LimitSwitch solamente podrá ser conectada en las entradas digitales 1, 2 ó 3, ya que la función programada de la entrada digital deberá ser de acuerdo con el argumento "LimitSwitchMode" y el argumento "Direction", conforme la Tabla abajo:

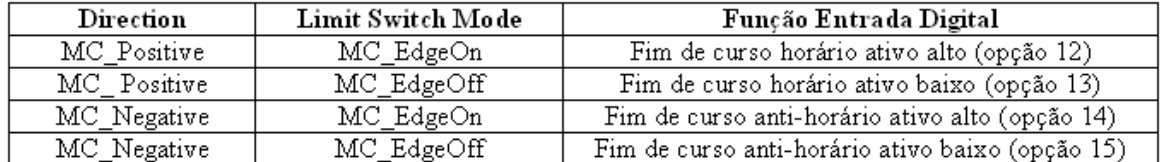

Será considerada LimitSwitch la primera entrada digital configurada conforme la Tabla, a partir de la entrada digital 1. En caso de que ninguna entrada digital esté configurada conforme LimitSwitchMode y Direction, ocurrirá el error 77 en el bloque y el mismo no será ejecutado.

La búsqueda será ejecuta con la velocidad configurada en el argumento "Velocity" y una aceleración/desaceleración configurada en el "Perfil Estándar".

Con la ejecución del bloque MC\_StepLimitSwitch, la posición de referencia del usuario (P0052 y P0053) no es alterada.

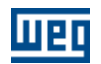

Cuando la búsqueda termina, la salida Done va para 1 durante un ciclo de scan, o mientras la entrada Execute esté en 1.

### **ARGUMENTOS**

Está compuesto por 1 entrada Execute, 1 salida Done y los 10 argumentos a seguir:

- **[Axis](#page-104-0)** 105
- [Direction](#page-106-0) 107
- [Limit Switch Mode](#page-106-1) 107
- **[Velocity](#page-105-0)** 106
- <mark>[Busy](#page-115-0)</mark> 116 |
- <u>[Active](#page-115-1)</u> 116 - [Command Aborted](#page-115-2) 116
- <u>[Error](#page-115-3)</u>|116 ิ
- **[Error Id](#page-116-0)** (117)
- [Bloque Retentivo](#page-116-1) 117

La entrada Execute es responsable por la habilitación del bloque. La salida Done informa el instante en que el bloque es finalizado.

### **MODO DE OPERACIÓN**

Al ejecutar el bloque MC\_StepLimitSwitch, el drive pasará a operar en malla de posición y permanecerá así incluso tras la conclusión del bloque. Se debe ajustar la ganancia proporcional de posición (P0159) para obtener un mejor desempeño del drive.

En la ejecución del bloque, el estado del eje cambiará para "Homing" y permanecerá así hasta la ejecución de los bloques MC\_StepRefPulse, MC\_StepDirect o MC\_FinishHoming.

### **ERRORES DEL BLOQUE**

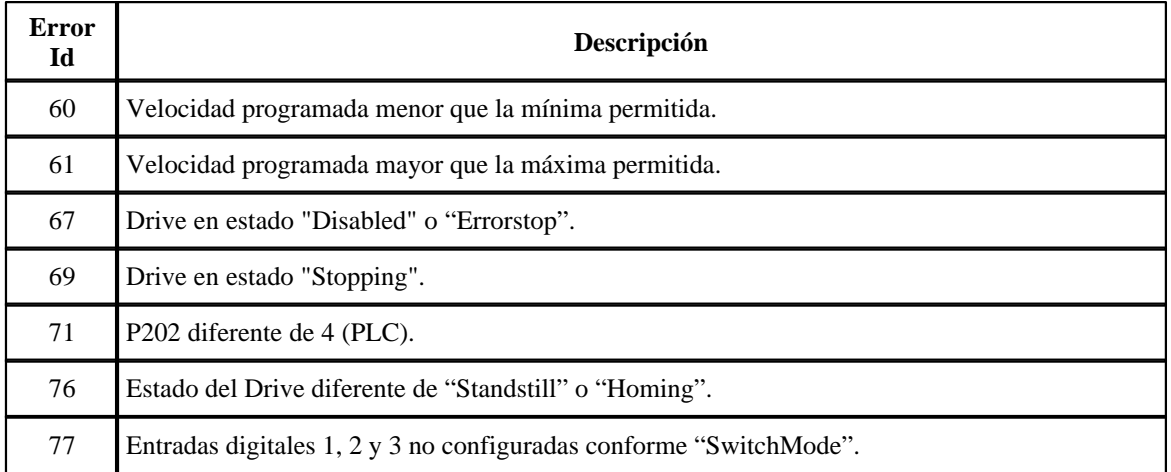

### **EJEMPLO**

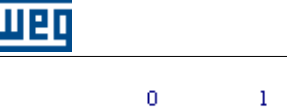

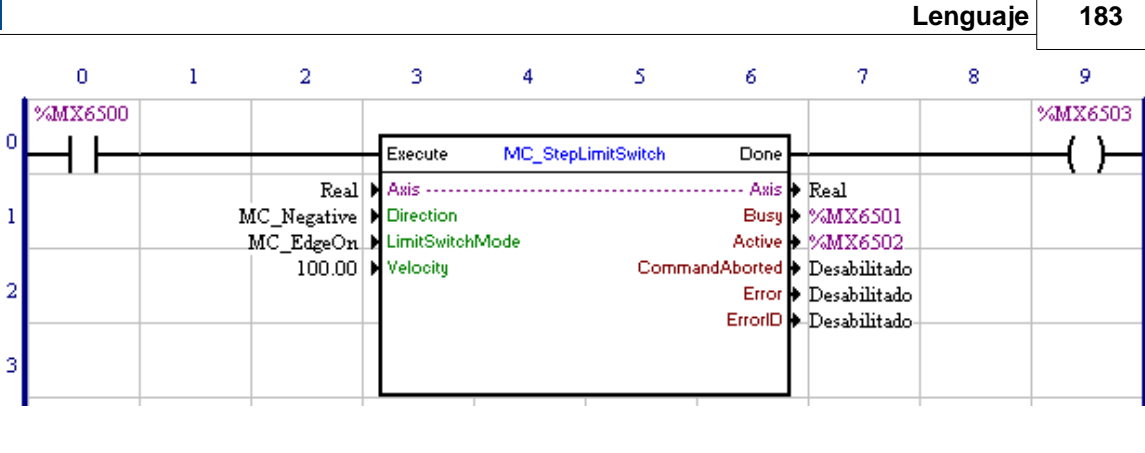

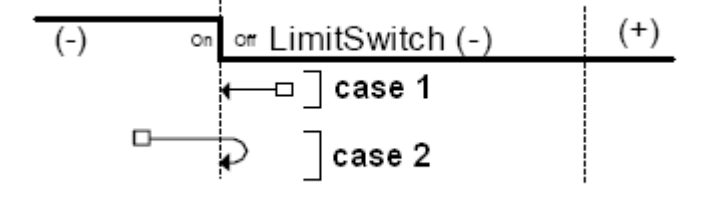

En la transición de 0 para 1 del marcador de bit 6500, el bloque MC\_StepLimitSwitch es ejecutado, con eso las señales Busy y Active de este bloque, marcadores de bit 6501 y 6502 respectivamente, son ajustadas y se inicia la búsqueda de la LimitSwitch.

En el caso 1, al ejecutar el bloque, la LimitSwitch no está accionada, como el argumento "Direction" está configurado como "MC\_Negative", el movimiento será en la dirección negativa. Cuando ocurra un borde de subida en LimitSwitch (SwitchMode = MC\_EdgeOn), el motor parará y volverá a la posición en que el borde ocurrió.

En el caso 2, al ejecutar el bloque, la LimitSwitch está accionada, pero incluso con el argumento "Direction" configurado como "MC\_Negative", el movimiento será en la dirección positiva y al salir de la LimitSwitch el motor parará y cambiará el movimiento para la dirección negativa. Cuando ocurra el borde de subida en LimitSwitch (LimitSwitchMode = MC\_EdgeOn), el motor parará y volverá para la posición en que el borde ocurrió.

Todos los movimientos serán realizados con una aceleración/desaceleración programadas en el "Perfil Estándar", excepto al encontrar la LimitSwitch (fin de curso), donde el motor para instantáneamente.

Al volver a la posición de borde de subida de la LimitSwitch, la salida Done del bloque, marcador de bit 6503, es ajustada y las señales Busy y Active de este bloque, marcadores de bit 6501 y 6502, son reseteadas. La salida Done, marcador de bit 6503, permanece en 1 mientras la entrada Execute, marcador de bit 6500, está ajustado.

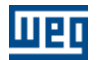

### **7.5.2.12 MC\_StepRefPulse**

## **FIGURA**

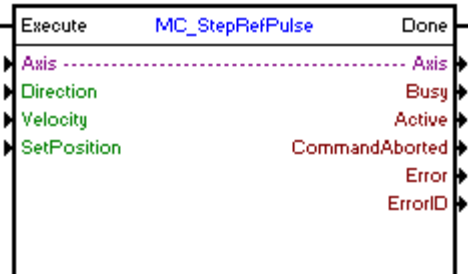

### **DESCRIPCIÓN**

Ejecuta la búsqueda de la posición del pulso nulo.

Cuando haya una transición de 0 para 1en la entrada Execute, el bloque será iniciado y ejecutado de acuerdo con los argumentos configurados.

La búsqueda será ejecuta con la velocidad configurada en el argumento "Velocity" y una aceleración/desaceleración configurada en el "Perfil Estándar".

Cuando la búsqueda termina, la posición de referencia del usuario (P0052 y P0053) es alterada para el valor del argumento "SetPosition" y la salida Done va para 1 durante un ciclo de scan, o mientras la entrada Execute esté en 1.

#### **ARGUMENTOS**

Está compuesto por 1 entrada Execute, 1 salida Done y los 10 argumentos a seguir:

- **[Axis](#page-104-0)** 105
- [Direction](#page-106-0) 107
- **[Velocity](#page-105-0)** 106
- [SetPosition](#page-105-1) 106
- <mark>[Busy](#page-115-0)</mark> 116)
- <u>[Active](#page-115-1)</u> 116
- [Command Aborted](#page-115-2) 116
- <mark>[Error](#page-115-3)</mark> 116
- **[Error Id](#page-116-0)** (117)
- [Bloque Retentivo](#page-116-1) 117

La entrada Execute es responsable por la habilitación del bloque. La salida Done informa el instante en que el bloque es finalizado.

## **MODO DE OPERACIÓN**

Al ejecutar el bloque MC\_StepRefPulse, el drive pasará a operar en malla de posición y permanecerá así, incluso tras la conclusión del bloque. Se debe ajustar la ganancia proporcional de posición (P0159) para obtener un mejor desempeño del drive.

En la ejecución del bloque, el estado del eje cambiará para "Homing". Al concluir la búsqueda, el estado del eje cambiará para "Standstill".

### **ERRORES DEL BLOQUE**

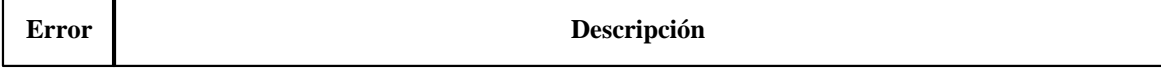

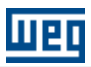

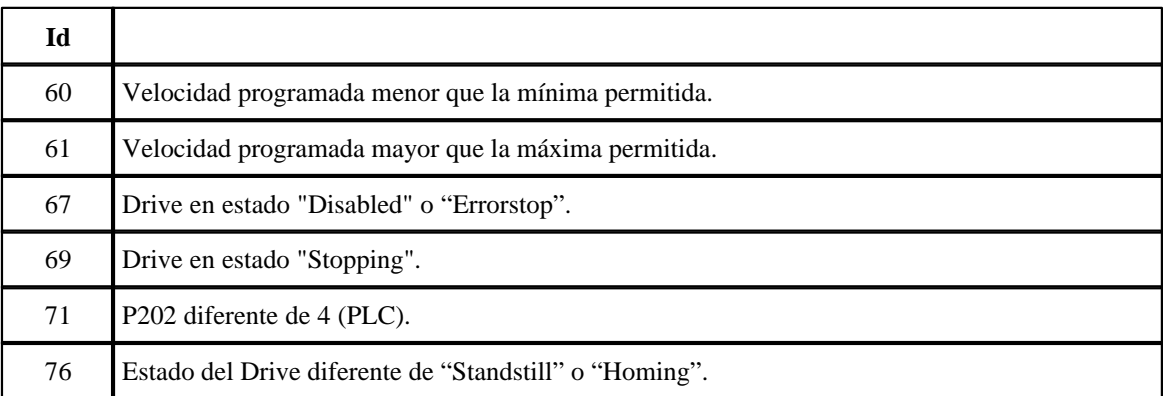

## **EJEMPLO**

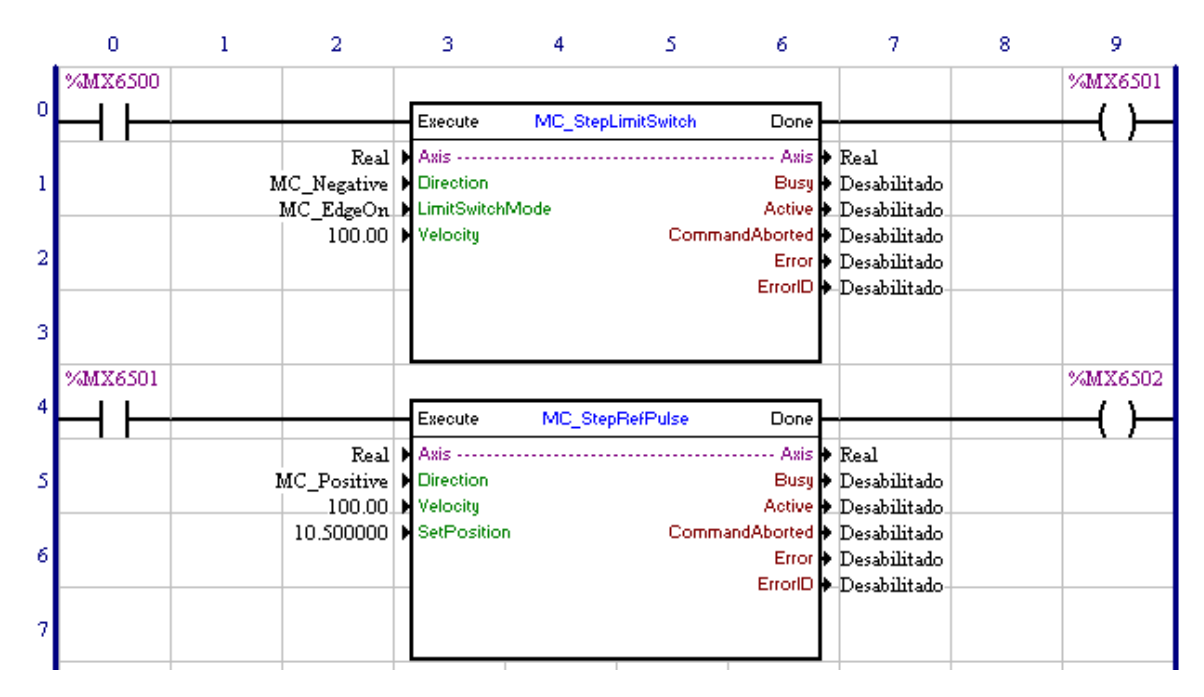

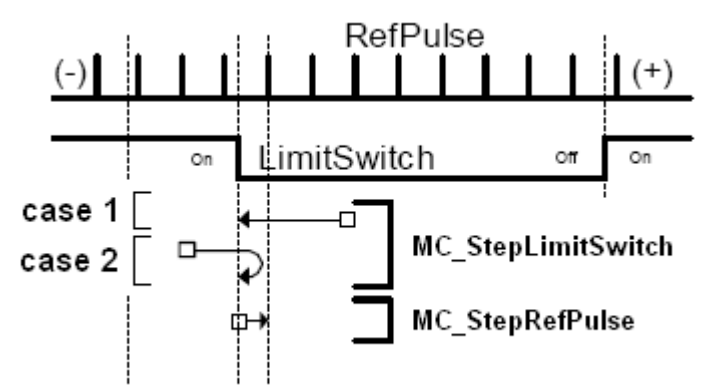

En la transición de 0 para 1 del marcador de bit 6500, el bloque MC\_StepLimitSwitch es ejecutado y se inicia la búsqueda de la LimitSwitch.

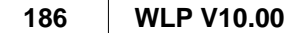

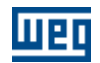

En el caso 1, al ejecutar el bloque, la LimitSwitch no está accionada, como el argumento "Direction" está configurado como "MC\_Negative", el movimiento será en la dirección negativa. Cuando ocurra un borde de subida en LimitSwitch (SwitchMode = MC\_EdgeOn), el motor parará y volverá a la posición en que el borde ocurrió.

En el caso 2, al ejecutar el bloque, la LimitSwitch está accionada, pero incluso con el argumento "Direction" configurado como "MC\_Negative", el movimiento será en la dirección positiva y al salir de la LimitSwitch el motor parará y cambiará el movimiento para la dirección negativa. Cuando ocurra el borde de subida en LimitSwitch (LimitSwitchMode = MC\_EdgeOn), el motor parará y volverá para la posición en que el borde ocurrió.

Todos los movimientos serán realizados con una aceleración/desaceleración programadas en el "Perfil Estándar", excepto al encontrar la LimitSwitch (fin de curso), donde el motor para instantáneamente.

Al volver a la posición de borde de subida de la LimitSwitch, la salida Done del bloque, marcador de bit 6501, es ajustada y permanece en 1 mientras la entrada Execute, marcador de bit 6500, está ajustada.

En la transición de 0 para 1 del marcador de bit 6501, el bloque MC\_StepRefPulse es ejecutado y se inicia la búsqueda del pulso nulo.

El movimiento será en la dirección positiva, y al encontrar el pulso nulo, el motor parará y volverá a la posición del pulso nulo.

Todos los movimientos serán realizados con una aceleración/desaceleración programadas en el "Perfil Estándar".

Al volver a la posición de pulso nulo, la salida Done del bloque, marcador de bit 6502, es ajustada y permanece en 1 mientras la entrada Execute, marcador de bit 6501, está ajustada. La posición de referencia del usuario (P0052 y P0053) es alterada para 10,5 vueltas (P0052 = 8192 y P0053 = 10).

Cuanto el marcador de bit 6500 es reseteado, los marcadores de bit 6501 y 6502 también lo serán.

### **7.5.2.13 MC\_StepDirect**

#### **FIGURA**

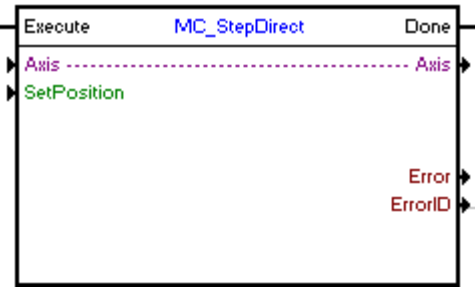

#### **DESCRIPCIÓN**

Cambia la posición de referencia del usuario

Cuando haya una transición de 0 para 1 en la entrada Execute, el bloque será ejecutado y la posición de referencia del usuario (P0052 y P0053) es alterada para el valor del argumento "SetPosition". La salida Done va para 1 durante un ciclo de scan o mientras la entrada Execute esté en 1.

#### **ARGUMENTOS**

Está compuesto por 1 entrada Execute, 1 salida Done y los 5 argumentos a seguir:

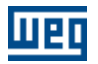

- $\Delta$ xis  $|105\rangle$
- [SetPosition](#page-105-1) 106
- <mark>[Error](#page-115-3)</mark> 116
- **[Error Id](#page-116-0)** (117) - [Bloque Retentivo](#page-116-1) 117

La entrada Execute es responsable por la habilitación del bloque. La salida Done informa el instante en que el bloque es finalizado.

LimitSwitches

Ð

case 1

case 2

## **MODO DE OPERACIÓN**

En la ejecución del bloque, si el estado del eje es "Homing", el estado del eje cambiará para "Standstill", en caso contrario permanecerá en el estado actual.

## **ERRORES DEL BLOQUE**

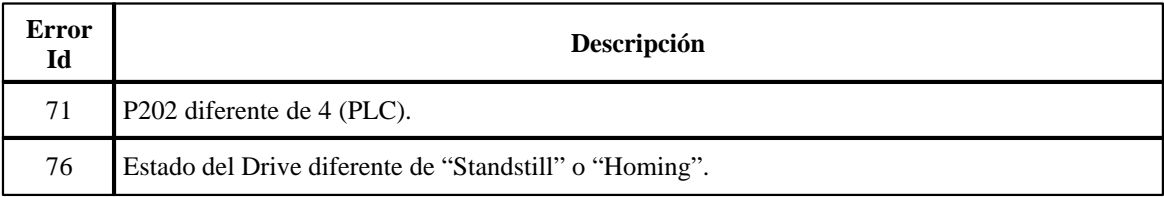

## **EJEMPLO**

On

 $\circ$ 

 $\Box$ 

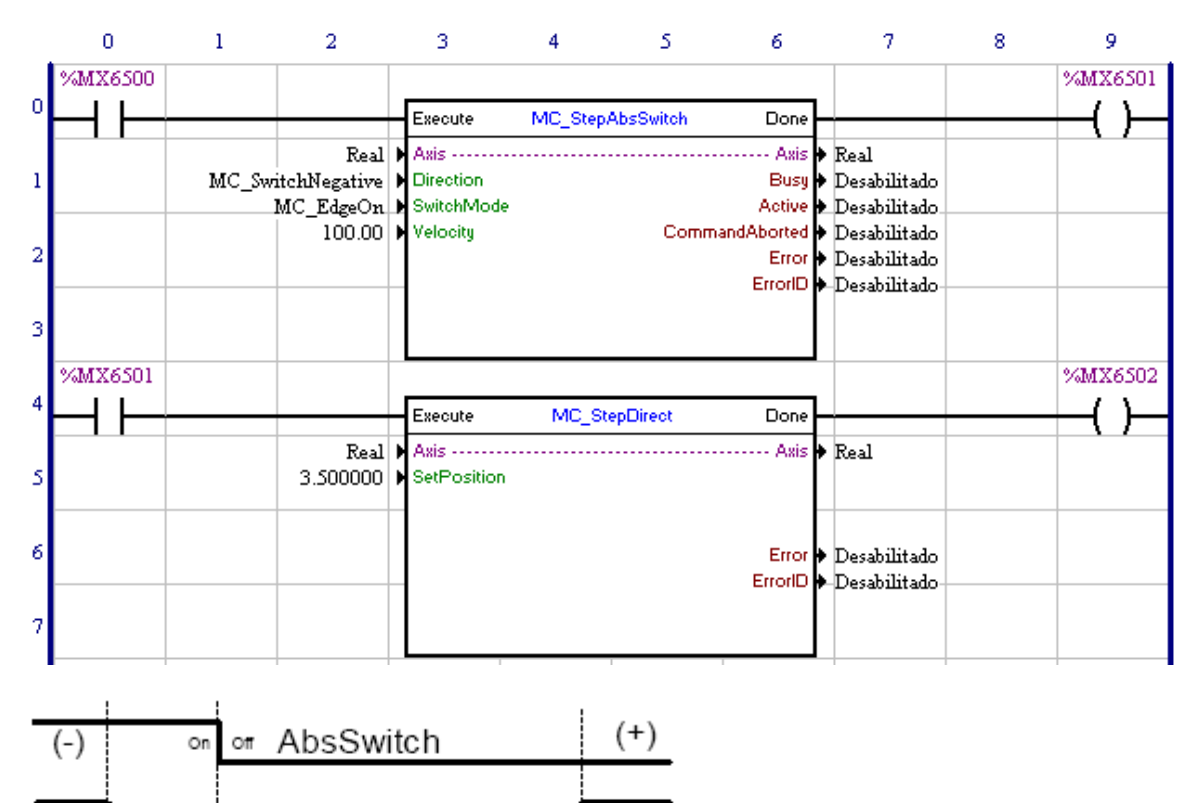

 $\circ$ ff

On

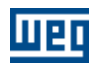

En la transición de 0 para 1 del marcador de bit 6500, el bloque MC\_StepAbsSwitch es ejecutado y se inicia la búsqueda de la AbsSwitch. El estado del eje es alterado para "Homing".

En el caso 1, al ejecutar el bloque, la AbsSwitch no está accionada, como el argumento "Direction" está configurado como "MC\_SwitchNegative", el movimiento será en la dirección negativa. Cuando ocurra un borde de subida en AbsSwitch (SwitchMode = MC\_EdgeOn), el motor parará y volverá a la posición en que el borde ocurrió.

En el caso 2, al ejecutar el bloque, la AbsSwitch está accionada, como el argumento "Direction" está configurado como "MC\_SwitchNegative", el movimiento será en la dirección positiva y al salir de la AbsSwitch el motor parará y cambiará el movimiento para la dirección negativa. Cuando ocurra un borde de subida en AbsSwitch (SwitchMode = MC\_EdgeOn), el motor parará y volverá a la posición en que el borde ocurrió.

Todos los movimientos serán realizados con una aceleración/desaceleración programadas en el "Perfil Estándar".

Al volver a la posición de borde de subida de la AbsSwitch, la salida Done del bloque, marcador de bit 6501, es ajustada y permanece en 1, mientras la entra de la Execute, marcador de bit 6500, está ajustada.

En la transición de 0 para 1 del marcador de bit 6501, el bloque MC\_StepDirect es ejecutado y la posición de referencia del usuario (P0052 y P0053) es alterada para 3,5 vueltas (P0052 = 8192 y P0053 = 3). El estado del eje es alterado para "Standstill".

Cuanto el marcador de bit 6500 es reseteado, los marcadores de bit 6501 y 6502 también lo serán.

## **7.5.2.14 MC\_FinishHoming**

### **FIGURA**

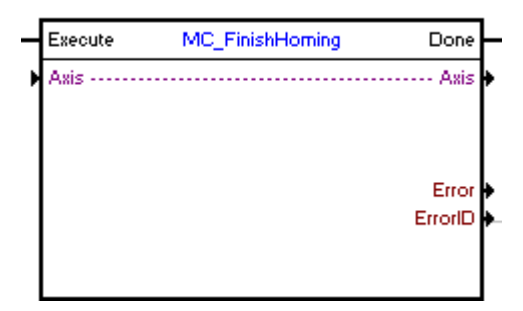

#### **DESCRIPCIÓN**

Cambia el estado del eje de "Homing" para "Standstill",

Cuando haya una transición de 0 para 1 en la entrada Execute, el bloque será ejecutado y el estado del eje cambiará de "Homing" para "Standstill". La salida Done va para 1 durante un ciclo de scan o mientras la entrada Execute esté en 1.

#### **ARGUMENTOS**

Está compuesto por 1 entrada Execute, 1 salida Done y los 4 argumentos a seguir:

- <u>[Axis](#page-104-0)</u> 105 - <u>[Error](#page-115-3)</u>|116<u>՝</u>
- 
- **[Error Id](#page-116-0)** 117 - [Bloque Retentivo](#page-116-1) (117)

La entrada Execute es responsable por la habilitación del bloque.

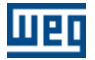

La salida Done informa el instante en que el bloque es finalizado.

## **MODO DE OPERACIÓN**

En la ejecución del bloque, si el estado del eje es "Homing", el estado del eje cambiará para "Standstill", en caso contrario permanecerá en el estado actual.

### **ERRORES DEL BLOQUE**

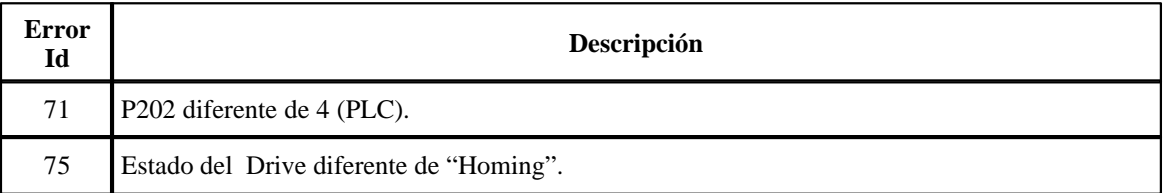

### **7.5.2.15 MC\_CamTableSelect**

#### **FIGURA**

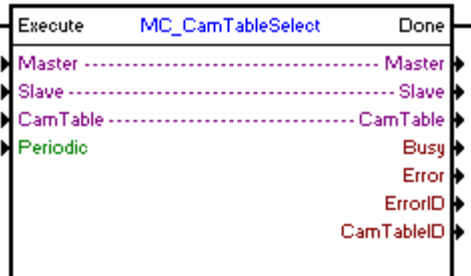

#### **DESCRIPCIÓN**

Selecciona una tabla de puntos de una curva CAM previamente programada, a través de la herramienta CAM PROFILES.

Para el uso del bloque MC\_CamIn, deberá ser seleccionada una tabla de puntos, a través del bloque MC\_CamTableSelect, o la tabla de puntos deberá ser calculada a través del bloque MW\_CamCalc.

Cuando haya una transición de 0 para 1en la entrada Execute, el bloque será iniciado y ejecutado de acuerdo con los argumentos configurados.

Cuando la Tabla sea seleccionada con éxito, la salida Done va para 1 durante un ciclo de scan o mientras la entrada Execute esté en 1.

#### **ARGUMENTOS**

Está compuesto por 1 entrada Execute, 1 salida Done y los 9 argumentos a seguir:

- **[Master](#page-104-1)** 105
- **[Slave](#page-104-0)** 105 | | | | |
- **[Cam Table](#page-113-0)** 114
- [Periodic](#page-114-0)<sup>[115]</sup>
- <mark>[Busy](#page-115-0)</mark> 116 |
- <u>[Error](#page-115-3)</u>|116 ิ
- $Error$  Id  $|117$
- **[Cam Table ID](#page-113-1)** 114
- [Bloque Retentivo](#page-116-1) 117

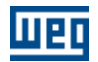

La entrada Execute es responsable por la habilitación del bloque. La salida Done informa el instante en que el bloque es finalizado con éxito.

## **ERRORES DEL BLOQUE**

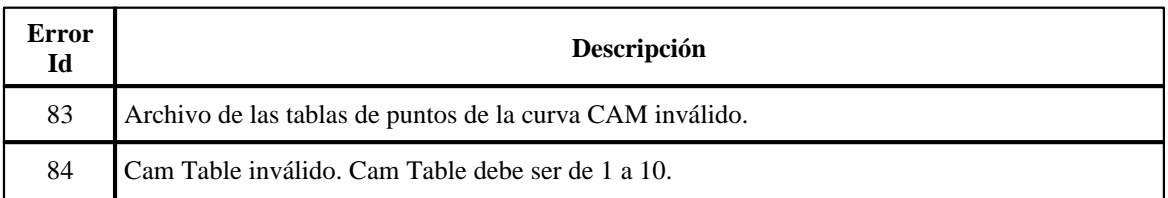

## **EJEMPLO**

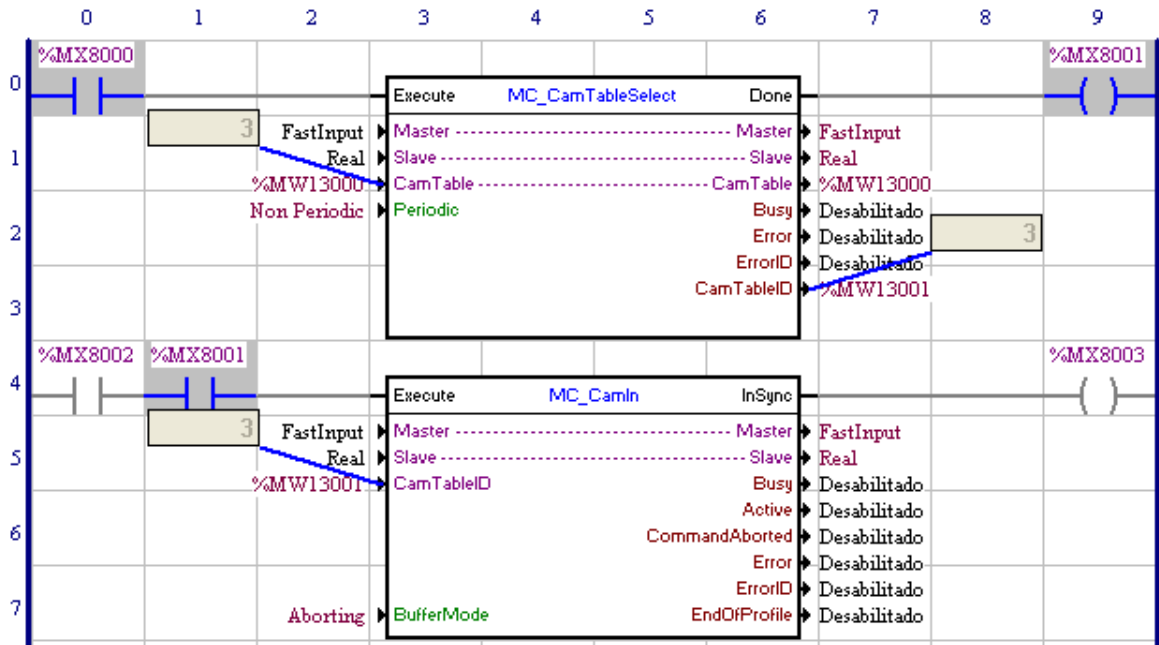

En la transición de 0 para 1 del marcador de bit 8000, el bloque MC\_CamTableSelect es ejecutado, con eso, la tabla de puntos "3" (contenido del marcador de word 13000) podrá ser utilizada por el bloque MC\_CamIn.

Al ejecutar el bloque, la salida Done, marcador de bit 8001, es ajustada y permanece en 1 mientras la entrada Execute, marcador de bit 8000, está ajustada.

En este ejemplo, el marcador de bit 8001 garantiza que el bloque MC\_CamIn no será accionado antes de que el bloque MC\_CamTableSelect sea ejecutado con éxito.

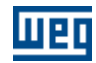

## **7.5.2.16 MW\_CamCalc**

## **FIGURA**

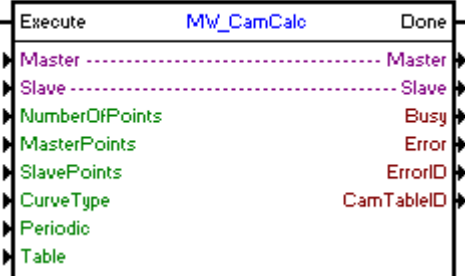

## **DESCRIPCIÓN**

Calcula una tabla de puntos de una curva CAM.

Cuando haya una transición de 0 para 1en la entrada Execute, el bloque será iniciado y ejecutado de acuerdo con los argumentos configurados.

Cuando la tabla de puntos esté disponible, la salida Done va para 1 durante un ciclo de scan o mientras la entrada Execute esté en 1.

## **ARGUMENTOS**

Está compuesto por 1 entrada Execute, 1 salida Done y los 13 argumentos a seguir:

- $-$  [Master](#page-104-1)  $|105\rangle$
- **[Slave](#page-104-0)** 105
- [Number Of Points](#page-114-1) 115
- [Master Points](#page-114-2) 115
- **[Slave Points](#page-114-3)** 115
- [Curve Type](#page-114-4) 115
- [Periodic](#page-114-0) 115
- [Table](#page-113-2) 114
- <mark>[Busy](#page-115-0)</mark> 116
- <u>[Error](#page-115-3)</u>|116 ิ
- $-$  [Error Id](#page-116-0)  $|117\rangle$
- **[Cam Table ID](#page-113-1)** 114
- [Bloque Retentivo](#page-116-1) <sup>117</sup>

La entrada Execute es responsable por la habilitación del bloque. La salida Done informa el instante en que el bloque es finalizado.

## **ERRORES DEL BLOQUE**

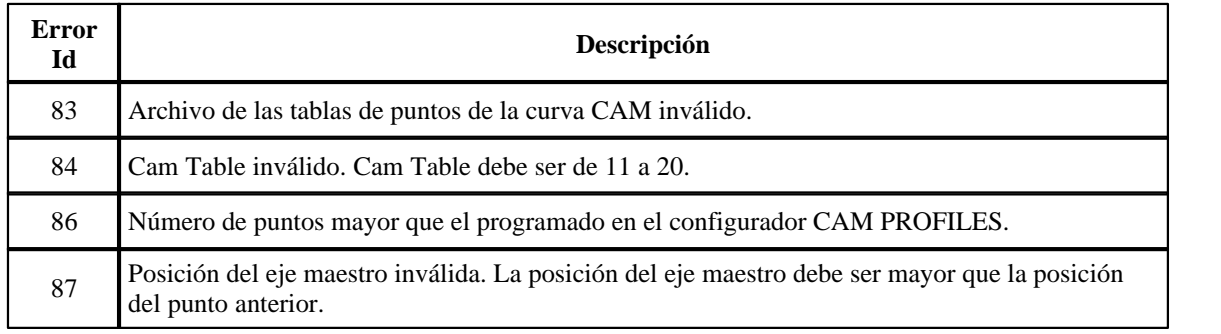

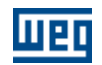

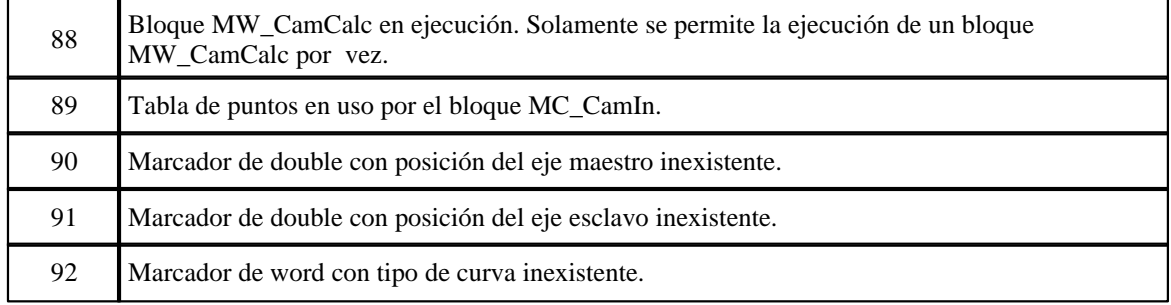

### **EJEMPLO**

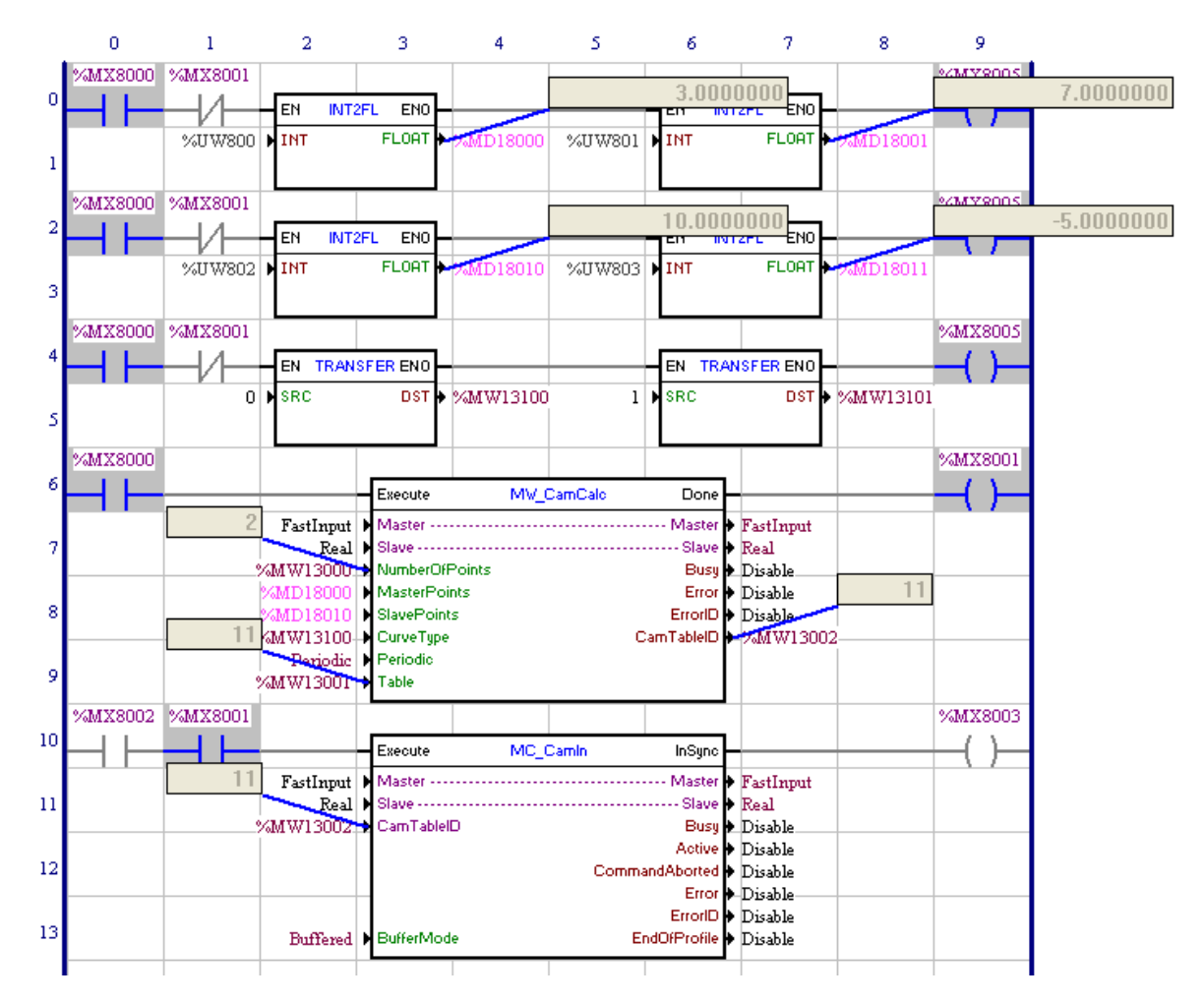

En la transición de 0 para 1 del marcador de bit 8000, el bloque MW\_CamCalc es ejecutado y la tabla de puntos 11 (marcador de word 13001) será calculada de acurdo con los argumentos del bloque.

En este ejemplo, el número de puntos de la curva será el contenido del marcador de word 13000 (2 puntos), la posición del eje maestro será de acuerdo con los contenidos de los marcadores de double 18000 y 18001 (3 y 7 vueltas), la posición del eje esclavo será de acuerdo con los contenidos de los marcadores de double 18010 y 18011 (10 y -5 vueltas) y el tipo da curva será de acuerdo con los contenidos de los marcados de word 13100 y 13101 (0 - linear y 1 - spline cúbica).

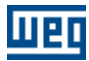

Ingresando los mismos valores en la herramienta CAM PROFILES podemos observar la curva abajo:

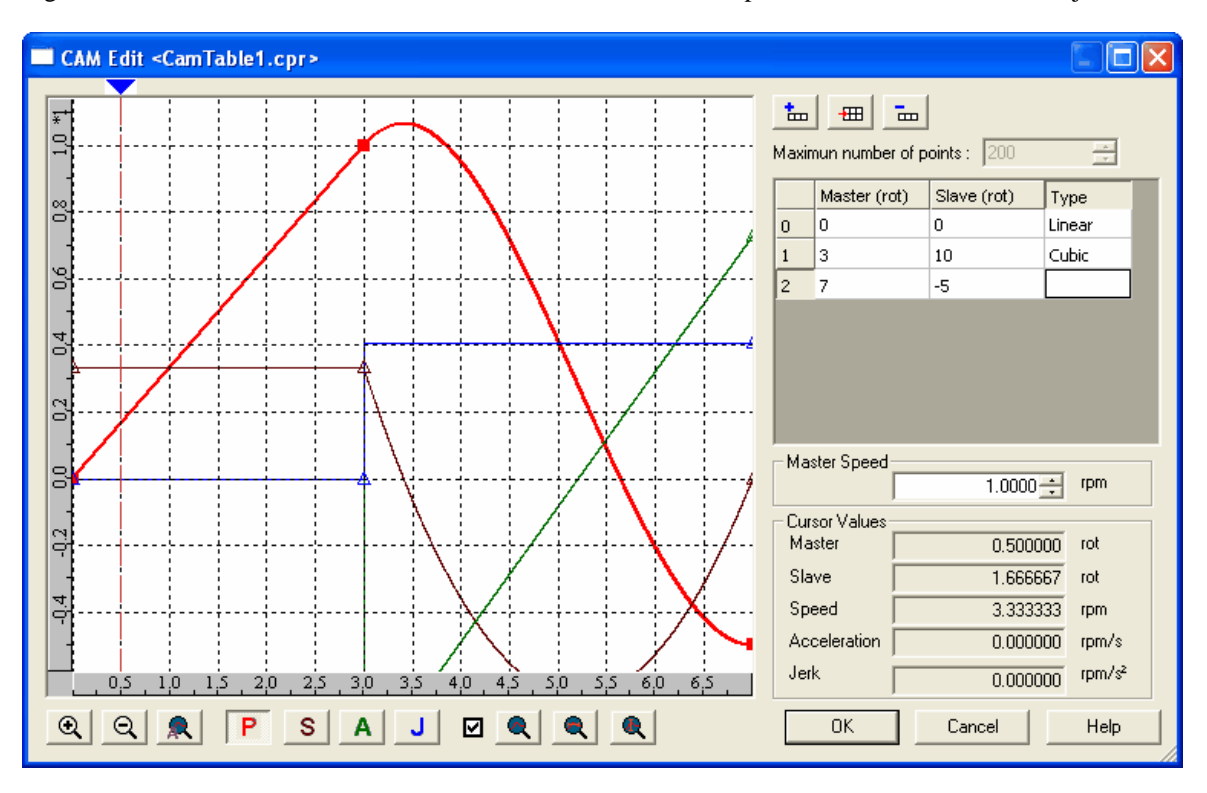

Al finalizar el cálculo de la tabla de puntos 11, la salida Done, marcador de bit 8001 es ajustada mientras que la entrada Execute permanece ajustada.

Con el marcador de bit 8001 ajustado, el bloque MC\_CamIn podrá ser ejecutado.

## **7.5.2.17 MC\_CamIn**

## **FIGURA**

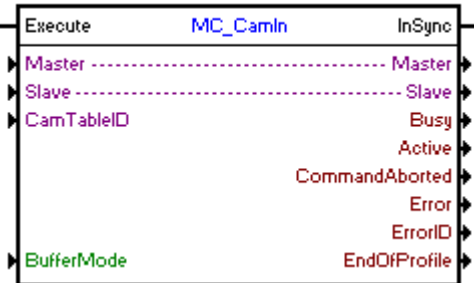

## **DESCRIPCIÓN**

El bloque MC\_CamIn es responsable por la ejecución de un posicionamiento definido por una tabla de puntos de una curva CAM previamente seleccionada por el bloque MC\_CamTableSelect o previamente calculada por el bloque MW\_CamCalc.

Cuando haya una transición de 0 para 1en la entrada Execute, el bloque será iniciado y ejecutado de acuerdo con los argumentos configurados.

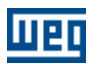

### **ARGUMENTOS**

Está compuesto por 1 entrada Execute, 1 salida InGear y los 11 argumentos a seguir:

- $-$  [Master](#page-104-1) 105
- <u>[Slave](#page-104-0)</u> 105
- **[Cam Table ID](#page-113-1)** 114
- [Buffer Mode](#page-106-2) 107
- <mark>[Busy](#page-115-0)</mark> 116 |
- $\Delta$ ctive 116 - [Command Aborted](#page-115-2) 116
- **[Error](#page-115-3)** 116
- 
- **[Error Id](#page-116-0)** (117)
- [End Of Profile](#page-115-4) 116
- [Bloque Retentivo](#page-116-1) 117

La entrada Execute es responsable por la habilitación del bloque. La salida InGear informa el instante en el que el bloque está activo.

### **MODO DE OPERACIÓN**

Al ejecutar el bloque MC\_CamIn, el drive pasará a operar en malla de posición y permanecerá así, incluso luego de la conclusión del bloque. Se debe ajustar la ganancia proporcional de posición (P0159) para obtener un mejor desempeño del drive.

En la ejecución del bloque el estado del eje cambiará para "Synchronized Motion".

## **ERRORES DEL BLOQUE**

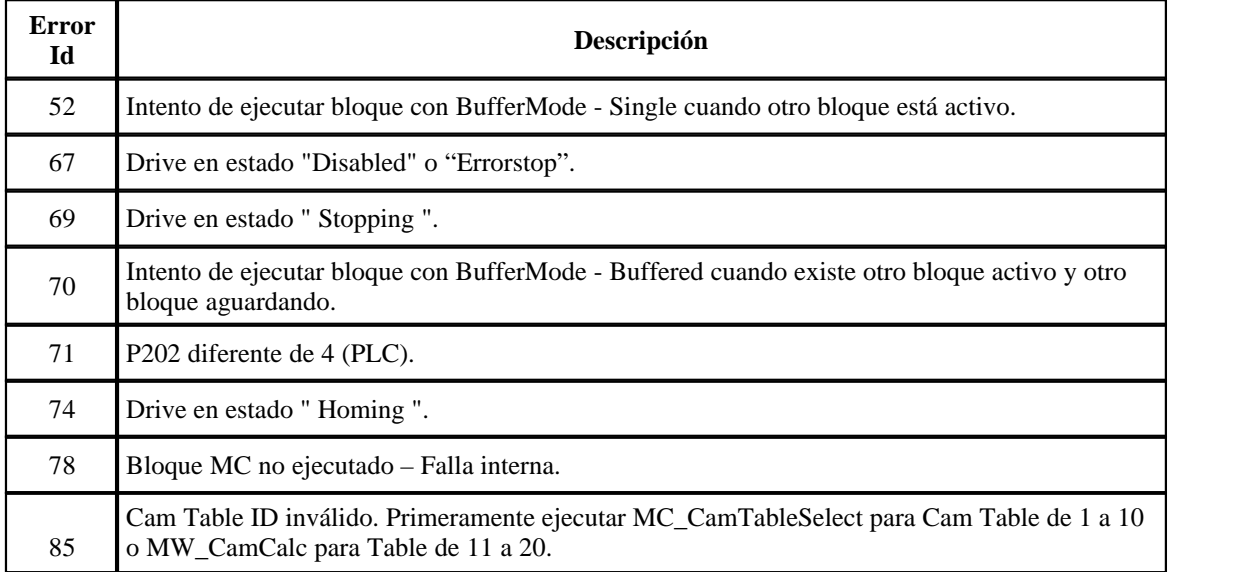

**EJEMPLO**

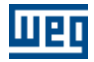

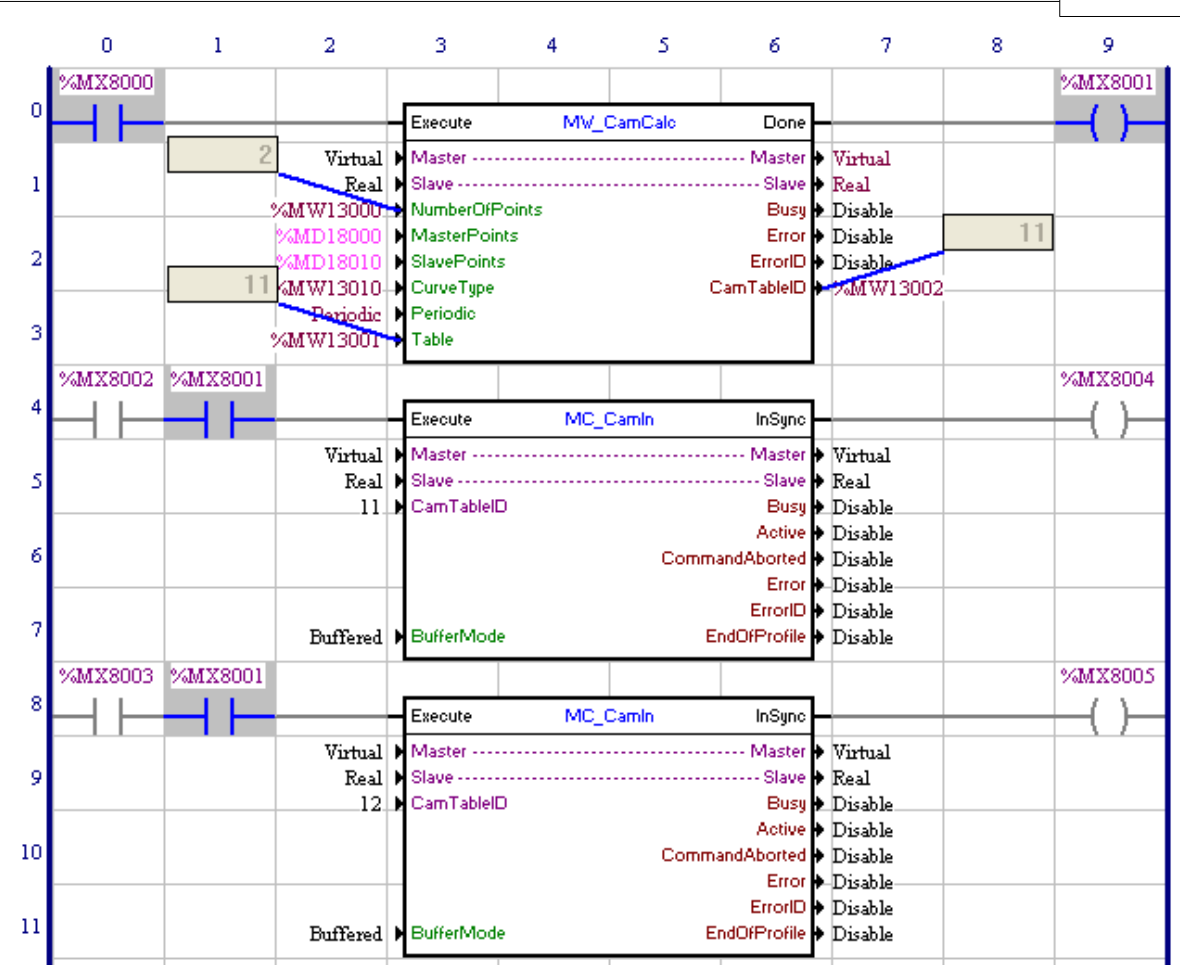

En la transición de 0 para 1 del marcador de bit 8000, el bloque MW\_CamCalc es ejecutado y la tabla de puntos 11 (marcador de word 13001) será calculada de acurdo con los argumentos del bloque.

Al finalizar el cálculo de la tabla de puntos 11, la salida Done, marcador de bit 8001 es ajustada mientras que la entrada Execute permanece ajustada.

Con el marcador de bit 8001 ajustado, el bloque MC\_CamIn podrá ser ejecutado.

En la transición de 0 para 1 del marcador de bit 8002, el primer bloque MC\_CamIn es ejecutado.

En caso de que exista la necesidad de algún ajuste en la tabla de puntos de la curva CAM, basta realizar el ajuste en los marcadores de double 18000, 18001, 18010 y 18011, cambiar el contenido del marcador de word 13001 para 12 y ejecutar nuevamente el bloque MW\_CamCalc.

En la transición de 0 para 1 del marcador de bit 8003, el segundo bloque MC\_CamIn (Buffer Mode programado Buffered) será ejecutado (sin pérdida de posición del eje maestro) así que el primer bloque MC\_CamIn termine de ejecutar la curva en ejecución.

## **7.5.2.18 MC\_CamOut**

## **FIGURA**

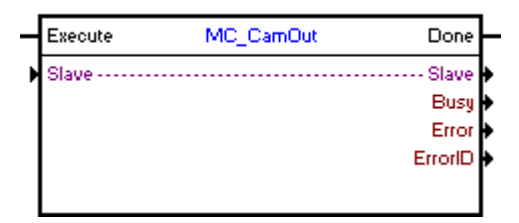

## **DESCRIPCIÓN**

Finaliza el bloque MC\_CamIn.

Cuando haya una transición de 0 para 1 en la entrada Execute, el bloque será ejecutado y el sincronismo existente será finalizado. El eje mantendrá la velocidad del instante en que el bloque es ejecutado.

### **ARGUMENTOS**

Está compuesto por 1 entrada Execute, 1 salida Done y los 5 argumentos a seguir:

- <u>[Slave](#page-104-0)</u> 105) - **[Busy](#page-115-0)** 116
- <mark>[Error](#page-115-3)</mark> 116
- **[Error Id](#page-116-0)** (117)
- [Bloque Retentivo](#page-116-1) 117

La entrada Execute es responsable por la habilitación del bloque. La salida Done informa el instante en que el bloque MC\_CamIn es finalizado.

## **MODO DE OPERACIÓN**

Al ejecutar el bloque MC\_CamOut, el drive no opera en malla de posición.

En la ejecución del bloque, el estado del eje cambiará para "Continuous Motion".

## **ERRORES DEL BLOQUE**

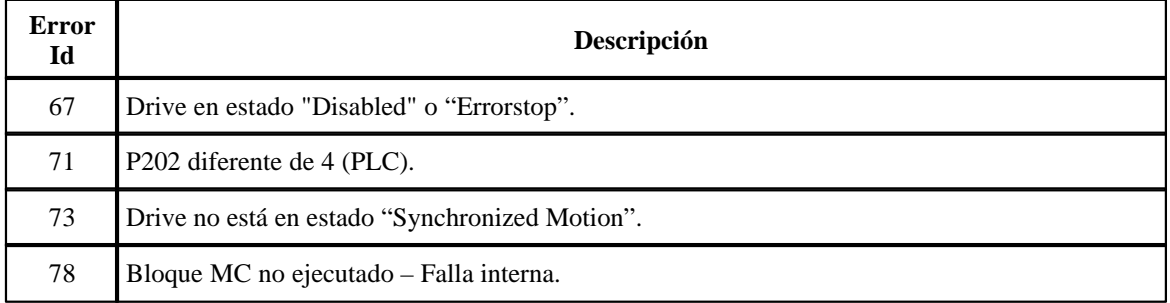

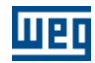

## **7.5.3 Movimiento**

## **7.5.3.1 SETSPEED**

## **FIGURA**

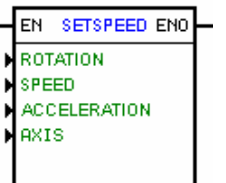

## **DESCRIPCIÓN**

Es compuesto por 1 entrada EN, 1 salida ENO y 4 argumientos, conforme abajo:

- [direction of rotation](#page-102-0) 103
	- $\cdot$  [speed](#page-101-0)  $\ket{102}$
	- **[acceleration](#page-101-1)** 102
- <u>[axis](#page-103-0)</u> 104)

La entrada EN es responsable por la habilitación del bloque. La salida ENO informa cuando la velocidad del motor llegar a la velocidad programada.

## **FUNCIONAMIENTO**

Si la entrada EN es 0, el bloque no es ejecutado y la salida ENO queda en 0.

Si la entrada EN sufrir una transición de 0 para 1 y ninguno otro bloque de movimiento estuviera activo, con excepción del proprio bloque Seta Velocidad, es ejecutado un perfil trapezoidal basado en las características programadas de los argumientos y jamas es finalizado. Por otro lado, otros bloques Seta Velocidad pueden ser habilitados on-line, cambiando la programación de los suyos argumientos.

Para acabar con esto movimiento es necesario utilizar un bloque parada.

La salida ENO solo cambia para 1 en un ciclo de scan, cuando el bloque llegar a velocidad programada. De lo contrario siempre es 0.

NOTA: Esto bloque trabaja en malla de velocidad, permaneciendo así mismo después de su conclusión.

## **FLUJOGRAMA**

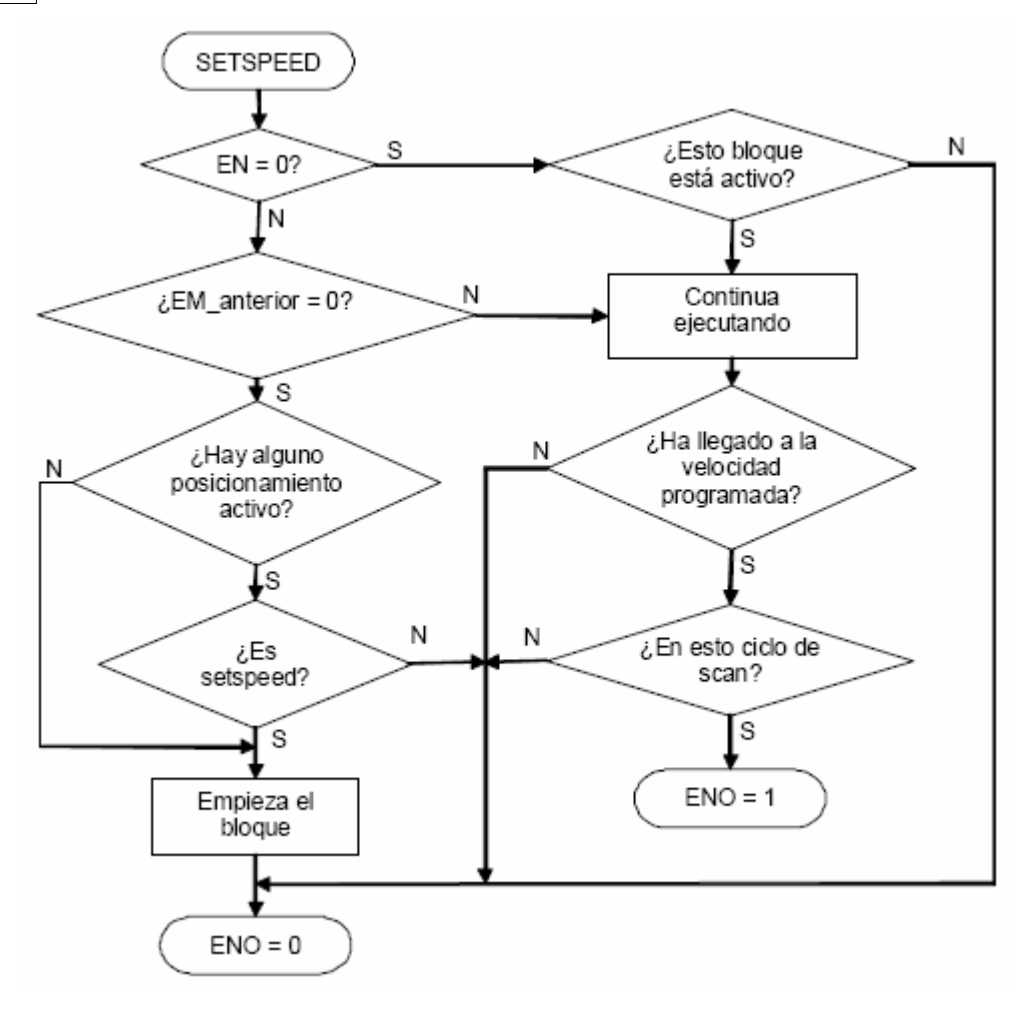

**GRÁFICO**

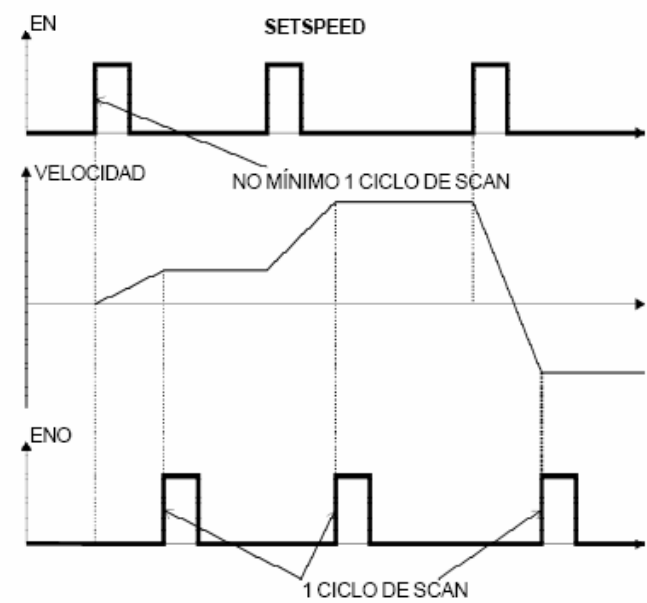

**EJEMPLO**

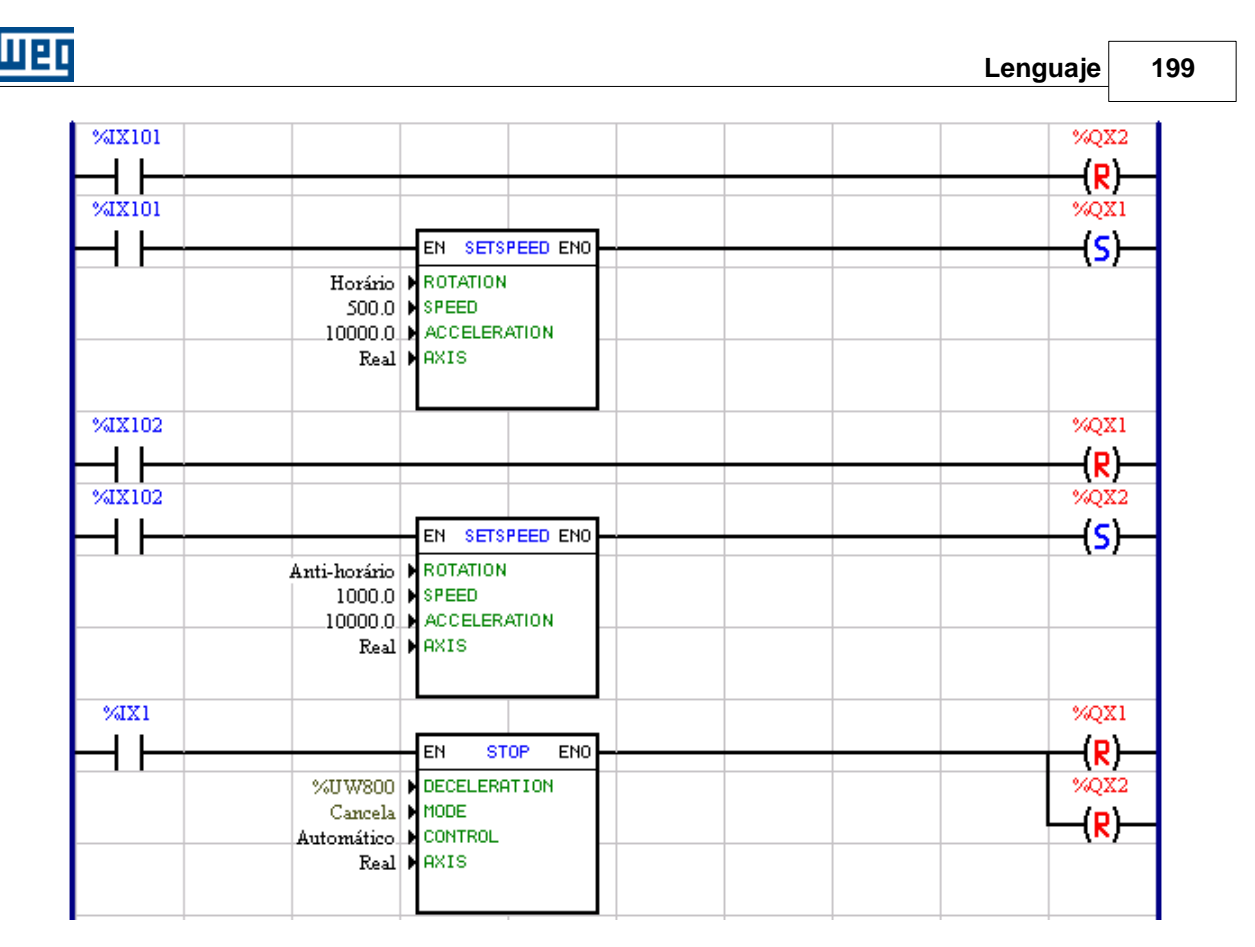

En la transición de 0 para 1 de la entrada digital 1 del convertidor, el bloque con velocidad de 500rpm en sentido horario es puesto en funcionamiento. Cuando esta velocidad es alcanzada, la salida digital 1 es seteada. En la transición de 0 para 1 de la entrada digital 2 del convertidor, el bloque con velocidad de 1000rpm en el sentido antihorario es puesto en funcionamiento y la salida digital 1 es reseteada. Cuando esta nueva velocidad es alcanzada, la salida digital 2 es seteada. Si la entrada digital 1 es accionada, cualquier uno de los dos movimientos anteriores que está activo es cancelado y el motor para, y las salidas 1 y 2 son reseteadas.

## **7.5.3.2 JOG**

## **FIGURA**

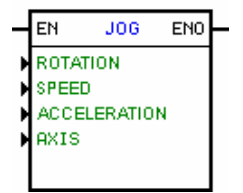

## **DESCRIPCIÓN**

Es compuesto por 1 entrada EN, 1 salida ENO y 4 argumientos, conforme abajo:

- <u>direction</u> of rotation <sup>103</sup>
- $-$  [speed](#page-101-0)  $|102\rangle$
- [acceleration](#page-101-1) 102
- <u>[axis](#page-103-0)</u> 104ী

La entrada EN es responsable por la habilitación del bloque.

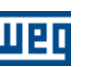

#### **FUNCIONAMIENTO**

Si la entrada EN es 0, el bloque no es ejecutado y la salida ENO queda en 0.

Si la entrada EN es 1 y ninguno otro bloque de posicionamiento estuviera activo, el bloque ejecuta un perfil trapezoidal basado en las características programadas en los argumientos y empieza la deceleración cuando la entrada EN es 0.

En el momiento que la entrada EN cambia para 0, empieza la parada y cuando ella es finalizada, por un ciclo de scan la salida ENO cambia para 1, regresando para 0 posteriormente.

NOTAS: La velocidad del JOG no es actualizada on-line, o sea, mismo que el valor de la velocidad programada sea modificada, la velocidad de este bloque no sufrirá modificaciones.

Esto bloque trabaja en malla de velocidad, permaneciendo así, mismo después de su conclusión.

## **FLUJOGRAMA**

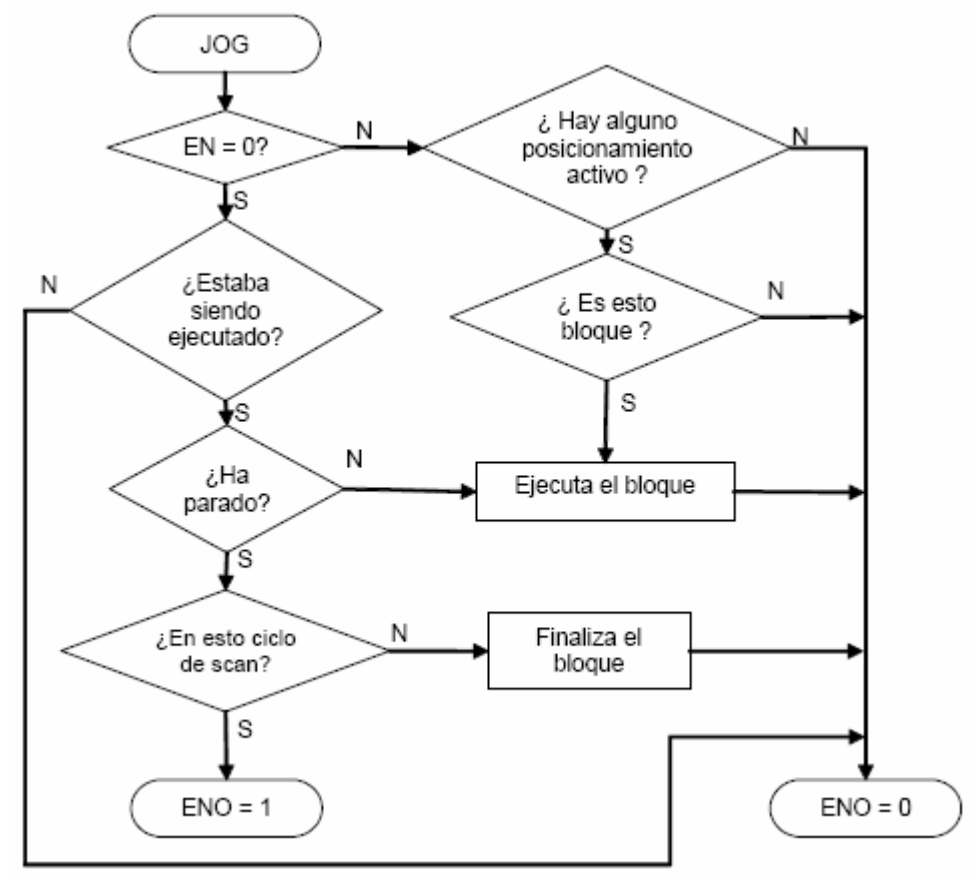

**GRÁFICO**

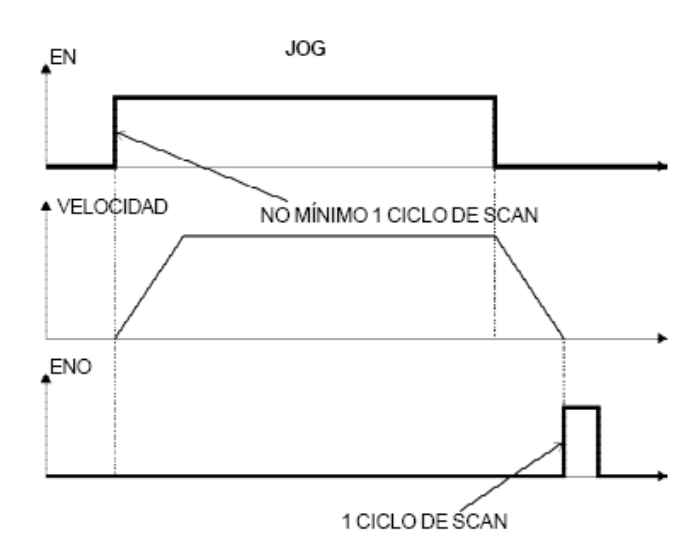

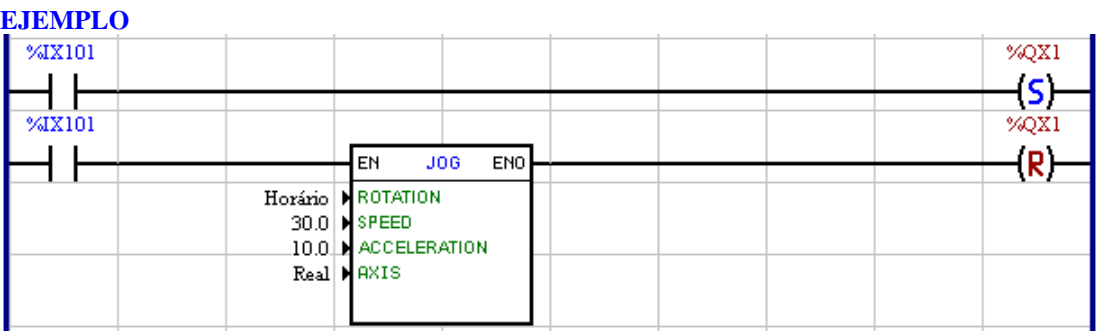

Cuando la entrada digital 1 del convertidor es 1, la salida digital 1 es seteada y al mismo tiempo el JOG es habilitado con una velocidad de 30rpm. Cuando la entrada 1 volver para 0, en el momiento que el bloque termina, o sea, para totalmente, la salida 1 es reseteada.

## **7.5.3.3 SPEED**

## **FIGURA:**

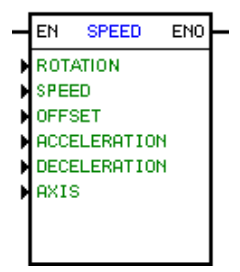

## **DESCRIPCIÓN**:

Es compuesto por 1 entrada EN, 1 salida ENO y 5 argumentos, siendo ellos:

- <u>direction</u> of rotation 103
- **[speed](#page-101-0)** 102
- $-$  [offset](#page-101-0)  $|102\rangle$
- [acceleration](#page-101-1) 102
- <u>[deceleration](#page-101-1)</u> 102

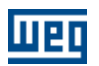

- <u>[axis](#page-103-0)</u> 104ो

La entrada EN es responsable por la habilitación del bloque. La salida ENO informa que el bloque está siendo ejecutado.

El bloque SPEED es responsable por la escrita de referencia de velocidad de acuerdo con los parámetros de sentido de rotación, velocidad, offset y aceleración para el eje seleccionado por el parámetro eje.

### **FUNCIONAMIENTO**:

Si la entrada EN es "0", el bloque no es ejecutado y la salida ENO es cero.

Si la entrada EN es "1" y ninguno otro bloque de movimiento esta activo, es ejecutado un perfil trapezoidal basado en las características programadas en los argumentos para alcanzar la velocidad programada en SPEED, en ese momento el argumento OFFSET también es sumado a la salida de ese perfil y la salida ENO se va para "1".

Si la entrada EN sufrir una transición de "1" para "0" y ese bloque se encuentra activo, es ejecutado un perfil trapezoidal basado en las características programadas en los argumentos para parar el movimiento, cuando la velocidad es igual a cero la salida ENO se va para "0".

Mayores detalles en el diagrama del bloque, diagrama de flujo, gráfico y en ejemplo que sigue.

### **DIAGRAMA DEL BLOQUE**:

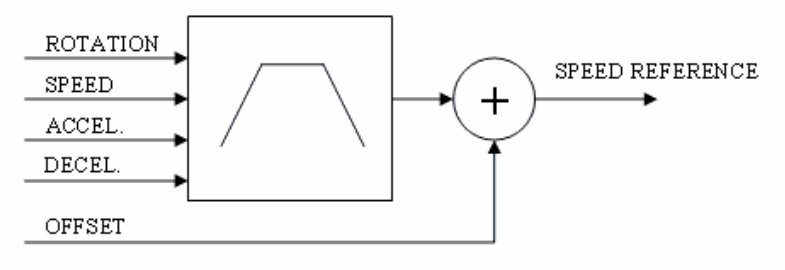

**FLUJOGRAMA**:

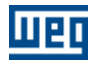

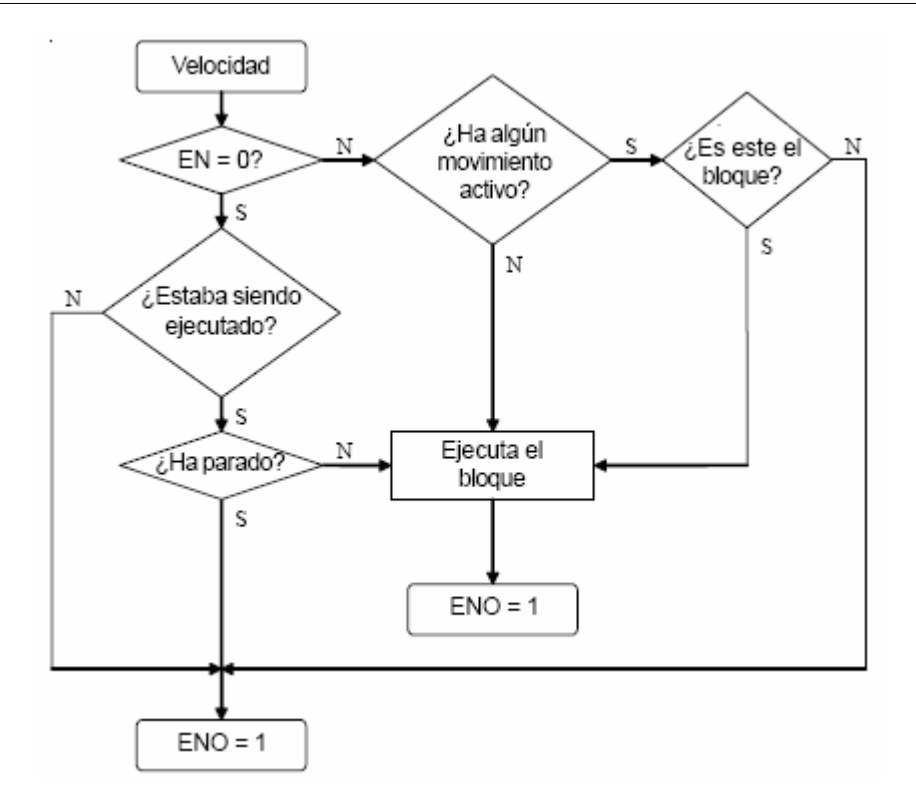

# **GRÁFICO**:

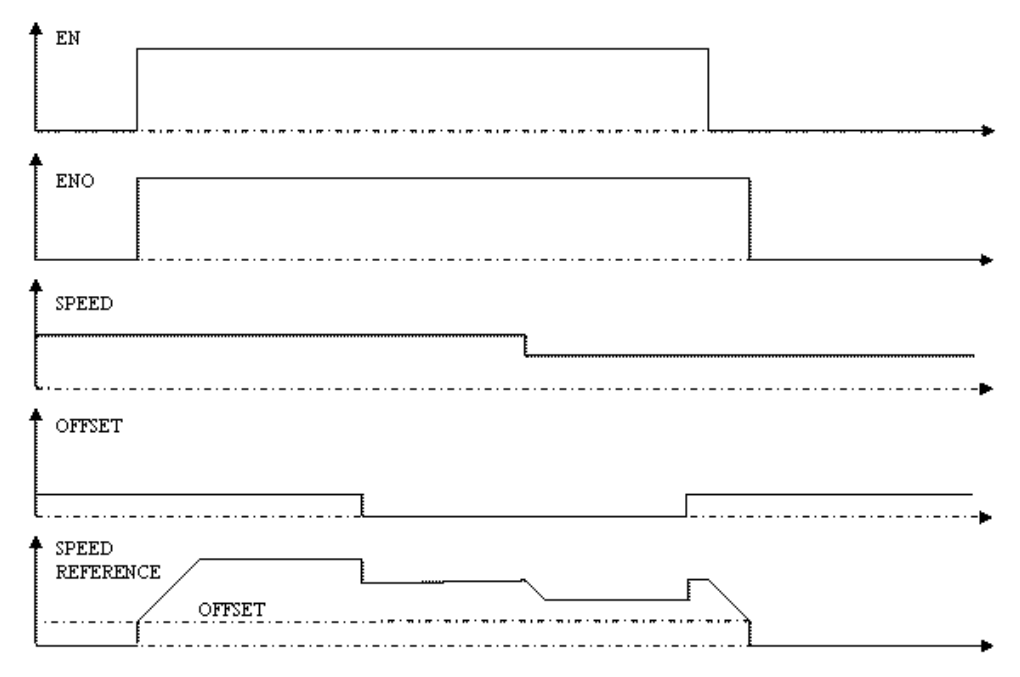

**EJEMPLO**:

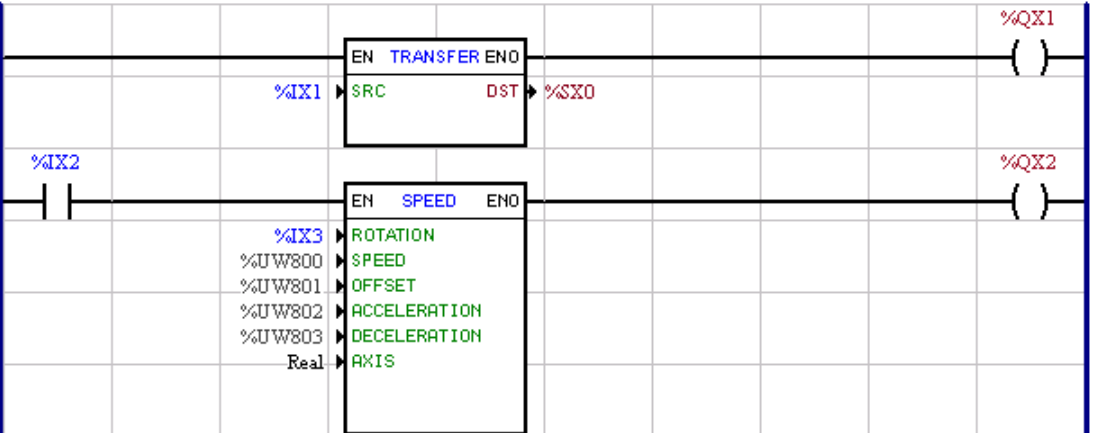

La entrada digital%IX1 habilita el drive.

La entrada digital %IX2 habilita el bloque SPEED que a través de los suyos parámetros de sentido de rotación, velocidad, offset, aceleración y desaceleración irá generar una consigna de velocidad para el eje real.

### **7.5.3.4 REF**

### **FIGURA:**

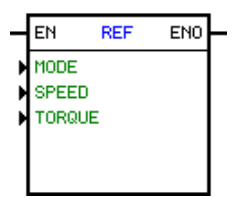

#### **DESCRIPCIÓN**:

Es compuesto por 1 entrada EN, 1 salida ENO y 3 argumentos, siendo ellos:

- "MODE" – <u>[Modo de Control](#page-104-2)</u> 105

- "SPEED" – <u>Velocidad</u> 102

- "TORQUE" – [Corriente de Par \(torque\)](#page-104-3) <sup>105</sup>

La entrada EN es responsable por la habilitación del bloco y por enviar el comando de girar/parar al conversor.

La salida ENO informa que el bloco esta habilitado y siendo ejecutado.

El bloco REF es responsable por la escrita de referencia de velocidad o referencia de corriente de par (torque) para el control del drive (rampas, sentido de giro, etc...). La selección del tipo de referencia es hecha en el argumento "MODE". La referencia de velocidad tiene la opción de valor en 13 bits o en rpm. La referencia de corriente de par (torque) es en % de la corriente nominal del motor.

#### **FUNCIONAMIENTO**:

### **- Modo Velocidad:**

Se la entrada EN es 0, el bloco no es ejecutado y la salida ENO es cero.

Se la entrada EN es 1, el drive estuviera habilitado general y ningún otro bloco de movimiento estuviera activo, el comando gira/para irá para 1, el valor de la referencia de velocidad es escrita para el drive y la salida ENO irá para 1.

Se la entrada EN sufrir una transición de 1 para 0 y este bloco estuviera activo, el comando gira/para irá para 0 y la salida ENO irá para 0.

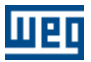

### **- Modo Par (Torque):**

Se la entrada EN es 0, el bloco no es ejecutado y la salida ENO es cero.

Se la entrada EN es 1, el modo de control del drive ser vectorial (encoder o sensorless), el drive estuviera habilitado general y ningún otro bloco de movimiento estuviera activo, el comando gira/para irá para 1, el valor de la referencia de corriente de par (torque) es escrita para el drive y la salida ENO irá para 1.

Se la entrada EN sufrir una transición de 1 para 0 y este bloco estuviera activo, es activado el modo velocidad, el comando gira/para ira para 0 y la salida ENO irá para 0.

Mayores detalles en el organigrama, gráfico y ejemplo a seguir.

NOTA: Valores negativos para referencia de velocidad o referencia de corriente de par, imponen un sentido de giro del eje del motor contrario al definido en el drive.

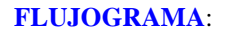

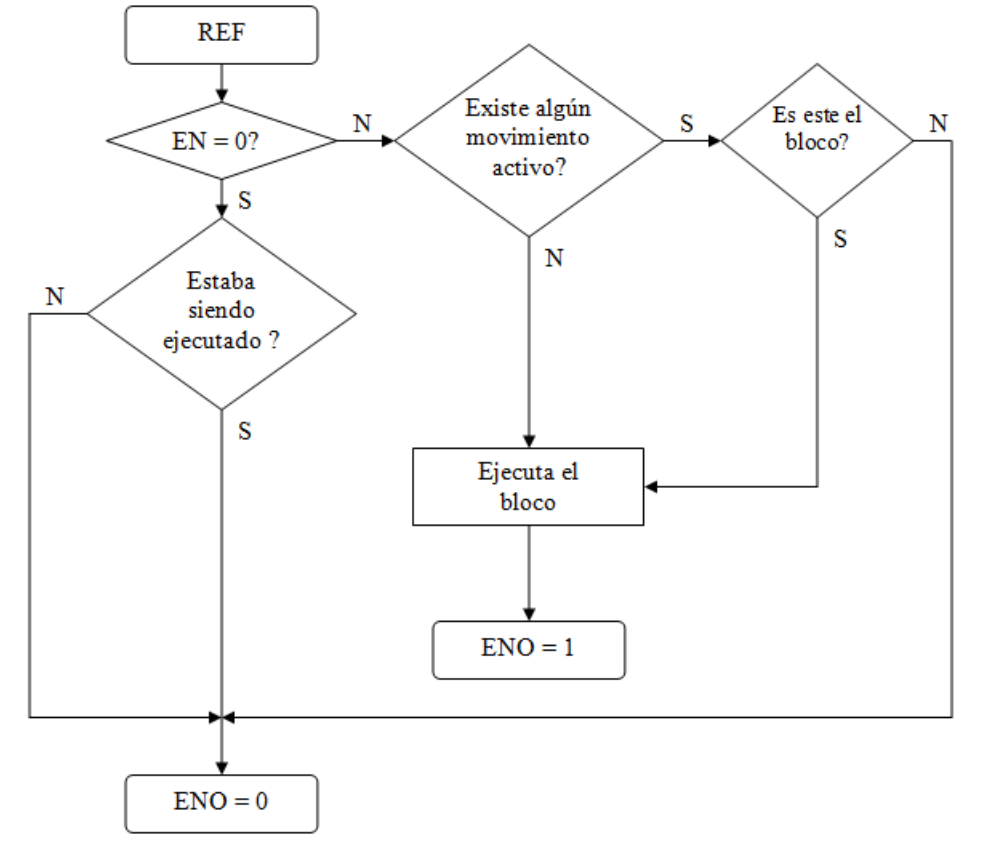

## **GRÁFICO**:

**- Modo Velocidad:**

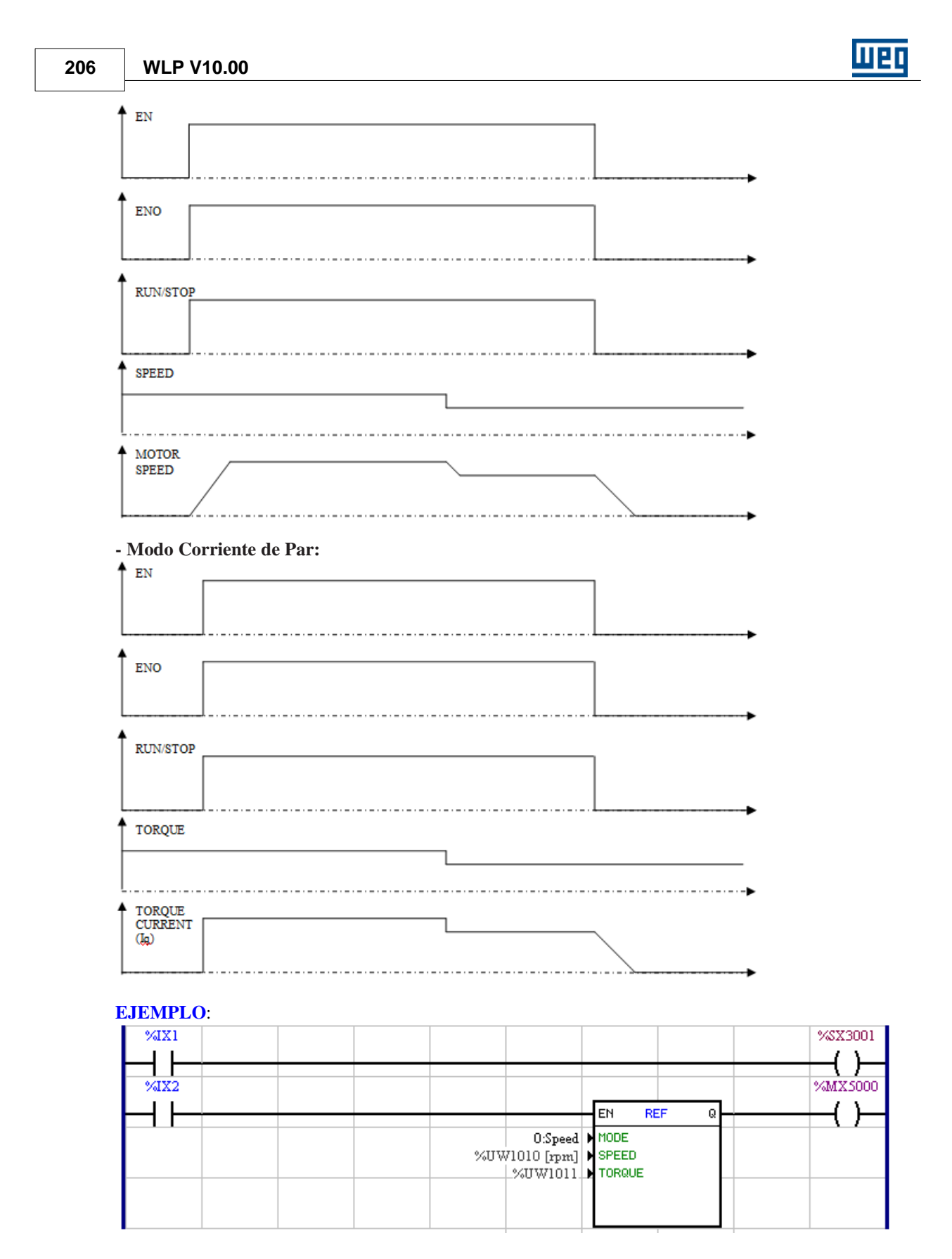

La entrada digital %IX1 habilita general el drive.

La entrada digital %IX2 habilita el bloco REF, que está programado para ser solamente referencia de

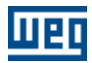

velocidad, siendo entonces enviado al drive el valor de referencia de velocidad contenido en el parámetro del usuario P1010.

## **7.5.3.5 MC\_MoveVelocity**

## **FIGURA**

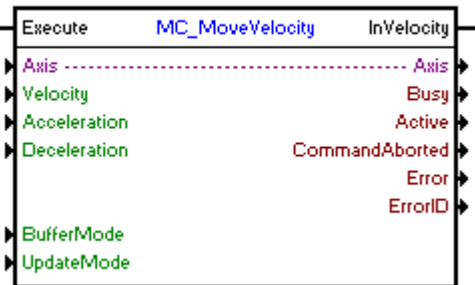

### **DESCRIPCIÓN**

Ejecuta un movimiento para la velocidad programada

Cuando haya una transición de 0 para 1en la entrada Execute, el bloque será iniciado y ejecutado de acuerdo con los argumentos configurados.

Será ejecutado un movimiento para la velocidad configurada en el argumento "Velocity" con una aceleración/desaceleración configurada en los argumentos "Acceleration" y "Deceleration".

La dirección del movimiento dependerá de la señal de la velocidad. Si la velocidad es mayor que cero, el movimiento será en la dirección positiva (sentido horario) y si la velocidad es menor que cero, el movimiento será en la dirección negativa (sentido anti-horario) .

Cuando alcanza la velocidad programada, la salida InVelocity va para 1 y permanece mientras el bloque esté activo.

Para finalizar el bloque, es necesaria la ejecución de otro bloque, o que el drive pase para el estado "Disabled" o "Errorstop".

### **ARGUMENTOS**

Está compuesto por 1 entrada Execute, 1 salida InVelocity y los 13 argumentos a seguir:

- **[Axis](#page-104-0)** 105
- **[Velocity](#page-105-0)** 106
- **[Aceleration](#page-105-2)** 106
- [Deceleration](#page-105-2) 106
- [Buffer Mode](#page-106-2) 107
- <u>[Update Mode](#page-113-3)</u> 114
- **[Busy](#page-115-0)** 116
- <u>[Active](#page-115-1)</u> 116
- [Command Aborted](#page-115-2) 116
- <mark>[Error](#page-115-3)</mark> 116
- **[Error Id](#page-116-0)** (117) - [Bloque Retentivo](#page-116-1) 117

La entrada Execute es responsable por la habilitación del bloque.

La salida InVelocity informa el instante en que alcanza la velocidad programada.

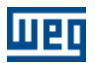

## **MODO DE OPERACIÓN**

Al ejecutar el bloque MC\_MoveVelocity, el drive no opera en malla de posición.

En la ejecución del movimiento el estado del eje cambiará para "Continuous Motion".

## **ERRORES DEL BLOQUE**

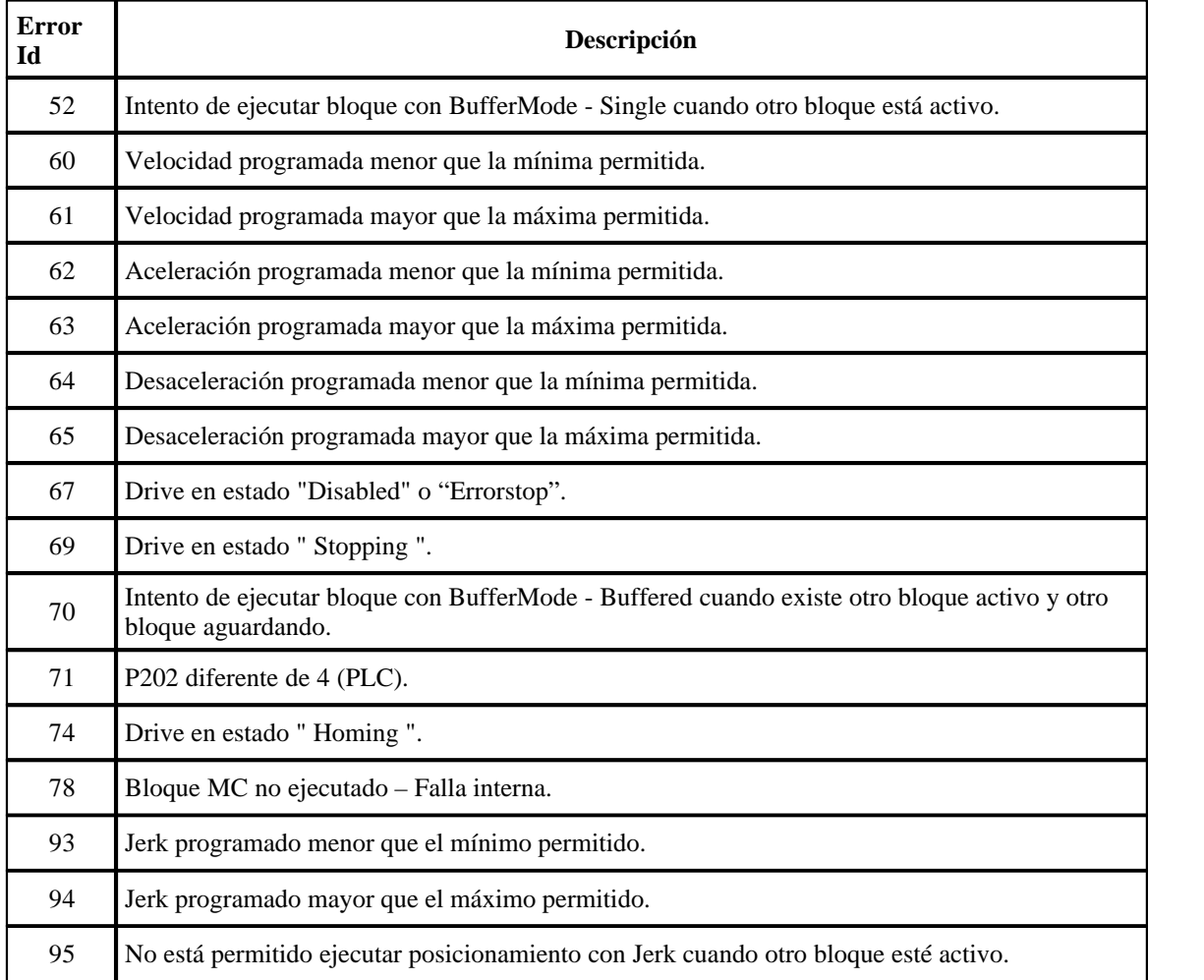

## **EJEMPLO**

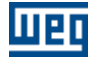

# **Lenguaje 209**

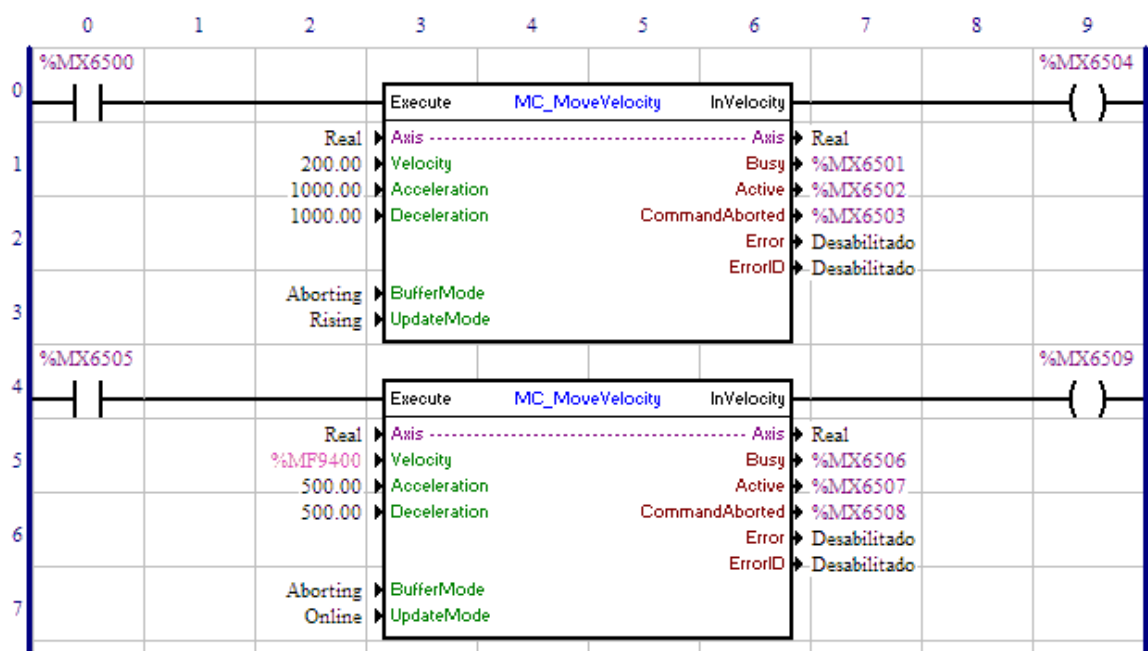

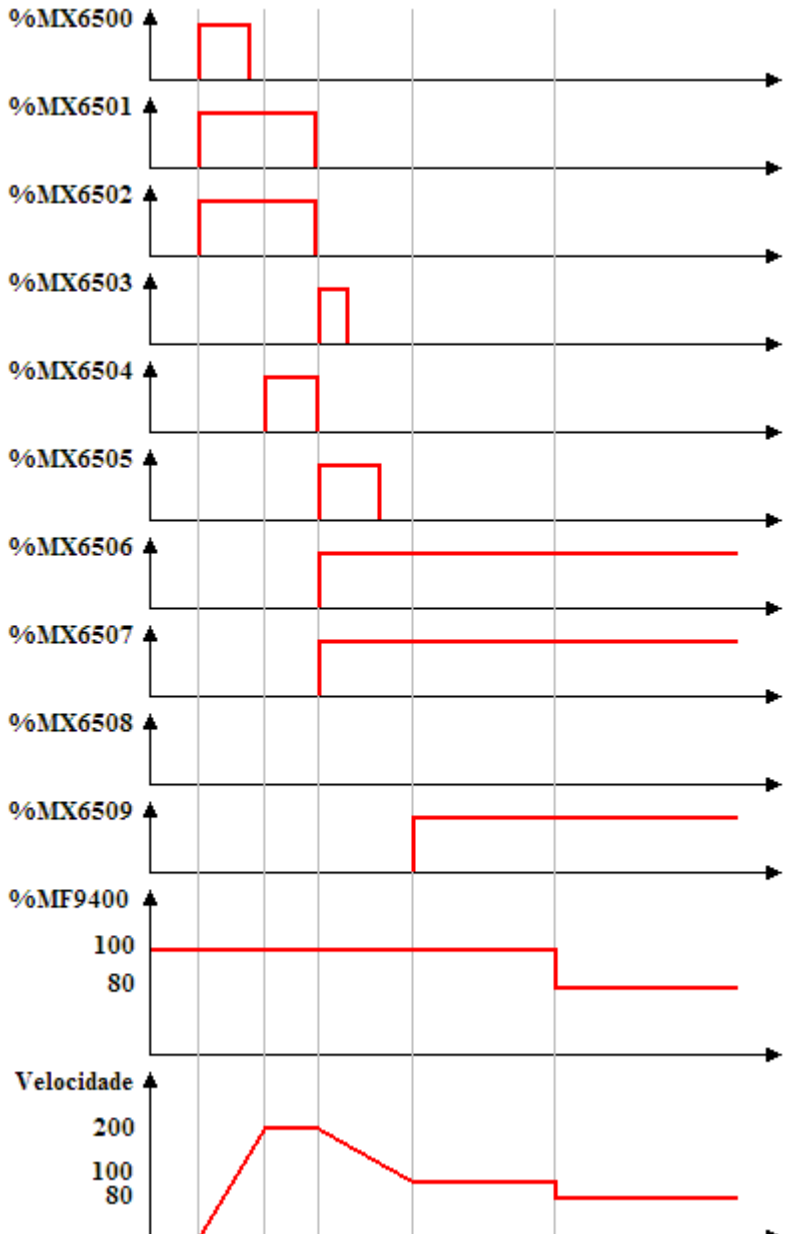

En la transición de 0 para 1 del marcador de bit 6500, el primer bloque MC\_MoveVelocity es ejecutado, con eso las señales Busy y Active de este bloque, marcadores de bit 6501 y 6502 respectivamente, son ajustadas y se inicia el movimiento para llegar a la velocidad de 200 RPM. En el instante en que la velocidad alcanza 200 RPM, la salida InVelocity, marcador de bit 6504 es ajustada.

Teniéndose la transición de 0 para 1 del marcador de bit 6505, el segundo bloque MC\_MoveVelocity es instantáneamente ejecutado, con eso las señales Busy y Active de este bloque, marcadores de bit 6506 y 6507 respectivamente, son ajustadas y se inicia el movimiento para la velocidad de 100 RPM (en ese instante el marcador de float 9400 contiene el valor 100). Al mismo tiempo las señales Busy, Active e InVelocity del primer bloque, marcadores de bit 6501, 6502 y 6504, son reseteadas y la señal CommandAborted, marcador de bit 6503, es ajustada por 1 scan.

Al alcanzar la velocidad de 100 RPM, la salida InVelocity del segundo bloque, marcador de bit 6509, es

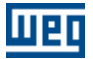

ajustada y permanece hasta la ejecución de otro bloque.

Como el argumento UpdateMode está configurado como Online, con el cambio del valor del marcador de float 9400 para 80, la velocidad cambia inmediatamente para 80 RPM, sin ejecutar una rampa de aceleración/desaceleración.

# **7.5.4 Seguidor**

## **7.5.4.1 FOLLOW**

**FIGURA**

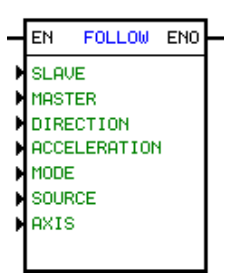

## **DESCRIPCIÓN**

Es formado por 1 entrada EN, 1 salida ENO y 7 argumientos siendo:

- [Synchronism Relation](#page-210-0) 21<sup>t</sup>
- [Direction](#page-102-1) 103
- [Acceleration](#page-101-1) <sup>102</sup> Si es 0, la aceleración es deshabilitada.
- **[Mode](#page-210-1)** 211
- **[Source](#page-210-2)** 21
- [Axis](#page-103-0) 104

La entrada EN habilita el esclavo seguir el maestro basado en los datos recibidos por la red CAN Network. La salida ENO informa si el esclavo ha alcanzado el sincronism.

### <span id="page-210-0"></span>Relación de Sincronismo

La relación de sincronismo es formada por 1 tipo de dato y 2 direcciones o constantes, dependiendo del tipo de dato elegido.

El tipo de dato puede ser:

- Constante
- Parámetro del usuario
- Marcador de Word.

Las direcciones o constantes son destinados a relación del maestro y relación del esclavo.

## <span id="page-210-1"></span>Modo

El modo es una constante.

It may be:

- · Velocidad controla solamente el sincronismo de velocidad
- · Posición controla el sincronismo de posición y velocidad

#### <span id="page-210-2"></span>Fuente

La fuente de sincronismo es una constante.

Las opciones son:

· Encoder (valido solamente para POS2 y PLC2)

· Red CAN (el programa del equipamiento maestro debe poseer un bloque MSCANWEG).

#### NOTA!

Solamente es posible hacer sincronismo entra placas PLC1 para PLC1, PLC2 para PLC2, PLC1 para PLC2 y POS2 para POS2. Nunca PLC1 o PLC2 para POS2

### **FUNCIONAMIENTO**

Cuando la entrada EN está activa, el motor sigue el maestro sincronizado en velocidad o posición, vía encoder o red CAN.

Solamente cuando el motor esclavo alcanzar la relación especificada del motor maestro, la salida ENO es seteada.

### **EJEMPLO**

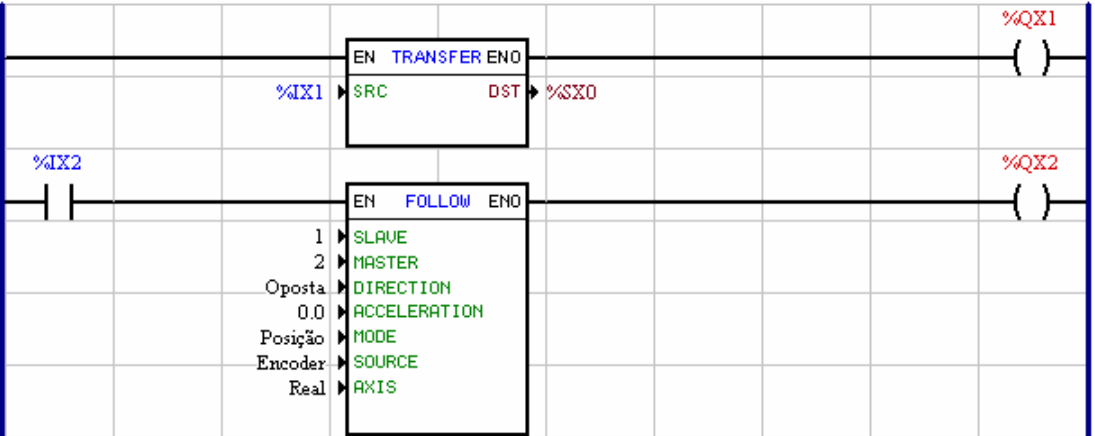

Si el maestro está enviando los datos vía red CAN, el motor esclavo gira ½ veces la velocidad del motor maestro.

## **7.5.4.2 MC\_GearIn**

#### **FIGURA**

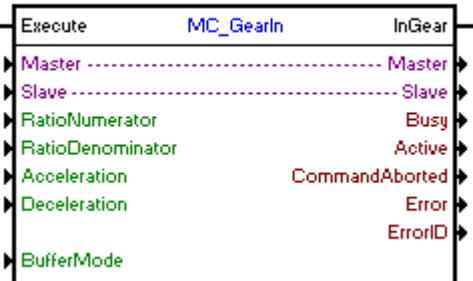

### **DESCRIPCIÓN**

Ejecuta el sincronismo en velocidad entre los ejes programados.

Cuando haya una transición de 0 para 1en la entrada Execute, el bloque será iniciado y ejecutado de acuerdo con los argumentos configurados.

Para que el eje esclavo alcance la velocidad del eje maestro, será realizado un movimiento con una aceleración/desaceleración configurada en los argumentos "Acceleration" y "Deceleration". Así que el sincronismo sea establecido, la salida InGear será ajustada.

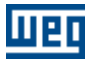

La dirección del movimiento dependerá de la señal del RatioNumerator. Si el RatioNumerator es mayor que cero, el movimiento será en la misma dirección del eje maestro y si el RatioNumerator es menor que cero, el movimiento será en la dirección opuesta al eje maestro.

Para finalizar el bloque, es necesaria la ejecución de otro bloque, o que el drive pase para el estado "Disabled" o "Errorstop".

## **ARGUMENTOS**

Está compuesto por 1 entrada Execute, 1 salida InGear y los 13 argumentos a seguir:

- $-$  [Master](#page-104-1)  $|105\rangle$
- **[Slave](#page-104-0)** 105
- [RatioNumerator](#page-104-4) | 105 |
- [RatioDenominator](#page-105-3) 106
- **[Aceleration](#page-105-2)** 106
- [Deceleration](#page-105-2) 106
- [Buffer Mode](#page-106-2) 107
- <mark>[Busy](#page-115-0)</mark> 116 |
- $\Delta$ ctive 116
- [Command Aborted](#page-115-2) 116
- **[Error](#page-115-3)** 116
- **[Error Id](#page-116-0)** 117
- [Bloque Retentivo](#page-116-1) <sup>117</sup>

La entrada Execute es responsable por la habilitación del bloque. La salida InGear informa el instante en que el sincronismo es establecido.

### **MODO DE OPERACIÓN**

Al ejecutar el bloque MC\_GearIn, el drive no opera en malla de posición.

En la ejecución del bloque el estado del eje cambiará para "Synchronized Motion".

## **ERRORES DEL BLOQUE**

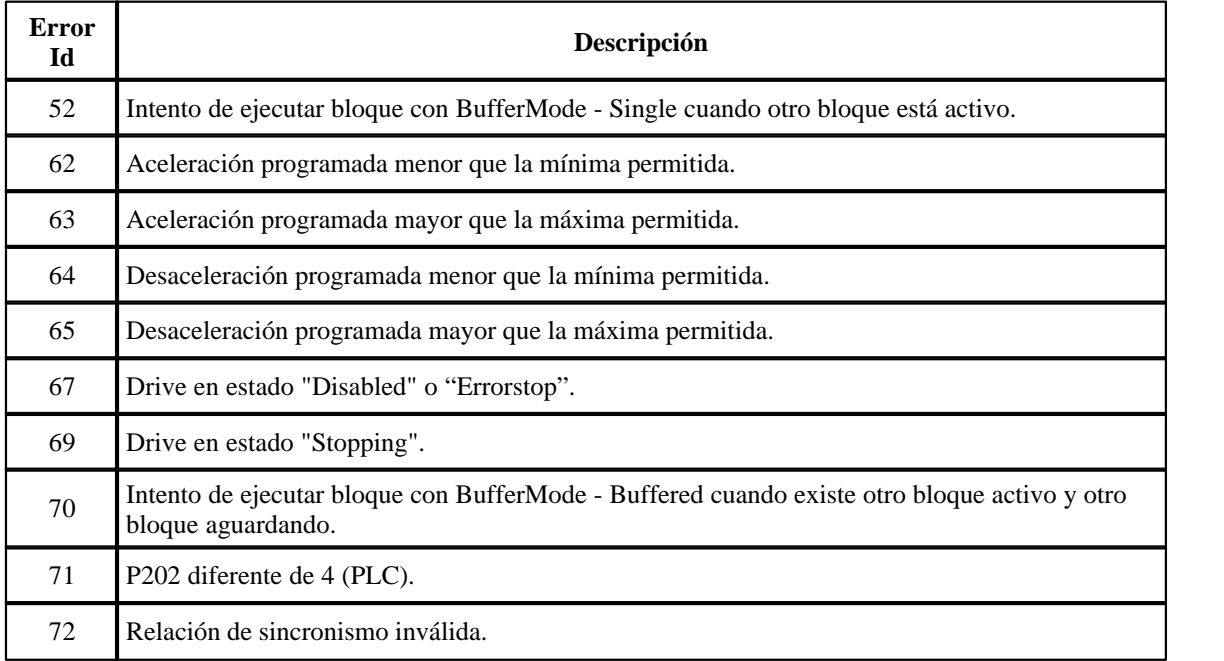

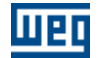

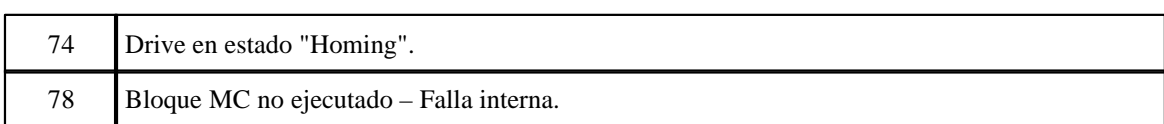

## **EJEMPLO**

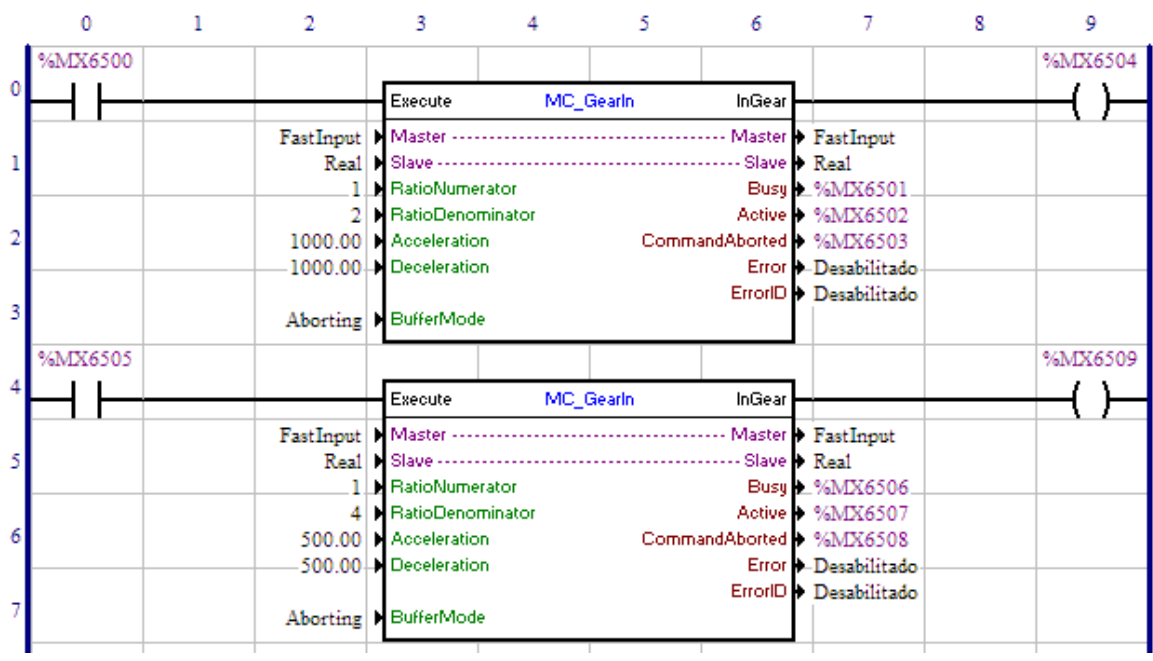

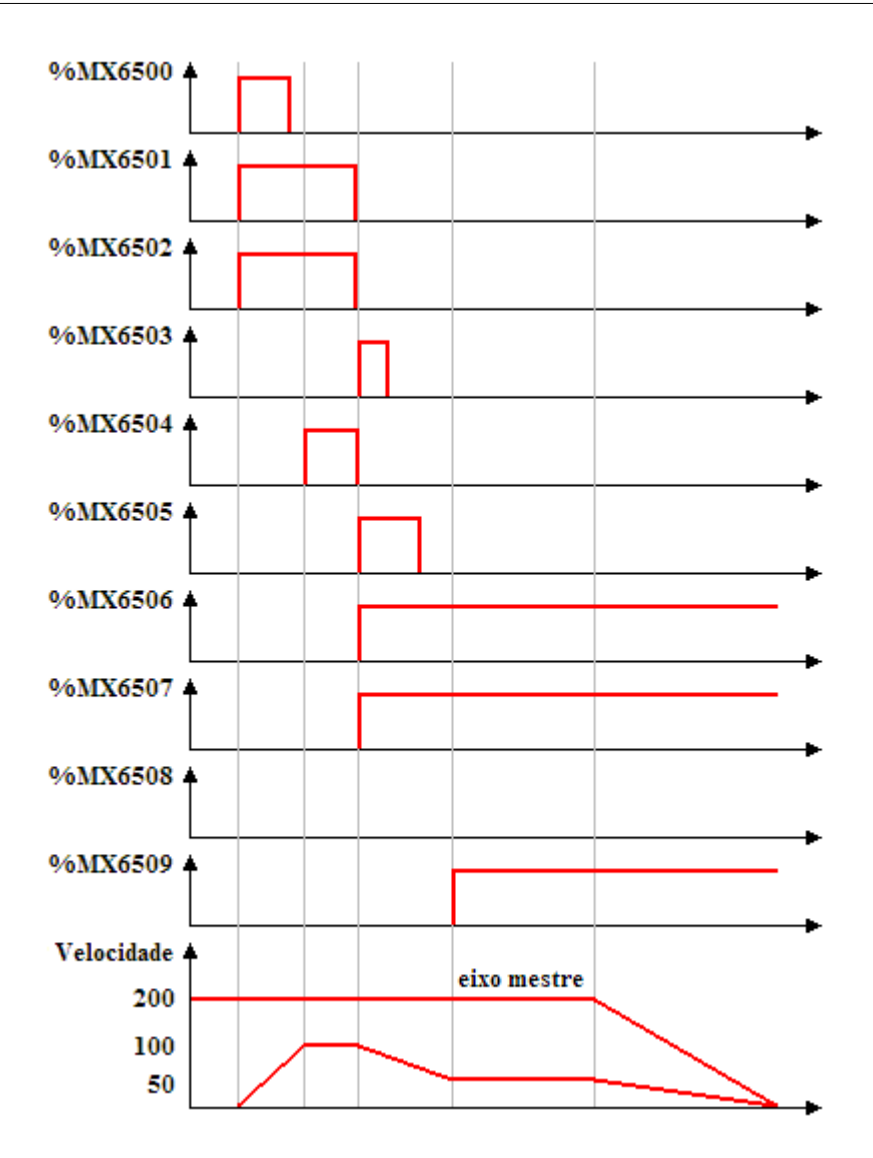

UET

En la transición de 0 para 1 del marcador de bit 6500, el primer bloque MC\_GearIn es ejecutado, con eso las señales Busy y Active de este bloque, marcadores de bit 6501 y 6502 respectivamente, san ajustadas y se inicia la búsqueda del sincronismo con la aceleración configurada. Como la relación configurada es 1:2 y el eje maestro está a 200 RPM, el eje esclavo deberá alcanzar 100 RPM para establecer el sincronismo. En el instante en que la velocidad alcanza 100 RPM, la salida InGear, marcador de bit 6504 es ajustada.

Teniéndose la transición de 0 para 1 del marcador de bit 6505, el segundo bloque MC\_GearIn es instantáneamente ejecutado, con eso las señales Busy y Active de este bloque, marcadores de bit 6506 y 6507 respectivamente, son ajustadas y se inicia la búsqueda del sincronismo con la desaceleración configurada. Como la relación configurada es 1:4 y el eje maestro está a 200 RPM, el eje esclavo deberá alcanzar 50 RPM para establecer el sincronismo. Al mismo tiempo las señales Busy, Active e InGear del primer bloque, marcadores de bit 6501, 6502 y 6504, son reseteadas y la señal CommandAborted, marcador de bit 6503, es ajustada por 1 scan.

Al alcanzar la velocidad de 50 RPM, la salida InGear del segundo bloque, marcador de bit 6509, es ajustada y permanece hasta la ejecución de otro bloque.

### **7.5.4.3 MC\_GearInPos**

## **FIGURA**

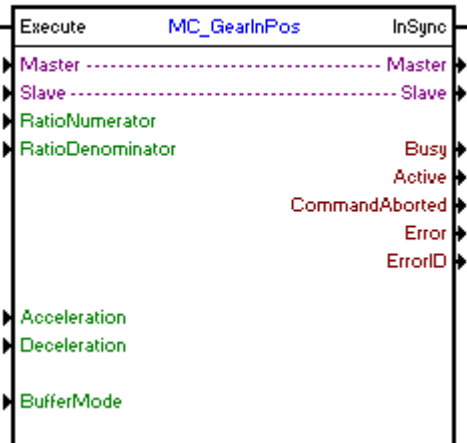

### **DESCRIPCIÓN**

Ejecuta el sincronismo en posición entre los ejes programados.

Cuando haya una transición de 0 para 1en la entrada Execute, el bloque será iniciado y ejecutado de acuerdo con los argumentos configurados.

Para que el eje esclavo alcance la velocidad del eje maestro, será realizado un movimiento con una aceleración/desaceleración configurada en los argumentos "Acceleration" y "Deceleration". Así que el sincronismo sea establecido, la salida InSync será ajustada.

La dirección del movimiento dependerá de la señal del RatioNumerator. Si el RatioNumerator es mayor que cero, el movimiento será en la misma dirección del eje maestro y si el RatioNumerator es menor que cero, el movimiento será en la dirección opuesta al eje maestro.

Para finalizar el bloque, es necesaria la ejecución de otro bloque, o que el drive pase para el estado "Disabled" o "Errorstop".

### **ARGUMENTOS**

Está compuesto por 1 entrada Execute, 1 salida InSync y los 13 argumentos a seguir:

- **[Master](#page-104-1)** 105 105
- <u>[Slave](#page-104-0)</u> 105 ක 105
- [RatioNumerator](#page-104-4)<sup>[105]</sup>
- [RatioDenominator](#page-105-3) 106
- **[Aceleration](#page-105-2)** [106]
- [Deceleration](#page-105-2) 106
- [Buffer Mode](#page-106-2) 107
- **[Busy](#page-115-0)** 116
- 
- <u>[Active](#page-115-1)</u> 116 - [Command Aborted](#page-115-2) 116
- <mark>[Error](#page-115-3)</mark> 116
- **[Error Id](#page-116-0)** (117)
- [Bloque Retentivo](#page-116-1) 117

La entrada Execute es responsable por la habilitación del bloque. La salida InSync informa el instante en que el sincronismo es establecido.

## **MODO DE OPERACIÓN**
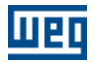

Al ejecutar el bloque MC\_GearInPos, el drive pasará a operar en malla de posición y permanecerá así incluso tras la conclusión del bloque. Se debe ajustar la ganancia proporcional de posición (P0159) para obtener un mejor desempeño del drive.

En la ejecución del bloque el estado del eje cambiará para "Synchronized Motion".

# **ERRORES DEL BLOQUE**

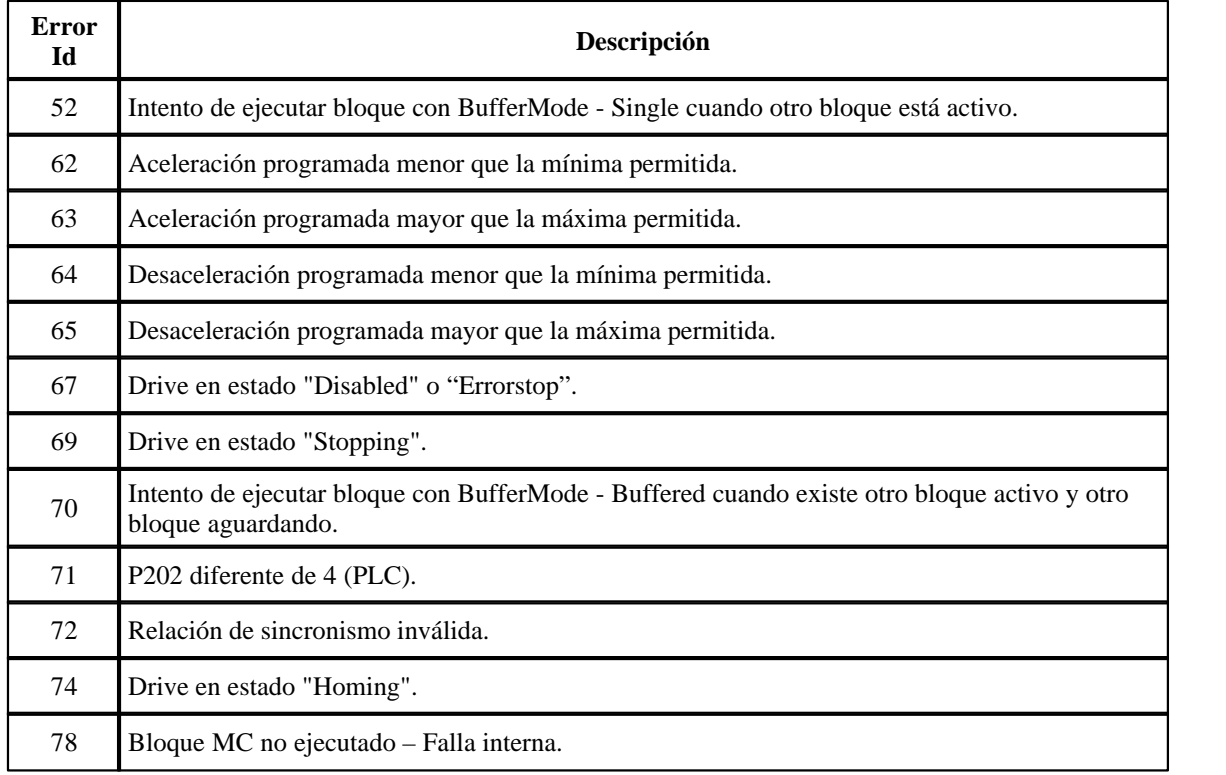

# **7.5.4.4 MC\_Phasing**

# **FIGURA**

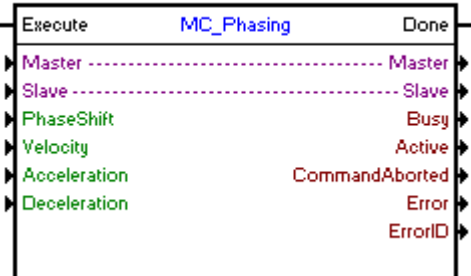

# **DESCRIPCIÓN**

Ejecuta un desplazamiento en el eje maestro programado.

Cuando haya una transición de 0 para 1 en la entrada Execute, será ejecutado un desplazamiento en la posición del eje maestro conforme el valor de "PhaseShift".

# **ARGUMENTOS**

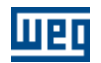

Está compuesto por 1 entrada Execute, 1 salida Done y los 9 argumentos a seguir:

- **[Master](#page-104-0)** 105
- **[Slave](#page-104-1)** 105
- **[PhaseShift](#page-105-0)** 106
- <mark>[Busy](#page-115-0)</mark> 116ী
- $\Delta$ ctive 116
- [Command Aborted](#page-115-2) 116
- **[Error](#page-115-3)** 116
- **[Error Id](#page-116-0)** 117
- [Bloque Retentivo](#page-116-1) <sup>117</sup>

La entrada Execute es responsable por la habilitación del bloque. La salida Done informa el instante en que el desplazamiento es realizado.

# **MODO DE OPERACIÓN**

Al ejecutar el bloque MC\_Phasing, el drive no altera el modo de operación actual.

En la ejecución del bloque el estado del eje no cambiará.

# **ERRORES DEL BLOQUE**

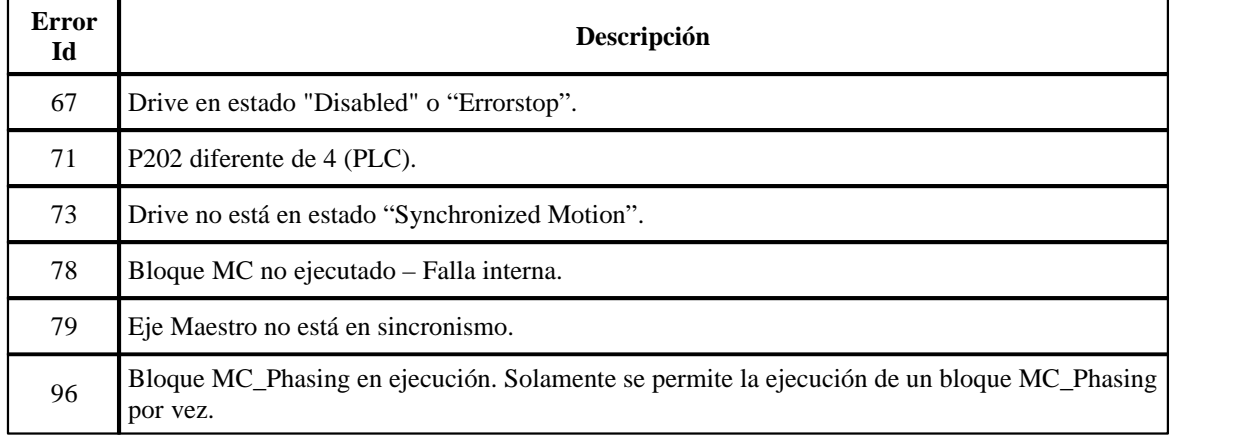

# **EJEMPLO**

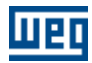

 $\mathbf{0}^{\circ}$ 

Velocidade +

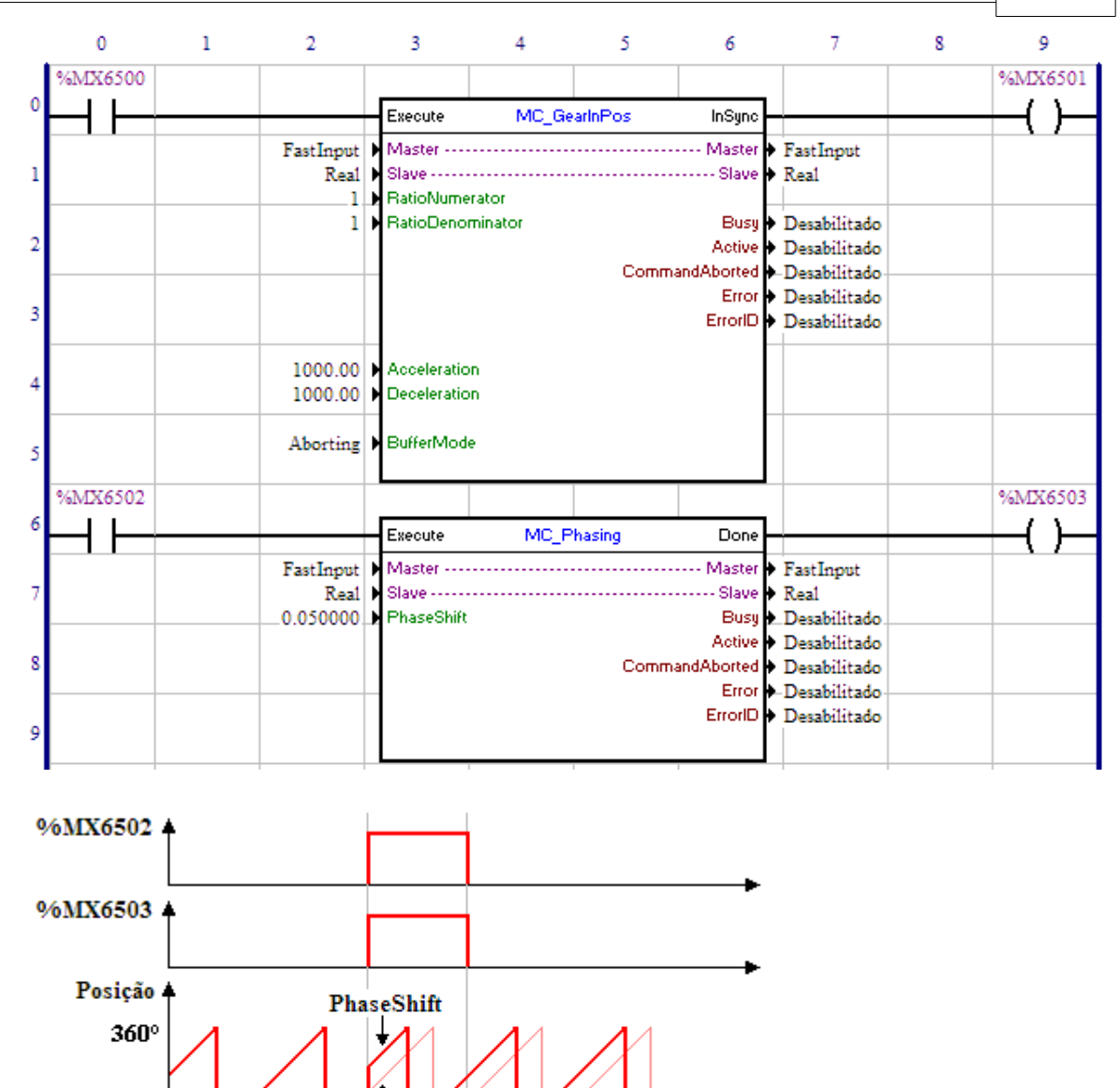

Teniéndose el sincronismo de posición del eje Real con el Contador Rápido, a través del bloque MC\_GearInPos, y ocurriendo una transición de 0 para 1 del marcador de bit 6502, el bloque MC\_Phasing es ejecutado y un desplazamiento de 0,05 vuelta es aplicado al eje maestro, resultando un pulso en la

velocidad. La salida Done, marcador de bit 6503 es ajustada mientras la entrada Execute está ajustada.

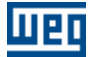

#### **7.5.4.5 MC\_GearOut**

# **FIGURA**

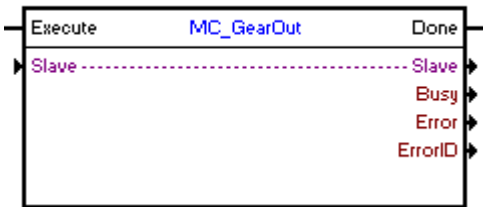

# **DESCRIPCIÓN**

Finaliza el sincronismo (bloques MC\_GearIn o MC\_GearInPos) en el eje programado.

Cuando haya una transición de 0 para 1 en la entrada Execute, el bloque será ejecutado y el sincronismo existente será finalizado. El eje mantendrá la velocidad del instante en que el bloque es ejecutado.

#### **ARGUMENTOS**

Está compuesto por 1 entrada Execute, 1 salida Done y los 5 argumentos a seguir:

- **[Slave](#page-104-1)** 105
- <mark>[Busy](#page-115-0)</mark> 116ী
- **[Error](#page-115-3)** 116
- **[Error Id](#page-116-0)** 117
- [Bloque Retentivo](#page-116-1) <sup>117</sup>

La entrada Execute es responsable por la habilitación del bloque. La salida Done informa el instante en que el sincronismo es finalizado.

# **MODO DE OPERACIÓN**

Al ejecutar el bloque MC\_GearOut, el drive no opera en malla de posición.

En la ejecución del bloque, el estado del eje cambiará para "Continuous Motion".

# **ERRORES**

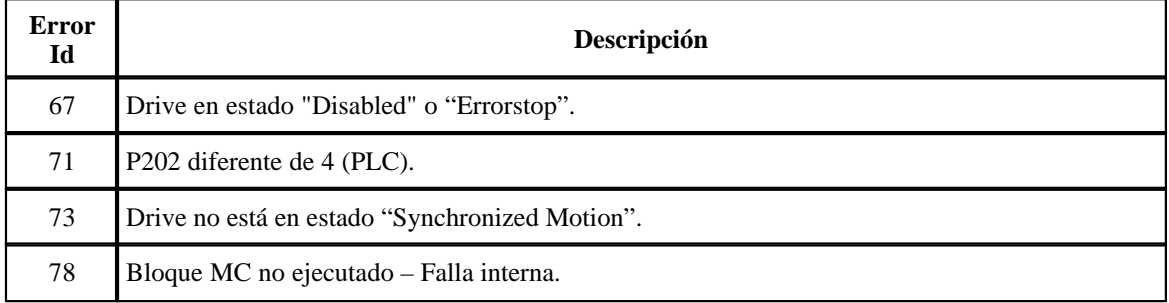

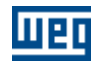

# **7.5.5 Comprobar**

# **7.5.5.1 INPOS**

### **FIGURA**

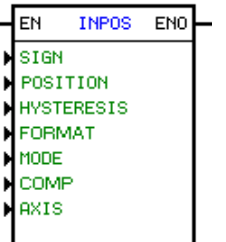

# **DESCRIPCIÓN**

Es compuesto por 1 entrada EN, 1 salida ENO y 7 argumientos, siendo ellos:

- [position](#page-100-0) 10<sup>}</sup>
	- [hysteresis](#page-220-0) 22<sup>†</sup> - **[mode](#page-102-0)** 103
	- <u>[axis](#page-103-0)</u> 104)

The EN input is responsible for the block enable.

The ENO input informs, if the effective position is higher or equal to value programmed for the direction of rotation.

### <span id="page-220-0"></span>Estérese

La estérese es formada por "1" formato, "1" tipo de dato y "1" enderezo o constante, dependiendo de la elección del tipo de dato.

El formato puede ser:

- %
- Pulsos

El tipo de dato puede ser:

- · Constante
- · Parámetro del usuario
- · Marcador de word

#### Comparación

El argumento comparación es siempre constante y puede ser:

- $\rightarrow$  = (mayor o igual)
- $\leq$  (menor o igual)
- $=$  (igual).

# **FUNCIONAMIENTO**

Si la entrada EN es 0, el bloque no es ejecutado y la salida ENO cambia para 0.

Si la entrada EN es 1, el bloque hace la comparación de la posición del motor con los argumientos de posición y histerese programados.

Si el motor está en una posición mayor o igual que la posición programada más la histerese, entonces es transferido 1 para la salida ENO. De lo contrario, es transferido 0 para la salida ENO.

La histerese sirve para impedir oscilaciones en la salida del bloque cuando la posición real está muy cerca o igual a la posición programada. Por ejemplo: para una posición de 10 rotaciones con histerese de 1%, el

bloque conecta la salida ENO cuando la posición real alcanzar 10,1 rotaciones, y solamente desconecta cuando la posición bajar para los 9,9 rotaciones. La histerese es dada en porcentaje, pudiendo variar entre 0.0% y 50.0%. Si es programado por parámetro la unidad pasa a ser "por mil", variando de 0 a 500.

# **EJEMPLO**

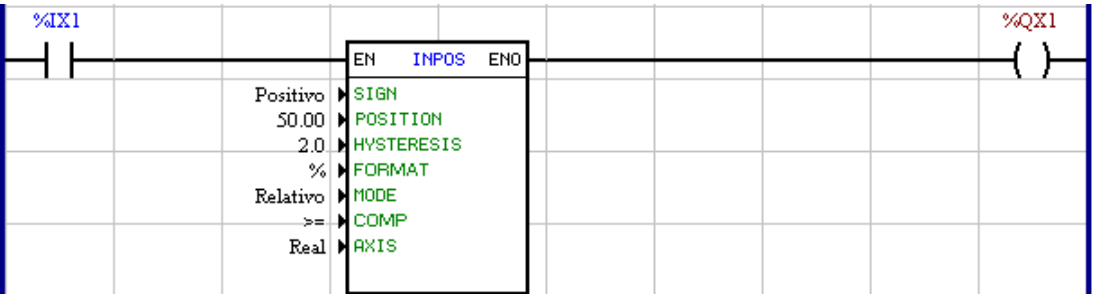

En este ejemplo el bloque INPOS está siempre activo.

En este caso, si el motor está en la posición positiva mayor o igual a 50 rotaciones (respetando la histerese de 2%), escribe 1 en la salida digital 1.

De lo contrario, escribe 0.

# **7.5.5.2 INBWG**

### **FIGURA**

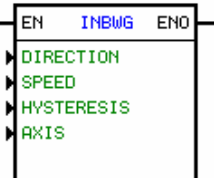

# **DESCRIPCIÓN**

Es compuesto por 1 entrada EN, 1 salida ENO y 4 argumientos, conforme abajo

- $-$  [speed](#page-101-0)  $|102\rangle$
- <u>[direction of rotation](#page-102-1)</u> (103)
- [hysteresis](#page-221-0) 222
- <u>[axis](#page-103-0)</u> 104ो

La entrada EN es responsable por la habilitación del bloque.

La salida ENO informa si el sentido de rotación es igual al sentido programado y si la velocidad del motor es mayor o igual al valor programado.

#### <span id="page-221-0"></span>Estérese

La estérese es formada por "1" tipo de dato y "1" enderezo o constante, dependiendo de la elección del tipo de dato.

El tipo de dato puede ser:

- · Constante
- · Parámetro del usuario
- · Marcador de word

### **FUNCIONAMIENTO**

Si la entrada EN es 0, el bloque no es ejecutado y la salida ENO cambia para 0.

Si la entrada EN es 1, el bloque compara la velocidad y el sentido de rotación del motor con los argumientos

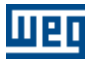

de velocidad, sentido de giro y histerese programados.

Si el motor está girando en el mismo sentido del argumento de sentido de rotación programado y la velocidad del motor es mayor o igual del que el argumento de velocidad programado más la histéresis, entonces es transferido "1" para la salida ENO. Caso contrario es transferido "0" para la salida ENO.

La histerese sirve para impedir oscilación en la salida del bloque cuando la velocidad real está muy próxima o igual a la velocidad programada. Por ejemplo, para una velocidad de 1000rpm con histerese de 1%, el bloque conecta la salida ENO cuando la velocidad real alcanzar 1010rpm, y solamente la desconecta cuando la velocidad bajar para los 990rpm. La histerese es dada en porcentaje, pudiendo variar entre 0.0% y 50.0%. Si es programada por parámetro la unidad pasa a ser "por mil", variando de 0 a 500

# **FLUJOGRAMA**

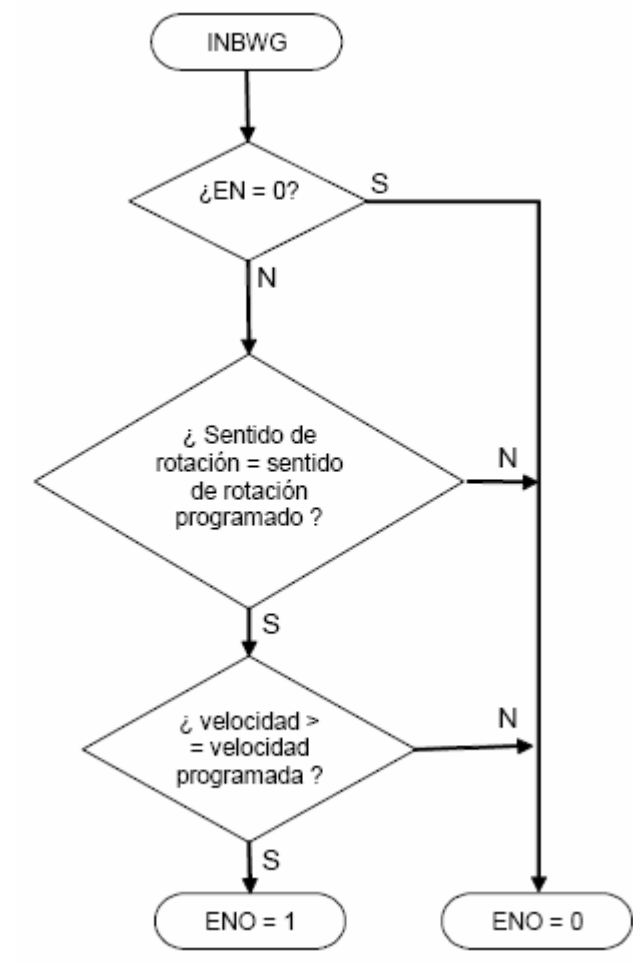

**GRÁFICO**

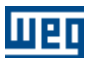

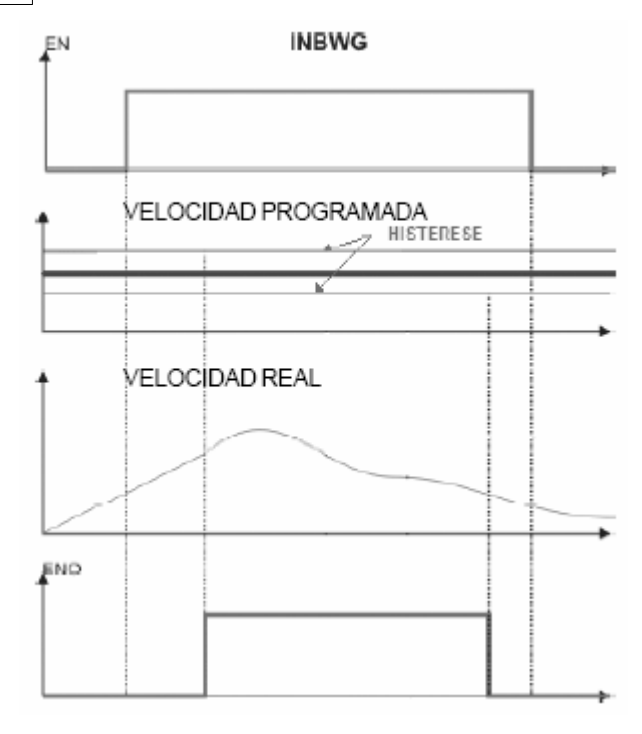

# **EJEMPLO**

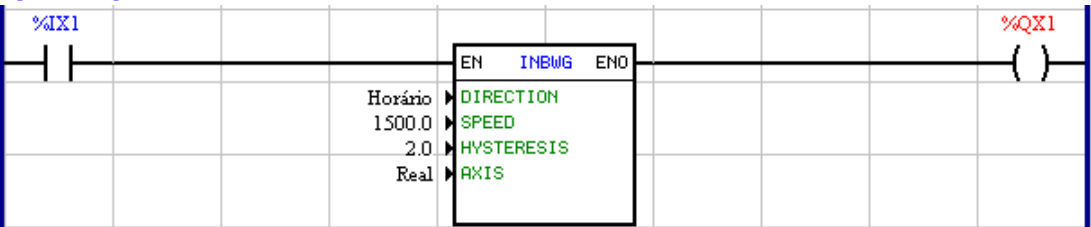

Mientras la entrada digital 1 se encuentra en 1, el bloque INBWG estará activado. En este caso, si el motor se encuentra en giro en el sentido horario y su velocidad es mayor o igual a 1500rpm (respectando la histéresis de 2%), se escribe "1" en la salida digital 1. Caso contrario, será escrito "0".

# **7.5.6 PLC**

# **7.5.6.1 TON**

# **FIGURA**

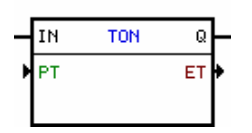

#### **DESCRIPCIÓN**

Es compuesto por 1 entrada IN, 1 salida Q y 2 argumientos, conforme abajo:

- · PT Tiempo deseado
- · ET Tiempo transcurrido

La entrada IN es responsable por la habilitación del bloque. La salida Q informa si el tiempo transcurrido ha llegado al tiempo programado.

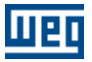

# PT (Tiempo Deseado)

El tiempo deseado es compuesto por un tipo de dato y una dirección o un valor constante, dependiendo del tipo de dato elegido.

El tipo de dato puede ser:

- · Constante
- · Parámetro del usuario
- · Marcador de word

Para el tipo de dato constante, el valor máximo permitido es 30.000ms.

#### ET (Tiempo Transcurrido)

El tiempo transcurrido es compuesto por un tipo de dato y una dirección.

El tipo de dato puede ser:

- · Parámetro del usuario
- · Marcador de word

NOTA: En la opción parámetro del usuario, el valor presente no es salvado en la memoria E2PROM, o sea, esto último valor no es recuperado.

#### **FUNCIONAMIENTO**

Si la entrada IN es "0", el argumento de tiempo transcurrido es mantenido y la salida Q se va para "0".

Si la entrada IN es "1", el tiempo transcurrido es puesto a cero y entonces incrementado hasta alcanzar el valor contenido en el argumento de tiempo deseado. Al alcanzar este valor, la salida Q se modificará para "1", se quedando en ese estado hasta la entrada IN ir para "0".

#### **FLUJOGRAMA**

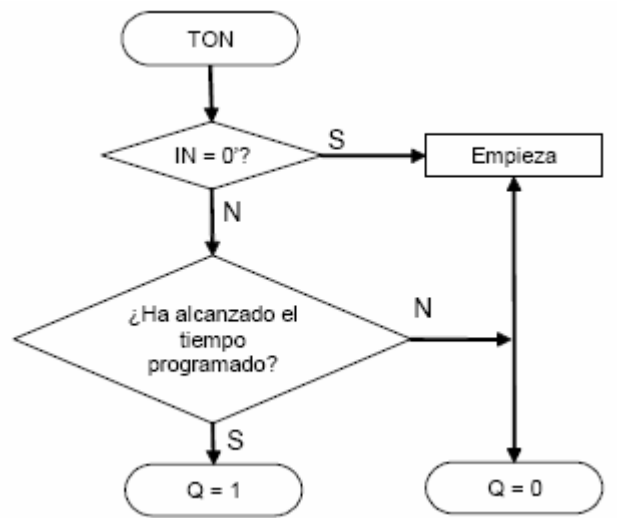

**GRÁFICO**

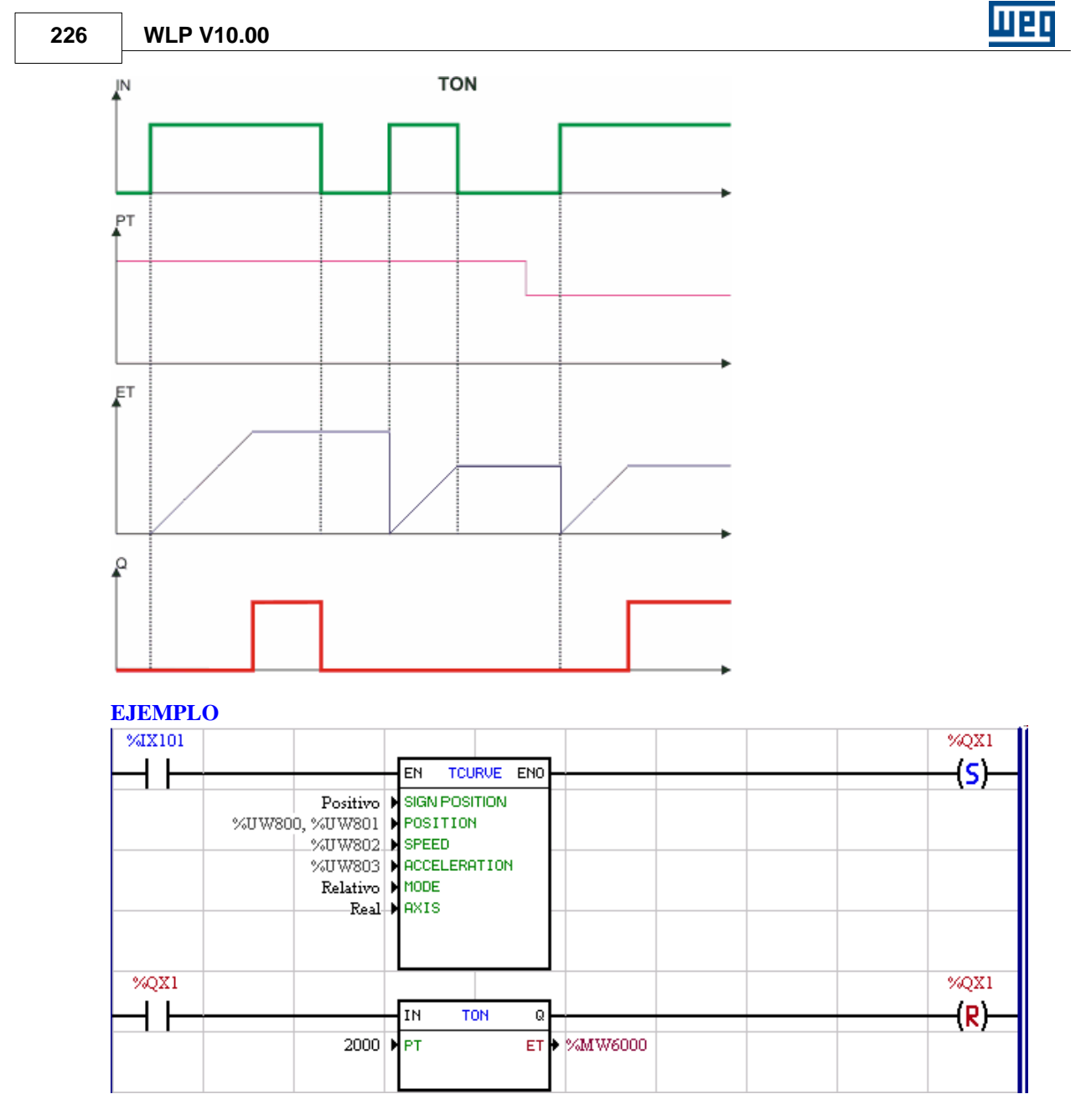

Cuando la entrada digital 1 del convertidor es 1, un posicionamiento basado en los parámetros del usuario 800 a 803 es habilitado. Cuando esto posicionamiento termina, la salida digital 1 es seteada y el temporizador es habilitado. Después que los 2000ms programados son contados, la salida digital 1 es reseteada.

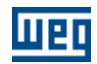

# **7.5.6.2 RTC**

**FIGURA**

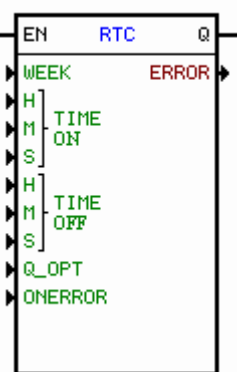

### **DESCRIPCIÓN**

Presenta las siguientes interfaces: 1 entrada EN, 1 salida Q y 6 argumentos, sendo ellos:

- WEEK días de la semana programados para actuación del bloque
- TIME ON (horario inicial) hora, minuto y segundo para habilitar la salida
- TIME OFF (horario final) hora, minuto y segundo para deshabilitar la salida
- Q\_OPT opción de salida normal o invertida
- ONERROR opción para condición de error (genera alarma o genera falla para el drive)
- ERROR señalización del error en el bloque RTC

La entrada EN es responsable por la habilitación del bloque. La salida Q es accionada conforme programación de los argumentos.

#### **FUNCIONAMIENTO**

Si la entrada EN es 0 la salida Q es 0.

Si la entrada EN es 1:

• Q\_OPT = 0 (salida normal) - salida Q se va para el nivel 1 solamente cuando el horario en ejecución es mayor que el horario inicial y es menor que el horario final.

• Q\_OPT = 1 (salida invertida) - salida Q se va para el nivel 1 solamente cuando el horario en ejecución es menor que el horario inicial o es mayor que el horario final.

Obs.:

Cuando ocurrir error en el reloj de tiempo real el mismo será presentado en la salida ERROR. En el CFW11/PLC11 el IHM debe estar siempre conectado para la utilización de ese bloque.

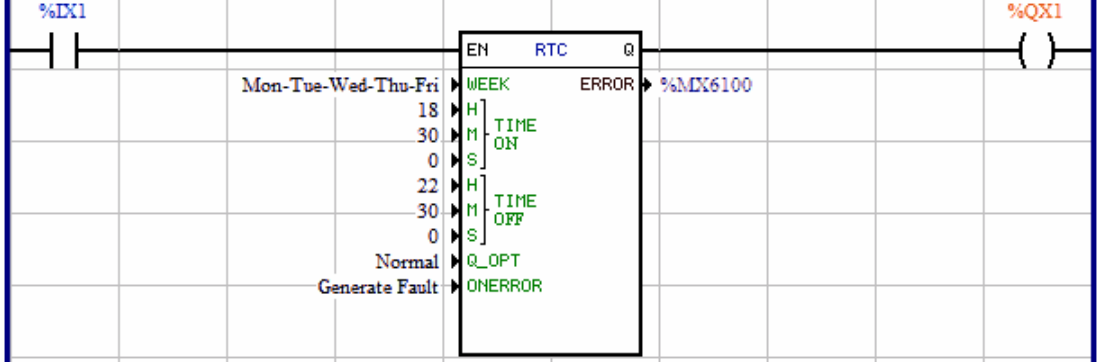

# **EJEMPLO**

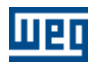

Cuando la entrada digital 1 es 1, y el día de la semana es Lunes, Martes, Miércoles, Jueves o Viernes y la hora actual es  $> = 18:30:00 \text{ y} \le 22:30:00 \text{ la salida digital } 1 \text{ será accionada.}$ 

### **7.5.6.3 CTU**

#### **FIGURA**

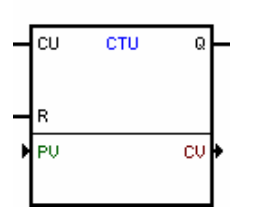

#### **DESCRIPCIÓN**

Es compuesto por 1 entrada CU, 1 entrada R, 1 salida Q y 2 argumientos, conforme abajo: · PV - Contado deseado

· CV - Contado transcurrido

La entrada CU es la entrada de contado. La entrada R resetea el contado. La salida Q informa si el valor de contado programado es alcanzado.

#### PV (Contado deseado)

El contado deseado es compuesto por un tipo de dato y una dirección o un valor constante, dependiendo del tipo de dato elegido.

El tipo de dato puede ser:

- · Constante
- · Parámetro del usuario
- · Marcador de word

Para el tipo de dato constante, el valor máximo permitido es 30.000.

### CV (Contado transcurrido)

El contado transcurrido es compuesto por un tipo de dato y una dirección.

El tipo de dato puede ser:

- · Parámetro del usuario
- · Marcador de word

NOTA: En la opción parámetro del usuario, el valor presente no es salvado en la memoria E2PROM, o sea, esto último valor no es recuperado.

#### **FUNCIONAMIENTO**

Cuando la entrada CU es de 0 para 1, el valor de contado transcurrido es incrementado, a menos que la entrada R esté en 1.

Cuando el valor de contado transcurrido alcanzar el valor de contado deseado, la salida Q cambia para 1, permaneciendo en esto estado hasta que la entrada R cambia para 1. De lo contrario, la salida Q es 0.

Mientras la entrada R estuviera en 1, el valor de contado transcurrido es reseteado y el contado no es incrementado.

# **FLUJOGRAMA**

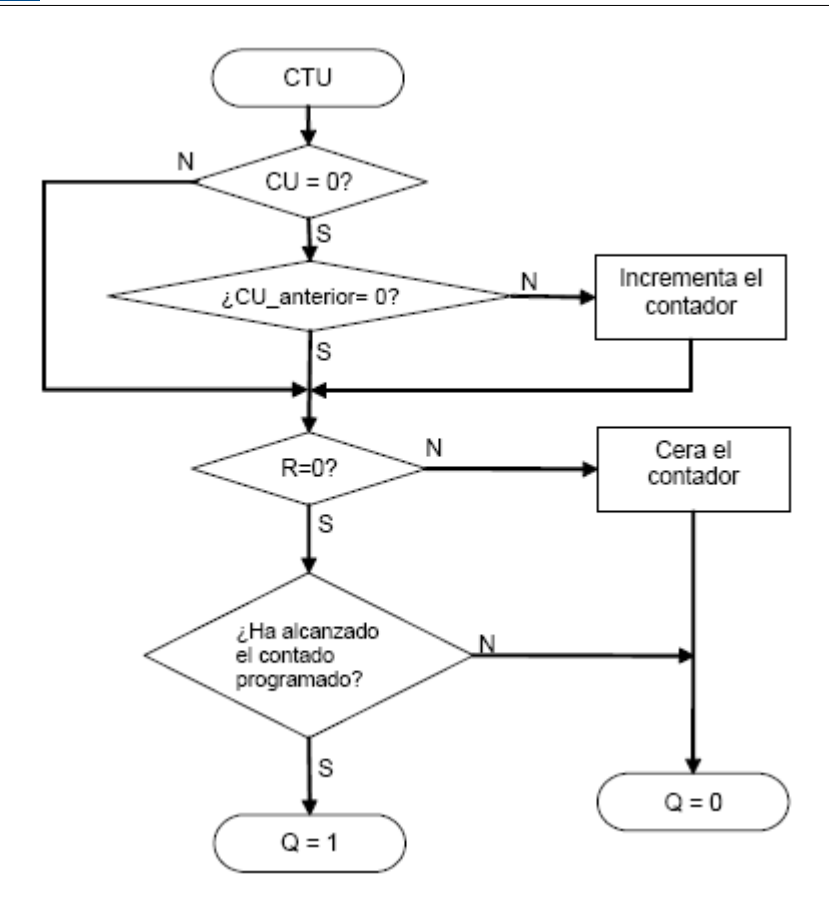

**GRÁFICO**

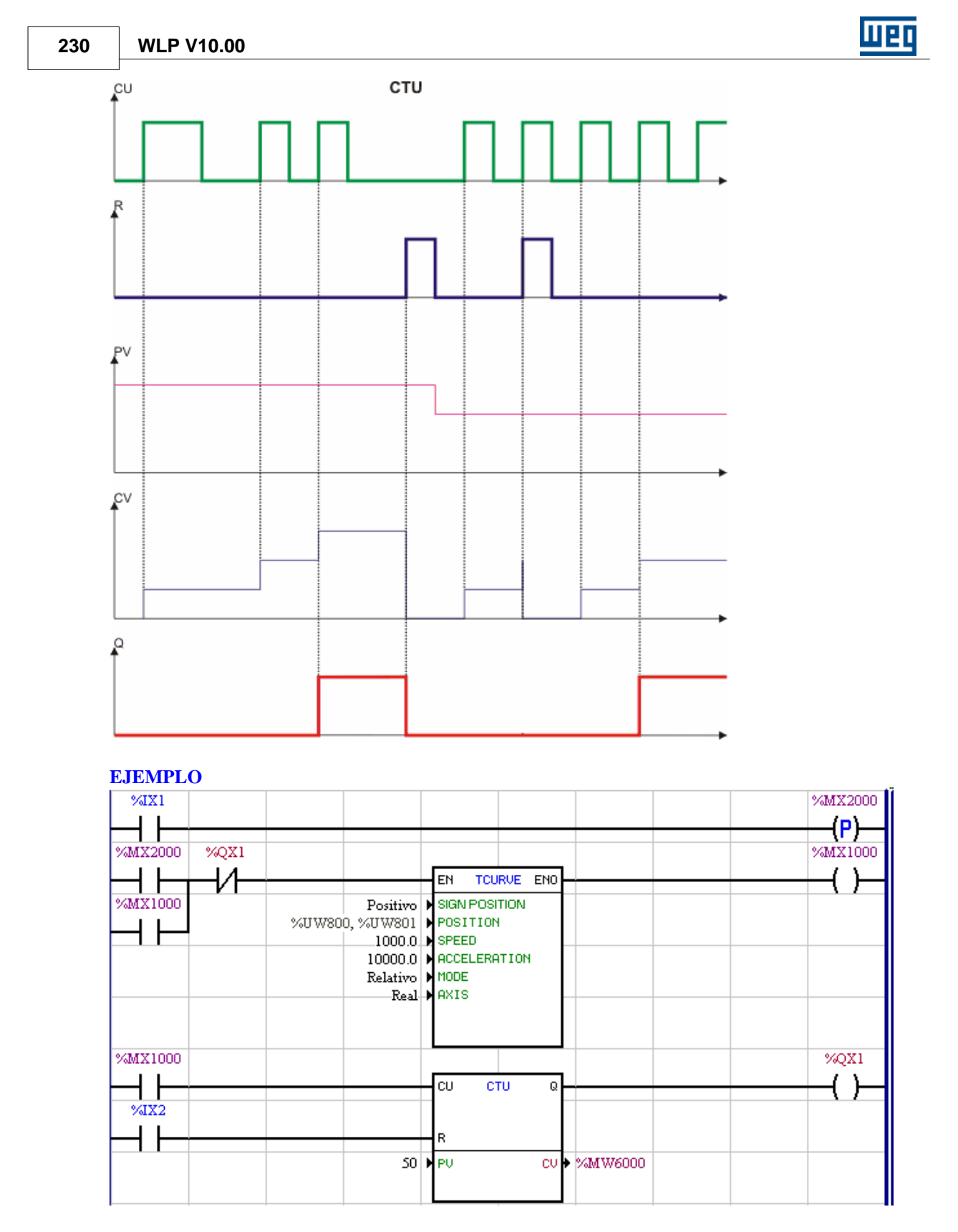

Si hubiera una transición de 0 para 1 en la entrada digital 1 o el marcador de bit 1000 es 1, y la salida digital 1 es 0, un posicionamiento TCURVE es habilitado. En la suya conclusión, el marcador 1000 cambia para 1, haciendo con que el bloque CTU realice un contado y nuevamente acciona el posicionamiento, desde que la

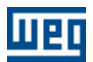

entrada digital 2 sea 0. Cuando el contador observar 50 transiciones positivas en el marcador 1000, o sea, realizo 50 posicionamientos, la salida digital 1 cambia para 1, haciendo con que el nuevo posicionamiento no sea posible de ser hecho, hasta que la entrada digital 2 es 1, reseteando la salida 1.

# **7.5.6.4 PID**

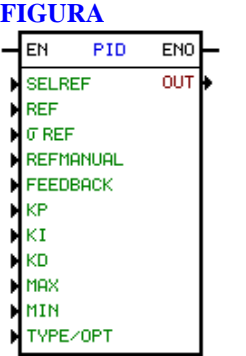

# **DESCRIPCIÓN**

Es compuesto por 1 entrada EN, 1 salida ENO y 5 argumentos, conforme abajo:

- [selection](#page-230-0) 231
- [signals](#page-230-1) 23<sup>f</sup>) (referencia, feedback, salida de control)
- [gains](#page-231-0) 232 (KP, KI, KD)
- [limits](#page-104-2) 105) (máximo, mínimo.)
- [type](#page-231-1) 232) (académicos o paralelo)

La entrada EN es responsable por la habilitación del bloque. La salida ENO es una copia del valor de la entrada EN.

Como todos los tipos de dato de este bloque son constante float o marcador de float, es útil hacer el uso de los bloques INT2FL y FL2INT.

#### <span id="page-230-0"></span>Selección de la Consigna (referencia) (\*)

El argumento selección de la consigna (referencia) es compuesto por un tipo de dato y un enderezo.

El tipo de dato del enderezo pode ser:

- Constante;
- Marcador de bit;
- Entrada digital;
- Parámetro del usuario.

Cuando el tipo de dato fuera constante, tenemos las opciones:

- Automático (0);
- Manual (1).

# <span id="page-230-1"></span>Señales

Las señales son compuestas por 3 partes:

- [float](#page-103-1) <sup>104</sup> consigna (referencia)
- [float](#page-103-1)  $|104|$  consigna manual (referencia)
- [float](#page-103-1) <sup>104</sup> realimentación
- $-$  [float](#page-103-1)  $|104\rangle$  control

# Filtro de la Consigna (Referencia) Automática (\*)

El Filtro de la Consigna (Referencia) Automática es un filtro pasa baja, siendo que la constante de tiempo es programada a través del argumento Filtro.

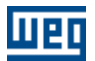

El argumento Filtro es compuesto por un tipo de dato y un enderezo..

El tipo de dato del float puede ser:

- Constante float;
- Marcador de float.

### Consigna (Referencia) Manual (\*)

El argumento Consigna (Referencia) Manual es compuesto por un tipo de dato y una dirección.

El tipo de dato del float puede ser:

- Constante float;
- Marcador de float.

## Modo del Controlador (\*)

El modo del controlador es siempre constante, pudendo ser:

- Directo (error = consiga (referencia) automática realimentación);
- Reverso (error = realimentación consigna (referencia) automática).

### <span id="page-231-0"></span>Ganancias

Las ganancias son compuestas por 3 partes:

- [float](#page-103-1) <sup>| 104</sup> | ganancia proporcional (Kp)
- [float](#page-103-1) <sup>104</sup> ganancia integral (Ki) 104] - gan
- [float](#page-103-1) 104) ganancia derivativa (Kd) 104

#### **FUNCIONAMIENTO**

La entrada EN siempre transfiere su valor para la salida ENO.

Mientras la entrada EN es "1", el bloque es ejecutado. Caso contrario, los argumentos son reseteados.

ATENCIÓN: Para **PLC1, PLC2** e **POS2**, en el máximo 2 bloque de PID pueden estar activos por vez. A partir del tercer, no son ejecutados, mismo que se encuentren activos (la entrada EN está activada).

#### <span id="page-231-1"></span>**Diagrama del Bloque**

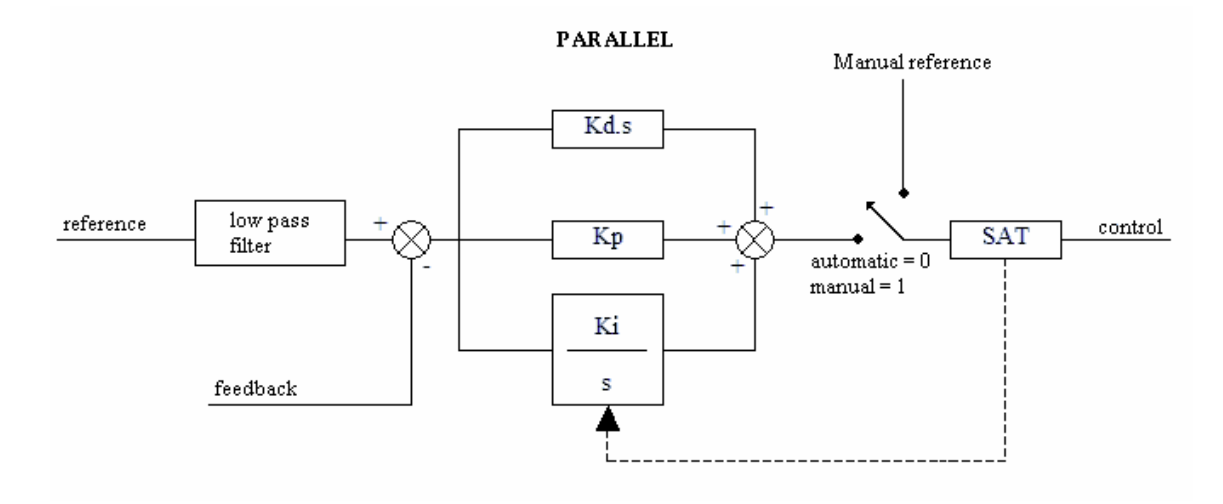

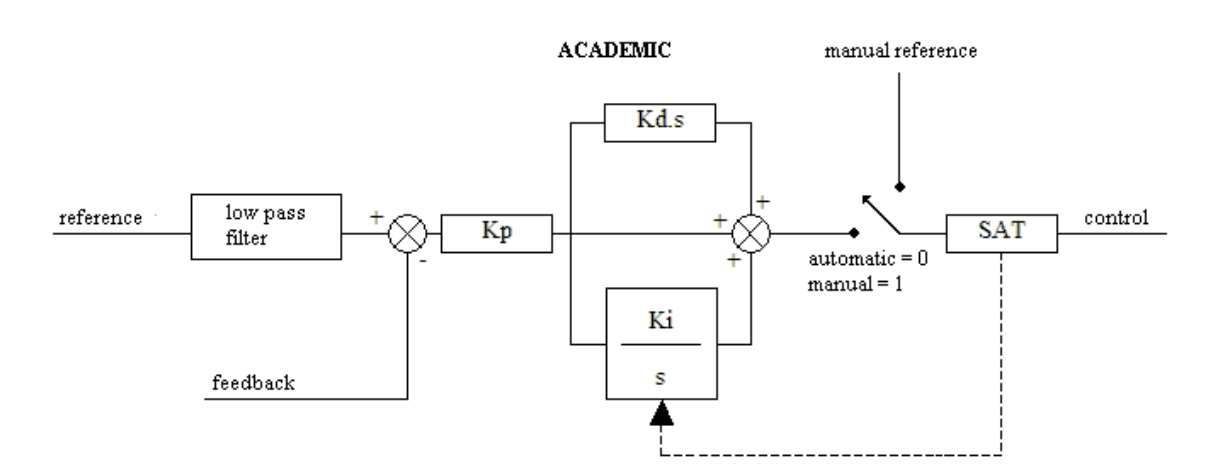

Definition: e = reference filtrada - realimentación  $u = control$ Kp = ganancia proporcional  $Ki = ganancia integral (1/Ti)$ Kd = ganancia derivativa (Td)

# **ECUACIÓNES DISCRETO**

Académico:  $u(k) = u(k-1) + Kp^*((1 + Ki^*Ts + (Kd/Ts))^*e(k) - (Kd/Ts)^*e(k-1))$ 

Paralelo:

 $u(k) = u(k-1) + (Kp + Ki*Ts + (Kd/Ts))*e(k) - (Kd/Ts)*e(k-1)$ 

Así: Ts = tiempo del muestra

# **EJEMPLO**

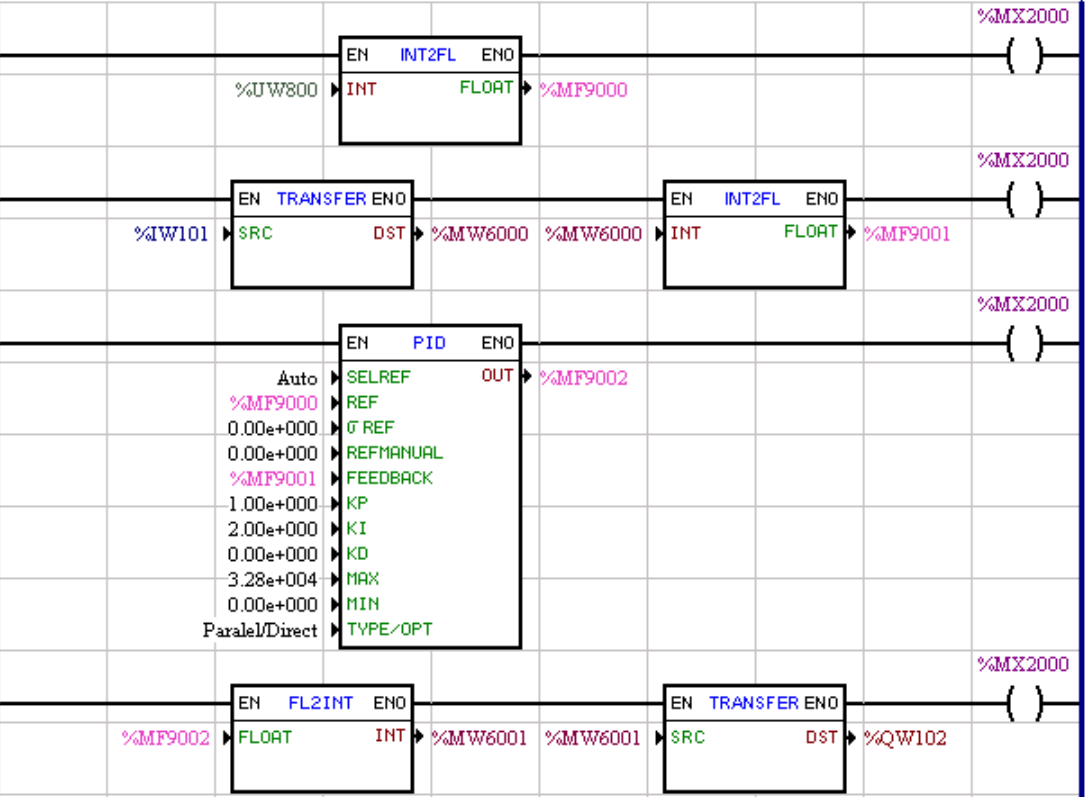

Resumidamente, el valor de la consigna es especificado por el parámetro del usuario 800, que por su vez es convertido para el marcador de float 9000.

El valor de la señal de realimentación es especificado por el valor contenido en la entrada analógica 1 del drive, que es transferido al marcador de word 6000 y convertido al marcador de float 9001. La salida de control del bloque PID es el marcador 9002, que es convertido para el marcador de word 6001. El valor contenido en el marcador de word 6001 es transferido para la salida analógica 2 del drive.

# **7.5.6.5 FILTER**

# **FIGURA**

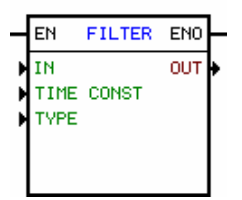

#### **DESCRIPCIÓN**

Es compuesto por 1 entrada EN, 1 salida ENO y 4 argumientos, conforme abajo:

- · [values](#page-104-3) <sup>105</sup> (entrada, salida)
- · tipo de filtro

 $\cdot$  [float](#page-103-1)  $|104\rangle$  constante de tiempo [segundos]

La entrada EN es responsable por la habilitación del bloque. La salida ENO es una copia del valor de la entrada EN.

Como todos los tipos de dato de esto bloque son constante float o marcador de float, es útil utilizar los

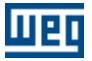

bloques INT2FL y FL2INT.

Tipo de Filtro

El tipo de filtro es una constante, que puede ser:

- · Pasa baja
- · Pasa alta

# **FUNCIONAMIENTO**

La entrada EN siempre transfiere el suyo valor para la salida ENO.

Mientras la entrada EN es 1, el bloque es ejecutado. De lo contrario, los argumientos son reseteados.

La formula del FILTRO es dada por las siguientes ecuaciones:

- Filtro Pasa Baja [salida] = [entrada] / ( [constante de tiempo]  $* s + 1$  )

#### - Filtro Pasa Alta

[salida] = ([entrada] \* [constante de tiempo] \* s) / ( [constante de tiempo] \* s + 1 )

NOTA: El máximo de 2 bloques de filtro pueden estar activos por vez. Después del tercero, no serán ejecutados, mismo que estén activas en la suya entrada EN

### **Bloque Diagrama**

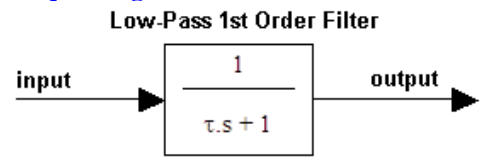

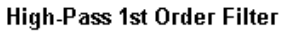

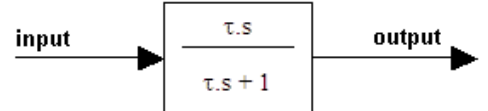

# **EJEMPLO**

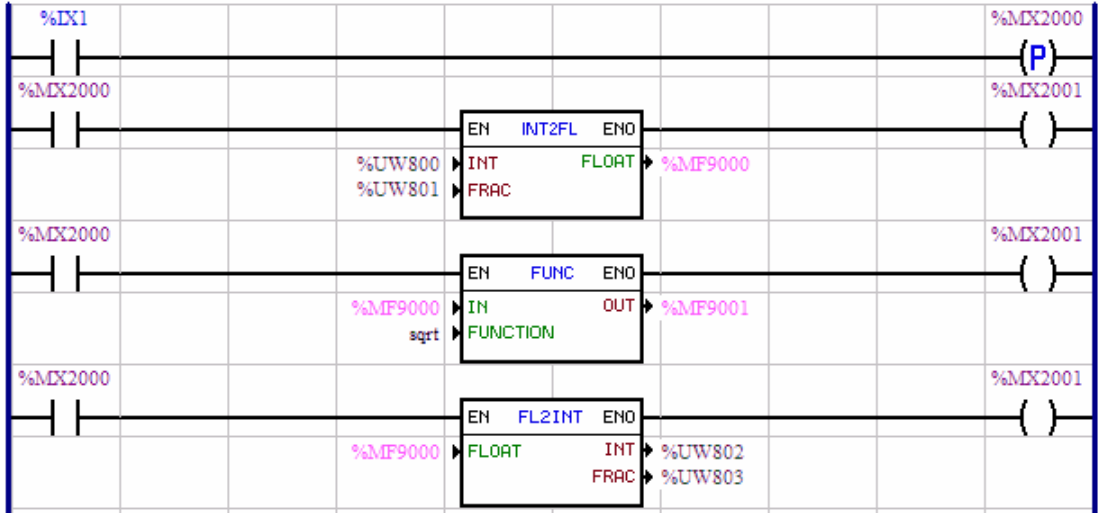

El valor contenido en la entrada analógica 1 del convertidor es transferido al marcador de word 6000. Esto

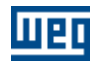

marcador de word 6000 es convertido para el marcador de float 9000. El marcador de float 9000 es la entrada del filtro, cuya constante de tiempo es 0.1s, resultando en el marcador de float 9001.

# **7.5.6.6 CTENC**

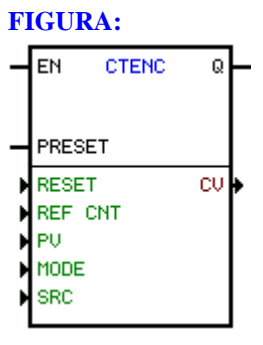

### **DESCRIPCIÓN:**

Es compuesto por 1 entrada EN, 1 entrada PRESET, 1 salida Q y 6 argumientos, siendo ellos:

Reset Preferencia por cuenta (REF CNT) Preset (PV) Modo de cuenta - (MODE) Encoder (SRC) Valor corriente (CV)

La entrada EN es responsable por habilitación del bloque. La entrada PRESET atribuí el valor de preset contenido en PV en CV. La salida Q se va para "1" durante un ciclo de scan si el valor de pulsos contados alcanzó el valor de pulsos deseados, retornando a "0" posteriormente.

#### **Reset**

Tenemos dos tipos de Reset, a través del pulso nulo del encoder principal o a través de marcador de Bit, entrada digital, salida digital o parámetro del usuario

#### **Modo de Cuenta (MODE)**

El modo de cuenta es siempre constante, siendo posible dos modos:

Modo 1: El conteo de pulsos es realizado en cuadratura entre las señales A y B, de acuerdo con la figura que sigue. El resultando tiene una resolución de cuatro veces la resolución del encoder.

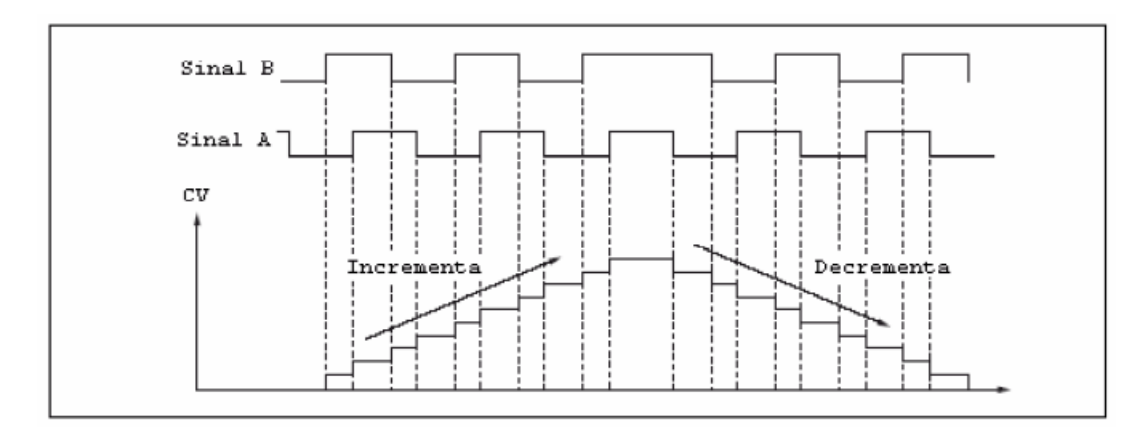

Modo 2: La cuenta de pulsos es realizada solamente a través de la señal A, la señal B por su vez, tiene la finalidad de opción de sentido de la cuenta, creciente o decreciente.

Obs: Solamente el encoder auxiliar de la PLC2 y el encoder de la POS2, tiene la opción de cuenta en el modo 2, se los mismos no estuvieren siendo usados como realimentación de posición.

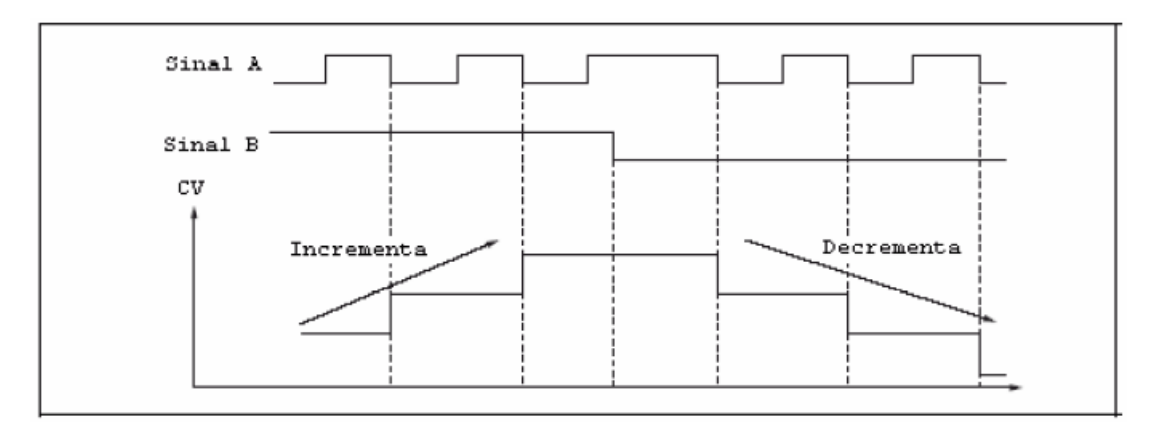

### **Encoder (SRC)**

Podemos escoger en cual encoder será hecho la cuenta de los pulsos, el encoder principal o auxiliar.

# **FUNCIONAMIENTO**:

Si la entrada EN fuera cero, el argumento de valor corriente (CV) no es alterado.

Si la entrada EN fuera 1, el argumento de valor corriente (CV) es cero en la transición positiva de EN y entonces es iniciada la cuenta dos pulsos del encoder principal o auxiliar.

Cuando el valor de pulsos contados, atingir la referencia de cuenta (REF CNT), la salida Q va para 1 durante un ciclo de scan, retornando la 0 posteriormente.

Si ocurrir un RESET, el argumento de valor corriente (CV) es cero.

Si la entrada PRESET fuera 1, el argumento de valor corriente (CV) tendrá el mismo valor del argumento preset (PV).

### **FLUJOGRAMA**

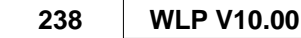

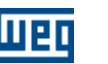

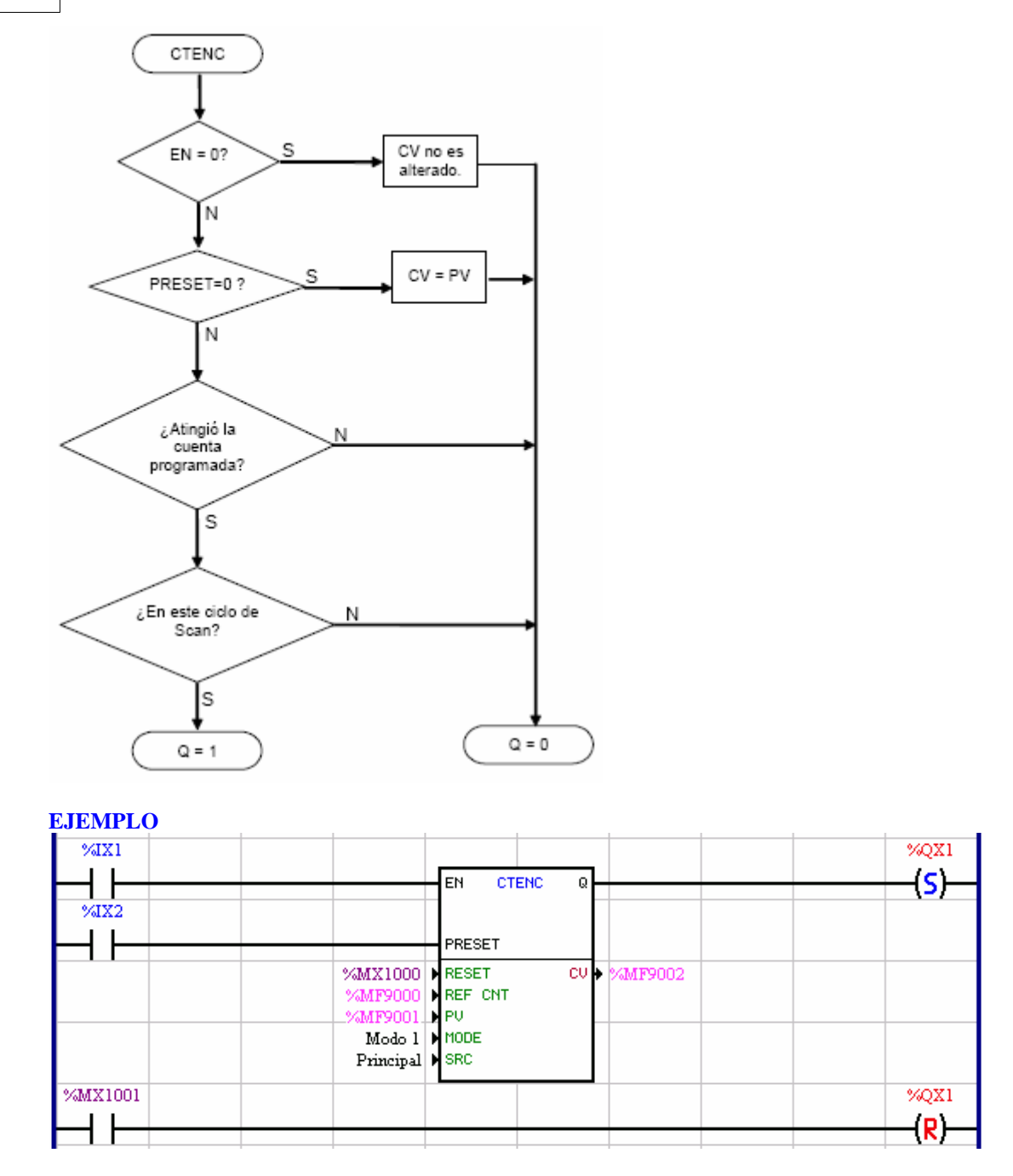

Cuando la entrada digital 1 es ligada, el bloque contador del encoder es habilitado, cero el valor del marcador de float 9002 y iniciando la cuenta de los pulsos del encoder principal.

Si la entrada digital 2 fuera ligada, el valor de preset contenido en el marcador de float 9001 es transferido para el marcador de float 9002. Cuando el valor del marcador de float 9002 atingir el valor de referencia, conteniendo en el marcador de float 9000, la salida digital 1 es marcada, pues la salida Q del bloque contador, genera un pulso por un ciclo de scan, pudiendo ser remarcada a través del marcador de bit 1001. Si el marcador de bit 1000 fuera un, el valor del marcador de float es cero.

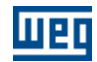

# **7.5.6.7 CTENC2**

#### **FIGURA**

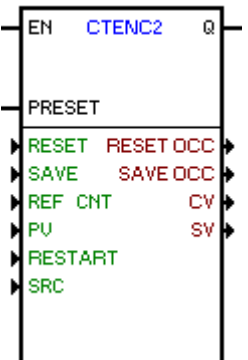

#### **DESCRIPCIÓN**

Realiza el conteo de los pulsos del encoder conectado a las entradas digitales 1 y 2 (Contador Rápido) o a los módulos de expansión de entrada de encoder EEN1 y EEN2 (Contador 1 / Contador 2).

Está compuesto por 1 entrada EN, 1 entrada PRESET, 1 salida Q y los 10 argumentos a seguir:

 $\text{Reset}$  $\text{Reset}$  $\text{Reset}$ |239े  $Save$  240 Referencia de conteo (REF CNT) Preset (PV) [Restart](#page-239-1) 240 [Encoder \(SRC\)](#page-239-2)<sup>[240]</sup> [Reset occurred \(RESET OCC\)](#page-239-3) 240ी [Save occurred \(SAVE OCC\)](#page-239-4) 240 [Valor corriente \(CV\)](#page-239-5) 240 [Valor guardado \(SV\)](#page-239-6) 240

La entrada EN es responsable por la habilitación del bloque y el inicio del conteo de los pulsos. La entrada PRESET atribuye el valor de preset contenido en PV, en CV. La salida Q va para 1 durante un ciclo de scan si el valor de pulsos contados (CV) alcanzó el valor de pulsos deseado (REF CNT), retornando a 0 posteriormente.

#### <span id="page-238-0"></span>Reset

El reset del valor corriente (CV) podrá ser a través de:

- marcador de bit
- entrada digital
- parámetro del usuario
- borde de subida DI3
- borde de bajada DI3
- borde de subida Z contador 1
- borde de bajada Z contador 1
- borde de subida Z contador 2
- borde de bajada Z contador 2

#### Nota:

El reset por borde de subida/bajada DI3 solamente es permitido cuando la fuente de conteo (SRC) sea el Contador Rápido DI1/DI2.

El reset por borde de subida/bajada Z solamente es permitido cuando la fuente de conteo (SRC) sea el Contador 1 EEN1/EEN2 o Contador 2 EEN2.

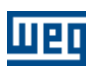

#### <span id="page-239-0"></span>Save

El respaldo del valor corriente (CV) en valor guardado (SV) podrá ser realizado a través de:

- marcador de bit
- entrada digital
- parámetro del usuario
- borde de subida DI3
- borde de bajada DI3
- borde de subida Z contador 1
- borde de bajada Z contador 1
- borde de subida Z contador 2
- borde de bajada Z contador 2

### Nota:

El save por borde de subida/bajada DI3 solamente es permitido cuando la fuente de conteo (SRC) sea el Contador Rápido DI1/DI2.

El save por borde de subida/bajada Z solamente es permitido cuando la fuente de conteo (SRC) sea el Contador 1 EEN1/EEN2 o Contador 2 EEN2.

#### <span id="page-239-1"></span>Restart

Cuando el valor de CV alcance el valor de Restart, el CV será reseteado y el argumento Reset Occurred irá para 1 por un ciclo de scan, retornando a 0 posteriormente.

### <span id="page-239-2"></span>Encoder (SRC)

Determina cuál encoder será realizado al conteo de los pulsos:

- Contador Rápido DI1/DI2
- Contador 1 EEN1/EEN2
- Contador 2 EEN2

#### <span id="page-239-3"></span>Reset Occurred

Cuando ocurra el reset de CV, el Reset Occurred irá para 1 por un ciclo de scan, retornando a 0 posteriormente.

# <span id="page-239-4"></span>Save Occurred

Cuando ocurra el respaldo de CV en SV, Save Occurred irá para 1 por un ciclo de scan, retornando a 0 posteriormente.

# <span id="page-239-5"></span>Valor corriente (CV)

Informa a quantidade de pulsos contados pelo bloco.

# <span id="page-239-6"></span>Valor guardado (SV)

Cuando ocurra el evento programado en Save, el valor contenido en CV será guardado en SV y el argumento Save Occurred irá para 1 por un ciclo de scan, retornando a 0 posteriormente.

# **FUNCIONAMIENTO**

Si la entrada EN es cero, los argumentos de salida no son alterados.

Si la entrada EN es 1, el argumento de valor corriente (CV) es llevado a cero, en la transición positiva de EN, y entonces es iniciado el conteo de los pulsos del encoder programado. Cuando el valor de pulsos contados alcance la referencia de conteo (REF CNT), la salida Q irá para 1 durante un ciclo de scan, retornando a 0 posteriormente.

Si ocurre un RESET, el argumento de valor corriente (CV) es llevado a cero, y el argumento Reset Occurred irá para 1 por un ciclo de scan, retornando a 0 posteriormente.

Si ocurre un SAVE, el argumento de valor corriente (CV) es guardado en SV y el argumento Save Occurred irá para 1 por un ciclo de scan, retornando a 0 posteriormente.

Si la entrada PRESET es 1, el argumento de valor corriente (CV) tendrá el mismo valor del argumento preset (PV).

# **FLUJOGRAMA**

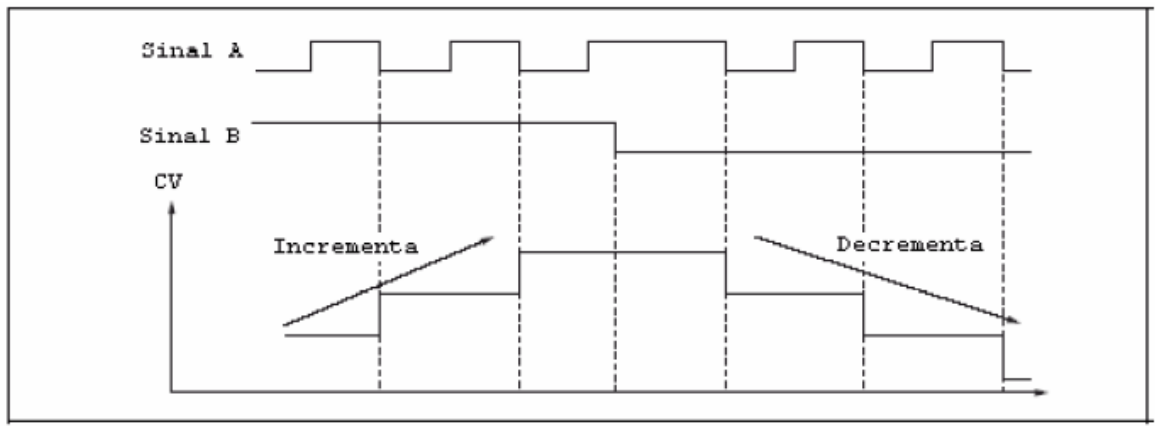

# **7.5.7 Cálculo**

# **7.5.7.1 COMP**

**FIGURA**

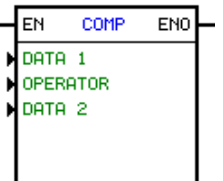

# **DESCRIPCIÓN**

Es compuesto por 1 entrada EN, 1 salida ENO y 4 argumientos, conforme abajo:

- · formato
- · operador
- · data 1
- · data 2

The EN input is responsible for the block enable. The ENO output goes to 1 depending on operator, float 1 and float 2.

As all data type of this block are float constant or float marker, we recommend to use the blocks INT2FL and FL2INT.

#### Formato:

El formato es siempre constante, pudiendo ser del tipo entero o punto fluctuante.

### Operador:

El operador es siempre constante.

Tiene las siguientes opciones:

- $\cdot$  Igual a  $(=)$
- · Different from (~=)
- $\cdot$  Higher than  $(>)$
- · Higher than or equal to (>=)
- · Lower than (<)

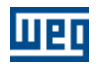

· Lower than or equal to (<=)

# **FUNCIONAMIENTO**

Cuando la entrada EN es 0, el bloque no es ejecutado y la salida ENO cambia para 0. Si la entrada EN es 1 y la comparación (dato 1) (operador) (dato 2) es verdadera, la salida ENO cambia para 1. De lo contra- rio, cambia para 0.

# **EJEMPLO**

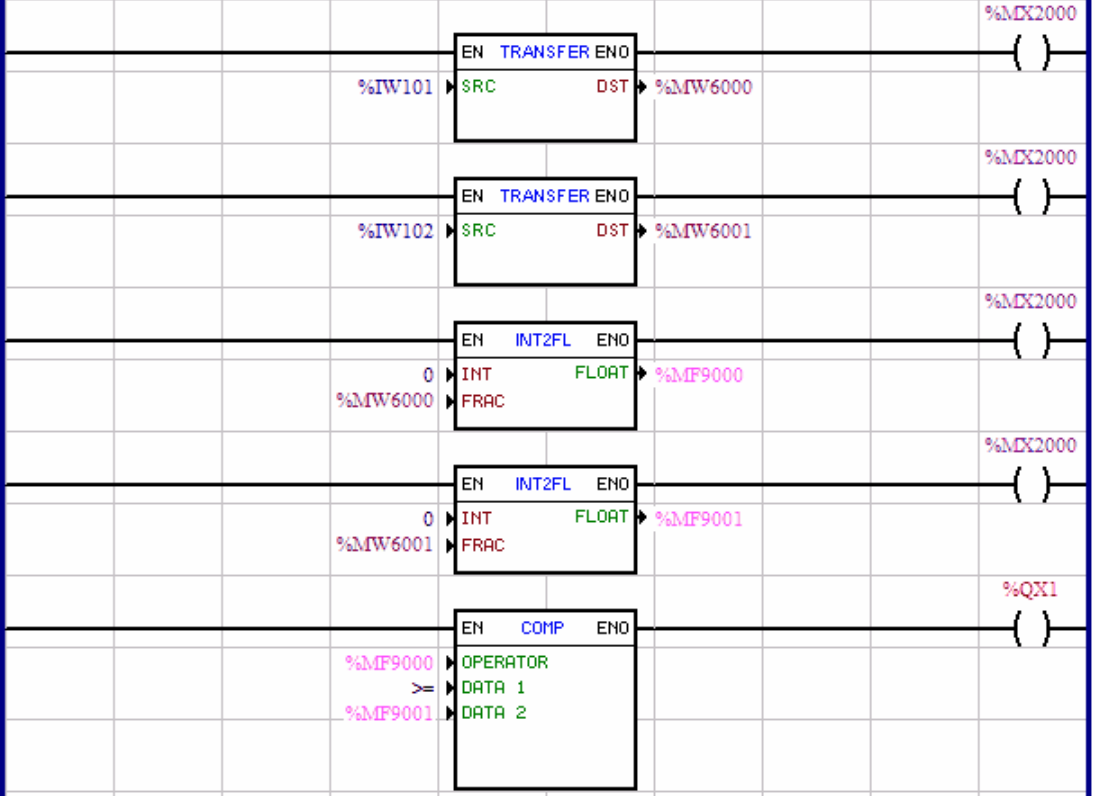

# **7.5.7.2 MATH**

**FIGURA**

# **FORMATO FLOAT: FORMATO ENTERO :**

 $+, -, *, /, pow$  +, - x /

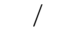

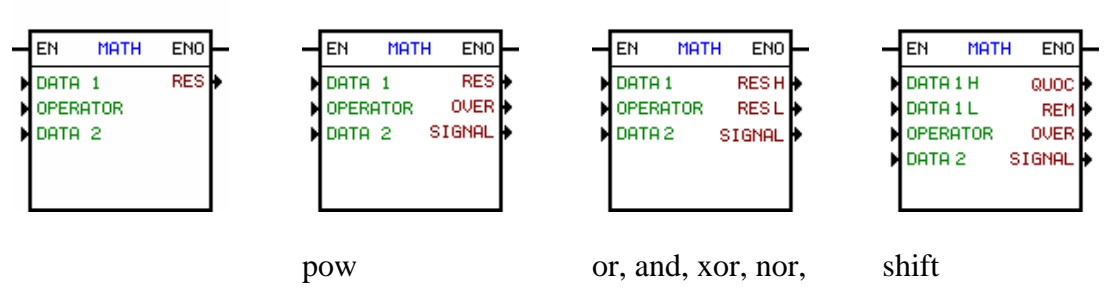

nand, xnor

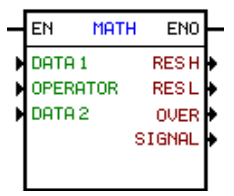

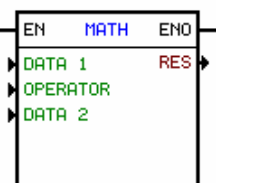

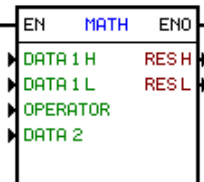

 $\overline{a}$ 

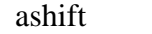

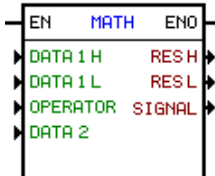

# **DESCRIPCIÓN**

Es compuesto por 1 entrada EN, 1 salida ENO y 5 argumentos para float y 9 argumentos para entero, siendo ellos:

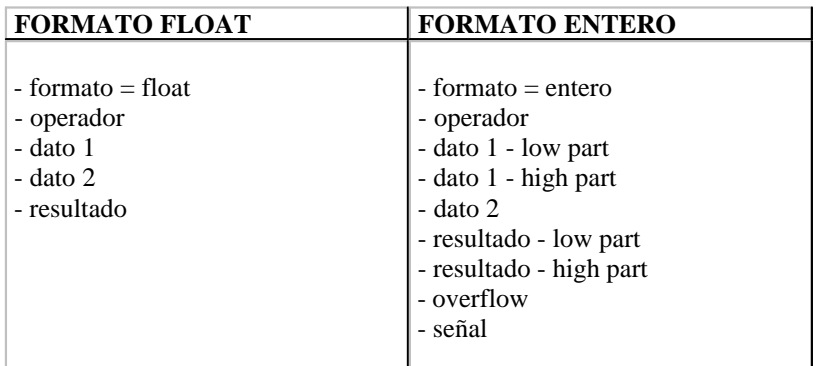

La entrada EN es responsable por la habilitación del bloque. La salida ENO es una copia del valor de la entrada EN.

#### Formato:

El formato es siempre constante, pudiendo ser del tipo entero o punto flotante.

#### Operador:

El operador es siempre constante. Tiene las siguientes opciones:

Para punto flotante :

- · Suma
- · Resta
- · Multiplicación
- · División
- Potencia

Para entero :

- · Suma
- · Resta

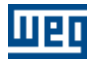

- · Multiplicación
- · División
- Potencia (\*)
- OR $(^{\ast})$
- AND (\*)
- $XOR (*)$  $-$  NOR  $(*)$
- NAND (\*)
- XNOR (\*)
- Shift (\*)
- Ashift (\*)

# **FUNCIONAMIENTO**

La entrada EN siempre transfiere el suyo valor para la salida ENO. Mientras la entrada EN es 1, es ejecutada la operación matemática programada entre los argumientos.

Para el formato punto flotante la operación ejecutada es dada por:

[float resultado] = [float dato 1] [operador] [float dato 2]

En una división por la constante "0", es generado un "warning" en la compilación. Caso la división sea efectuada con un marcador de float en el denominador, esa verificación no acontece, sin embargo, en ambos los casos el valor es saturado en los valores máximo o mínimo de float, dependiendo del valor del numerador ser mayor o menor que "0". Para efectos de la señal de la saturación, cero es considerado con señal positiva.

Para el formato completo la operación ejecutada es dada por:

\* Adición:

 $[resultado low] = [dato 1 low] + [dato 2]$  $[word] = [word] + [word]$ 

El bit señal es ligado cuando el resultado de la operación fuera menor que cero.

El bit overflow es ligado cuando [dato 1 low] + [dato 2]>32767, en este momiento el resultado low queda saturado en 32767.

El bit overflow es ligado cuando [dato1 low] + [dato 2]<-32768, en este momiento el resultado low queda saturado en -32768.

\* Subtración:

 [resultado low] = [dato 1 low] - [dato 2]  $[word] = [word] - [word]$ 

El bit señal es ligado cuando el resultado de la operación fuera menor que cero.

El bit overflow es ligado cuando [dato1 low] + [dato 2] >32767, en este momiento el resultado low queda saturado en 32767.

El bit overflow es ligado cuando [dato1 low] + [dato 2] <-32768, en este momiento el resultado low queda saturado en -32768.

```
* Multiplicación:
```

```
[resultado high, resultado low] = [data 1 low] x [data 2]\text{[double word]} = \text{[word]} x \text{[word]}
```
Resultado high y resultado low representan un dato de 32 bits, siendo que el resultado high contiene los 16

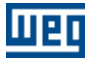

bits más significativos de la multiplicación y el resultado low contiene los 16 bits menos significativos de la multiplicación.

El bit señal es ligado cuando el resultado de la operación fuera menor que cero. El bit de overflow no es ligado, pero no tiene acción.

#### \* División:

[resultado high, resultado low] = [dato 1 high, dato 1 low]  $\div$  [dato 2] [word, word]  $=$  [double word]  $\div$  [word]

Dato1 high y dato1 low representan un dato de 32 bits, siendo que el dato1 high contiene los 16 bits más significativos y el dato1 low contiene los 16 bits menos significativos. Resultado high contiene el cociente de la división y el resultado low contiene la división restante.

El bit señal es ligado cuando el resultado de la operación fuera menor que cero.

El bit overflow es ligado cuando [dato 1 high, dato1 low] ÷ [dato 2] > 32767, en este momiento el resultado high y low quedan saturados en 32767.

El bit overflow es ligado cuando [dato 1 high, dato1 low]  $\div$  [dato 2] < -32768, en este momiento el resultado high y low quedan saturados en -32768.

El bit overflow es ligado caso la división sea efectuada conun parámetro o marcador en el denominador que contiene valor cero, en este momiento el resultado high y low quedan saturados en 32767 o -32768, dependiendo del valor del numerador ser mayor o menor que cero.

Para efectos de señal de la saturación, en este caso, cero es considerado con señal positivo.

#### \* Potencia:

[resultado high, resultado low] =  $\left[ \frac{\text{data } 1}{\text{data } 2} \right]$  $[double word]$  =  $[word]$   $\wedge$   $[word]$ 

Resultado high y resultado low representan un dato de 32 bits.

El bit señal es habilitada cuando el resultado de la operación es menor que cero. El bit overflow es habilitado cuando [dato 1]  $\land$  [dato 2] > 2147483647, en ese momento el resultado se queda saturado en 2147483647.

#### $*$  OR:

 $[resultado low] = [dado1 low] + [dado2]$ + [word] [word] [word]

\* AND:

[resultado low] = [dado1 low]  $x$  [dado 2] [word] [word] x [word]

#### \* XOR:

[resultado low] = [dado1 low]  $\oplus$  [dado 2]  $=$  [word] ⊕ [word] [word]

\* NOR:

$$
[resultado] = \frac{[dado1] + [dado2]}{[word1] + [word1]}
$$
  
[word1] = [word1] + [word1]

### \*NAND:

$$
[resultado low] = \frac{[dado1 low] \times [dado2]}{[word]} = \frac{[word]}{[word]} \times [word]
$$

\* XNOR:

[resultado low] = 
$$
\frac{[d \cdot \text{d} \cdot \text{d}
$$

\* Shift:

[result high, result low] =  $[data 1 high, data 1 low]$  >>  $[data 2]$  $[double word] = [double word] \gg [word]$ 

Data 2 is the quantity of shifting. If its number is positive, the shifting will be to left Dado 2 é a quantidade de casas deslocadas, sendo que quando dado 2 for positivo, o deslocamento será para a esquerda "<<" e quando dado 2 for negativo, o deslocamento será para a direita ">>". É inserido zero nos bits deslocados.

#### \* Ashift:

 [resultado high, resultado low] = [dado 1 high, dado1 low] >> [dado 2]  $[double word]$  =  $[double word]$  >>  $[word]$ 

O operador Ashift tem o mesmo funcionamento do operador Shift, com a diferença que o sinal do dado 1 não é deslocado e nem alterado.

Para las operaciones en formato entero son usados los formatos abajo:

 \* WORD = 16 bits con señal Negative Minimum  $= -32768$ Positive Maximum = 32767

 \* DOUBLE WORD = 32 bits con señal Negative Minimum  $= -2147483648$ Positive Maximum = 2147483647

Como la "double word" es representado por dos "words" distintas es necesario comprender como eso funciona, entonces, un número en "double word" será la composición de dos "word" donde la "word high" representará los 16 bits más significativos de la "double word" y la "word low" los 16 bits menos significativos de la "double word", conforme esquema abajo:

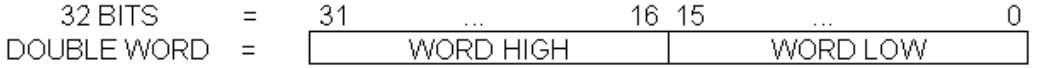

Entonces para tener una "double word" es necesario, determinar dos "words" distintas. Esa composición puede ser determinada por las reglas abajo:

\* Números positivos (0 < HIGH WORD < 32767):

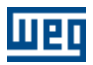

 HIGH WORD = INTEGER (DOUBLE WORD / 65536) LOW WORD = DOUBLE WORD - (HIGH WORD x 65536)

Or

DOUBLE WORD = HIGH WORD x 65536 + LOW WORD

Ejemplo: DOUBLE WORD = 500.000

 HIGH WORD = INTEGER (500.000 / 65536) = 7 LOW WORD =  $500.000 - (7 \times 65536) = 41248$ DOUBLE WORD = 7 x 65536 + 41248 = 500.000

\* Números negativos (32768 < HIGH WORD < 65535):

 HIGH WORD = INTEGER (DOUBLE WORD / 65536) + 65535 LOW WORD = DOUBLE WORD - ((HIGH WORD-65536)  $*$  65536)

Or

DOUBLE WORD = (HIGH WORD - 65535) x 65536 + LOW WORD - 65536

Ejemplo: DOUBLE WORD = -325.000

HIGH WORD = INTEGER  $(-325.000 / 65536) + 65535 = 65531$ LOW WORD =  $-325.000 - ((65531 - 65536) \times 65536) = 2680$ DOUBLE WORD = (65531 - 65535) x 65536 + 2680 - 65536 = 325.000

# **EJEMPLOS :**

# Ejemplo 1:

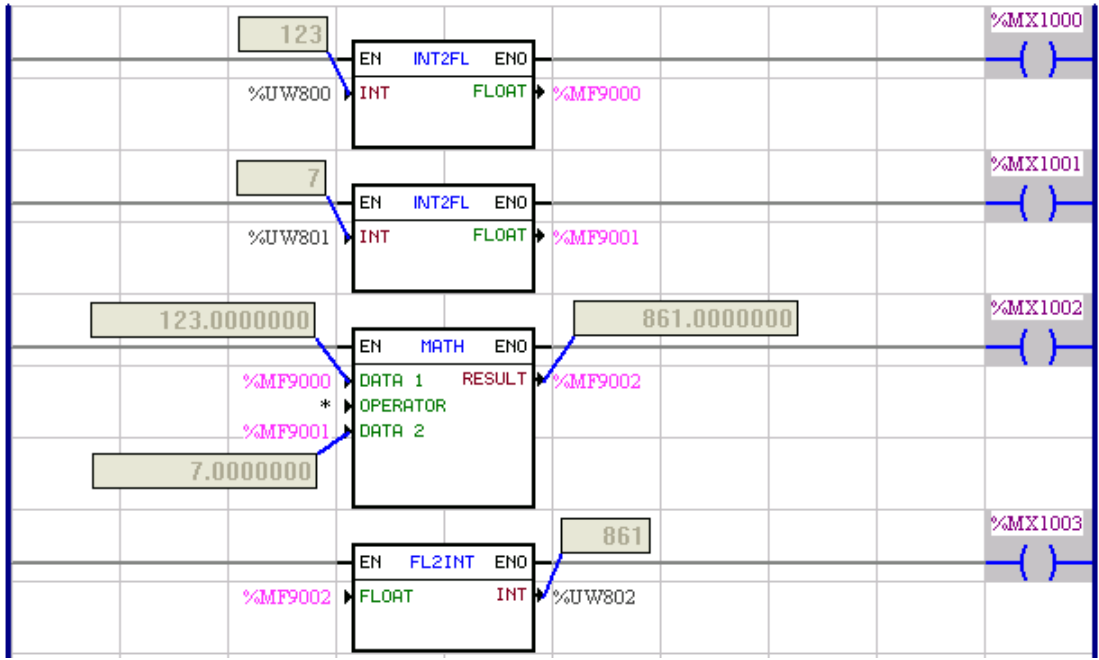

Los parámetros del usuario 800 y 801 son convertidos para los marcadores de float 9000 y 9001. El

marcador de float 9000 es multiplicado por el marcador de float 9001 y el resultado es almacenado en el marcador de float 9002. El resultado es convertido para completo y almacenado en el parámetro del usuario 802.

Ejemplo 2:

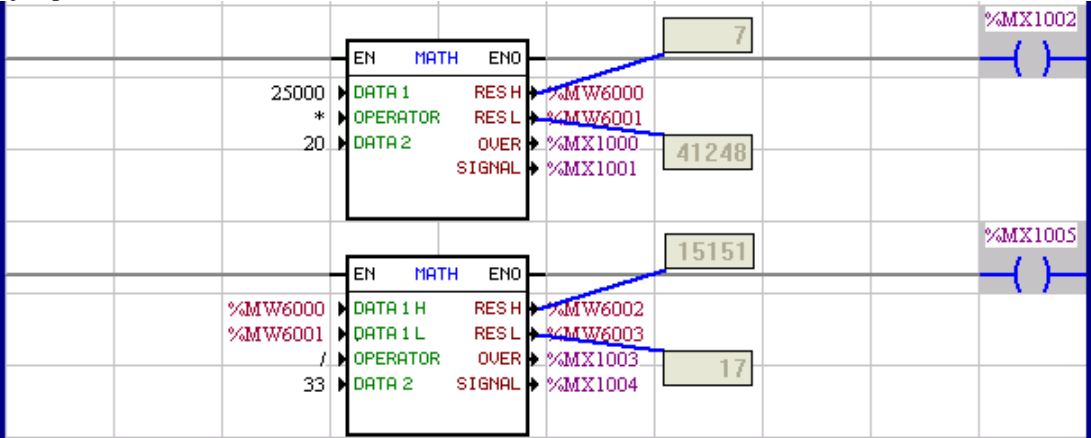

 Multiplica 25000 por 20 siendo el resultado igual a 500.000 que es equivalente al resultado high = 7 y resultado low = 41248, después dividir 500.000 por 33 siendo el resultado 15151 y el restante es 17.

Ejemplo 3:

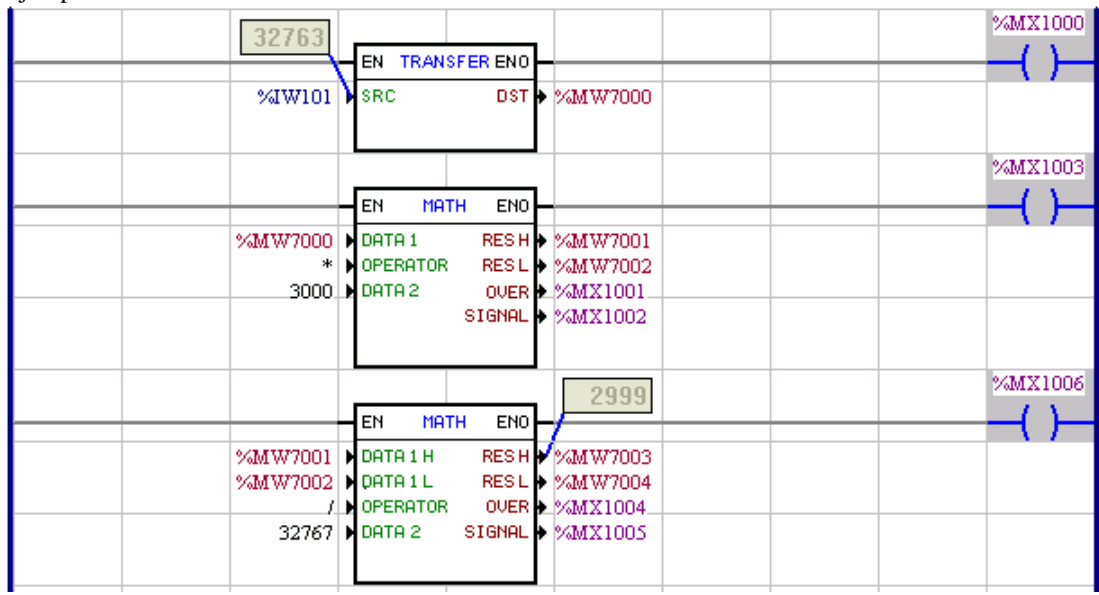

Transferir la entrada analógica 1 del drive para unidad de ingeniaría.

Faija de valores: AI ==>  $-10...0...10$ Vcc ==>  $-32768...0...32767$  ==>  $-3000...0...3000$ 

Formula utilizada: Result = AI \* 3000 / 32767

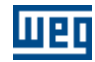

# **7.5.7.3 FUNC**

### **FIGURA**

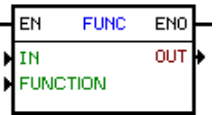

# **DESCRIPCIÓN**

Es compuesto por 1 entrada EN, 1 salida ENO y 4 argumientos, conforme abajo:

- · Formato
- · Función
- · [valores](#page-104-3) 105

La entrada EN es responsable por la habilitación del bloque. La salida ENO es una copia del valor de la entrada EN.

#### Formato

El formato es siempre constante, pudiendo ser del tipo completo o punto fluctuante.

#### Función

La función es siempre constante.

Para el formato punto fluctuante, tienen las opciones:

- · Absoluto (módulo)
- · Negativo
- · Raíz cuadrada
- · Seno
- · Coseno
- · Tangente
- · Arco seno
- · Arco coseno
- · Arco tangente
- · Exponencial (\*)
- · Ln (log natural) (\*)
- · Log (log en la base 10) (\*)
- · Frac (extrae al parte decimal de un número) (\*)
- · Trunc (desconsidera la parte decimal del número) (\*)
- · Round (redonda un número para el número entero más próximo) (\*)

Para el formato completo, tienen las opciones:

- · Absoluto (módulo)
- · Negativo

NOTA: Para las funciones trigonométricas, el ángulo es presentado en rádianos.

#### **FUNCIONAMIENTO**

La entrada EN siempre transfiere el suyo valor para la salida ENO. Mientras la entrada EN es 1, el bloque es ejecutado.

#### **EJEMPLO**

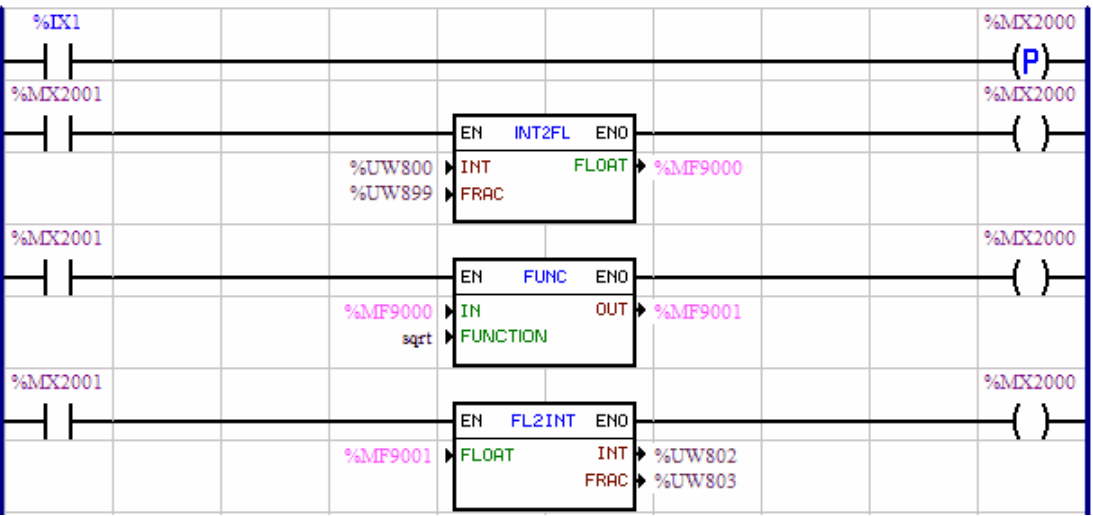

# **7.5.7.4 SAT**

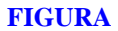

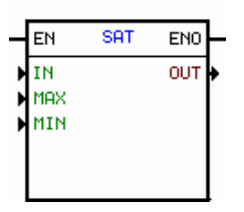

#### **DESCRIPCIÓN**

Es compuesto por 1 entrada EN, 1 salida ENO y 5 argumientos, conforme abajo: · [valores \(entrada, salida\)](#page-104-3) 105

- · [limites \(máximo, mínimo\)](#page-104-2) 105
- · formato

La entrada EN es responsable por la habilitación del bloque. La salida ENO indica cuando ocurre una saturación.

#### Formato:

El formato es siempre constante, pudiendo ser del tipo completo o punto fluctuante.

### **FUNCIONAMIENTO**

Si la entrada EN es 0, el bloque no es ejecutado y la salida ENO cambia para 0. Mientras la entrada EN es 1, el bloque es ejecutado. La salida ENO solo cambia para 1 si hubiera una saturación. De lo contrario, la salida ENO queda en 0.

La idea del bloque es transferir los dados de la entrada para la salida si estuvieren dentro de los límites programados. Si estos valores son mayores o menores que los valores máximos y mínimos programables, el valor de la salida es saturado con estos valores.

# **EJEMPLO**

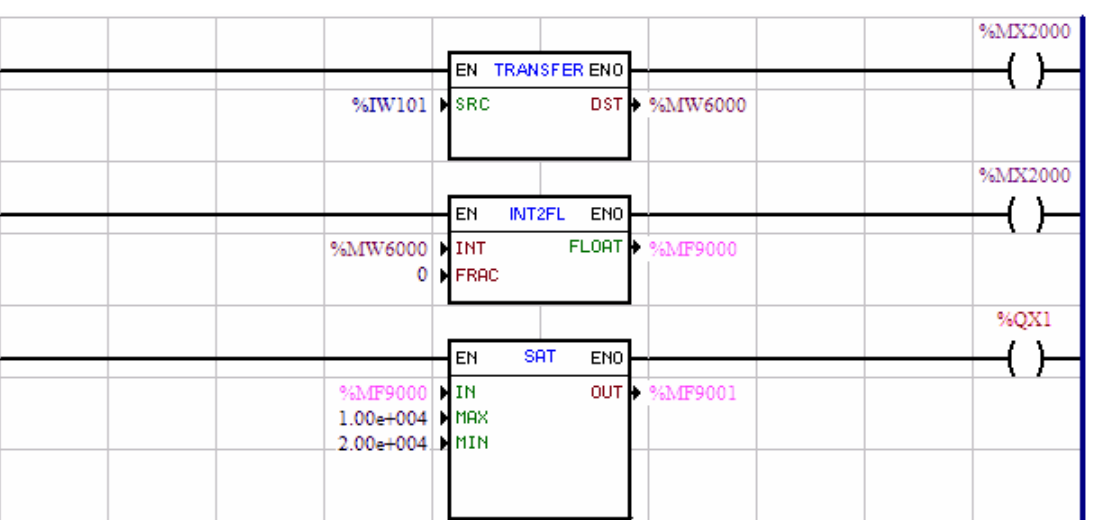

El valor contenido en la entrada analógica 1 del convertidor es transferido para el marcador de word 6000, que por su vez es convertido para el marcador de float 9000. El valor leído de la entrada analógica es un valor entre 0 y 32767. El bloque SAT hace con que sea leído solamente un valor entre 10000 y 20000 en el marcador de float 9001.

# **7.5.7.5 MUX**

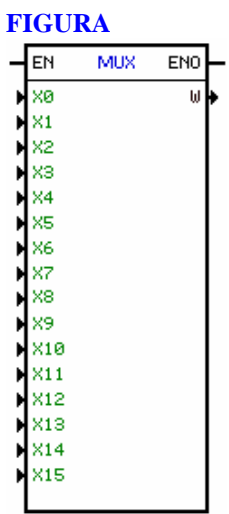

### **DESCRIPCIÓN**

Es compuesto por 1 entrada EN, 1 salida ENO y 17 argumentos, siendo ellos:

bit 0 to 15 word

La entrada EN es responsable por la habilitación del bloque. La salida ENO estará en nivel "1" mientras que el bloque este en ejecución.

# BIT 0 a 15

El argumento bit es compuesto por un tipo de dato y un enderezo.

El tipo de dato del argumento puede ser:

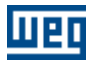

- · Deshabilitado (no actúa)
- · Constante
- · Marcador de bit
- · Entrada digital
- · Salida digital
- · Parámetro del usuario

#### **WORD**

El argumento Word es compuesto por un tipo de dato y un enderezo.

El tipo de dato del argumento Word puede ser:

- · Parámetro del usuario
- · Marcador de Word
- · Word escritura (1)
- · Byte escritura (1)

NOTA! (1) Solamente para la PLC2.

## **FUNCIONAMIENTO**

La entrada EN siempre transferí el suyo valor para la salida ENO.

Mientras la entrada EN es "1", el bloque es ejecutado.

Sí el bloque se encuentra habilitado, el valor del argumento Word será compuesto por los valores contenidos en los argumentos bit 0 a 15.

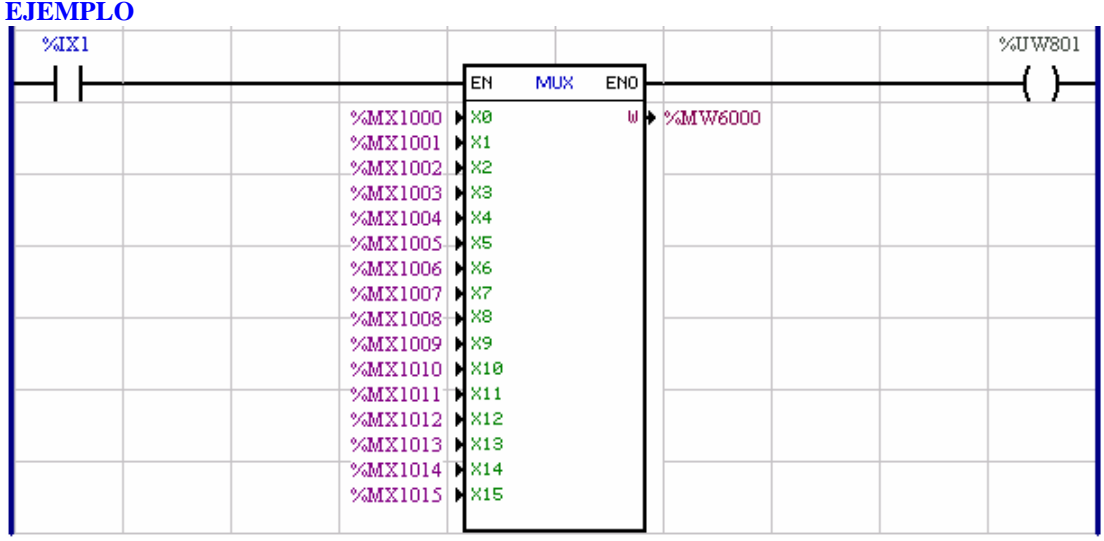

La entrada digital 1 habilita el bloque MUX, cuando el bloque es ejecutado el parámetro del usuario 801 contendrá el valor "1", caso contrario contendrá valor "0". El contenido del marcador de Word 6000 será compuesto por los valores de los marcadores de bit 1000 a 1015, o sea, sí los valores de los marcadores de bit 1000 hasta 1015 pares contienen "1" y los impares "0", el valor del marcador de Word 6000 será en binario "0101010101010101" y en decimal 21845.
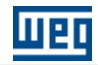

## **7.5.7.6 DMUX**

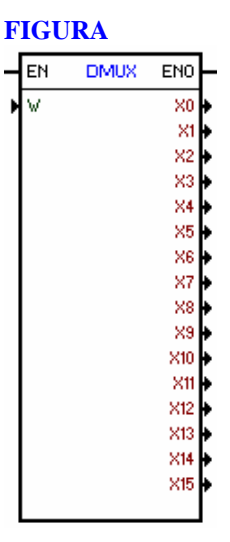

#### **DESCRIPCIÓN**

Es compuesto por 1 entrada EN, 1 salida ENO y 17 argumentos, siendo ellos:

word bit 0 ... 15

La entrada EN es responsable por la habilitación del bloque. La salida ENO estará en nivel "1" mientras el bloque está siendo ejecutado.

### **WORD**

El argumento Word es compuesto por un tipo de dato y un enderezo.

El tipo de dato del argumento Word puede ser:

- · Parámetro del usuario
- · Marcador de Word
- · Word lectura (1)
- · Byte lectura (1)

NOTA! (1) Solamente para la PLC2.

### BIT 0 a 15

El argumento bit es compuesto por un tipo de dato y un enderezo.

El tipo de dato del argumento puede ser:

- · Deshabilitado (no actúa)
- · Constante
- · Marcador de bit
- · Entrada digital
- · Salida digital
- · Parámetro del usuario

#### **FUNCTION**

La entrada EN siempre transfiere el suyo valor para la salida ENO.

Mientras la entrada EN es "1", el bloque es ejecutado.

Sí el bloque está habilitado, el valor de los argumentos bit será compuesto por los valores contenidos en los bits del argumento Word.

## **EJEMPLO**

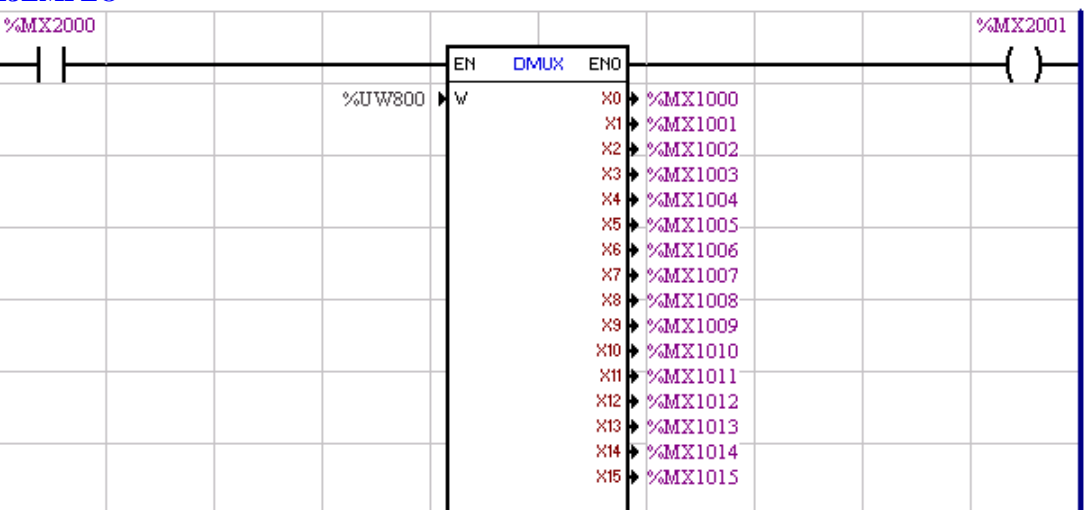

El marcador de bit 2000 habilita el bloque DMUX, cuando el bloque es ejecutado el marcador de bit 2001 será puesto en el estado "1", caso contrario reseteado (nivel "0"). El contenido de los marcadores de bit 1000 a 1015 será compuesto por los valores de los bits del parámetro del usuario 800, o sea, sí el valor del parámetro del usuario 800 es 3, en binario "0000000000000011", los marcadores de bit 1000 y 1001 contendrá "1" y los demás "0".

# **7.5.8 Transferencia**

## **7.5.8.1 TRANSFER**

### **FIGURA**

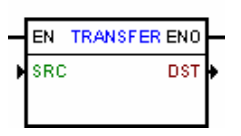

## **DESCRIPCIÓN**

Es compuesto por 1 entrada EN, 1 salida ENO y 2 argumientos, conforme abajo:

· SRC - dato fuente

· DST - dato destino

La entrada EN es responsable por la habilitación del bloque. La salida ENO cambia para 1 cuando el dato destino tenga sido actualizado.

### SRC (Dato Fuente)

El dato fuente es compuesto por un tipo de dato y una dirección o un valor constante, dependiendo del tipo de dato elegido:

El tipo de dato del dato fuente puede ser:

- · constante
- · constante float
- · marcador de bit
- · marcador de word
- · marcador de float
- · marcador de sistema
- · entrada digital
- · salida digital
- · entrada analógica

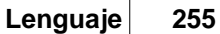

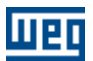

- · salida analógica
- · parámetro del usuario
- · parámetro del sistema
- · parámetro del drive
- · word lectura
- · word escrita
- · byte lectura
- · byte escrita
- · word lectura estado
- · word escrita comando

### DST (Dato Destino)

El dato destino es compuesto por un tipo de dato y una dirección y es el local donde es guardado el valor del dato fuente.

El tipo de dato del dato destino puede ser:

- · marcador de bit
- · marcador de word
- · marcador de float
- · marcador de sistema
- · salida digital
- · salida analógica
- · parámetro del usuario
- · parámetro del sistema
- · parámetro del drive
- · word escrita
- · byte escrita
- · word escrita comando

NOTA: En la opción parámetro del usuario, el valor actual no es guardado en la memoria E2PROM, o sea, este último valor no es recuperado.

#### **FUNCIONAMIENTO**

La salida ENO se va para "1" si la entrada EN es "1" y luego el dato destino tener sido actualizado. Cuando la entrada EN está activa, el valor contenido en el dato fuente es transferido para el dato destino. De lo contrario, nada es hecho.

Atención a la compatibilidad cuanto a los tipos de datos fuente y destino.

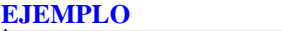

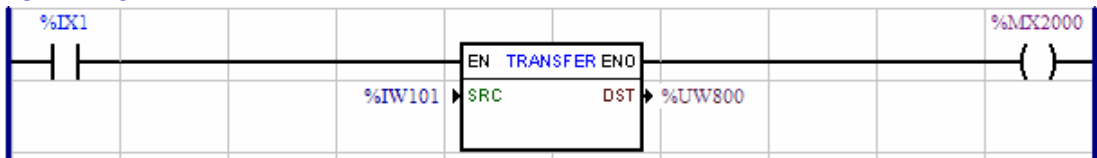

La entrada digital 1 en 1, habilita el TRANSFER. Con esto el valor contenido en la entrada analógica 1 puede ser visualizado en el parámetro del usuario 800.

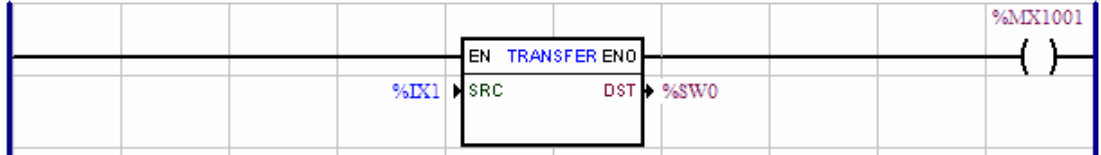

Una aplicación útil del bloque TRANSFER es la suya utilización para habilitar el motor a partir, por

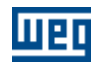

ejemplo, de una entrada digital. De esta forma, SRC tiene una entrada digital como valor, y DST el marcador de sistema %SX0. Recodar que el motor solo es habilitado si el mismo ya se encuentra habilitado en el drive. Eso puede ser programado, por ejemplo, en la entrada digital "1" del drive.

### **7.5.8.2 INT2FL**

#### **FIGURA**

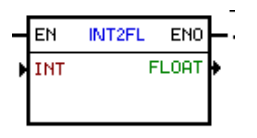

## **DESCRIPCIÓN**

Es compuesto por 1 entrada EN, 1 salida ENO y 3 argumientos, conforme abajo:

- $\cdot$  [entero](#page-103-0)  $|104\rangle$  word
- $\cdot$  [float](#page-103-1)  $|^{104}$  resultado

La entrada EN es responsable por la habilitación del bloque. La salida ENO es una copia del valor de entrada EN.

### **FUNCIONAMIENTO**

La entrada EN siempre transfiere el suyo valor para la salida ENO.

Mientras la entrada EN es "1", el valor contenido en la word entera es transferido al marcador de float. La word entera representa un número entero y puede variar de -32768 a +32767.

### **EJEMPLO**

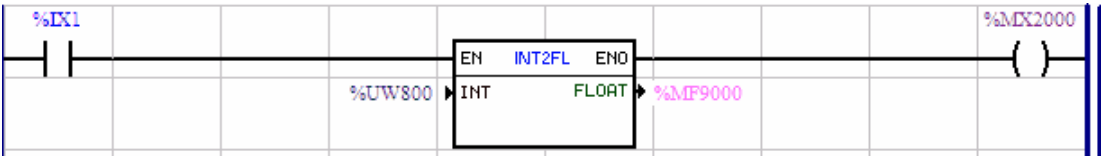

Convierte el valor del parámetro del usuario 800 para el marcador de float 9000.

## **7.5.8.3 FL2INT**

#### **FIGURA**

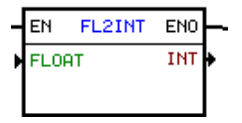

#### **DESCRIPCIÓN**

Es compuesto por 1 entrada EN, 1 salida ENO y 2 argumientos, conforme abajo:  $\cdot$  [float](#page-103-1)  $|10^4|$  - 32 bits

 $\cdot$  [entero](#page-103-0)  $|104\rangle$  - word

La entrada EN es responsable por la habilitación del bloque. La salida ENO es una copia del valor de la entrada EN.

### **FUNCIONAMIENTO**

La entrada EN siempre transfiere el suyo valor para la salida ENO. Mientras la entrada EN es "1", el valor contenido en el float es transferido para la word entera.

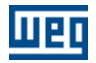

Si el valor float es mayor que 32767.0, en la conversión el suyo valor es saturado, resultando en una word entera, igual a 32767.

Si el valor float es menor que -32768.0 en la conversión el suyo valor es saturado, resultando en una word entera, igual a -32768.

### **EJEMPLO**

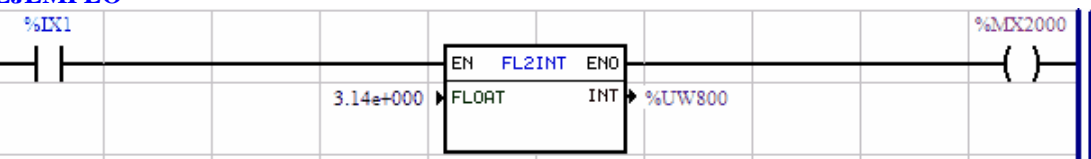

Cuando la entrada digital 1 es "1", el valor 3.14 es convertido para el parámetro del usuario 800, donde el parámetro 800 tendrá el valor de 3 y la parte fraccionaria será despreciada.

## **7.5.8.4 IDATA**

### **FIGURA**

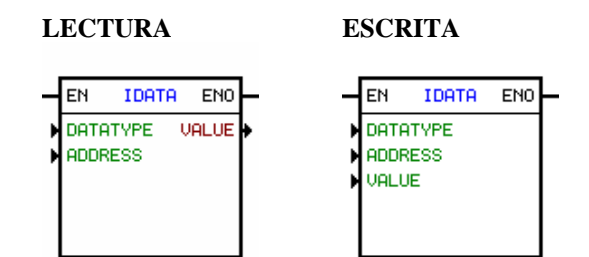

### **DESCRIPCIÓN**

Es compuesto por 1 entrada EN, 1 salida ENO y 3 argumentos, siendo ellos:

- \* Modo (lectura / escritura)
- \* Indexador
- \* Valor

La entrada EN es responsable por la habilitación del bloque. La salida ENO informa sí el indexador es valido.

#### Index

El argumento indexador es compuesto por dos tipos de datos y un enderezo.

El tipo de dato del enderezo puede ser:

- Constante
- Marcador de word
- Parámetro del usuario

El tipo de dato que será leído o escrito puede ser:

- Marcador de bit
- Marcador de word
- Marcador de float
- Marcador de sistema
- Entrada digital
- Salida digital
- Entrada analógica
- Salida analógica
- Parámetro del usuario
- Parámetro del sistema

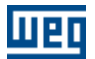

- Parámetro del drive

#### Valor

El argumento valor es compuesto por un tipo de dato y un enderezo.

El tipo de dato del valor puede ser:

- Marcador de bit
- Marcador de word
- Marcador de float
- Marcador de sistema
- Entrada digital
- Salida digital
- Entrada analógica
- Salida analógica
- Parámetro del usuario
- Parámetro del sistema
- Parámetro del drive

### **FUNCIONAMIENTO**

Sí el modo programado es lectura y la entrada EN está activa, el valor contenido en la dirección del indexador será la dirección del dato a ser transferido para la dirección del argumento valor. Sí el valor contenido en la dirección del indexador es un valor válido para el tipo a ser leído, la salida ENO es setada (nivel "1"), caso contrario resetada (nivel "0").

Por ejemplo, sí el tipo de dato a ser leído es parámetro del drive y el valor contenido en la dirección del indexador es menor o igual a 750, ENO será setado (nivel "1"), se es mayor que 750, ENO será resetado (nivel "0").

Y sí el modo programado es escrita, el valor contenido en la dirección del argumento valor, será transferido para la dirección contenido en la dirección del indexador.

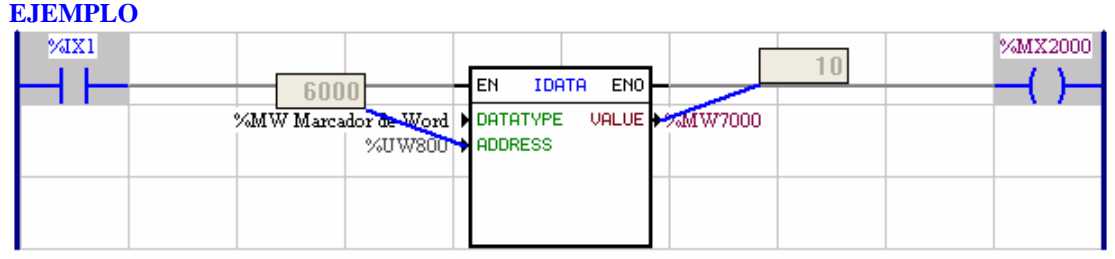

La entrada digital 1 en estado "1" habilita el IDATA. Con eso el valor contenido en el marcador de Word 6000 es transferido para el marcador de Word 7000, y el marcador de bit 2000 es setado (nivel "1").

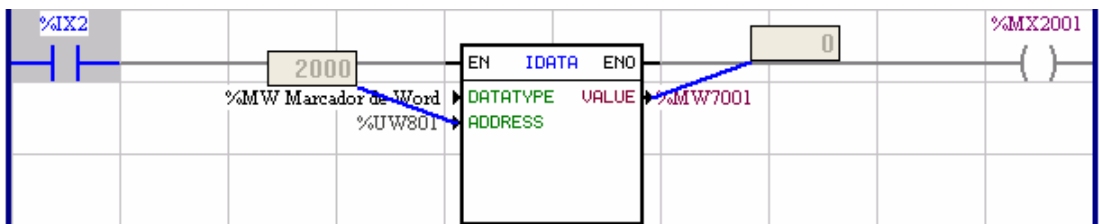

La entrada digital 2 en estado "1" habilita el IDATA. Más como el valor contenido en el parámetro del usuario P801 no es un valor de marcador de Word, el marcador de bit 2001 es resetado (nivel "0") y ninguno valor es transferido para el marcador de Word 7001.

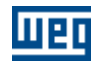

#### **7.5.8.5 USERERR**

### **FIGURA**

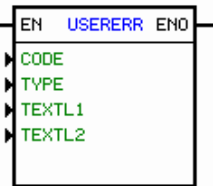

#### **DESCRIPCIÓN**

Presenta las siguientes interfaces: 1 entrada EN, 1 salida ENO y 4 argumentos, sendo ellos: - CODE - Código de la alarma o falla: - 950 a 999 (PLC11-01 e PLC11-02) -750 a 799 (SoftPLC CFW11) - 150 a 199 (SRW01-PTC e SRW01-RCD) - TYPE - Tipo de Error: - 0: Alarma, 1: Falla (PLC11-01, PLC11-02 e SoftPLC CFW11) - 0: Error, 1: Falla (SRW01-PTC e SRW01-RCD) - TEXTL1 - Texto del error – línea 1 (12 caracteres) - TEXTL2 - Texto del error – línea 2 (12 caracteres)

La entrada EN es responsable por la habilitación del bloque. La salida ENO es una copia del valor de la entrada EN.

#### **FUNCIONAMIENTO**

Si la entrada EN es 0, la salida Q es 0.

Cuando la entrada EN es activada, el código de la alarma o falla es presentado en el IHM del drive, con su respectivo texto.

Si es una alarma, y el bloque es deshabilitado, la alarma se quita del IHM. Si es una falla, y el bloque es deshabilitado, la falla no se quita del IHM. En ese caso será necesario proceder el reset del drive.

Obs.:

Si otro alarma/falla estuviera activo, al activar el bloque, esta alarma/falla del usuario no sobrepone al alarma/falla activa.

#### **EJEMPLO**

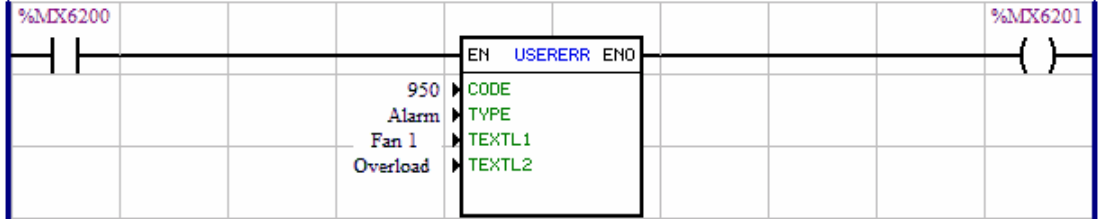

Cuando el marcador de bit %MX6200 es 1 será generado la alarma 950 en el IHM del drive con el mensaje "Sobrecarga Ventilador 1".

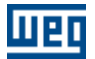

### **7.5.9 Red CAN**

#### **7.5.9.1 MSCANWEG**

**FIGURA**

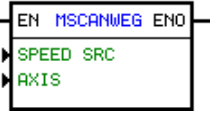

#### **DESCRIPCIÓN**

Es formado por 1 entrada EN, 1 salida ENO y 2 argumentos, siendo ellos:

- Fuente de la velocidad: selecciona cual valor de velocidad el Maestro CAN Weg irá transmitir para los esclavos, la velocidad real o la consigna de velocidad.

- Eje: determina cual el eje Maestro CANWEG irá transmitir para los esclavos, el eje real o el eje virtual.

La entrada EN es responsable por habilitar el maestro y enviar la velocidad y la posición real vía red CAN a los esclavos conectados.

La salida ENO informa si la red CAN está habilitada.

#### **FUNCIONAMIENTO**

Cuando este bloque está habilitado, envía la velocidad y la posición real vía red CAN cíclicamente.

NOTA: Si el bloque no es habilitado en el proyecto del maestro, el esclavo no seguirá el maestro.

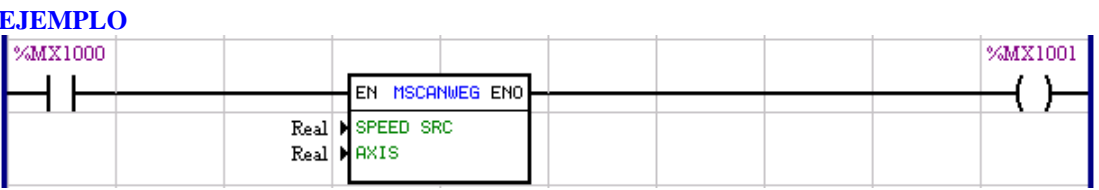

Cuando el marcador de bit%MX1000 se encuentra activo (en estado "1") la tarjeta enviará cíclicamente la velocidad y la posición real.

### **7.5.9.2 RXCANWEG**

#### **FIGURA**

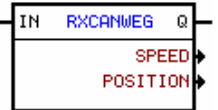

#### **DESCRIPCIÓN**

Es compuesto por 1 entrada EN, 1 salida ENO y 2 argumientos, siendo ellos:

- Speed (Velocidad) marcador de float donde será recibido la velocidad
- Position (Posición) marcador de float donde será recibido la posición

La entrada EN es responsable por la habilitación del bloque. La salida ENO cambia para 1 mientras el bloque está leyendo los datos de la red CANWEG.

### **FUNCIONAMIENTO**

Así que el bloque es habilitado, los datos de velocidad y posición lidos por la red CANWEG, son almacenados en sus respectivos marcadores de Float.

### **EJEMPLO**

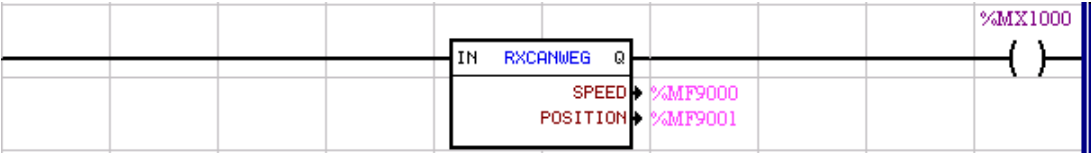

### **7.5.9.3 SDO**

**FIGURA**:

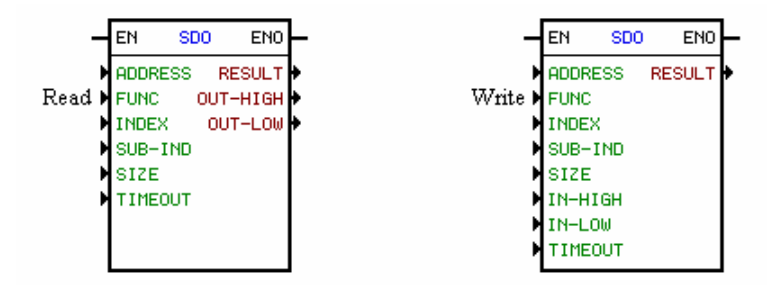

### **DESCRIPCIÓN**:

Es compuesto por 1 entrada EN, 1 salida ENO y 9 argumentos, siendo ellos:

ADDRESS : Dirección del nudo de la red CANopen

FUNC : Función (lectura o escrita)

INDEX : Índice del objeto que se desea leer o escribir (decimal)

SUB-IND : Sub-índice del objeto que se desea leer o escribir (decimal)

SIZE : Tamaño del objeto que se desea leer o escribir (bytes)

TIMEOUT : Tiempo en ms de espera para lectura o escrita del valor

RESULT : Resultado de la ejecución del bloque

- $0 =$  ejecutado con suceso
- 1 = tarjeta no puede ejecutar la función (ejemplo: ma-estro no habilitado)
- 2 = timeout en espera de la respuesta por el maestro
- 3 = esclavo retornó errorOUT-HIGH : Valor más significativo del objeto leído (word)

OUT-LOW : Valor menos significativo del objeto leído (word)

IN-HIGH : Valor más significativo a ser escrito en el objeto (word)

IN-LOW : Valor menos significativo a ser escrito en el objeto (word)

La entrada EN es responsable por la habilitación del bloque. La salida ENO va para 1 después de ejecutar el bloque.

#### **FUNCIONAMIENTO**:

Si la entrada EN fuera cero, el bloque no es ejecutado.

Si la entrada EN sufrir una transición de 0 para 1, la tarjeta envía un mensaje vía red CANopen para un esclavo da red, de acuerdo con los argumentos programados.

Si el bloque estuviera programado para lectura, la tarjeta hará la requisición para el esclavo, y el valor informado por el esclavo será salvo en los argumentos de salida.

Si el bloque estuviera programado para escritura, los argumentos de entrada serán escritos en el objeto correspondiente del esclavo.

Después de la ejecución del bloque la salida ENO va para 1y solo retorna a cero después de la entrada EN fuera para cero.

#### **EJEMPLO**:

Lectura de la tensión DC del SCA-05:

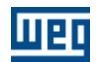

A través del software WSCAN se verifica que la tensión DC del SCA-05 corresponde al objeto 2004h (hexadecimal) que en decimal es igual a 8196.

Como el objeto es un INTEGER16 entonces el número de bytes = 2.

### Rede (WSCAN) :

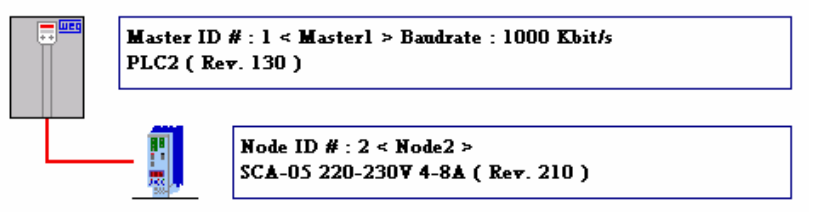

### Diccionario de objetos (WSCAN) :

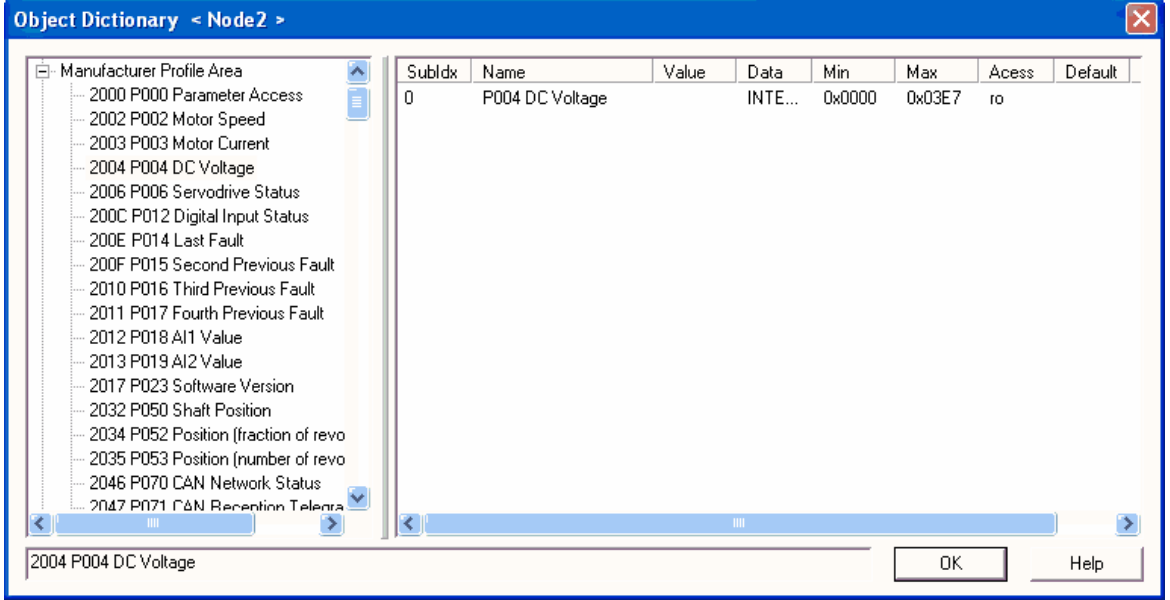

### Diagrama ladder :

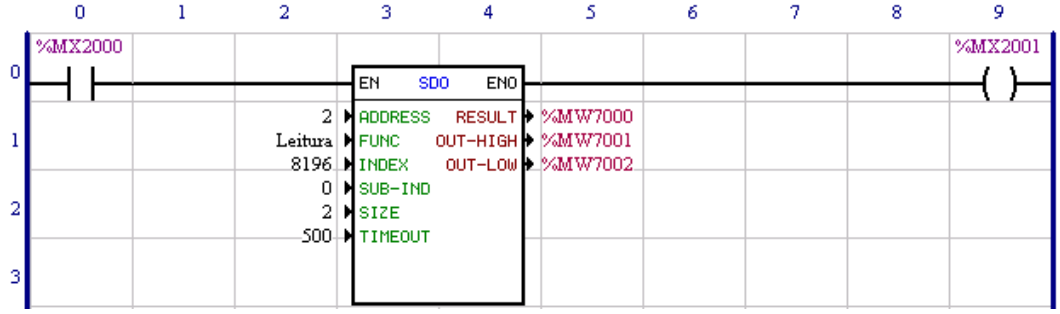

#### FUNCIONAMIENTO :

Cuando el marcador de bit %MX2000 sufrir una transición de 0 para 1 la tarjeta enviará un mensaje vía red CANopen solicitando la lectura del objeto 2004h, al recibir el valor del objeto el mismo será almacenado en los marcadores de word %MW7001 y %MW7002.

Nota !

WSCAN = Software configurador del maestro de red CANopen WEG. Esto bloque solo funciona cuando la tarjeta PLC2 estuviera habilitado como maestro de la red

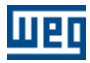

CANopen, o sea, una configuración de red válida sea cargada a través del software WSCAN para la tarjeta.

## **7.5.10 Modbus**

## **7.5.10.1 Resumen de Modbus**

### **Operación en la Red Modbus RTU - Modo maestro**

- · Solamente la interface RS485 permite operación como maestro de la red.
- · Es necesario programar, en las configuraciones del producto, el modo de operación como "Maestro", además de la tasa de comunicación, paridad y stop bits, que deben ser las mismas para todos los equipos de la red.
- · El maestro de la red Modbus RTU no tiene dirección, después la dirección configurada en el PLC300 no es utilizado.
- · El envío y recepción de telegramas vía interface RS485 utilizando el protocolo Modbus RTU es programado utilizando bloques en lenguaje de programación ladder. Es necesario conocer los bloques disponibles y el software de programación en ladder para poder programar el maestro de la red.
- · Las siguientes funciones están disponibles para envío de requisiciones por el maestro Modbus: o Función 01: Read Coils
	- o Función 02: Read Discrete Inputs
	- o Función 03: Read Holding Registers
	- o Función 04: Read Input Registers
	- o Función 05: Write Single Coil
	- o Función 06: Write Single Register
	- o Función 15: Write Multiple Coils
	- o Función 16: Write Multiple Registers

### **7.5.10.2 MB\_ReadBinary**

Bloque que ejecuta una lectura de hasta 128 datos binarios (vía Read Coils o Read Discrete Inputs) de un esclavo en red Modbus RTU.

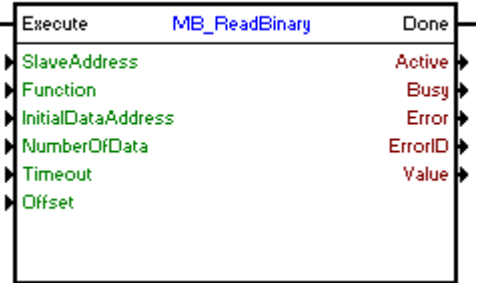

**Estructura del Bloque**

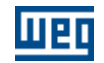

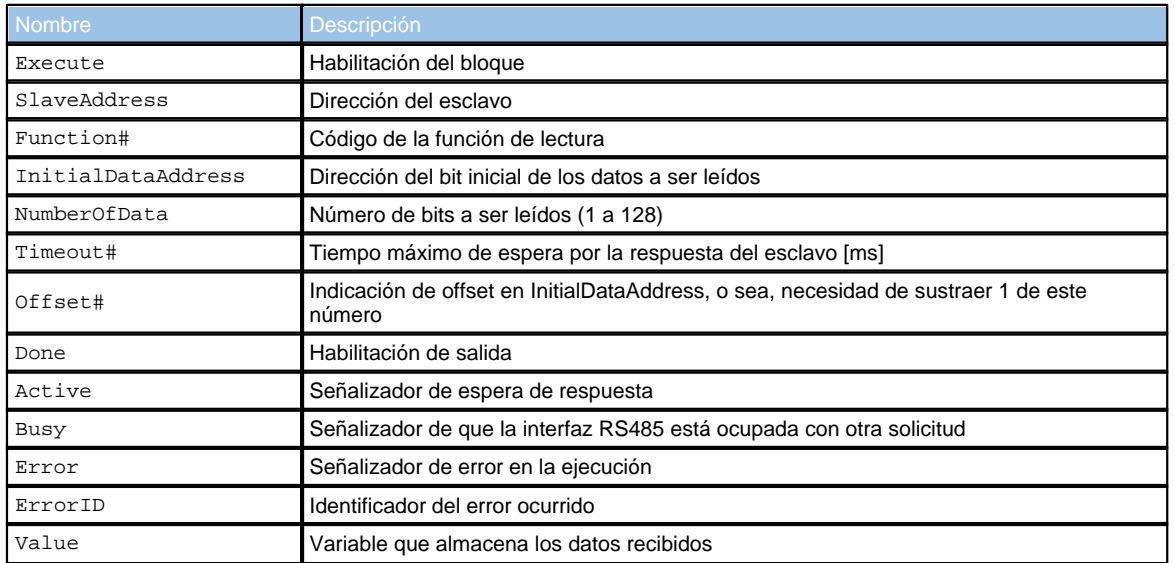

### **Operación**

Este bloque, cuando detecta un flanco de subida en Execute, verifica si el esclavo Modbus RTU en la dirección especificada en SlaveAddress está libre para envío de datos (variable Busy en nivel FALSE). En caso de que lo esté, enviará la solicitud de lectura de un número de bits indicado por NumberOfData a la dirección InitialDataAddress, utilizando la función escogida en Function#, y ajustará la salida Active, reseteándola al recibir la respuesta del esclavo. Los datos recibidos serán almacenados en la variable Value. En caso de que el esclavo no esté libre, el bloque aguardará que Busy pase a nivel FALSE para reenviar la solicitud.

### **¡NOTA!**

En caso de Execute pase a nivel FALSE y Busy aún esté en nivel TRUE, la solicitud será cancelada.

#### **¡NOTA!**

Value es un array de tamaño igual a NumberOfData. Es importante verificar esta compatibilidad para no generar errores en el bloque.

Cuando Execute tiene valor FALSE, Done permanece FALSE. La salida Done sólo es activada cuando el bloque termina la ejecución exitosamente, permaneciendo en nivel TRUE hasta que Execute reciba FALSE.

En caso de que haya algún error en la ejecución, la salida Error será activada y ErrorID exhibirá el código del error según la tabla de abajo.

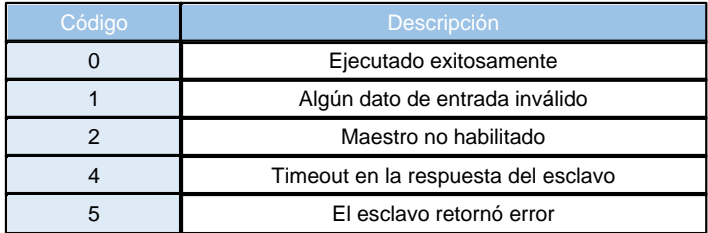

**Diagrama de Flujo del Bloque**

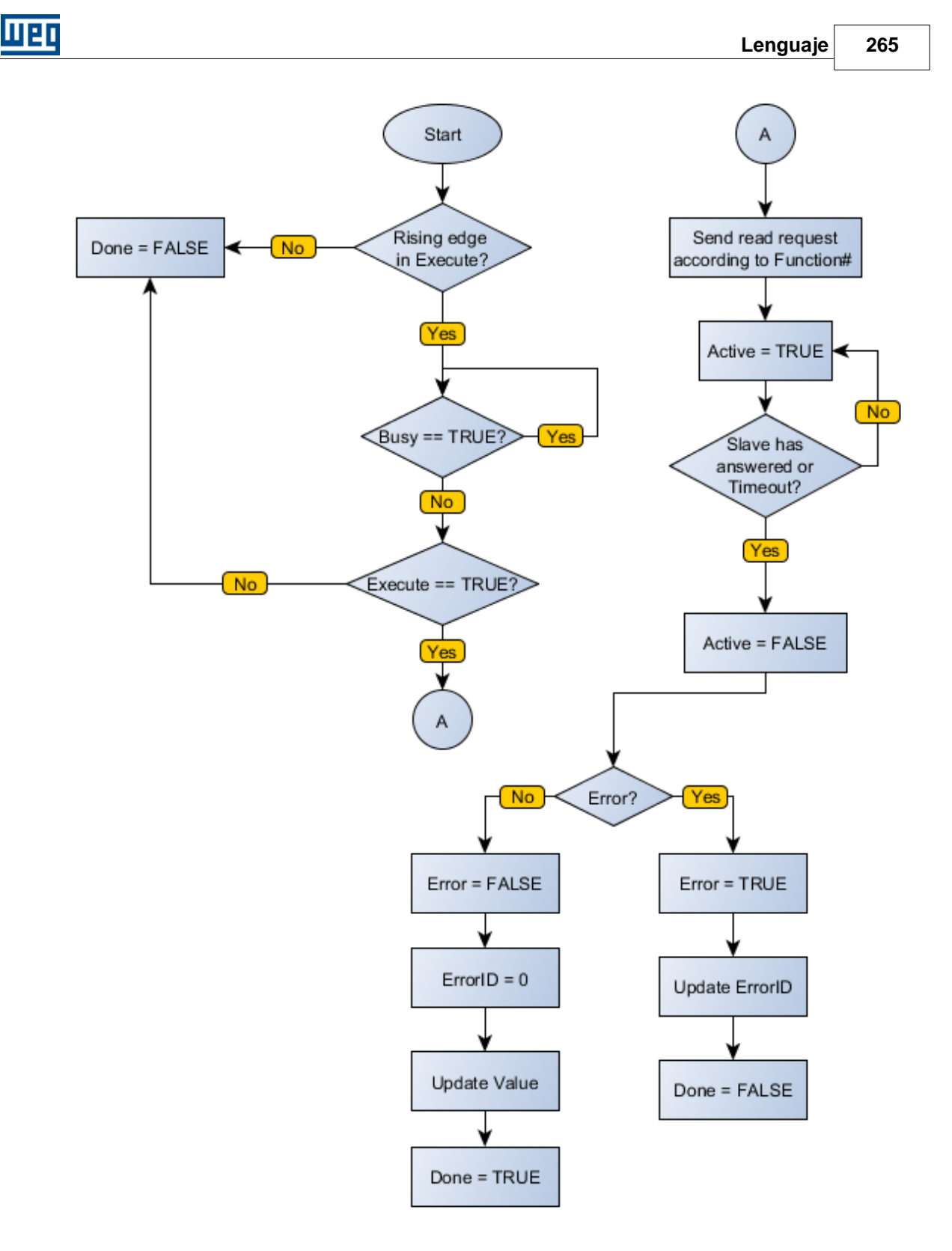

**Ejemplo**

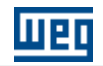

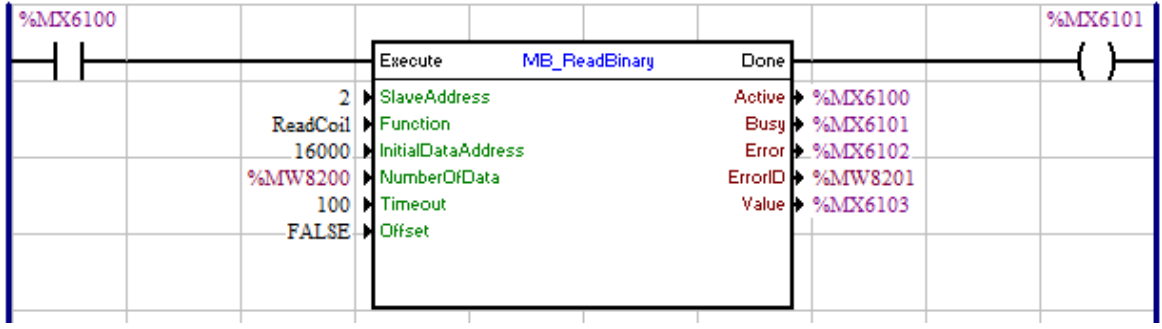

## **7.5.10.3 MB\_WriteBinary**

Bloque que ejecuta una escritura de hasta 128 datos binarios (vía Write Single Coil o Write Multiple Coils) en un esclavo en red Modbus RTU.

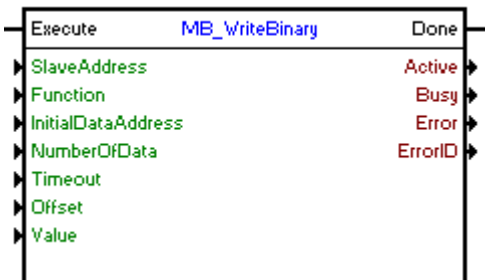

## **Estructura del Bloque**

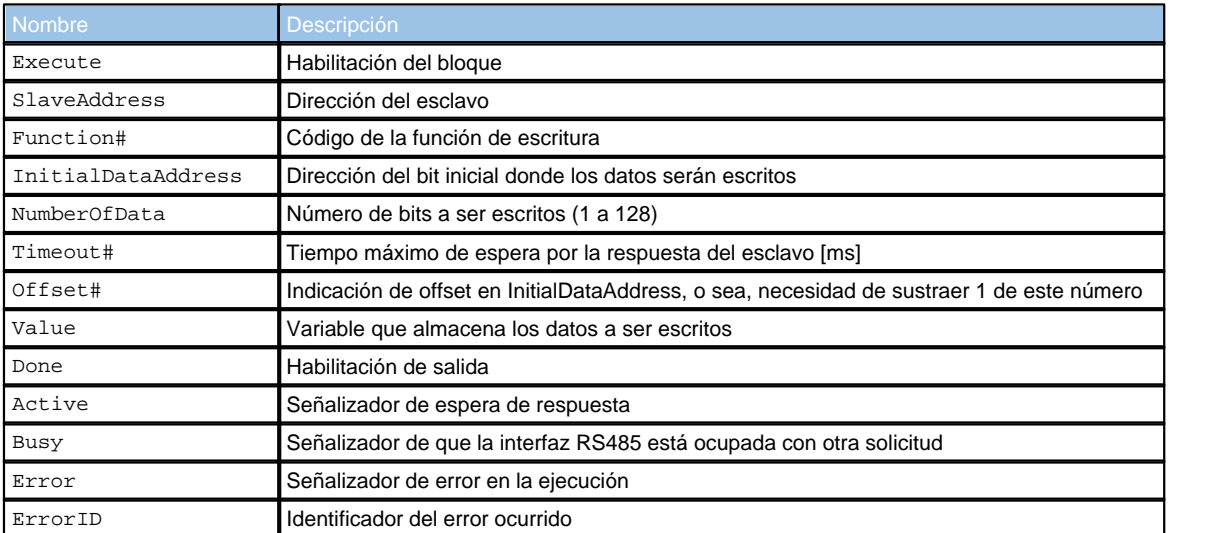

## **Operación**

Este bloque, cuando detecta un flanco de subida en Execute, verifica si el esclavo Modbus RTU en la dirección especificada en SlaveAddress está libre para envío de datos (variable Busy en nivel FALSE). En caso de que lo esté, enviará la solicitud de escritura de los valores de Value en un número de bits indicado por NumberOfData a la dirección InitialDataAddress, utilizando la función escogida en Function# y ajustando la salida Active, reseteándola al recibir la respuesta del

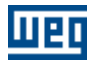

esclavo. En caso de que el esclavo no esté libre, el bloque aguardará que Busy pase a nivel FALSE para reenviar la solicitud.

## **¡NOTA!**

En caso de Execute pase a nivel FALSE y Busy aún esté en nivel TRUE, la solicitud será cancelada.

# **¡NOTA!**

Value es un array de tamaño igual a NumberOfData. Es importante verificar esta compatibilidad para no generar errores en el bloque.

Cuando Execute tiene valor FALSE, Done permanece FALSE. La salida Done sólo es activada cuando el bloque termina la ejecución exitosamente, permaneciendo en nivel TRUE hasta que Execute reciba FALSE.

En caso de que haya algún error en la ejecución, la salida Error será activada y ErrorID exhibirá el código del error según la tabla de abajo.

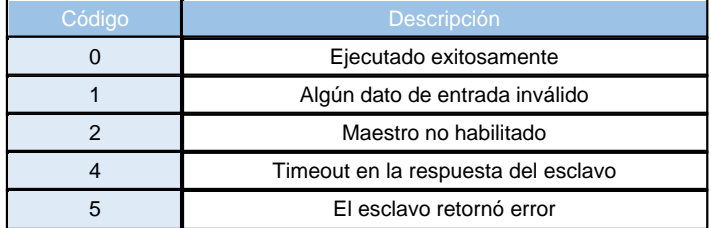

**Diagrama de Flujo del Bloque**

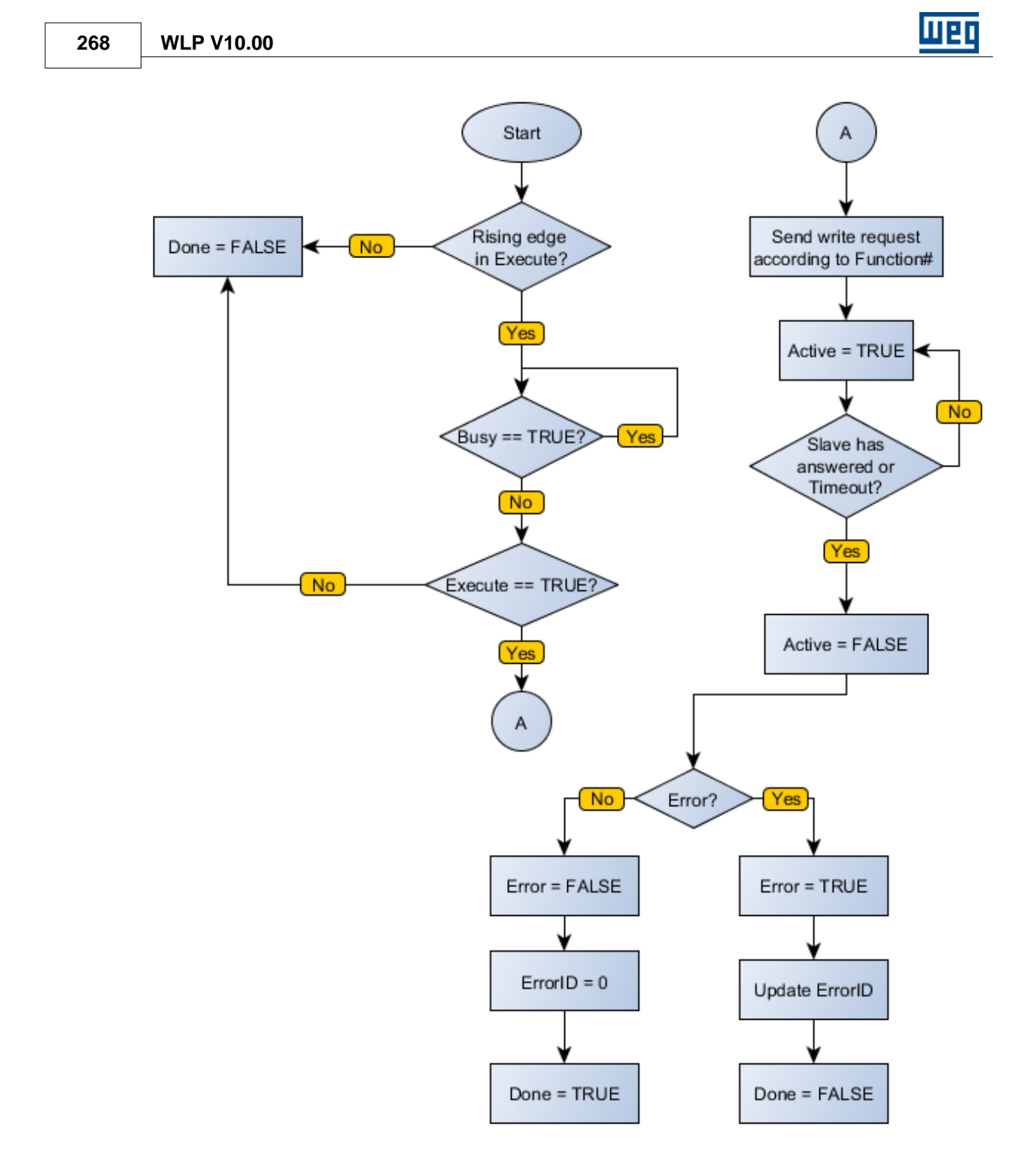

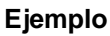

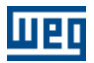

**Lenguaje 269**

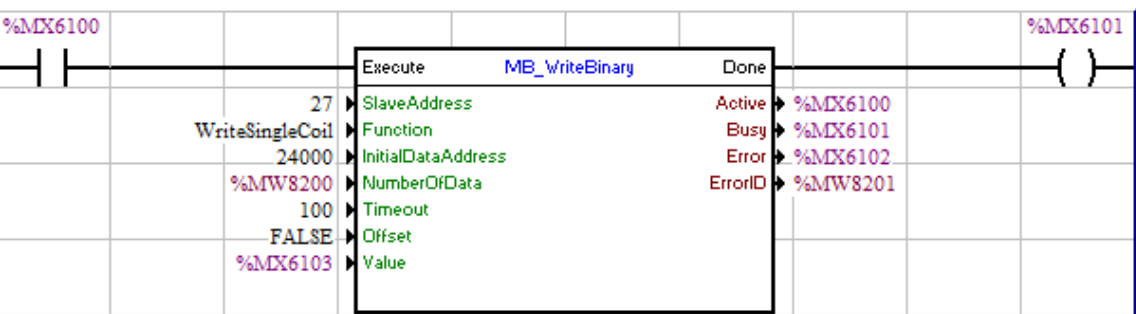

## **7.5.10.4 MB\_ReadRegister**

Bloque que ejecuta una lectura de hasta 16 registradores de 16 bits (vía Read Holding Registers o Read Input Registers) de un esclavo en la red Modbus RTU.

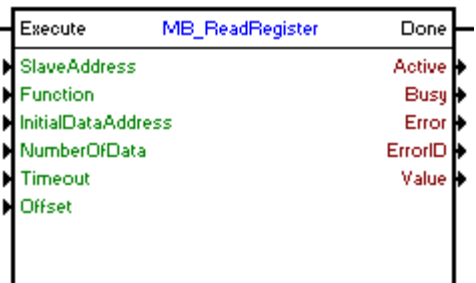

### **Estructura del Bloque**

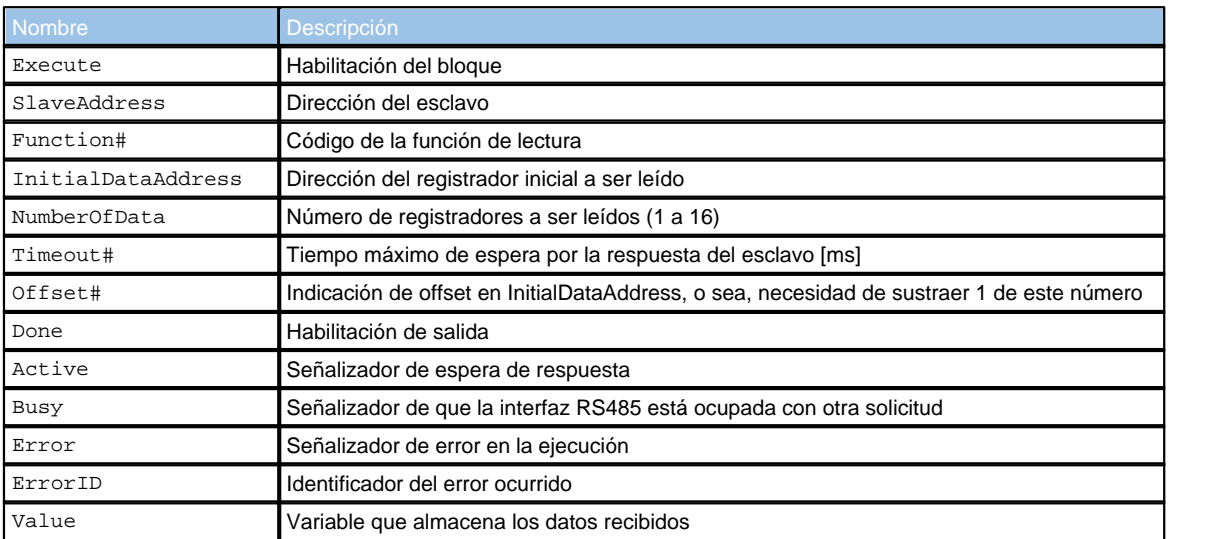

### **Operación**

Este bloque, cuando detecta un flanco de subida en Execute, verifica si el esclavo Modbus RTU en la dirección especificada en SlaveAddress está libre para envío de datos (variable Busy en nivel FALSE). En caso de que lo esté, enviará la solicitud de lectura de un número de registradores indicado por NumberOfData a la dirección InitialDataAddress, utilizando la función escogida en Function# y ajustando la salida Active, reseteándola al recibir la respuesta del esclavo. Los datos recibidos serán almacenados en la variable Value. En caso de que el esclavo

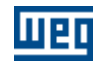

no esté libre, el bloque aguardará que Busy pase a nivel FALSE para reenviar la solicitud.

### **¡NOTA!**

En caso de Execute pase a nivel FALSE y Busy aún esté en nivel TRUE, la solicitud será cancelada.

## **¡NOTA!**

Value es un array del número de bits de NumberOfData multiplicado por 16. O sea, en caso de que NumberOfData sea 16, Value podrá ser un array de 32 posiciones BYTE, 16 posiciones WORD u 8 posiciones DWORD. Es importante verificar esta compatibilidad para no generar errores en el bloque.

Cuando Execute tiene valor FALSE, Done permanece FALSE. La salida Done sólo es activada cuando el bloque termina la ejecución exitosamente, permaneciendo en nivel TRUE hasta que Execute reciba FALSE.

En caso de que haya algún error en la ejecución, la salida Error será activada y ErrorID exhibirá el código del error según la tabla de abajo.

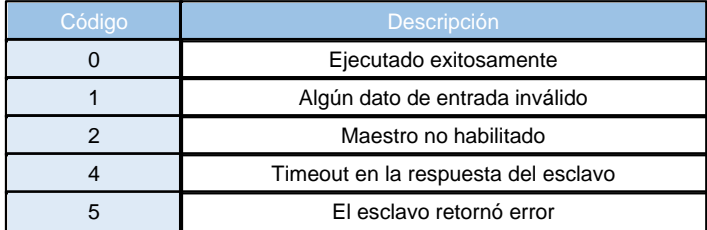

**Diagrama de Flujo del Bloque**

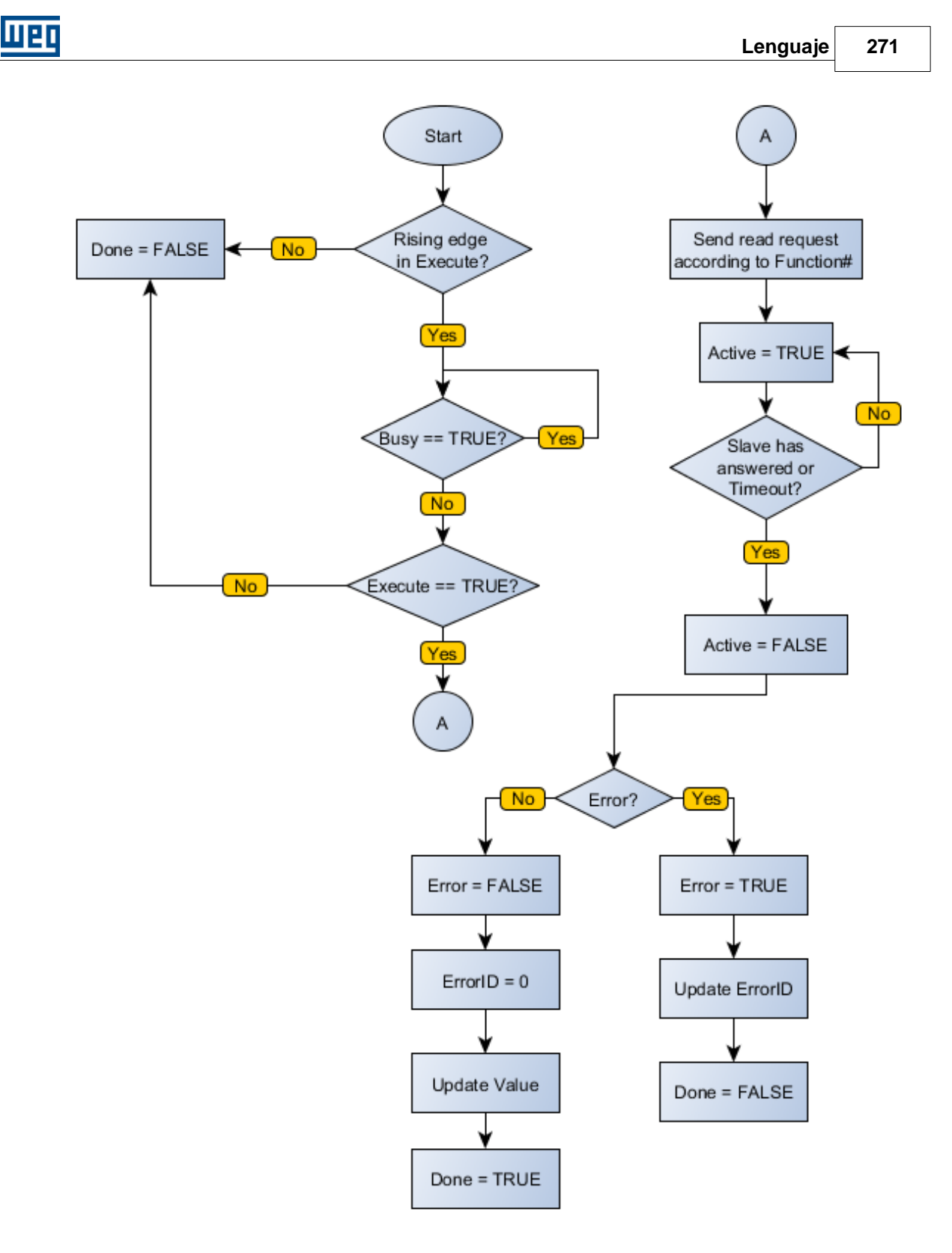

**Ejemplo**

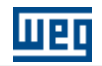

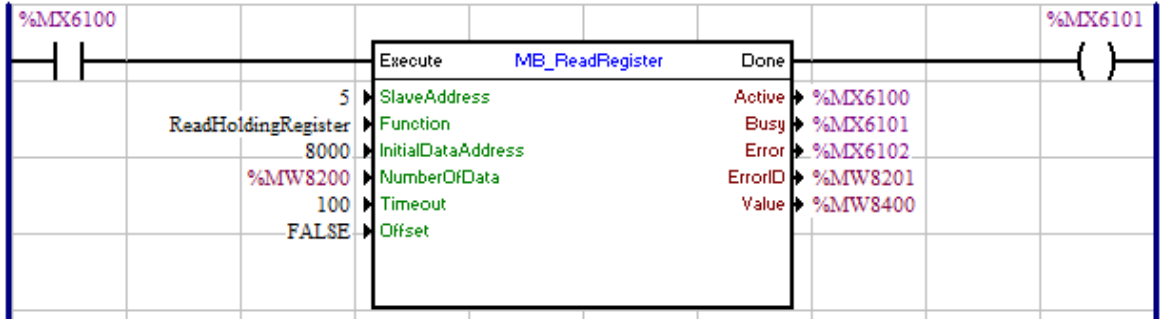

### **7.5.10.5 MB\_WriteRegister**

Bloque que ejecuta una escritura de hasta 16 registradores de 16 bits (vía Write Single Register o Write Multiple Registers) de un esclavo en red Modbus RTU.

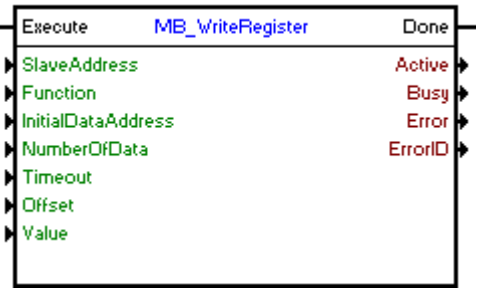

## **Estructura del Bloque**

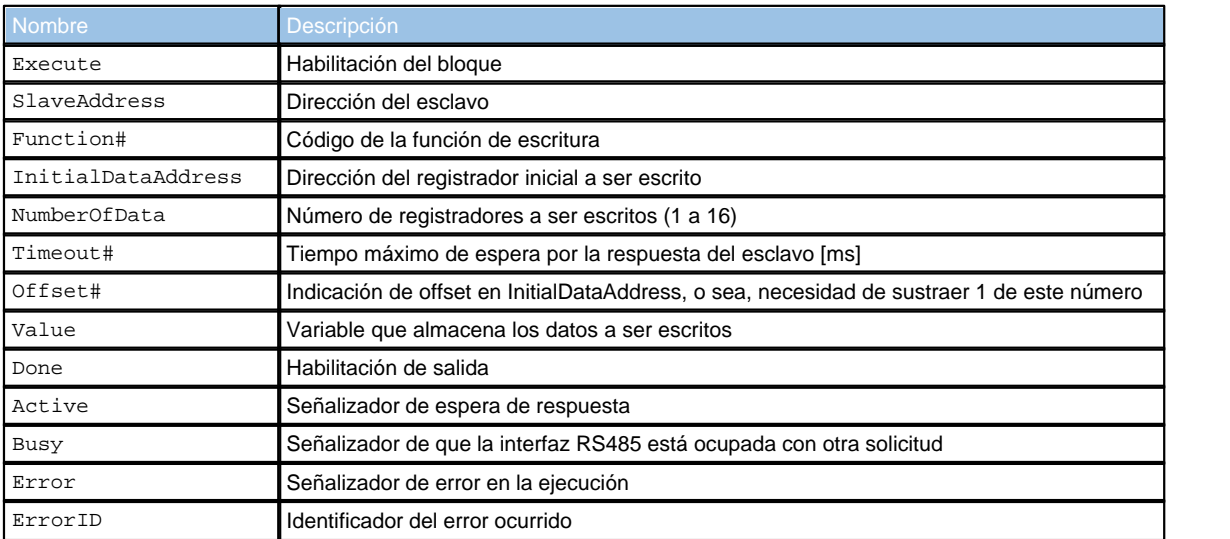

## **Operación**

Este bloque, cuando detecta un flanco de subida en Execute, verifica si el esclavo Modbus RTU en la dirección especificada en SlaveAddress está libre para envío de datos (variable Busy en nivel FALSE). En caso de que lo esté, enviará la solicitud de escritura de los valores de Value en un número de registradores indicado por NumberOfData a la dirección InitialDataAddress utilizando la función escogida en Function# y ajustará la salida Active, reseteándola al recibir la respuesta del esclavo. En caso de que el esclavo no esté libre, el bloque aguardará que Busy

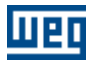

pase a nivel FALSE para reenviar la solicitud.

## **¡NOTA!**

En caso de Execute pase a nivel FALSE y Busy aún esté en nivel TRUE, la solicitud será cancelada.

## **¡NOTA!**

Value es un array del número de bits de NumberOfData multiplicado por 16. O sea, en caso de que NumberOfData sea 16, Value podrá ser un array de 32 posiciones BYTE, 16 posiciones WORD u 8 posiciones DWORD. Es importante verificar esta compatibilidad para no generar errores en el bloque.

Cuando Execute tiene valor FALSE, Done permanece FALSE. La salida Done sólo es activada cuando el bloque termina la ejecución exitosamente, permaneciendo en nivel TRUE hasta que Execute reciba FALSE.

En caso de que haya algún error en la ejecución, la salida Error será activada y ErrorID exhibirá el código del error según la tabla de abajo.

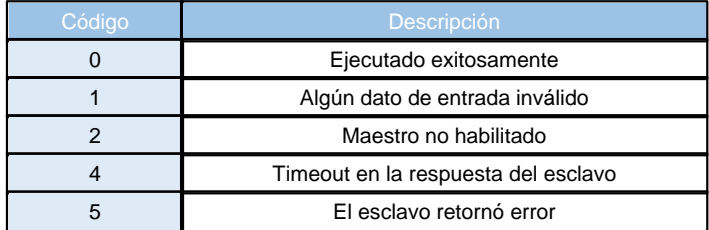

**Diagrama de Flujo del Bloque**

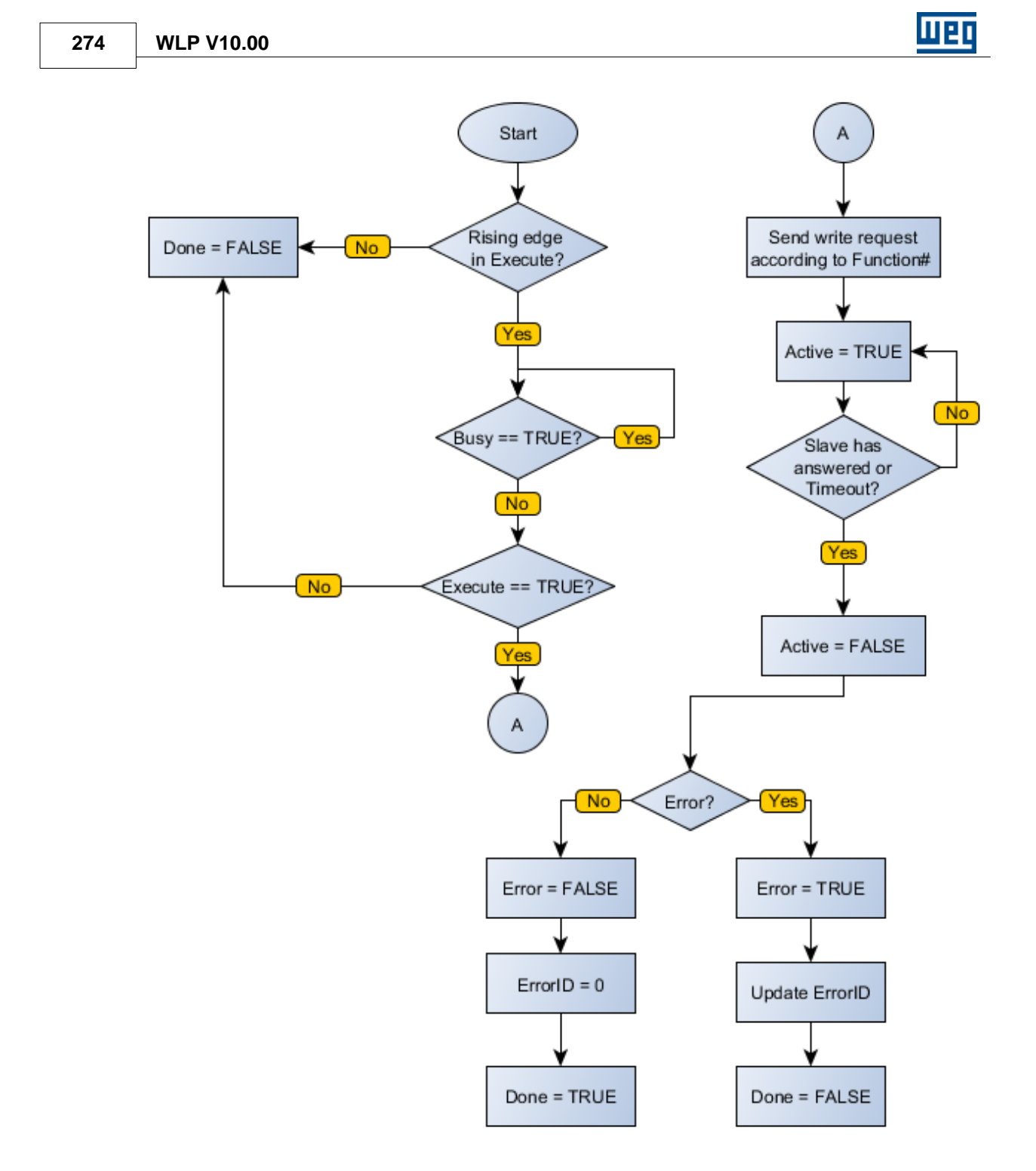

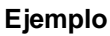

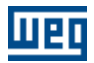

**Lenguaje 275**

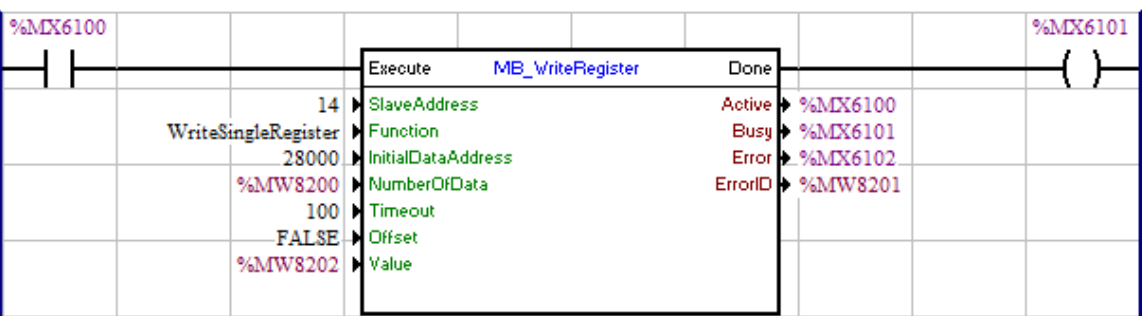

# **7.5.11 USERFB**

### **FIGURA**

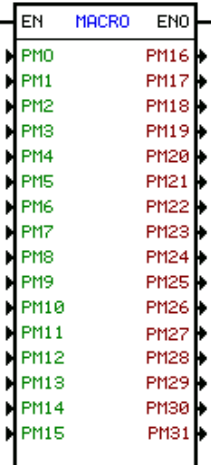

### **DESCRIPCIÓN**

Es compuesto por 1 entrada EN , 1 salida ENO y 32 argumientos, siendo ellos:

- 16 parámetros de entrada (PM0 a PM15)

- 16 parámetros de entrada/salida (PM16 a PM31)

La entrada EN es responsable por la habilitación del bloque. La salida ENO estará ligada mientras el bloque estuviera siendo ejecutado.

El bloque USERFB es responsable por la ejecución de una sub-rutina ladder criada por el usuario.

Parámetros de USERFB son áreas de memoria que sirven para que el programa principal que llama a USERFB pueda hacer la conexión con la sub-rutina programada dentro de la USERFB, ellos pueden ser del tipo BOOLEANO, WORD y FLOAT.

La tabla abajo demostrá las operaciones que pueden ser utilizadas para cada tipo de parámetros del USERFB:

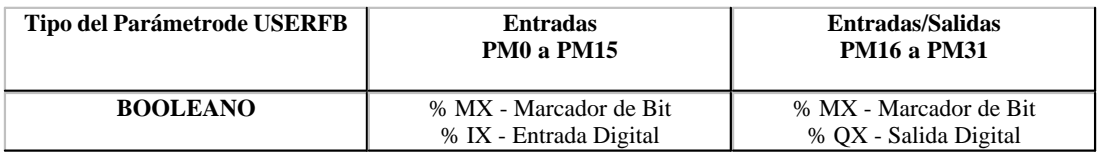

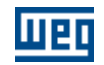

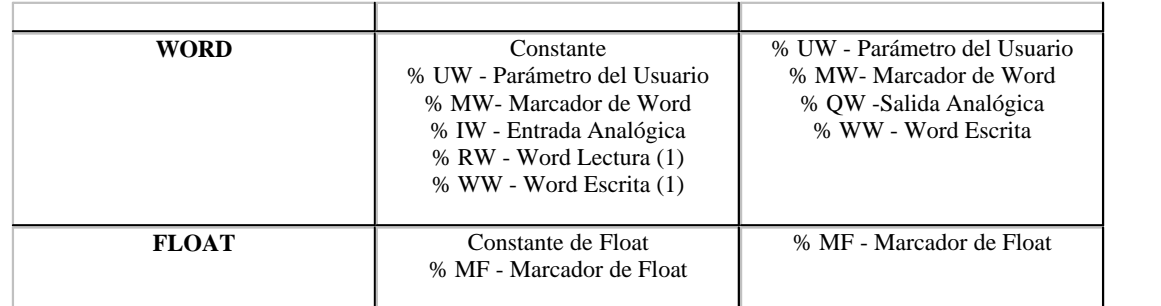

#### **FUNCTION**

Si la entrada EN fuera cero, los argumientos de salida PM16 a PM31 no son alterados.

Si la entrada EN fuera 1, el contenido de los argumientos programados en PM0 a PM31 son copiados para la área de memoria correspondiente a los parámetros de USERFBs (PM), en seguida a sub-rutina en ladder es llamada y ejecutada y después el contenido de los parámetros de USERFB PM16 a PM31 son copiados para los argumientos correspondientes.

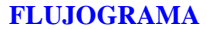

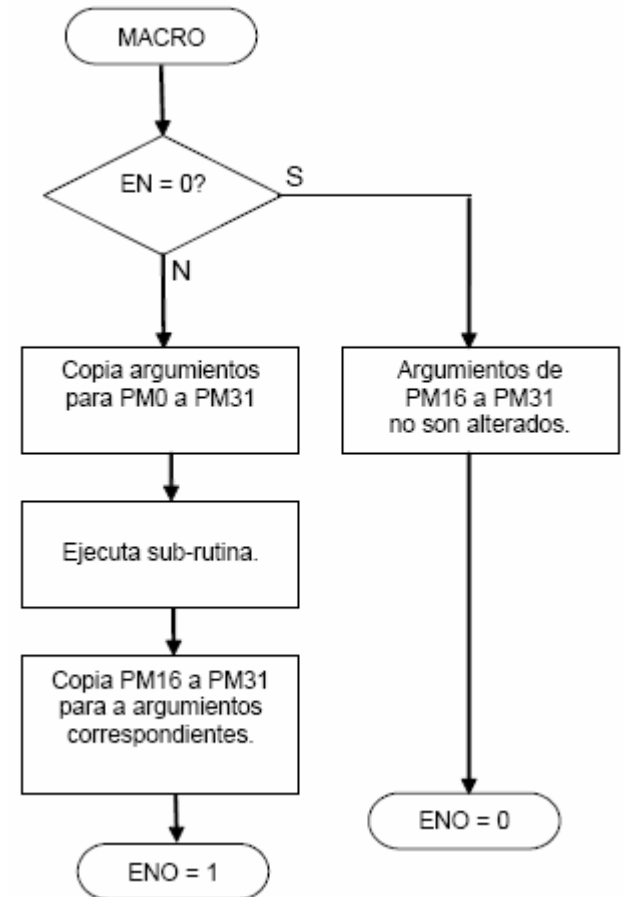

**Properties Box of the USERFB Block**

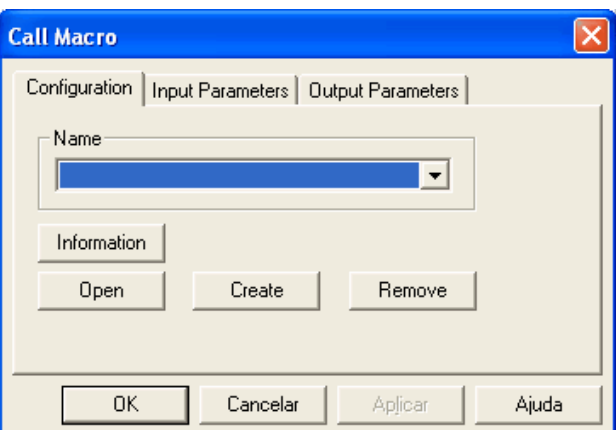

Esta caja es llamada a través de un doble clique en el bloque USERFB.

### **Criando una nueva USERFB**

Para criar una USERFB nueva clique en el botón "Cria", un asistente de creación ayudará la definición de los parámetros necesarios para la USERFB, conforme ejemplo abajo.

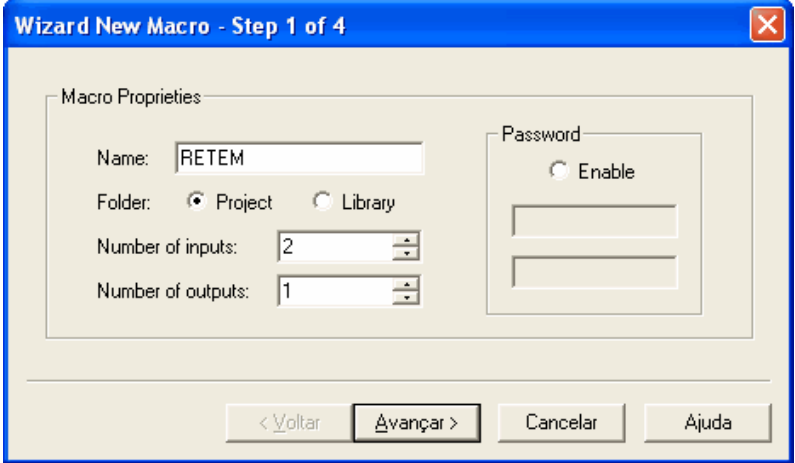

En el primer paso de asistente de creación de la USERFB, será definido el nombre, el número de parámetros de entrada y salida, sé la USERFB será almacenada en el proyecto o en una biblioteca de USERFBs, y una clave para la misma.

Cuando fuera seleccionada la opción Directorio = Proyecto la USERFB estará almacenada en {Camino donde WLP está instalado}\PROJECTS\{Nombre del Proyecto}\MACROS\

Cuando fuera seleccionada la opción, Directorio = Biblioteca la USERFB estará almacenada en {Camino donde WLP está instalado}\ MACROS\

En una instalación padrón del WLP {Camino donde WLP está instalado} = C:\WEG\WLP VX.YZ donde X.YZ es la versión del WLP.

Nota:

USERFBs almacenadas en la biblioteca de USERFB pueden ser utilizadas por cualquier proyecto.

Caso la opción clave estuviera activa y usted definir una clave, ella deberá ser seguramente recordada, pero la misma garantirá la edición de la USERFB futuramente.

Clique en el botón "Avanzar":

## **278 WLP V10.00**

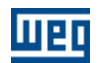

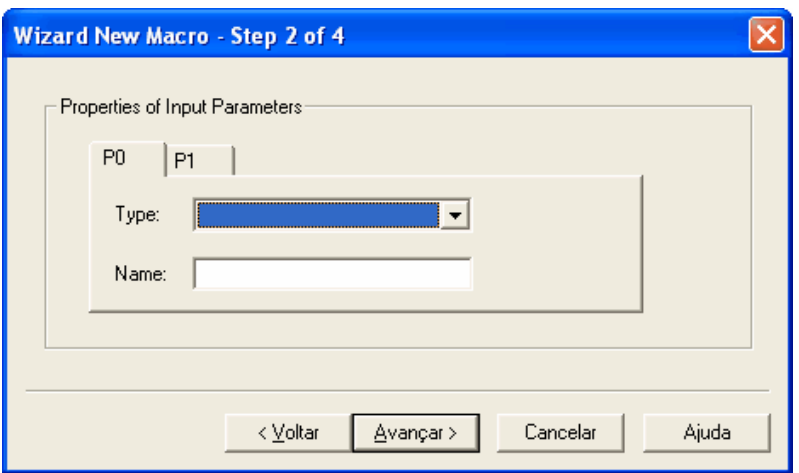

En el próximo paso del asistente de creación de la USERFB, serán definidas las propiedades de los parámetros de entrada.

El tipo del parámetro pode tener una de las tres opciones abajo:

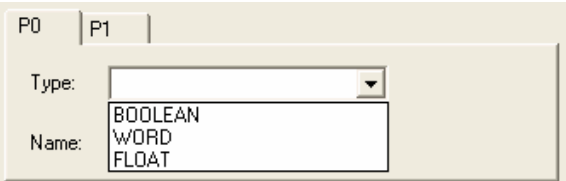

En ese ejemplo los parámetros de entrada serán definidos de la manera abajo:

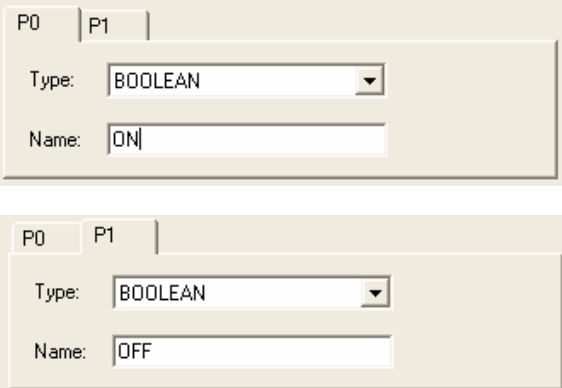

Clique en el botón "Avanzar".

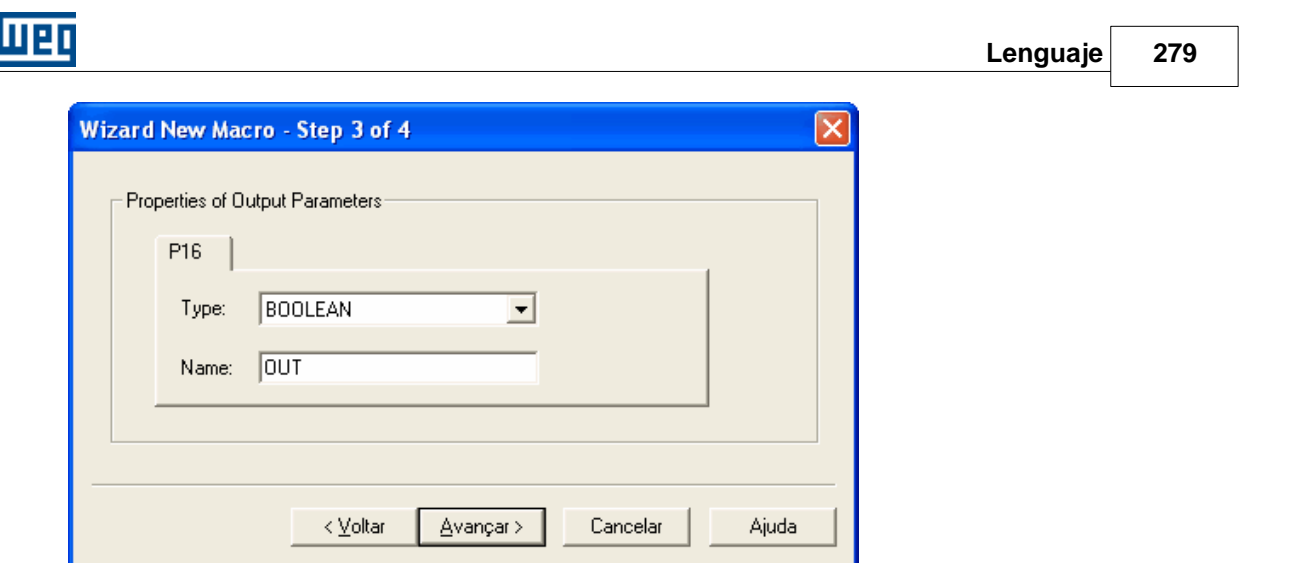

En el tercer paso del asistente de creación de la USERFB, serán definidas las propiedades de los parámetros de salida.

Clique en el botón "Avanzar".

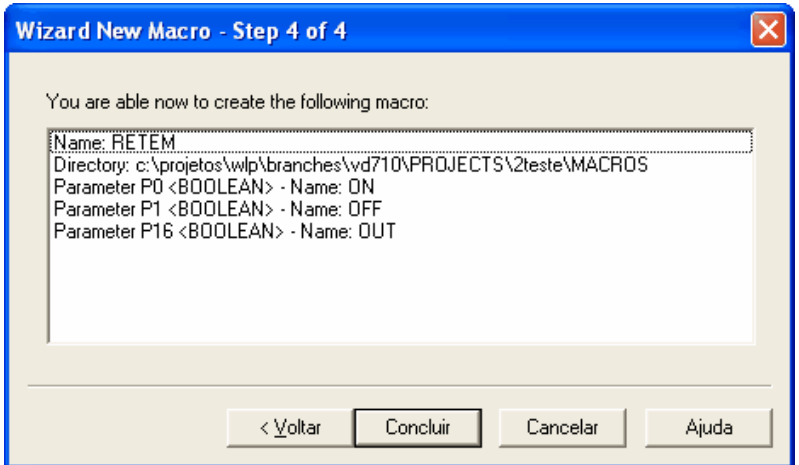

En el cuarto paso del asistente de creación de la USERFB es posible revisar todas las opciones definidas anteriormente, caso sea necesario hacer alguna modificación, es posible clicar en el botón "Volver", sé todo estuviera correcto, clique en "Concluir".

Después clicar en el botón concluir una nueva ventana de edición ladder, será criada conforme la figura abajo:

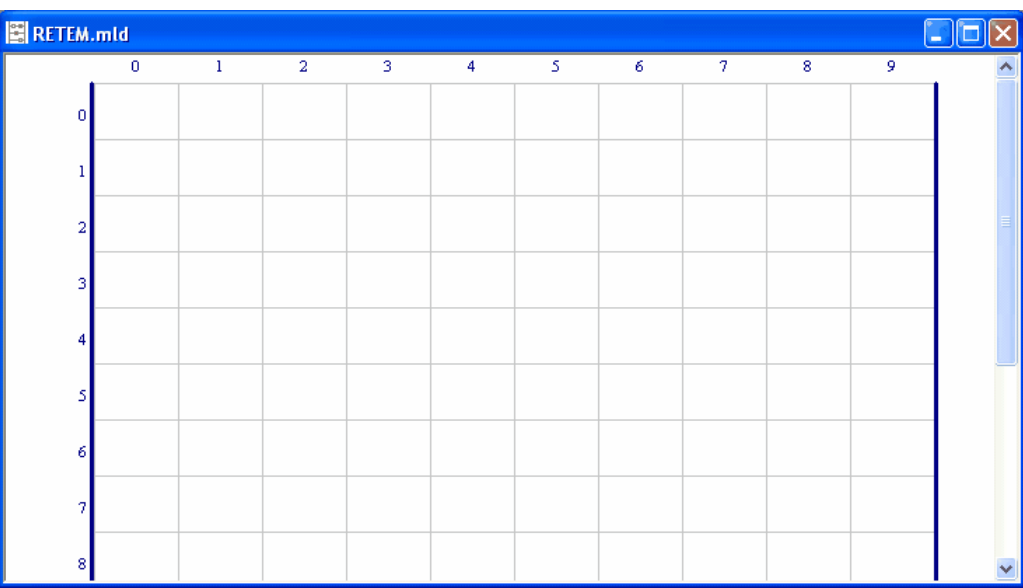

Puédase observar que esa ventana tendrá el nombre de la USERFB, pero la extensión ".mld" que define un archivo del tipo USERFB.

Para o ejemplo en cuestión utilizará el diagrama ladder abajo.

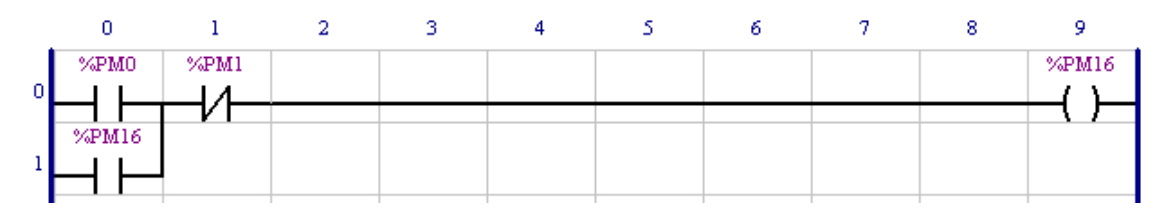

Donde %PM0 = parámetro de USERFB 0, %PM1 = parámetro de USERFB 1 y %PM16 = parámetro de USERFB 16.

En el diagrama en ladder de USERFB es posible utilizar todos los bloques ladder disponibles para el equipamiento en cuestión, siendo que, todos los argumientos de eses bloques pueden ser definidos como parámetro de USERFB.

Al activar la opción del Tag del WLP el diagrama ladder será presentado conforme abajo.

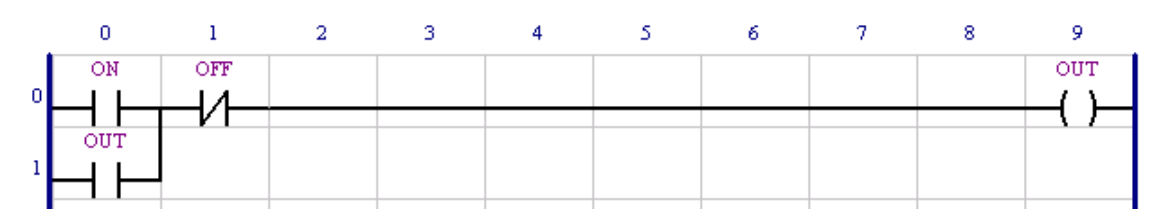

Los símbolos para cada parámetro de USERFB fueron definidos en el asistente de creación.

Caso sea necesario alterar alguna configuración de USERFB definida en el asistente de creación es posible a través del menú "USERFB" acesar dos opciones, conforme figura abajo.

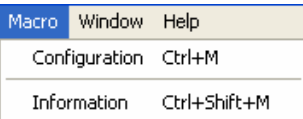

La opción configuración abre la ventana abajo:

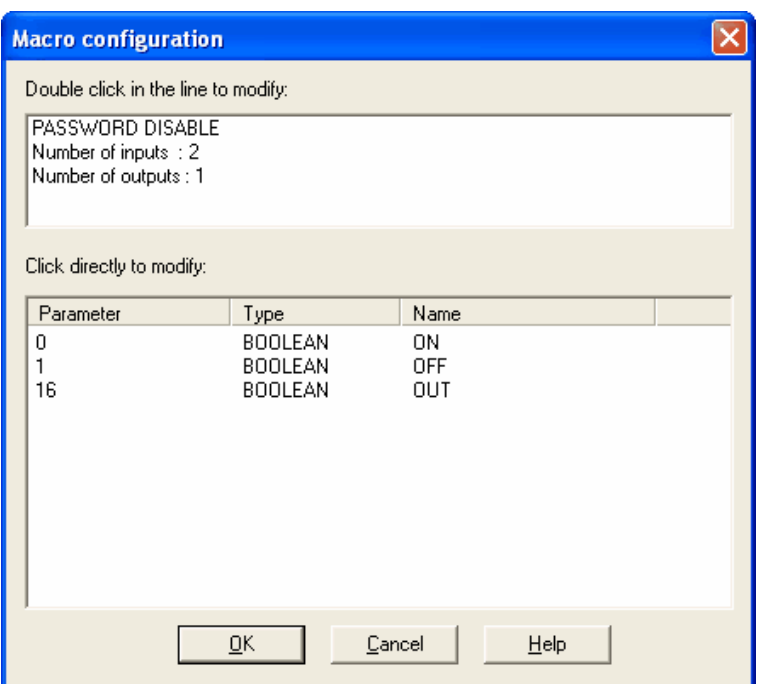

ग्रह्म

En esa ventana es posible ejecutar las operaciones abajo:

- · Activar/desactivar clave de USERFB clicando directamente en la opción "SENHAATIVA/INATIVA".
- · Alterar el número de parámetros de la entrada/salida clicando directamente sobre el número de las entradas/salidas.
- · Alterar el tipo del parámetro clicando directamente sobre el tipo del parámetro.
- · Alterar el nombre del parámetro clicando directamente sobre el nombre del parámetro.

La opción informaciones abre la ventana abajo:

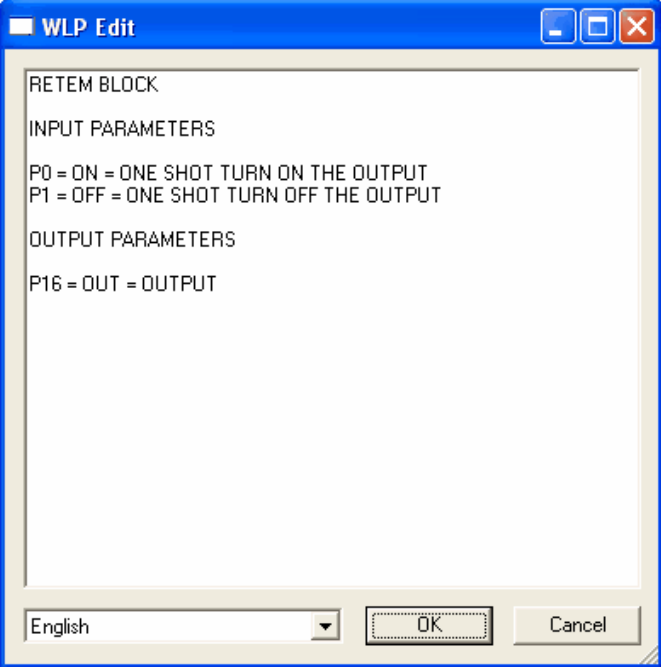

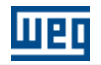

En esa ventana es posible de manera simplificada editar un texto que será exhibido cuando el botón informaciones de la caja de propiedades de USERFB fuera presionado. Este archivo tiene formato "rtf" y puede ser editado a través de un editor avanzado directamente en el directorio donde fue almacenada la USERFB.

Después de la nueva USERFB ser configurada, puede cerrar la ventana del diagrama ladder de USERFB, entonces el diagrama ladder del programa principal que llama la USERFB debe aparecer conforme abajo:

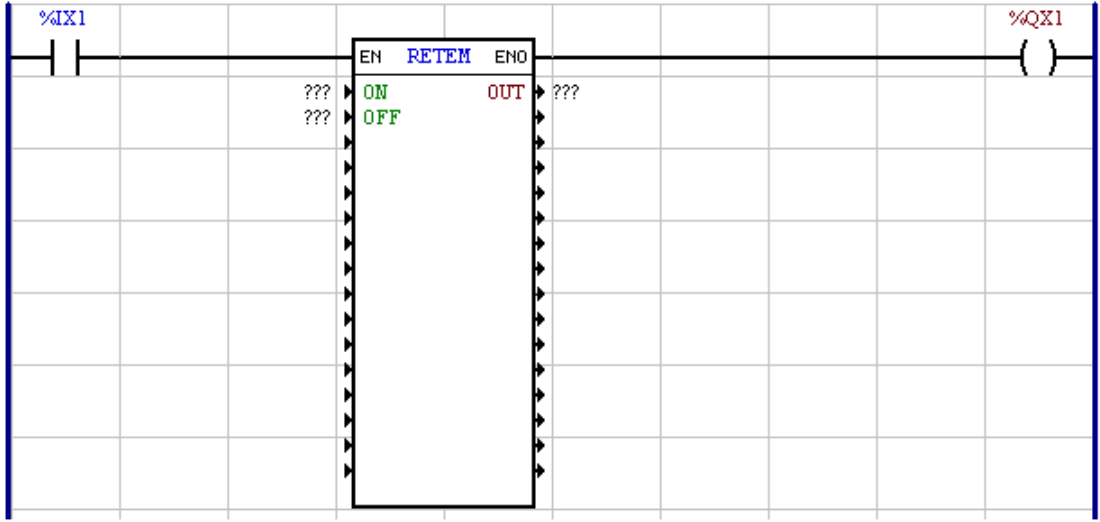

Ahora el bloque USERFB es representado en la tela con las opciones y definiciones atribuidas para la USERFB.

Con un doble clique sobre la USERFB la caja de propiedades aparecerá conforme abajo.

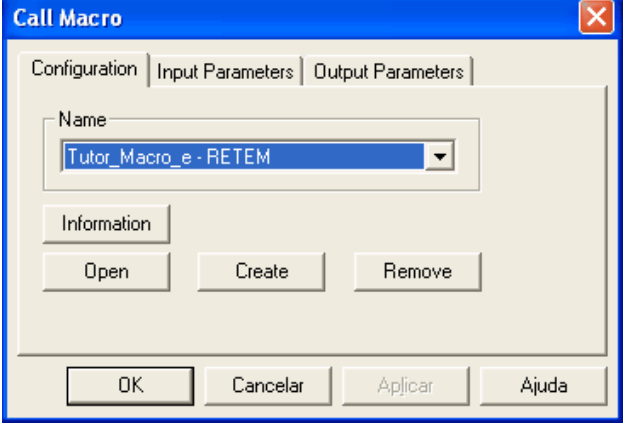

El nombre de la USERFB contiene dos informaciones "{Localización de la USERFB} - {Nombre de la USERFB}", siendo que la localización de la USERFB puede tener dos opciones, "WLP" o el nombre del propio proyecto.

WLP significa que la USERFB está almacenada en la biblioteca de USERFBs conforme descrito anteriormente, y puede ser acezada por otros proyectos.

Al clicar en la opción parámetros de entrada y después parámetros de salida, la caja de propiedades tendrá la apariencia conforme abajo:

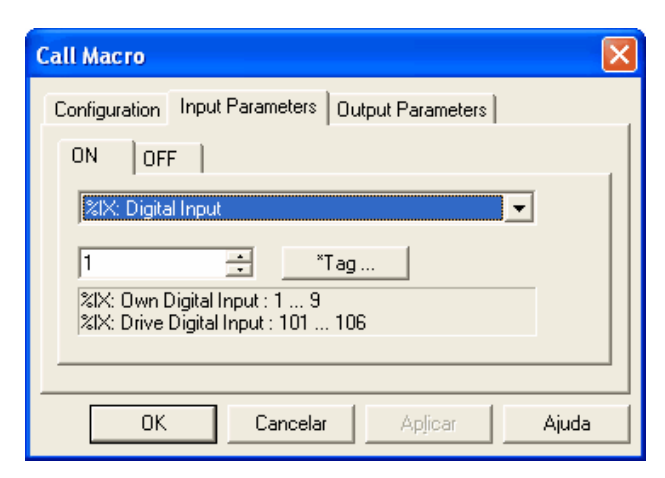

wer

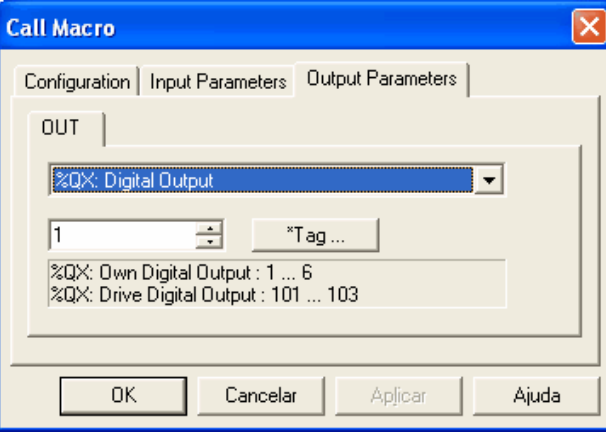

Después de la definición de los parámetros de entrada y salida el diagrama en ladder quedará conforme abajo:

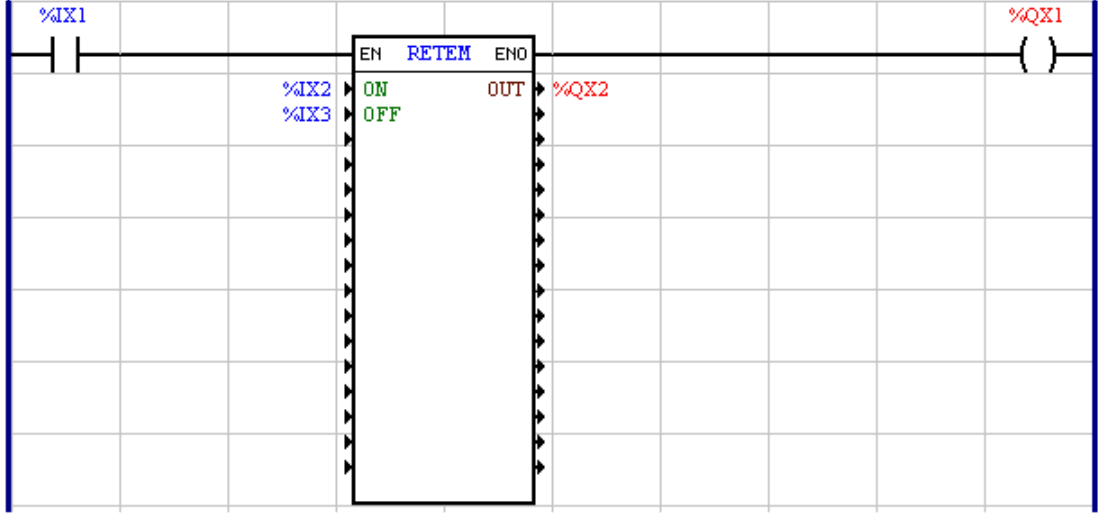

Ahora compilando el programa principal que compilará la USERFB en conjunto, y transfiriendo el mismo para la tarjeta tendremos las siguientes situaciones:

Situación 1: Mismo con la entrada "ON" de la USERFB activada, la salida "OUT" continua desligada, pero, el bloque USERFB está deshabilitado.

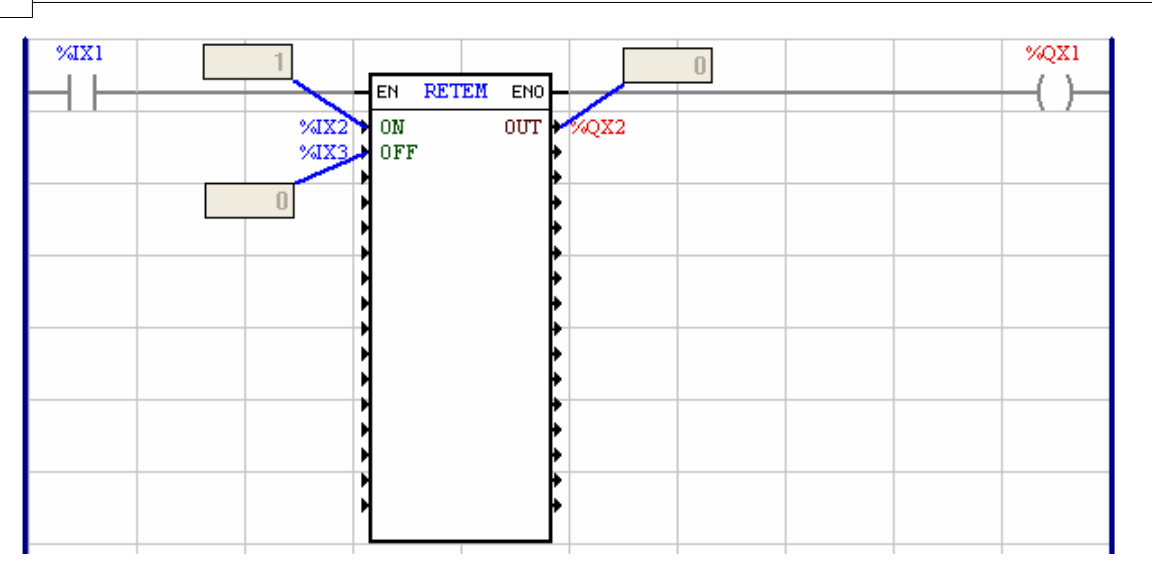

Situación 2: Con la USERFB habilitada la salida "OUT" está desligada, pero la entrada "ON" está desligada.

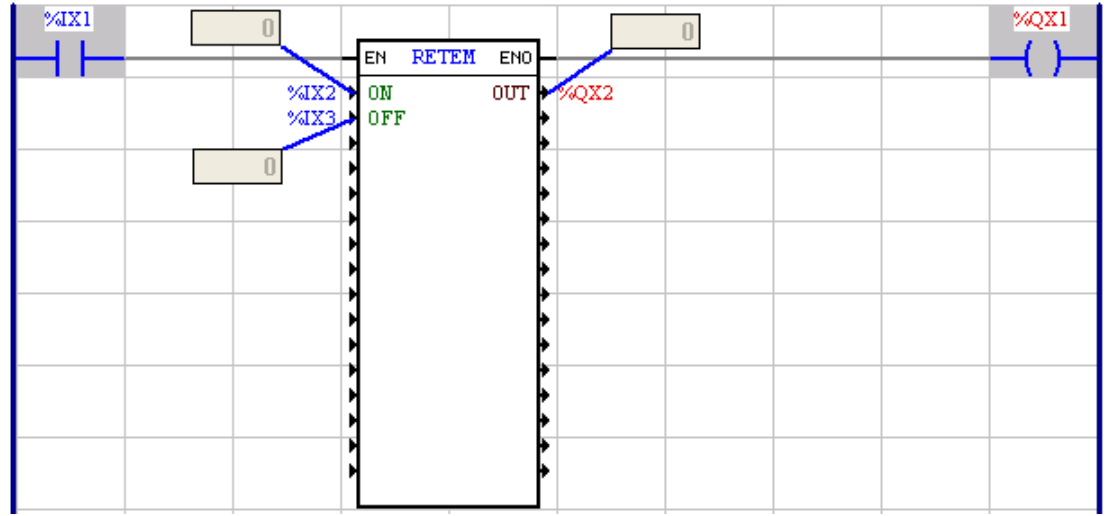

Situación 3: Con la USERFB habilitada y activando la entrada "ON" la salida "OUT" es ligada.

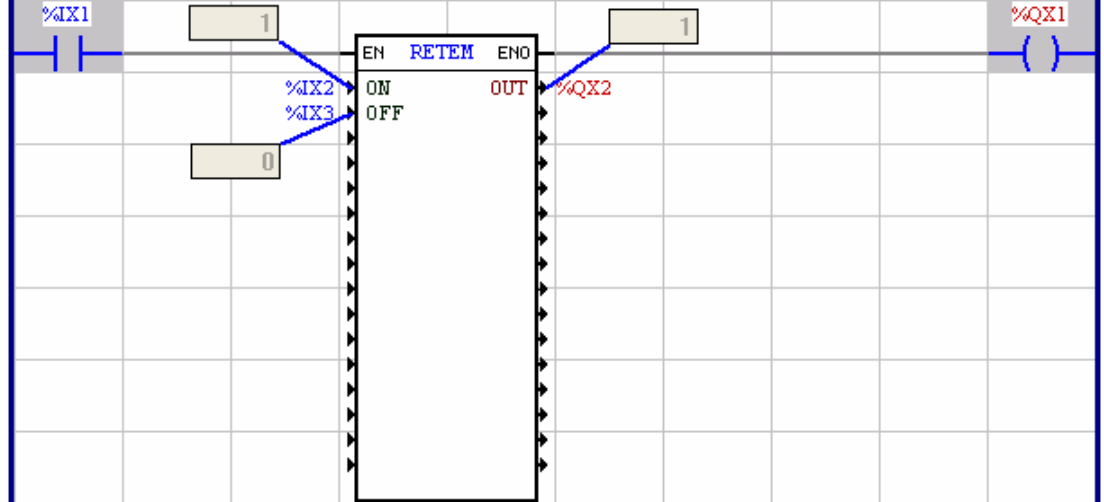

णव

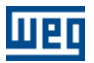

En ese momiento es posible monitorear el funcionamiento interno de la USERFB, para eso deshabilite la monitoración on-line del programa principal, abra la USERFB y entonces active la monitoración on-line.

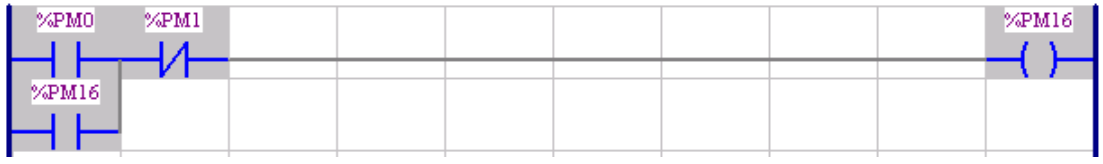

Observaciones:

La monitoración on-line de una USERFB es hecha por la lectura de los parámetros de USERFB que utilizan la misma área de memoria, para todas las llamadas de USERFB, para efecto de depuración de una USERFB sugerimos que sea utilizada una sola llamada de USERFB no programa principal en ese momiento, pero así la monitoración será fiel para llamada en cuestión. Después en la depuración de la USERFB usted puede utilizar cuantas llamadas de USERFB fueren necesarias, limitada la capacidad de programa de la tarjeta.

Situación 4: Con la entrada "ON" desactivada, la salida "OUT" continua ligada, debido a la retención en el diagrama ladder de la USERFB.

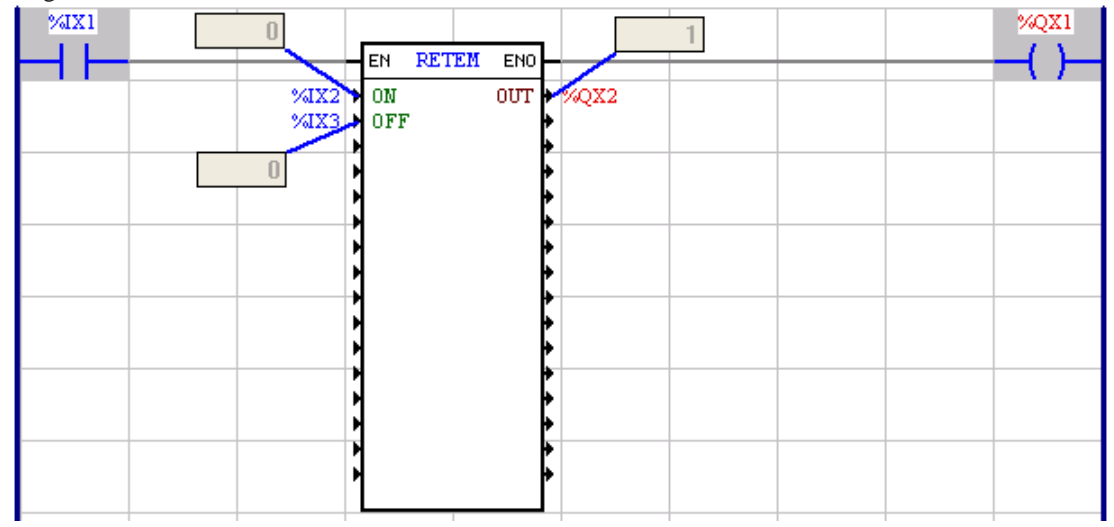

Monitoración de una situación interna de la USERFB:

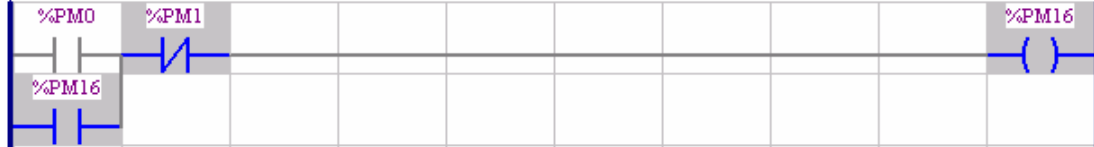

Situación 5: Con la entrada "OFF" activada, la salida "OUT" no desliga, pero el bloque USERFB está deshabilitado.

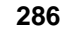

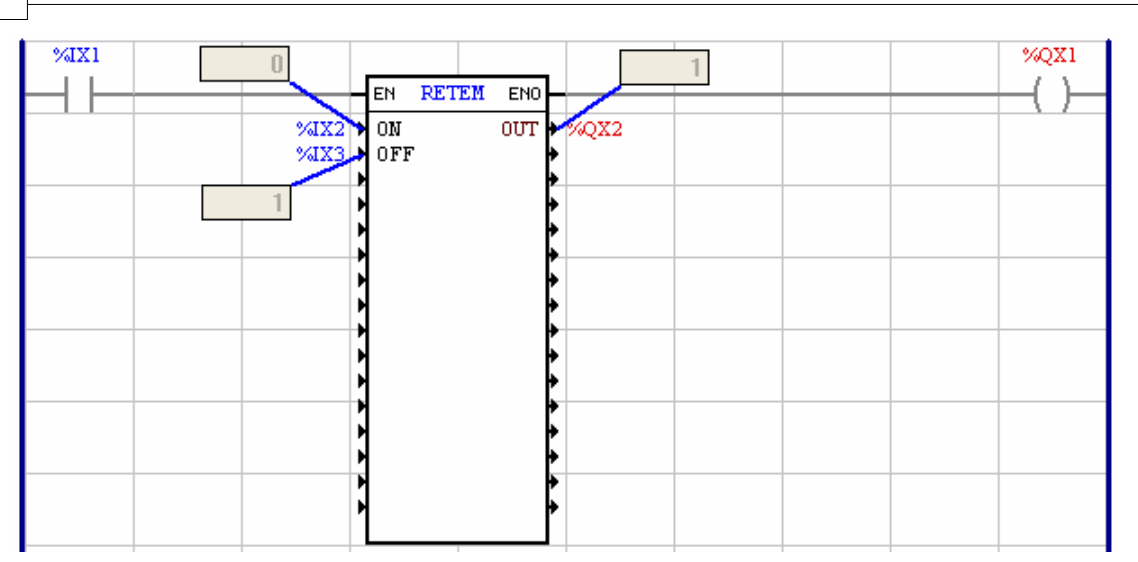

Situación 6: Con la entrada "OFF" activada, la salida "OUT" es desligada.

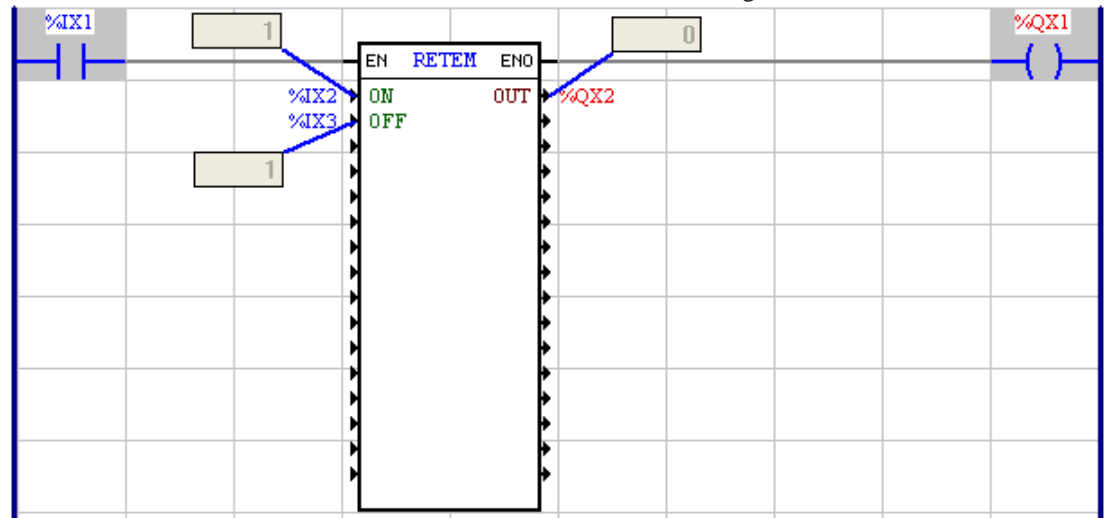

Monitoración de la situación interna de la USERFB:

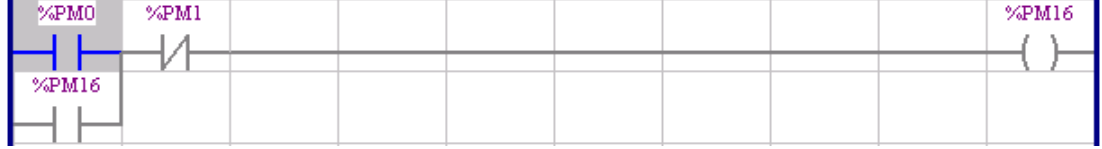

En la figura abajo es mostrado un ejemplo de utilización de una USERFB en múltiplas llamadas. Todas las llamadas ejecutan el mismo diagrama ladder, pero, de manera independiente, en función de los operadores programados para ella.

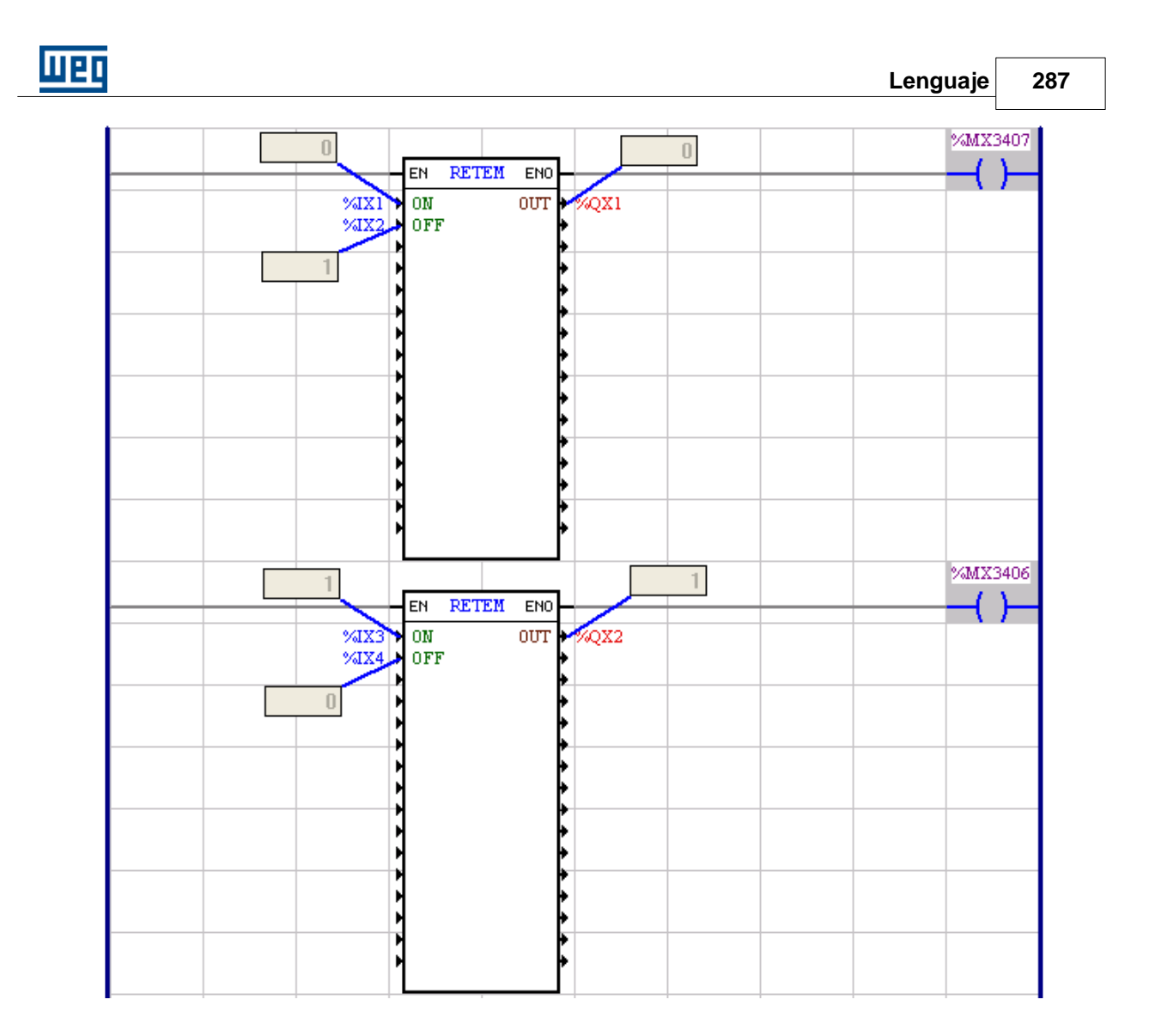

## **7.5.12 MMC**

### **FIGURA**

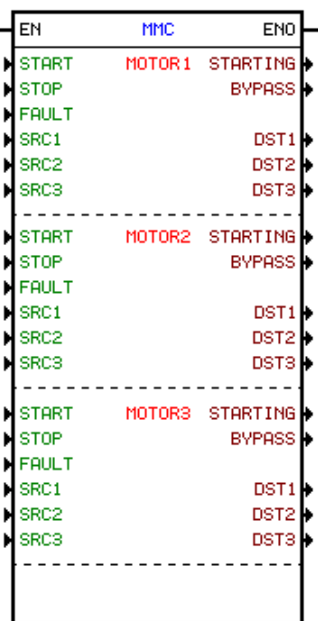

#### **DESCRIPCIÓN**

Formado por 1 entrada EN, 1 salida ENO y 33 argumentos. Son ellos:

Para el accionamiento multimotor fue desarrollado un bloque de función llamado de MMC – "MultiMotor Control", que posibilita, en conjunto con la tarjeta opcional IOS6 del SSW06, el accionamiento automático de hasta tres motores.

Propiedades Motor 1, 2 o 3:

- START: Acciona el motor en "1".
- STOP: Desacciona el motor en "0".
- FAULT: Desacciona el motor en "0".
- STARTING: Señaliza motor Arrancado o Parando.
- BYPASS: Señaliza by-pass accionado.
- SRC1: Dato fuente.
- SRC2: Dato fuente.
- SRC3: Dato fuente.
- DST1: Dato destino.
- DST2: Dato destino.
- DST2: Dato destino.

#### **FUNCIONAMIENTO**

Mayores detalles del funcionamiento, por favor consultar el "Guía de Aplicación Multimotores" disponible en conjunto con la documentación del SSW-06.
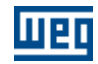

### **7.6 USERFBs**

### **7.6.1 USERFBs Instaladas en el WLP**

El bloque <u>USERFB [275] es responsable por la ejecución de una subrutina creada por el usuario. En el</u> instalador del WLP fueran creados algunos bloques USERFBs con funciones predefinidas para la utilización del usuario. A seguir, una breve descripción sobre los mismos. Mayores informaciones sobre el bloque [USERFB](#page-274-0), consultar ítem USERFB 275 de este manual.

#### **ANALOG\_I - Conversión de entrada analógica**

Convierte valor leído por la entrada analógica en el formato binario para un valor en unidad de ingeniería, conforme rango definido.

#### **ANALOG\_O - Conversión de salida analógica**

Convierte un valor en unidad de ingeniería, con un rango definido, para salida analógica en el formato binario.

#### **DIAMCALC - Cálculo de diámetro**

Calcula el diámetro de una bobina en "mm" conforme relación entre la velocidad de línea en "m/min" y la velocidad del motor en rpm.

#### **DIAMLENG - Estimación de diámetro**

Estima el diámetro de una bobina en "mm" conforme la longitud y espesura del material bobinado.

#### **DMux - Conversión de word para binario**

Convierte una "word" en sus respectivos 16 bits

#### **Mux - Conversión de binario para word**

Convierte 16 bits en una "word" respectiva.

#### **DRAW**

Implementación de la función "draw" para una dada referencia de velocidad. El "draw" es un valor que puede ser sumado o multiplicado al valor de una dada referencia de velocidad.

#### **EP - Potenciómetro electrónico**

Implementación de la función potenciómetro electrónico para referencia de velocidad.

#### **FLOAT2PO - Conversión de punto flotante para posición**

Convierte un valor (rotaciones) en punto flotante para posición en vueltas y fracciones de vueltas. Estos valores pueden ser utilizados directamente en las entradas de los bloques de posicionamiento.

#### **LRAMP - Rampa lineal de referencia**

Implementación de rampa lineal de referencia conforme tiempo de aceleración o desaceleración programadas, más rampa de desaceleración rápida, con opción de selección de referencia lenta o normal.

#### **MFILTER - Filtro pasa baja de 1ª orden**

Implementación de filtro pasa baja de 1ª orden con habilitación y reset. Este bloque filtro no posee la misma dinámica del bloque "FILTER" del WLP, pues sus cálculos dependen del ciclo de "scan" de la tarjeta.

#### **MMIN2RPM - Conversión de velocidad en "m/min" para "rpm"**

Calcula el "RPM" que el motor tendrá conforme la velocidad de línea en "m/min" y el diámetro del rollo del eje accionado.

#### **PO2FLOAT - Conversión de posición para punto flotante**

Convierte la posición del eje real o virtual (solamente POS2) en el formato señal, vueltas y fracción de vueltas para un número en punto flotante. Es hecha la adquisición de los datos directamente de los

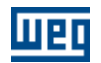

parámetros de la tarjeta, siendo entonces convertidos para un número en punto flotante.

#### **RPM2MMIN - Conversión de velocidad en "rpm" para "m/min"**

Calcula la velocidad de línea en "m/min" conforme el "RPM" del motor y el diámetro del rollo del eje accionado.

#### **RPMCFW09 - Conversión de velocidad real en el formato 13/15 bits para "rpm"**

A través del marcador de Word del sistema %SW1 (Velocidad real (13/15 bits)) y del parámetro del sistema %P767 (RPM sincrónico del motor), se tiene la lectura de la velocidad del motor en "rpm" como también el suyo sentido de giro. Solamente para CFW09.

#### **TAPER - Cálculo de la función taper / dureza**

A través de la definición de un diámetro inicial y un diámetro final se efectúa la función taper (dureza) para bobinado conforme una consigna (setpoint) de fuerza predefinido y un porcentual de disminución de esta (consigna) setpoint.

### **8 Compilador**

### **8.1 Visión General**

Comandos [Compilar](#page-54-0)<sup>| 55</sup> [Compile Subroutine/USERFB](#page-55-0) 56 [Depuración](#page-55-1) <sup>| 56</sup>

Exhibir : [Errores de Compilación](#page-23-0) 24<sup><sup>-</sup>)</sup> [Informaciones de la Compilación](#page-23-1)<sup>| 24</sup><sup>1</sup> [Búsqueda de los Errores de Compilación](#page-23-2) 24<sup>4</sup>

Mensajes : [Errores del Compilador](#page-290-0) 29<sup>f</sup>l [Errores Fatales del Compilador](#page-289-0) 290 [Advertencias del Compilador](#page-292-0) 293 [Informaciones de Compilación](#page-293-0) 294

### <span id="page-289-0"></span>**8.2 Errores Fatales del Compilador**

Los siguientes tópicos hacen referencia a los errores fatales de compilación.

"Error Fatal C1: Ventana del compilador no puede ser creada" Porque: error de memoria. Acción: cerrar e empezar la aplicación o reiniciar la computadora.

"Error Fatal C2: directorio no encontrado '%1'"

Porque: error interno.

Acción: notificar la Asistencia Técnica de WEG o su representante WEG, informándole la descripción y detalles de como reproducir este error.

"Error Fatal C3: compilador ha recibido un argumento inválido" Porque: error interno.

Acción: notificar la Asistencia Técnica de WEG o su representante WEG, informándole la descripción y detalles de como reproducir este error.

"Error Fatal C4: archivo '%1' no puede ser abierto ==> Ha causado ..."

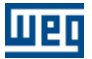

Porque: el archivo no existe o no puede ser accedido; error en el archivo. Acción: basado en la causa del error, intentar eliminar el error.

"Error Fatal C5: directorio '%1' no puede ser creado" Porque: Error en el hard disk. Acción: reempezar la computadora y compilar nuevamente.

"Error Fatal C6: equipamiento incorrecto" Porque: archivo fuente <Project>.LDD está corrompido. Acción: crear un nuevo programa.

"Error Fatal C7: número incorrecto de páginas"

Porque: archivo fuente <Project>.LDD está corrompido. Acción: crear un nuevo programa.

"Error Fatal C8: archivo no puede ser abierto Porque: archivo fuente <Project>.LDD está corrompido. Acción: editar su programa nuevamente y guárdalo.

"Error Fatal C9: desborde de la memoria de longs de apunte" Porque: memoria de apunte para bloques WLP ha excedido su límite. Acción: disminuir el tamaño del programa.

"Error Fatal C10: desborde de la memoria de bytes de apunte" Porque: memoria de apunte para bloques WLP ha excedido su límite. Acción: disminuir el tamaño del programa.

### <span id="page-290-0"></span>**8.3 Errores del Compilador**

Los siguientes tópicos hacen referencia a los errores de compilación.

"Error C101: versión incorrecta del header" Porque: archivo fuente <Project>.LDD está corrompido. Acción: crear un nuevo programa.

"Error C102: versión incorrecta del software" Porque: archivo fuente <Project>.LDD está corrompido. Acción: crear un nuevo programa.

"Error C103: versión incorrecta del body" Porque: archivo fuente <Project>.LDD está corrompido. Acción: crear un nuevo programa.

"Error C104: dirección inexistente" Porque: el campo de dirección está vacío. Acción: rellenar el campo de dirección con una dirección válida.

"Error C105: tipo de célula desconocida" Porque: archivo fuente <Project>.LDD está corrompido. Acción: crear un nuevo programa.

"Error C106: tipo de bloque de función desconocida" Porque: archivo fuente <Project>.LDD está corrompido. Acción: crear un nuevo programa.

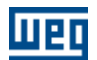

#### "Error C107: elemento indefinido en el listado de instrucción"

#### Porque: error interno.

Acción: notificar la Asistencia Técnica d WEG o su representante WEG, informándole la descripción y detalles de como reproducir este error.

#### "Error C108: línea inválida"

Porque: archivo fuente contiene caracteres inválidos. Acción: guardar y cerrar el programa; empezar el programa nuevamente.

#### "Error C109: conexión vertical con conexión en la derecha"

Porque: esta versión no acepta conexión en la derecha. Acción: apagar la conexión en la derecha.

#### "Error C110: conexión vertical sin conexión"

Porque: ha una conexión vertical que no tiene un elemento en un de sus límites. Acción: borrar la conexión vertical. Nota: error disponible solo en el WLP V1.00.

#### "Error C111: contacto no puede ser conectado directamente en la borda derecha"

Porque: ninguna bobina fue encontrada en la última columna. Acción: borrar la línea horizontal, insertar una bobina en la última columna y conectar el contacto y la bobina.

"Error C112: solamente bobinas pueden ser conectadas en la borda derecha" Porque: la última columna contiene un elemento que no es una bobina. Acción: borrar el elemento e insertar una bobina.

#### "Error C113: elemento se torna una lógica inválida"

Porque: el programa no está completo. Acción: los elementos deberían ser conectados de la borda izquierda a la borda derecha. Nota: error disponible solo en el WLP V1.00.

#### "Error C114: dirección inválido"

Porque: dirección insertada en algún bloque es inválido. Acción: verificar la dirección del elemento que género el error.

#### "Error C115: bloque no es válido para el equipamiento con la versión de firmware configurada"

Porque: bloque insertado en el programa no es compatible con el equipamiento y con la versión de firmware configurado.

Acción: borrar bloque o verificar equipamiento configurado.

#### "Error C116: parámetro de USERFB invalido"

Porque: parámetro de USERFB utilizado dentro de la USERFB no es válido o está deshabilitado. Acción: verificar parámetro de USERFB del elemento dentro de la USERFB que género el error.

### "Error C117: programación inválida de la USERFB"

Porque: programación dentro de la USERFB no es válida. Acción: verificar programa dentro de la USERFB.

#### "Error C118: matemática con word no permitida para esa versión de firmware"

Porque: matemática de word no es compatible con el equipamiento y con la versión de firmware configurado.

Acción: borrar el bloque, verificar bloque o verificar equipamiento configurado.

"Error C119: entrada de encoder no permitida para ese equipamiento" Porque: contador de encoder programado con entrada no disponible para el equipamiento configurado.

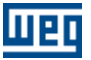

Acción: borrar bloque o verificar equipamiento configurado.

#### "Error C120: modo de conteo no permitido para ese equipamiento"

Porque: contador de encoder programado con modo de conteo no disponible para entrada de encoder configurada.

Acción: verificar programación del bloque.

#### "Error C121: USERFB no puede contener bloque USERFB"

Porque: insertado bloque USERFB dentro de un proyecto de USERFB. Acción: borrar el bloque USERFB.

#### "Error C122: programación no permitida para esa versión de software/equipamiento"

Porque: programación del bloque que indica error no es permitida para versión de software del equipamiento o para el equipamiento configurado en el proyecto. Acción: verificar propiedades del proyecto o cambiar la programación del bloque en cuestión.

"Error C123: archivo no encontrado"

Porque: archivo no encontrado en la dirección especificada. Acción: verificar programación del bloque chequeando si el mismo apunta para el archivo en cuestión.

#### "Error C124: archivo de profiles CAM no fue generado"

Porque: archivo binario de los profiles CAM no fue generado Acción: verificar programación y posibles errores generados para los bloques CAM insertados en el proyecto.

#### "Error C125: memoria reservada para los profiles CAM excedido"

Porque: la suma de todos los puntos utilizados en todos los bloques CAM insertados en el proyecto ha excedido la capacidad de memoria determinada para los profiles CAM. Acción: borrar algunos bloques CAM o disminuir el número de puntos del mismo.

#### "Error C126: error en la compilación de la USERFB"

Porque: ha ocurrido algún error en la compilación del bloque USERFB en cuestión. Acción: verificar el bloque CAM intentando compilar el mismo de modo individual.

#### "Error C127: memoria reservada para programa usuario excedida"

Porque: tamaño del programa excede la memoria determinada para el programa del usuario. Acción: disminuir el tamaño del programa del usuario.

#### "Error C128: recurso en punto flotante no soportado"

Porque: intento de utilizar punto flotante en equipamiento que no soporta punto flotante. Acción: modificar los bloques para utilizar punto fijo (entero).

### <span id="page-292-0"></span>**8.4 Advertencias del Compilador**

Los siguientes tópicos hacen referencia a las advertencias de compilación:

#### "Advertencia C201: elemento no está conectado en el lado izquierdo" Porque: elemento no está conectado con otros elementos en el lado izquierdo. Acción: completar o borrar la lógica.

"Advertencia C202: valor de la posición es muy pequeña para generar una trayectoria"

Porque: este valor de posición no generará ninguna trayectoria; esta advertencia puede ocurrir en los bloques de función: en posición, curva S, curva trapezoidal, curva trapezoidal variable y desplazamiento. Acción: rellenar el campo con un valor > 360/65536 (0.0054931640625)

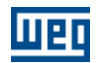

#### "Advertencia C203: lógica incompleta"

Porque: ha una conexión vertical o elemento sin conexión (programa no esta completo) Acción: borrar la lógica o conectar los elementos correctamente (borda izquierda y borda derecha)

#### "Advertencia C204: valor del desplazamiento es muy pequeño"

Porque: en esta condición, el bloque en desplazamiento intenta mantener su salida siempre en nivel lógico 1. Acción: rellenar el campo con un valor > 360/65536 (0.0054931640625)

#### "Advertencia C205: velocidad de referencia del encoder es nula (no va girar)"

Porque: La relación de transformación entre el maestro y el esclavo es nula. Acción: programar algún valor distinto de cero en la relación entera y/o programar un valor diferente de cero para la relación del esclavo.

#### "Advertencia C206: división por 0"

Porque: el divisor del bloque matemático es una constante float que es "0". Acción: alterar el dato 2 para un valor diferente de 0. Caso eso no sea hecho, el resultado de la división será saturado para el valor máximo.

"Advertencia C207: dirección de entrada es igual a la dirección de salida." Porque: utilizado misma variable en la entrada y en la salida del bloque. Acción: utilizar variables diferentes.

### <span id="page-293-0"></span>**8.5 Informaciones de la Compilación**

Informaciones acerca del compilador, programa y archivos son presentados en una caja de diálogo.

#### Informaciones del Compilador

Presenta el equipamiento, nombre del proyecto, hora, fecha y tiempo transcurrido desde la última compilación.

#### Informaciones del Programa

Presenta el número de páginas, lógicas y elementos usados en el programa del usuario.

#### Informaciones de los Archivos

Presenta el nombre, hora, fecha y tamaño de los archivos que fueran generados durante la última compilación.

### **9 Aplicaciones**

### **9.1 Aplicaciones en el WLP**

- A través del menú "Herramientas" opción "Aplicación", seleccione el equipamiento deseado, conforme figura abajo, obteniéndose así acceso al conjunto de aplicaciones desarrolladas para uso en el WLP.

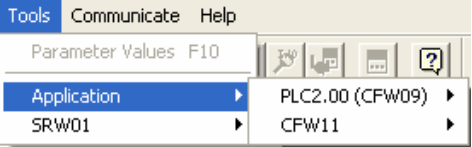

- En el WLP V7.10 o superior los menús de aplicación fueran organizados de acuerdo con el equipamiento y con el tipo de aplicación; conforme la figura que sigue (metodología nueva).

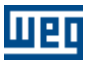

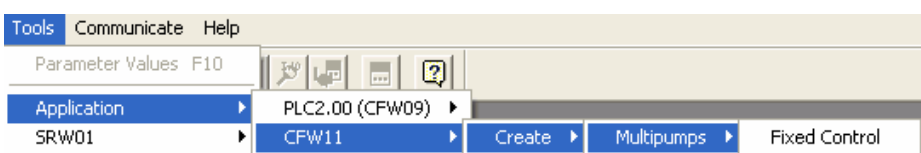

En ese ejemplo al hacer clic sobre la opción "Control Fijo" será creado una aplicación para CFW11 Multibombas Control Fijo.

- En las versiones inferiores al WLP V7.10 era usado una estructura en función del equipamiento conforme la figura que sigue (metodología antigua).

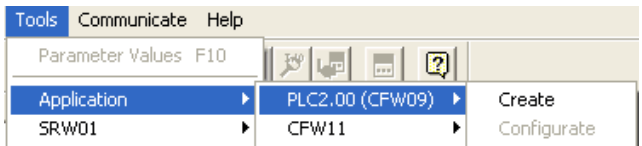

En ese ejemplo al hacer clic sobre la opción "Crear" será creada una aplicación para la PLC2 donde será abierto el diálogo que sigue para definir el tipo de aplicación y el nombre de la aplicación.

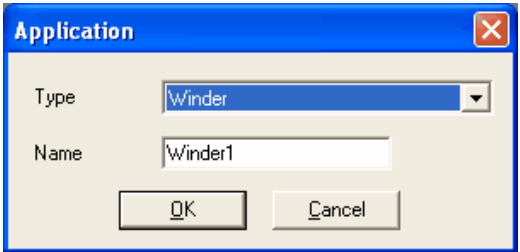

Obs.:

Mismo utilizando el WLP V7.10 o superior todavía existirán aplicaciones desarrolladas en la metodología antigua que podrán ser utilizadas sin ninguna restricción.

- En ambos los casos mencionados arriba luego de las selecciones y de las confirmaciones, será iniciado un [asistente de configuración](#page-15-0) <sup>16</sup> que irá configurar los parámetros de la aplicación, conforme ejemplo abajo.

k

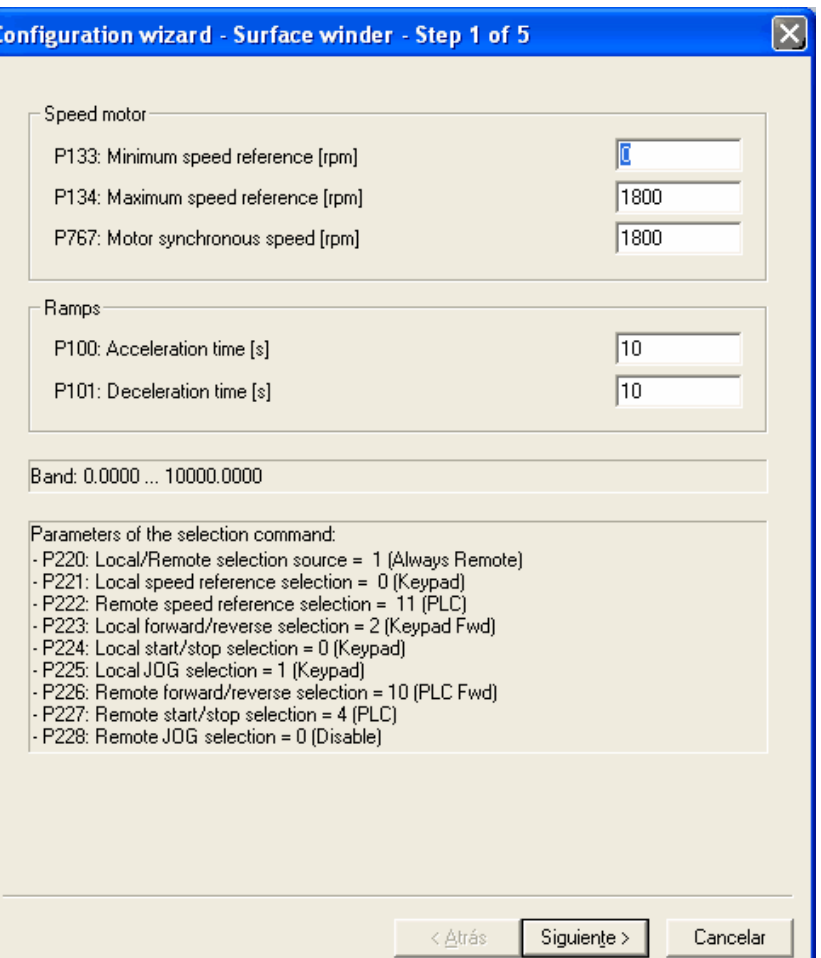

- Luego de los pasos del asistente de configuración, será iniciado el proceso de transmisión del programa del usuario, de los textos de los parámetros del usuario y de los valores de los parámetros (metodología antigua) o asistentes de configuración (metodología nueva), observando siempre que solo será transmitido el ítem que se encuentra seleccionado. En las figuras abajo, los tres ítems están habilitados a la transmisión:

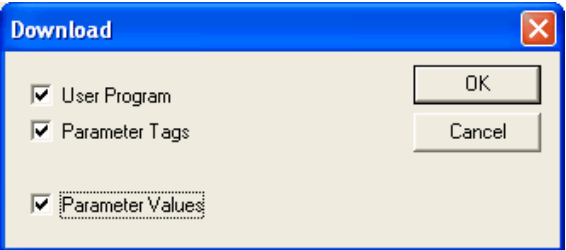

Metodología antigua (WLP < V7.10)

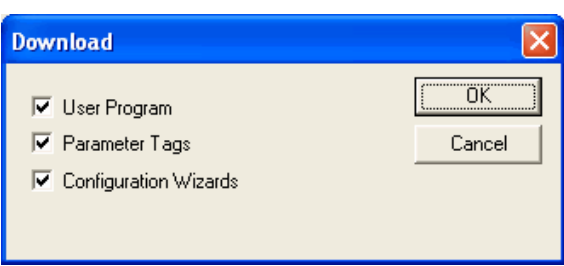

 $Metodología nueva (WLP \geq V7.10)$ 

Con eso terminase el proceso de creación del aplicativo deseado. Caso se tenga necesidad de modificación de los valores del parámetro de configuración, es posible llamar nuevamente el asistente de configuración conforme sigue.

- Para aplicaciones desarrolladas en la metodología nueva a través del [árbol de proyecto](#page-13-0) <sup>14</sup>), conforme la figura que sigue.

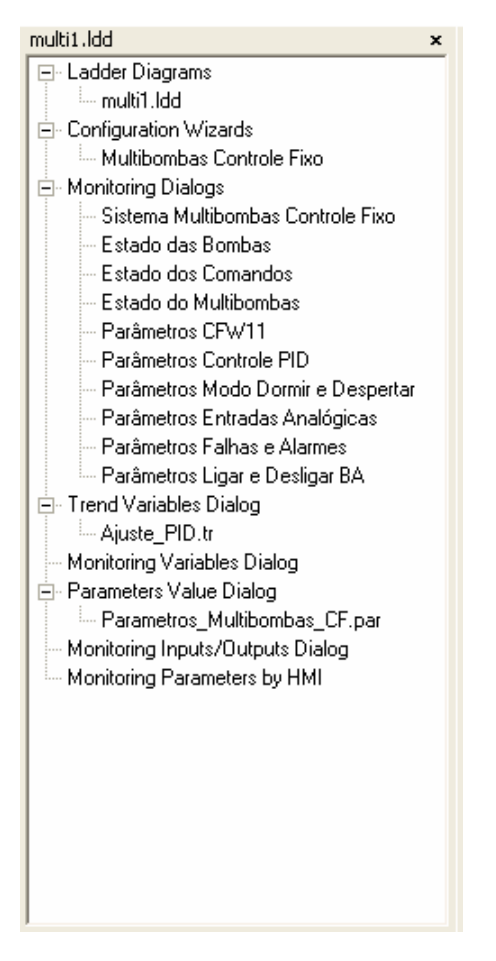

Para ejecutar el asistente de configuración haga doble clic sobre el nombre del asistente.

- Para aplicaciones desarrolladas en la metodología antigua a través del menú "Herramientas" opción "Aplicación", haga clic en "Configurar", conforme la figura que sigue.

**298 WLP V10.00**

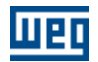

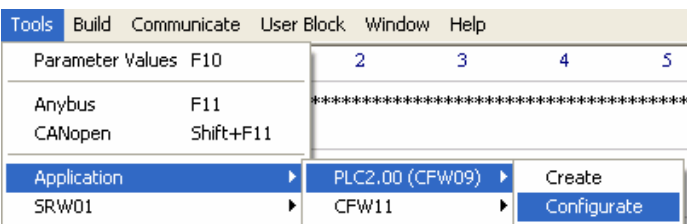

Luego de la finalización del asistente de configuración, es iniciado nuevamente el proceso de transmisión para actualizar las modificaciones hechas conforme sigue.

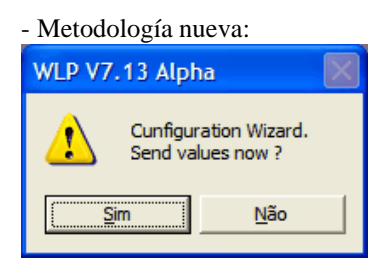

#### - Metodología antigua:

En este caso, se puede efectuar solamente la transmisión de los valores de los parámetros, conforme figura abajo:

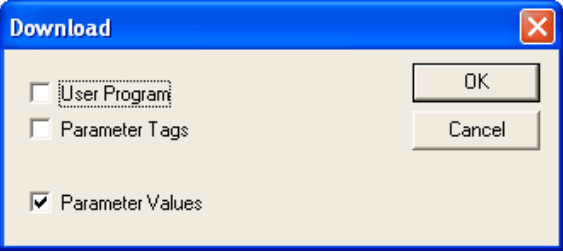

Para mayores detalles a respecto de la aplicación, consultar su respectivo Guía de Aplicación disponible en el CD que acompaña el producto.

### **10 Obteniendo Ayuda**

### **10.1 Solucionando Problemas del Microcomputador**

Este capítulo describe problemas que usted puede tener mientras estuviera ejecutando este aplicativo.

#### **RESOLUCIÓN DE LA PANTALLA**

800x600 es la resolución recomendada.

Este aplicativo está designado para ejecutar en computadoras capaces de presentar 65536 o más colores. Sin embrago el aplicativo opera en sistemas que presentan solo 256 colores, hay notable reducción de la calidad del imagen. Cuando se ejecuta en una resolución de 640x480, algunos de los mayores gráficos pueden ser presentados fuera de la ventana activa. Se recomienda que usted ejecute este aplicativo en una resolución de 800x600 o mayor.

#### **DESEMPEÑO**

Hay varios procedimientos para que este aplicativo se ejecute más rápidamente. Muchos de los métodos descritos abajo son consejos que ayudaran en el desempeño de algunas aplicaciones en Windows. Para mayores informaciones acerca del desempeño, consulte su documentación Windows.

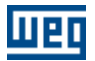

Este aplicativo usa su memoria de acceso aleatoria del computador (RAM). Si este aplicativo ejecutase de espacio, o si es presentado mensajes de error comentando "fuera de memoria", usted no podrá tener RAM suficiente. A seguir son presentados algunos consejos para mejorar el uso de la memoria evaluada de su computadora.

- Cierre todas las aplicaciones que no están siendo utilizadas.

- Adicione más RAM (memoria) en su computadora. Usted puede determinar cuanta memoria es necesaria verificando en el painel de control el desempeño del Window 98 o en el administrador de tareas del Windows XP.

- Si usted está usando más que 256 coles en su pantalla de vídeo, usted puede intentar disminuir para 256 colores. Para más informaciones acerca de como cambiar la resolución de la ventana de la computadora, consulte la documentación de su Windows.

Para más informaciones de como mejorar el desempeño, consulte la documentación del Windows.

#### **PROBLEMAS DE IMPRESIÓN**

La resolución de la ventana e impresión no son frecuentemente las mismas, entonces cuando usted imprime, el resultado puede no ser el mismo que usted ve en la pantalla.

Si una hoja de protección general aparecer cuando usted imprime un tópico, comprobé el driver de la impresora. Cambie a una versión más actualizada del driver, si posible.

Asegure que su impresora esté activada y que usted pueda imprimir en ella cualquier aplicación. Si el problema persistir, abra la página de propiedades de la impresora que se está usando. Clic en la tabla de fuentes, y entonces seleccione un método de download de fuentes True Types que trabajaran mejor con su sistema.

### **10.2 Derechos de Autor**

Las informaciones contenidas en este documento pueden cambiar sin aviso previo. Los nombres de empresas, productos, personas, caracteres, y/o datos mencionados aquí son sugestivos (ficción) y no pretenden de ninguna manera representar cualquier persona, empresa, productos, o eventos reales, a no ser que notificados.

Ninguna parte de este documento puede ser reproducido o transmitido de cualquier modo o por medios electrónicos o mecánicos, incluyendo fotocopia, grabaciones, o sistemas de almacenado de datos, para cualquier propósito a no ser para uso personal del usuario, sin la permisión previa por escrito de la empresa WEG. Permisión para imprimir una copia es permitida solamente por medio electrónico.

WEG puede tener patentes, pedidos de patentes, marcas registradas, derechos del autor, u otras propiedades intelectuales contenidas en este documento. El suministro de este documento no concede el derecho a cualquiera licencia de patente, marca registrada, derechos del autor u otra propiedad intelectual cualquier.

Otros productos o nombres de empresas aquí mencionadas pueden ser marcas comerciales de sus respectivos propietarios.

### **11 Soporte Técnico**

### **11.1 Soporte Técnico**

Para más detalles, entrenamiento o servicios, por favor, contacte WEG en las siguientes direcciones:

Soporte E-mail [0800@weg.net](mailto:0800@weg.net) <http://www.weg.net/>

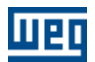

# **Índice**

# **- A -**

Abrir 17 Acerca 61 Anybus 44 Aplicación 55 Aplicaciones 294 Argumientos 101 Ayuda 61

### **- B -**

Barra 22, 23 Barras 23 Bloques 97, 117 Bobinas 29, 30, 120, 121, 122, 123, 124, 125 Borrar 27 Borrar Página 26 Buscar 22

# **- C -**

CALCCAM 33, 165 Calcula Nova Tabela Cam 191 Cálculo 39, 40, 241, 242, 249, 250, 251, 253 CAM 33, 152, 165 Cam Profiles 44 CAN 42, 260, 261 CANOpen 42, 44, 261 Células 62, 63, 64 Cerrar 18 CFW-11 82 CLP 37, 38, 224, 228, 231, 234, 236 Comentario 27, 118 Communicate 59 COMP 39, 241 Compatibilidad 97 Compilación 24, 55, 56, 290, 291, 293, 294 Comprobar 221, 222 Comunicación 56, 57, 58, 59, 81, 82 Conexión 28

Configuraciones 59 28, 29, 119 Copiar 21 Cortar 21 CTENC 38, 236 CTU 38, 228

# **- D -**

Derechos 299 Deshacer 20 Dirección 24, 84 DMUX 40, 253 Download 56

### **- E -**

Editar 20, 21, 22, 62, 63, 64 Elementos 84 Entradas 58, 75, 78 Errores 24 Executa curva Cam 193 Exhibir 22, 23, 24, 25 Exibir 23

### **- F -**

FILTER 38, 234 Finaliza MC\_CamIn 196 FL2INT 41, 256 FOLLOW 36, 211 Force 59, 78 FUNC 39, 249

# **- G -**

Grade 23 Guardar 17, 18

# **- H -**

Herramientas 43, 44, 55 HMI 59, 77 HOME 32, 147

# **- I -**

IDATA 41, 257 IMMEDIATE COIL 31 Imprimir 18, 19 INBWG 37, 222 Informaciones 10, 79 Information 59 Inicialización 11 INPOS 36, 221 Inputs 59 Inserir 31, 32, 33, 43 Insert 33, 36 Insertar 27, 28, 29, 30, 31, 32, 33, 34, 35, 36, 37, 38, 39, 40, 41, 42, 43 Insertar Página 25 Instalación 11 INT2FL 41, 256 Introducción 11

# **- J -**

JOG 35, 199

# **- L -**

Ladder 83, 84, 91, 97, 101, 117, 118, 119, 120, 121, 122, 123, 124, 125, 134, 137, 139, 140, 144, 147, 150, 152, 165, 168, 197, 199, 201, 204, 211, 221, 222, 224, 227, 228, 231, 234, 236, 241, 242, 249, 250, 251, 253, 254, 256, 257, 259, 260, 261, 275, 288, 289 Lenguaje 20, 83, 84, 91, 97, 101, 117 Lo que es el WLP 10

# **- M -**

Marcadores 91 MATH 39, 242 MC\_CamIn 193 MC\_CamOut 196 MC CamTableSelect 189 MMC 43, 288 Monitoreo 57, 58, 64, 65, 68, 69, 71, 75, 77, 78, 79 RTC Monitoring 59 Movement 36, 204

Movimiento 35, 36 MSCANWEG 42, 260 MUX 40, 251 MW\_CamCalc 191

# **- N -**

Nuevo 17

## **- O -**

Online 79 Outputs 59

# **- P -**

Página 25, 26 Parada 31, 134, 137 Parameters 59 Parámetros 25, 43, 77, 80 Pegar 21 Perfil Cam 44 PID 38, 231 PLC 227 Posicionamento 33 Posicionamiento 32, 33, 34, 140, 144, 147, 150, 152, 165, 168, 197, 199, 201 POSITION0 32, 139 Positioning 33 Problemas 298 Propiedades 19 Proyecto 13, 14, 17, 18, 19, 20, 294

## **- Q -**

QSTOP 31, 137 Quitar 18

# **- R -**

REF 36, 204 Referencia 117 Rehacer 21 37, 227 RXCANWEG 42, 260

# **- S -**

## **- W -**

WLP 10, 11, 13, 61

Salidas 58, 75, 78 Salir 20 SAT 40, 250 SCURVE 32, 140 SDO 42, 261 Seguidor 36, 211 Seleccionar 27 Seleciona Tabela Cam 189 Serial 81 SETSPEED 35, 197 SHIFT 34, 168 Sistema 91 Solución 298 Soporte 299 SPEED 36, 201 STOP 31, 134

# **- T -**

Tag 24 TCURVAR 33, 150 TCURVE 32, 144 TON 37, 224 TRANSFER 40, 254 Transference 259 Transferencia 40, 41, 42, 254, 256, 257 Trend 58, 71

# **- U -**

Unidades 19 Upload 56 USB 82 USERERR 42, 259 USERFB 43, 60, 275, 289

# **- V -**

Variables 58, 69, 71, 84, 91 Ventana 61 Verificador 36, 37